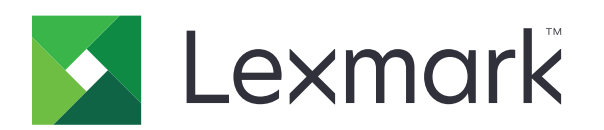

 $\boldsymbol{\epsilon}$  trovaprezzi.it

# **MFP MX432 e XM3142**

**Guida per l'utente**

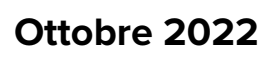

**Ottobre 2022 www.lexmark.com**

Tipo di macchina: 7019 Modelli: 6w6, 6w9

## **Sommario**

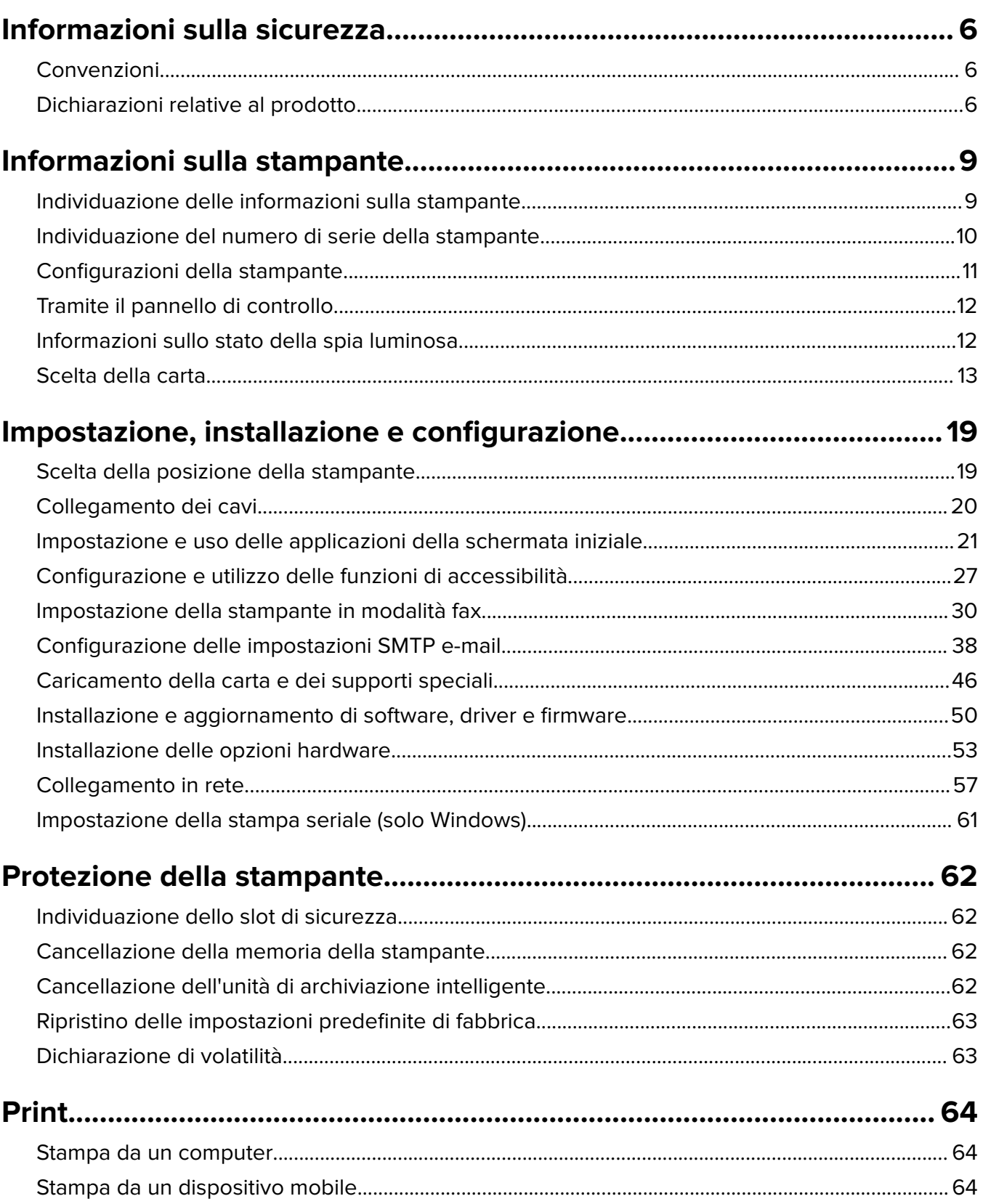

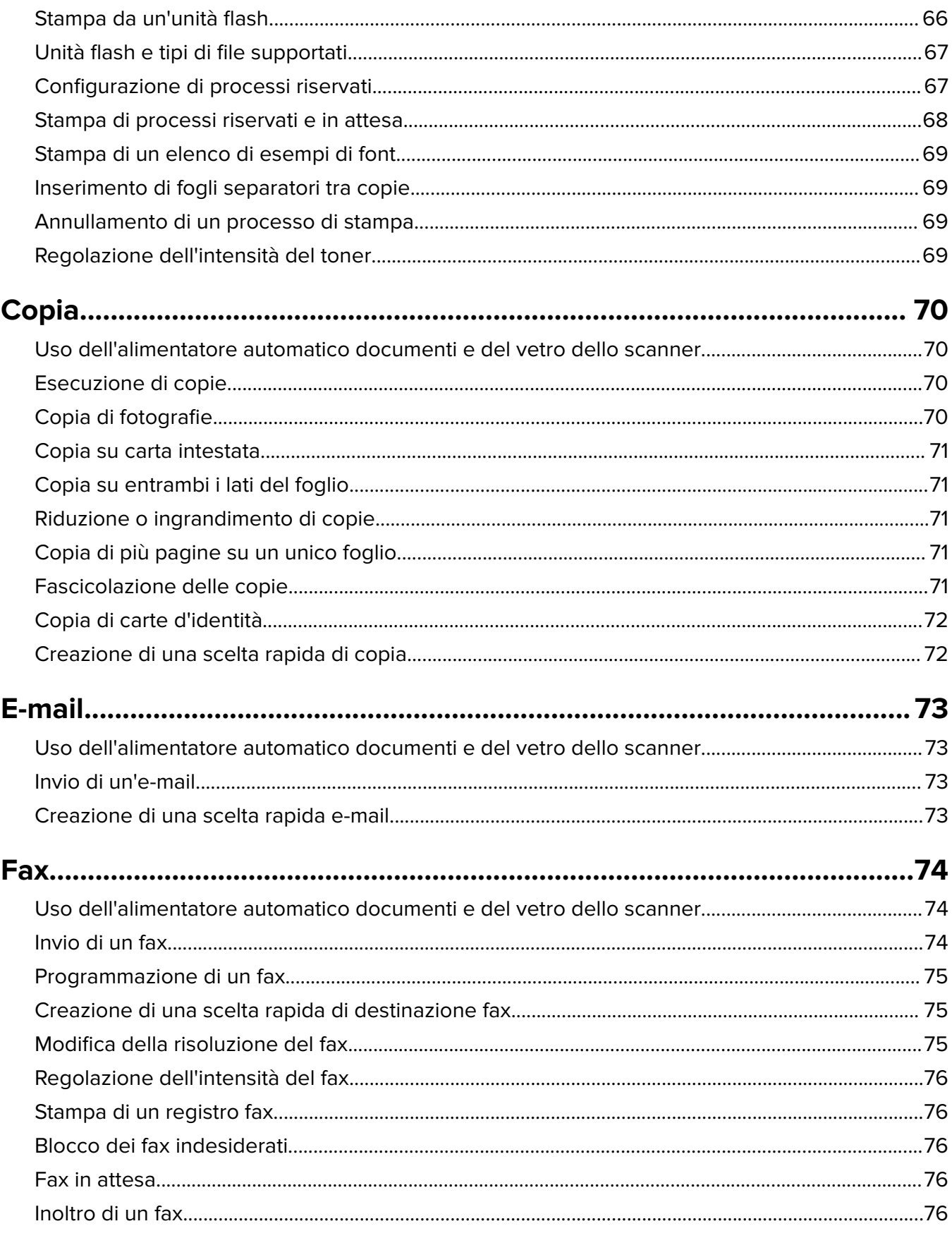

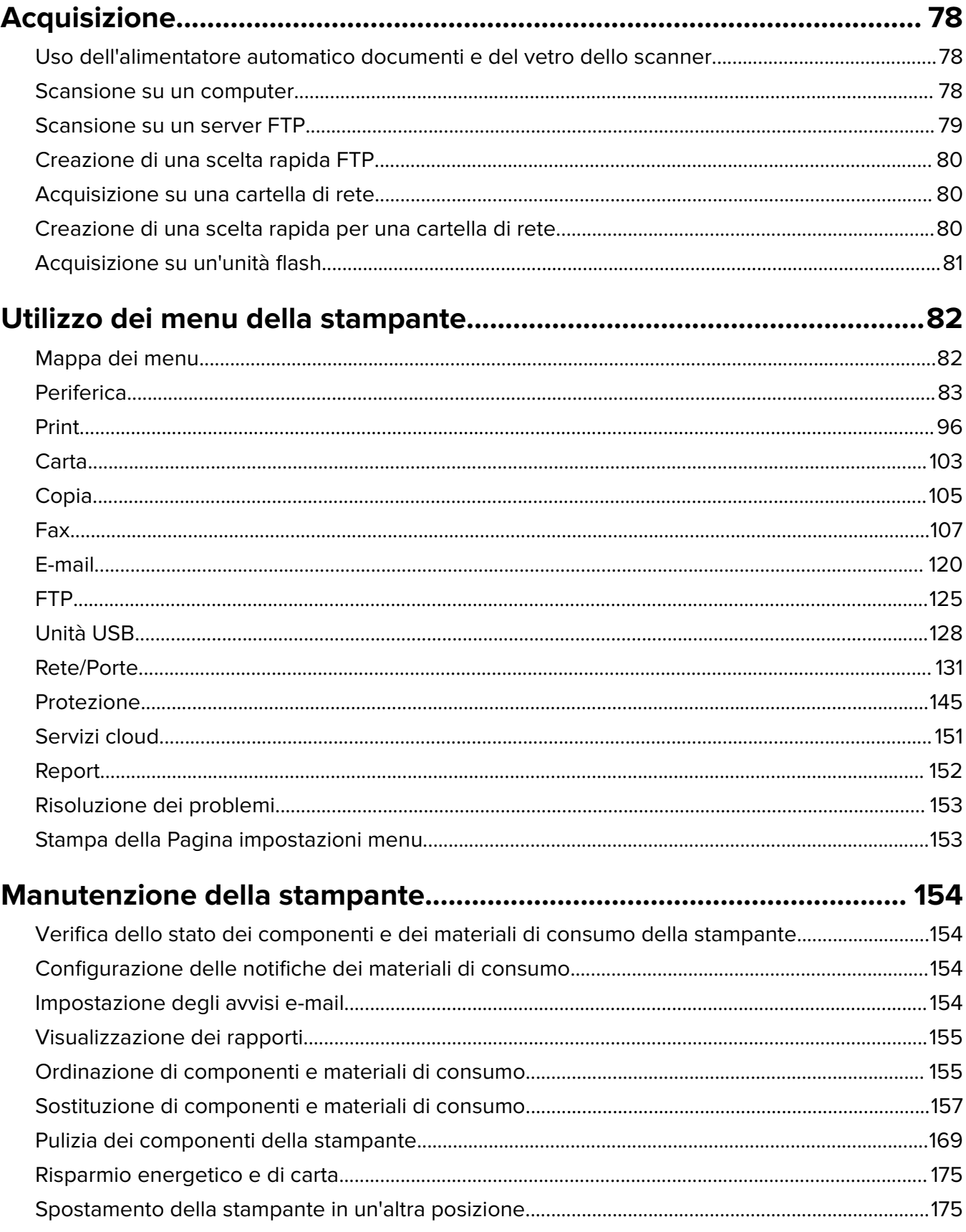

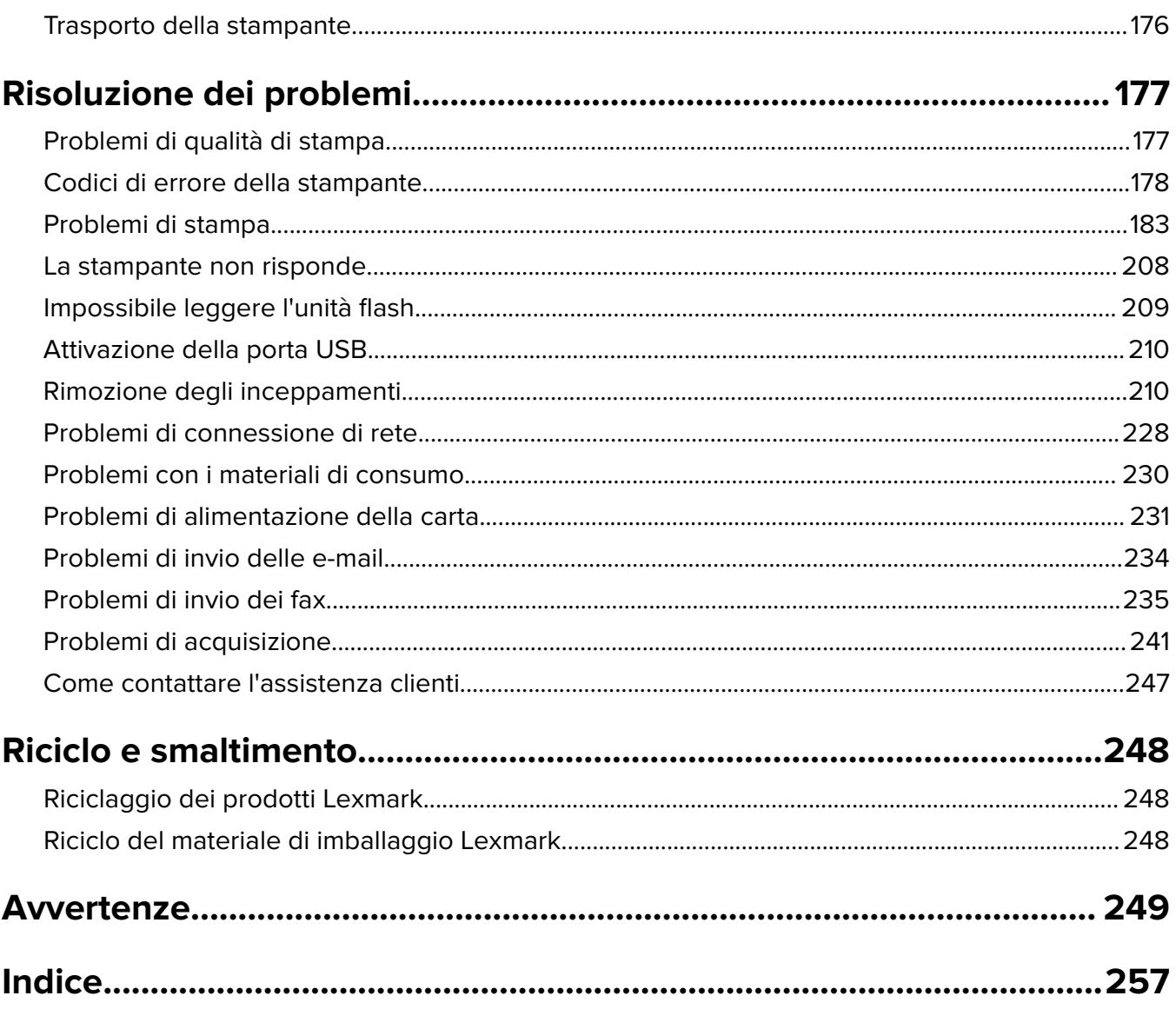

## <span id="page-5-0"></span>**Informazioni sulla sicurezza**

## **Convenzioni**

**Nota**: una nota identifica le informazioni utili.

**Avvertenza**: un'avvertenza identifica la possibilità che l'hardware o il software del prodotto vengano danneggiati.

**ATTENZIONE**: un messaggio di attenzione indica una situazione di potenziale pericolo che può causare lesioni.

Tipi diversi di messaggi di attenzione includono:

**ATTENZIONE - PERICOLO DI LESIONI:** Indica il rischio di ferirsi.

**ATTENZIONE - PERICOLO DI SCOSSE ELETTRICHE:** Indica il rischio di scosse elettriche.

**ATTENZIONE - SUPERFICIE CALDA:** Indica il rischio di bruciarsi al contatto.

**ATTENZIONE - PERICOLO DI RIBALTAMENTO:** Indica il pericolo di essere schiacciati.

**ATTENZIONE - PERICOLO DI SCHIACCIAMENTO:** Indica il rischio di intrappolamento tra parti in movimento.

## **Dichiarazioni relative al prodotto**

**ATTENZIONE - PERICOLO DI LESIONI:** Per evitare il rischio di incendio o scosse elettriche, collegare il cavo di alimentazione direttamente a una presa elettrica dotata di messa a terra e con le specifiche adeguate, situata in prossimità dell'apparecchio e facilmente accessibile.

**ATTENZIONE - PERICOLO DI LESIONI:** Per evitare il rischio di incendi o scosse elettriche, utilizzare solo il cavo di alimentazione fornito con il prodotto o componenti sostitutivi autorizzati dal produttore.

**ATTENZIONE - PERICOLO DI LESIONI:** Non utilizzare il prodotto con cavi di prolunga, prese multiple, prolunghe multipresa o gruppi di continuità. La capacità della potenza di questi tipi di accessori può essere facilmente sovraccaricata da una stampante laser e può comportare incendi, danni o scarse prestazioni della stampante.

**ATTENZIONE - PERICOLO DI LESIONI:** Con questo prodotto può essere utilizzato solo un protettore di sovratensione in linea Lexmark fornito con la stampante correttamente collegato alla stampante e al cavo di alimentazione. L'utilizzo di protettori di sovratensione non Lexmark può comportare il rischio di incendi, danni o scarse prestazioni della stampante.

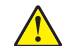

**ATTENZIONE - PERICOLO DI LESIONI:** Per ridurre il rischio di incendio, utilizzare solo un cavo AWG 26 o un cavo per telecomunicazioni di sezione superiore (RJ-11) quando si collega il prodotto alla rete pubblica telefonica commutata. Per gli utenti in Australia, il cavo deve essere approvato dall'autorità australiana per i media e le comunicazioni (ACMA).

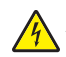

**ATTENZIONE - PERICOLO DI SCOSSE ELETTRICHE:** Per evitare il rischio di scosse elettriche, non posizionare o utilizzare questo prodotto in prossimità di acqua o superfici bagnate.

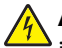

**ATTENZIONE - PERICOLO DI SCOSSE ELETTRICHE:** Per evitare il rischio di scosse elettriche, non installare questo prodotto né effettuare i collegamenti elettrici o dei cavi, ad esempio del cavo di alimentazione, della funzione fax o del telefono, durante un temporale.

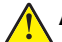

**ATTENZIONE - PERICOLO DI LESIONI:** Non attorcigliare, legare, schiacciare o posizionare oggetti pesanti sul cavo di alimentazione. Evitare abrasioni o tensioni. Non stringere il cavo di alimentazione tra oggetti quali mobili o pareti. Se si verifica una qualunque di queste cose, si può incorrere in rischi di incendi o elettrocuzione. Ispezionare regolarmente il cavo di alimentazione per individuare segni di problemi. Rimuovere il cavo di alimentazione dalla presa elettrica prima di ispezionarlo.

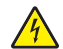

**ATTENZIONE - PERICOLO DI SCOSSE ELETTRICHE:** Per evitare il rischio di scosse elettriche, accertarsi che tutte le connessioni esterne (quali connessioni Ethernet e a sistemi telefonici) siano installate in modo corretto nelle relative porte contrassegnate.

**ATTENZIONE - PERICOLO DI SCOSSE ELETTRICHE:** Per evitare il rischio di scosse elettriche, se si accede alla scheda del controller o si installano periferiche di memoria o componenti hardware opzionali dopo aver configurato la stampante, prima di continuare, spegnere la stampante e scollegare il cavo di alimentazione dalla presa elettrica. Spegnere gli eventuali dispositivi collegati alla stampante e scollegare tutti i cavi della stampante.

**ATTENZIONE - PERICOLO DI SCOSSE ELETTRICHE:** Per evitare il rischio di scosse elettriche, non utilizzare la funzione fax in caso di temporali.

**ATTENZIONE - PERICOLO DI SCOSSE ELETTRICHE:** Per evitare il rischio di scosse elettriche quando si pulisce la parte esterna della stampante, scollegare il cavo di alimentazione dalla presa a muro e scollegare tutti i cavi della stampante prima di procedere.

**ATTENZIONE - PERICOLO DI LESIONI:** Se la stampante pesa più di 20 kg (44 libbre), potrebbe richiedere due o più persone per essere sollevata in modo sicuro.

**ATTENZIONE - PERICOLO DI LESIONI:** Per evitare di ferirsi o di danneggiare la stampante, quando si sposta la stampante, seguire le istruzioni riportate di seguito:

- **•** Assicurarsi che tutti gli sportelli e i vassoi siano chiusi.
- **•** Spegnere la stampante e scollegare il cavo di alimentazione dalla presa elettrica.
- **•** Scollegare tutti i cavi della stampante.
- **•** Se la stampante è dotata di vassoi opzionali separati che poggiano sul pavimento o di opzioni di output collegate, scollegarli prima di spostare la stampante.
- **•** Se la stampante è dotata di una base a rotelle, spostarla con cautela nella nuova posizione. Prestare attenzione quando si passa sopra le soglie e le incrinature del pavimento.
- **•** Se la stampante non è dotata di una base a rotelle ma è configurata con vassoi opzionali o opzioni di output, rimuovere le opzioni di output e sollevare la stampante per rimuovere i vassoi. Non tentare di sollevare la stampante e le opzioni di output contemporaneamente.
- **•** Utilizzare sempre le maniglie della stampante per sollevarla.
- **•** Il carrello utilizzato per trasportare la stampante deve essere in grado di sostenere l'intera base.
- **•** Il carrello utilizzato per trasportare i componenti hardware opzionali deve avere dimensioni adeguate a sostenerli.
- **•** Mantenere la stampante in posizione verticale.
- **•** Evitare movimenti bruschi.
- **•** Assicurarsi che le dita non siano sotto la stampante mentre viene posizionata.
- **•** Assicurarsi di lasciare spazio sufficiente intorno alla stampante.

**ATTENZIONE - PERICOLO DI RIBALTAMENTO:** Per installare uno o più componenti hardware opzionali sulla stampante o sul prodotto multifunzione, può essere necessario disporre di una base a rotelle, di un mobile o di altri elementi per evitare che il prodotto possa cadere e di conseguenza provocare lesioni. Per ulteriori informazioni sulle configurazioni supportate, visitare il sito Web **[www.lexmark.com/multifunctionprinters](http://www.lexmark.com/multifunctionprinters)**.

**ATTENZIONE - PERICOLO DI RIBALTAMENTO:** per ridurre il rischio di instabilità dell'apparecchiatura, caricare ogni vassoio separatamente. Tenere tutti i vassoi chiusi per quando necessario.

**ATTENZIONE - SUPERFICIE CALDA:** L'area interna della stampante potrebbe surriscaldarsi. Per evitare infortuni, lasciare raffreddare la superficie prima di toccarla.

**ATTENZIONE - PERICOLO DI SCHIACCIAMENTO:** Per evitare il rischio di lesioni, prestare la massima cautela quando si accede alle aree contrassegnate con questa etichetta. Potrebbero infatti verificarsi lesioni da schiacciamento in prossimità di parti in movimento, quali ad esempio ingranaggi, porte, vassoi e coperchi.

**ATTENZIONE - PERICOLO DI LESIONI:** Questo prodotto utilizza un laser. L'uso di regolazioni, procedure o controlli diversi da quelli specificati nella Guida per l'utente può causare l'esposizione a radiazioni pericolose.

**ATTENZIONE - PERICOLO DI LESIONI:** La batteria al litio presente nel prodotto non deve essere sostituita. In caso di sostituzione errata della batteria al litio, potrebbe verificarsi un'esplosione. Non ricaricare, smontare o bruciare batterie al litio. Smaltire le batterie al litio usate seguendo le istruzioni del produttore e le norme locali.

Questo prodotto è stato progettato, testato e approvato per essere utilizzato con componenti di uno specifico produttore, conformemente ai rigidi standard globali per la sicurezza. Le caratteristiche legate alla sicurezza di alcune parti potrebbero non essere ovvie. Il produttore non è da ritenere responsabile in caso di uso di altre parti di ricambio.

Per riparazioni di tipo diverso dagli interventi descritti nella documentazione per l'utente, rivolgersi al appresentante dell'assistenza.

#### **CONSERVARE QUESTE ISTRUZIONI.**

## <span id="page-8-0"></span>**Informazioni sulla stampante**

## **Individuazione delle informazioni sulla stampante**

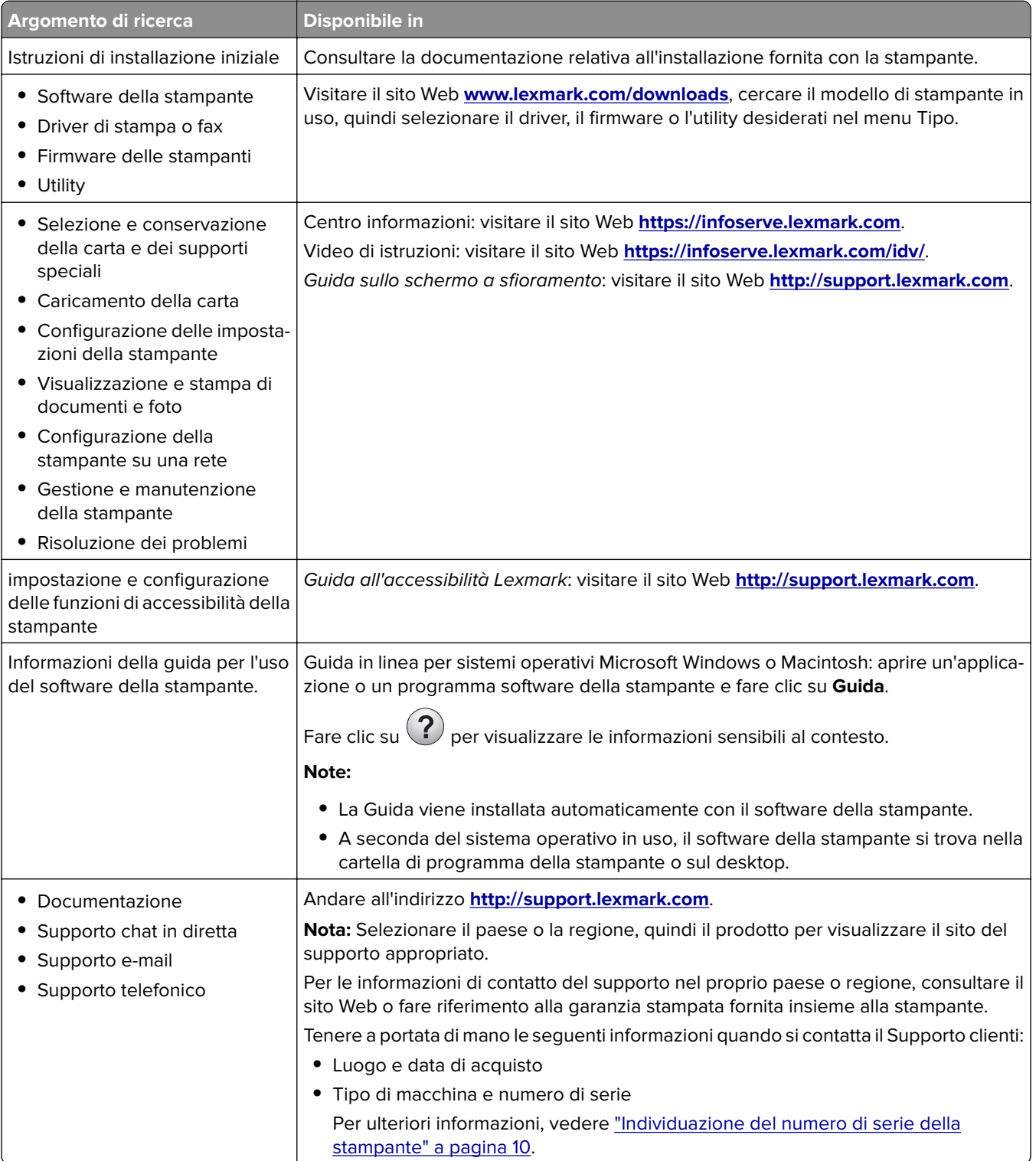

<span id="page-9-0"></span>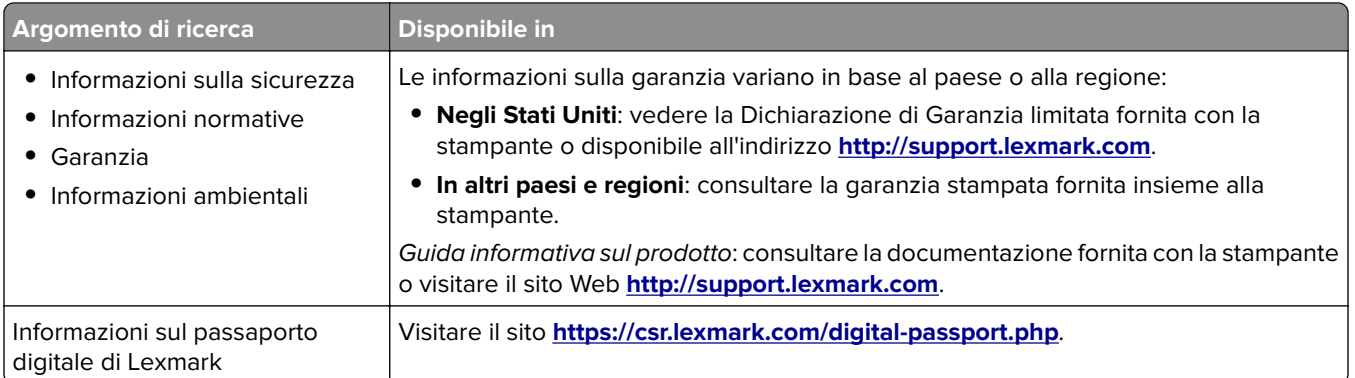

## **Individuazione del numero di serie della stampante**

**1** Aprire lo sportello anteriore.

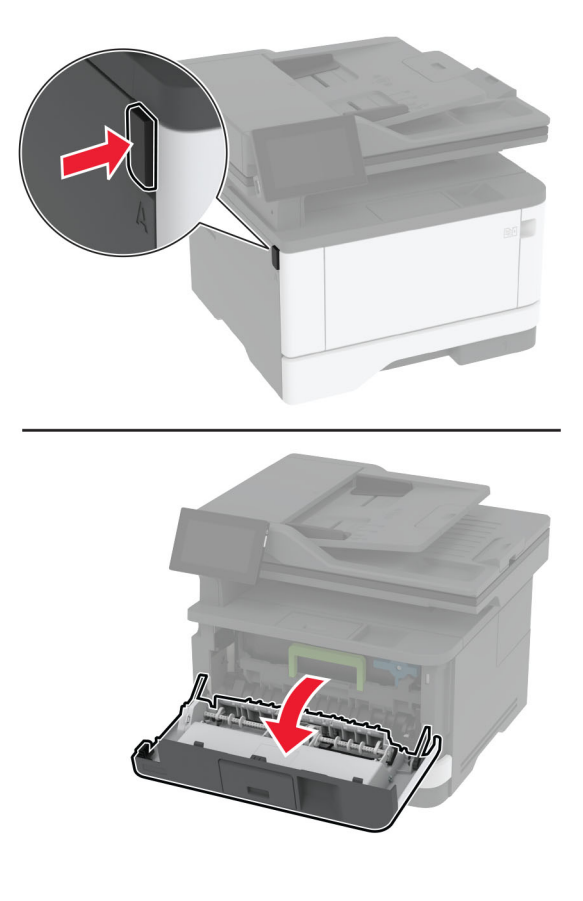

<span id="page-10-0"></span>Individuare il numero di serie della stampante dietro lo sportello anteriore.

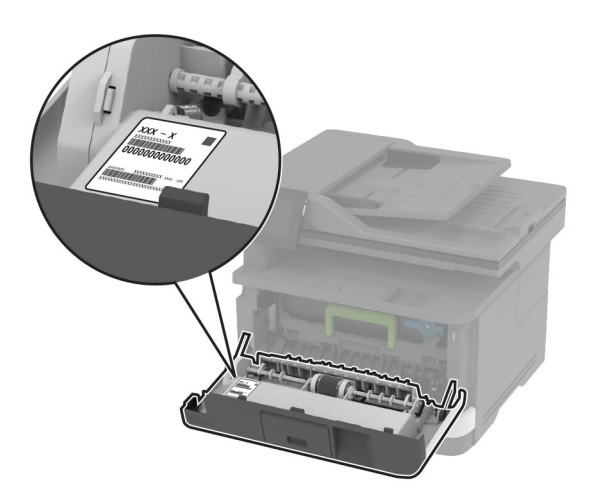

## **Configurazioni della stampante**

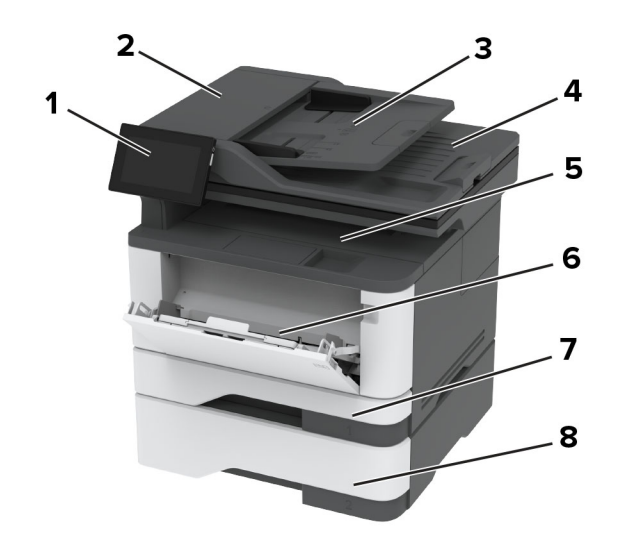

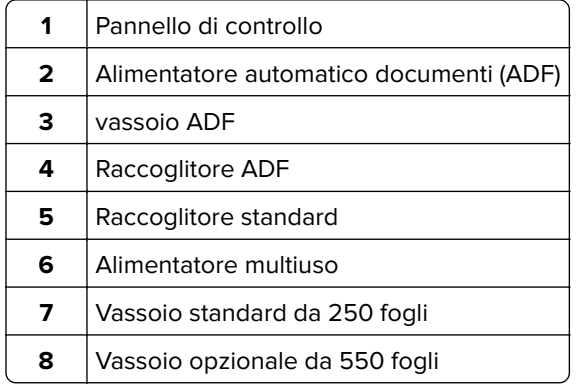

## <span id="page-11-0"></span>**Tramite il pannello di controllo**

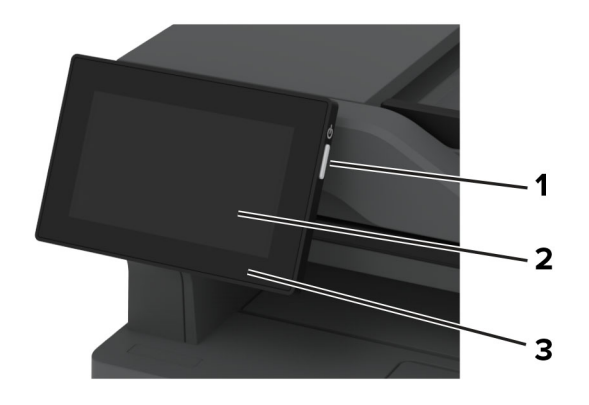

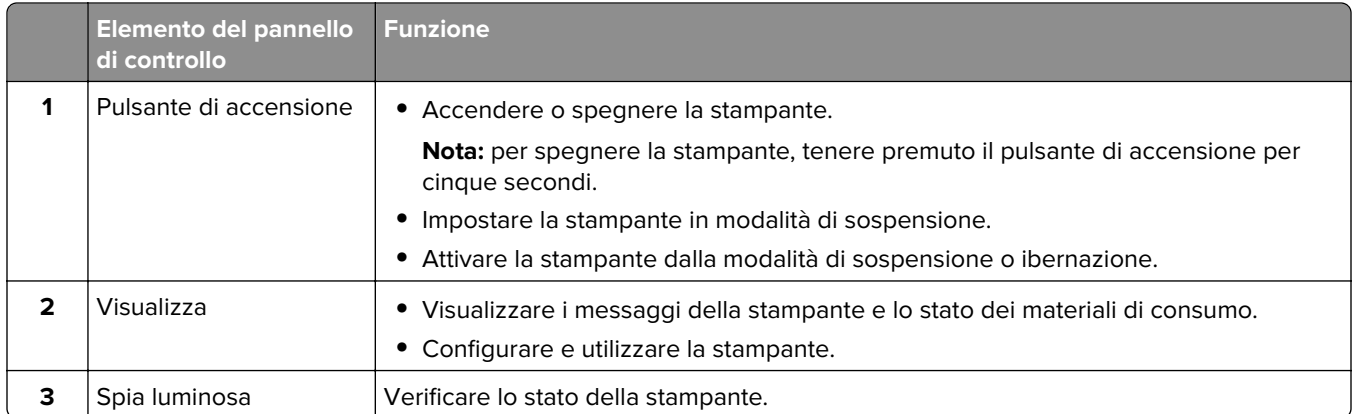

## **Informazioni sullo stato della spia luminosa**

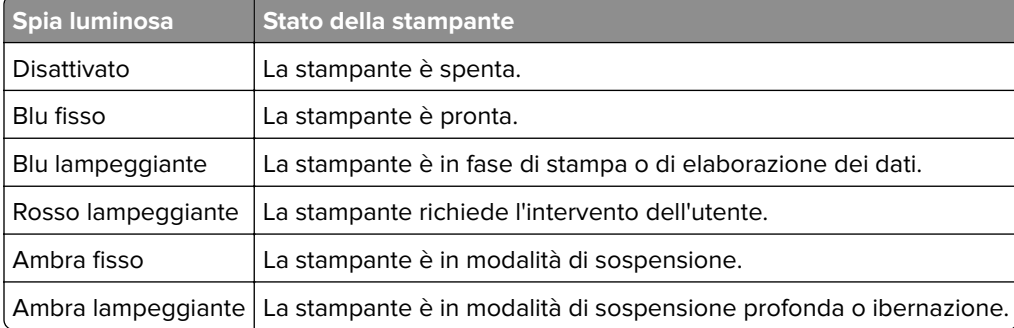

## <span id="page-12-0"></span>**Scelta della carta**

## **Istruzioni relative alla carta**

Usare carta appropriata per prevenire gli inceppamenti e assicurare una stampa senza problemi.

- **•** Utilizzare sempre carta nuova, senza difetti.
- **•** Prima di caricare la carta, identificare il lato di stampa consigliato. In genere, questa informazione è riportata sulla confezione della carta.
- **•** Non utilizzare carta tagliata o rifilata a mano.
- **•** Non utilizzare contemporaneamente supporti di formato, tipo o peso diverso nello stesso vassoio; ciò potrebbe causare inceppamenti.
- **•** Non utilizzare carta patinata, a meno che non sia appositamente concepita per la stampa elettrofotografica.

Per ulteriori informazioni, consultare la Guida alla carta e ai supporti speciali.

## **Caratteristiche della carta**

Le caratteristiche della carta descritte di seguito determinano la qualità e la riuscita della stampa; È opportuno considerare questi fattori prima di eseguire la stampa.

#### **Peso**

I vassoi possono alimentare carta di peso variabile. La carta con peso inferiore a 60 g/m<sup>2</sup> (16 libbre) non presenta lo spessore necessario per una corretta alimentazione e può causare inceppamenti. Per ulteriori informazioni, vedere la sezione "Pesi della carta supportati".

### **Arricciamento**

L'arricciamento è la tendenza della carta a curvarsi ai bordi. Un arricciamento eccessivo può causare problemi di alimentazione. La carta può arricciarsi dopo il passaggio nella stampante, dove è esposta ad alte temperature. La conservazione della carta fuori dalla confezione in condizioni calde, fredde, umide o secche può favorirne l'arricciamento prima della stampa e causare problemi di alimentazione.

### **Levigatezza**

La levigatezza della carta influisce direttamente sulla qualità di stampa. Se la carta è troppo ruvida, il toner non si fonde correttamente con la carta. Se la carta è troppo levigata, potrebbe causare problemi di alimentazione o di qualità di stampa. Si consiglia l'utilizzo di carta con 50 punti Sheffield.

### **Contenuto di umidità**

La quantità di umidità presente nella carta influisce sia sulla qualità di stampa che sulla corretta alimentazione. Lasciare la carta nella confezione originale fino al momento dell'utilizzo. L'esposizione della carta a variazioni di umidità può comprometterne le prestazioni.

Prima di stampare, conservare la carta nell'involucro originale per 24-48 ore. L'ambiente in cui viene conservata la carta deve essere lo stesso della stampante. Prolungare il periodo di tempo di alcuni giorni se l'ambiente di conservazione o di trasporto è molto diverso da quello della stampante. La carta spessa può richiedere un periodo di condizionamento più lungo.

### **Direzione della grana**

La grana è l'allineamento delle fibre di carta in un foglio. La grana può essere lunga, se segue la lunghezza del foglio, oppure corta, se segue la larghezza. Per la direzione della grana consigliata, vedere l'argomento "Pesi della carta supportati".

#### **Contenuto di fibre**

Generalmente, la carta xerografica di alta qualità è interamente composta di pasta di legno sottoposta a trattamenti chimici. Ciò le conferisce un elevato livello di stabilità, che comporta un minor numero di problemi di alimentazione e offre una migliore qualità di stampa. La carta che contiene fibre come il cotone possiede caratteristiche che possono causare problemi di gestione della carta stessa.

## **Carta non adatta**

Si consiglia di non utilizzare i seguenti tipi di carta con la stampante:

- **•** Carta sottoposta a trattamenti chimici utilizzati per eseguire copie senza carta carbone, detta anche carta autocopiante, carta da copia senza copia carbone (CCP, Carbonless Copy Paper) o carta che non richiede copia carbone (NCR, No Carbon Required).
- **•** Carta prestampata con sostanze chimiche che potrebbero contaminare la stampante.
- **•** Carta prestampata che può alterarsi a causa della temperatura nell'unità di fusione della stampante.
- **•** Carta prestampata che richiede una registrazione (l'esatta indicazione dell'area di stampa sulla pagina) maggiore o inferiore a ±2,3 mm (±0,09 poll.), ad esempio moduli OCR (Optical Character Recognition).

In alcuni casi, per stampare correttamente su questi moduli, è possibile regolare la registrazione mediante un'applicazione software.

- **•** Carta patinata (di qualità cancellabile), carta sintetica o carta termica.
- **•** Carta con bordi irregolari, ruvida, arricciata o con superficie lavorata.
- **•** Carta riciclata non conforme allo standard europeo EN12281:2002.
- **•** Carta di grammatura inferiore a 60 g/m2 (16 libbre).
- **•** Moduli o documenti composti da più parti.

## **Conservazione della carta**

Le seguenti istruzioni per la conservazione della carta consentono di evitare eventuali inceppamenti e di mantenere la qualità di stampa a un livello elevato:

- **•** Conservare la carta nella confezione originale nello stesso ambiente della stampante per 24 48 ore prima di eseguire delle stampe.
- **•** Prolungare il periodo di tempo di alcuni giorni se l'ambiente di conservazione o di trasporto è molto diverso da quello della stampante. La carta spessa può richiedere un periodo di condizionamento più lungo.
- **•** Per ottenere risultati ottimali, conservare la carta in un ambiente con temperatura di 21 °C (70 °F) e con umidità relativa del 40%.
- **•** La maggior parte dei produttori di etichette consiglia di stampare in un ambiente con temperatura compresa tra 18 e 24 °C (tra 65 e 75 °F) e con umidità relativa compresa tra il 40 e il 60%.
- **•** Conservare la carta nelle apposite confezioni, su uno scaffale o un ripiano anziché sul pavimento.
- **•** Conservare le singole confezioni su una superficie piana.
- **•** Non poggiare nulla sopra le confezioni della carta.
- **•** Rimuovere la carta dalla scatola o dalla confezione solo quando è il momento di caricarla nella stampante. La scatola e la confezione consentono di mantenere la carta pulita, asciutta e piatta.

## **Scelta dei moduli prestampati e della carta intestata**

- **•** Utilizzare carta a grana lunga.
- **•** Utilizzare solo moduli e carta intestata ottenuti con un processo di fotolitografia o di stampa a rilievo.
- **•** Evitare tipi di carta con superfici ruvide o lavorate.
- **•** Utilizzare inchiostri che non risentano dell'eventuale presenza di resina nel toner. Tra gli inchiostri che soddisfano tali requisiti sono solitamente compresi gli inchiostri stabilizzati per ossidazione od oleosi ma non quelli al lattice.
- **•** Eseguire una stampa di prova sui moduli prestampati e la carta intestata che si desidera utilizzare prima di acquistarne grandi quantità. Questa azione stabilisce se l'inchiostro sul modulo prestampato o sulla carta intestata influisce sulla qualità di stampa.
- **•** In caso di dubbio, contattare il fornitore della carta.
- **•** Quando si esegue la stampa su carta intestata, caricare la carta con l'orientamento corretto per la stampante in uso. Per ulteriori informazioni, consultare la Guida alla carta e ai supporti speciali.

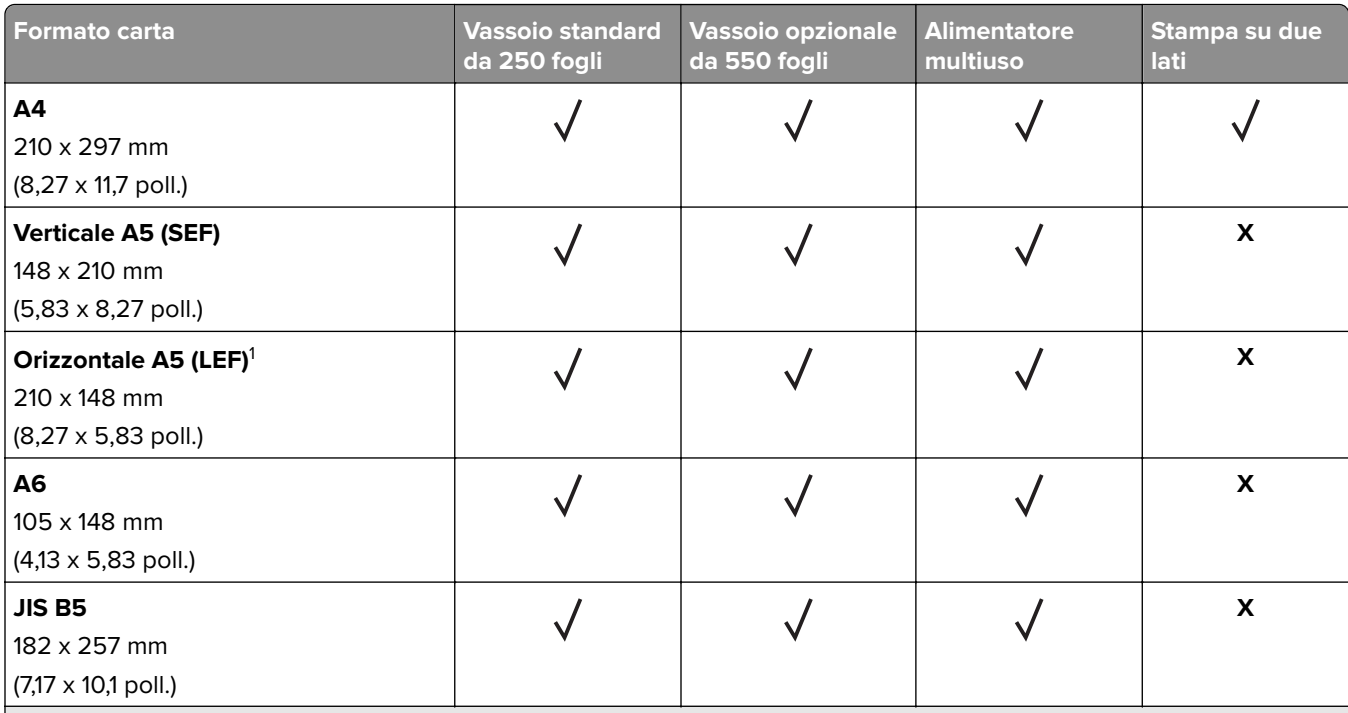

## **Formati carta supportati**

<sup>1</sup> Il senso di alimentazione predefinito supportato è dal lato lungo.

<sup>2</sup> Per la stampa su due lati, la carta deve essere larga almeno 210 mm (8,27 poll.) e lunga 279,4 mm (11 poll.).

3 Se è selezionata l'opzione Universal, si ottiene un formato di pagina pari a 215,90 x 355,60 mm (8,5 x 14 poll.), a meno di diverse indicazioni specificate dall'applicazione.

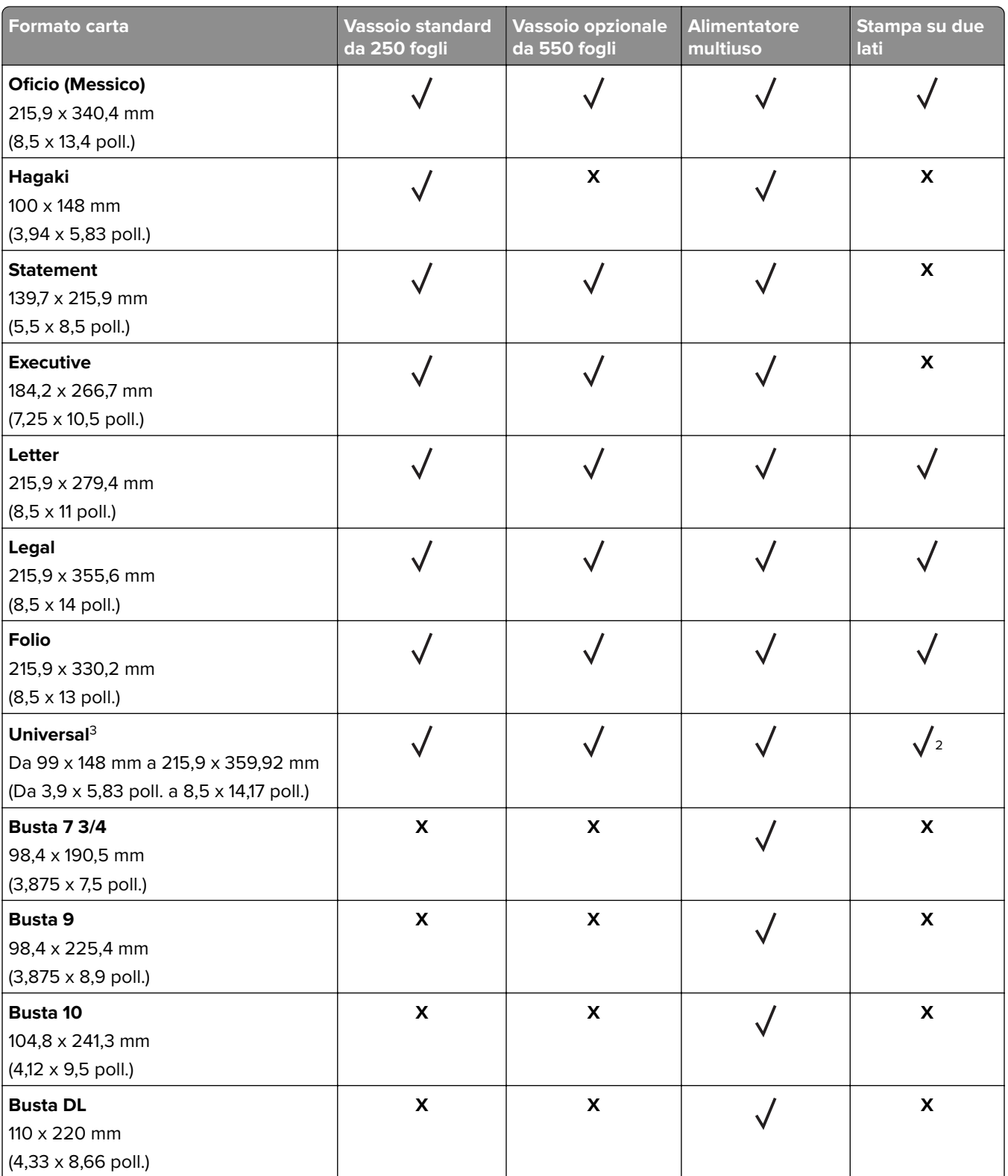

<sup>1</sup> Il senso di alimentazione predefinito supportato è dal lato lungo.

<sup>2</sup> Per la stampa su due lati, la carta deve essere larga almeno 210 mm (8,27 poll.) e lunga 279,4 mm (11 poll.).

<sup>3</sup> Se è selezionata l'opzione Universal, si ottiene un formato di pagina pari a 215,90 x 355,60 mm (8,5 x 14 poll.), a meno di diverse indicazioni specificate dall'applicazione.

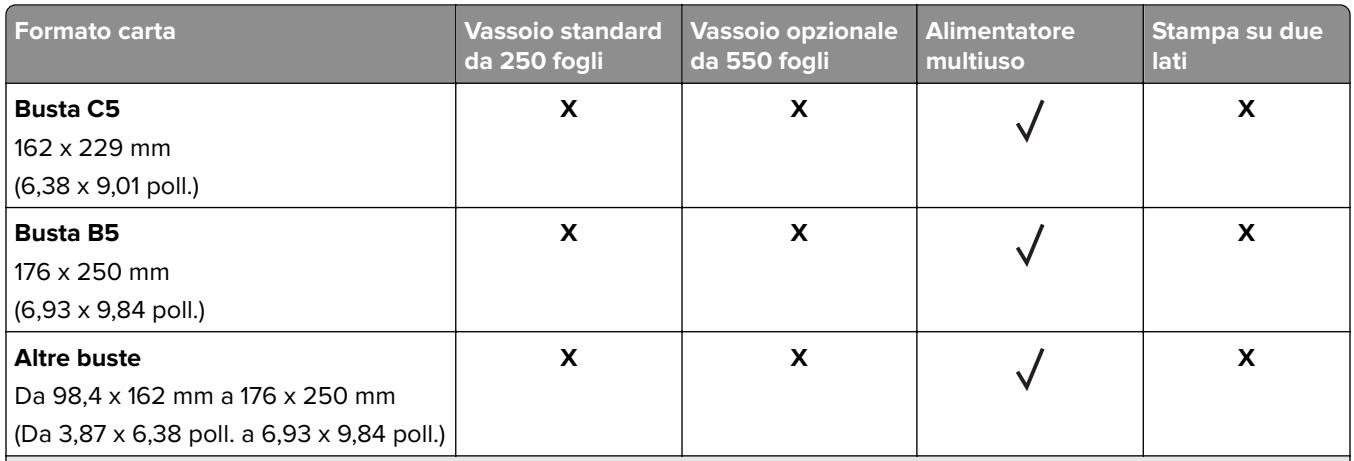

<sup>1</sup> Il senso di alimentazione predefinito supportato è dal lato lungo.

<sup>2</sup> Per la stampa su due lati, la carta deve essere larga almeno 210 mm (8,27 poll.) e lunga 279,4 mm (11 poll.).

3 Se è selezionata l'opzione Universal, si ottiene un formato di pagina pari a 215,90 x 355,60 mm (8,5 x 14 poll.), a meno di diverse indicazioni specificate dall'applicazione.

## **Tipi di carta supportati**

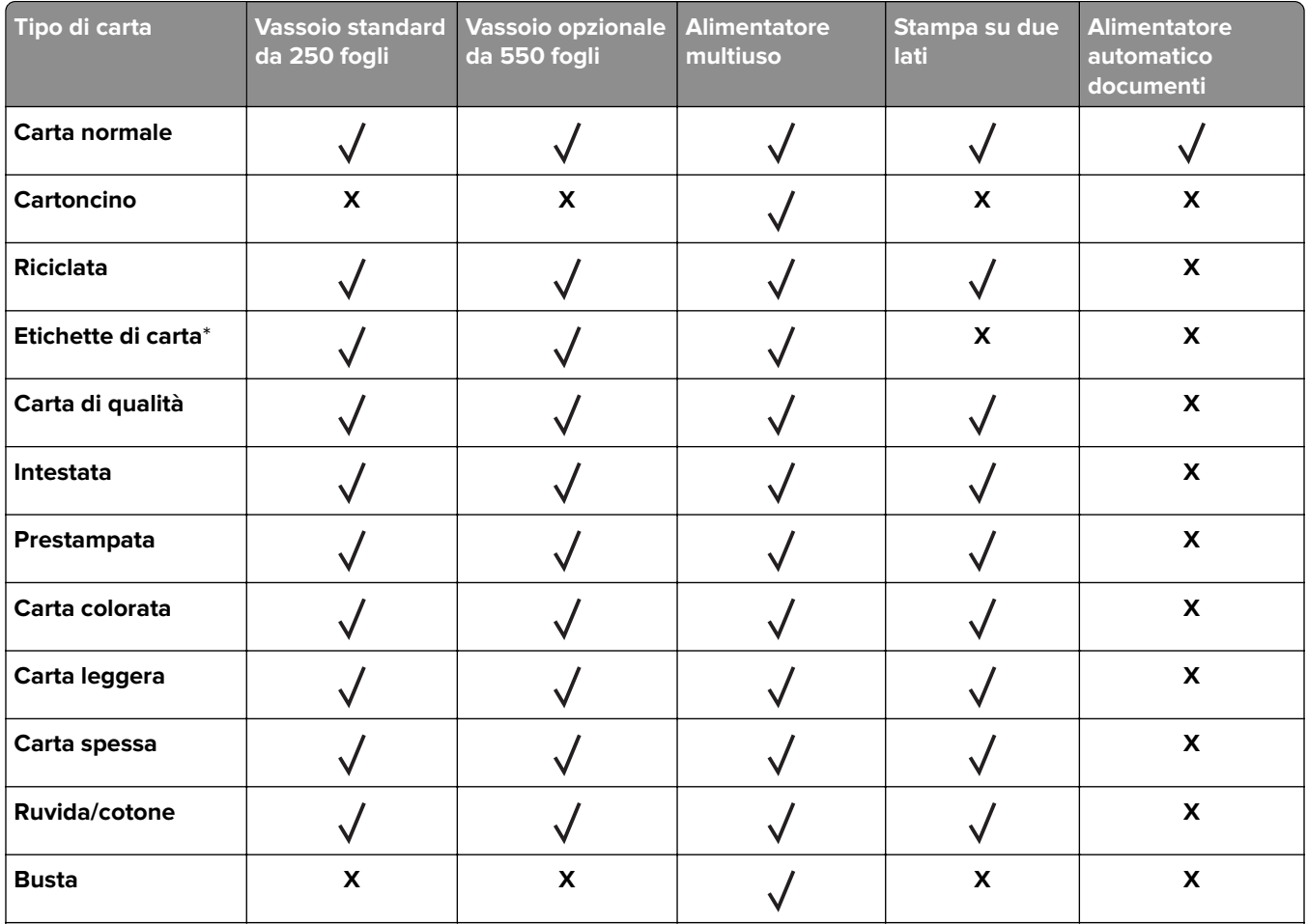

\* Le etichette di carta stampabili su un lato sono supportate per un uso occasionale di meno di 20 pagine al mese. Non sono supportate etichette viniliche, da farmacia o a due facciate.

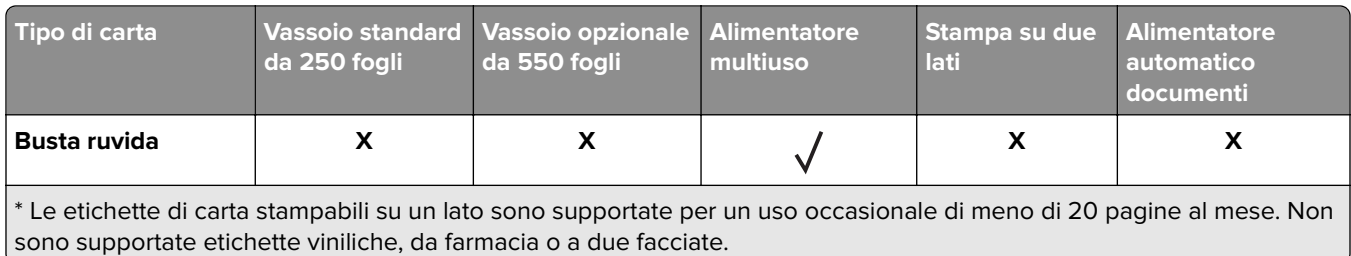

## **Pesi della carta supportati**

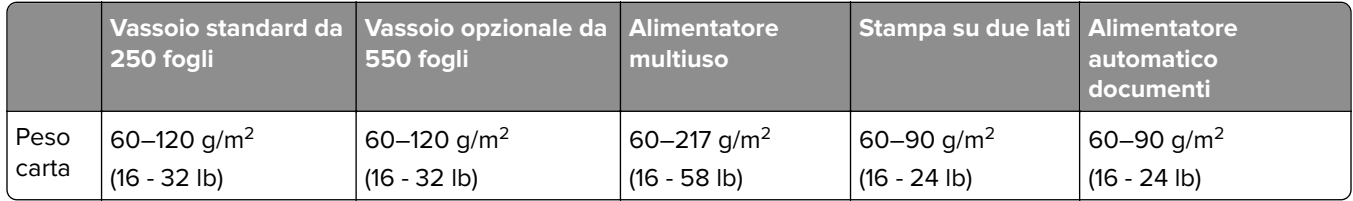

## <span id="page-18-0"></span>**Impostazione, installazione e configurazione**

## **Scelta della posizione della stampante**

- **•** Lasciare spazio sufficiente per aprire vassoi, coperchi e sportelli e per installare opzioni hardware.
- **•** Installare la stampante vicino a una presa elettrica.

**ATTENZIONE - PERICOLO DI LESIONI:** per evitare il rischio di incendio o scosse elettriche, collegare il cavo di alimentazione a una presa elettrica dotata di messa a terra e con le specifiche adeguate, situata in prossimità dell'apparecchio e facilmente accessibile.

**ATTENZIONE - PERICOLO DI SCOSSE ELETTRICHE:** Per evitare il rischio di scosse elettriche, non posizionare o utilizzare questo prodotto in prossimità di acqua o superfici bagnate.

- **•** Accertarsi che il flusso d'aria nella stanza sia conforme all'ultima revisione delle norme standard ASHRAE 62 o CEN TC 156.
- **•** Scegliere una superficie piana, solida e stabile.
- **•** Posizionare la stampante:
	- **–** Al riparo da polvere e sporcizia.
	- **–** Al riparo da punti di cucitrice sfusi e graffette.
	- **–** Lontano dal flusso diretto di eventuali condizionatori d'aria, riscaldatori o ventilatori.
	- **–** Al riparo dalla luce solare diretta e da livelli estremi di umidità.
- **•** Rispettare le temperature consigliate ed evitare fluttuazioni:

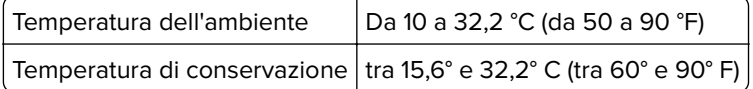

**•** Consentire la seguente quantità di spazio consigliata intorno alla stampante per una corretta ventilazione:

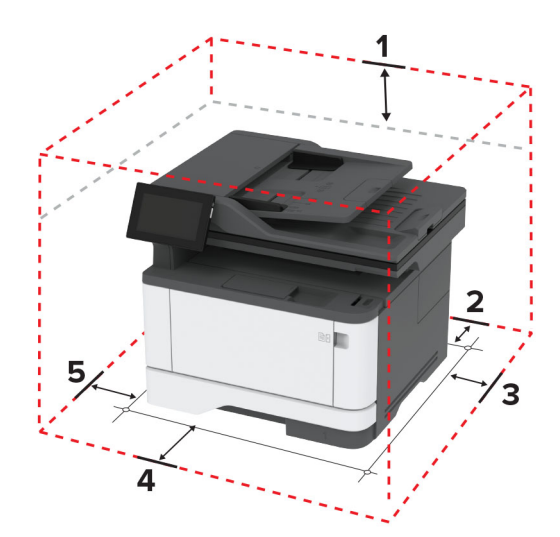

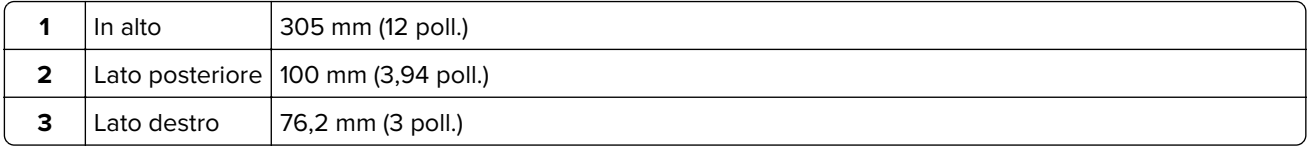

<span id="page-19-0"></span>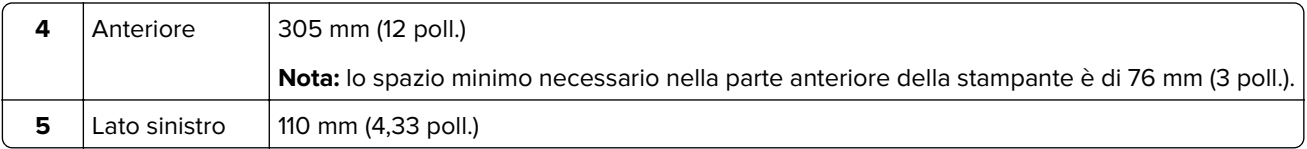

## **Collegamento dei cavi**

**ATTENZIONE - PERICOLO DI SCOSSE ELETTRICHE:** per evitare il rischio di scosse elettriche, non installare questo prodotto né effettuare i collegamenti elettrici o dei cavi, ad esempio del cavo di alimentazione, della funzione fax o del telefono, durante un temporale.

**ATTENZIONE - PERICOLO DI LESIONI:** per evitare il rischio di incendio o scosse elettriche, collegare il cavo di alimentazione a una presa elettrica dotata di messa a terra e con le specifiche adeguate, situata in prossimità dell'apparecchio e facilmente accessibile.

**ATTENZIONE - PERICOLO DI LESIONI:** Per evitare il rischio di incendi o scosse elettriche, utilizzare solo il cavo di alimentazione fornito con il prodotto o i componenti sostitutivi autorizzati dal produttore.

**ATTENZIONE - PERICOLO DI LESIONI:** Per ridurre il rischio di incendio, utilizzare solo un cavo AWG 26 o un cavo per telecomunicazioni di sezione superiore (RJ-11) quando si collega il prodotto alla rete pubblica telefonica commutata. Per gli utenti in Australia, il cavo deve essere approvato dall'autorità australiana per i media e le comunicazioni (ACMA).

**Attenzione - Possibili danni:** per evitare la perdita di dati o il malfunzionamento della stampante, non toccare il cavo USB, eventuali adattatori di rete wireless o la stampante nelle aree mostrate mentre è in corso la stampa.

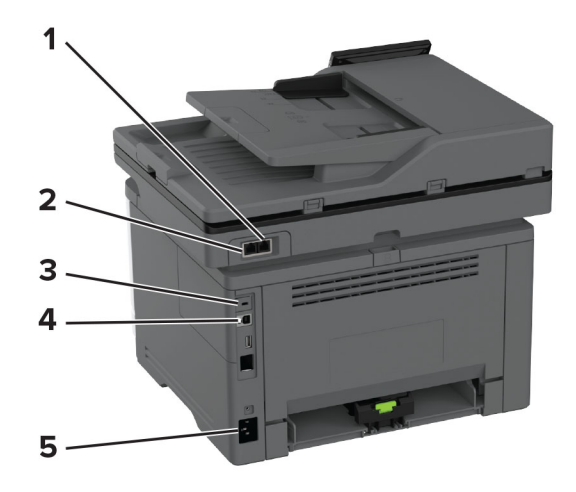

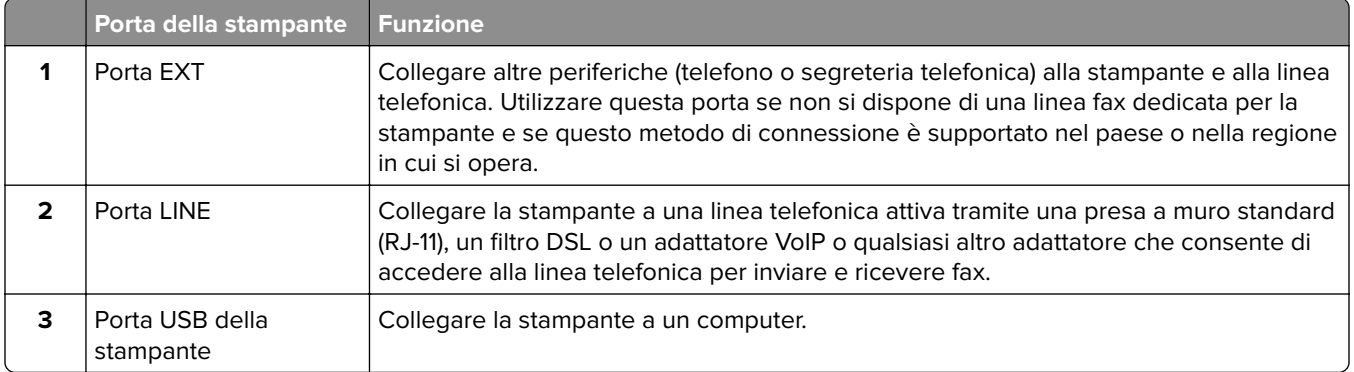

<span id="page-20-0"></span>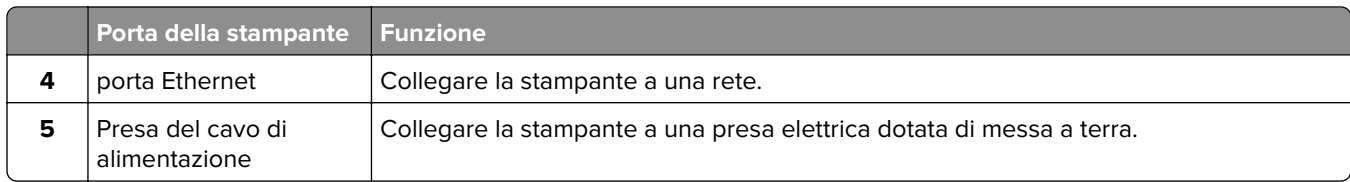

## **Impostazione e uso delle applicazioni della schermata iniziale**

## **Uso della schermata iniziale**

**Nota:** La schermata iniziale può variare a seconda delle relative opzioni di personalizzazione, dell'installazione di amministrazione e delle embedded solutions attive.

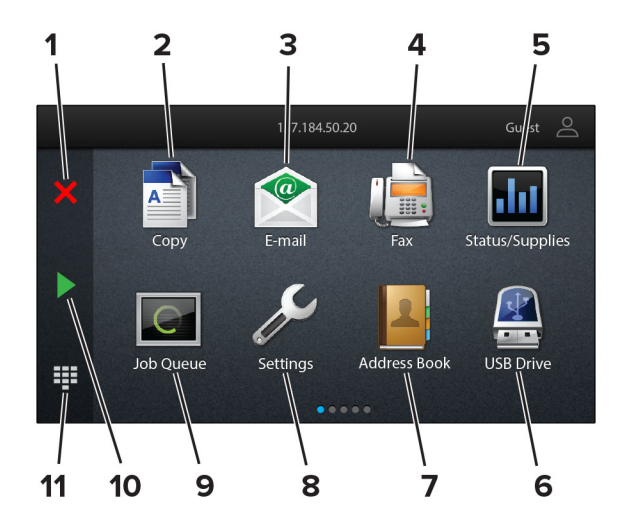

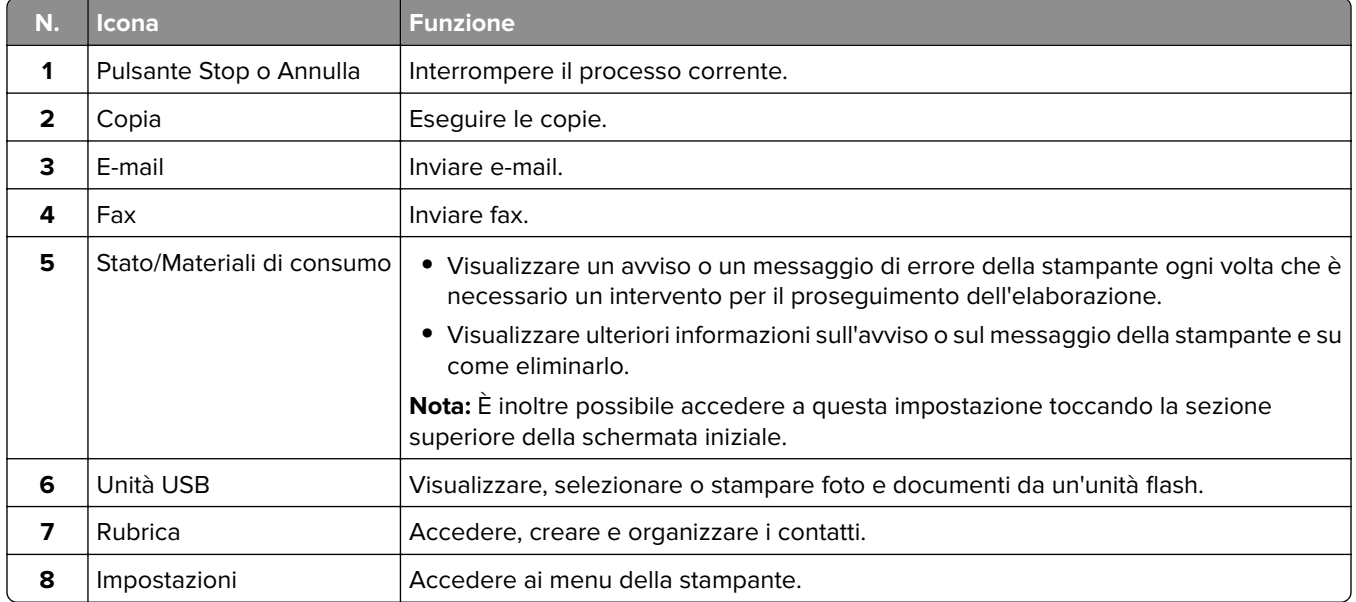

<span id="page-21-0"></span>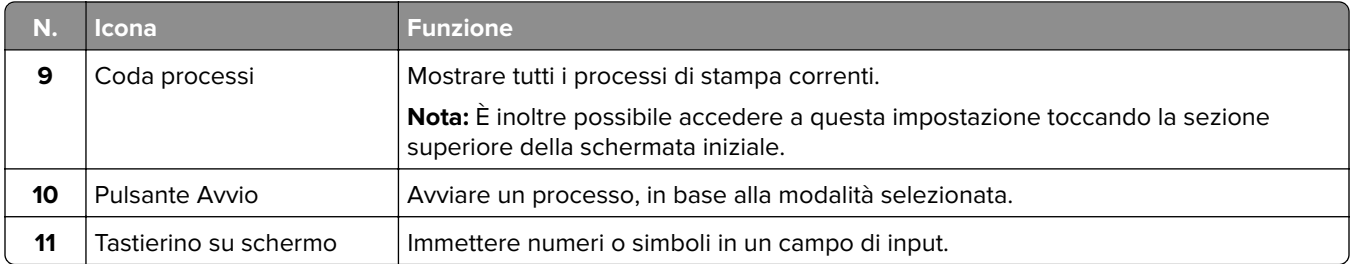

## **Personalizzazione della schermata iniziale**

**1** Aprire un browser Web e immettere l'indirizzo IP della stampante nel relativo campo.

#### **Note:**

- **•** Visualizzare l'indirizzo IP della stampante nella schermata iniziale della periferica. L'indirizzo IP è composto da quattro serie di numeri separati da punti, ad esempio 123.123.123.123.
- **•** Se si utilizza un proxy, disabilitarlo temporaneamente per caricare correttamente la pagina Web.
- **2** Fare clic su **Impostazioni** > **Periferica** > **Personalizzazione della schermata iniziale**.
- **3** Eseguire una o più delle seguenti operazioni:
	- Per aggiungere un'icona alla schermata iniziale, fare clic su  $\frac{1}{\epsilon}$ , selezionare il nome dell'app, quindi fare clic su **Aggiungi**.
	- **•** Per rimuovere un'icona della schermata iniziale, selezionare il nome dell'applicazione, quindi fare clic su **Rimuovi**.
	- **•** Per personalizzare il nome di un'app, selezionare il nome dell'app, fare clic su **Modifica**, quindi assegnare un nome.
	- **•** Per ripristinare il nome di un'app, selezionare il nome dell'app, fare clic su **Modifica**, quindi selezionare **Ripristina etichetta app**.
	- Per aggiungere uno spazio tra le app, fare clic su  $\frac{1}{\epsilon}$ , selezionare **SPAZIO VUOTO**, quindi fare clic su **Aggiungi**.
	- **•** Per organizzare le app, trascinare i nomi delle app nell'ordine desiderato.
	- **•** Per ripristinare la schermata iniziale predefinita, fare clic su **Ripristina schermata iniziale**.
- **4** Applicare le modifiche.

## **Applicazioni supportate**

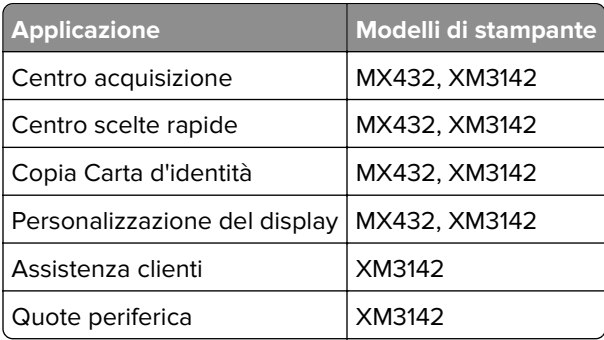

## **Configurazione del Centro acquisizione**

- **1** Nella schermata iniziale, toccare **Centro acquisizione**.
- **2** Selezionare e creare una destinazione, quindi configurare le impostazioni.

#### **Note:**

- **•** Quando si crea una destinazione di rete, assicurarsi di convalidare e regolare le impostazioni fino a quando non si verificano più errori.
- **•** Solo le destinazioni create da Embedded Web Server vengono salvate. Per ulteriori informazioni, consultare la documentazione fornita con la soluzione.
- **3** Applicare le modifiche.

## **Creazione di un collegamento di scelta rapida**

**1** Nella schermata iniziale, toccare **Centro scelte rapide**.

**Nota:** l'icona e il nome potrebbero essere stati modificati. Per ulteriori informazioni, rivolgersi all'amministratore.

**2** Selezionare una funzione della stampante e toccare **Crea scelta rapida**.

**Nota:** la funzione E-mail protetta non è supportata.

- **3** Configurare le impostazioni e toccare **Salva**.
- **4** Digitare un nome univoco per il collegamento alla scelta rapida.

**Nota:** per evitare di visualizzare nomi troncati nella schermata iniziale, immettere solo fino a 25 caratteri.

**5** Toccare **OK**.

L'applicazione genera automaticamente un numero di scelta rapida univoco.

Nota: Per avviare la scelta rapida, toccare **...** toccare #, quindi immettere il numero di scelta rapida.

## **Impostazione di Copia Carta d'Identità**

**1** Aprire un browser Web e immettere l'indirizzo IP della stampante nel relativo campo.

#### **Note:**

- **•** Visualizzare l'indirizzo IP della stampante nella schermata iniziale della periferica. L'indirizzo IP è composto da quattro serie di numeri separati da punti, ad esempio 123.123.123.123.
- **•** Se si utilizza un proxy, disabilitarlo temporaneamente per caricare correttamente la pagina Web.
- **2** Fare clic su **Applicazioni** > **Copia Carta d'Identità** > **Configura**.

#### **Note:**

- **•** Accertarsi che l'impostazione Visualizza icona sia abilitata.
- **•** Accertarsi che Impostazioni e-mail e Impostazioni condivisione di rete siano configurate.
- **•** Quando si acquisisce una carta d'identità, assicurarsi che la risoluzione di acquisizione non sia superiore a 200 dpi a colori e 400 dpi in bianco e nero.
- **•** Quando si acquisiscono più carte d'identità, assicurarsi che la risoluzione di acquisizione non sia superiore a 150 dpi a colori e 300 dpi in bianco e nero.
- **3** Applicare le modifiche.

**Nota:** È necessario disporre di un disco fisso o un'unità di archiviazione intelligente della stampante per eseguire la scansione di più carte d'identità.

### **Uso di Personalizzazione schermo**

Prima di iniziare, eseguire questi passaggi:

- **•** Da Embedded Web Server, fare clic su **Applicazioni** > **Personalizzazione del display** > **Configura**.
- **•** Abilitare e configurare le impostazioni dello screen saver, della presentazione e dello sfondo.

#### **Immagini per screen saver e presentazioni**

**1** Dalla sezione Immagini per screen saver e presentazioni, aggiungere, modificare o eliminare un'immagine.

#### **Note:**

- **•** È possibile aggiungere fino a 10 immagini.
- **•** Quando questa opzione è abilitata, le icone di stato vengono visualizzate sullo screen saver solo in caso di errori, avvertenze o notifiche basate su cloud.
- **2** Applicare le modifiche.

#### **Modifica dell'immagine dello sfondo**

- **1** Dalla schermata iniziale toccare l'icona **Modifica sfondo**.
- **2** Selezionare un'immagine da utilizzare.
- **3** Applicare le modifiche.

#### **Esecuzione di una presentazione da un'unità flash**

- **1** Inserire un'unità flash USB nella porta USB.
- **2** Dalla schermata iniziale, toccare **Presentazione**.

Le immagini vengono visualizzate in ordine alfabetico.

**Nota:** È possibile rimuovere l'unità flash dopo l'avvio della presentazione, ma in tal caso le immagini non vengono memorizzate nella stampante. Se la presentazione si interrompe, inserire di nuovo l'unità flash per visualizzare le immagini.

## **Utilizzo di Assistenza clienti**

#### **Note:**

**•** Questa applicazione è supportata solo su alcuni modelli di stampante. Per ulteriori informazioni, vedere ["Applicazioni supportate" a pagina 22](#page-21-0).

- <span id="page-24-0"></span>**•** Per informazioni sulla procedura di configurazione delle impostazioni dell'applicazione, vedere la Guida dell'amministratore per Assistenza clienti.
- **1** Nella schermata iniziale, toccare **Assistenza clienti**.
- **2** Stampare o inviare via e-mail le informazioni.

## **Configurazione di Quote periferica**

#### **Note:**

- **•** Questa applicazione è supportata solo su alcuni modelli di stampante. Per ulteriori informazioni, vedere ["Applicazioni supportate" a pagina 22](#page-21-0).
- **•** Per informazioni su come configurare l'applicazione e le relative impostazioni di protezione, vedere la Guida dell'amministratore di Quote periferica.
- **1** Aprire un browser Web e immettere l'indirizzo IP della stampante nel relativo campo.

#### **Note:**

- **•** Visualizzare l'indirizzo IP della stampante nella schermata iniziale della periferica. L'indirizzo IP è composto da quattro serie di numeri separati da punti, ad esempio 123.123.123.123.
- **•** Se si utilizza un proxy, disabilitarlo temporaneamente per caricare correttamente la pagina Web.
- **2** Fare clic su **Applicazioni** > **Quote periferica** > **Configura**.
- **3** Nella sezione Account utente, aggiungere o modificare un utente, quindi impostare la quota utente.
- **4** Applicare le modifiche.

## **Gestione dei segnalibri**

#### **Creazione di segnalibri**

Utilizzare i segnalibri per stampare documenti usati di frequente che sono memorizzati nei server o sul Web.

**1** Aprire un browser Web e immettere l'indirizzo IP della stampante nel relativo campo.

#### **Note:**

- **•** Visualizzare l'indirizzo IP della stampante nella schermata iniziale della periferica. L'indirizzo IP è composto da quattro serie di numeri separati da punti, ad esempio 123.123.123.123.
- **•** Se si utilizza un proxy, disabilitarlo temporaneamente per caricare correttamente la pagina Web.
- **2** Fare clic su **Segnalibri** > **Aggiungi segnalibro**, quindi digitare un nome per il segnalibro.
- **3** Selezionare un tipo di protocollo Indirizzo ed eseguire una delle seguenti operazioni:
	- **•** Per HTTP e HTTPS, digitare l'URL che si desidera aggiungere ai segnalibri.
	- **•** Per HTTPS, assicurarsi di utilizzare il nome host e non l'indirizzo IP. Ad esempio, digitare **myWebsite.com/sample.pdf** anziché **123.123.123.123/sample.pdf**. Accertarsi che il nome host corrisponda anche al valore del nome comune (CN) nel certificato del server. Per ulteriori informazioni su come ottenere il valore CN nel certificato del server, consultare la guida del browser web.
	- **•** Per FTP, digitare l'indirizzo FTP. Ad esempio, **myServer/myDirectory**. Immettere il numero di porta FTP. La Porta 21 è quella predefinita per l'invio dei comandi.
- **•** Per SMB, digitare l'indirizzo della cartella di rete. Ad esempio, **myServer/myShare/myFile.pdf**. Digitare il nome del dominio di rete.
- **•** Se necessario, selezionare il tipo di Autenticazione per FTP e SMB.

Per limitare l'accesso al segnalibro, inserire un PIN.

**Nota:** L'applicazione supporta i seguenti tipi di file: PDF, JPEG e TIFF. Altri tipi di file, quali DOCX e XLSX, sono supportati su alcuni modelli di stampante.

**4** Fare clic su **Salva**.

### **Creazione di cartelle**

**1** Aprire un browser Web e immettere l'indirizzo IP della stampante nel relativo campo.

**Note:**

- **•** Visualizzare l'indirizzo IP della stampante nella schermata iniziale della stampante. L'indirizzo IP è composto da quattro serie di numeri separati da punti, ad esempio 123.123.123.123.
- **•** Se si utilizza un server proxy, disattivarlo temporaneamente per caricare correttamente la pagina Web.
- **2** Fare clic su **Segnalibri** > **Aggiungi cartella**, quindi digitare un nome per la cartella.

**Nota:** Per limitare l'accesso alla cartella, inserire un PIN.

**3** Fare clic su **Salva**.

**Nota:** È possibile creare cartelle o segnalibri all'interno di una cartella. Per creare un segnalibro, vedere ["Creazione di segnalibri" a pagina 25.](#page-24-0)

## **Gestione dei contatti**

- **1** Nella schermata iniziale, toccare **Rubrica.**
- **2** Eseguire una o più delle seguenti operazioni:
	- Per aggiungere un contatto, toccare : nella parte superiore dello schermo, quindi toccare Crea **contatto**. Se necessario, specificare un metodo di accesso per consentire l'accesso alle applicazioni.
	- **•** Per eliminare un contatto, toccare : nella parte superiore dello schermo, toccare **Elimina contatti**, quindi selezionare il contatto.
	- **•** Per modificare le informazioni sul contatto, toccare il nome del contatto.
	- Per creare un gruppo, toccare : nella parte superiore dello schermo, quindi toccare **Crea gruppo**. Se necessario, specificare un metodo di accesso per consentire l'accesso alle applicazioni.
	- Per eliminare un gruppo, toccare : nella parte superiore della schermata, toccare **Elimina gruppi**, quindi selezionare il gruppo.
	- **•** Per modificare un gruppo di contatti, toccare **GRUPPI** > selezionare il nome di un gruppo >  $\frac{1}{2}$  > selezionare l'azione che si desidera eseguire.
- **3** Applicare le modifiche.

## <span id="page-26-0"></span>**Configurazione e utilizzo delle funzioni di accessibilità**

### **Attivazione della Guida vocale**

#### **Dalla schermata iniziale**

**1** Con un solo movimento e utilizzando un dito, scorrere lentamente verso sinistra e verso l'alto sul display finché non viene emesso un messaggio vocale.

**Nota:** Per i modelli di stampante senza altoparlanti incorporati, utilizzare le cuffie per ascoltare il messaggio.

**2** Con due dita, toccare **OK**.

**Nota:** Se il movimento non funziona, applicare una pressione maggiore.

#### **Dalla tastiera**

**1** Tenere premuto il tasto **5** finché non viene prodotto un messaggio vocale.

**Nota:** Per i modelli di stampante senza altoparlanti incorporati, utilizzare le cuffie per ascoltare il messaggio.

**2** Premere **Tab** per spostare il cursore di selezione sul pulsante OK, quindi premere **Invio**.

#### **Note:**

- **•** Quando la Guida vocale è attiva, utilizzare sempre due dita per selezionare una voce qualsiasi sul display.
- **•** La Guida vocale supporta solo alcune lingue.

## **Disattivazione della Guida vocale**

**1** Con un solo movimento e utilizzando un dito, scorrere lentamente verso sinistra e verso l'alto sul display finché non viene emesso un messaggio vocale.

**Nota:** Per i modelli di stampante senza altoparlanti incorporati, utilizzare le cuffie per ascoltare il messaggio.

- **2** Utilizzando due dita, effettuare una delle seguenti operazioni:
	- **•** Toccare **Guida vocale**, quindi toccare **OK**.
	- **•** Toccare **Annulla**.

**Nota:** Se il movimento non funziona, applicare una pressione maggiore.

È inoltre possibile disattivare la guida vocale effettuando una delle seguenti operazioni:

- **•** Con due dita, toccare due volte la schermata iniziale.
- **•** Premere il pulsante di accensione per consentire alla stampante di passare alla modalità di sospensione o ibernazione.

## <span id="page-27-0"></span>**Navigazione su schermo mediante gesti**

#### **Note:**

- **•** La maggior parte dei gesti è applicabile solo con la Guida vocale attivata.
- **•** Abilitare Ingrandimento per utilizzare i gesti di zoom e panoramica.
- **•** Utilizzare una tastiera fisica per digitare i caratteri e regolare determinate impostazioni.

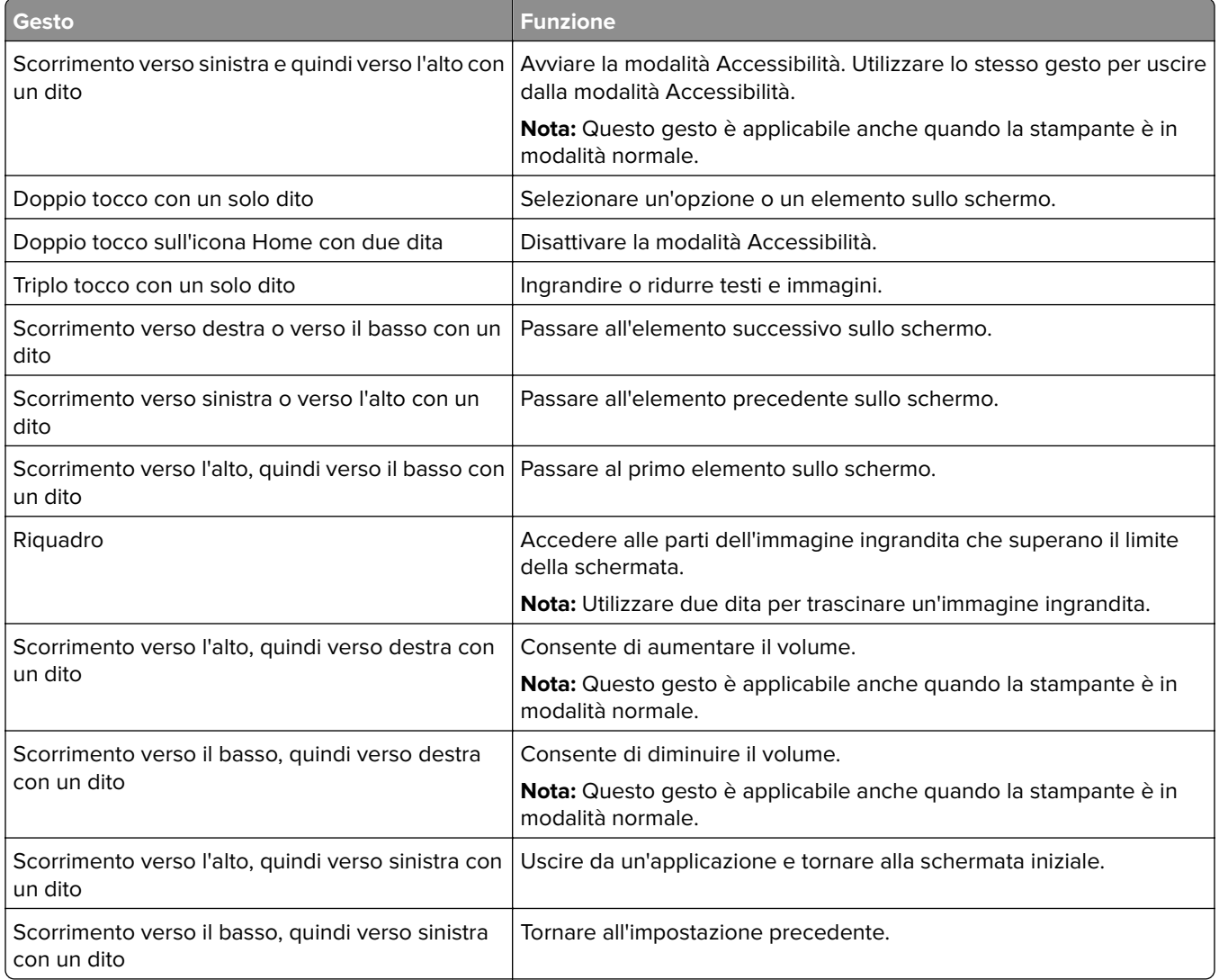

## **Utilizzando la tastiera sullo schermo**

Quando viene visualizzata la tastiera sullo schermo, effettuare una o più delle seguenti operazioni:

- **•** Toccare un tasto per annunciare e digitare il carattere nel campo.
- **•** Trascinare un dito su caratteri diversi per annunciare e digitare il carattere nel campo.
- **•** Toccare una casella di testo con due dita per annunciare i caratteri nel campo.
- **•** Toccare **Backspace** per eliminare i caratteri.

## **Abilitazione della modalità di ingrandimento**

**1** Con un solo movimento e utilizzando un dito, scorrere lentamente verso sinistra e verso l'alto sul display finché non viene emesso un messaggio vocale.

**Nota:** Per i modelli di stampante senza altoparlanti incorporati, utilizzare le cuffie per ascoltare il messaggio.

- **2** Con due dita, procedere come segue:
	- **a** Toccare **Modalità di ingrandimento**.
	- **b** Toccare **OK**.

**Nota:** Se il movimento non funziona, applicare una pressione maggiore.

Per ulteriori informazioni sulla navigazione dello schermo ingrandito, vedere ["Navigazione su schermo](#page-27-0) [mediante gesti" a pagina 28](#page-27-0).

### **Regolazione della velocità del parlato della Guida vocale**

- **1** Nella schermata iniziale, toccare **Impostazioni** > **Periferica** > **Accessibilità** > **Velocità del parlato**.
- **2** Selezionare la velocità del parlato.

### **Regolazione del volume predefinito delle cuffie**

- **1** Nella schermata iniziale, toccare **Impostazioni** > **Periferica** > **Accessibilità**.
- **2** Regolare il volume della cuffia.

**Nota:** Il volume viene ripristinato al valore predefinito dopo che l'utente esce dalla modalità Accessibilità o quando la stampante esce dalla modalità di sospensione o ibernazione.

## **Regolazione del volume predefinito dell'altoparlante interno**

- **1** Nella schermata iniziale, toccare  $\mathbf{H}$ .
- **2** Regolare il volume.

#### **Note:**

- **•** Se è attiva la Modalità silenziosa, gli avvisi acustici sono disattivati. Questa impostazione potrebbe anche rallentare le prestazioni della stampante.
- **•** Il volume viene ripristinato al valore predefinito dopo che l'utente esce dalla modalità Accessibilità o quando la stampante esce dalla modalità di sospensione o ibernazione.

## **Attivazione PIN o password vocale**

- **1** Nella schermata iniziale, toccare **Impostazioni** > **Periferica** > **Accessibilità** > **Pronuncia password/PIN**.
- **2** Attivare l'impostazione.

## <span id="page-29-0"></span>**Impostazione della stampante in modalità fax**

## **Fax supportato**

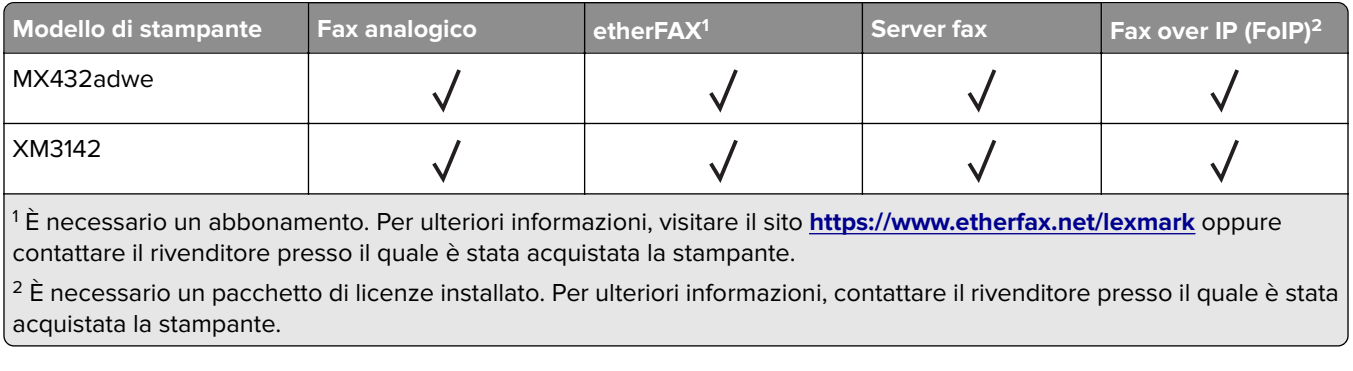

## **Impostazione della funzione fax con il fax analogico**

#### **Note:**

- **•** Alcuni metodi di collegamento sono applicabili solo in alcuni paesi o regioni.
- **•** Se la funzione fax è abilitata e non completamente impostata, la spia luminosa potrebbe lampeggiare in rosso.
- **•** Se non si dispone di un ambiente TCP/IP, utilizzare il pannello di controllo per configurare la funzione fax.

**Attenzione - Possibili danni:** per evitare la perdita di dati o il malfunzionamento della stampante, non toccare i cavi o la stampante nell'area mostrata mentre è in corso l'invio o la ricezione di un fax.

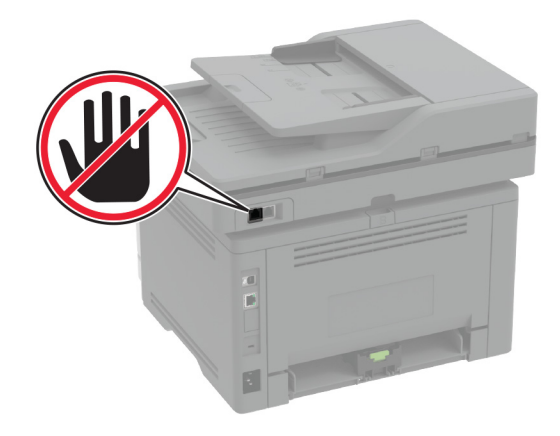

### **Utilizzo del menu Impostazioni nella stampante**

- **1** Nella schermata iniziale, toccare **Impostazioni** > **Fax** > **Impostazione fax** > **Impostazioni fax generali**.
- **2** Configurare le impostazioni.

#### **Utilizzo di Embedded Web Server**

**1** Aprire un browser Web e immettere l'indirizzo IP della stampante nel relativo campo.

#### **Note:**

- **•** Visualizzare l'indirizzo IP della stampante nella schermata iniziale. L'indirizzo IP è composto da quattro serie di numeri separati da punti, ad esempio 123.123.123.123.
- **•** Se si utilizza un proxy, disabilitarlo temporaneamente per caricare correttamente la pagina Web.
- **2** Fare clic su **Impostazioni** > **Fax** > **Impostazione fax** > **Impostazioni fax generali**.
- **3** Configurare le impostazioni.
- **4** Applicare le modifiche.

## **Impostazione della funzione Fax con etherFAX**

#### **Note:**

- **•** Il firmware della stampante deve essere aggiornato alla versione più recente. Per ulteriori informazioni, vedere ["Aggiornamento del firmware" a pagina 51](#page-50-0).
- **•** Nella stampante deve essere installato un pacchetto di licenze adeguato. Per ulteriori informazioni, contattare etherFAX.
- **•** Assicurarsi di aver registrato la stampante nel portale etherFAX. Per ulteriori informazioni, visitare il sito **<https://www.etherfax.net/lexmark>**.
- **•** Al momento della registrazione viene richiesto il numero di serie della stampante. Per individuare il numero di serie, vedere ["Individuazione del numero di serie della stampante" a pagina 10.](#page-9-0)
- **1** Aprire un browser Web e immettere l'indirizzo IP della stampante nel relativo campo.

#### **Note:**

- **•** Visualizzare l'indirizzo IP della stampante nella schermata iniziale. L'indirizzo IP è composto da quattro serie di numeri separati da punti, ad esempio 123.123.123.123.
- **•** Se si utilizza un proxy, disabilitarlo temporaneamente per caricare correttamente la pagina Web.
- **2** Fare clic su **Impostazioni** > **Fax** > **Impostazione fax** > **Impostazioni fax generali**.

**Nota:** Il menu Impostazione fax viene visualizzato solo se l'opzione Modalità fax è impostata su Fax.

- **3** Nel campo Nome fax, immettere un nome univoco.
- **4** Nel campo Numero fax, immettere il numero di fax fornito da etherFAX.
- **5** Dal menu Trasporto fax, selezionare **etherFAX**.
- **6** Applicare le modifiche.

## **Impostazione della funzione fax con il server fax**

#### **Note:**

- **•** Questa funzione consente di inviare messaggi fax a un provider di servizi fax che supporta la ricezione e‑mail.
- **•** Questa funzione supporta solo i messaggi fax in uscita. Per la ricezione dei fax, assicurarsi che nella stampante sia configurato un fax basato su periferica, ad esempio fax analogico, etherFAX o Fax over IP (FoIP).
- **1** Aprire un browser Web e immettere l'indirizzo IP della stampante nel relativo campo.

#### **Note:**

- **•** Visualizzare l'indirizzo IP della stampante nella schermata iniziale. L'indirizzo IP è composto da quattro serie di numeri separati da punti, ad esempio 123.123.123.123.
- **•** Se si utilizza un proxy, disabilitarlo temporaneamente per caricare correttamente la pagina Web.
- **2** Fare clic su **Impostazioni** > **Fax**.
- **3** Nel menu Modalità fax, selezionare **Server fax**, quindi fare clic su **Salva**.
- **4** Fare clic su **Impostazione server fax**.
- **5** Nel campo Formato A, digitare **[#]@myfax.com**, dove **[#]** è il numero di fax e **myfax.com** è il dominio del provider fax.

#### **Note:**

- **•** Se necessario, configurare i campi Indirizzo di risposta, Oggetto o Messaggio.
- **•** Per consentire alla stampante di ricevere i messaggi fax, attivare l'impostazione di ricezione fax basata su periferica. Accertarsi di avere un fax basato su periferica configurato.
- **6** Fare clic su **Salva**.
- **7** Fare clic su **Impostazioni e-mail del server fax**, quindi effettuare una delle seguenti operazioni:
	- **•** Abilitare **Usa server SMTP e-mail**.

**Nota:** se le impostazioni SMTP e‑mail non sono configurate, vedere ["Configurazione delle](#page-37-0) [impostazioni SMTP e-mail" a pagina 38.](#page-37-0)

- **•** Configurare le impostazioni SMTP. Per ulteriori informazioni, rivolgersi al provider del servizio e-mail.
- **8** Applicare le modifiche.

## **Impostazione del fax tramite una linea telefonica standard**

**Nota:** queste istruzioni sono valide solo per le stampanti che supportano il fax analogico. Per ulteriori informazioni, vedere ["Fax supportato" a pagina 30.](#page-29-0)

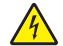

**ATTENZIONE - PERICOLO DI SCOSSE ELETTRICHE:** per evitare il rischio di scosse elettriche, non installare questo prodotto né effettuare i collegamenti elettrici o dei cavi, ad esempio del cavo di alimentazione, della funzione fax o del telefono, durante un temporale.

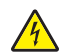

**ATTENZIONE - PERICOLO DI SCOSSE ELETTRICHE:** Per evitare il rischio di scosse elettriche, non utilizzare la funzione fax in caso di temporali.

**ATTENZIONE - PERICOLO DI LESIONI:** per ridurre il rischio di incendio, utilizzare solo un cavo AWG 26 o un cavo per telecomunicazioni di sezione superiore (RJ-11) quando si collega il prodotto alla rete telefonica commutata pubblica. Per gli utenti in Australia, il cavo deve essere approvato dall'autorità australiana per i media e le comunicazioni (ACMA).

#### **Impostazione 1: La stampante è collegata a una linea fax dedicata**

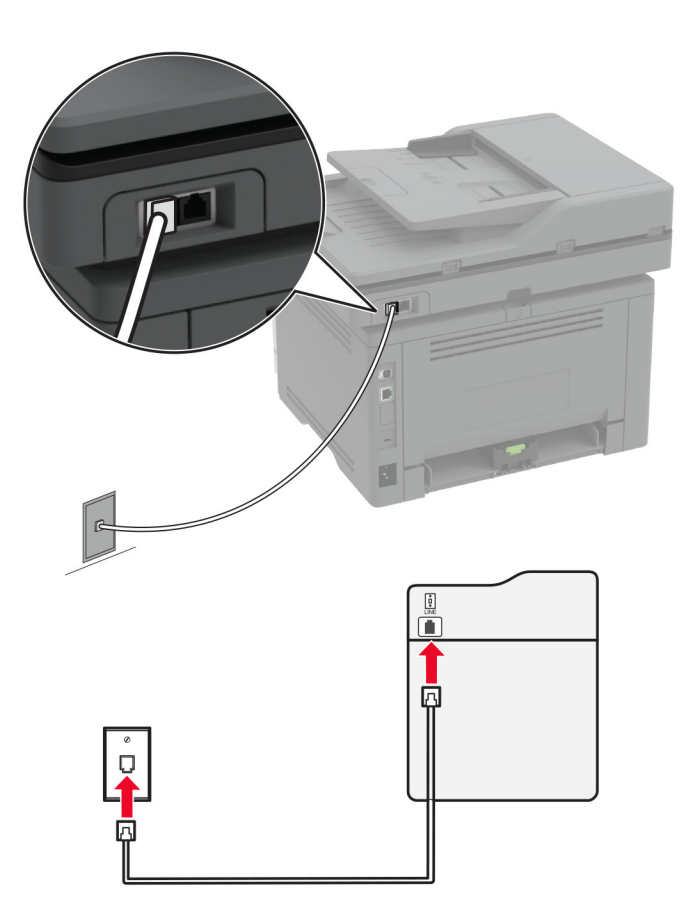

- **1** Collegare un'estremità del cavo telefonico alla porta LINE della stampante.
- **2** Collegare l'altra estremità del cavo a una presa a muro telefonica analogica attiva.

#### **Note:**

- **•** È possibile impostare la stampante per la ricezione di fax automatica (Risposta automatica su **Attivata**) o manuale (Risposta automatica su **Disattivata**).
- **•** Se si desidera che i fax vengano ricevuti automaticamente, impostare la stampante in modo che risponda dopo un numero di squilli specificato.

#### **Impostazione 2: La stampante condivide la linea con una segreteria telefonica**

**Nota:** Se ci si abbona a un servizio di suoneria differenziata, accertarsi di impostare la sequenza di squilli corretta per la stampante. In caso contrario, la stampante non riceve i fax neppure se è stata impostata la ricezione automatica.

# **БІК** GV.  $\frac{1}{2}$ 凥 U Ő 冋 冋 曱

#### **Collegata alla stessa presa telefonica a muro**

**Nota:** Queste istruzioni si riferiscono solo alle stampanti dotate di porte EXT e LINE.

- **•** Collegare un'estremità del cavo telefonico alla porta LINE della stampante.
- **•** Collegare l'altra estremità del cavo a una presa a muro analogica attiva.
- **•** Collegare la segreteria telefonica alla porta telefono della stampante.

#### **Collegata a una diversa presa a muro**

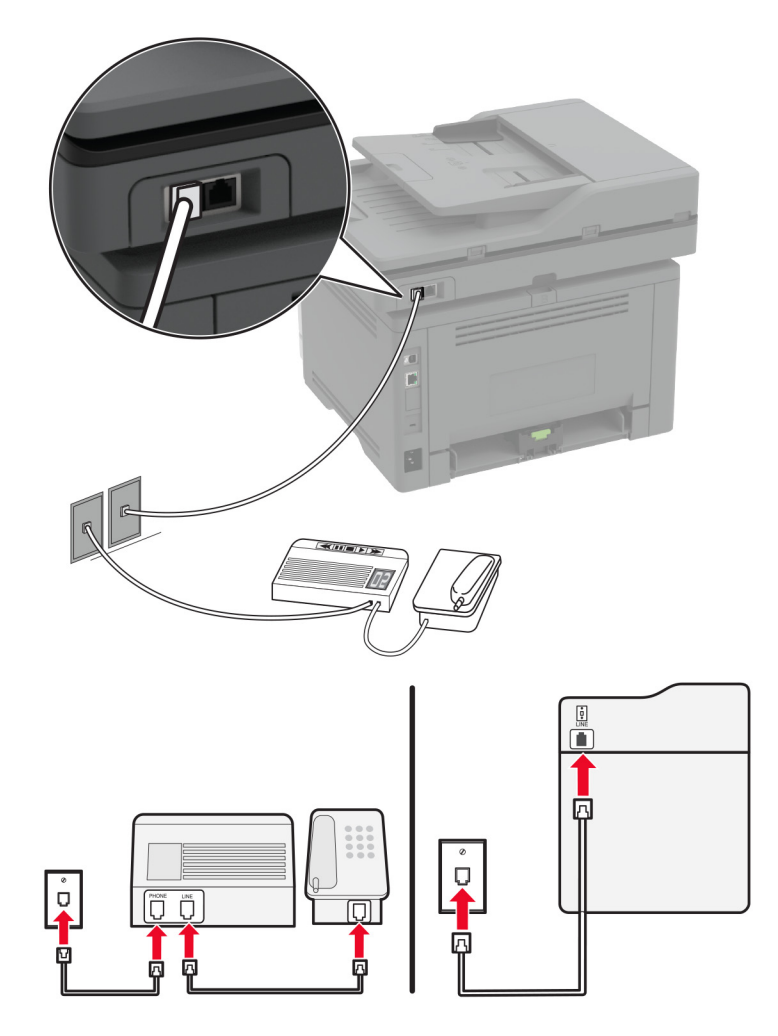

- **1** Collegare un'estremità del cavo telefonico alla porta LINE della stampante.
- **2** Collegare l'altra estremità del cavo a una presa a muro analogica attiva.

#### **Note:**

- **•** Se si dispone di un unico numero telefonico sulla linea, impostare la stampante per la ricezione automatica dei fax.
- **•** Impostare la stampante per rispondere alle chiamate due squilli dopo la segreteria telefonica. Se, ad esempio, la segreteria telefonica risponde alle chiamate dopo quattro squilli, impostare l'opzione Squilli prima della risposta su **6**.

## **Impostazione del fax in paesi o regioni con diverse prese telefoniche a muro e spine**

**Nota:** queste istruzioni sono valide solo per le stampanti che supportano il fax analogico. Per ulteriori informazioni, vedere ["Fax supportato" a pagina 30.](#page-29-0)

**ATTENZIONE - PERICOLO DI SCOSSE ELETTRICHE:** per evitare il rischio di scosse elettriche, non installare questo prodotto né effettuare i collegamenti elettrici o dei cavi, ad esempio del cavo di alimentazione, della funzione fax o del telefono, durante un temporale.

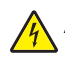

**ATTENZIONE - PERICOLO DI SCOSSE ELETTRICHE:** Per evitare il rischio di scosse elettriche, non utilizzare la funzione fax in caso di temporali.

**ATTENZIONE - PERICOLO DI LESIONI:** per ridurre il rischio di incendio, utilizzare solo un cavo AWG 26 o un cavo per telecomunicazioni di sezione superiore (RJ-11) quando si collega il prodotto alla rete telefonica commutata pubblica. Per gli utenti in Australia, il cavo deve essere approvato dall'autorità australiana per i media e le comunicazioni (ACMA).

La presa a muro standard adottata dalla maggior parte dei paesi e delle regioni è RJ‑11. Se la presa a muro o l'apparecchiatura presente nell'edificio non è compatibile con questo tipo di connessione è necessario utilizzare un adattatore telefonico. È possibile che non venga fornito un adattatore insieme alla stampante per il paese o la regione di residenza, pertanto potrebbe essere necessario acquistarlo.

Potrebbe essere disponibile una spina dell'adattatore installata nella porta telefono della stampante. Non rimuovere la spina dell'adattatore dalla porta telefono della stampante se ci si collega a un sistema telefonico seriale o a cascata.

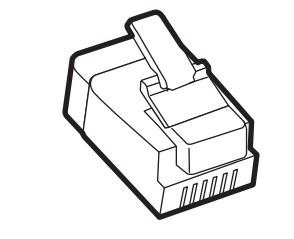

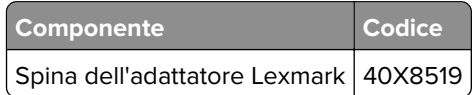
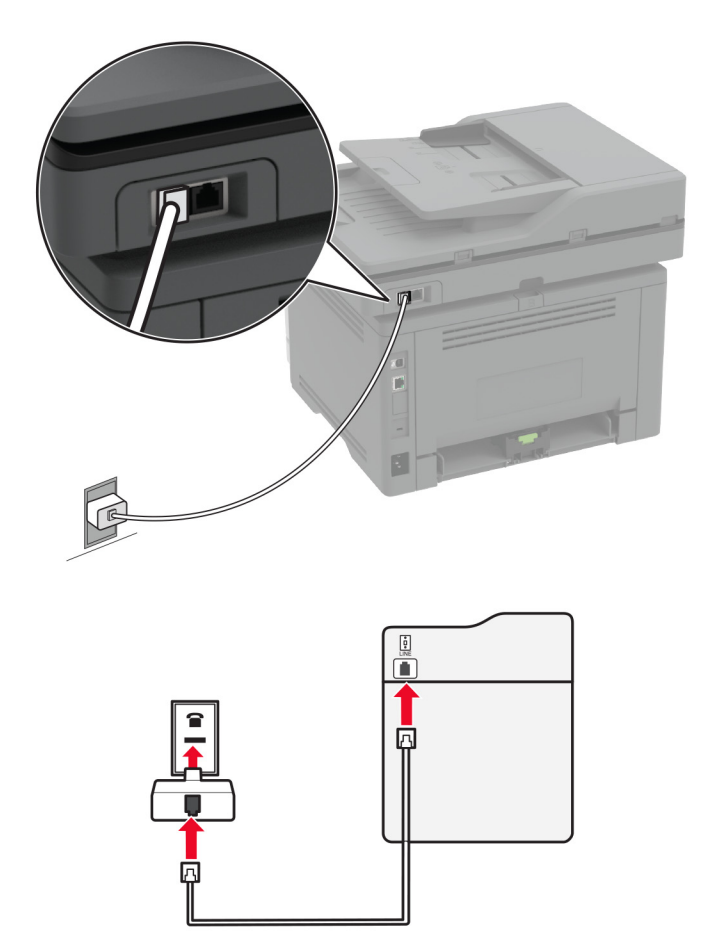

#### **Collegamento della stampante a una presa a muro non RJ**‑**11**

- **1** Collegare un'estremità del cavo telefonico alla porta LINE della stampante.
- **2** Collegare l'altra estremità del cavo telefonico all'adattatore RJ‑11, quindi collegare l'adattatore a una presa a muro telefonica attiva.
- **3** Se si desidera collegare un altro dispositivo con un connettore non RJ‑11 alla stessa presa a muro, collegarlo direttamente all'adattatore del telefono.

### **Connessione a un servizio di suoneria differenziata**

Con il servizio di suoneria differenziata è possibile disporre di più numeri di telefono su una singola linea telefonica, a ciascuno dei quali è assegnata un diversa sequenza di squilli.

**Nota:** queste istruzioni sono valide solo per le stampanti che supportano il fax analogico. Per ulteriori informazioni, vedere ["Fax supportato" a pagina 30.](#page-29-0)

- **1** Nella schermata iniziale, toccare **Impostazioni** > **Fax** > **Impostazione fax** > **Impostazioni ricezione fax** > **Controlli amministrativi** > **Risposta a**.
- **2** Selezionare una sequenza di squilli.

### **Impostazione della data e dell'ora del fax**

**Nota:** Verificare che il fax sia configurato. Per ulteriori informazioni, vedere la sezione **[Impostazione della](#page-29-0) [stampante in modalità fax](#page-29-0)**.

- **1** Nella schermata iniziale, toccare **Impostazioni** > **Periferica** > **Preferenze** > **Data e ora** > **Configura**.
- **2** Configurare le impostazioni.

### **Configurazione dell'ora legale**

**Nota:** Verificare che il fax sia configurato. Per ulteriori informazioni, vedere la sezione **[Impostazione della](#page-29-0) [stampante in modalità fax](#page-29-0)**.

- **1** Nella schermata iniziale, toccare **Impostazioni** > **Periferica** > **Preferenze** > **Data e ora** > **Configura**.
- **2** Nel menu Fuso orario toccare **(UTC+utente) Personalizzato**.
- **3** Toccare **Differenza UTC (GMT)** e configurare le impostazioni.

### **Configurazione delle impostazioni dell'altoparlante del fax**

**Nota:** Verificare che il fax sia configurato. Per ulteriori informazioni, vedere la sezione **[Impostazione della](#page-29-0) [stampante in modalità fax](#page-29-0)**.

- **1** Nella schermata iniziale, toccare **Impostazioni** > **Fax** > **Impostazione fax** > **Impostazioni altoparlante**.
- **2** Attenersi alla seguente procedura:
	- **•** Impostare Modalità Altoparlante su **Sempre attivato**.
	- **•** Impostare Volume altoparlante su **Alto**.
	- **•** Attivare Volume suoneria.

## **Configurazione delle impostazioni SMTP e-mail**

Configurare le impostazioni SMTP (Simple Mail Transfer Protocol) per inviare tramite e-mail un documento acquisito. Le impostazioni variano in base al provider del servizio e-mail.

Prima di iniziare, assicurarsi che la stampante sia collegata a una rete, a sua volta collegata a Internet.

#### **Utilizzo di Embedded Web Server**

**1** Aprire un browser Web e immettere l'indirizzo IP della stampante nel relativo campo.

**Note:**

- **•** Visualizzare l'indirizzo IP della stampante nella schermata iniziale della periferica. L'indirizzo IP è composto da quattro serie di numeri separati da punti, ad esempio 123.123.123.123.
- **•** Se si utilizza un proxy, disabilitarlo temporaneamente per caricare correttamente la pagina Web.
- **2** Fare clic su **Impostazioni** > **E-mail**.
- **3** Dalla sezione Configurazione e-mail, configurare le impostazioni.

#### **Note:**

- **•** Per ulteriori informazioni sulla password, consultare l'elenco di **provider del servizio e**‑**mail**.
- **•** In caso di provider del servizio e‑mail non inclusi nell'elenco, contattare il proprio provider e richiedere le impostazioni.
- **4** Fare clic su **Salva**.

#### **Utilizzo del menu Impostazioni nella stampante**

- **1** Nella schermata iniziale, toccare **Impostazioni** > **E**‑**mail** > **Configurazione e-mail**.
- **2** Configurare le impostazioni.

#### **Note:**

- **•** Per ulteriori informazioni sulla password, consultare l'elenco di **provider del servizio e**‑**mail**.
- **•** In caso di provider del servizio e‑mail non inclusi nell'elenco, contattare il proprio provider e richiedere le impostazioni.

### **Provider del servizio e**‑**mail**

- **• AOL Mail**
- **• [Comcast Mail](#page-39-0)**
- **• [Gmail](#page-39-0)**
- **• [iCloud Mail](#page-40-0)**
- **• [Mail.com](#page-40-0)**
- **• [NetEase Mail \(mail.126.com\)](#page-41-0)**
- **• [NetEase Mail \(mail.163.com\)](#page-41-0)**
- **• [NetEase Mail \(mail.yeah.net\)](#page-42-0)**
- **• [Outlook Live o Microsoft 365](#page-42-0)**
- **• [QQ Mail](#page-43-0)**
- **• [Sina Mail](#page-43-0)**
- **• [Sohu Mail](#page-44-0)**
- **• [Yahoo! E-mail](#page-44-0)**
- **• [Zoho Mail](#page-44-0)**

#### **Note:**

- **•** Se si verificano errori utilizzando le impostazioni fornite, contattare il provider del servizio e‑mail.
- **•** Per i provider del servizio e‑mail non inclusi nell'elenco, contattare il proprio provider.

#### **AOL Mail**

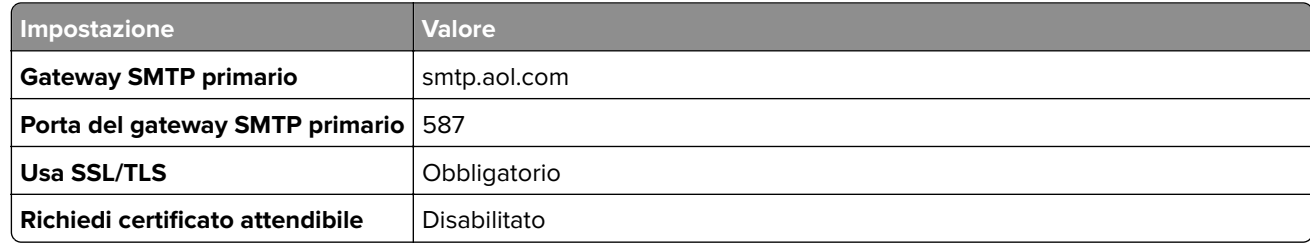

<span id="page-39-0"></span>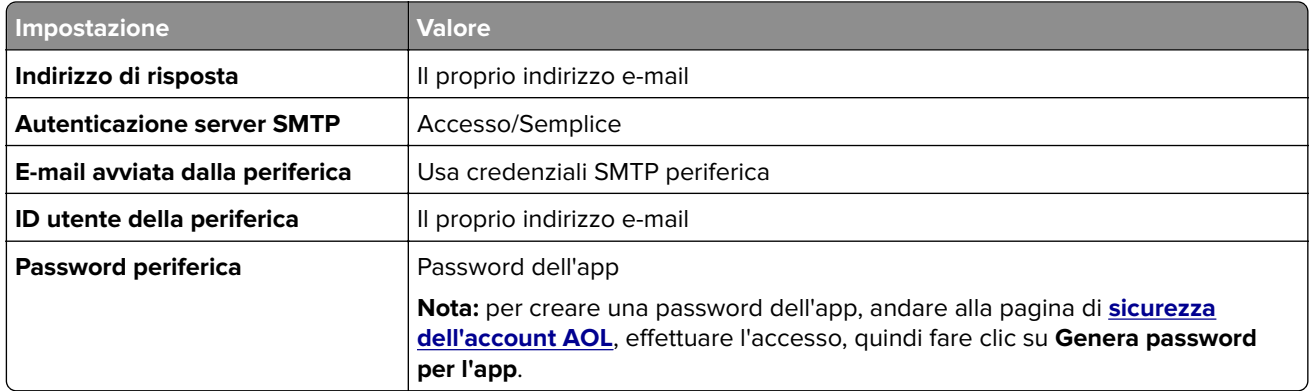

#### **Comcast Mail**

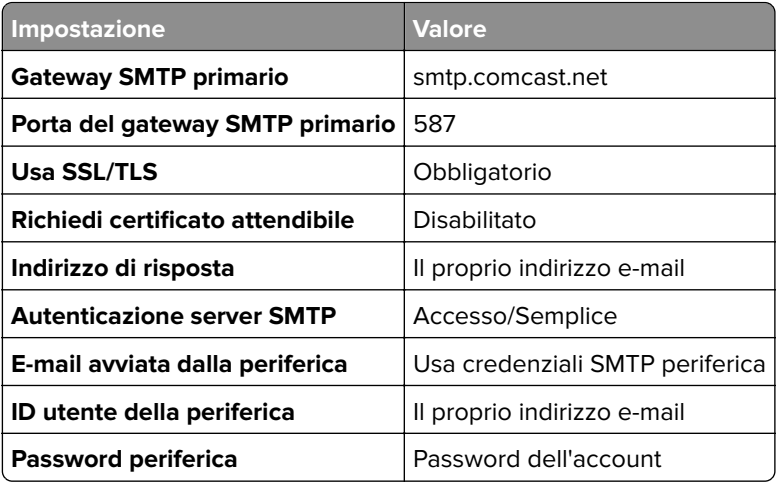

**Nota:** Assicurarsi che l'impostazione Sicurezza di accesso di terze parti sia abilitata sul proprio account. Per ulteriori informazioni, andare alla **[pagina della guida di Comcast Xfinity Connect](https://www.xfinity.com/support/articles/third-party-email-access)**.

#### **GmailTM**

**Nota:** assicurarsi che la verifica in due passaggi sia abilitata per il proprio account Google. Per abilitare la verifica in due passaggi, andare alla pagina **[Sicurezza dell'account Google](https://myaccount.google.com/security)**, effettuare l'accesso, quindi nella sezione "Accesso a Google" fare clic su **Verifica in due passaggi**.

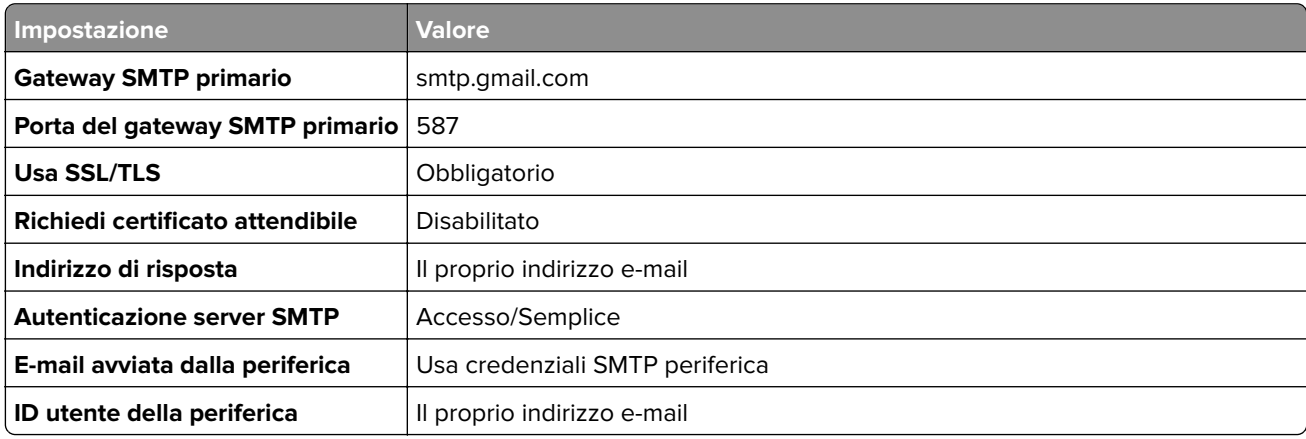

<span id="page-40-0"></span>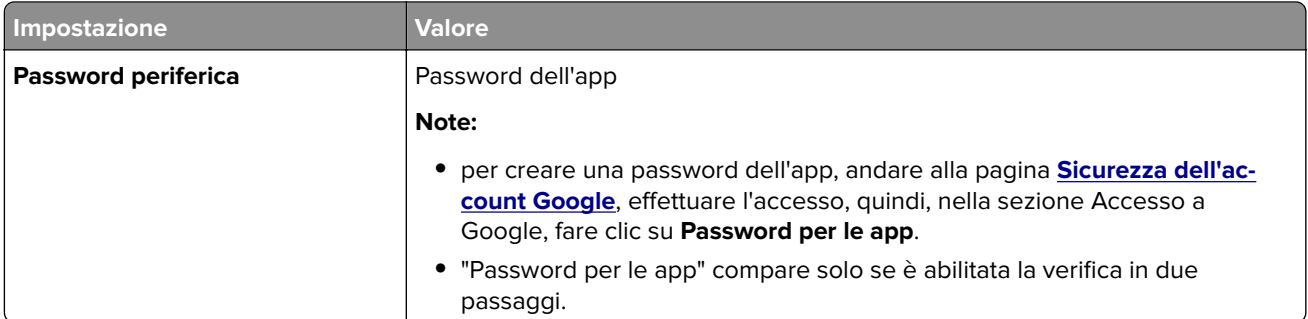

### **iCloud Mail**

**Nota:** assicurarsi che la verifica in due passaggi sia abilitata per il proprio account.

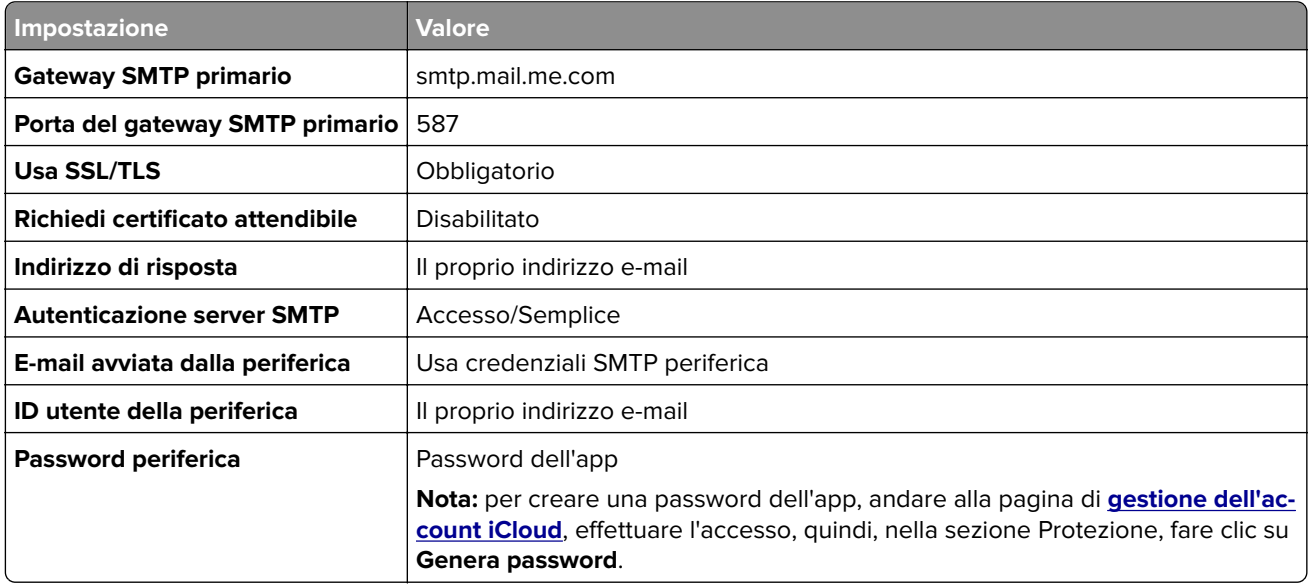

#### **Mail.com**

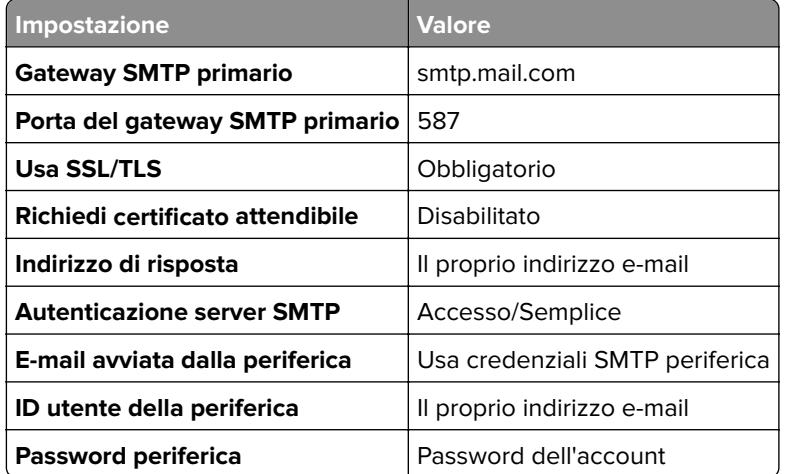

#### <span id="page-41-0"></span>**NetEase Mail (mail.126.com)**

**Nota:** assicurarsi che il servizio SMTP sia abilitato per il proprio account. Per abilitare il servizio, nella pagina iniziale di NetEase Mail, fare clic su **Impostazioni** > **POP3/SMTP/IMAP**, quindi abilitare **Servizio IMAP/SMTP** o **Servizio POP3/SMTP**.

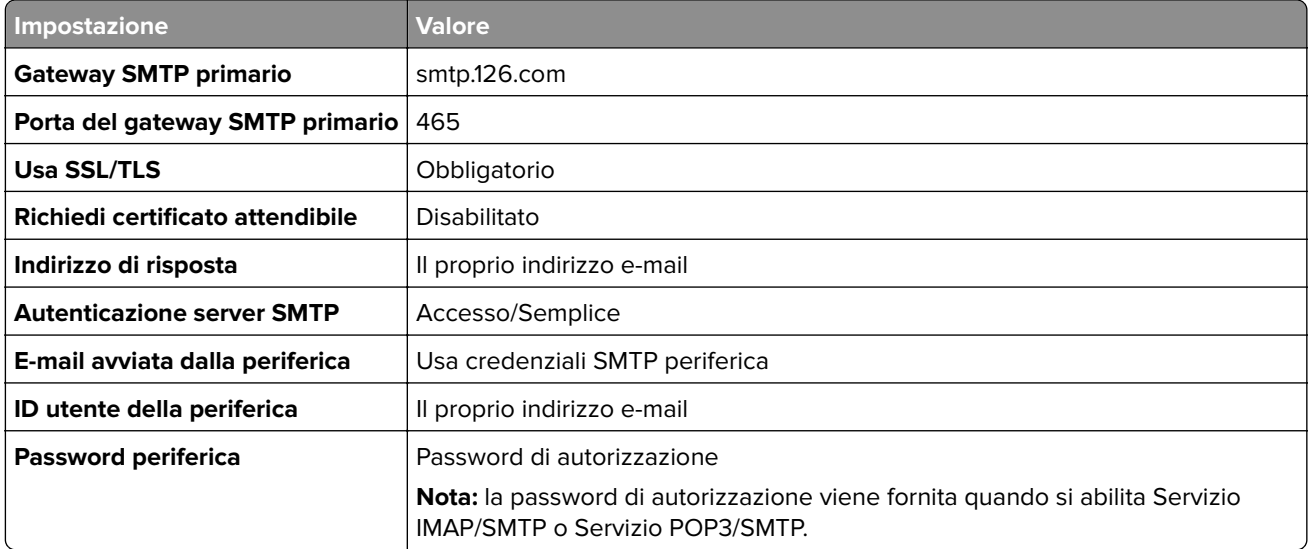

#### **NetEase Mail (mail.163.com)**

**Nota:** assicurarsi che il servizio SMTP sia abilitato per il proprio account. Per abilitare il servizio, nella pagina iniziale di NetEase Mail, fare clic su **Impostazioni** > **POP3/SMTP/IMAP**, quindi abilitare **Servizio IMAP/SMTP** o **Servizio POP3/SMTP**.

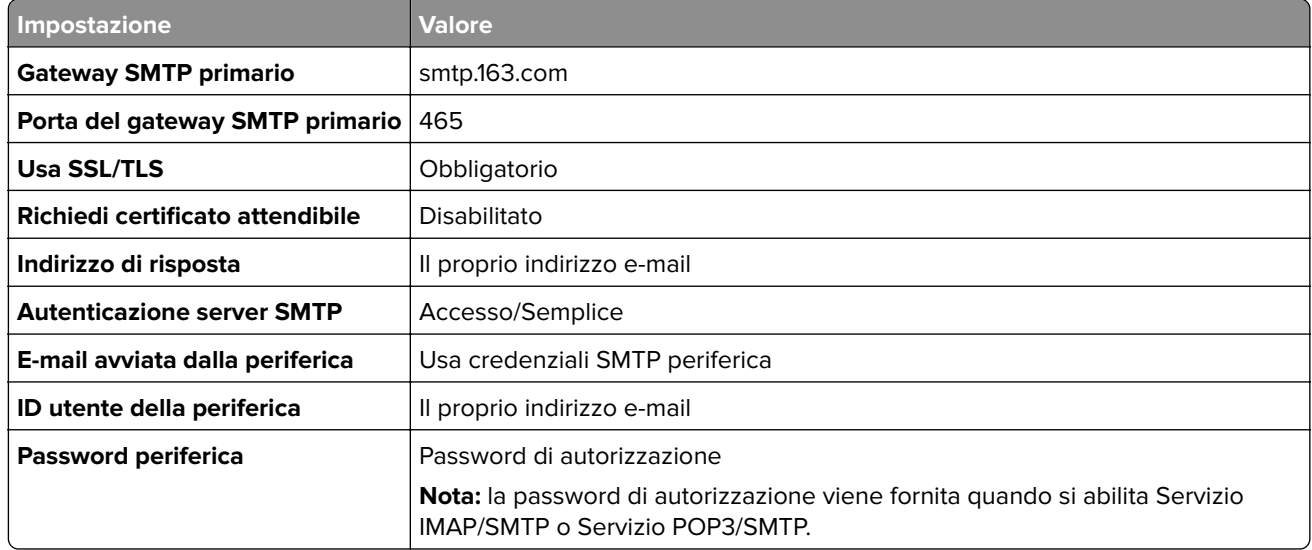

#### <span id="page-42-0"></span>**NetEase Mail (mail.yeah.net)**

**Nota:** assicurarsi che il servizio SMTP sia abilitato per il proprio account. Per abilitare il servizio, nella pagina iniziale di NetEase Mail, fare clic su **Impostazioni** > **POP3/SMTP/IMAP**, quindi abilitare **Servizio IMAP/SMTP** o **Servizio POP3/SMTP**.

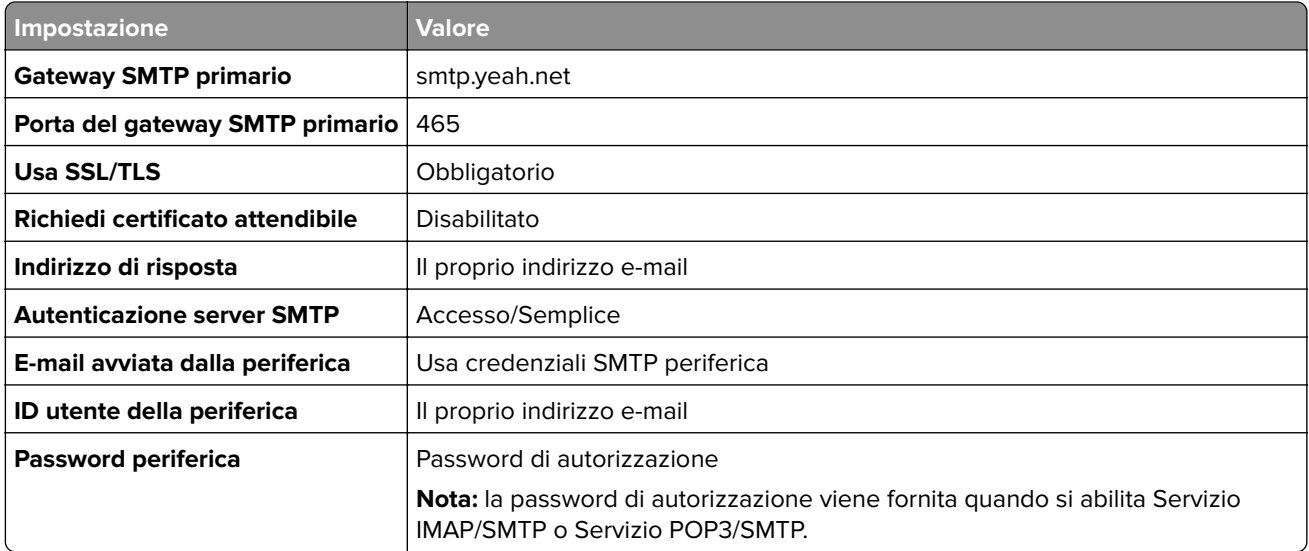

#### **Outlook Live o Microsoft 365**

Queste impostazioni si applicano ai domini e-mail outlook.com e hotmail.com e agli account Microsoft 365.

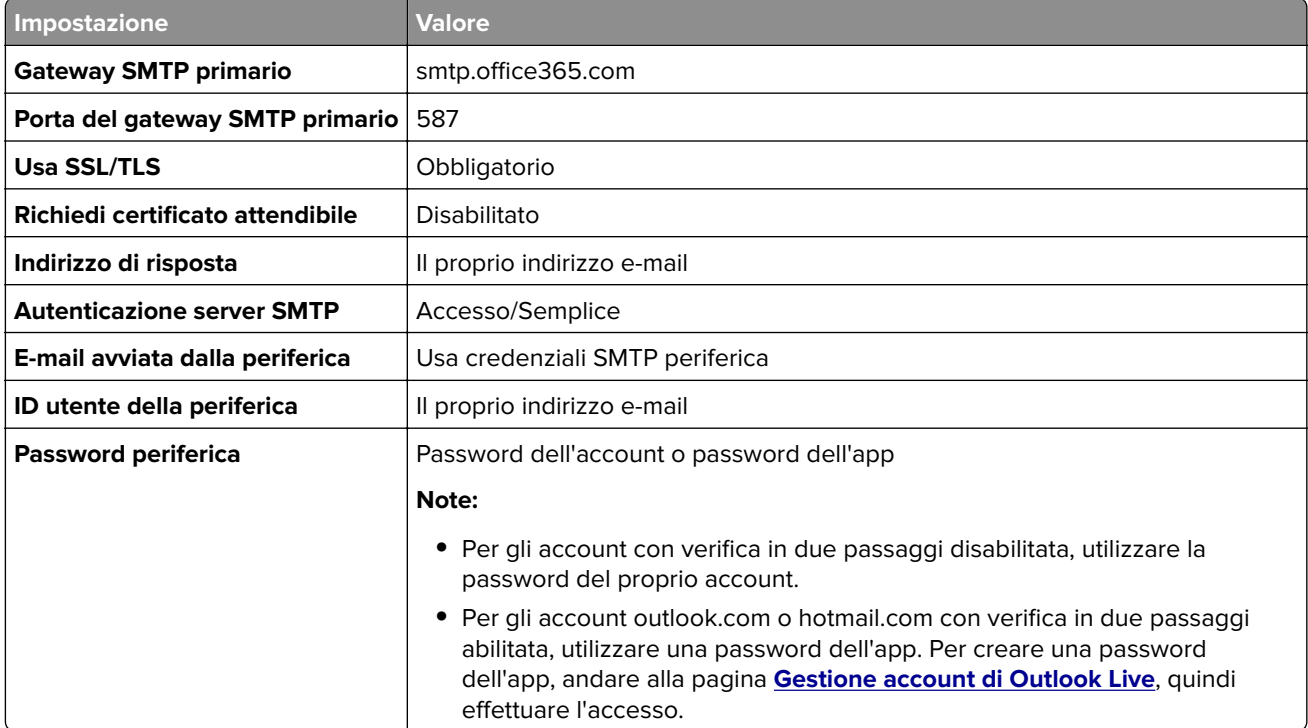

**Nota:** Per ulteriori opzioni di configurazione per le aziende che utilizzano Microsoft 365, visitare la **[pagina di assistenza di Microsoft 365](https://docs.microsoft.com/en-us/exchange/mail-flow-best-practices/how-to-set-up-a-multifunction-device-or-application-to-send-email-using-microsoft-365-or-office-365#option-2-send-mail-directly-from-your-printer-or-application-to-microsoft-365-or-office-365-direct-send)**.

#### <span id="page-43-0"></span>**QQ Mail**

**Nota:** assicurarsi che il servizio SMTP sia abilitato per il proprio account. Per abilitare il servizio, dalla pagina iniziale di QQ Mail, fare clic su **Impostazioni** > **Account**. Nella sezione Servizio POP3/IMAP/SMTP/Exchange/CardDAV/CalDAV, abilitare **Servizio POP3/SMTP** o **Servizio IMAP/SMTP**.

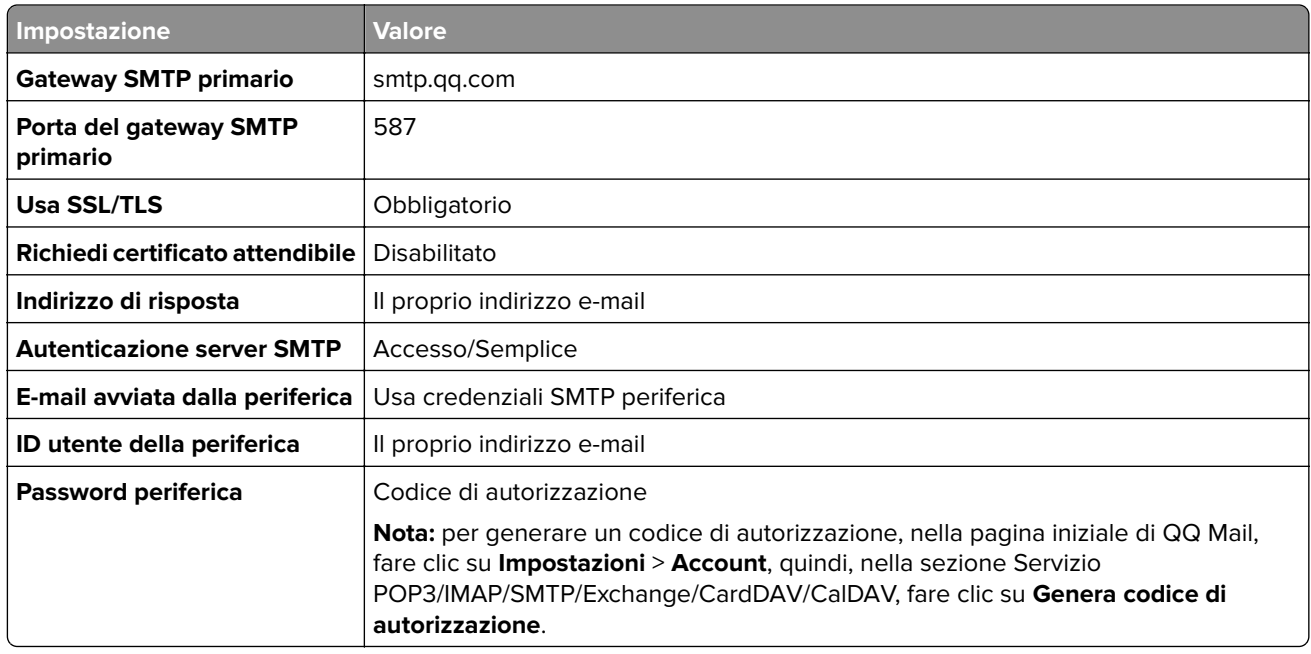

#### **Sina Mail**

**Nota:** assicurarsi che il servizio POP3/ SMTP sia abilitato per il proprio account. Per abilitare il servizio, dalla pagina iniziale di Sina Mail, fare clic su **Impostazioni** > **Altre impostazioni** > **POP/IMAP/SMTP lato utente**, quindi abilitare **Servizio POP3/SMTP**.

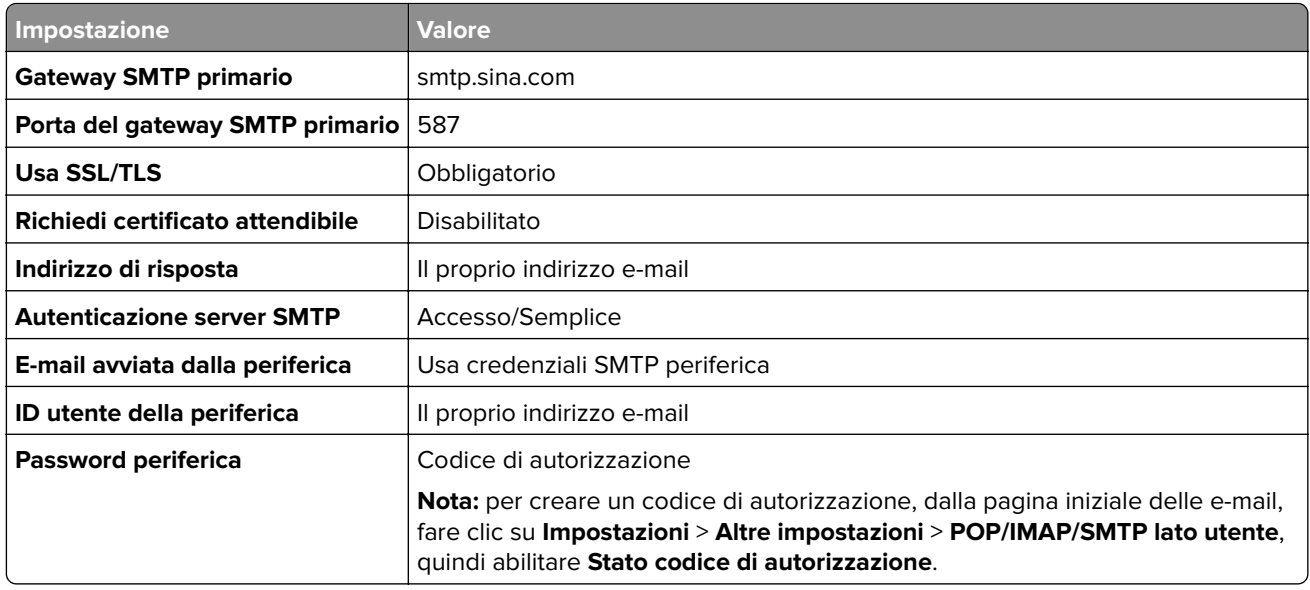

#### <span id="page-44-0"></span>**Sohu Mail**

**Nota:** assicurarsi che il servizio SMTP sia abilitato per il proprio account. Per abilitare il servizio, nella pagina iniziale di Sohu Mail, fare clic su **Opzioni** > **Impostazioni** > **POP3/SMTP/IMAP**, quindi abilitare **Servizio IMAP/SMTP** o **Servizio POP3/SMTP**.

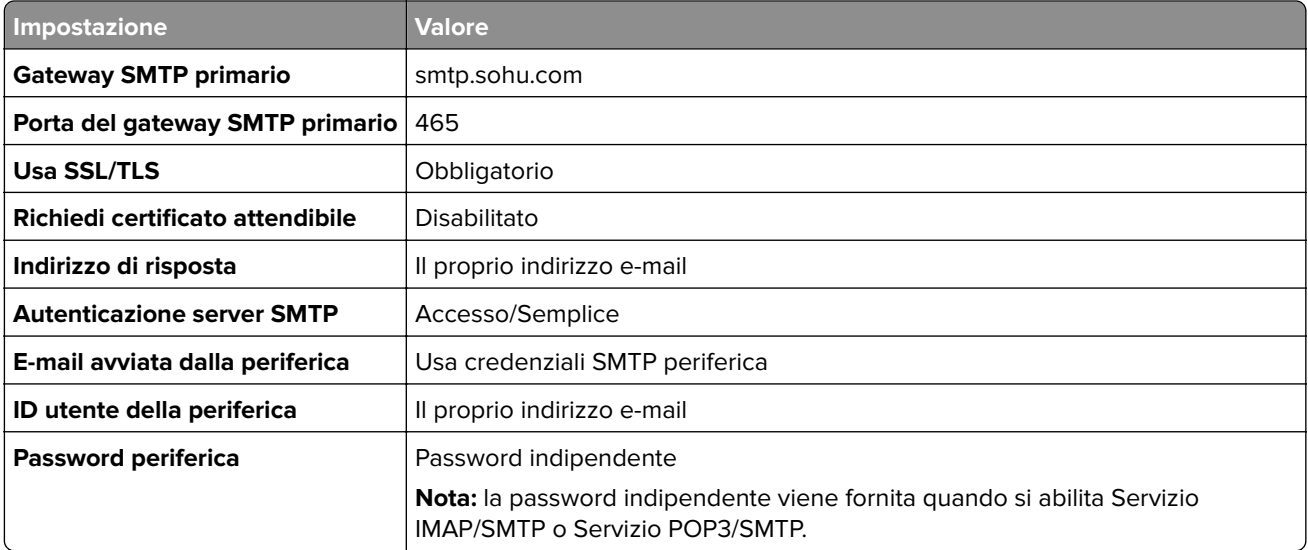

#### **Yahoo! Posta**

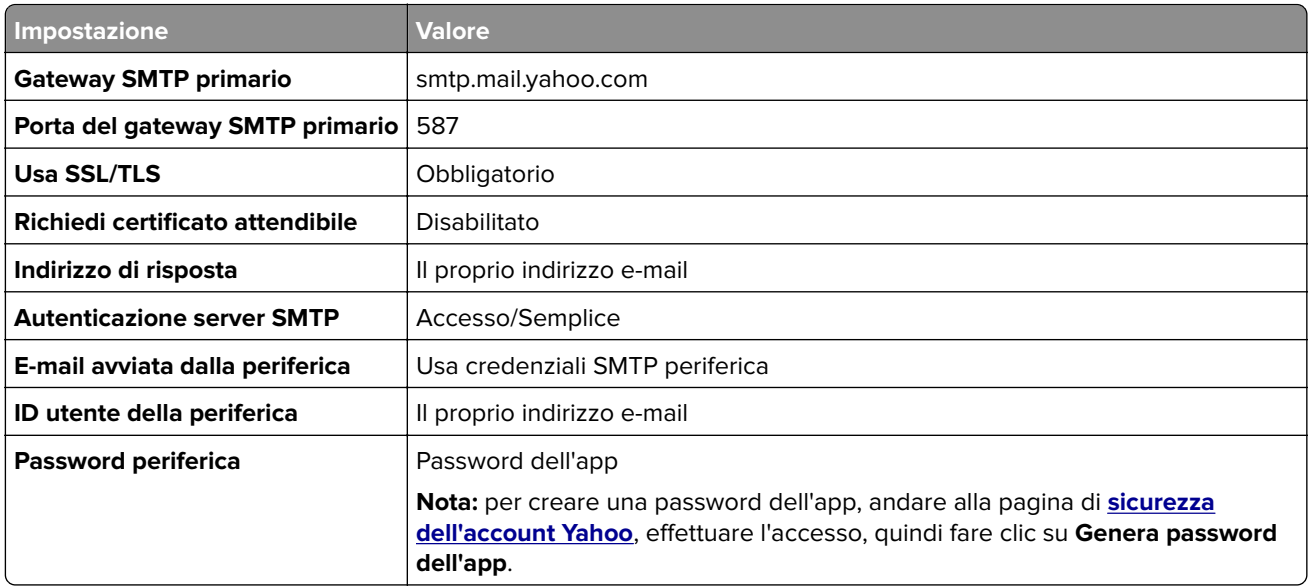

#### **Zoho Mail**

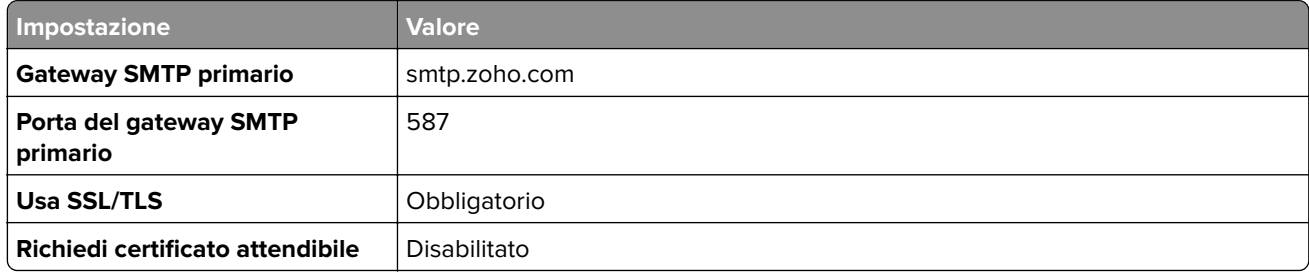

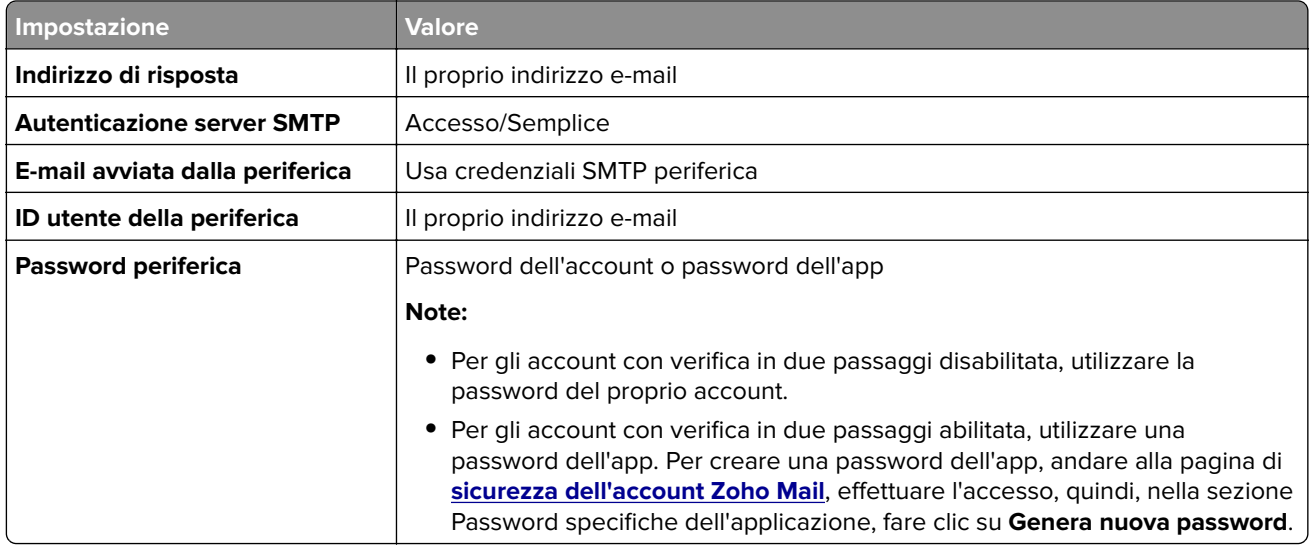

## **Caricamento della carta e dei supporti speciali**

### **Impostazione del formato e del tipo dei supporti speciali**

I vassoi rilevano automaticamente il formato della carta normale. Per i supporti speciali come le etichette, i cartoncini o le buste, procedere come segue:

- **1** Nella schermata iniziale, toccare **Impostazioni** > **Carta** > **Configurazione vassoi** > **Formato/Tipo carta** > selezionare un'origine carta.
- **2** Impostare il formato e il tipo dei supporti speciali.

### **Configurazione delle impostazioni di dimensione carta Universale**

- **1** Nella schermata iniziale, toccare **Impostazioni** > **Carta** > **Configurazione supporti** > **Impostazione Universale**.
- **2** Configurare le impostazioni.

### **Caricamento dei vassoi**

**1** Rimuovere il vassoio.

**Nota:** per evitare inceppamenti, non rimuovere il vassoio quando la stampante è occupata.

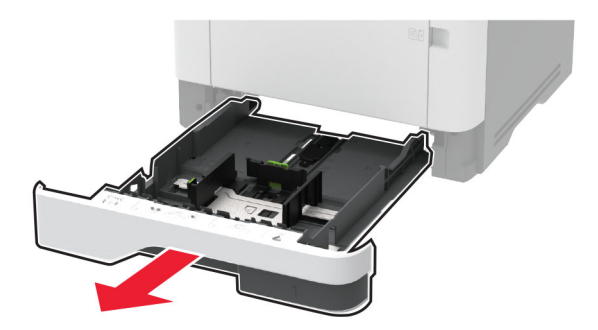

**2** Regolare le guide in modo che corrispondano al formato della carta da caricare.

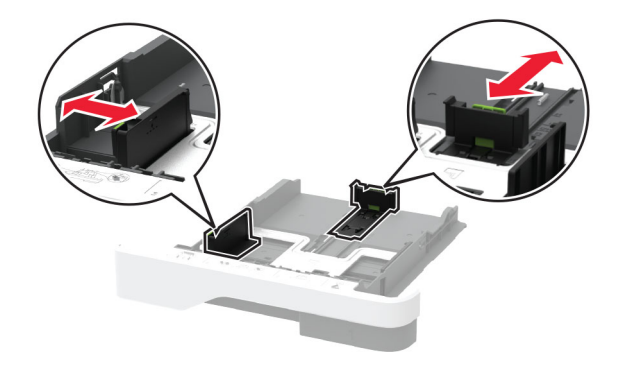

**3** Flettere, aprire a ventaglio e allineare i bordi della carta prima di caricarla.

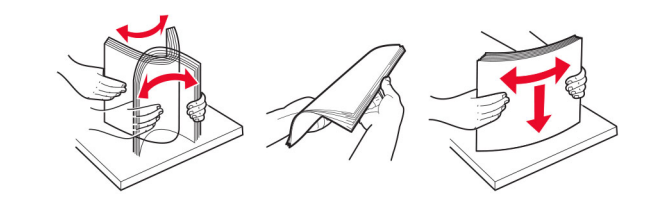

**4** Caricare la risma di carta con il lato di stampa rivolto verso il basso, quindi accertarsi che le guide aderiscano bene ai bordi della carta.

#### **Note:**

- **•** Per la stampa su un lato, caricare la carta intestata rivolta verso il basso, con l'intestazione verso la parte anteriore del vassoio.
- **•** Per la stampa su due lati, caricare la carta intestata rivolta verso l'alto, con l'intestazione verso la parte posteriore del vassoio.
- **•** Non far scivolare la carta nel vassoio.
- **•** Per evitare inceppamenti della carta, accertarsi che l'altezza della risma non superi l'indicatore di riempimento carta massimo.

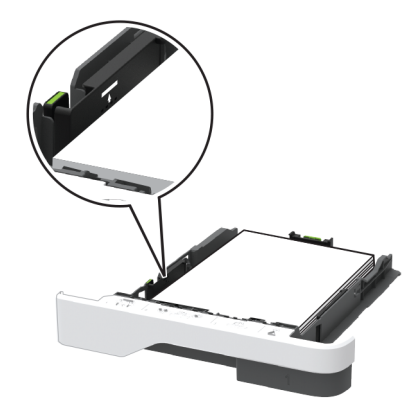

**5** Inserire il vassoio.

Se necessario, impostare il tipo e il formato della carta nel pannello di controllo in modo che corrispondano alla carta caricata.

### **Caricamento dell'alimentatore multiuso**

**1** Aprire l'alimentatore multiuso.

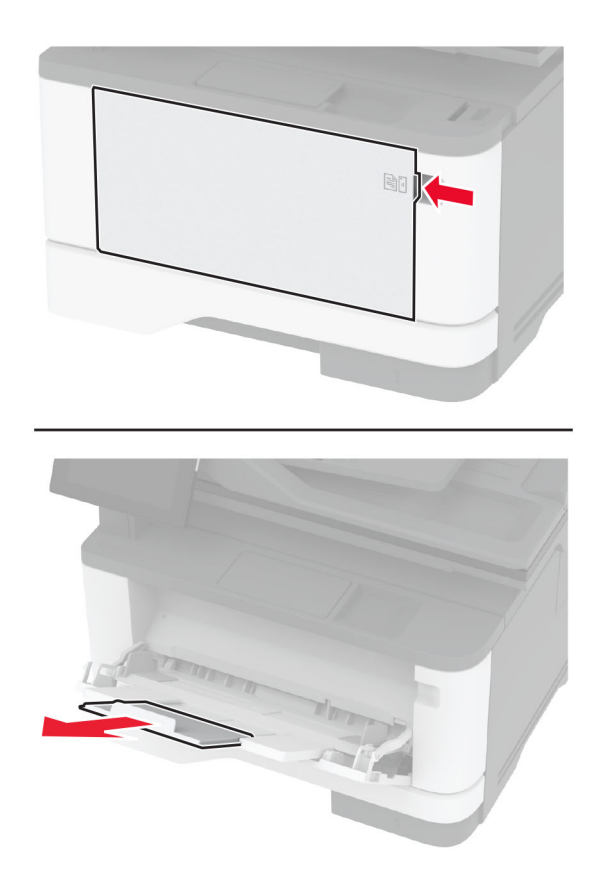

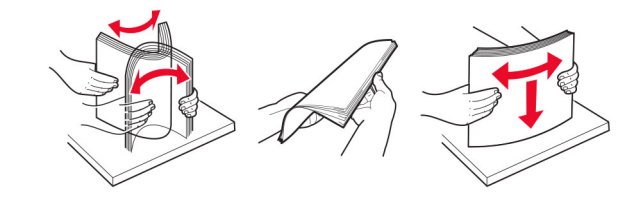

**2** Flettere, aprire a ventaglio e allineare i bordi della carta prima di caricarla.

**3** Caricare la carta con il lato di stampa rivolto verso l'alto.

#### **Note:**

- **•** Per la stampa su un lato, caricare la carta intestata rivolta verso l'alto, con l'intestazione verso la parte posteriore del vassoio.
- **•** Per la stampa su due lati, caricare la carta intestata rivolta verso il basso, con l'intestazione verso la parte anteriore del vassoio.
- **•** Caricare le buste con l'aletta rivolta verso il basso e a sinistra.

**Attenzione - Possibili danni:** non utilizzare buste con francobolli, graffette, ganci, finestre, autoadesivi o rivestimenti patinati.

**4** Regolare la guida in base al formato della carta che si sta caricando.

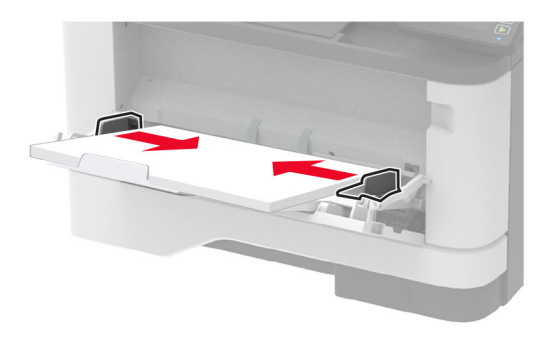

**5** Dal pannello di controllo, impostare il formato e il tipo di carta in modo che corrispondano a quelli della carta caricata.

### **Collegamento dei vassoi**

- **1** Nella schermata iniziale, toccare **Impostazioni** > **Carta** > **Configurazione vassoi** > e selezionare l'origine della carta.
- **2** Impostare lo stesso formato e tipo di carta per i vassoi da collegare.
- **3** Nella schermata iniziale, toccare **Impostazioni** > **Periferica** > **Manutenzione** > **Menu Configurazione** > **Configurazione vassoi** > **Collegamento vassoi**.
- **4** Toccare **Automatico**.

Per scollegare i vassoi, assicurarsi che i vassoi non abbiano le stesse impostazioni di formato e tipo di carta.

<span id="page-49-0"></span>**Attenzione - Possibili danni:** La temperatura del fusore varia in base al tipo di carta specificato. Per evitare problemi di stampa, far corrispondere l'impostazione del tipo di carta nella stampante con quella della carta caricata nel vassoio.

## **Installazione e aggiornamento di software, driver e firmware**

### **Installazione del software della stampante**

#### **Note:**

- **•** Il driver di stampa è incluso nel pacchetto del programma di installazione del software.
- **•** Per i computer Macintosh con macOS 10.7 o versione successiva, non è necessario installare il driver per stampare su una stampante certificata AirPrint. Se si desidera utilizzare funzioni di stampa personalizzate, scaricare il driver di stampa.
- **1** Ottenere una copia del pacchetto del programma di installazione del software.
	- **•** Dal CD del software fornito con la stampante.
	- **•** Accedere a **[www.lexmark.com/recycle](http://www.lexmark.com/downloads)**.
- **2** Eseguire il programma di installazione, quindi seguire le istruzioni visualizzate sullo schermo del computer.

### **Installazione del driver del fax**

- **1** Accedere a **[www.lexmark.com/downloads](http://www.lexmark.com/downloads)**, cercare il modello di stampante in uso, quindi scaricare il pacchetto di installazione appropriato.
- **2** Sul computer, fare clic su **Proprietà stampante**, quindi accedere alla scheda **Configurazione**.
- **3** Selezionare **Fax**, quindi fare clic su **Applica**.

### **Aggiunta di stampanti a un computer**

Prima di iniziare, effettuare una delle seguenti operazioni:

- **•** Connettere la stampante e il computer alla stessa rete. Per ulteriori informazioni sulla connessione della stampante a una rete, vedere ["Connessione della stampante a una rete Wi-Fi" a pagina 57](#page-56-0).
- **•** Connettere il computer alla stampante. Per ulteriori informazioni, vedere ["Connessione di un computer alla](#page-59-0) [stampante" a pagina 60](#page-59-0).
- **•** Collegare la stampante al computer mediante un cavo USB. Per ulteriori informazioni, vedere ["Collegamento](#page-19-0) [dei cavi" a pagina 20](#page-19-0).

**Nota:** il cavo USB è venduto separatamente

#### **Per gli utenti Windows**

**1** Installare il driver di stampa sul computer.

**Nota:** per ulteriori informazioni, vedere "Installazione del software della stampante" a pagina 50.

**2** Aprire **Stampanti e scanner**, quindi fare clic su **Aggiungi una stampante o uno scanner**.

- **3** A seconda della connessione della stampante, effettuare una delle seguenti operazioni:
	- **•** Selezionare una stampante dall'elenco, quindi fare clic su **Aggiungi dispositivo**.
	- **•** Fare clic su **Mostra stampanti Wi**‑**Fi Direct**, selezionare una stampante, quindi fare clic su **Aggiungi dispositivo**.
	- **•** Fare clic su **La stampante desiderata non è nell'elenco**, quindi, nella finestra Aggiungi stampante, procedere come segue:
		- **a** Selezionare **Aggiungi stampante utilizzando un nome host o un indirizzo TCP/IP**, quindi fare clic su **Avanti**.
		- **b** Nel campo "Nome host o indirizzo IP" digitare l'indirizzo IP della stampante, quindi fare clic su **Avanti**.

**Note:**

- **–** Visualizzare l'indirizzo IP della stampante nella schermata iniziale della periferica. L'indirizzo IP è composto da quattro serie di numeri separati da punti, ad esempio 123.123.123.123.
- **–** Se si utilizza un proxy, disabilitarlo temporaneamente per caricare correttamente la pagina Web.
- **c** Selezionare un driver di stampa, quindi fare clic su **Avanti**.
- **d** Selezionare **Usa il driver attualmente installato (scelta consigliata)**, quindi fare clic su **Avanti**.
- **e** Digitare un nome per la stampante, quindi fare clic su **Avanti**.
- **f** Selezionare un'opzione di condivisione della stampante, quindi fare clic su **Avanti**.
- **g** Fare clic su **Fine**.

#### **Per gli utenti Macintosh**

- **1** Aprire **Stampanti e scanner** sul computer.
- **2** Fare clic su  $\frac{1}{\sqrt{2}}$ , quindi selezionare una stampante.
- **3** Nel menu Usa, selezionare un driver di stampa.

**Note:**

- **•** Per utilizzare il driver di stampa Macintosh, selezionare **AirPrint** o **Secure AirPrint**.
- **•** Se si desidera utilizzare funzioni di stampa personalizzate, selezionare il driver di stampa Lexmark. Per installare il driver, vedere ["Installazione del software della stampante" a pagina 50.](#page-49-0)
- **4** Aggiungere la stampante.

### **Aggiornamento del firmware**

Per migliorare le prestazioni della stampante e risolvere i problemi, aggiornare regolarmente il firmware della stampante.

Per ulteriori informazioni sull'aggiornamento del firmware, contattare il rappresentante Lexmark.

Per scaricare la versione più recente del firmware, visitare il sito Web **[www.lexmark.com/downloads](https://www.lexmark.com/downloads)**, quindi cercare il modello di stampante in uso.

**1** Aprire un browser Web e immettere l'indirizzo IP della stampante nel relativo campo.

**Note:**

**•** Visualizzare l'indirizzo IP della stampante nella schermata iniziale della periferica. L'indirizzo IP è composto da quattro serie di numeri separati da punti, ad esempio 123.123.123.123.

- <span id="page-51-0"></span>**•** Se si utilizza un proxy, disabilitarlo temporaneamente per caricare correttamente la pagina Web.
- **2** Fare clic su **Impostazioni** > **Periferica** > **Aggiorna firmware**.
- **3** Effettuare una delle seguenti operazioni:
	- **•** Fare clic su **Verifica disponibilità aggiornamenti** > **Accetto, avvia aggiornamento**.
	- **•** Caricare il file flash.
		- **a** Individuare il file flash.

**Nota:** Assicurarsi di aver estratto il file zip del firmware.

**b** Fare clic su **Carica** > **Avvia**.

### **Esportazione o importazione di un file di configurazione**

È possibile esportare le impostazioni di configurazione della stampante in un file di testo e importare tale file per applicare le impostazioni ad altre stampanti.

**1** Aprire un browser Web e immettere l'indirizzo IP della stampante nel relativo campo.

**Note:**

- **•** Visualizzare l'indirizzo IP della stampante nella schermata iniziale della stampante. L'indirizzo IP è composto da quattro serie di numeri separati da punti, ad esempio 123.123.123.123.
- **•** Se si utilizza un server proxy, disattivarlo temporaneamente per caricare correttamente la pagina Web.
- **2** In Embedded Web Server, fare clic su **Esporta configurazione** o **Importa configurazione**.
- **3** Seguire le istruzioni visualizzate sullo schermo.
- **4** Se la stampante supporta le applicazioni, effettuare le seguenti operazioni:
	- **a** Fare clic su **App** > selezionare l'applicazione > **Configura**.
	- **b** Fare clic su **Esporta** o **Importa**.

### **Aggiunta delle opzioni disponibili nel driver di stampa**

#### **Per gli utenti Windows**

- **1** Aprire la cartella delle stampanti.
- **2** Selezionare la stampante che si desidera aggiornare, quindi effettuare una delle seguenti operazioni:
	- **•** Per Windows 7 o versioni successive, selezionare **Proprietà stampante**.
	- **•** Per le versioni precedenti, selezionare **Proprietà**.
- **3** Selezionare la scheda Configurazione, quindi selezionare **Aggiorna ora Richiedi stampante**.
- **4** Applicare le modifiche.

#### **Per gli utenti Macintosh**

- **1** Da Preferenze di sistema nel menu Apple, trovare la stampante, quindi selezionare **Opzioni e materiali di consumo**.
- **2** Accedere all'elenco delle opzioni hardware, quindi aggiungere le opzioni installate.

**3** Applicare le modifiche.

## **Installazione delle opzioni hardware**

### **Opzioni interne disponibili**

- **•** Unità di archiviazione intelligente (ISD)
	- **–** Caratteri
		- **•** Cinese semplificato
		- **•** Cinese tradizionale
		- **•** Giapponese
		- **•** Coreano
		- **•** Arabo
	- **–** Archiviazione di massa
- **•** Funzionalità concesse in licenza
	- **–** IPDS
	- **–** Bar Code
- **•** Modulo wireless
	- **–** MarkNetTM N8372

#### **Note:**

- **•** Per attivare Unisci moduli e altre funzioni, è necessaria un'unità ISD.
- **•** Alcune funzioni IPDS richiedono un'unità ISD.

### **Installazione dei vassoi opzionali**

**ATTENZIONE - PERICOLO DI SCOSSE ELETTRICHE:** per evitare il rischio di scosse elettriche, se si accede alla scheda del controller o si installano periferiche di memoria o hardware opzionali dopo aver configurato la stampante, prima di continuare, spegnere la stampante e scollegare il cavo di alimentazione dalla presa elettrica. Spegnere le eventuali periferiche collegate alla stampante e scollegare tutti i cavi dalla stampante.

- **1** Spegnere la stampante.
- **2** Scollegare il cavo di alimentazione dalla presa elettrica e quindi dalla stampante.
- **3** Estrarre il vassoio opzionale dalla confezione e rimuovere tutto il materiale di imballaggio.
- **4** Allineare la stampante al vassoio opzionale e abbassarla fino a bloccarla in posizione.

**ATTENZIONE - PERICOLO DI LESIONI:** se la stampante pesa più di 20 kg (44 libbre), potrebbero essere necessarie due o più persone per sollevarla in modo sicuro.

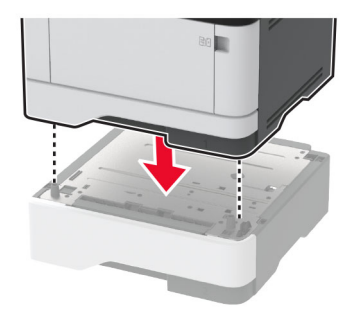

**5** Collegare il cavo di alimentazione alla stampante e alla presa elettrica.

**ATTENZIONE - PERICOLO DI LESIONI:** per evitare il rischio di incendio o scosse elettriche, collegare il cavo di alimentazione a una presa elettrica dotata di messa a terra e con le specifiche adeguate, situata in prossimità dell'apparecchio e facilmente accessibile.

**6** Accendere la stampante.

Aggiungere il vassoio nel driver di stampa per renderlo disponibile per i processi di stampa. Per ulteriori informazioni, vedere ["Aggiunta delle opzioni disponibili nel driver di stampa" a pagina 52.](#page-51-0)

### **Installazione dell'unità di archiviazione intelligente**

- **ATTENZIONE PERICOLO DI SCOSSE ELETTRICHE:** per evitare il rischio di scosse elettriche, se si accede alla scheda del controller o si installano periferiche di memoria o hardware opzionali dopo aver configurato la stampante, prima di continuare, spegnere la stampante e scollegare il cavo di alimentazione dalla presa elettrica. Spegnere le eventuali periferiche collegate alla stampante e scollegare tutti i cavi dalla stampante.
- **1** Spegnere la stampante e scollegare il cavo di alimentazione dalla presa elettrica.
- **2** Aprire lo sportello di accesso alla scheda del controller.

**Attenzione - Possibili danni:** I componenti elettronici della scheda del controller vengono facilmente danneggiati dall'elettricità statica. Prima di toccare componenti o connettori della scheda del controller, toccare una superficie metallica della stampante.

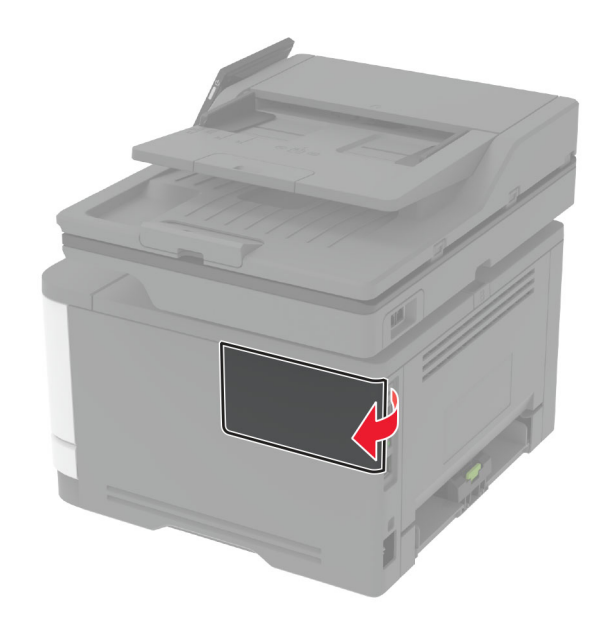

**3** Disimballare l'unità di archiviazione intelligente (ISD).

**Attenzione - Possibili danni:** non toccare i punti di connessione lungo il bordo della scheda.

**4** Individuare il connettore dell'unità ISD.

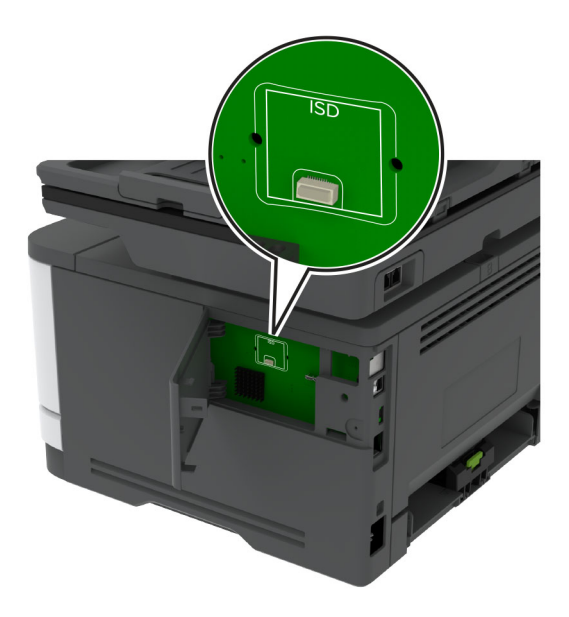

**5** Inserire la scheda nel connettore dell'unità ISD.

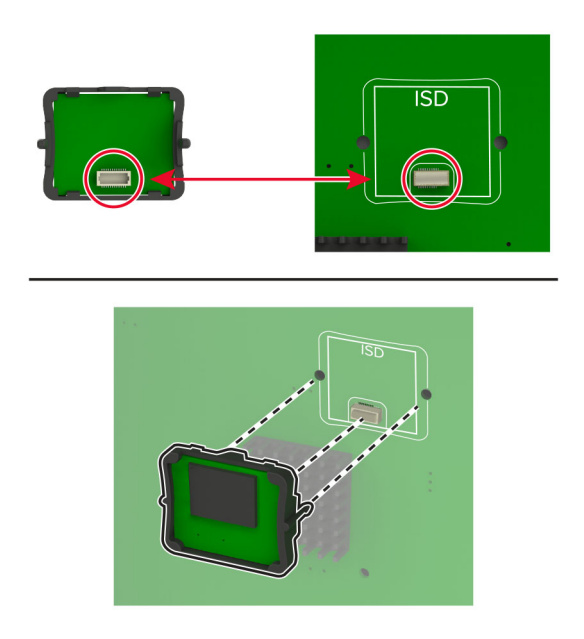

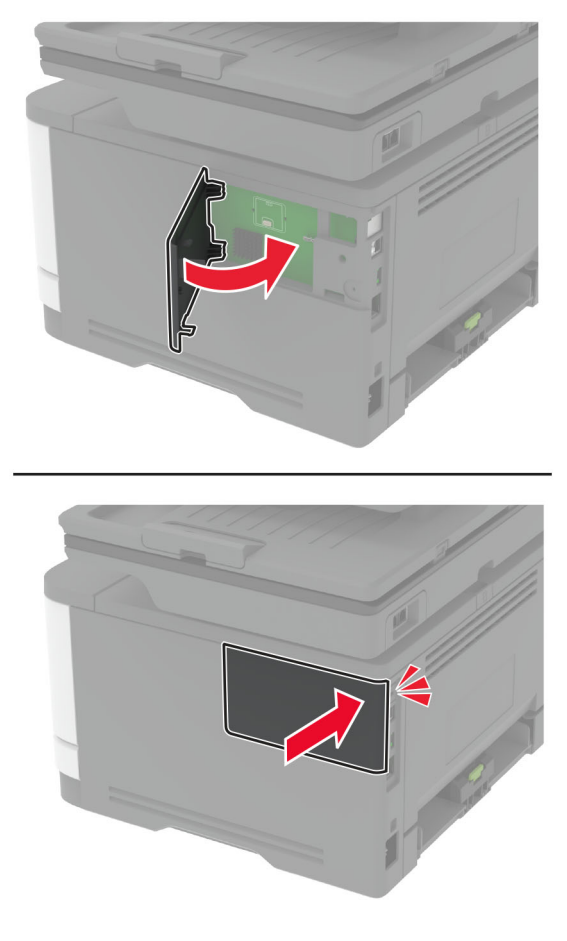

<span id="page-56-0"></span>**6** Chiudere lo sportello di accesso alla scheda del controller finché non scatta in posizione.

**7** Collegare il cavo di alimentazione alla presa elettrica e accendere la stampante.

**ATTENZIONE - PERICOLO DI LESIONI:** Per evitare il rischio di incendi o scosse elettriche, collegare il cavo di alimentazione a una presa elettrica dotata di messa a terra e con le specifiche adeguate, situata in prossimità del prodotto e facilmente accessibile.

## **Collegamento in rete**

### **Connessione della stampante a una rete Wi-Fi**

Accertarsi che Adattatore attivo sia impostato su Automatico. Nella schermata iniziale, toccare **Impostazioni** > **Rete/Porte** > **Panoramica sulla rete** > **Adattatore attivo**.

#### **Utilizzo del pannello di controllo**

- **1** Nella schermata iniziale, toccare **Impostazioni** > **Rete/Porte** > **Wireless** > **Configura su pannello stampante** > **Scegli rete**.
- **2** Selezionare una rete Wi-Fi e digitare la password.

**Nota:** per i modelli di stampante predisposti per la rete Wi-Fi, viene visualizzata una richiesta di configurazione della rete Wi-Fi durante l'installazione iniziale.

#### **Utilizzo di Lexmark Mobile Assistant**

- **1** A seconda del dispositivo mobile, scaricare l'applicazione Lexmark Mobile Assistant da Google PlayTM Store o dall'App Store online.
- **2** Nella schermata iniziale della stampante, toccare **Impostazioni** > **Rete/Porte** > **Wireless** > **Configurazione tramite app per dispositivi mobili** > **ID stampante**.
- **3** Dal dispositivo mobile, avviare l'applicazione e accettare i Termini di utilizzo.

**Nota:** Se necessario, concedere le autorizzazioni.

- **4** Toccare **Connetti alla stampante** > **Vai a impostazioni Wi-Fi**.
- **5** Connettere il dispositivo mobile alla rete wireless della stampante.
- **6** Tornare all'applicazione, quindi toccare **Configura connessione Wi-Fi**.
- **7** Selezionare una rete Wi-Fi e digitare la password.
- **8** Toccare **Fine**.

### **Connessione della stampante a una rete wireless tramite Wi-Fi Protected Setup (WPS)**

Prima di iniziare, accertarsi delle seguenti condizioni:

- **•** Il punto di accesso (router wireless) è certificato o compatibile con WPS. Per ulteriori informazioni, consultare la documentazione fornita con il punto di accesso.
- **•** Nella stampante è installato un adattatore di rete wireless. Per ulteriori informazioni, vedere le istruzioni fornite con l'adattatore.
- **•** Adattatore attivo è impostato su Automatico. Nella schermata iniziale, toccare **Impostazioni** > **Rete/Porte** > **Panoramica sulla rete** > **Adattatore attivo**.

#### **Uso del metodo a pulsante**

- **1** Nella schermata Iniziale, toccare **Impostazioni** > **Rete/Porte** > **Wireless** > **Wi**‑**Fi Protected Setup** > **Avvia metodo a pulsante**.
- **2** Seguire le istruzioni visualizzate sul display.

#### **Uso del metodo PIN (Personal Identification Number)**

- **1** Nella schermata Iniziale, toccare **Impostazioni** > **Rete/Porte** > **Wireless** > **Wi**‑**Fi Protected Setup** > **Avvia metodo PIN**.
- **2** Copiare il PIN WPS a otto cifre.
- **3** Aprire un browser Web e immettere l'indirizzo IP del punto di accesso nel campo dell'indirizzo.

**Note:**

- **•** Per conoscere l'indirizzo IP, consultare la documentazione fornita con il punto di accesso.
- **•** Se si utilizza un server proxy, disabilitarlo temporaneamente per caricare correttamente la pagina Web.
- <span id="page-58-0"></span>**4** Accedere alle impostazioni WPS. Per ulteriori informazioni, consultare la documentazione fornita con il punto di accesso.
- **5** Immettere il PIN a otto cifre, quindi salvare le modifiche.

### **Configurazione di Wi**‑**Fi Direct**

Wi-Fi Direct® è una tecnologia peer-to-peer basata su Wi-Fi che consente alle periferiche wireless di connettersi direttamente a una stampante compatibile con Wi-Fi Direct senza utilizzare un punto di accesso (router wireless).

- **1** Nella schermata iniziale, toccare **Impostazioni** > **Rete/Porte** > **Wi-Fi Direct**.
- **2** Configurare le impostazioni.
	- **• Abilita Wi**‑**Fi Direct**: consente alla stampante di trasmettere sulla propria rete Wi‑Fi Direct.
	- **• Nome Wi-Fi Direct**: consente di assegnare un nome alla rete Wi‑Fi Direct.
	- **• Password Wi**‑**Fi Direct**: consente di assegnare la password per la negoziazione della protezione wireless quando si utilizza la connessione peer-to-peer.
	- **• Mostra password nella pagina Impostazioni**: consente di visualizzare la password nella Pagina delle impostazioni di rete.
	- **• Accetta automaticamente le richieste del pulsante di comando**: consente alla stampante di accettare automaticamente le richieste di connessione.

**Nota:** l'accettazione automatica delle richieste pulsante di comando non è sicura.

#### **Note:**

- **•** Per impostazione predefinita, la password di rete Wi-Fi Direct non è visibile sul display della stampante. Per visualizzare la password, abilitare l'icona di anteprima della password. Nella schermata iniziale toccare **Impostazioni** > **Protezione** > **Varie** > **Abilita visualizzazione password/PIN**.
- **•** Per conoscere la password della rete Wi-Fi Direct senza visualizzarla sul display della stampante, nella schermata iniziale toccare **Impostazioni** > **Report** > **Rete** > **Pagina delle impostazioni di rete**.

### **Connessione di un dispositivo mobile alla stampante**

Prima di connettere il dispositivo mobile, assicurarsi che la funzione Wi‑Fi Direct sia stata configurata. Per ulteriori informazioni, vedere "Configurazione di Wi‑Fi Direct" a pagina 59.

#### **Connessione tramite Wi**‑**Fi Direct**

**Nota:** Queste istruzioni si applicano solo ai dispositivi mobili Android.

- **1** Dal dispositivo mobile, andare al menu delle impostazioni.
- **2** Abilitare la funzione **Wi**‑**Fi**, quindi toccare **Wi**‑**Fi Direct**.
- **3** Selezionare il nome Wi-Fi Direct della stampante.
- **4** Confermare la connessione sul pannello di controllo della stampante.

#### <span id="page-59-0"></span>**Connessione tramite Wi-Fi**

- **1** Dal dispositivo mobile, andare al menu delle impostazioni.
- **2** Toccare **Wi**‑**Fi** e selezionare il nome Wi-Fi Direct della stampante.

**Nota:** la stringa DIRECT-xy (dove x e y sono due caratteri casuali) precede il nome Wi-Fi Direct.

**3** Immettere la password Wi-Fi Direct.

### **Connessione di un computer alla stampante**

Prima di connettere il computer, assicurarsi che la funzione Wi‑Fi Direct sia stata configurata. Per ulteriori informazioni, vedere "Configurazione di Wi-[Fi Direct" a pagina 59.](#page-58-0)

#### **Per gli utenti Windows**

- **1** Aprire **Stampanti e scanner**, quindi fare clic su **Aggiungi una stampante o uno scanner**.
- **2** Fare clic su **Mostra stampanti Wi-Fi Direct**, quindi selezionare il nome Wi-Fi Direct della stampante.
- **3** Annotare il PIN a otto cifre indicato sul display della stampante.
- **4** Immettere il PIN sul computer.

**Nota:** se il driver di stampa non è già installato, Windows scarica il driver appropriato.

#### **Per gli utenti Macintosh**

**1** Fare clic sull'icona wireless, quindi selezionare il nome Wi‑Fi Direct della stampante.

**Nota:** la stringa DIRECT-xy (dove x e y sono due caratteri casuali) precede il nome Wi-Fi Direct.

**2** Immettere la password Wi-Fi Direct.

**Nota:** ripristinare il computer sulla rete precedente dopo la disconnessione dalla rete Wi-Fi Direct.

### **Disattivazione della rete Wi-Fi**

- **1** Nella schermata iniziale, toccare **Impostazioni** > **Rete/Porte** > **Panoramica di rete** > **Rete attiva** > **Rete standard**.
- **2** Seguire le istruzioni visualizzate sul display.

### **Verifica della connettività della stampante**

- **1** Nella schermata iniziale, toccare **Impostazioni** > **Rapporti** > **Rete** > **Pagina impostazioni rete**.
- **2** Nella prima sezione della pagina delle impostazioni di rete verificare che lo stato indichi che la stampante è connessa.

Se la stampante non risulta connessa, è possibile che il connettore LAN non sia attivo o che il cavo di rete non funzioni correttamente. Contattare l'amministratore per assistenza.

## **Impostazione della stampa seriale (solo Windows)**

Prima di iniziare, assicurarsi che nella stampante sia installata una porta seriale per soluzioni interne.

- **1** Impostare i parametri nella stampante.
	- **a** Dal pannello di controllo della stampante, spostarsi nel menu delle impostazioni della porta.
	- **b** Individuare il menu relativo alle impostazioni della porta seriale e modificare le impostazioni, se necessario.
	- **c** Applicare le modifiche.
- **2** Dal computer, aprire la cartella Stampanti, quindi selezionare quella in uso.
- **3** Aprire le proprietà della stampante, quindi selezionare dall'elenco la porta COM.
- **4** Impostare i parametri della porta COM in Gestione periferiche.

#### **Note:**

- **•** La stampa seriale riduce la velocità di stampa.
- **•** Assicurarsi che il cavo seriale sia collegato alla porta seriale della stampante.

## **Protezione della stampante**

## **Individuazione dello slot di sicurezza**

La stampante è dotata di un'opzione di blocco di sicurezza. Connettere un blocco di sicurezza compatibile con la maggior parte dei computer portatili nella posizione mostrata per proteggere la stampante.

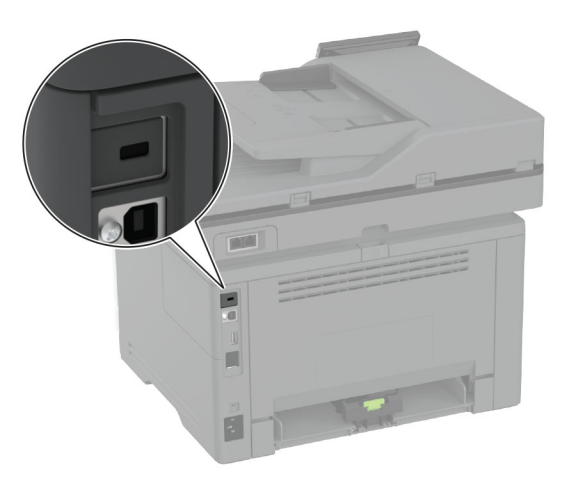

## **Cancellazione della memoria della stampante**

Per cancellare i dati memorizzati nella memoria volatile o nel buffer della stampante, spegnere la stampante.

Per cancellare memoria non volatile, impostazioni della periferica e di rete, impostazioni di protezione ed Embedded Solutions, effettuare le seguenti operazioni:

- **1** Nella schermata iniziale, toccare **Impostazioni** > **Periferica** > **Manutenzione** > **Cancellazione fuori servizio**.
- **2** Toccare la casella di controllo **Cancella tutte le informazioni sulla memoria non volatile** e toccare **CANCELLA**.
- **3** Toccare **Avvia configurazione iniziale** o **Lascia stampante non in linea**, quindi toccare **Avanti**.
- **4** Avviare l'operazione.

**Nota:** Questo processo distrugge anche la chiave di crittografia utilizzata per proteggere i dati utente. La distruzione della chiave di crittografia rende i dati irrecuperabili.

## **Cancellazione dell'unità di archiviazione intelligente**

- **1** Nella schermata iniziale, toccare **Impostazioni** > **Periferica** > **Manutenzione** > **Cancellazione fuori servizio**.
- **2** Toccare **Cancella unità di archiviazione intelligente**, quindi toccare **CANCELLA**.
- **3** Avviare l'operazione.

#### **Note:**

**•** L'unità di archiviazione intelligente (ISD) viene cancellata crittograficamente.

**•** Il processo di cancellazione dell'unità ISD può richiedere da alcuni minuti fino a più di un'ora, rendendo la stampante non disponibile per altre attività.

## **Ripristino delle impostazioni predefinite di fabbrica**

- **1** Nella schermata iniziale, toccare **Impostazioni** > **Periferica** > **Ripristina valori predefiniti di fabbrica**.
- **2** Toccare **Ripristina impostazioni** > selezionare le impostazioni che si desidera ripristinare e toccare > **RIPRISTINA**.
- **3** Avviare l'operazione.

## **Dichiarazione di volatilità**

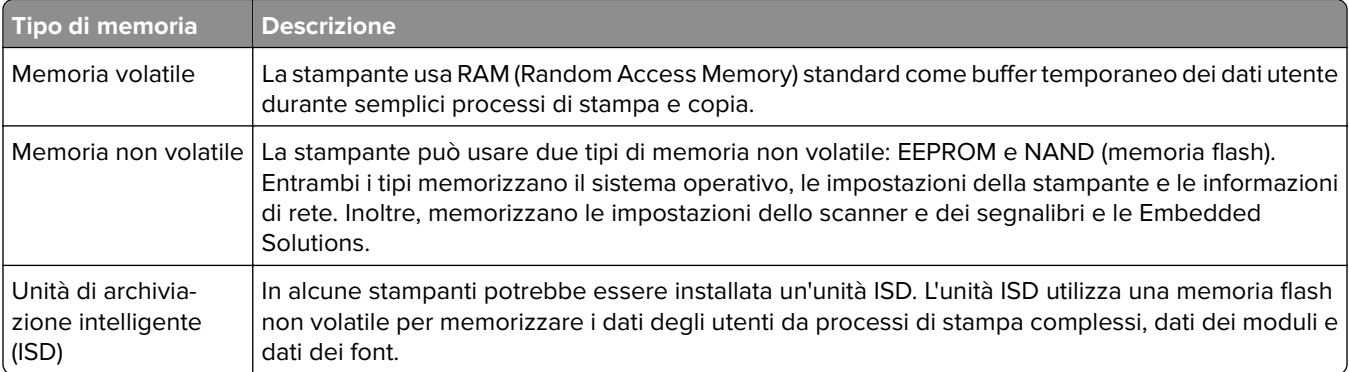

Cancellare il contenuto di qualsiasi memoria della stampante installata nelle seguenti circostanze:

- **•** La stampante viene dismessa.
- **•** L'unità ISD viene sostituita.
- **•** La stampante viene spostata in un altro reparto o in un'altra ubicazione.
- **•** La stampante viene riparata da un operatore esterno all'organizzazione.
- **•** La stampante viene rimossa dal perimetro aziendale per la riparazione.
- **•** La stampante viene venduta a un'altra organizzazione.

**Nota:** Per smaltire un'unità di archiviazione, seguire i criteri e le procedure della propria organizzazione.

# **Print**

## **Stampa da un computer**

**Nota:** Per etichette, cartoncini e buste, impostare il tipo e il formato della carta nella stampante prima di stampare il documento.

- **1** Dal documento che si sta tentando di stampare, aprire la finestra di dialogo Stampa.
- **2** Se necessario, regolare le impostazioni.
- **3** Stampare il documento.

## **Stampa da un dispositivo mobile**

### **Stampa da un dispositivo mobile con Lexmark Mobile Print**

Lexmark<sup>™</sup> Mobile Print consente di inviare documenti e immagini direttamente a una stampante Lexmark supportata.

**1** Aprire il documento, quindi inviare il documento o condividerlo su Lexmark Mobile Print.

**Nota:** Alcune applicazioni di terze parti potrebbero non supportare le funzioni di invio o condivisione. Per ulteriori informazioni, vedere la documentazione fornita con l'applicazione.

- **2** Selezionare una stampante.
- **3** Stampare il documento.

### **Stampa da un dispositivo mobile con Lexmark Print**

Lexmark Print è una soluzione di mobile printing per dispositivi mobili con Android<sup>TM</sup> 6.0 o versioni successive. Consente di inviare documenti e immagini a stampanti connesse alla rete e a server di gestione stampa.

#### **Note:**

- **•** Scaricare l'applicazione Lexmark Print da Google Play Store e abilitare l'opzione sul dispositivo mobile.
- **•** Accertarsi che la stampante e la periferica mobile siano connesse alla stessa rete.
- **1** Sul dispositivo mobile, selezionare un documento dal file manager.
- **2** Inviare o condividere il documento a Lexmark Print.

**Nota:** Alcune applicazioni di terze parti potrebbero non supportare le funzioni di invio o condivisione. Per ulteriori informazioni, vedere la documentazione fornita con l'applicazione.

- **3** Selezionare una stampante, quindi, se necessario, modificare le impostazioni.
- **4** Stampare il documento.

## **Stampa da un dispositivo mobile con Mopria Print Service**

Mopria® Print Service è una soluzione di mobile printing per dispositivi mobili con Android 5.0 o versioni successive. Consente di stampare direttamente su qualsiasi stampante certificata Mopria.

**Nota:** Scaricare l'applicazione Mopria Print Service da Google Play Store e abilitare l'opzione sul dispositivo mobile.

- **1** Dal dispositivo cellulare Android, aprire un documento oppure selezionarne uno da Gestione file.
- **2** Toccare **:** > Stampa.
- **3** Selezionare una stampante, quindi, se necessario, modificare le impostazioni.
- **4** Toccare  $\mathbf{H}$

## **Stampa da un dispositivo mobile con AirPrint**

La funzione software AirPrint è una soluzione di stampa mobile che consente di stampare direttamente dai dispositivi su una stampante certificata AirPrint.

#### **Note:**

- **•** Assicurarsi che il dispositivo Apple e la stampante siano collegati alla stessa rete. Se la rete è dotata di più hub wireless, accertarsi che entrambi i dispositivi siano connessi alla stessa subnet.
- **•** Questa applicazione è supportata solo in alcuni dispositivi Apple.
- **1** Da un dispositivo mobile, selezionare un documento da File Manager o avviare un'applicazione compatibile.
- **2** Toccare  $\overline{|\cdot|}$  > **Stampa**.
- **3** Selezionare una stampante, quindi, se necessario, modificare le impostazioni.
- **4** Stampare il documento.

### **Stampa da un dispositivo cellulare con Wi**‑**Fi Direct®**

Wi-Fi Direct è un servizio di stampa che consente di stampare su qualsiasi stampante abilitata per Wi‑Fi Direct.

**Nota:** Accertarsi che il dispositivo cellulare sia connesso alla rete wireless della stampante. Per ulteriori informazioni, vedere ["Connessione di un dispositivo mobile alla stampante" a pagina 59.](#page-58-0)

- **1** Dal dispositivo cellulare, aprire un documento oppure selezionarne uno da Gestione file.
- **2** A seconda del dispositivo mobile in uso, effettuare una delle seguenti operazioni:
	- Toccare **:** > Stampa.
	- Toccare  $\lceil \cdot \rceil$  > **Stampa**.
	- **•** Toccare ... > Stampa.
- **3** Selezionare una stampante, quindi, se necessario, modificare le impostazioni.
- **4** Stampare il documento.

## **Stampa da un'unità flash**

**1** Inserire l'unità flash.

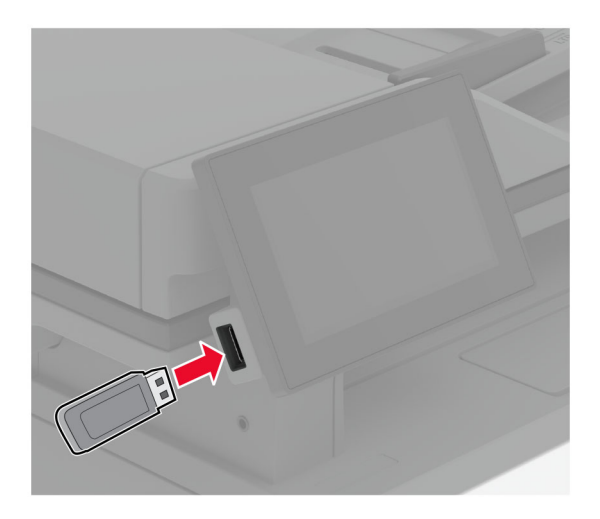

#### **Note:**

- **•** Se si inserisce l'unità flash quando è visualizzato un messaggio di errore, la stampante la ignora.
- **•** Se si inserisce l'unità flash quando la stampante elabora altri processi di stampa, sul display viene visualizzato il messaggio **Occupata**.
- **2** Sul display toccare il documento che si desidera stampare.

Se necessario, configurare le impostazioni di stampa.

**3** Stampare il documento.

Per stampare un altro documento, toccare **Unità USB**.

**Attenzione - Possibili danni:** per evitare la perdita di dati o il malfunzionamento della stampante, non toccare l'unità flash o la stampante nell'area mostrata mentre è in corso la stampa, la lettura o la scrittura da un dispositivo di memoria.

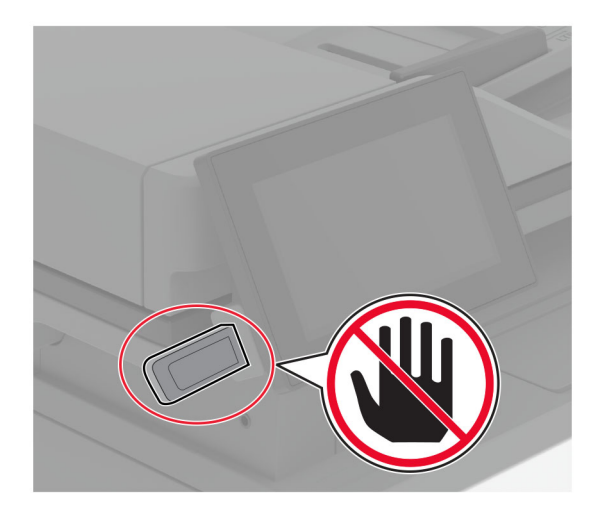

## **Unità flash e tipi di file supportati**

### **Unità flash**

- **•** Lexar JumpDrive S70 (16 GB e 32 GB)
- **•** SanDisk Cruzer Micro (16 GB e 32 GB)
- **•** PNY Attaché (16 GB e 32 GB)

#### **Note:**

- **–** La stampante supporta le unità flash ad alta velocità con standard Full‑Speed.
- **–** È necessario che le unità flash supportino il file system FAT (File Allocation Table).

## **Tipi di file**

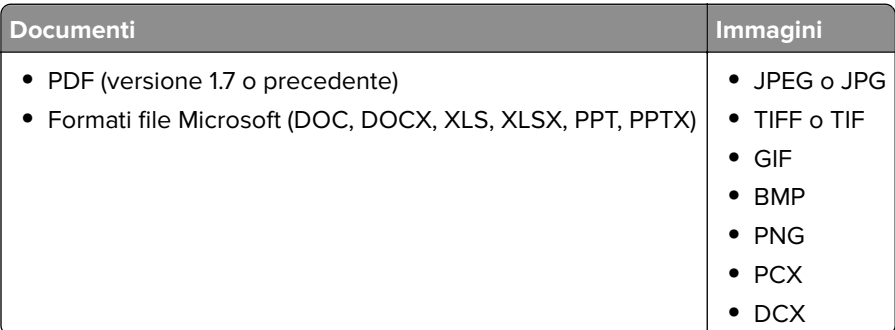

## **Configurazione di processi riservati**

- **1** Nella schermata iniziale, toccare **Impostazioni** > **Protezione** > **Impostazione stampa riservata**.
- **2** Configurare le impostazioni.

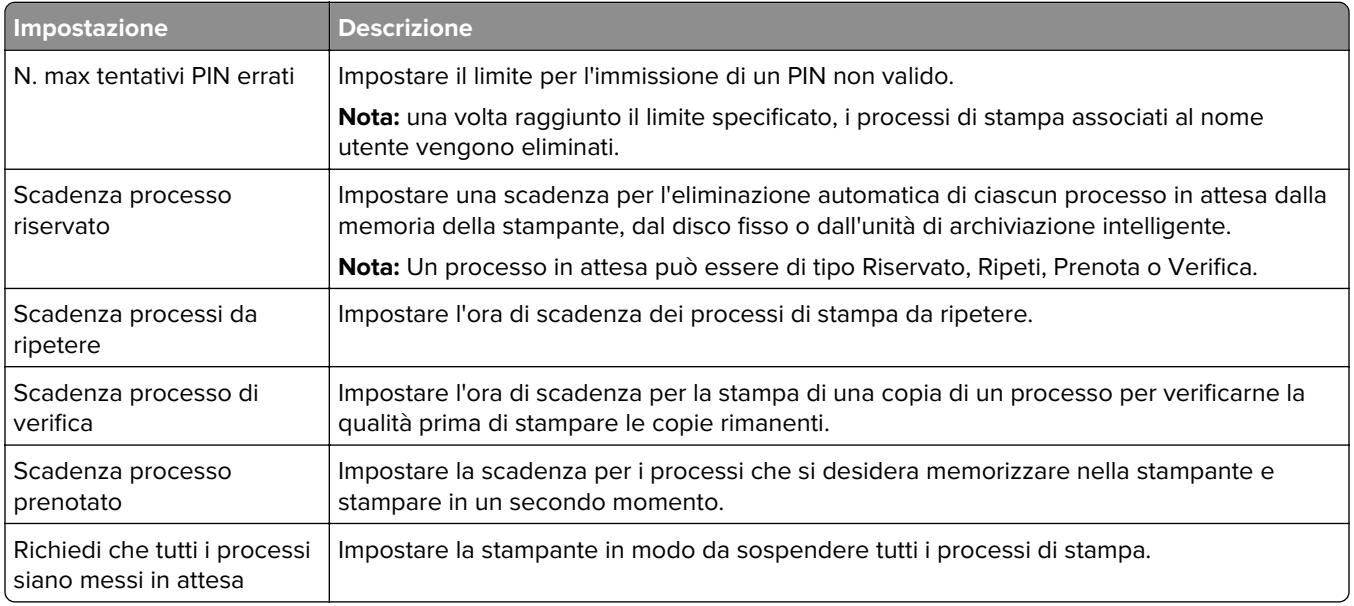

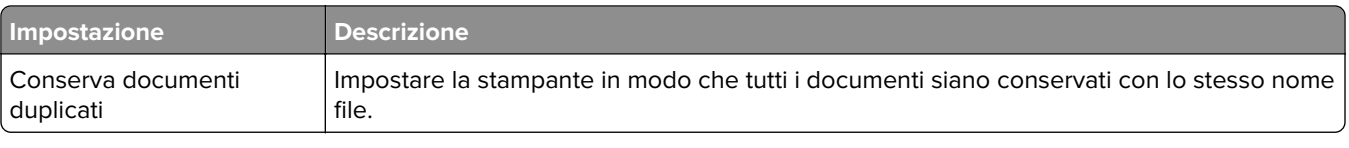

## **Stampa di processi riservati e in attesa**

#### **Per gli utenti Windows**

- **1** Con un documento aperto, fare clic su **File** > **Stampa**.
- **2** Selezionare una stampante, quindi fare clic su **Proprietà**, **Preferenze**, **Opzioni** o **Impostazioni**.
- **3** Fare clic su **Stampa e mantieni**.
- **4** Selezionare **Usa Stampa e mantieni**, quindi assegnare un nome utente.
- **5** Selezionare il tipo di processo di stampa (riservato, da ripetere, prenotato o di verifica).

Se si seleziona **Riservato**, proteggere il processo di stampa con un numero di identificazione personale (PIN).

- **6** Fare clic su **OK** o su **Stampa**.
- **7** Dalla schermata iniziale della stampante, rilasciare il processo di stampa.
	- **•** Per i processi di stampa riservata, toccare **Processi in attesa** > selezionare il proprio nome utente > **Riservato** > immettere il PIN > selezionare il processo di stampa > configurare le impostazioni > **Stampa**.
	- **•** Per altri processi di stampa, toccare **Processi in attesa** > selezionare il proprio nome utente > selezionare il processo di stampa > configurare le impostazioni > **Stampa**.

#### **Per gli utenti Macintosh**

#### **Utilizzo di AirPrint**

- **1** Con un documento aperto, selezionare **File** > **Stampa**.
- **2** Selezionare una stampante, quindi dal menu a discesa dopo Orientamento scegliere **Stampa con PIN**.
- **3** Abilitare l'opzione **Stampa con PIN**, quindi immettere un PIN di quattro cifre.
- **4** Fare clic su **Stampa**.
- **5** Dalla schermata iniziale della stampante, rilasciare il processo di stampa. Toccare **Processi in attesa** > selezionare il nome del proprio computer > **Riservato** > immettere il PIN > selezionare il processo di stampa > **Stampa**.

#### **Utilizzo del driver di stampa**

- **1** Con un documento aperto, selezionare **File** > **Stampa**.
- **2** Selezionare una stampante, quindi dal menu a discesa dopo Orientamento scegliere **Stampa e mantieni**.
- **3** Scegliere **Stampa riservata**, quindi immettere un PIN di quattro cifre.
- **4** Fare clic su **Stampa**.
- **5** Dalla schermata iniziale della stampante, rilasciare il processo di stampa. Toccare **Processi in attesa** > selezionare il nome del computer > **Riservato** > selezionare il processo di stampa > immettere il PIN > **Stampa**.

## **Stampa di un elenco di esempi di font**

- **1** Nella schermata iniziale toccare **Impostazioni** > **Report** > **Stampa** > **Stampa font**.
- **2** Selezionare **Caratteri PCL** o **Caratteri PS**.

## **Inserimento di fogli separatori tra copie**

- **1** Nella schermata iniziale, toccare **Impostazioni** > **Stampa** > **Layout** > **Fogli separatori** > **Tra copie**.
- **2** Stampare il documento.

## **Annullamento di un processo di stampa**

- **1** Nella schermata iniziale, toccare .
- **2** Selezionare il processo che si desidera annullare.

**Nota:** È inoltre possibile annullare un processo toccando **Coda processi**.

## **Regolazione dell'intensità del toner**

- **1** Nella schermata iniziale, toccare **Impostazioni** > **Stampa** > **Qualità** > **Intensità toner**.
- **2** Selezionare un'impostazione.

# **Copia**

## **Uso dell'alimentatore automatico documenti e del vetro dello scanner**

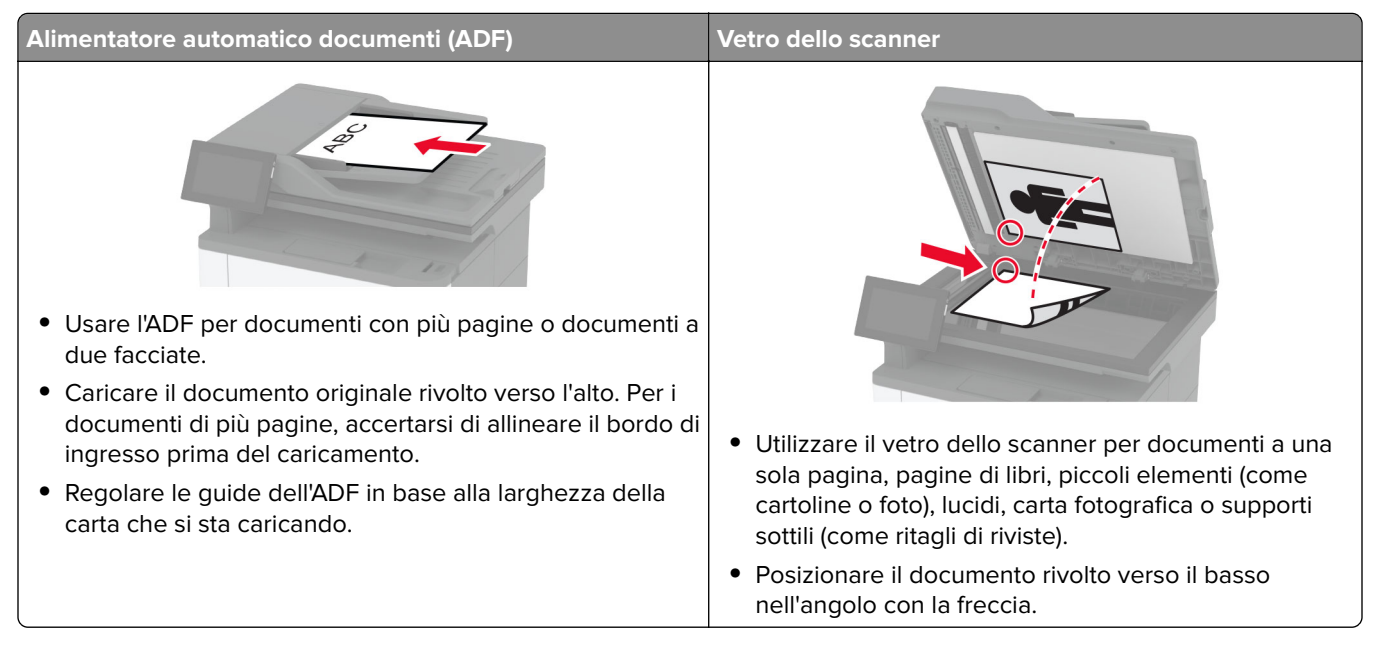

## **Esecuzione di copie**

**1** Caricare un documento originale nel vassoio dell'ADF o sul vetro dello scanner.

**Nota:** per evitare che l'immagine risulti ritagliata, assicurarsi che il documento originale e l'output abbiano lo stesso formato carta.

- **2** Nella schermata iniziale, toccare **Copia**, quindi specificare il numero di copie. se necessario, regolare le impostazioni di copia.
- **3** Copiare il documento.

**Nota:** Per effettuare una copia rapida, nella schermata iniziale, toccare **.** 

## **Copia di fotografie**

- **1** Posizionare la foto sul vetro dello scanner.
- **2** Nella schermata iniziale, toccare **Copia** > **Impostazioni** > **Contenuto** > **Tipo di contenuto** > **Foto**.
- **3** Toccare **Origine contenuto** e selezionare l'impostazione che corrisponde meglio alla foto originale.
- **4** Copiare la foto.

## **Copia su carta intestata**

- Caricare un documento originale nel vassoio dell'ADF o sul vetro dello scanner.
- Nella schermata iniziale, toccare **Copia** > **Copia da** > selezionare il formato del documento originale.
- Toccare **Copia in**, quindi selezionare l'origine carta che contiene la carta intestata.

Se è stata caricata carta intestata nell'alimentatore multiuso, toccare **Copia in** > **Alimentatore multiuso** > selezionare un formato carta > **Intestata**.

Copiare il documento.

## **Copia su entrambi i lati del foglio**

- Caricare un documento originale nel vassoio dell'ADF o sul vetro dello scanner.
- Dalla schermata iniziale, toccare **Copia** > **Impostazioni** > **Lati**.
- Toccare **1 lato su 2 lati** o **2 lati su 2 lati**.
- Copiare il documento.

## **Riduzione o ingrandimento di copie**

- Caricare un documento originale nel vassoio dell'ADF o sul vetro dello scanner.
- Nella schermata iniziale, toccare **Copia** > **Impostazioni** > **Scala** > e selezionare un valore di scala.

**Nota:** Se si modifica il formato del documento originale o dell'output dopo aver impostato il valore per Adatta, quest'ultimo viene ripristinato su Automatico.

Copiare il documento.

## **Copia di più pagine su un unico foglio**

- Caricare un documento originale nel vassoio dell'ADF o sul vetro dello scanner.
- Nella schermata iniziale, toccare **Copia** > **Impostazioni** > **Pagine per lato**.
- Abilitare l'impostazione, quindi selezionare il numero per lato e l'orientamento della pagina.
- Copiare il documento.

## **Fascicolazione delle copie**

- Caricare un documento originale nel vassoio dell'ADF o sul vetro dello scanner.
- Nella schermata iniziale, toccare **Copia** > **Impostazioni** > **Fascicola** > **Attivato [1,2,1,2,1,2]**.
- Copiare il documento.

## **Copia di carte d'identità**

- **1** Caricare una carta d'identità sul vetro dello scanner.
- **2** Dalla schermata iniziale, toccare **Copia** > **Copia da**.
- **3** Toccare **Scheda ID**.
- **4** Copiare la scheda.

## **Creazione di una scelta rapida di copia**

- **1** Dalla schermata iniziale, toccare **Copia**.
- 2 Configurare le impostazioni e toccare ...
- **3** Creare una scelta rapida.
# **E-mail**

# **Uso dell'alimentatore automatico documenti e del vetro dello scanner**

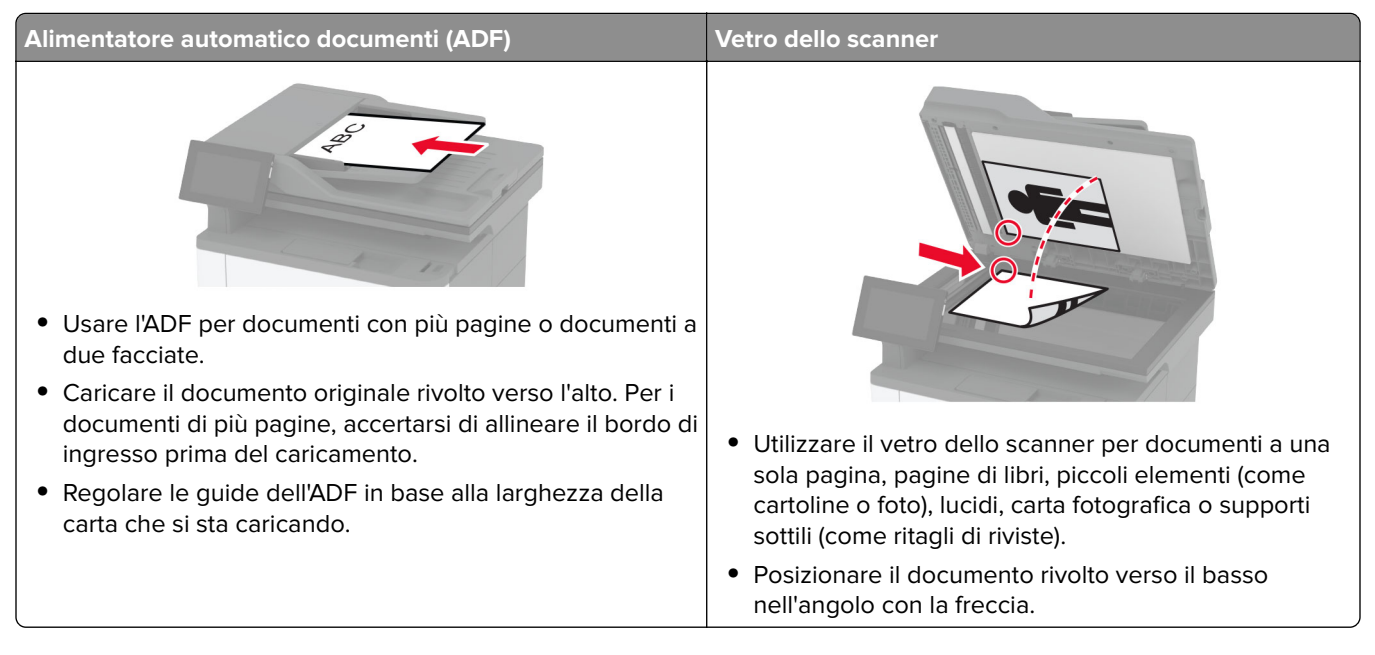

# **Invio di un'e-mail**

Prima di iniziare, accertarsi che le impostazioni SMTP siano configurate. Per ulteriori informazioni, vedere ["Configurazione delle impostazioni SMTP e-mail" a pagina 38.](#page-37-0)

- **1** Caricare un documento originale nel vassoio dell'ADF o sul vetro dello scanner.
- **2** Nella schermata iniziale, toccare **E-mail**, quindi immettere le informazioni necessarie.
- **3** Se necessario, configurare le impostazioni di acquisizione.
- **4** Inviare l'e-mail.

# **Creazione di una scelta rapida e-mail**

- **1** Nella schermata iniziale, toccare **E-mail**.
- **2** Configurare le impostazioni e toccare
- **3** Creare una scelta rapida.

# **Fax**

# **Uso dell'alimentatore automatico documenti e del vetro dello scanner**

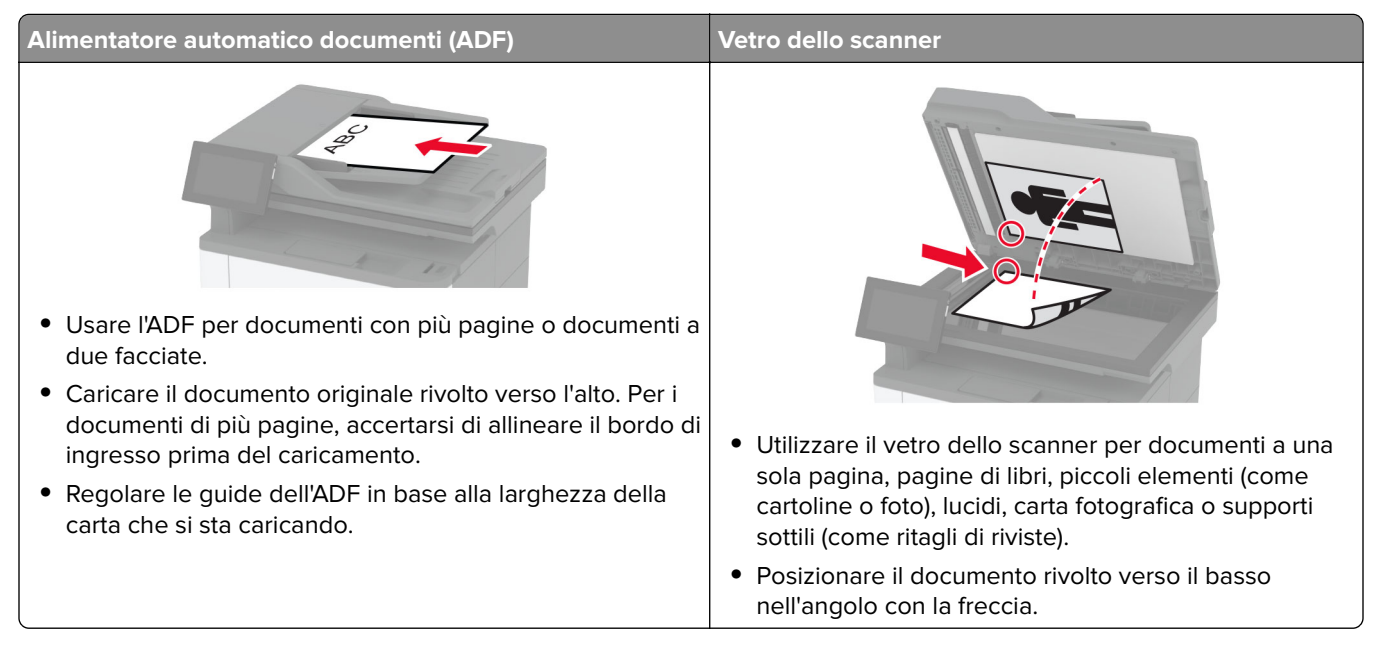

# **Invio di un fax**

**Nota:** Verificare che il fax sia configurato. Per ulteriori informazioni, vedere la sezione **[Impostazione della](#page-29-0) [stampante in modalità fax](#page-29-0)**.

#### **Tramite il pannello di controllo**

- **1** Caricare un documento originale nel vassoio dell'ADF o sul vetro dello scanner.
- **2** Nella schermata iniziale, toccare **Fax**, quindi immettere le informazioni necessarie. Se necessario, regolare le impostazioni.
- **3** Inviare il fax.

#### **Utilizzo del computer**

Prima di iniziare, accertarsi che il driver del fax sia installato. Per ulteriori informazioni, vedere ["Installazione del](#page-49-0) [driver del fax" a pagina 50.](#page-49-0)

#### **Per gli utenti Windows**

- **1** Dal documento che si sta tentando di inviare via fax, aprire la finestra di dialogo Stampa.
- **2** Selezionare la stampante, quindi fare clic su **Proprietà**, **Preferenze**, **Opzioni** o **Impostazioni**.

**3** Fare clic su **Fax** > **Abilita fax** > **Mostra sempre impostazioni prima di inviare il fax**, quindi immettere il numero del destinatario.

Se necessario, configurare altre impostazioni del fax.

**4** Inviare il fax.

#### **Per gli utenti Macintosh**

- **1** Con un documento aperto, selezionare **File** > **Stampa**.
- **2** Selezionare la stampante a cui è stato aggiunto  **Fax** dopo il nome.
- **3** Immettere il numero del destinatario nel campo A.

Se necessario, configurare altre impostazioni del fax.

**4** Inviare il fax.

### **Programmazione di un fax**

**Nota:** Verificare che il fax sia configurato. Per ulteriori informazioni, vedere la sezione **[Impostazione della](#page-29-0) [stampante in modalità fax](#page-29-0)**.

- **1** Caricare un documento originale nel vassoio dell'ADF o sul vetro dello scanner.
- **2** Nella schermata iniziale, toccare **Fax** > **A** > immettere il numero di fax > **Fine**.
- **3** Toccare **Ora di invio**, configurare la data e l'ora, quindi toccare **Fine**.
- **4** Inviare il fax.

#### **Creazione di una scelta rapida di destinazione fax**

**Nota:** Verificare che il fax sia configurato. Per ulteriori informazioni, vedere la sezione **[Impostazione della](#page-29-0) [stampante in modalità fax](#page-29-0)**.

- **1** Nella schermata iniziale, toccare **Fax** > **A**.
- **2** Immettere il numero del destinatario, quindi toccare **Fine**.
- **3** Configurare le impostazioni e toccare  $\blacksquare$ .
- **4** Creare una scelta rapida.

### **Modifica della risoluzione del fax**

**Nota:** Verificare che il fax sia configurato. Per ulteriori informazioni, vedere la sezione **[Impostazione della](#page-29-0) [stampante in modalità fax](#page-29-0)**.

- **1** Caricare un documento originale nel vassoio dell'ADF o sul vetro dello scanner.
- **2** Nella schermata iniziale, toccare **Fax**, quindi immettere le informazioni necessarie.
- **3** Toccare **Impostazioni** > **Risoluzione** > e selezionare un'impostazione.
- **4** Inviare il fax.

#### **Regolazione dell'intensità del fax**

**Nota:** Verificare che il fax sia configurato. Per ulteriori informazioni, vedere la sezione **[Impostazione della](#page-29-0) [stampante in modalità fax](#page-29-0)**.

- **1** Caricare un documento originale nel vassoio dell'ADF o sul vetro dello scanner.
- **2** Nella schermata iniziale, toccare **Fax**, quindi immettere le informazioni necessarie.
- **3** Toccare **Impostazioni** > **Intensità** > e regolare l'impostazione.
- **4** Inviare il fax.

### **Stampa di un registro fax**

**Nota:** Verificare che il fax analogico o etherFAX sia configurato. Per ulteriori informazioni, vedere la sezione **[Impostazione della stampante in modalità fax](#page-29-0)**.

- **1** Nella schermata iniziale, toccare **Impostazioni** > **Report** > **Fax**.
- **2** Toccare **Registro processi fax** o **Registro chiamate fax**.

### **Blocco dei fax indesiderati**

**Nota:** Verificare che il fax analogico o etherFAX sia configurato. Per ulteriori informazioni, vedere la sezione **[Impostazione della stampante in modalità fax](#page-29-0)**.

- **1** Nella schermata iniziale, toccare **Impostazioni** > **Fax** > **Impostazione fax** > **Impostazioni ricezione fax** > **Controlli amministrativi**.
- **2** Impostare Blocca fax privo di nome su **Attivato**.

### **Fax in attesa**

**Nota:** Verificare che il fax analogico o etherFAX sia configurato. Per ulteriori informazioni, vedere la sezione **[Impostazione della stampante in modalità fax](#page-29-0)**.

- **1** Nella schermata iniziale, toccare **Impostazioni** > **Fax** > **Impostazione fax** > **Impostazioni ricezione fax** > **Fax in attesa**.
- **2** Selezionare una modalità.

### **Inoltro di un fax**

**Nota:** Verificare che il fax analogico o etherFAX sia configurato. Per ulteriori informazioni, vedere la sezione **[Impostazione della stampante in modalità fax](#page-29-0)**.

- **1** Creare una scelta rapida di destinazione.
	- **a** Aprire un browser Web e immettere l'indirizzo IP della stampante nel relativo campo.
- **•** Visualizzare l'indirizzo IP della stampante nella schermata iniziale. L'indirizzo IP è composto da quattro serie di numeri separati da punti, ad esempio 123.123.123.123.
- **•** Se si utilizza un proxy, disabilitarlo temporaneamente per caricare correttamente la pagina Web.
- **b** Fare clic su **Scelte rapide** > **Aggiungi scelta rapida**.
- **c** Selezionare un tipo di scelta rapida e configurare le impostazioni.

**Nota:** Annotare il numero della scelta rapida.

- **d** Applicare le modifiche.
- **2** Fare clic su **Impostazioni** > **Fax** > **Impostazione fax** > **Impostazioni ricezione fax** > **Controlli amministrativi**.
- **3** Nel menu Inoltro fax, selezionare **Inoltra** o **Stampa e inoltra**.
- **4** Nel menu Inoltra a , selezionare il tipo di destinazione, quindi digitare il numero di scelta rapida.
- **5** Applicare le modifiche.

# **Acquisizione**

# **Uso dell'alimentatore automatico documenti e del vetro dello scanner**

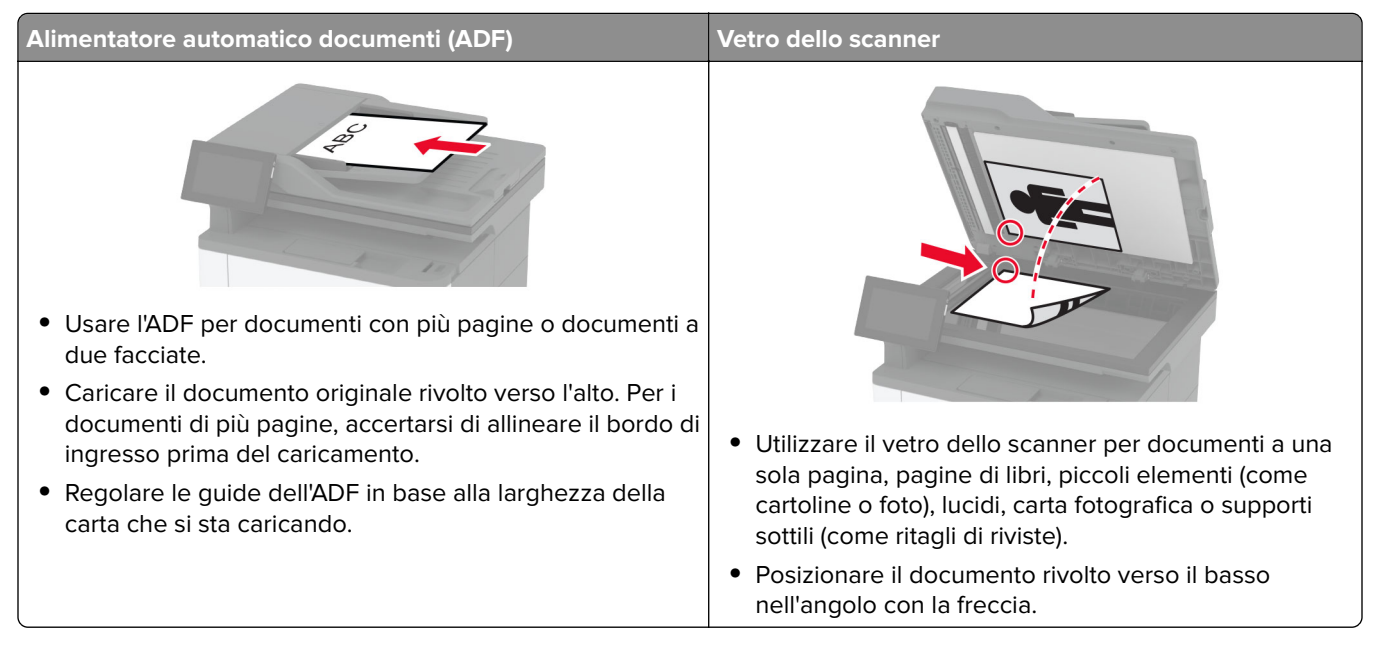

# **Scansione su un computer**

Prima di iniziare, accertarsi che il computer e la stampante siano connessi alla stessa rete.

#### **Per gli utenti Windows**

#### **Uso di Lexmark ScanBack Utility**

**1** Dal computer, eseguire Lexmark ScanBack Utility, quindi fare clic su **Avanti**.

**Nota:** Per scaricare l'utility, visitare il sito Web **[www.lexmark.com/downloads](https://www.lexmark.com/downloads)**.

**2** Fare clic su **Impostazioni**, quindi aggiungere l'indirizzo IP della stampante.

**Nota:** Visualizzare l'indirizzo IP della stampante nella schermata iniziale della periferica. L'indirizzo IP è composto da quattro serie di numeri separati da punti, ad esempio 123.123.123.123.

- **3** Fare clic su **Chiudi** > **Avanti**.
- **4** Selezionare il formato del documento originale, quindi fare clic su **Avanti**.
- **5** Selezionare un formato di file e la risoluzione di acquisizione, quindi fare clic su **Avanti**.
- **6** Digitare un nome univoco per il profilo di acquisizione, quindi fare clic su **Avanti**.

**7** Individuare la posizione in cui si desidera salvare il documento acquisito, creare un nome file, quindi fare clic su **Avanti**.

**Nota:** Per riutilizzare il profilo di acquisizione, abilitare l'opzione **Crea scelta rapida**, quindi creare un nome univoco per la scelta rapida.

- **8** Fare clic su **Fine**.
- **9** Caricare un documento originale nell'alimentatore automatico documenti o sul vetro dello scanner.
- **10** Nella schermata iniziale della stampante, toccare **Profili di acquisizione** > **Scan to Computer**, quindi selezionare un profilo di acquisizione.

#### **Utilizzo di Fax e scanner di Windows**

**Nota:** accertarsi che la stampante sia stata aggiunta al computer. Per ulteriori informazioni, vedere ["Aggiunta](#page-49-0) [di stampanti a un computer" a pagina 50.](#page-49-0)

- **1** Caricare un documento originale nell'alimentatore automatico documenti o sul vetro dello scanner.
- **2** Dal computer, aprire **Fax e scanner di Windows**.
- **3** Dal menu Origine, selezionare un'origine per lo scanner.
- **4** Se necessario, modificare le impostazioni di acquisizione.
- **5** Acquisire il documento.

#### **Per gli utenti Macintosh**

Nota: accertarsi che la stampante sia stata aggiunta al computer. Per ulteriori informazioni, vedere ["Aggiunta](#page-49-0) [di stampanti a un computer" a pagina 50.](#page-49-0)

- **1** Caricare un documento originale nell'alimentatore automatico documenti o sul vetro dello scanner.
- **2** Sul computer, effettuare una delle seguenti operazioni:
	- **•** Aprire **Acquisizione immagine**.
	- **•** Aprire **Stampanti e scanner**, quindi selezionare una stampante. Fare clic su **Acquisisci** > **Apri scanner**.
- **3** Dalla finestra Scanner, effettuare una o più delle seguenti operazioni:
	- **•** Selezionare la posizione in cui salvare il documento acquisito.
	- **•** Selezionare il formato del documento originale.
	- **•** Per eseguire la scansione dall'ADF, selezionare **Alimentatore documenti** dal Menu Acquisisci o abilitare l'opzione **Usa alimentatore documenti**.
	- **•** Se necessario, configurare le impostazioni di acquisizione.
- **4** Fare clic su **Acquisisci**.

### **Scansione su un server FTP**

- **1** Caricare il documento originale nel vassoio ADF o sul vetro dello scanner.
- **2** Nella schermata iniziale, toccare **FTP**, quindi immettere le informazioni necessarie.
- **3** Se necessario, configurare altre impostazioni dell'FTP.
- **4** Inviare il processo FTP.

## **Creazione di una scelta rapida FTP**

- **1** Nella schermata iniziale, toccare **FTP**.
- 2 Immettere l'indirizzo del server FTP, quindi toccare ...
- **3** Creare una scelta rapida.

### **Acquisizione su una cartella di rete**

- **1** Caricare il documento nel vassoio dell'ADF o sul vetro dello scanner.
- **2** Nella schermata iniziale, toccare **Centro acquisizione**.

**Nota:** l'icona e il nome potrebbero essere stati modificati. Per ulteriori informazioni, rivolgersi all'amministratore.

- **3** Effettuare una delle seguenti operazioni:
	- **•** Selezionare una destinazione.

**Nota:** Per SFTP, impostare il numero di porta su **22**.

- Per utilizzare una scelta rapida, toccare  $\bigstar$ , quindi selezionare la scelta rapida dall'elenco.
- **4** Eseguire la scansione del documento.

### **Creazione di una scelta rapida per una cartella di rete**

**1** Aprire un browser Web e immettere l'indirizzo IP della stampante nel relativo campo.

**Note:**

- **•** Visualizzare l'indirizzo IP della stampante nella schermata iniziale della stampante. L'indirizzo IP è composto da quattro serie di numeri separati da punti, ad esempio 123.123.123.123.
- **•** Se si utilizza un server proxy, disattivarlo temporaneamente per caricare correttamente la pagina Web.
- **2** Fare clic su **Scelte rapide** > **Agg. scelta rapida**.
- **3** Nel menu Tipo di scelta rapida, selezionare **Cartella di rete**, quindi configurare le impostazioni.
- **4** Applicare le modifiche.

## **Acquisizione su un'unità flash**

- **1** Caricare un documento originale nel vassoio dell'ADF o sul vetro dello scanner.
- **2** Inserire l'unità flash.

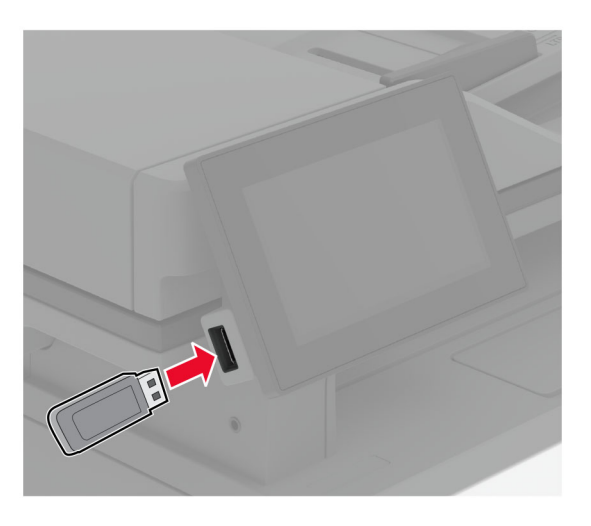

**3** Toccare **Acquisizione su USB** e regolare le impostazioni, se necessario.

#### **Note:**

- **•** Per salvare il documento acquisito in una cartella, toccare **Acquisisci su**, selezionare una cartella, quindi toccare **Acquisisci qui**.
- **•** Se la schermata Unità USB non viene visualizzata, toccare **Unità USB** sul pannello di controllo.
- **4** Acquisire il documento.

**Attenzione - Possibili danni:** per evitare la perdita di dati o il malfunzionamento della stampante, non toccare l'unità flash o la stampante nell'area mostrata mentre è in corso la stampa, la lettura o la scrittura da un dispositivo di memoria.

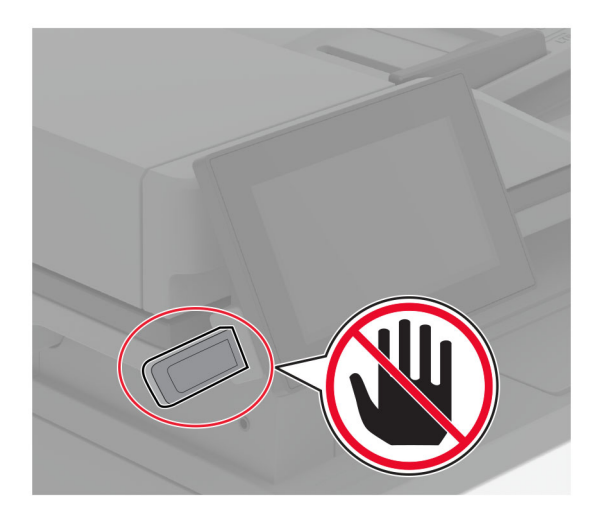

# **Utilizzo dei menu della stampante**

# **Mappa dei menu**

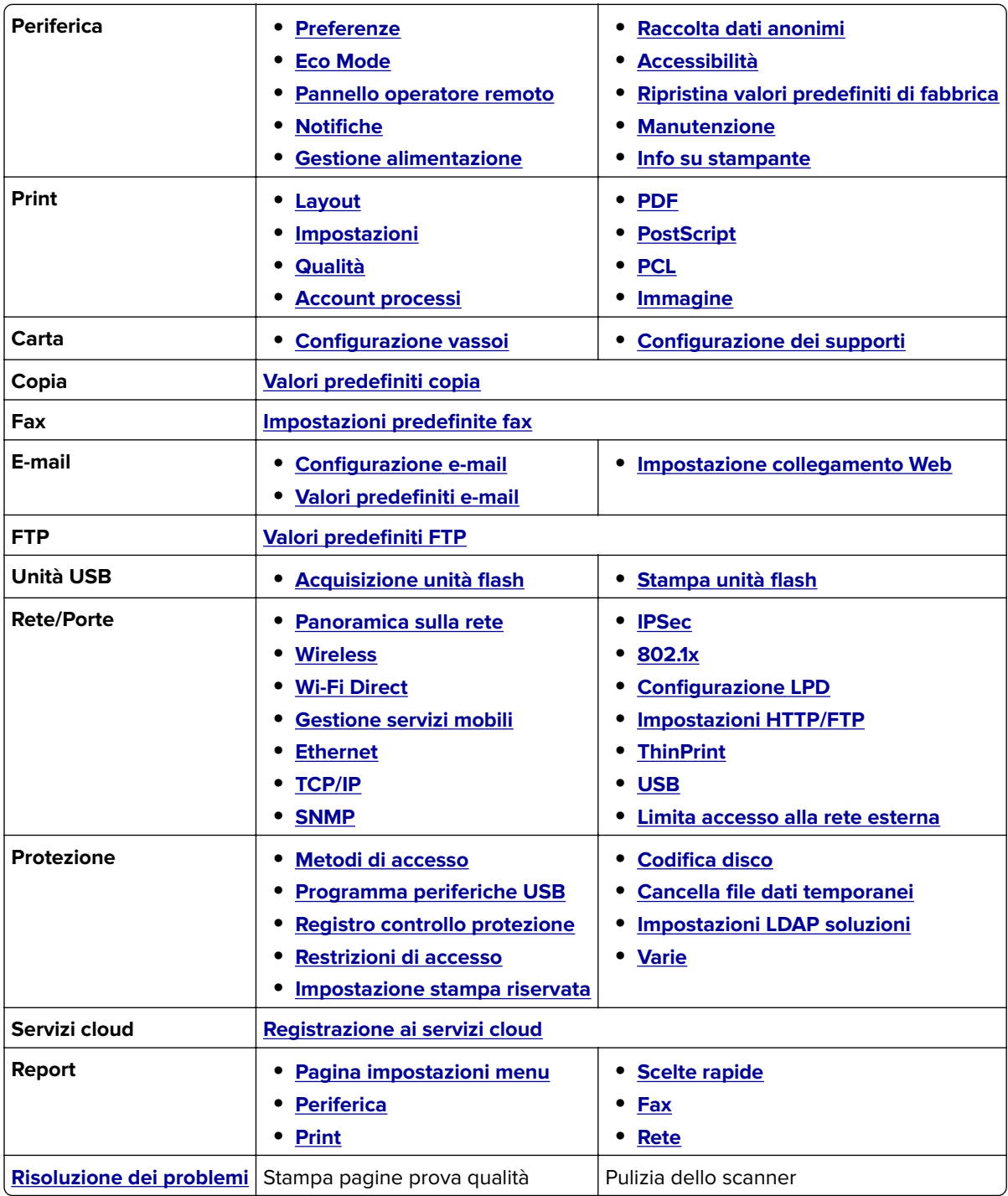

# <span id="page-82-0"></span>**Periferica**

#### **Preferenze**

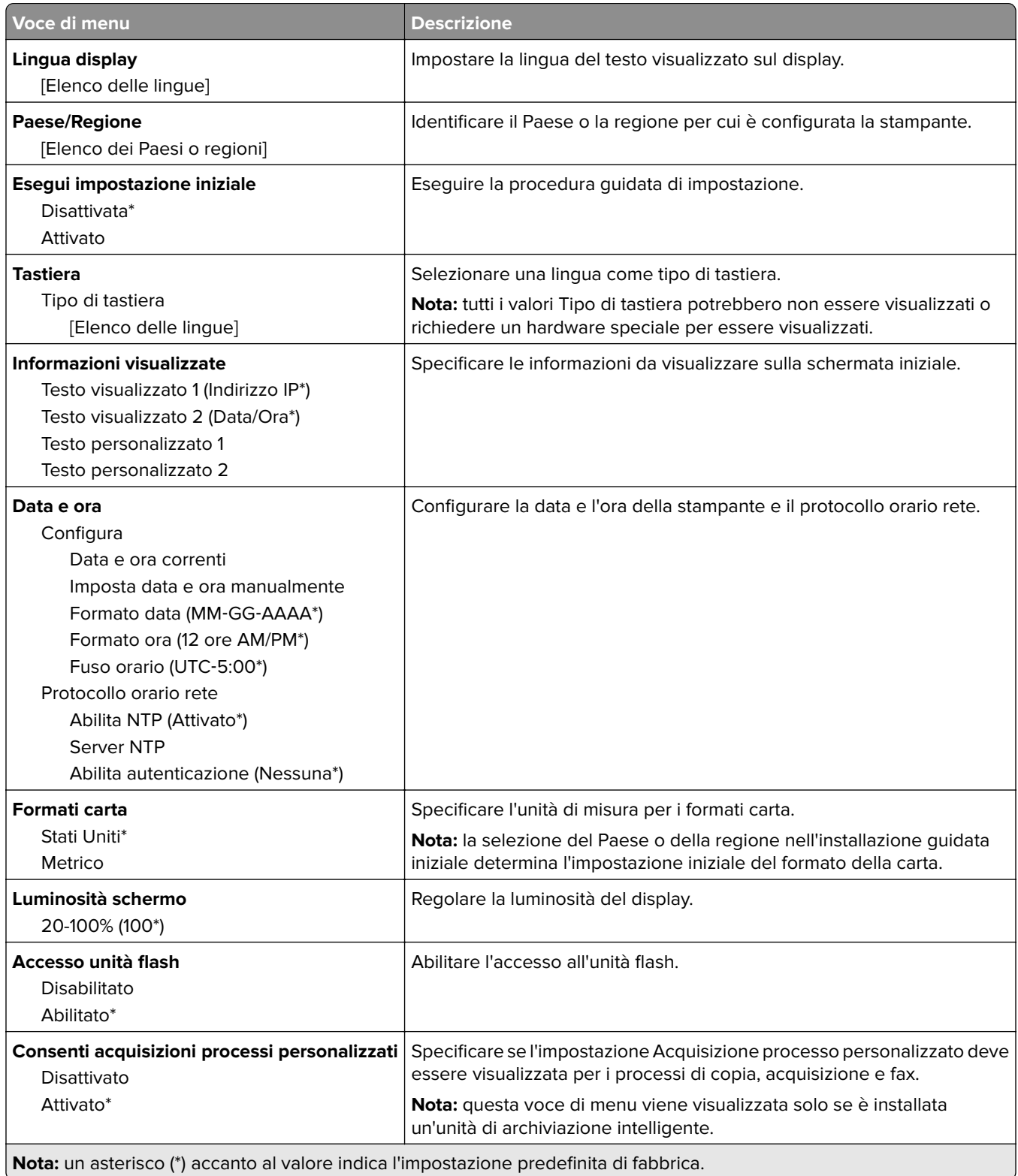

<span id="page-83-0"></span>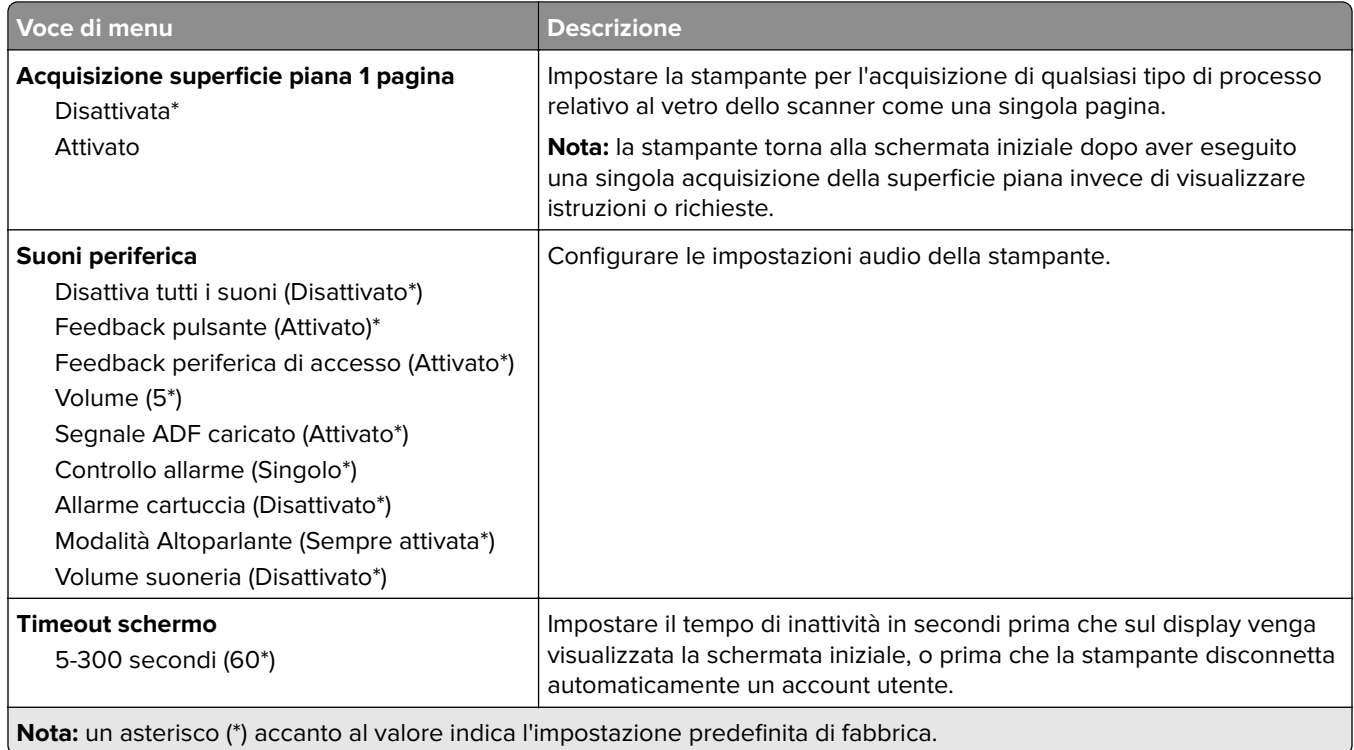

### **Modalità Risparmio**

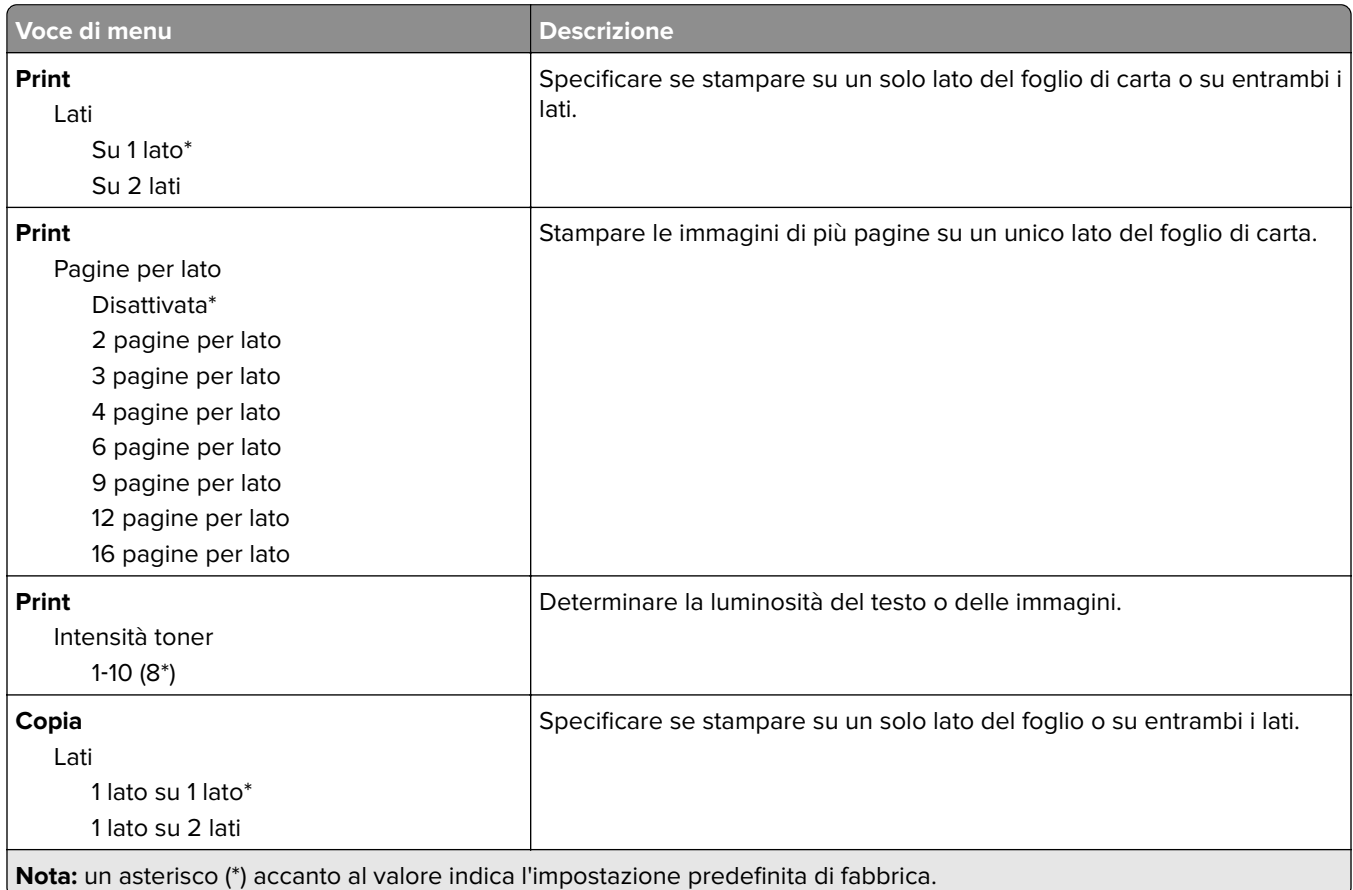

<span id="page-84-0"></span>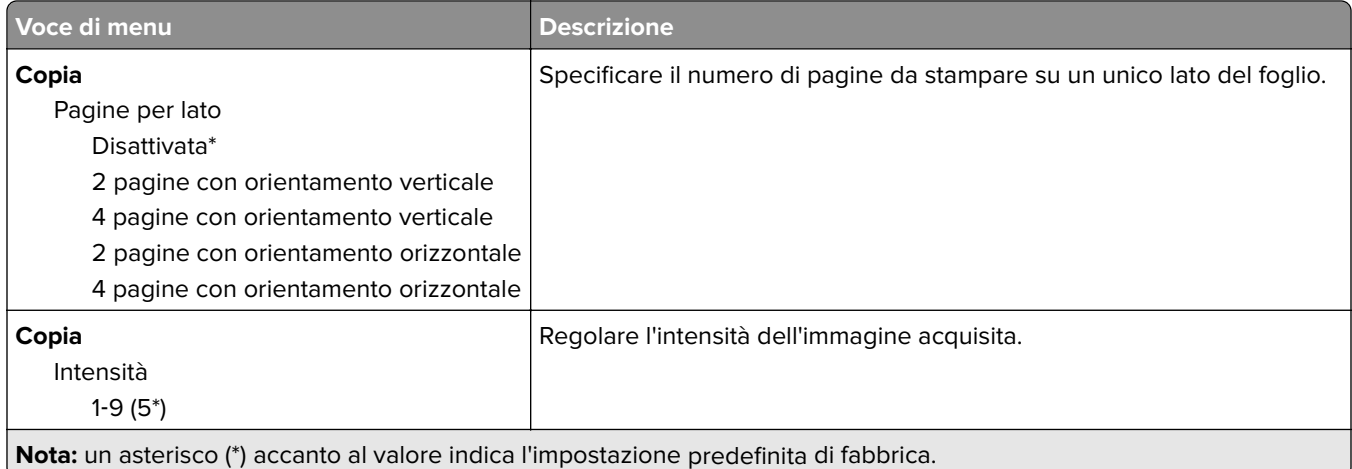

### **Pannello operatore remoto**

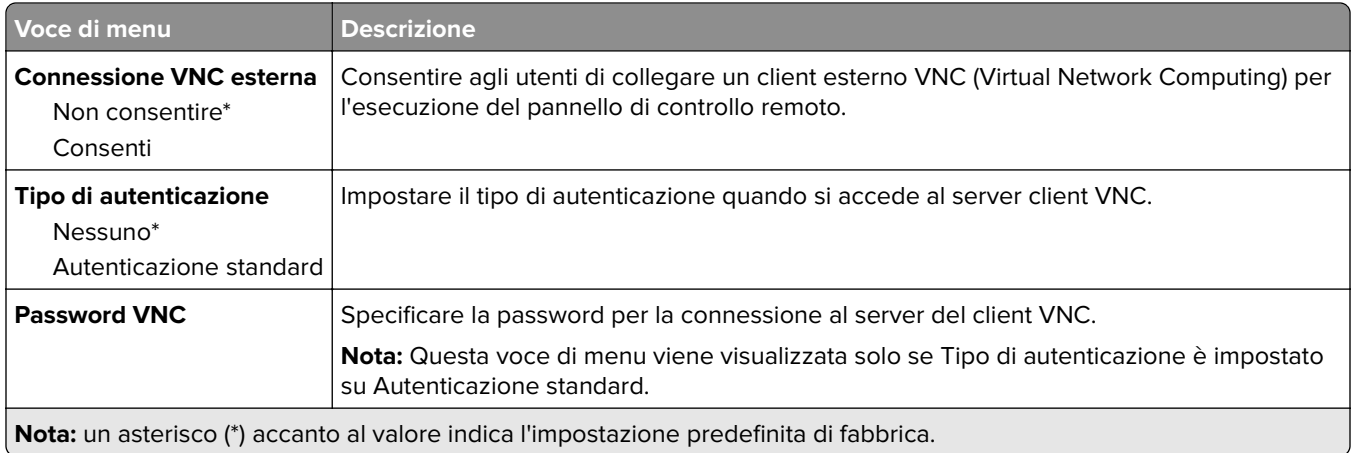

#### **Notifiche**

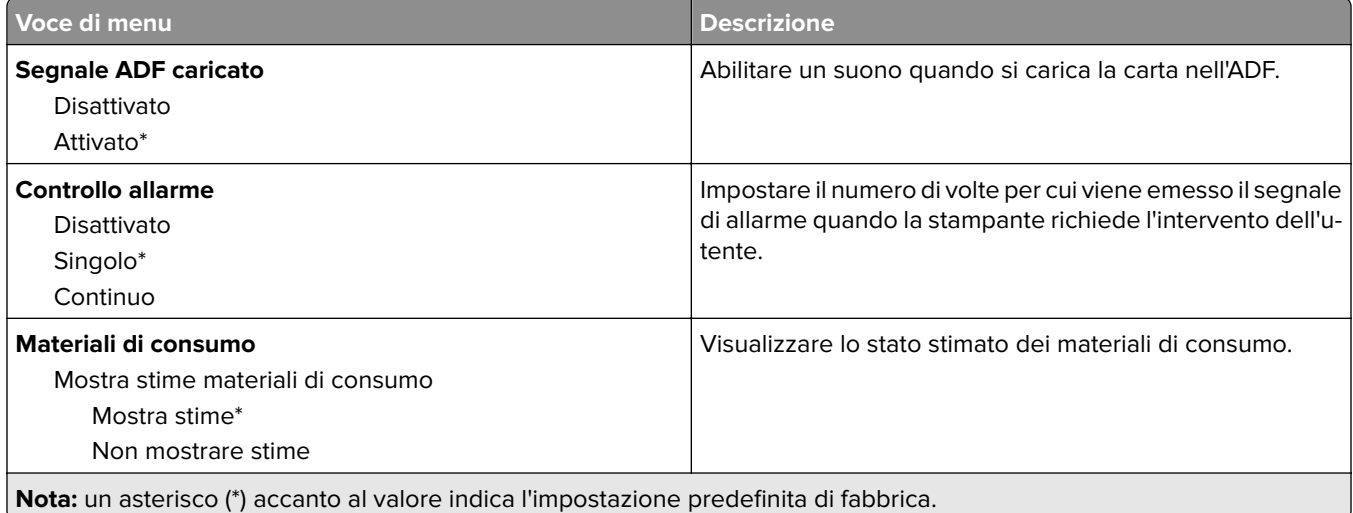

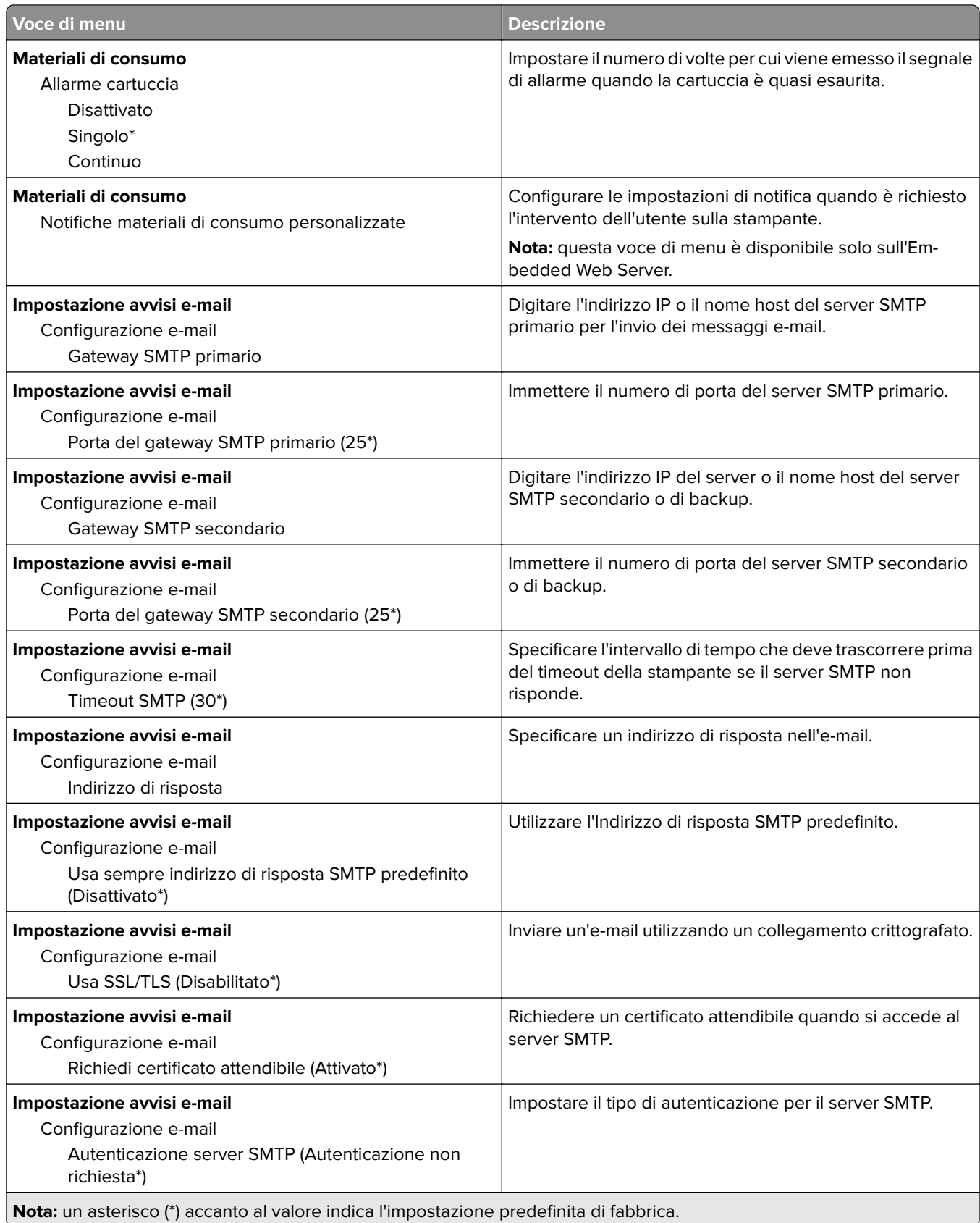

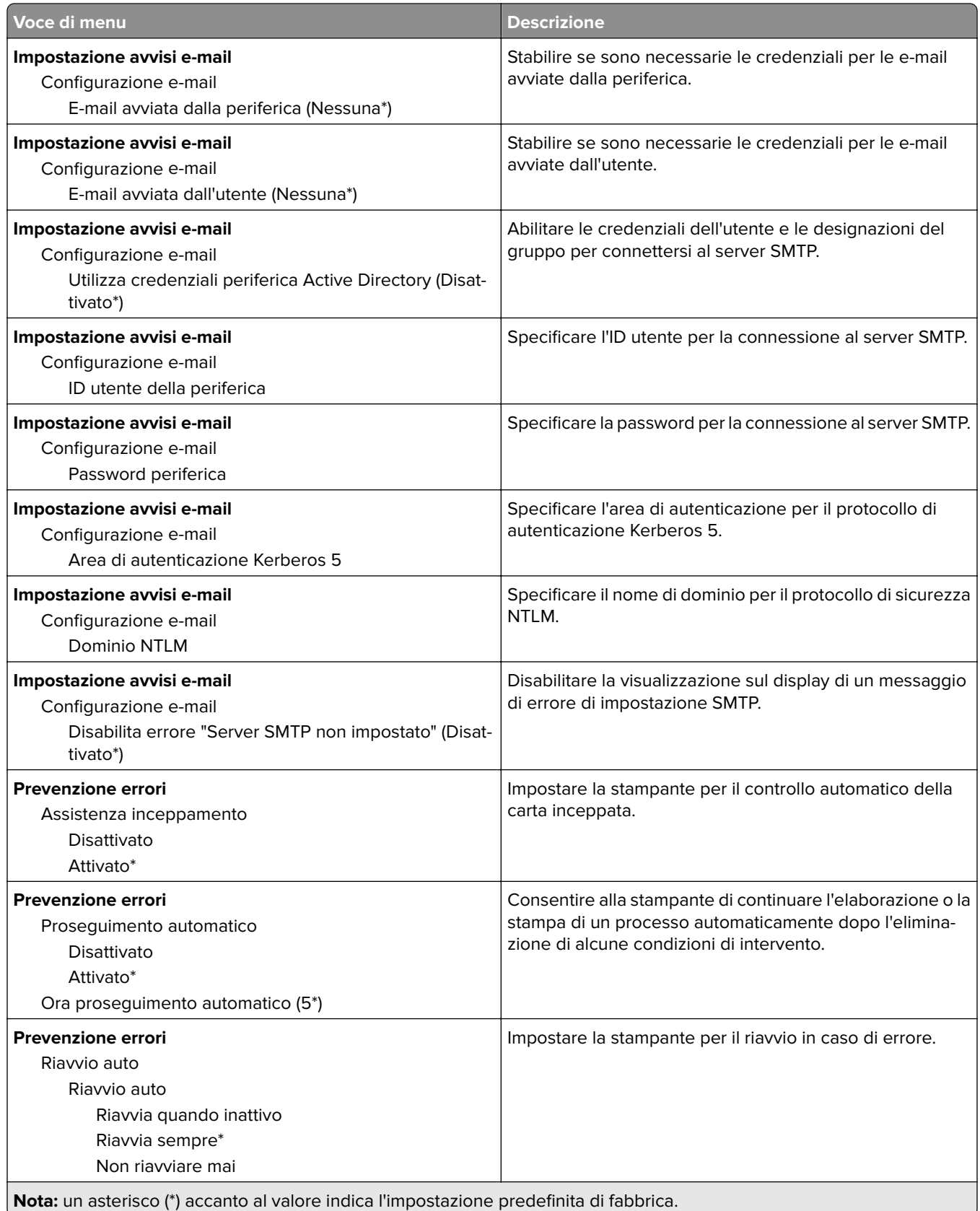

<span id="page-87-0"></span>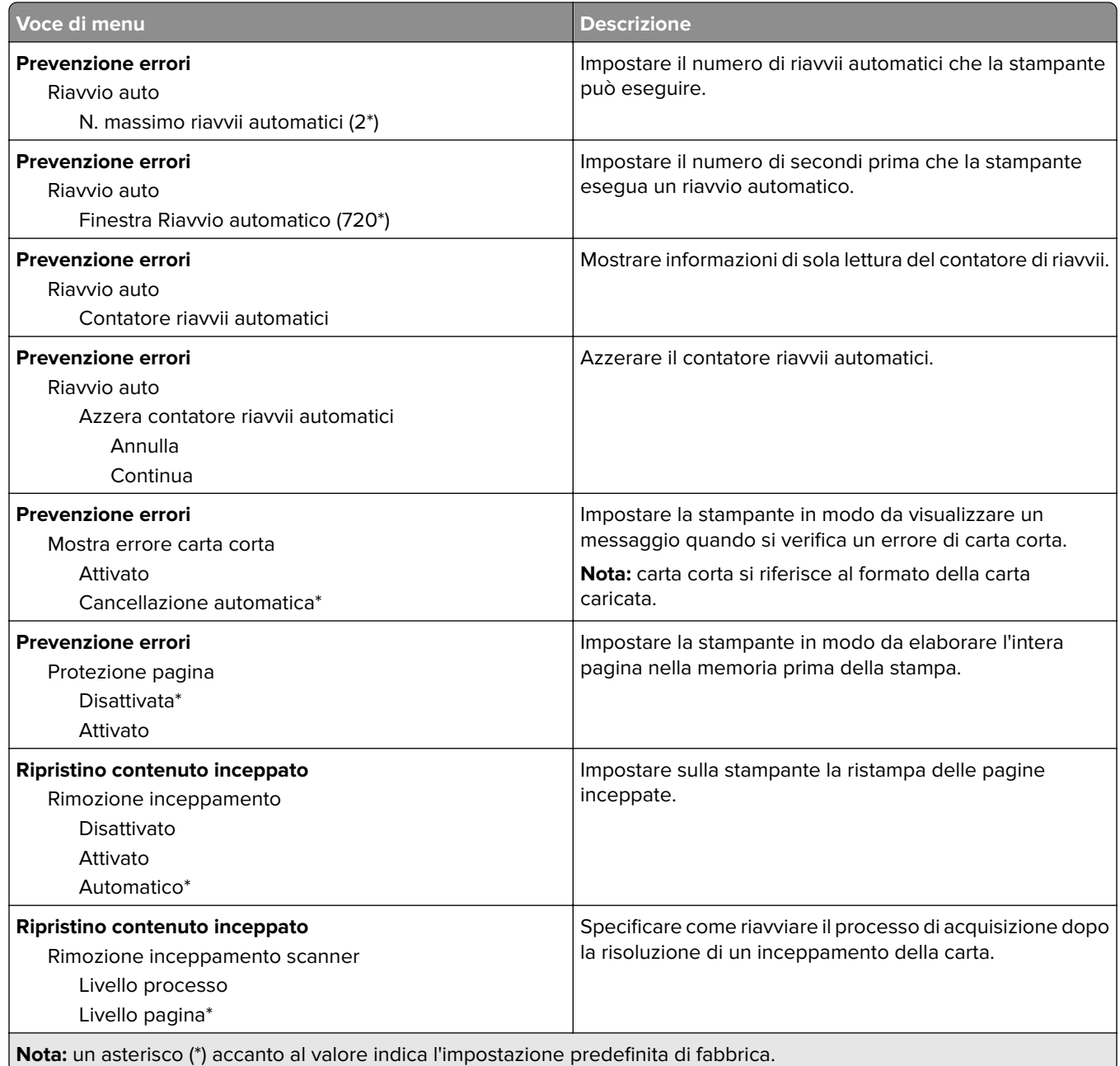

### **Gestione alimentazione**

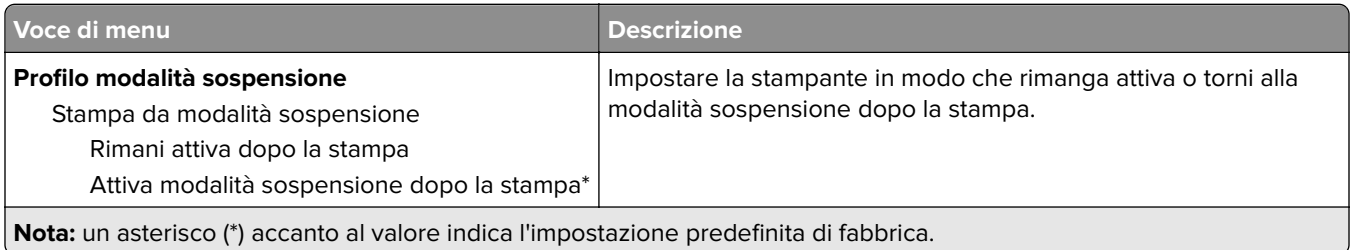

<span id="page-88-0"></span>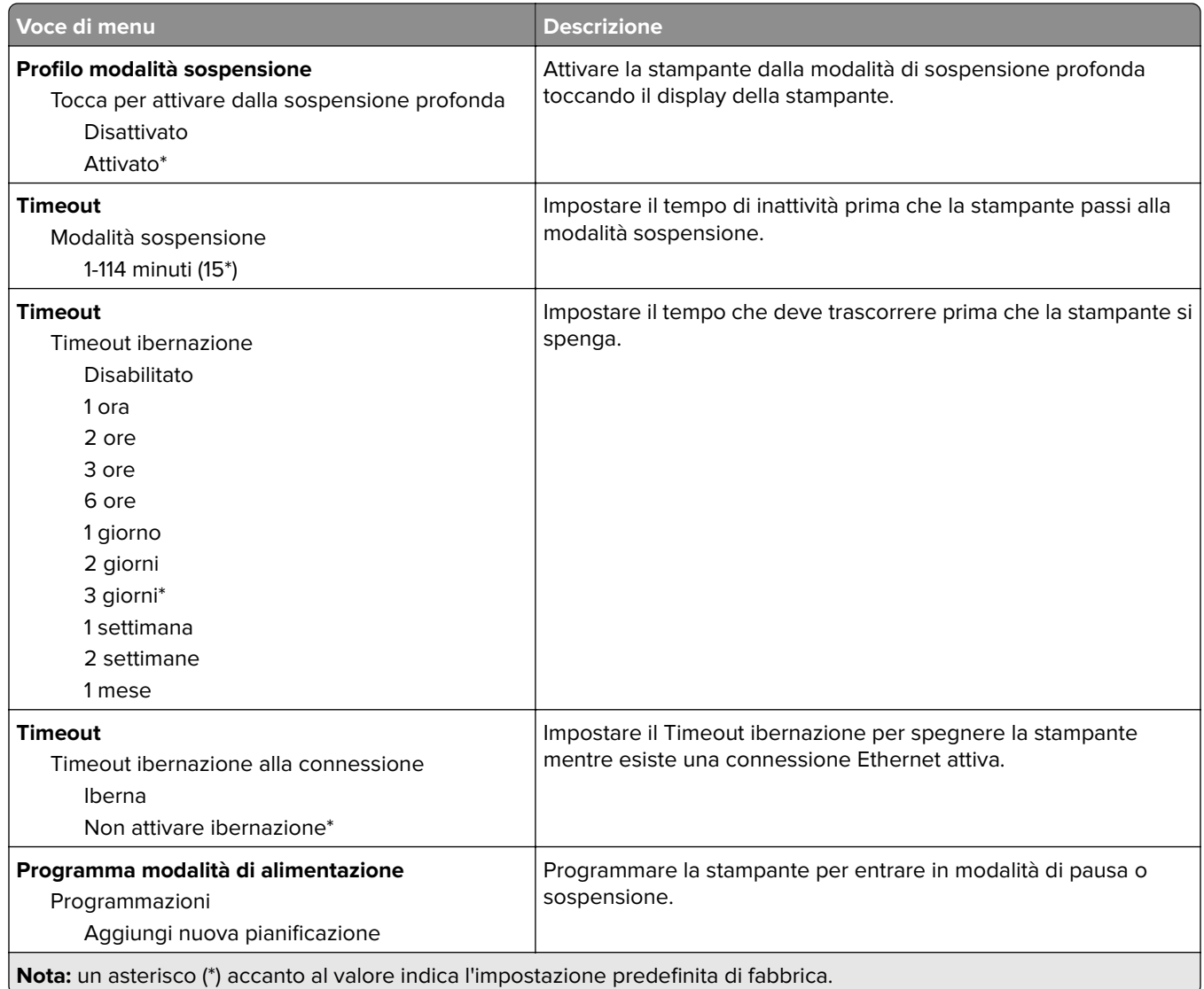

#### **Raccolta dati anonimi**

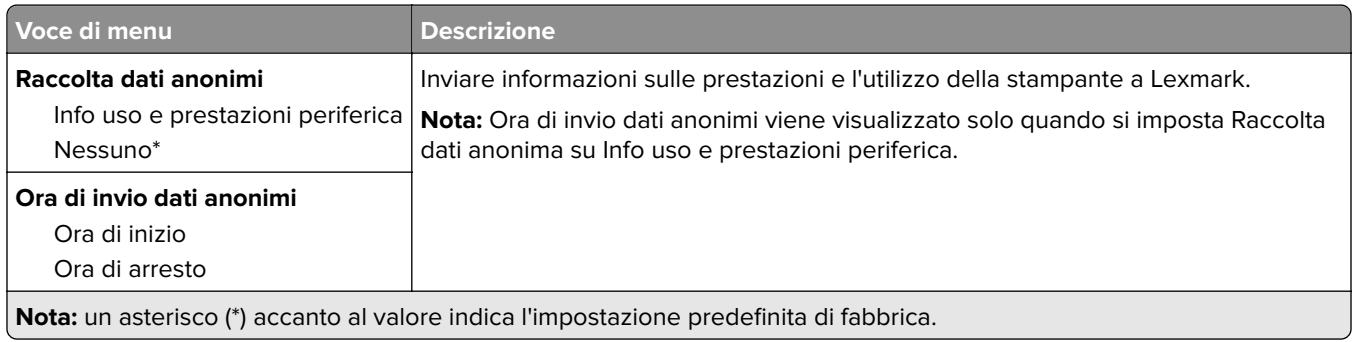

#### <span id="page-89-0"></span>**Accessibilità**

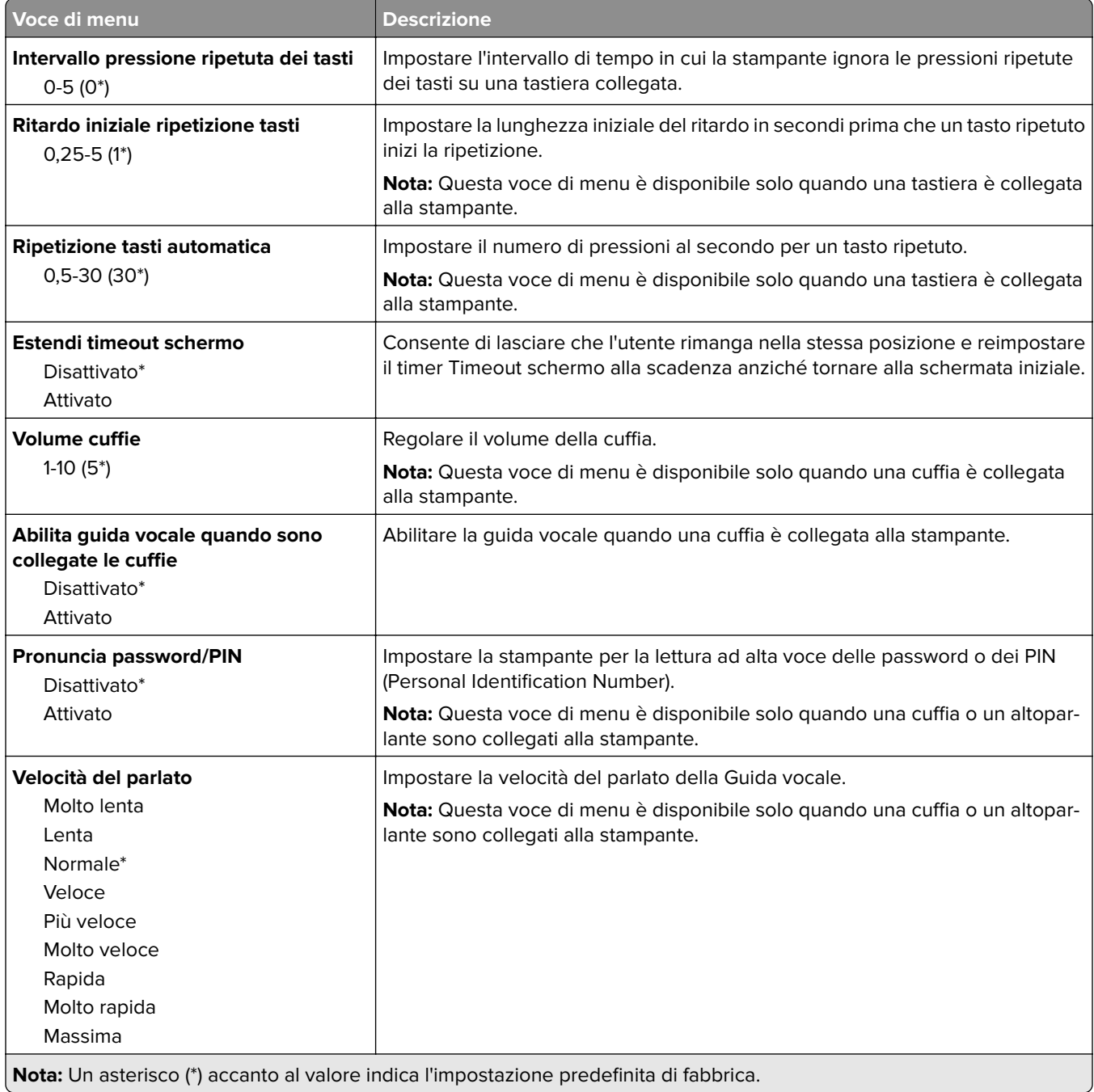

### <span id="page-90-0"></span>**Ripristina valori predefiniti di fabbrica**

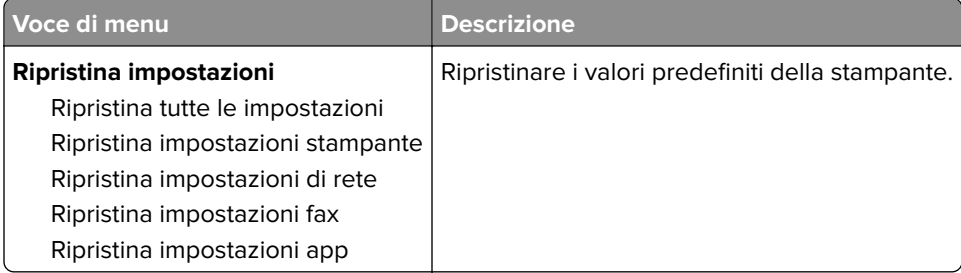

#### **Manutenzione**

#### **Menu Configurazione**

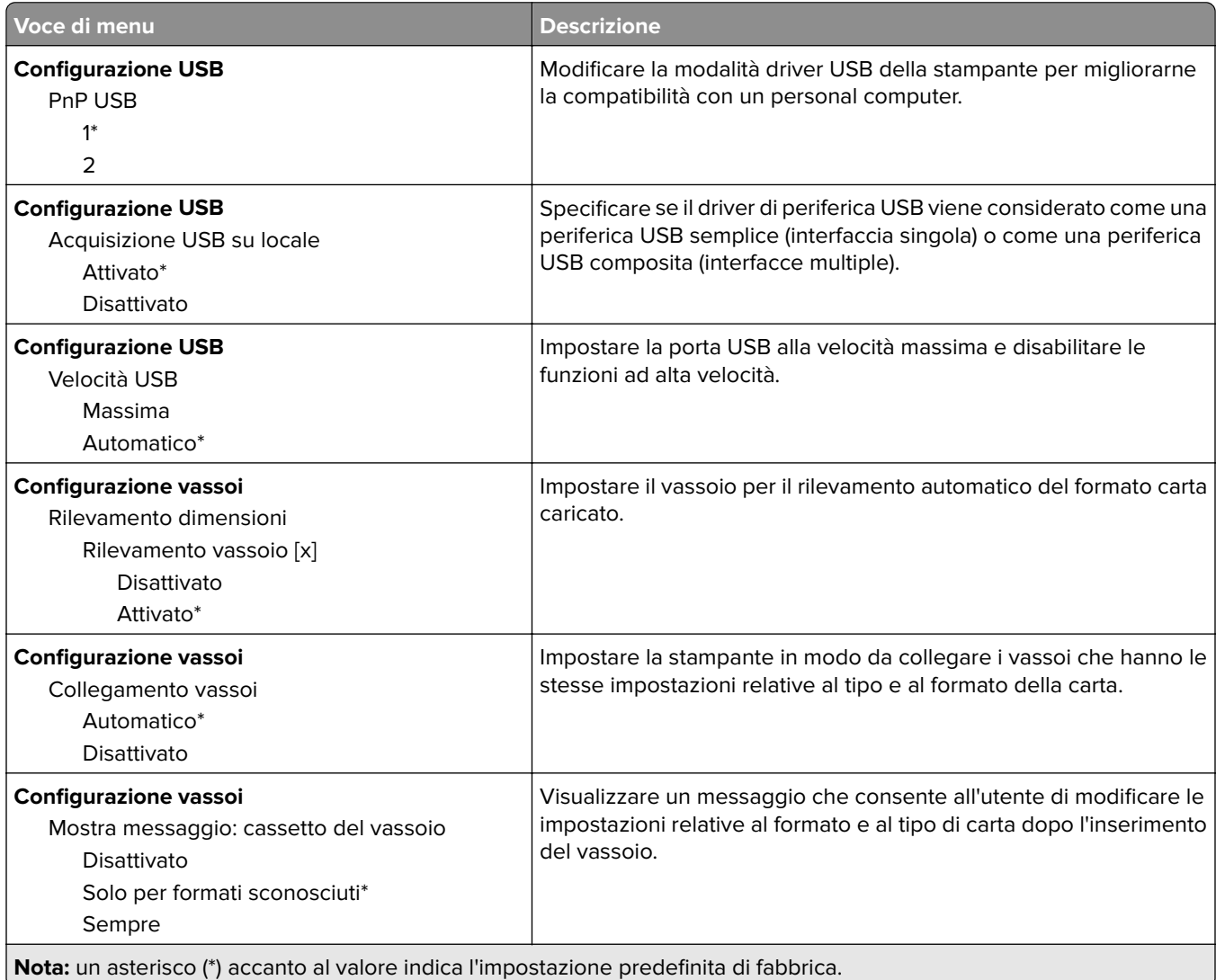

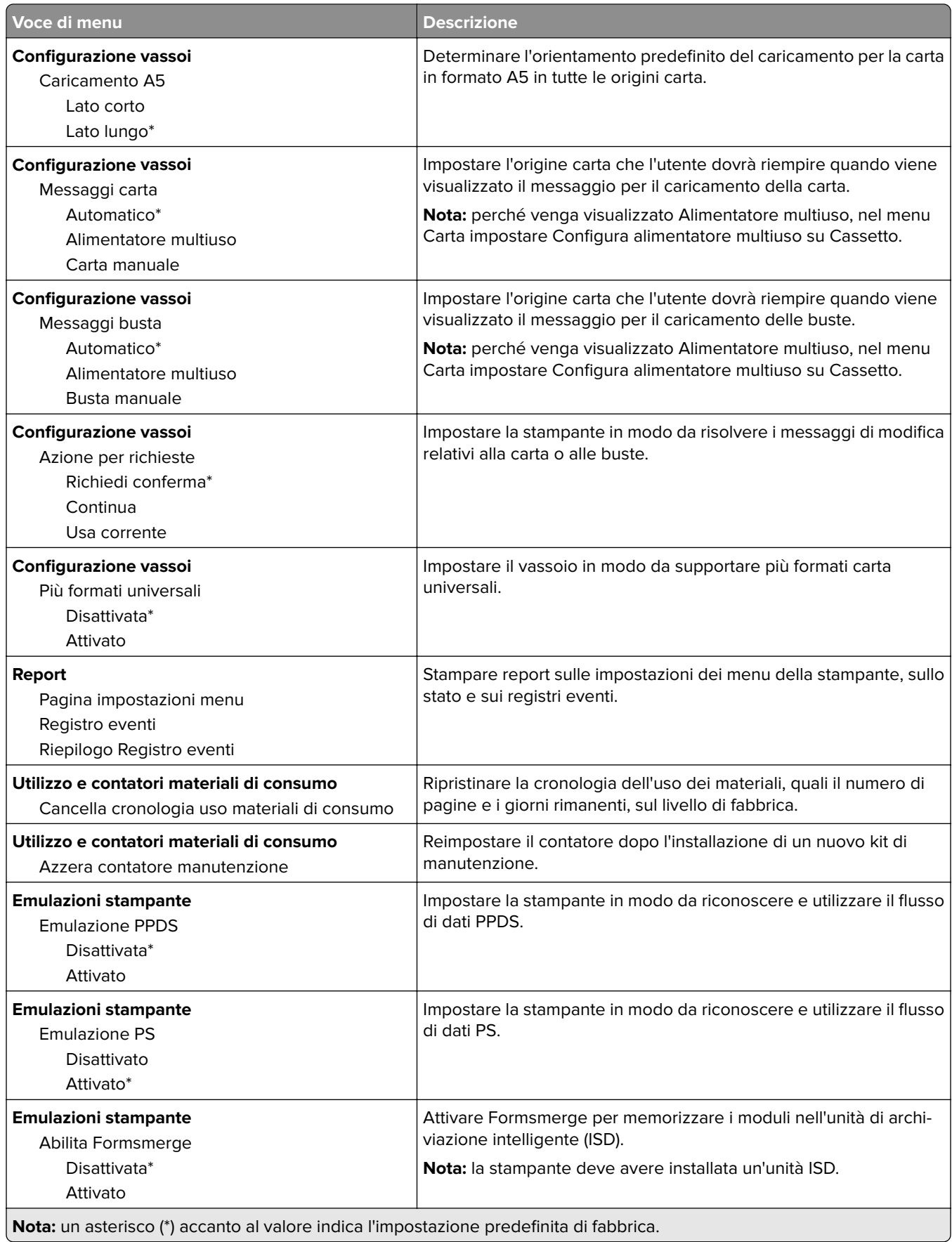

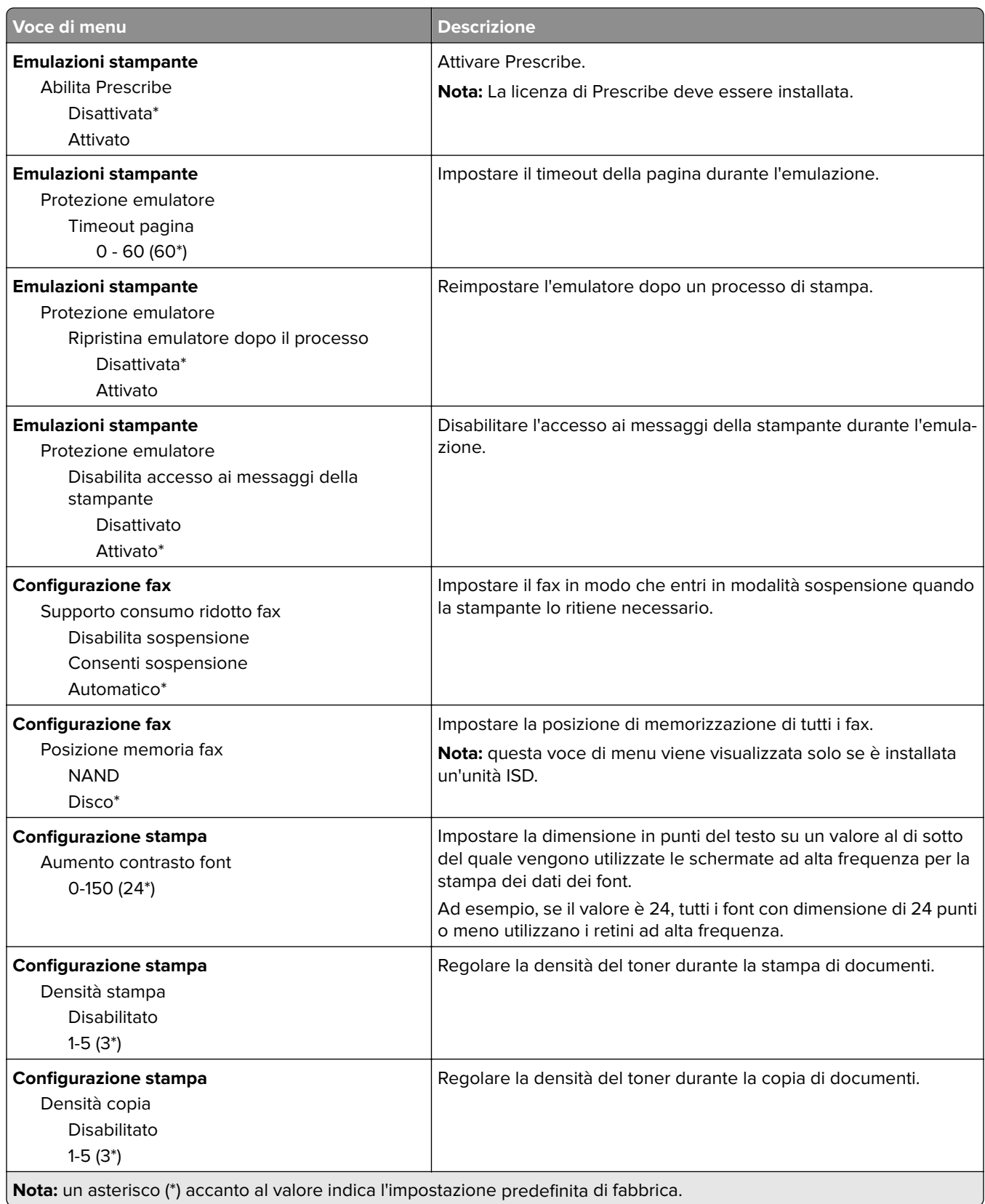

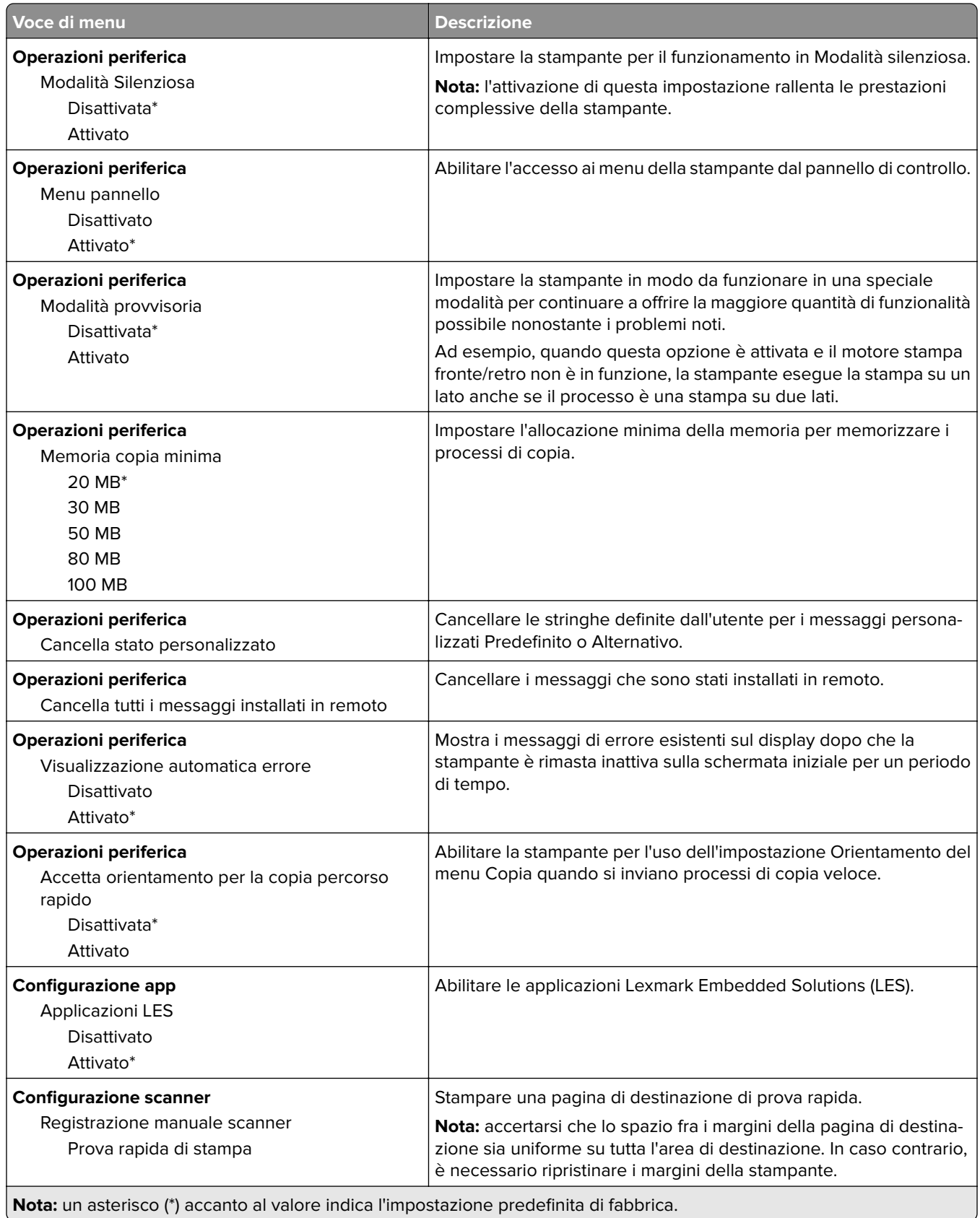

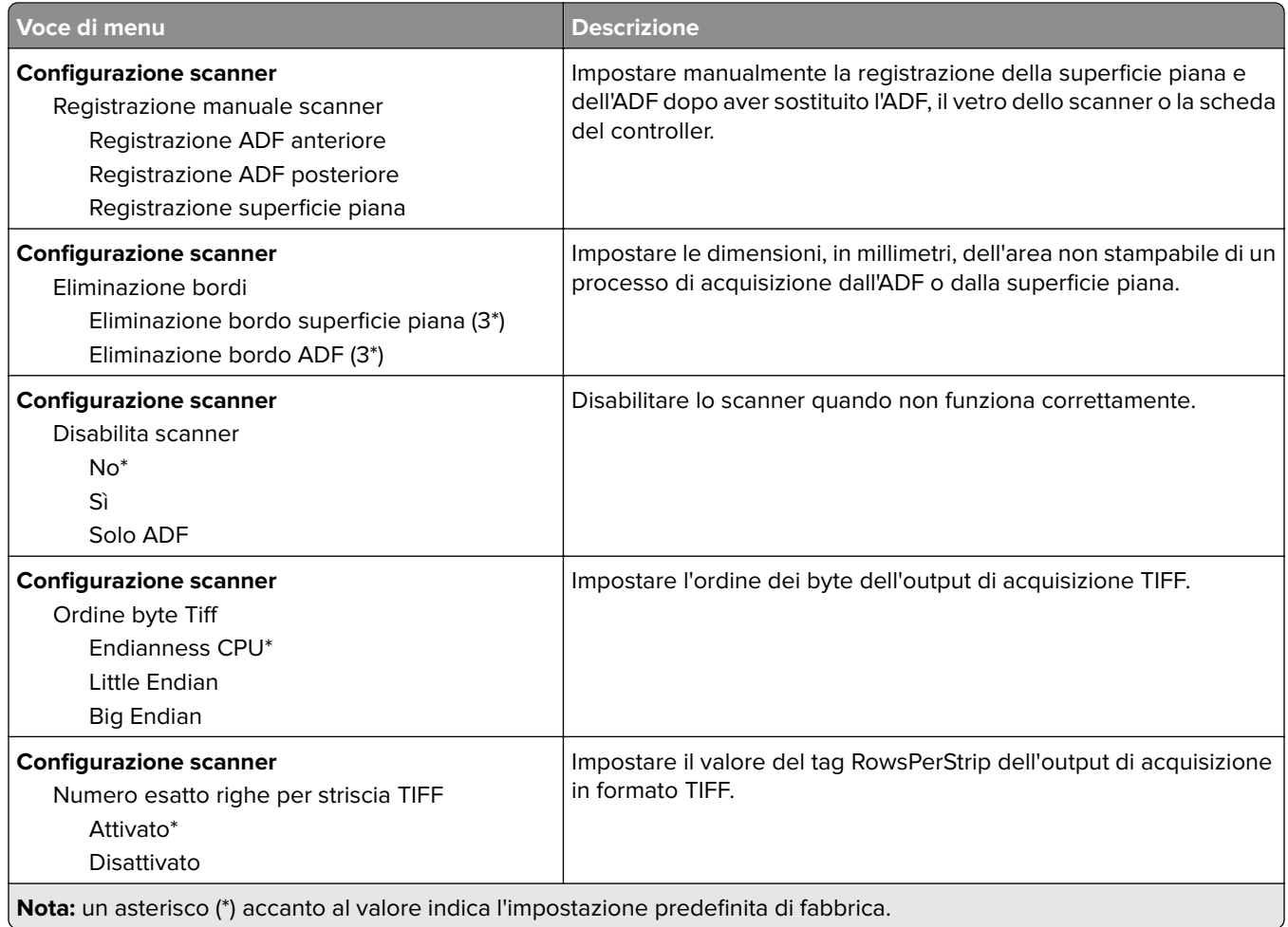

#### **Cancellazione fuori servizio**

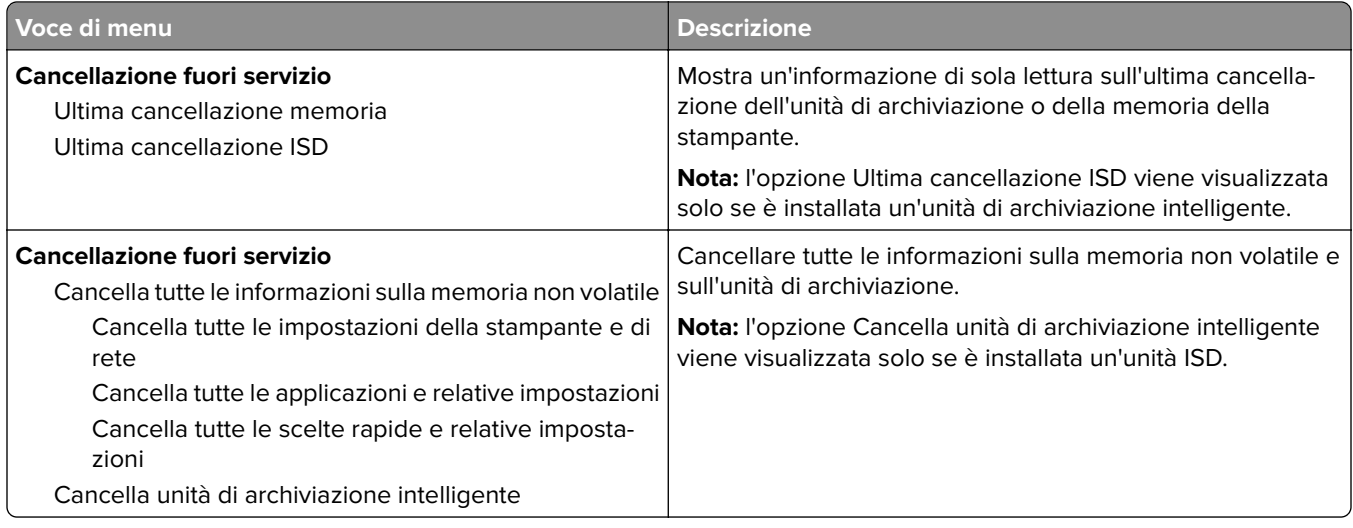

#### <span id="page-95-0"></span>**Info su stampante**

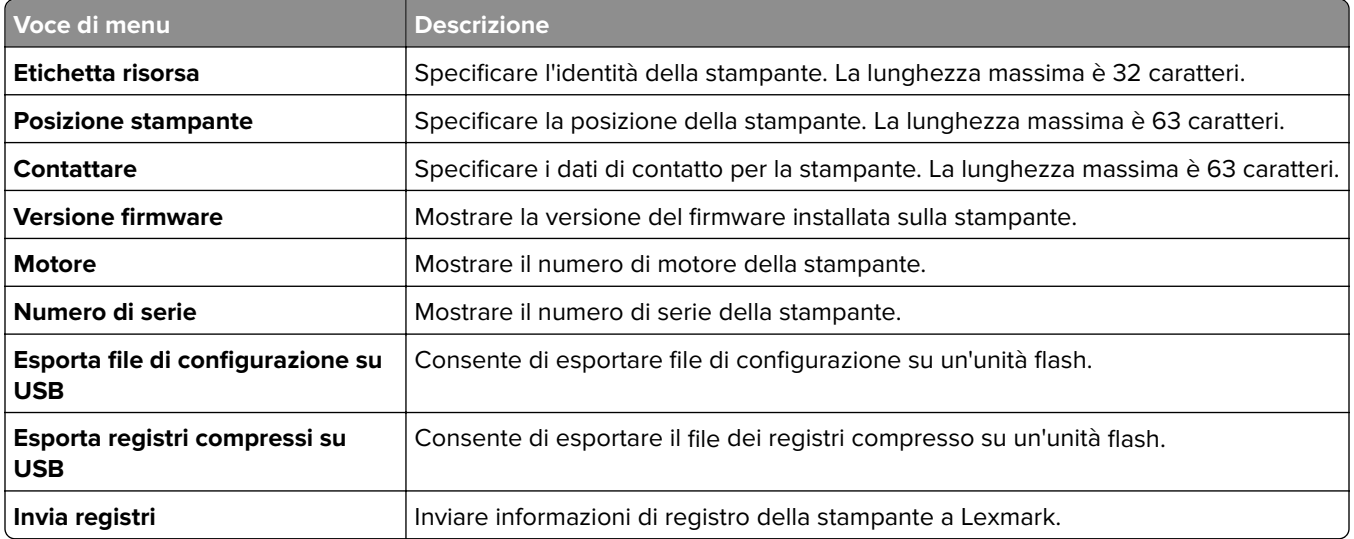

# **Print**

### **Layout**

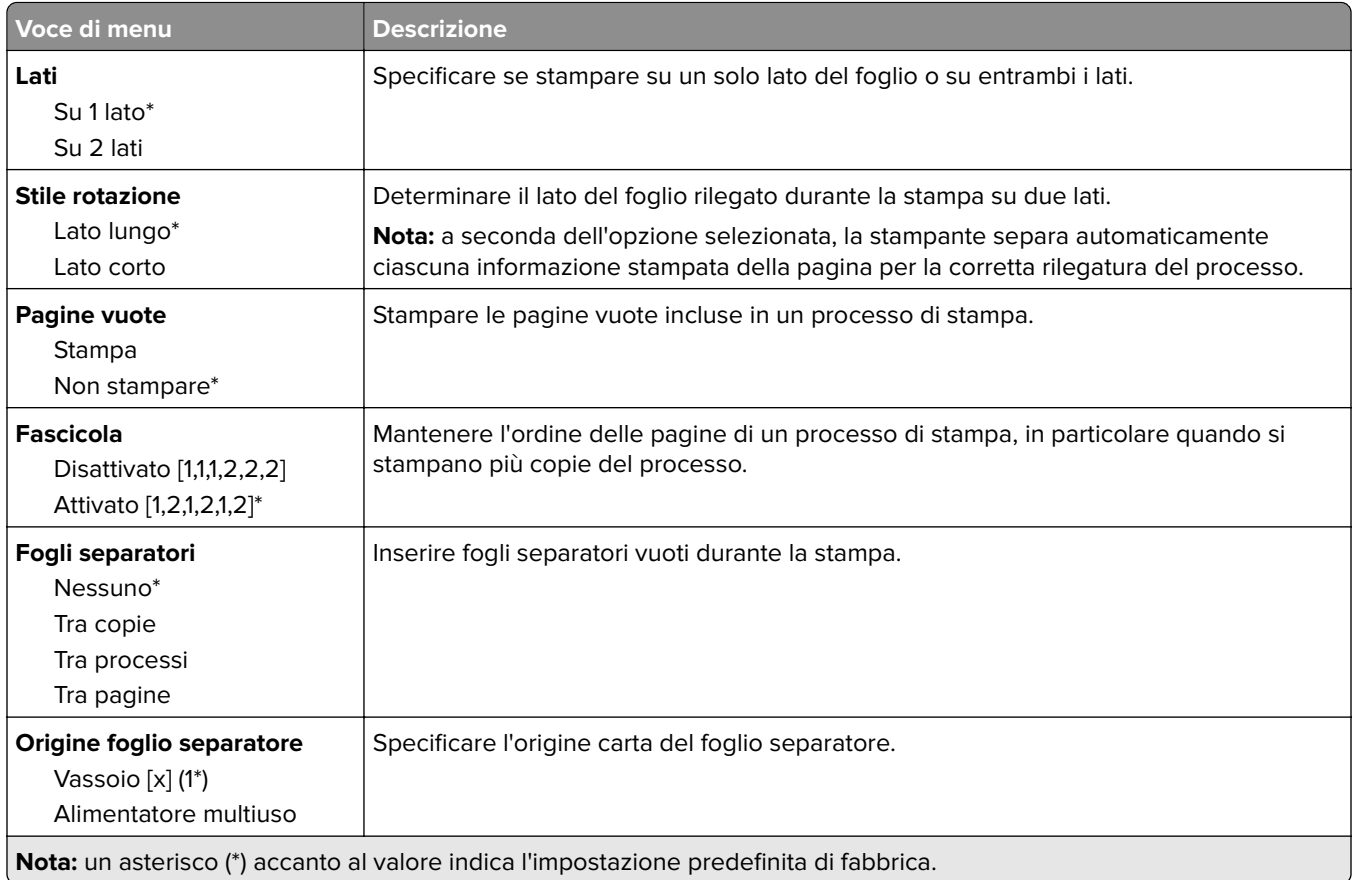

<span id="page-96-0"></span>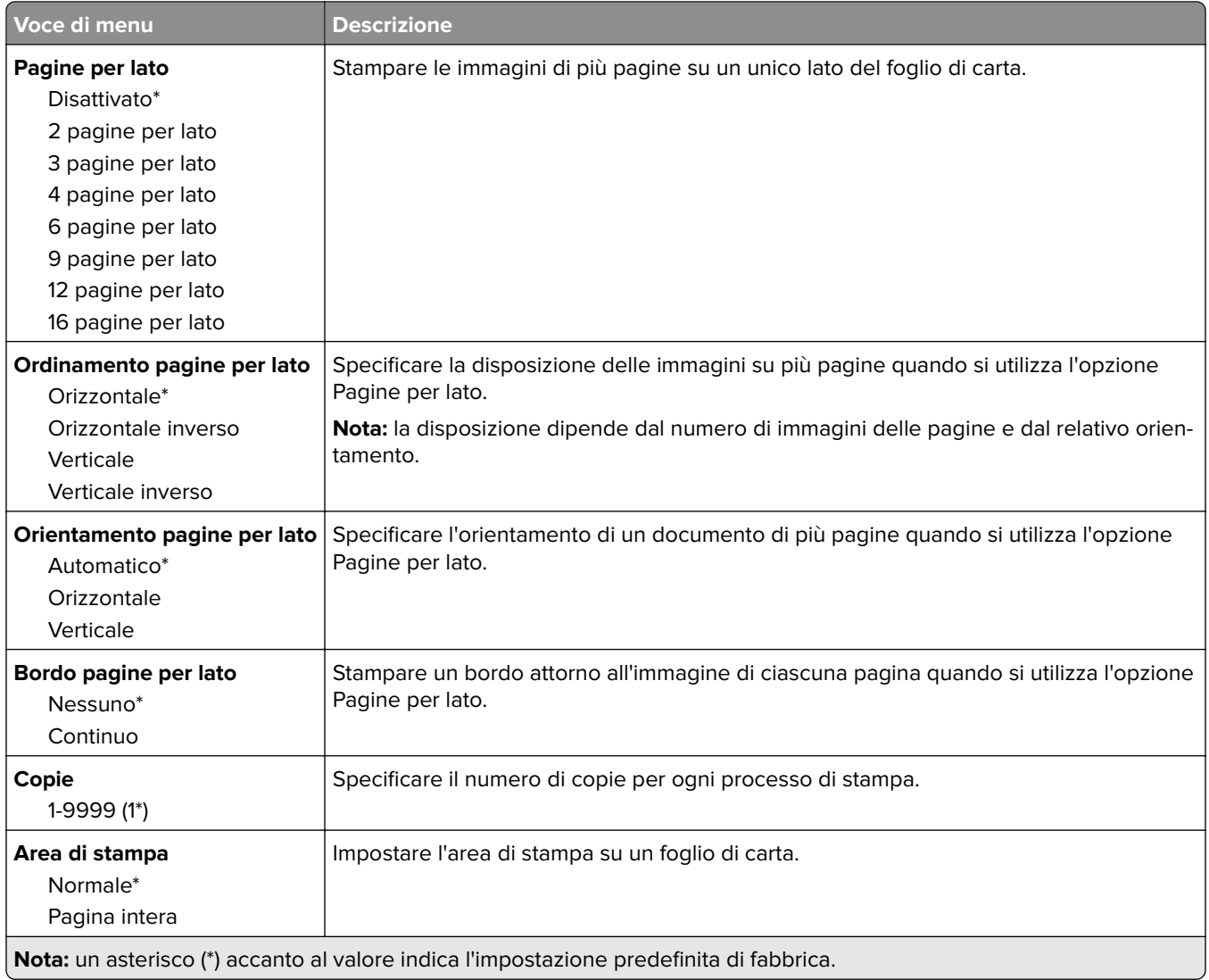

### **Impostazioni**

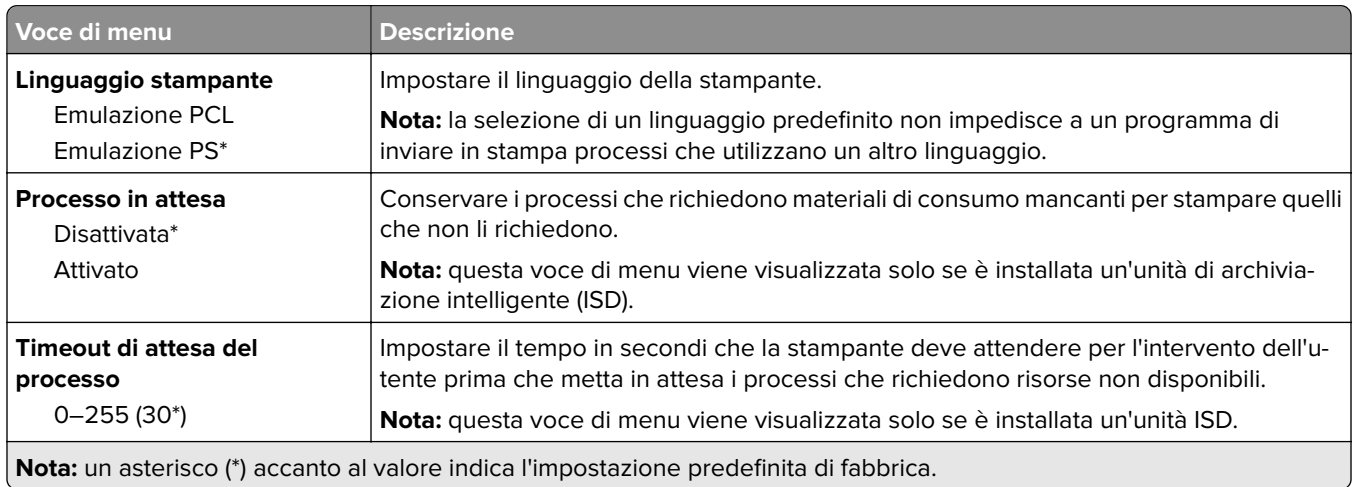

<span id="page-97-0"></span>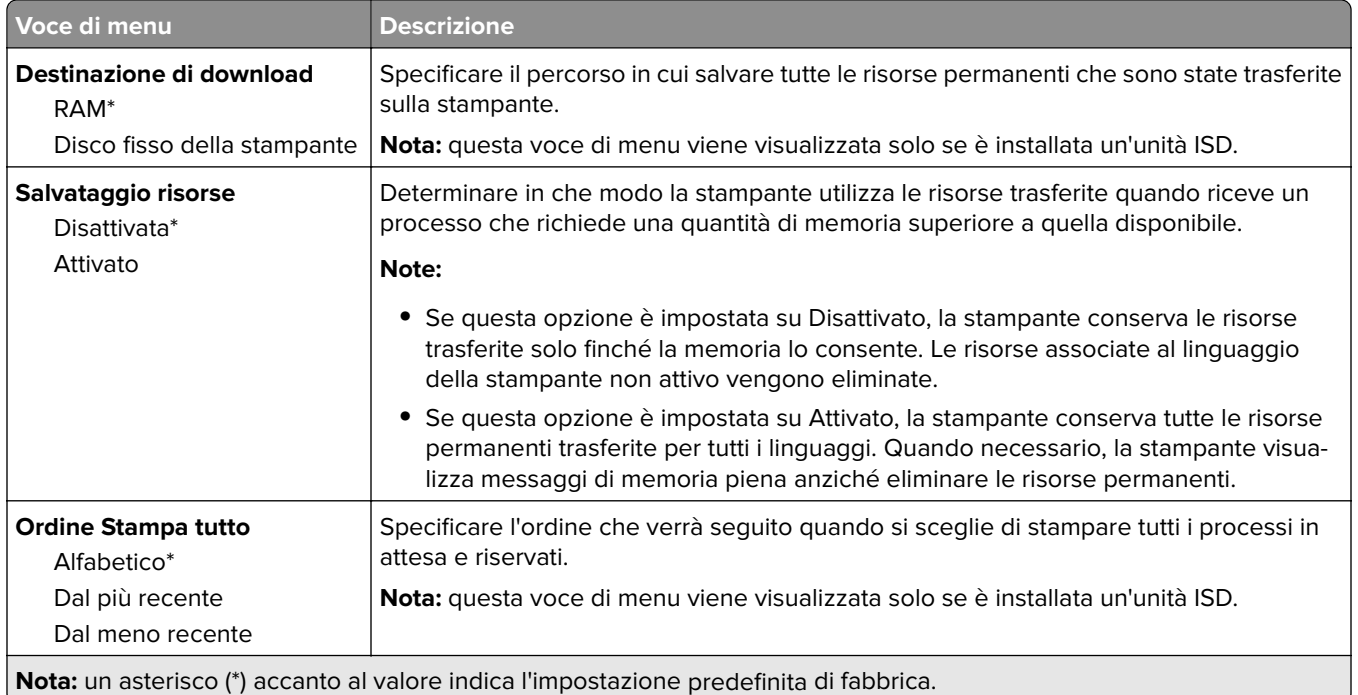

#### **Qualità**

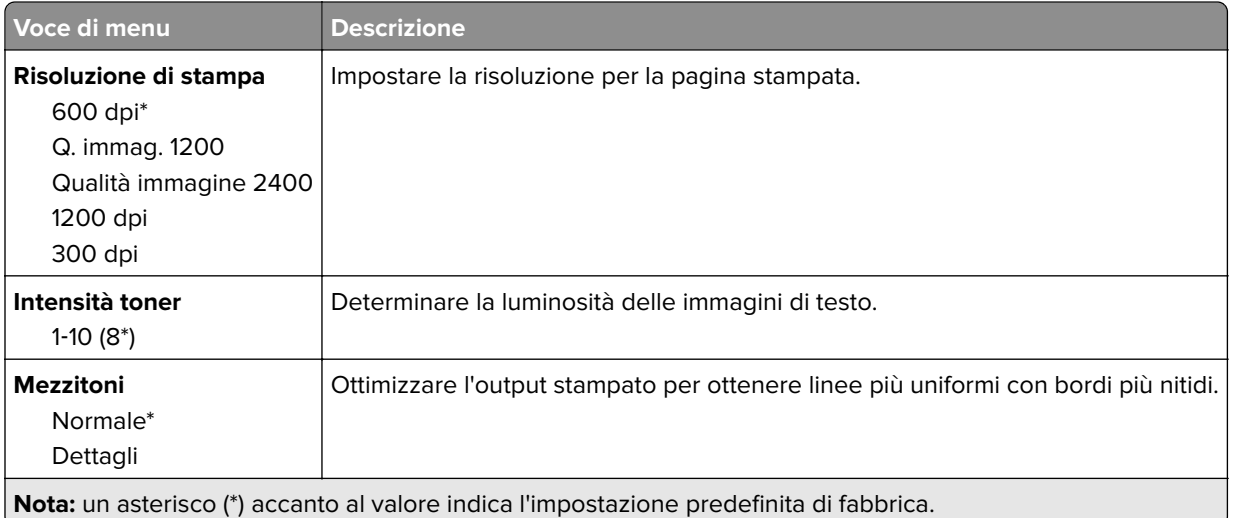

### **Account processi**

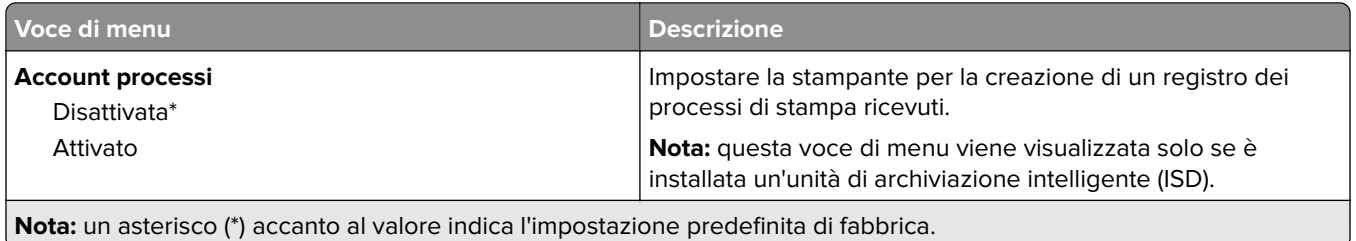

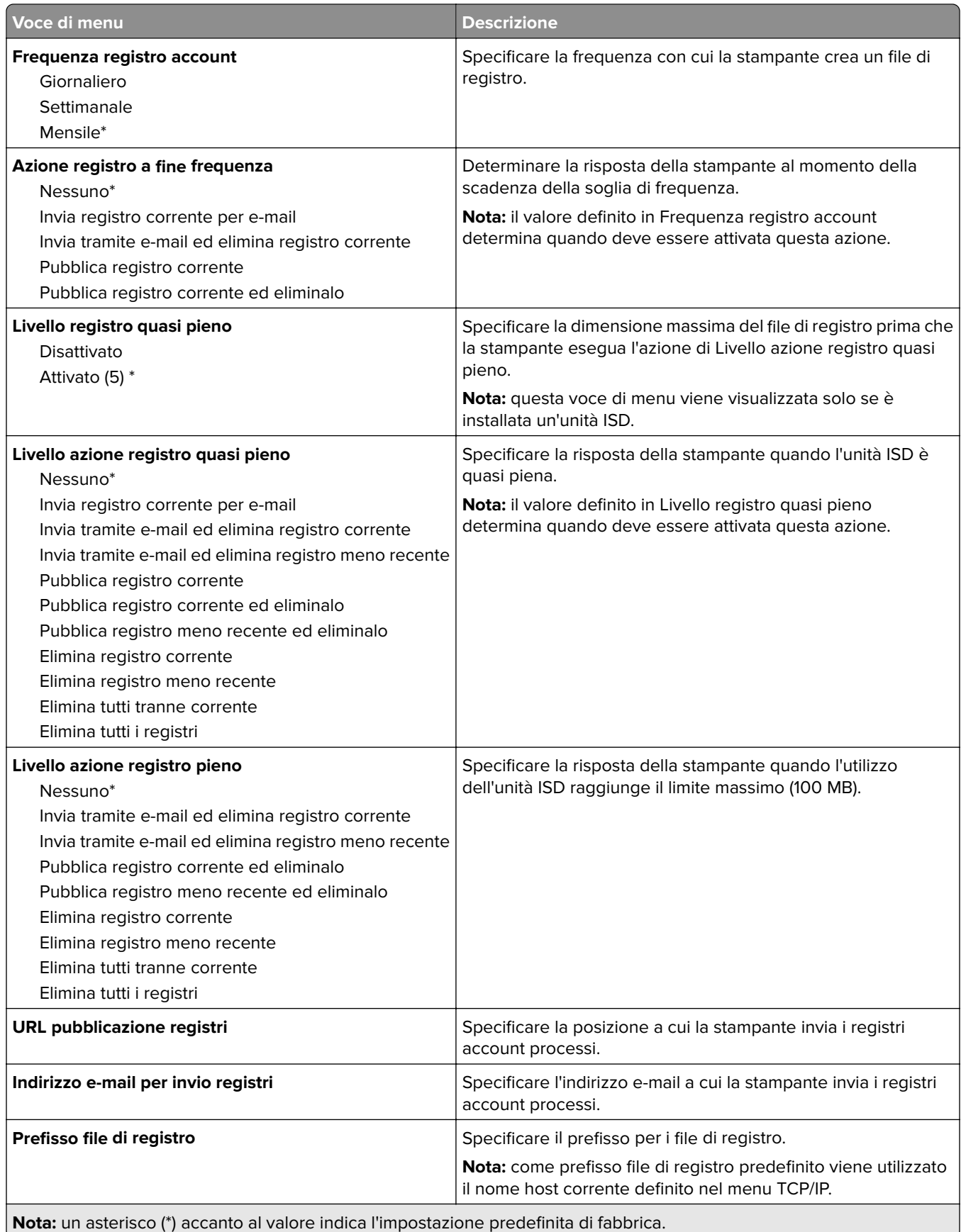

#### <span id="page-99-0"></span>**PDF**

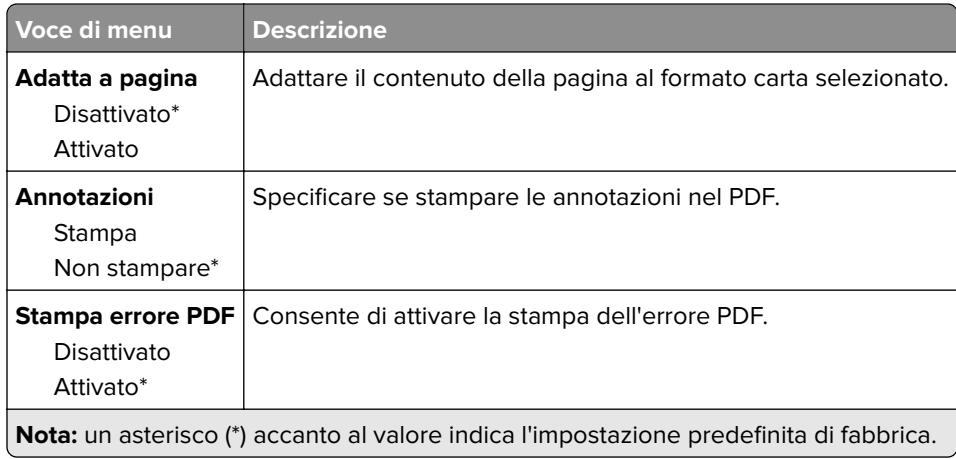

### **PostScript**

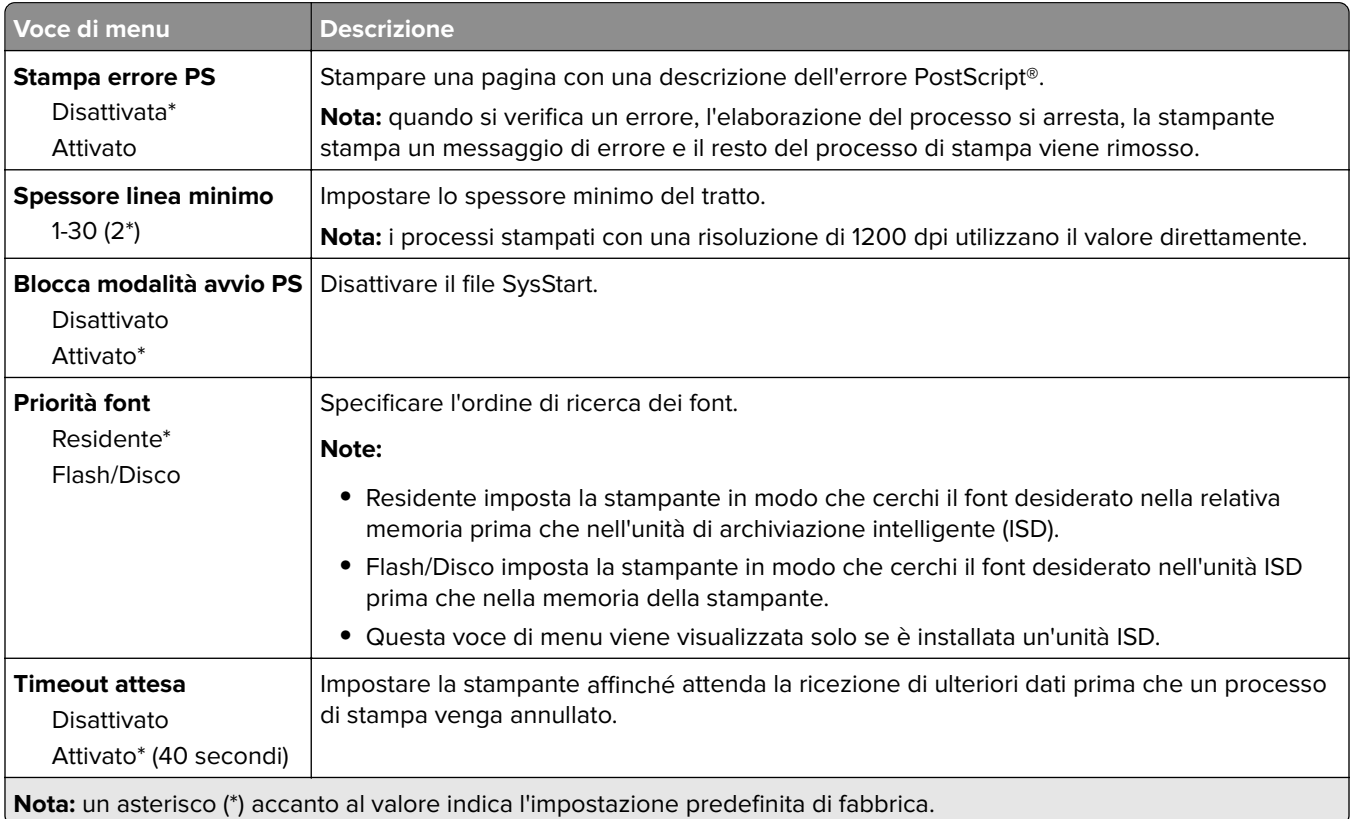

#### **PCL**

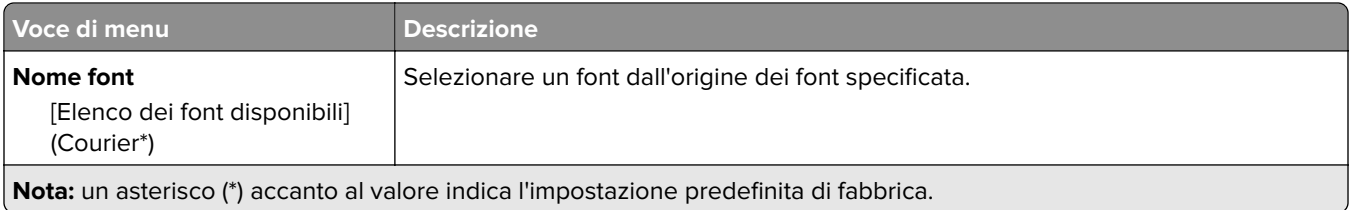

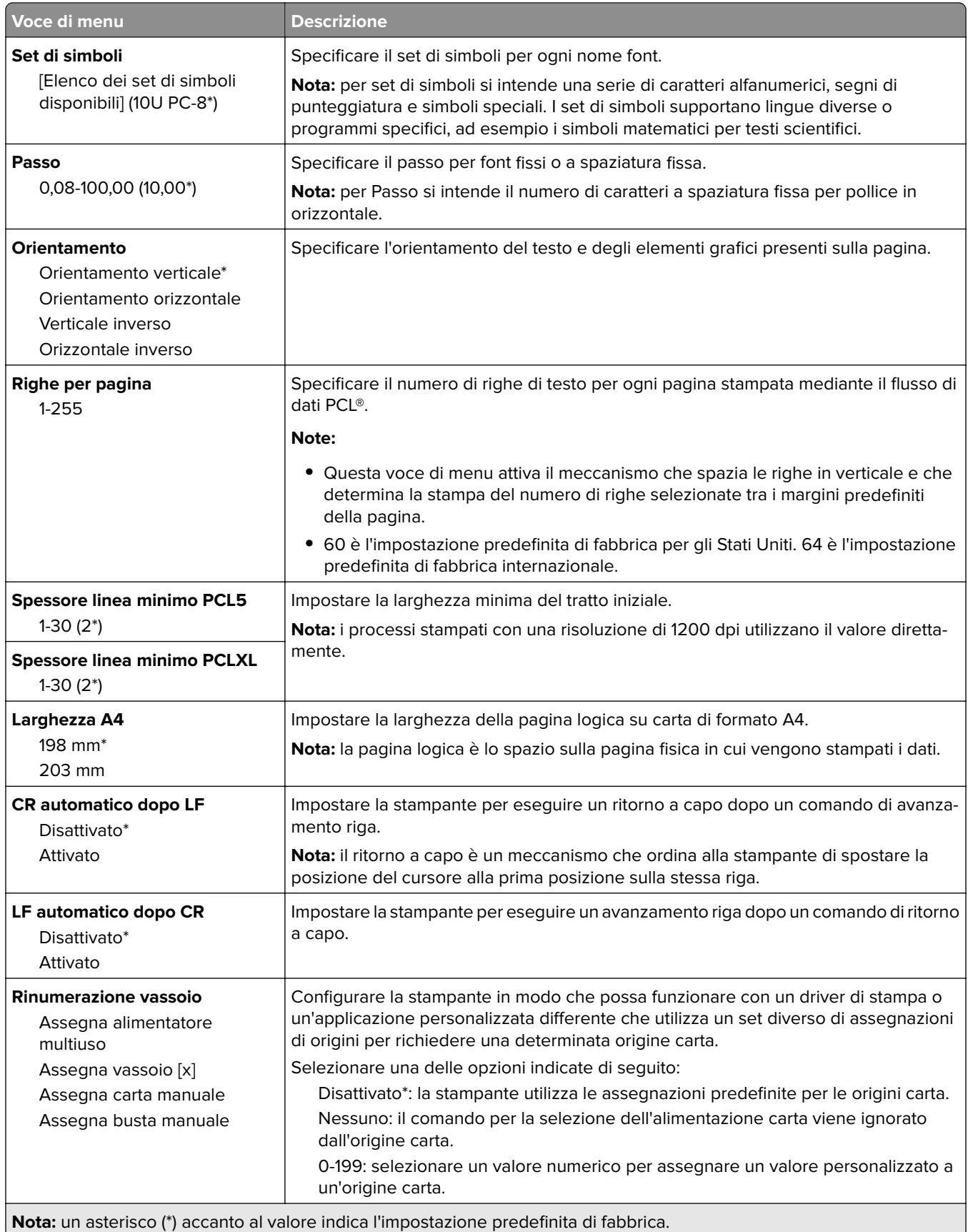

<span id="page-101-0"></span>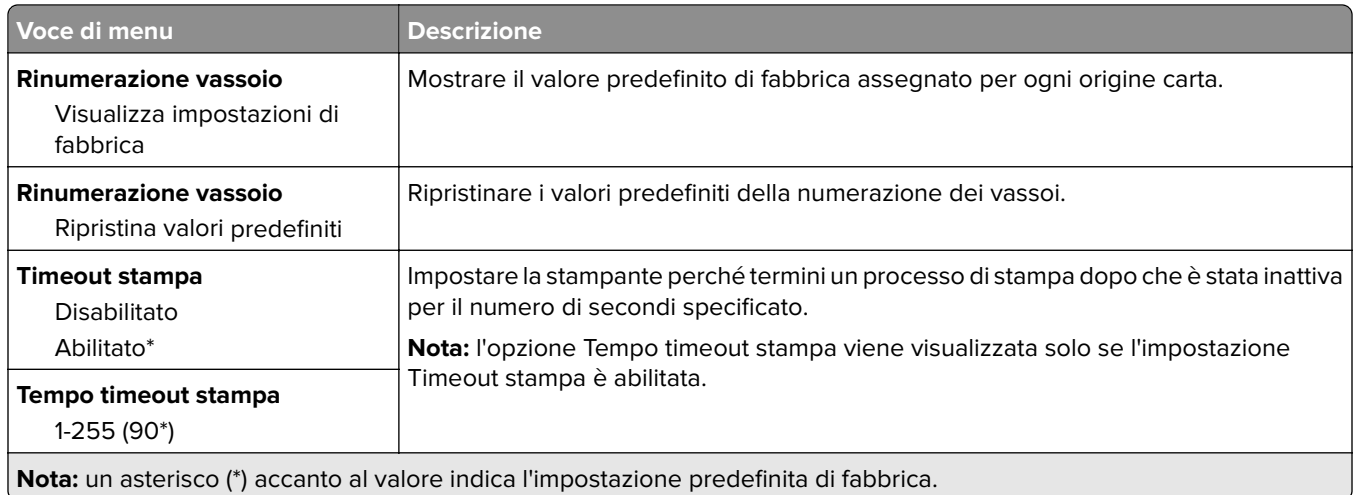

### **Immagine**

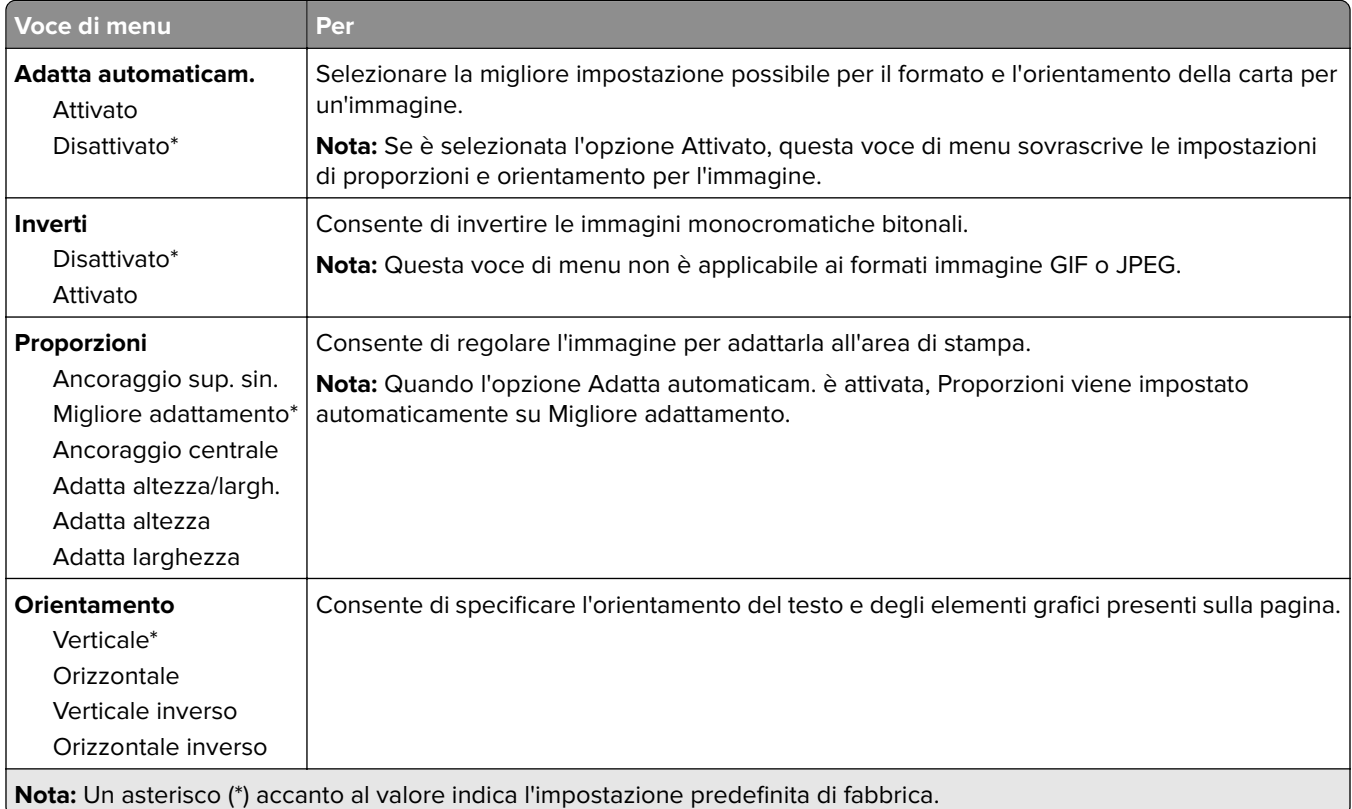

# <span id="page-102-0"></span>**Carta**

#### **Configurazione vassoi**

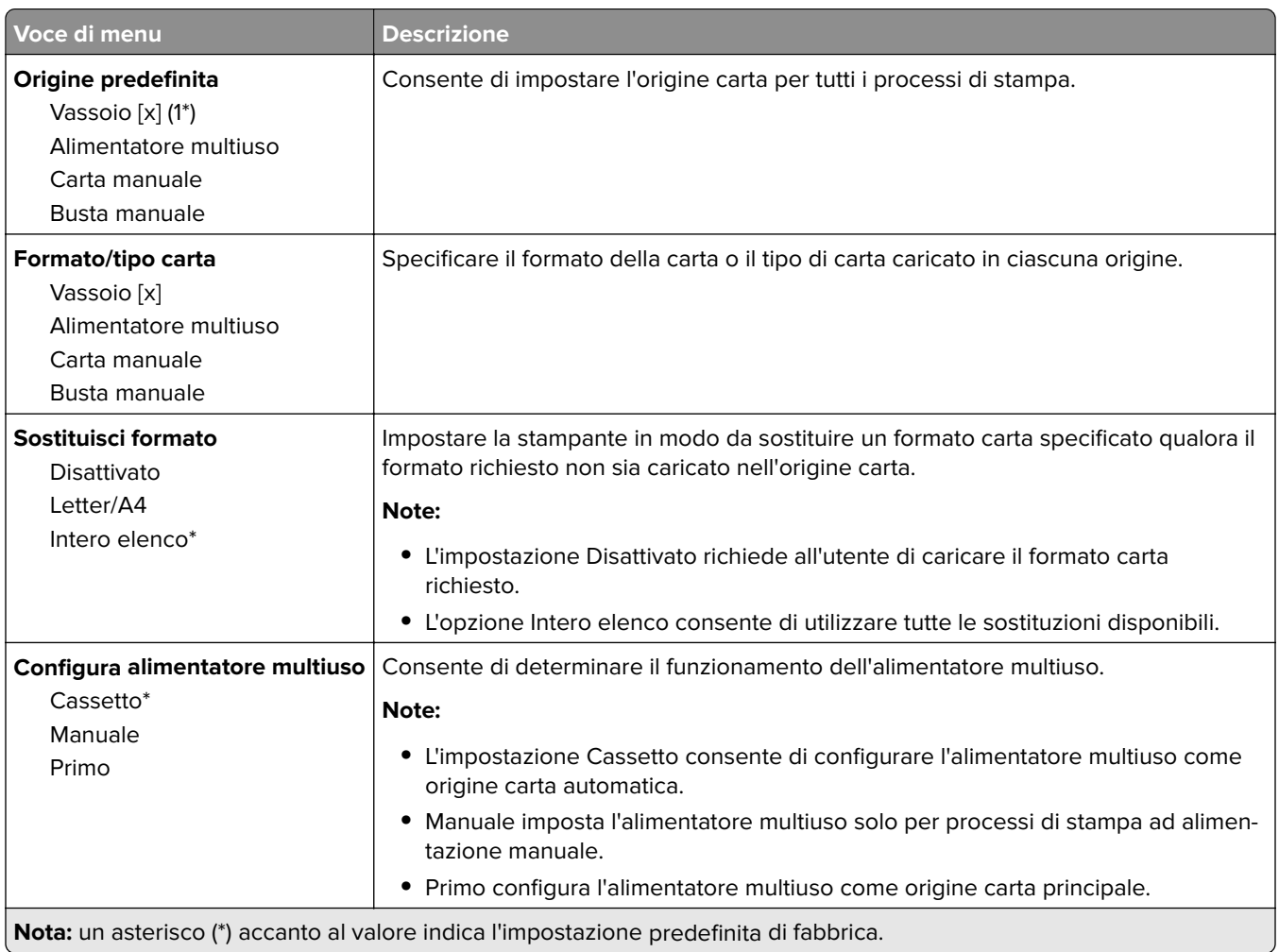

### **Configurazione dei supporti**

#### **Impostazione universale**

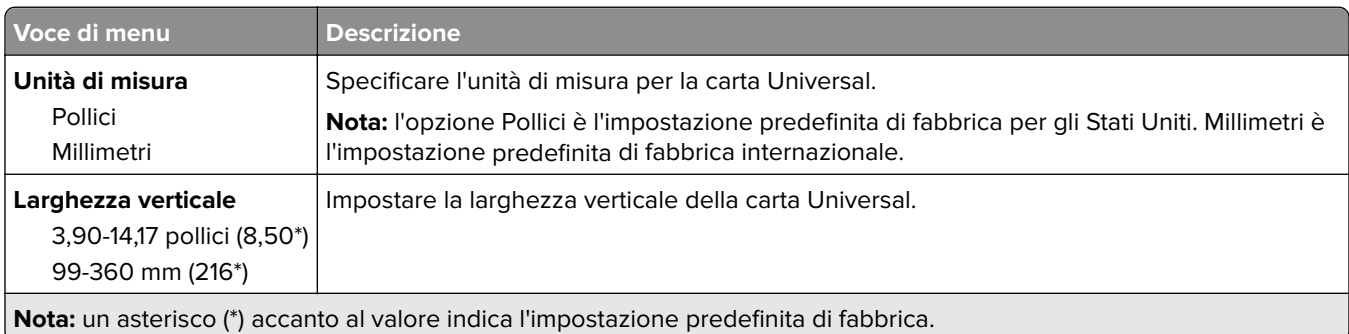

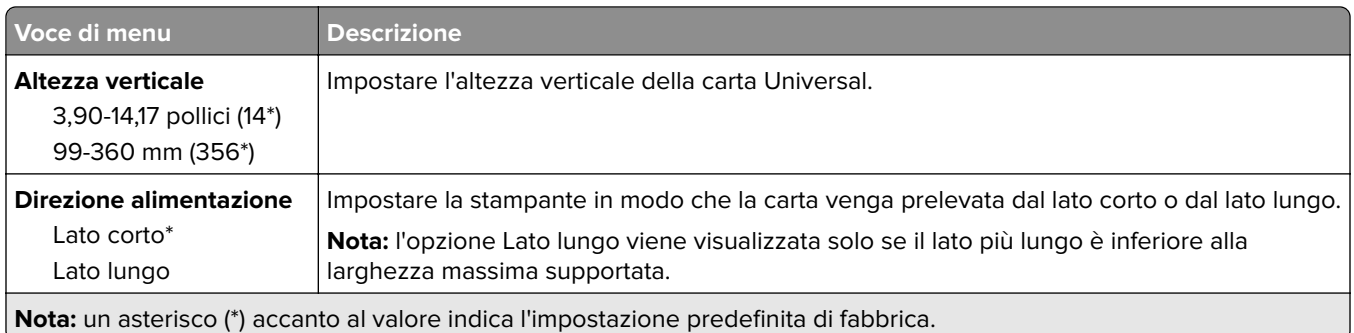

#### **Formati acquisizione personalizzati**

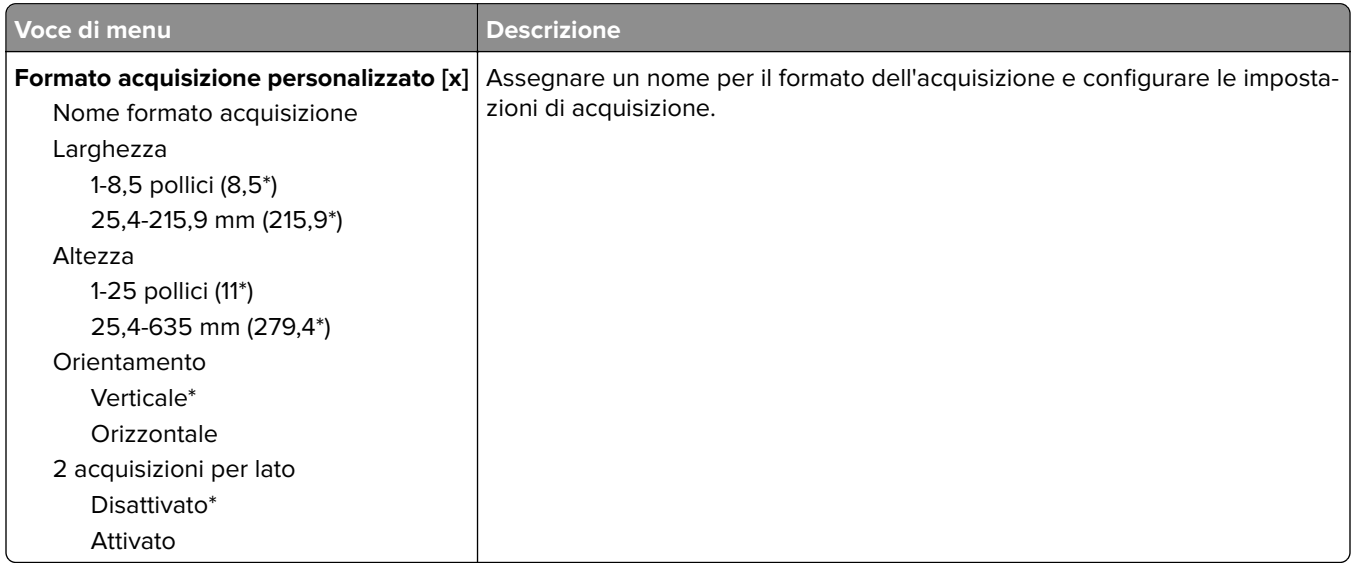

#### **Tipi di supporto**

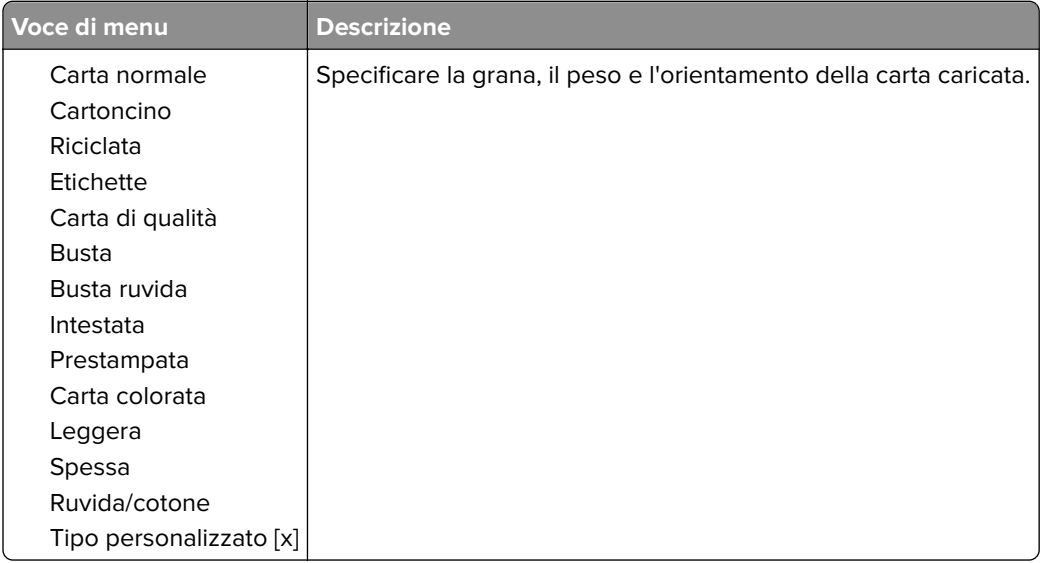

# <span id="page-104-0"></span>**Copia**

### **Valori predefiniti copia**

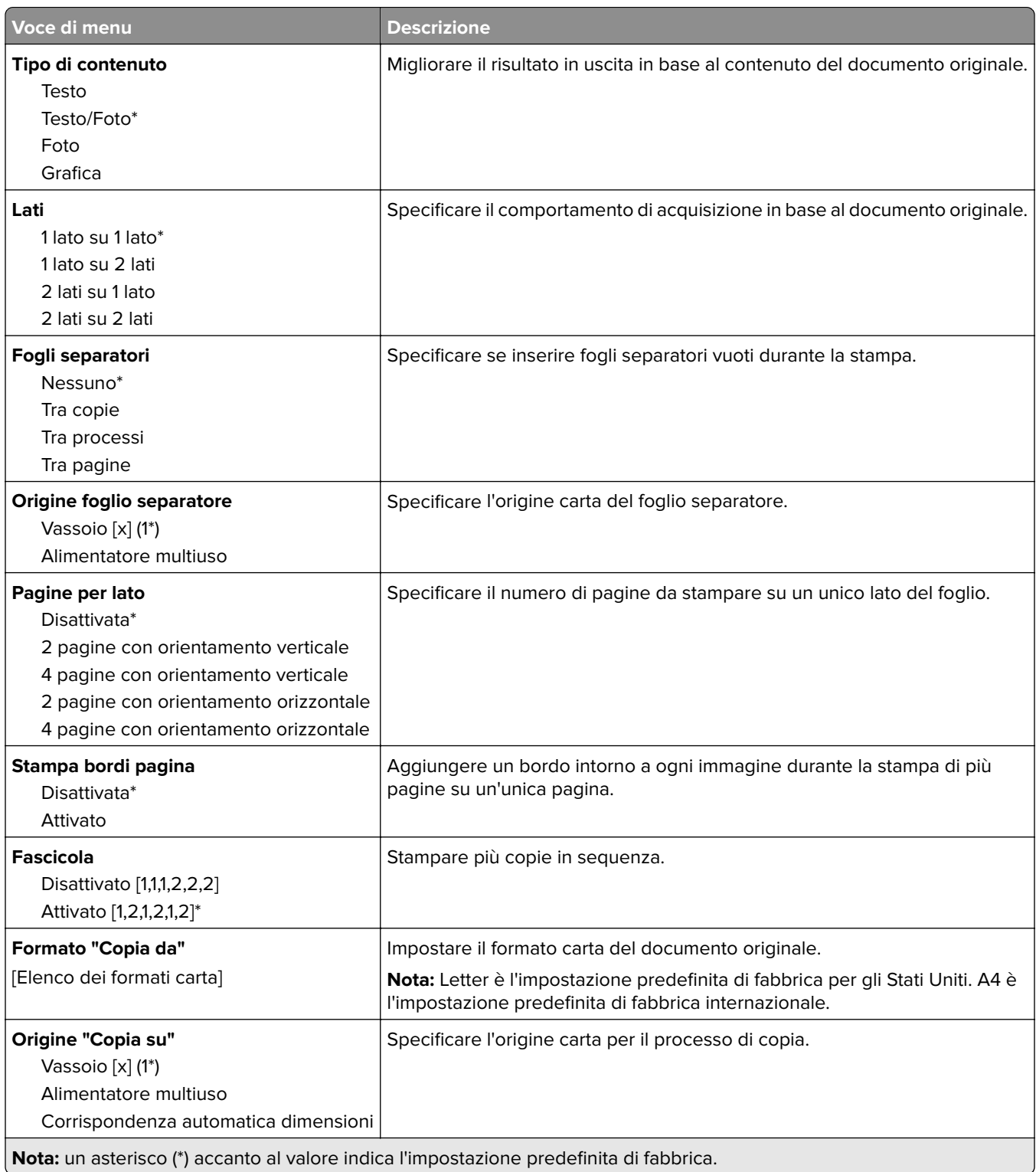

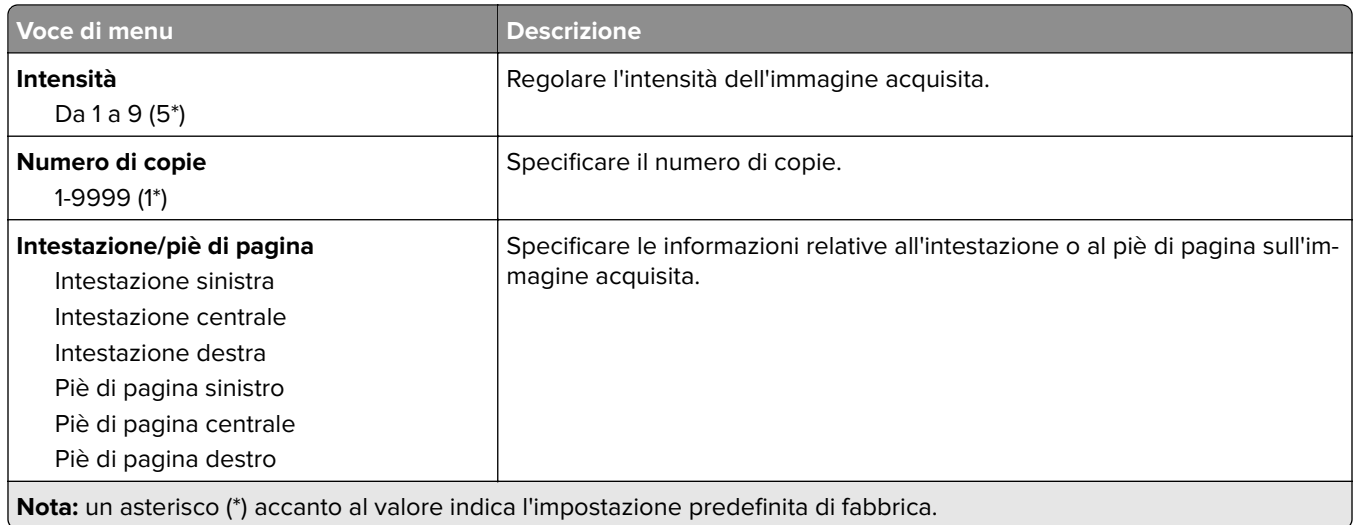

#### **Immagine avanzata**

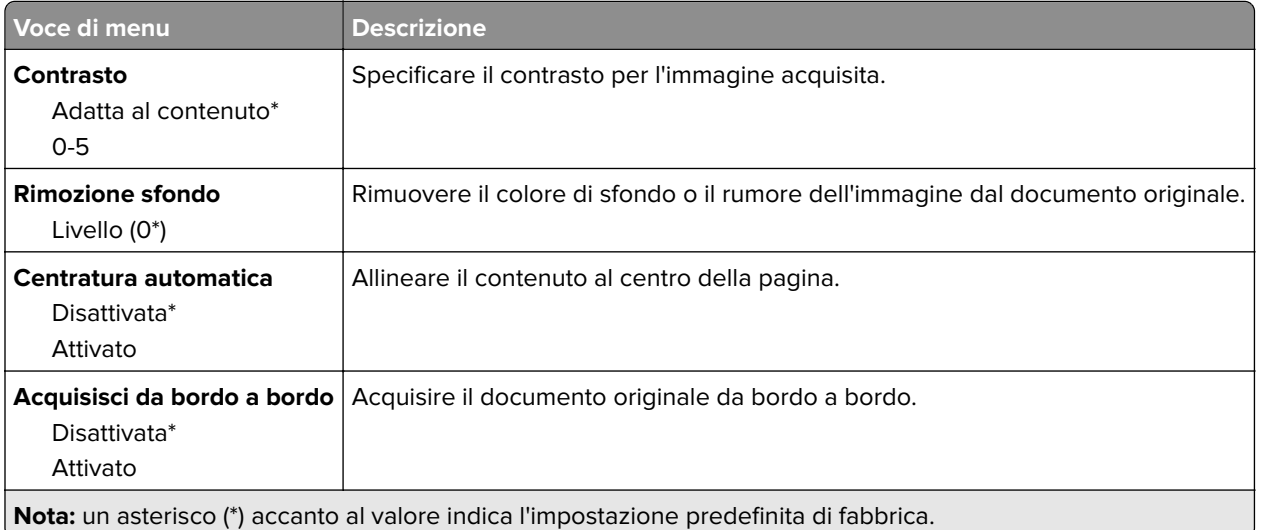

#### **Controlli amministrativi**

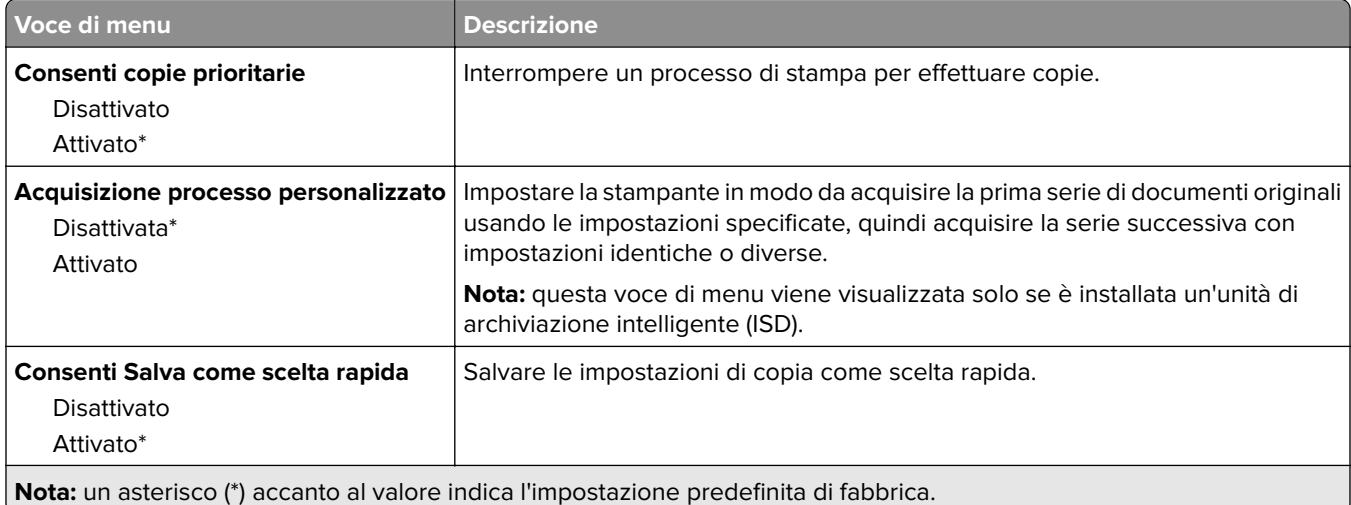

<span id="page-106-0"></span>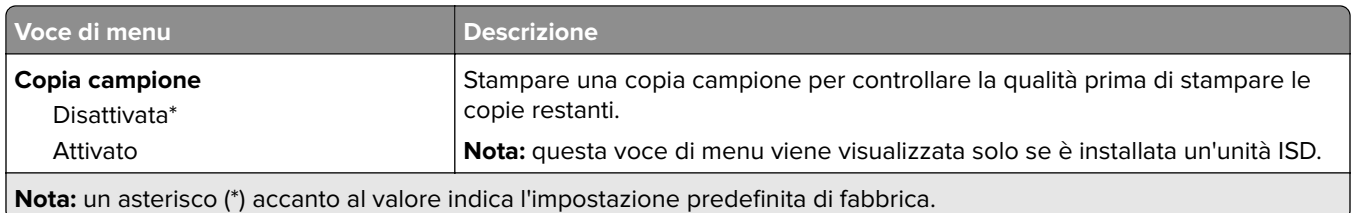

# **Fax**

### **Impostazioni predefinite fax**

#### **Modalità fax**

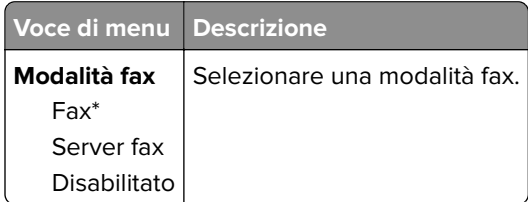

#### **Impostazione fax**

#### **Impostazioni fax generali**

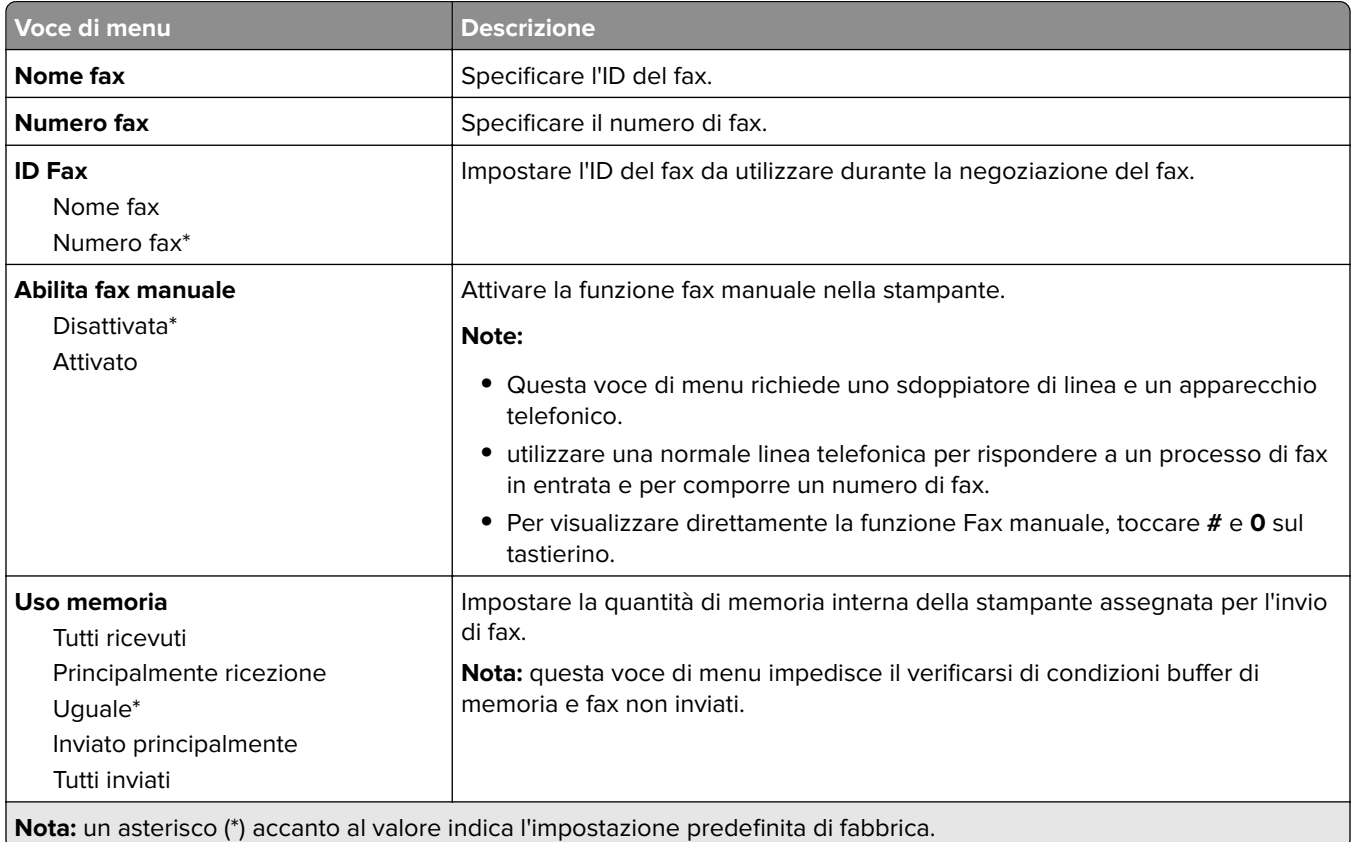

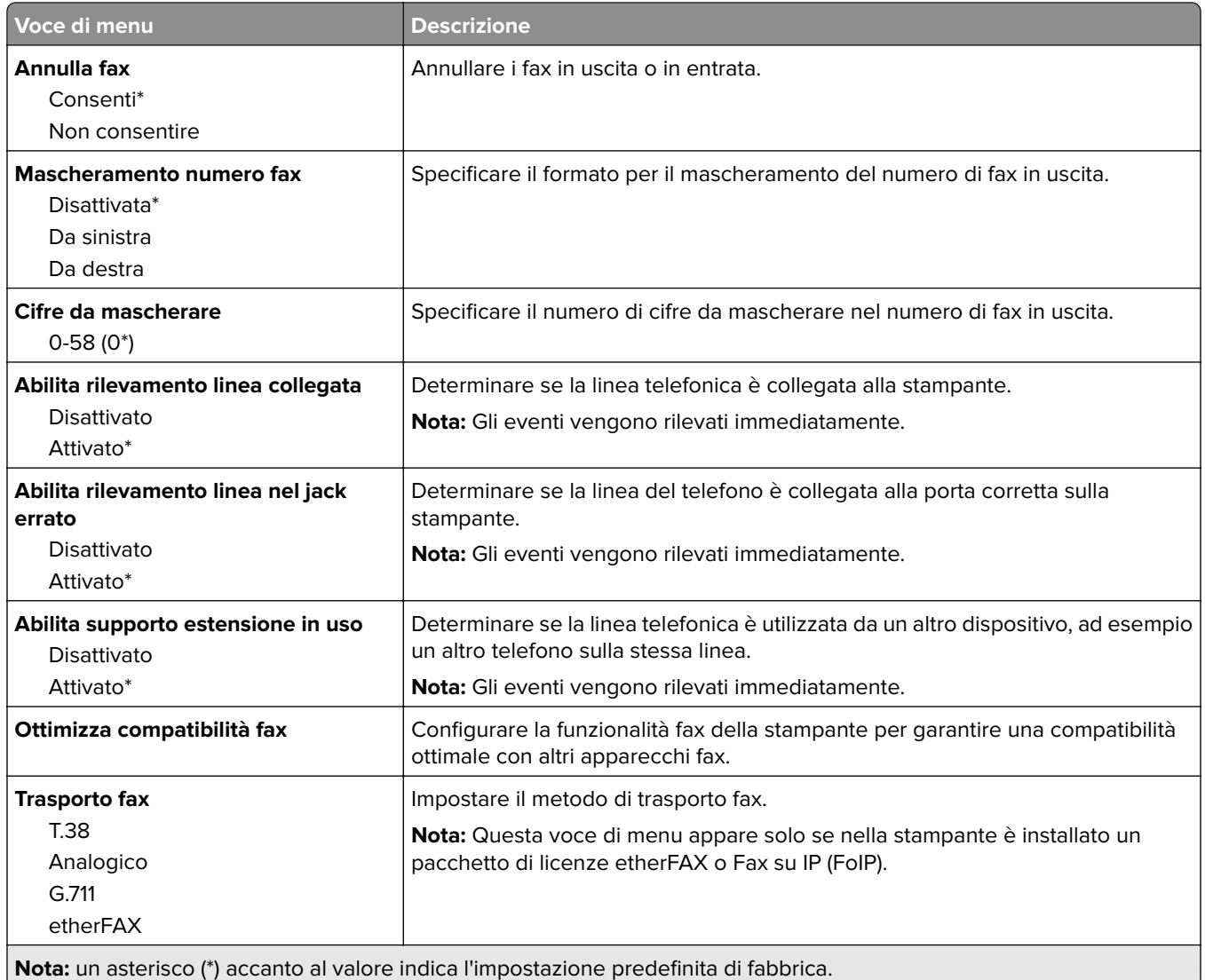

#### **Impostazioni fax HTTPS**

**Nota:** questo menu viene visualizzato solo se Trasporto fax è impostato su etherFAX.

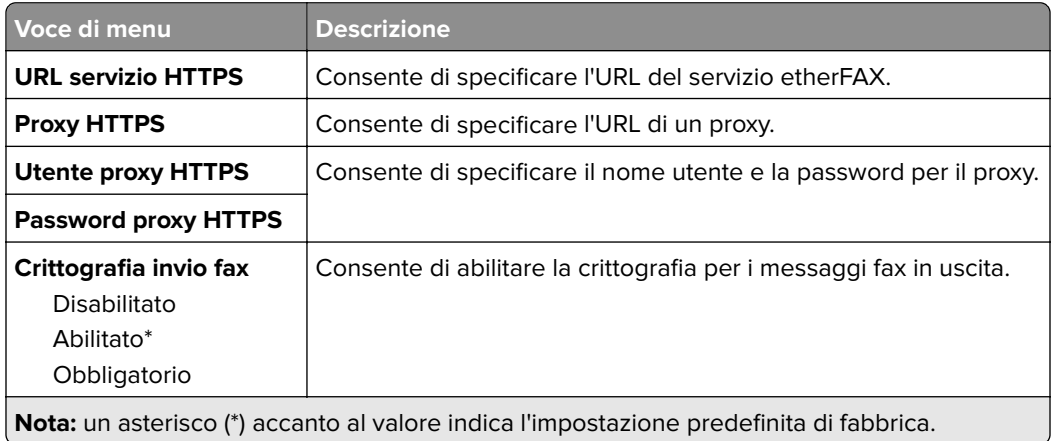
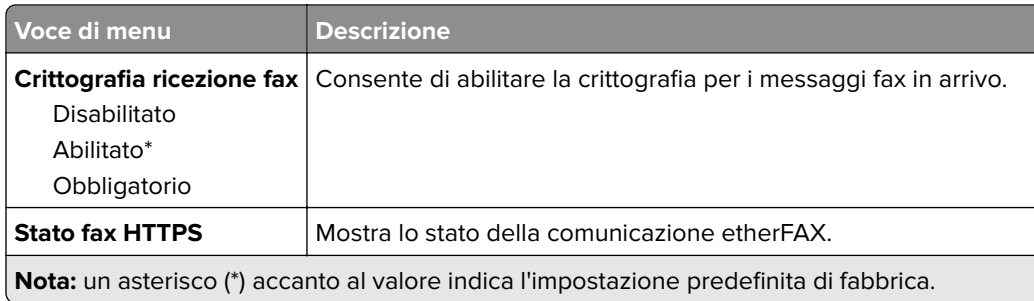

#### **Impostazioni invio fax**

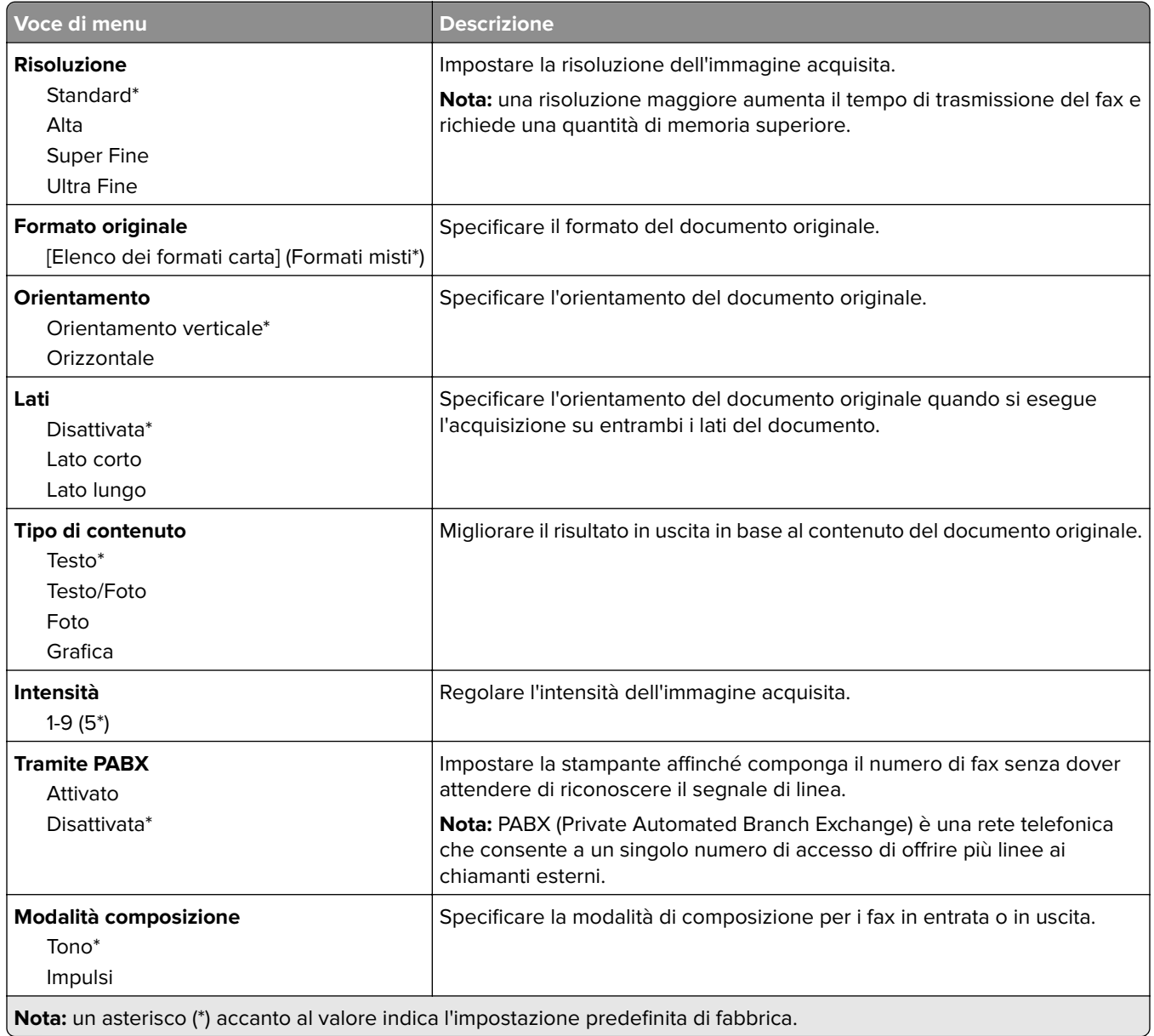

#### **Immagine avanzata**

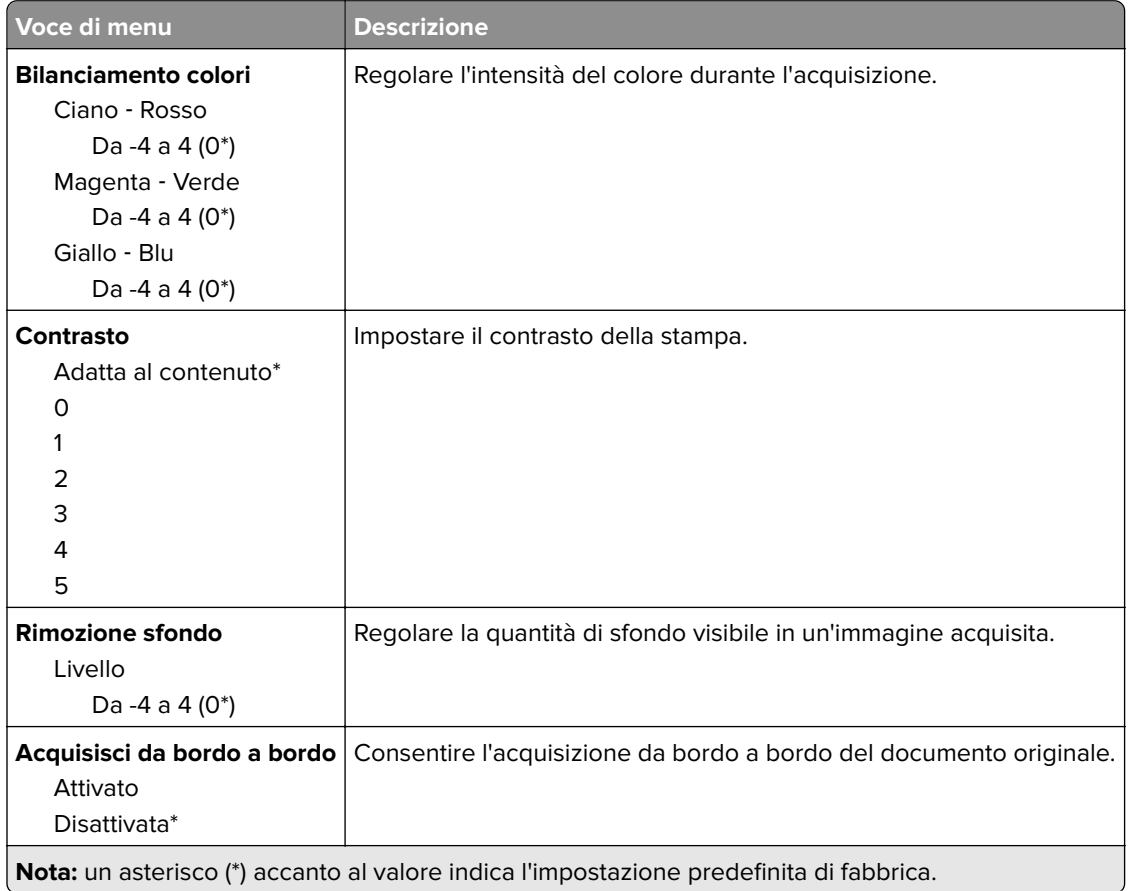

#### **Controlli amministrativi**

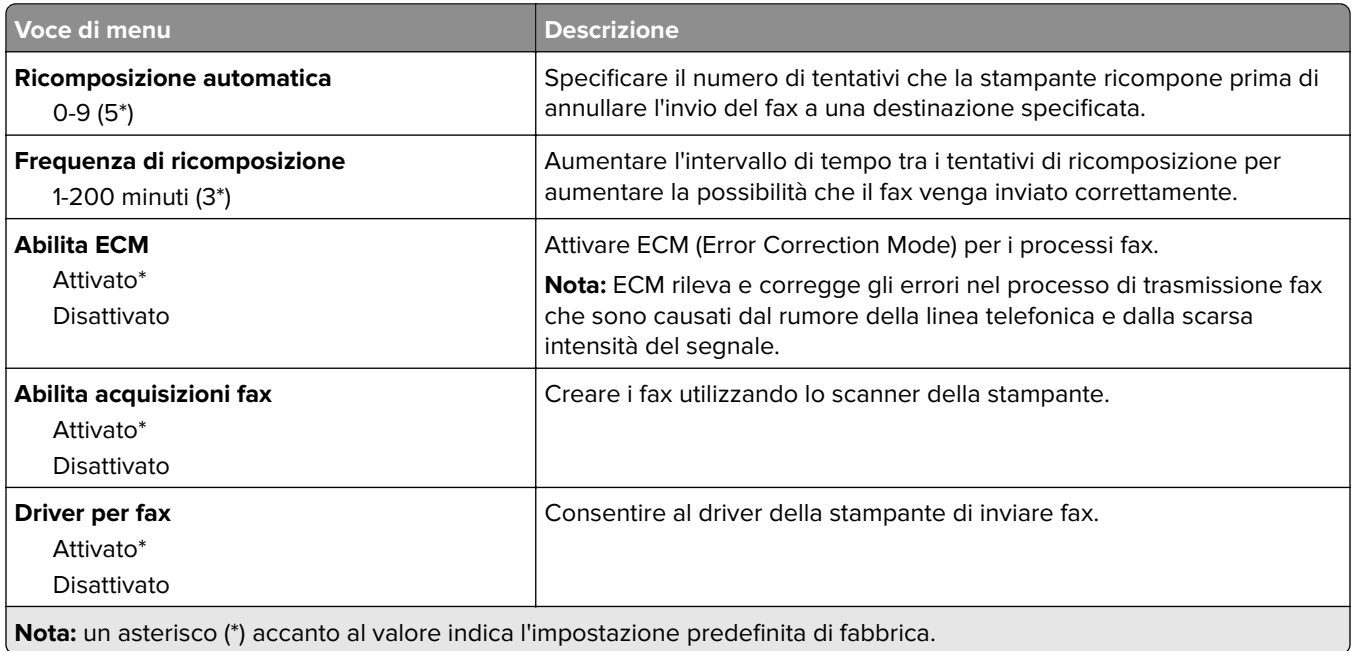

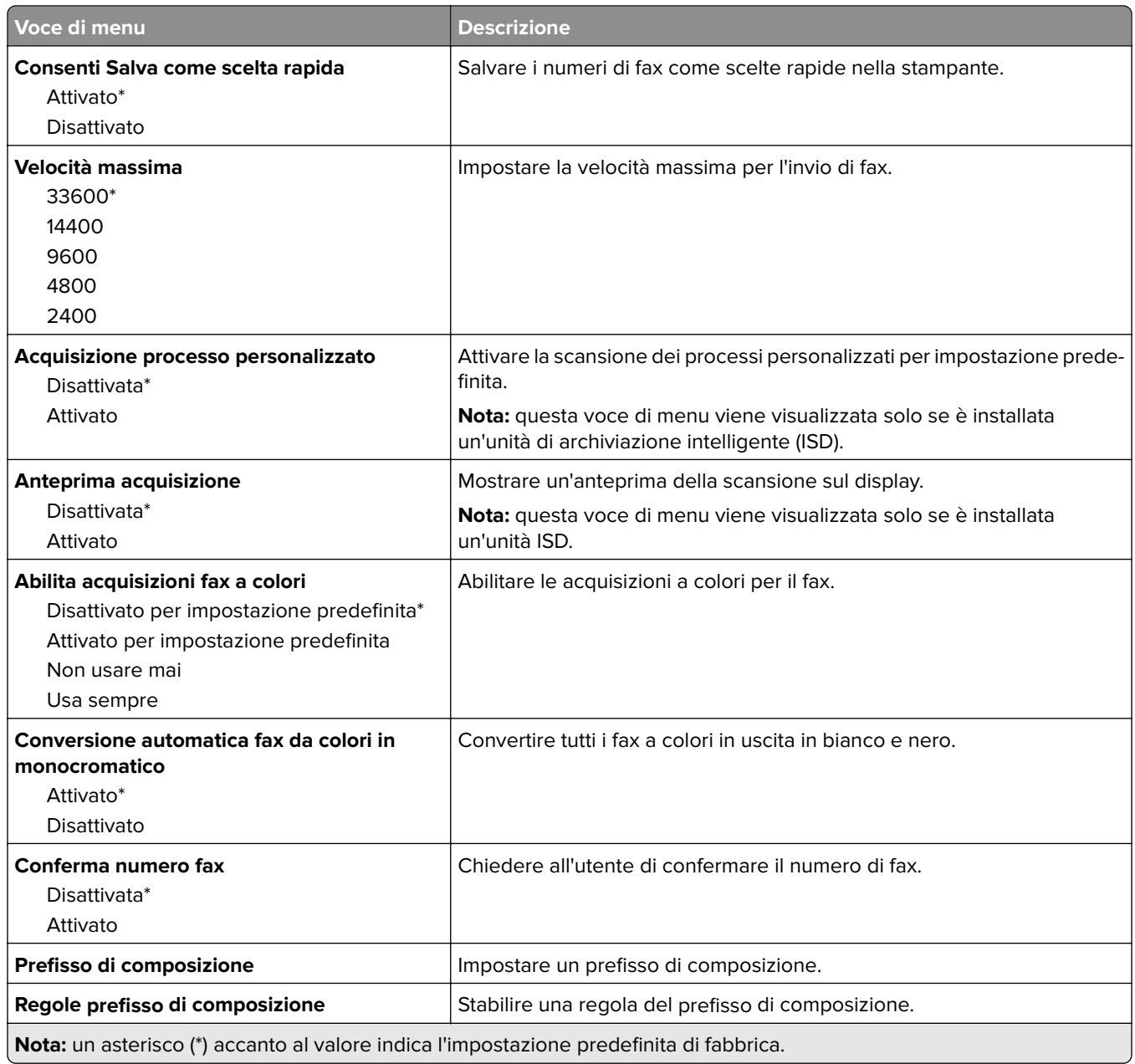

#### **Impostazioni ricezione fax**

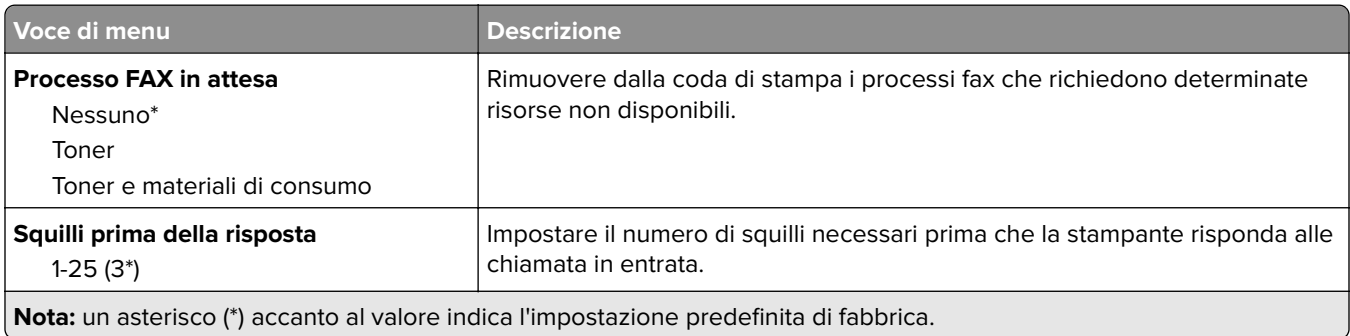

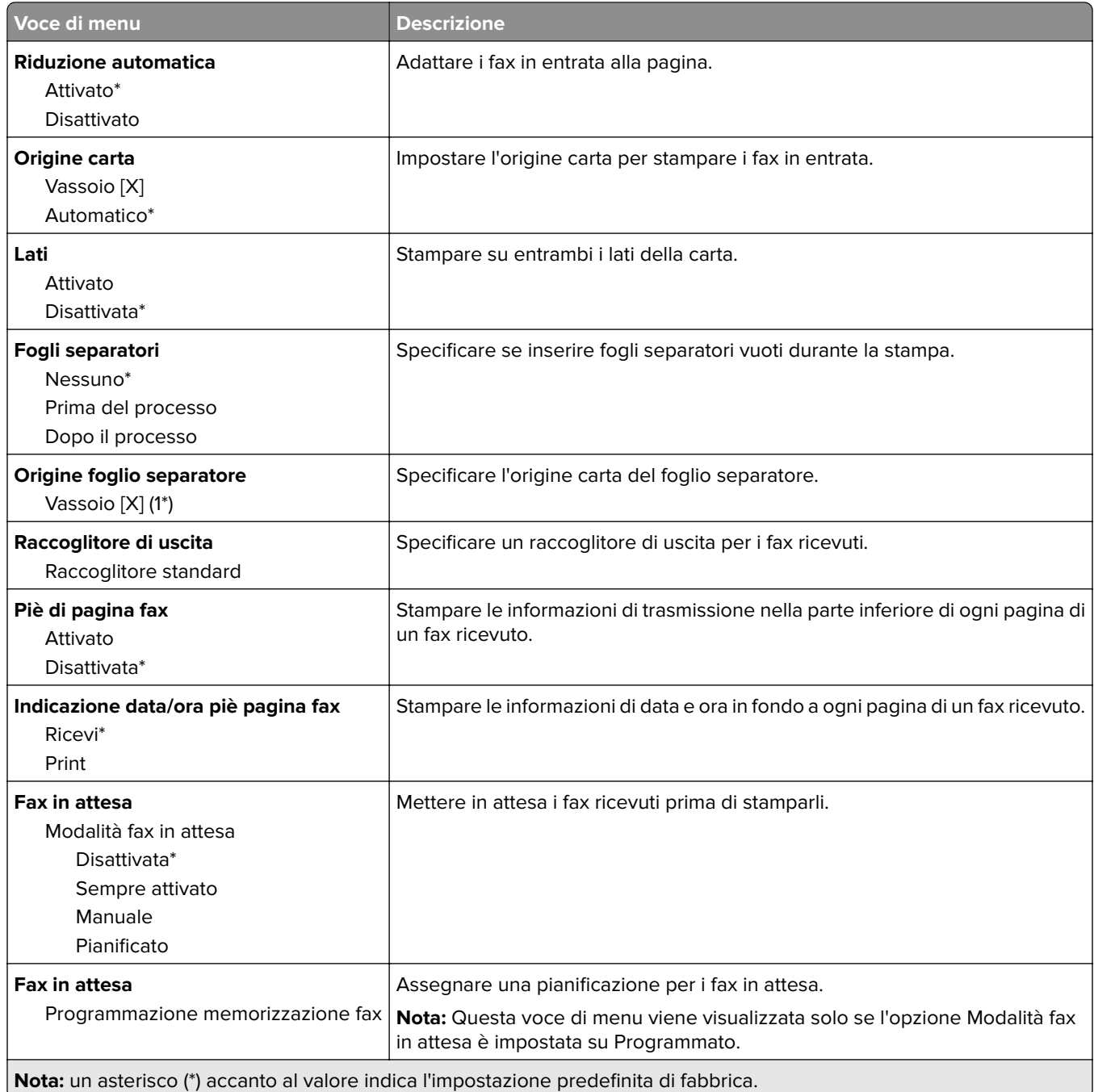

#### **Controlli amministrativi**

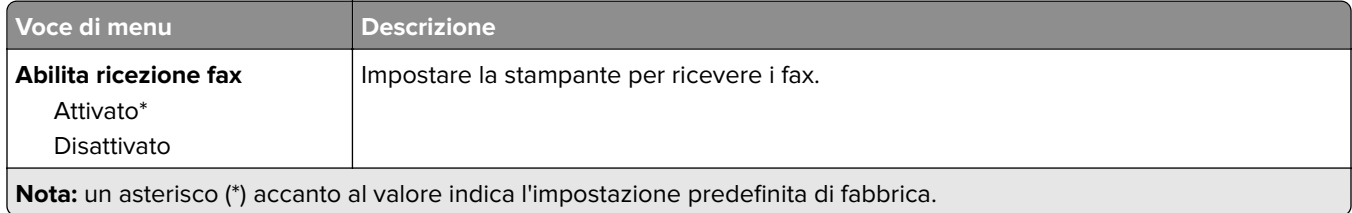

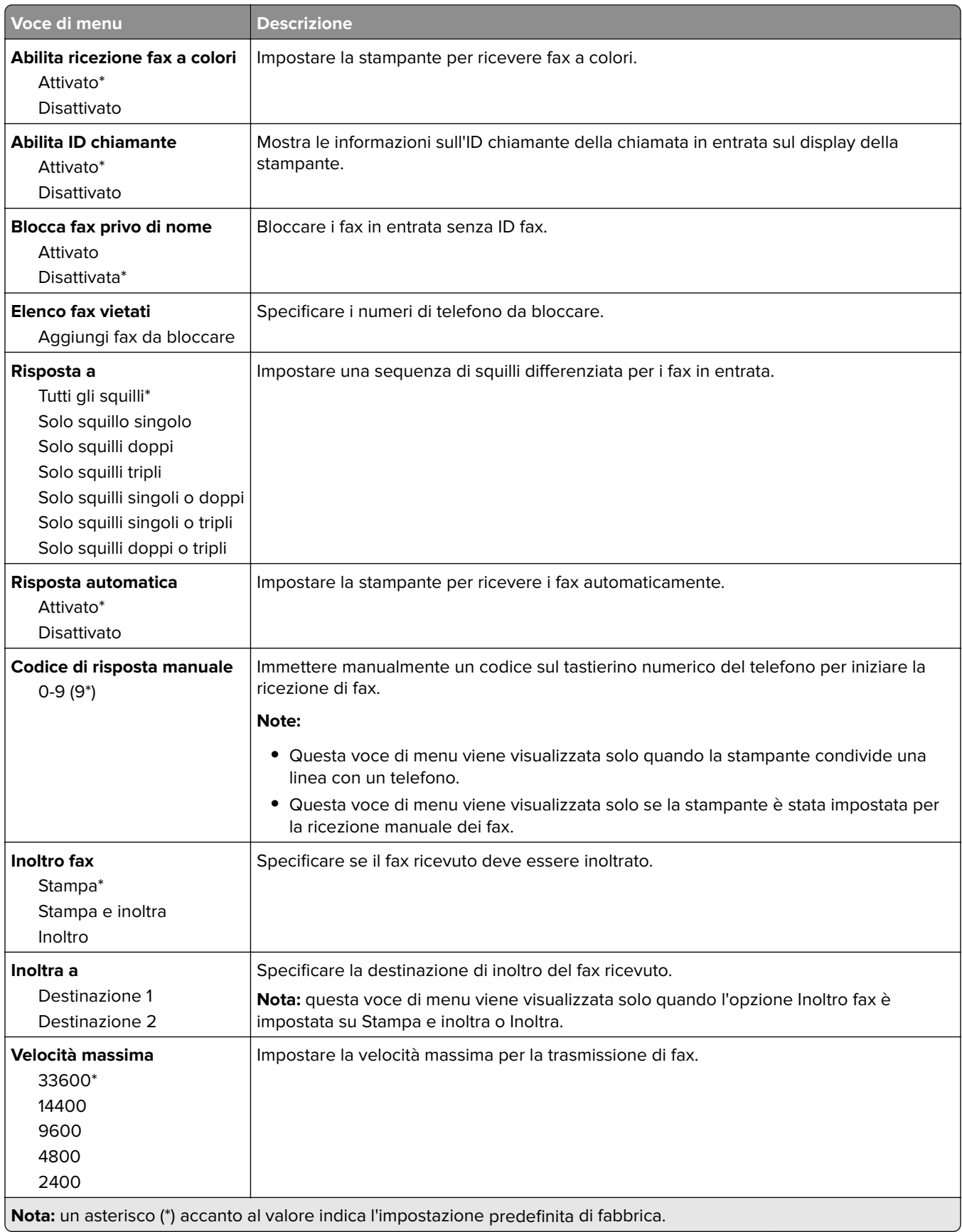

#### **Frontespizio fax**

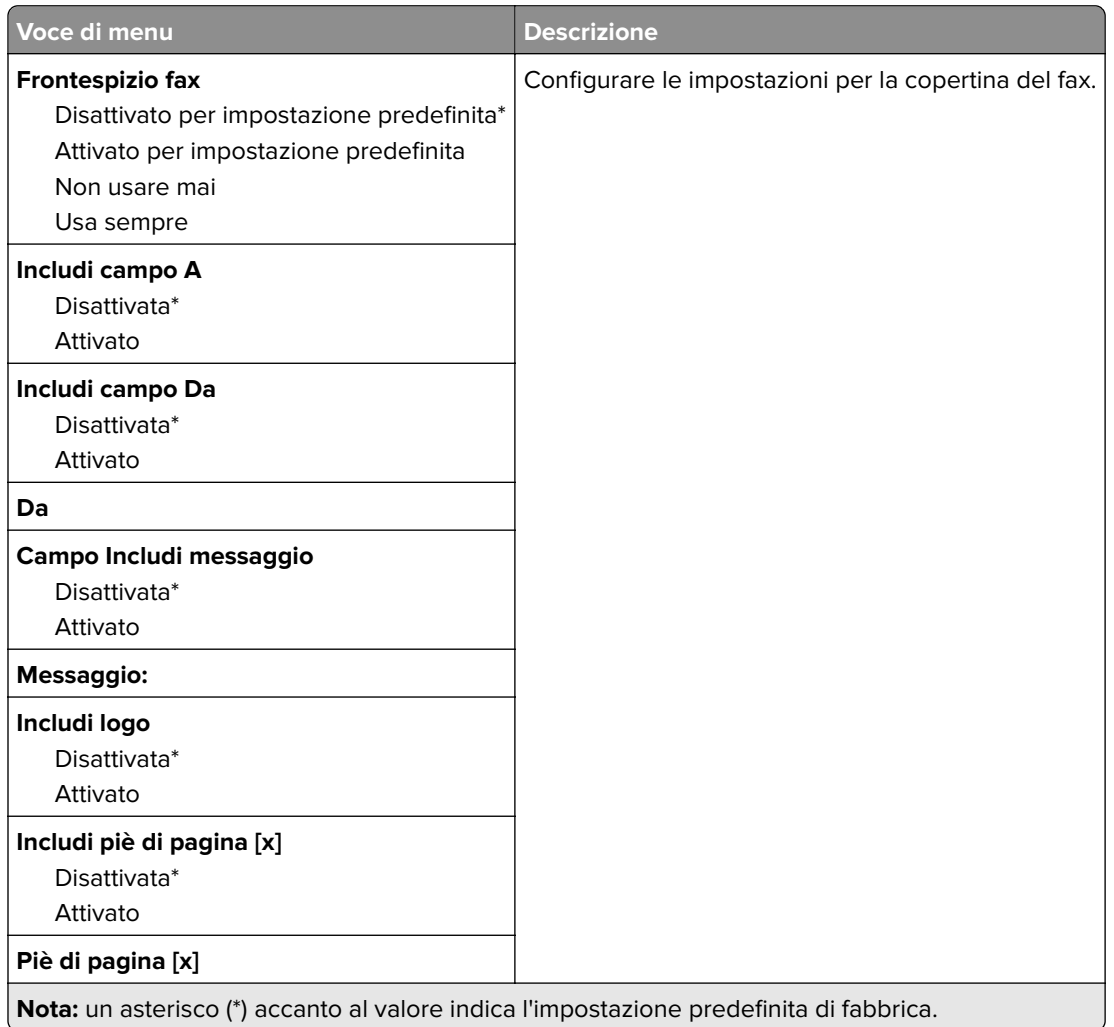

#### **Impostazioni registro fax**

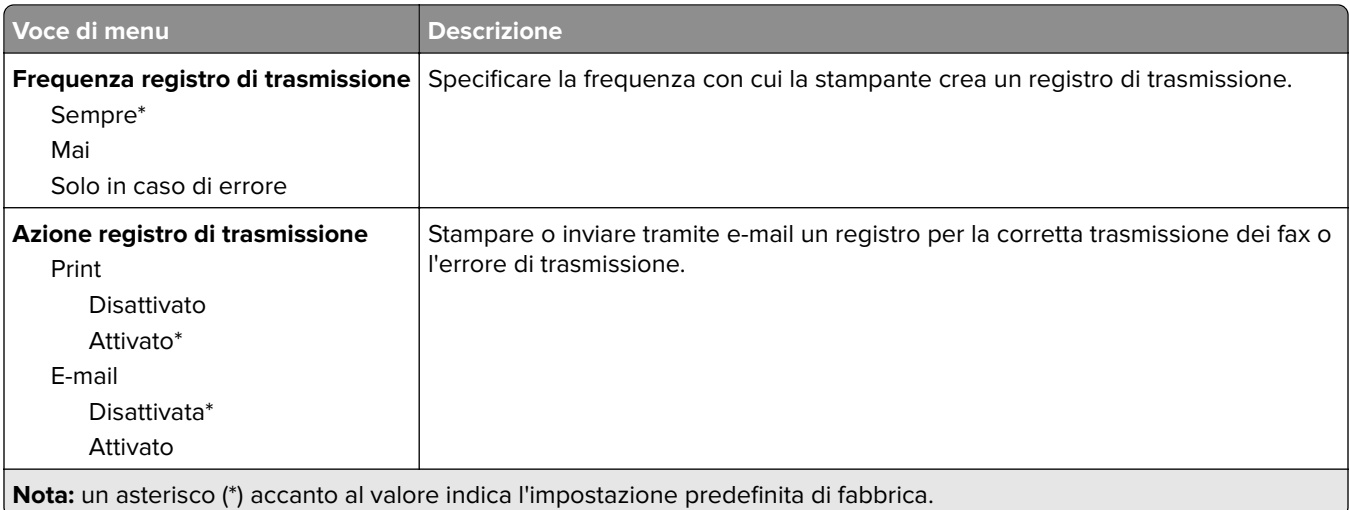

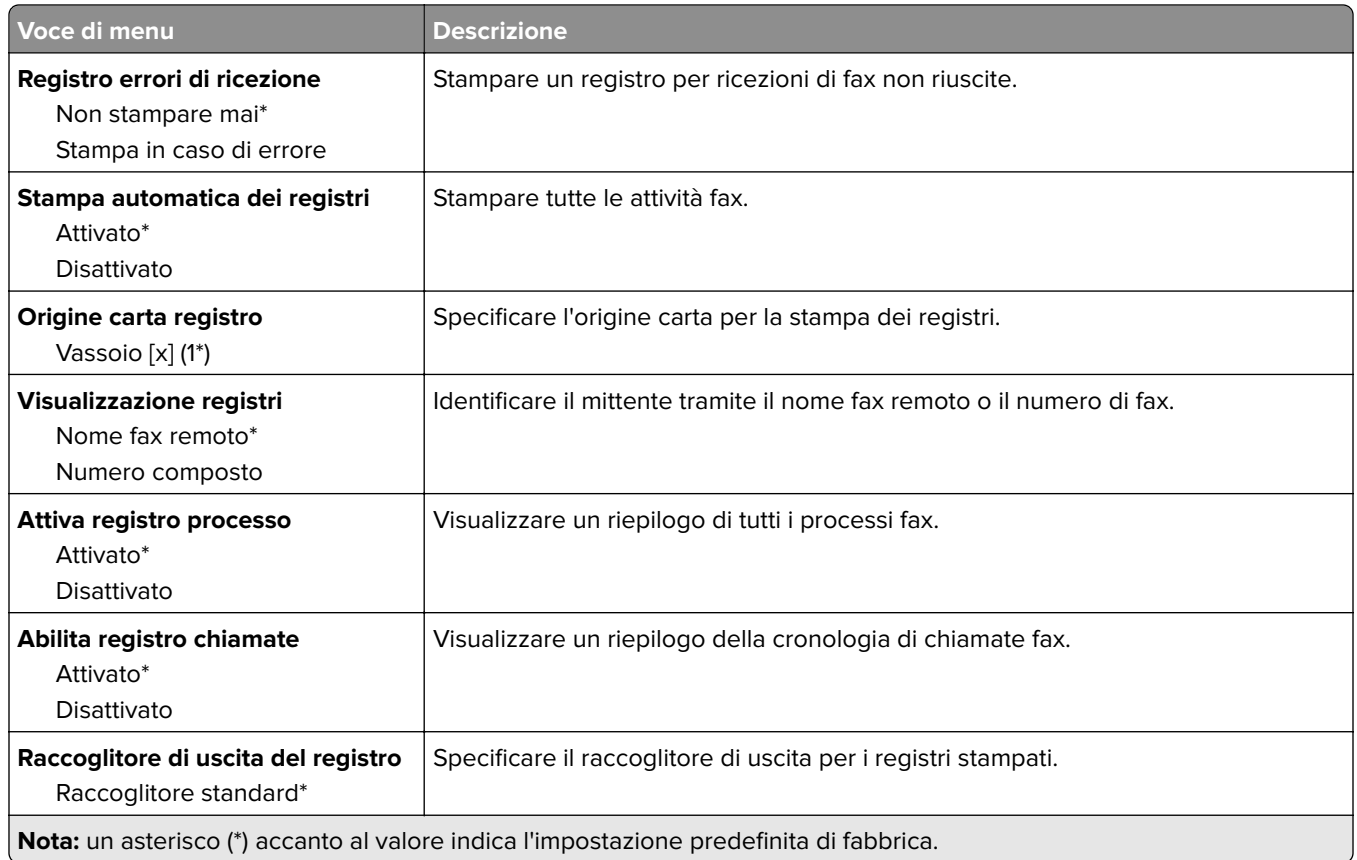

#### **Impostazioni altoparlante**

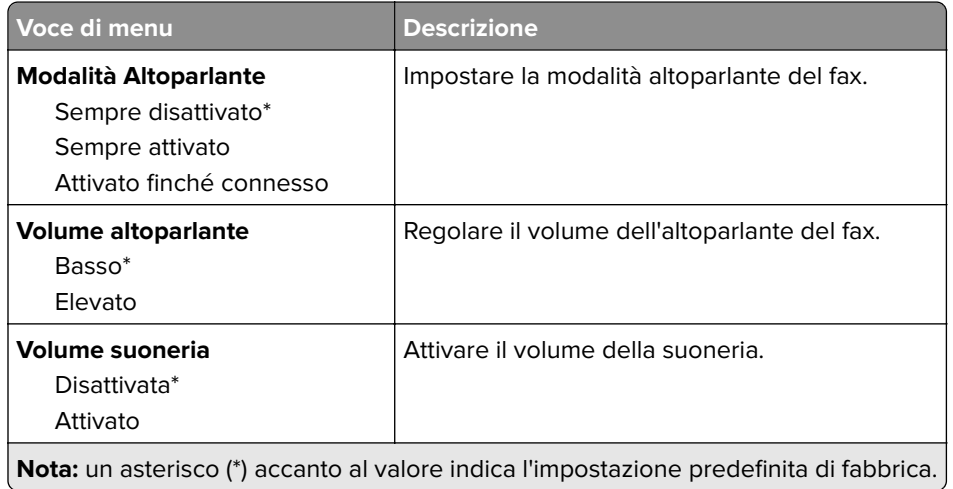

#### **Impostazioni VoIP**

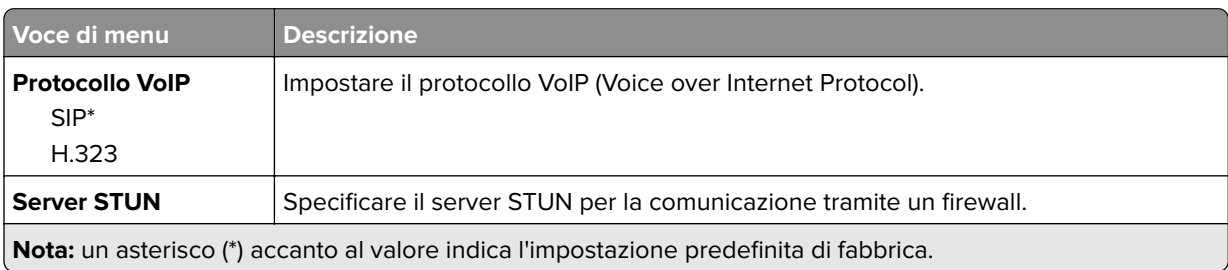

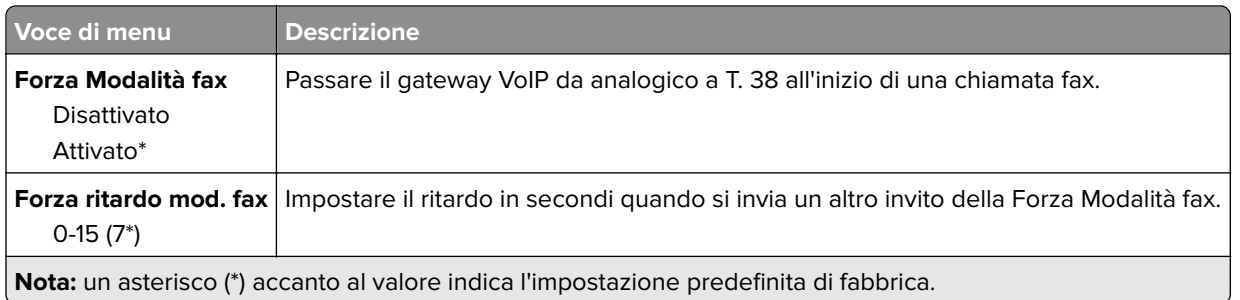

#### **Impostazioni SIP**

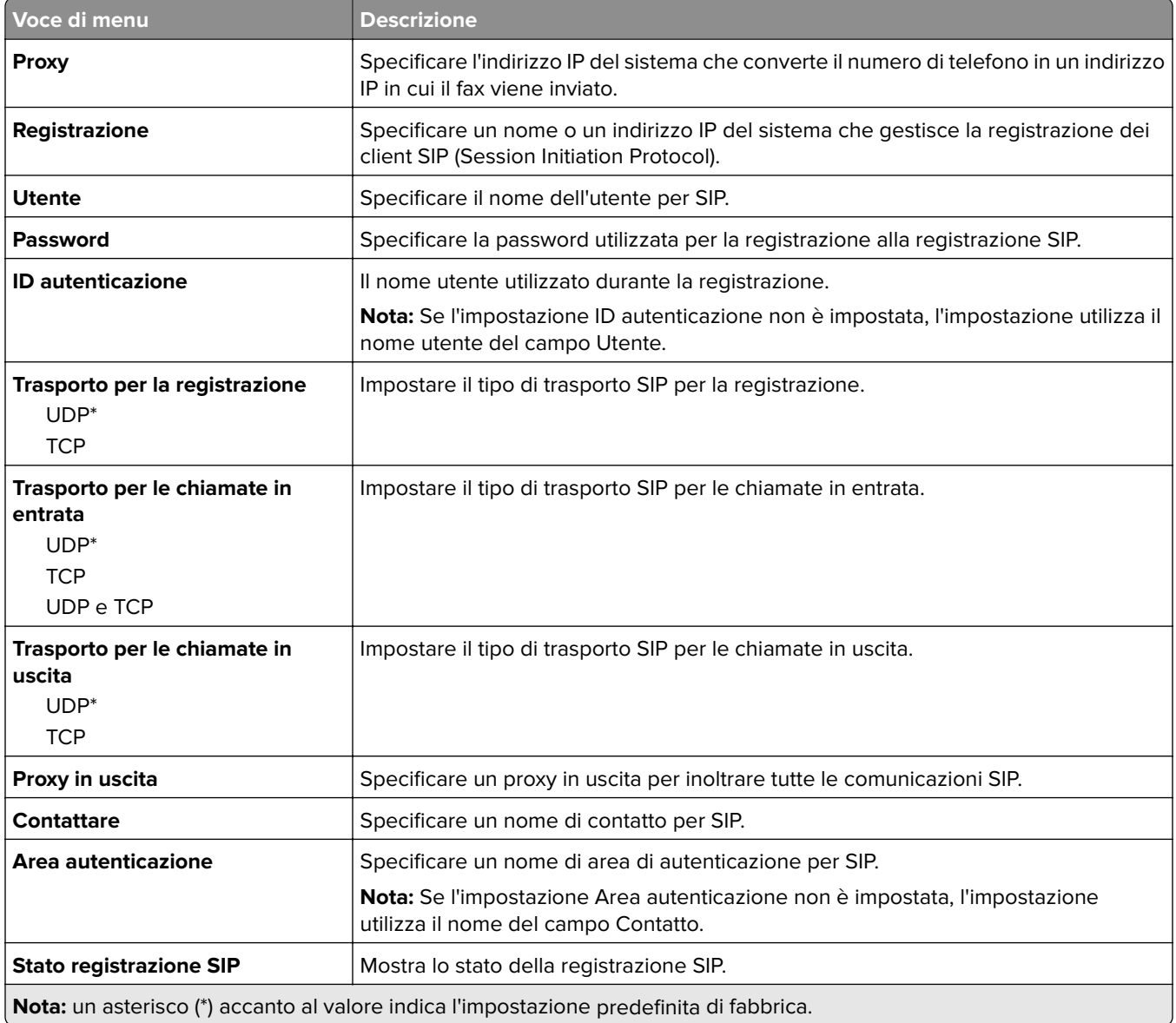

#### **Impostazioni H.323**

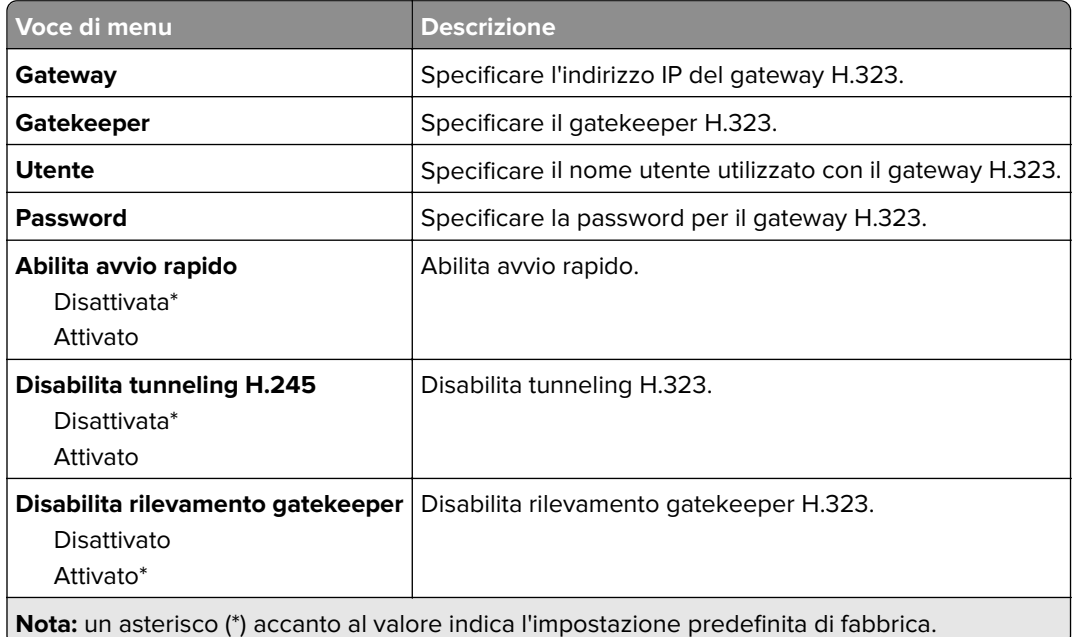

#### **Impostazioni T.38**

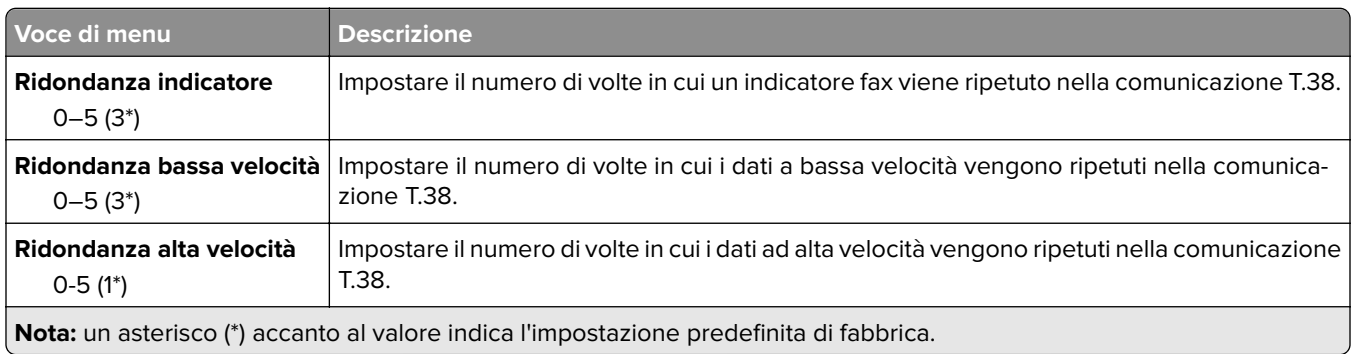

#### **Impostazione server fax**

#### **Impostazioni fax generali**

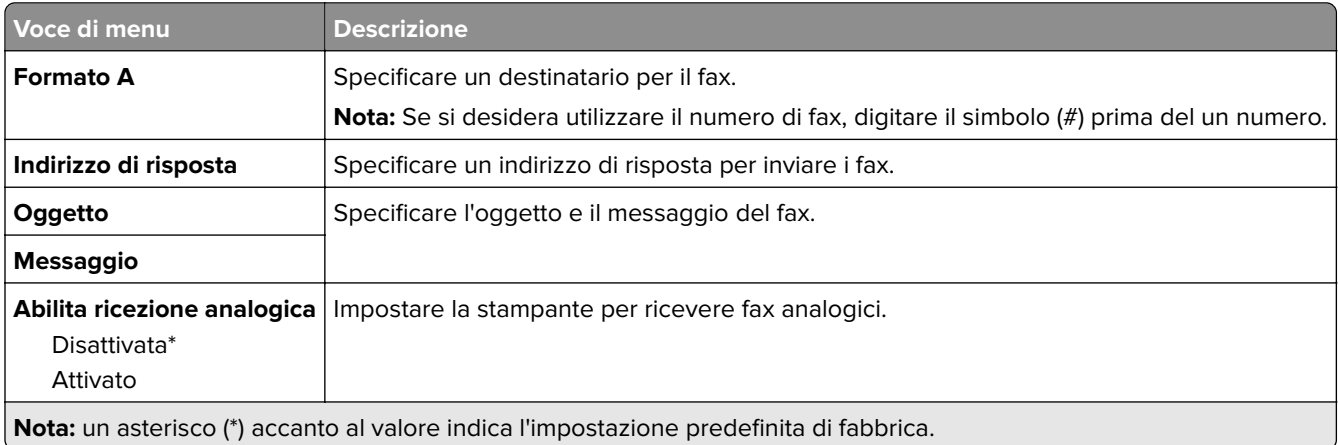

#### **Impostazioni e-mail del server fax**

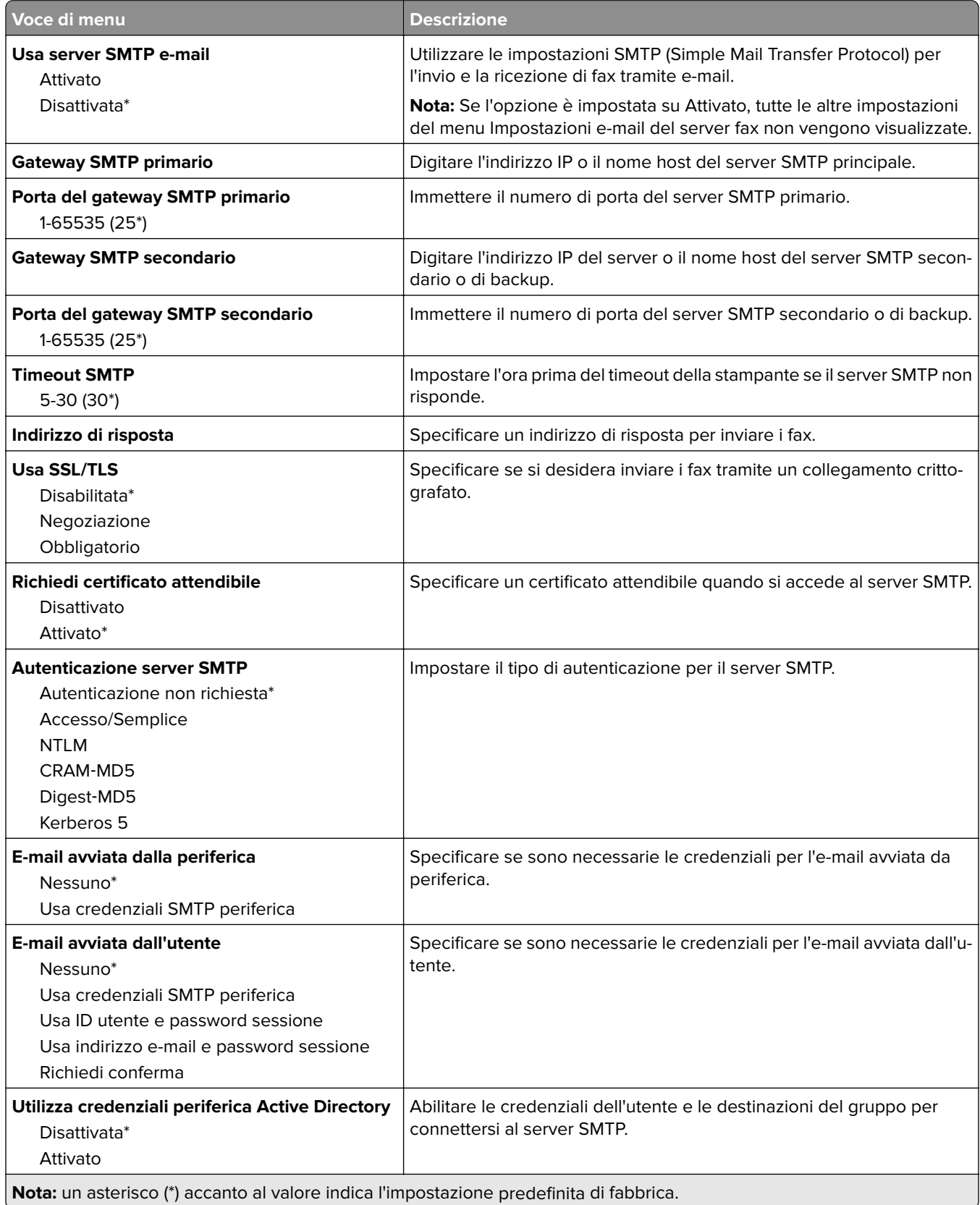

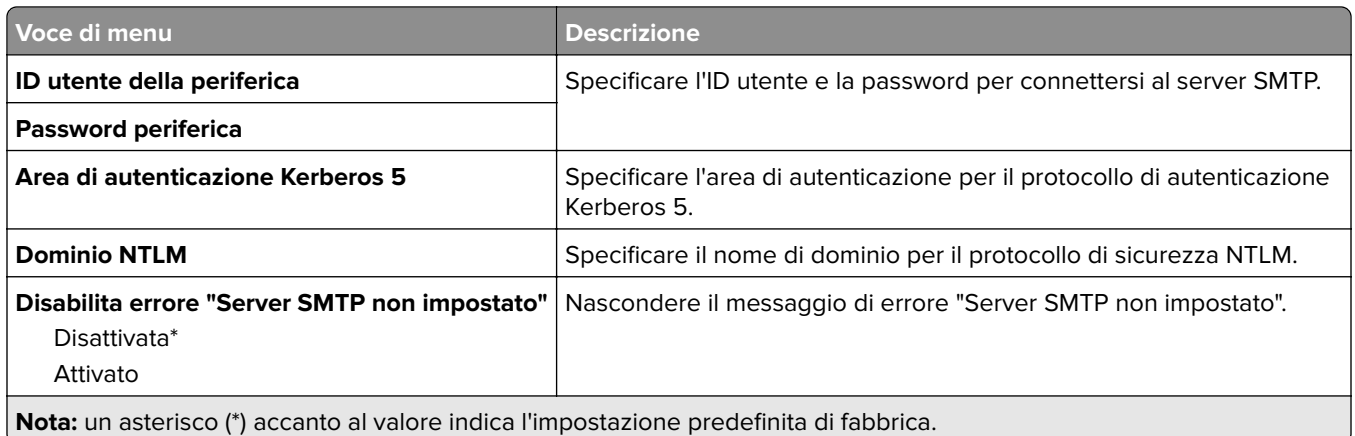

#### **Impostazioni di acquisizione del server fax**

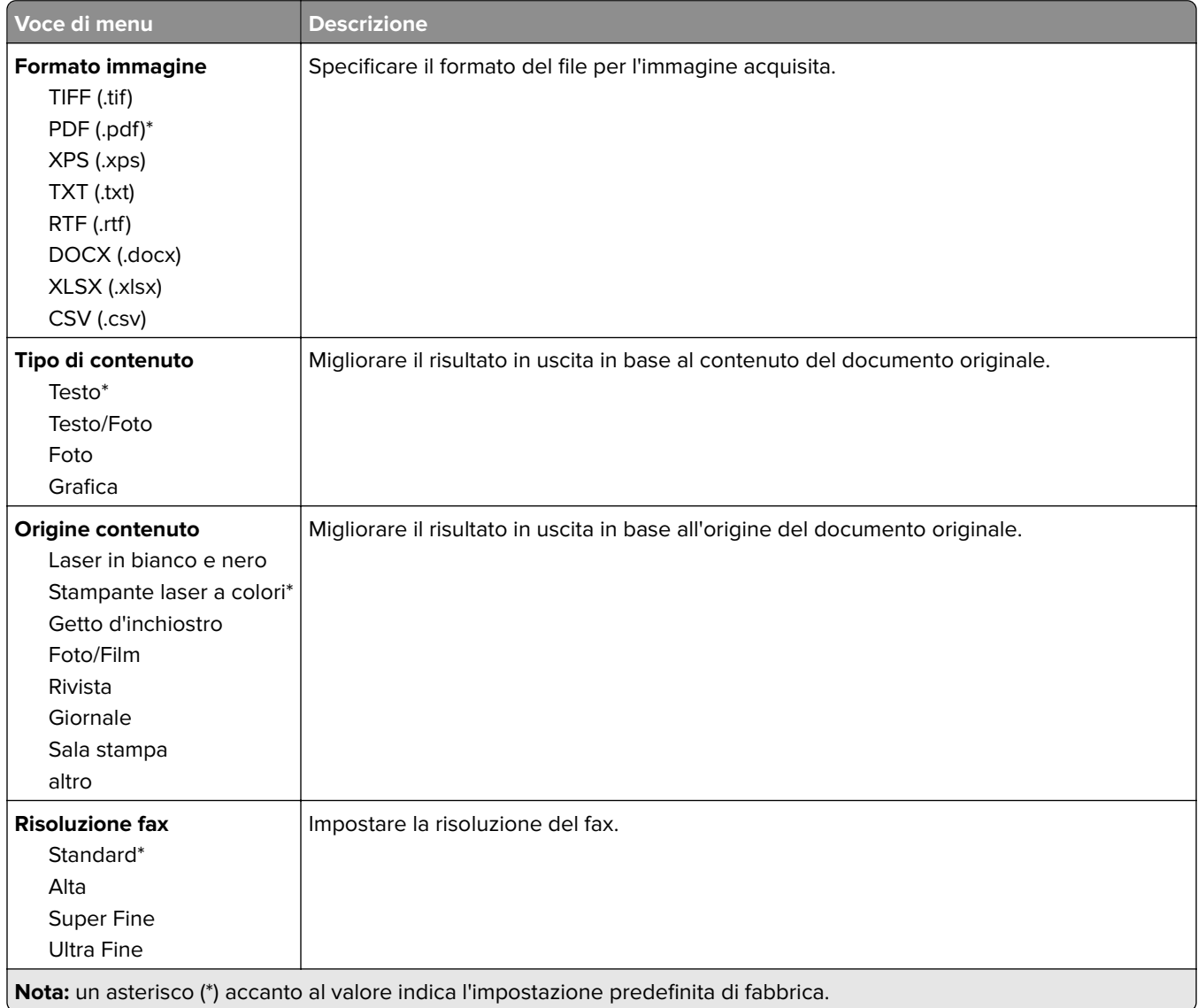

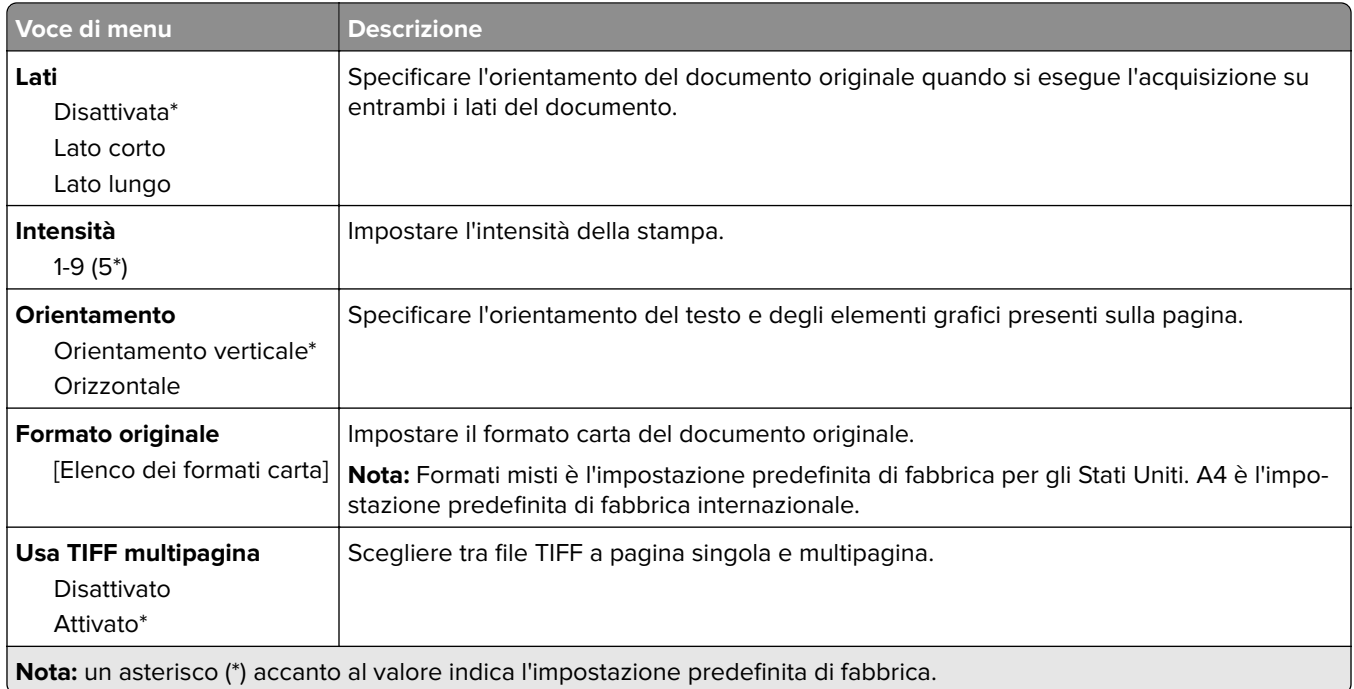

# **E-mail**

# **Configurazione e-mail**

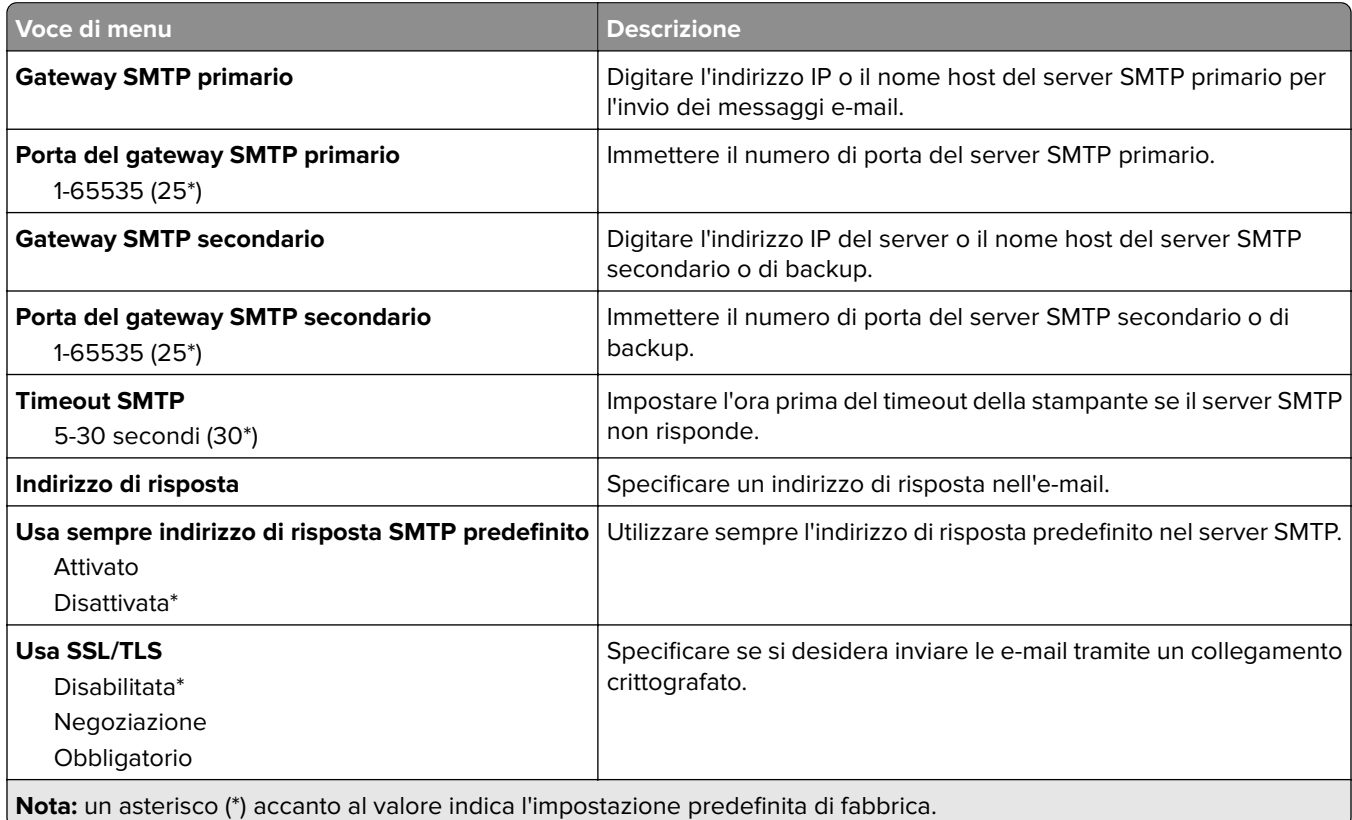

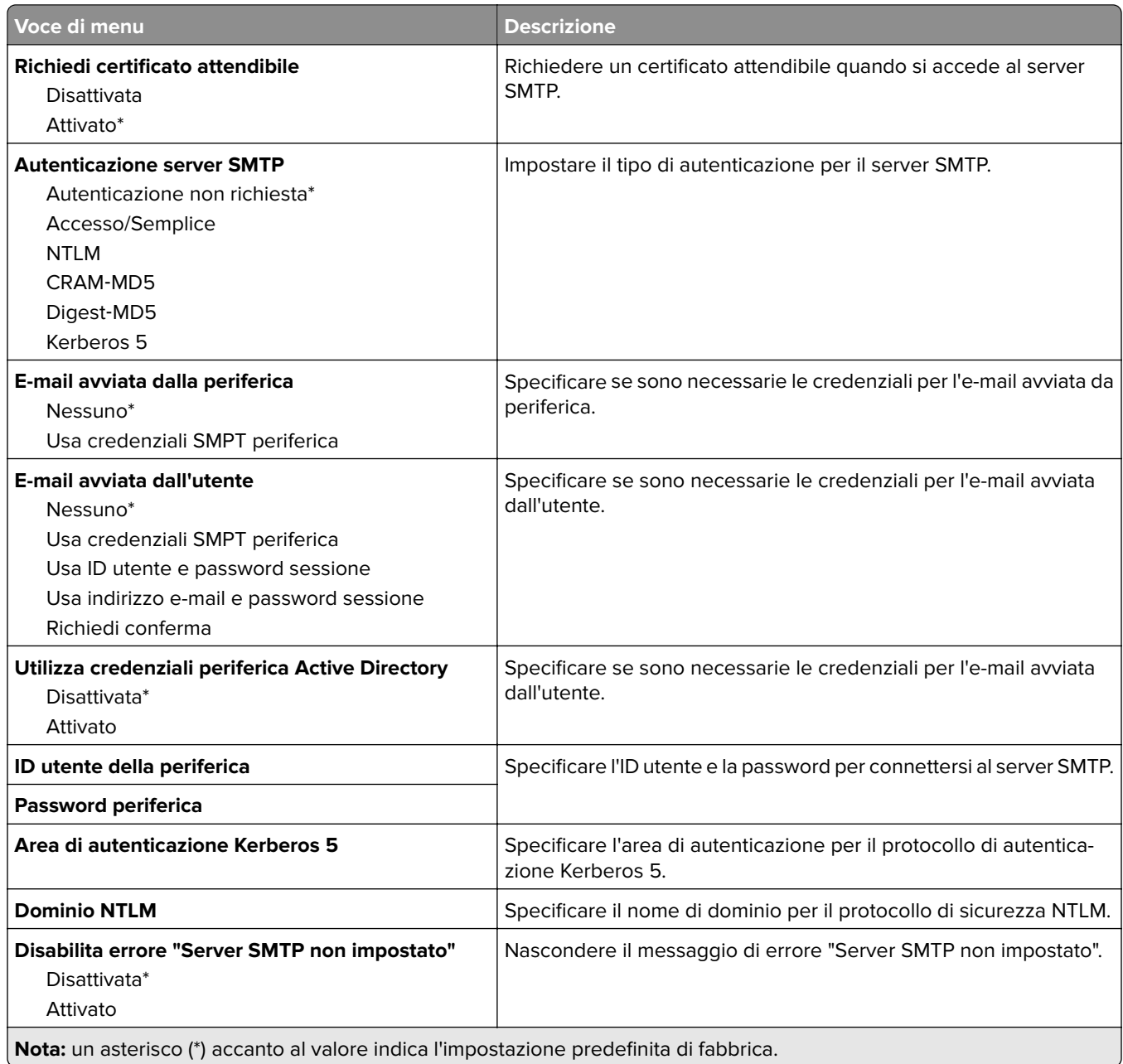

# **Valori predefiniti e-mail**

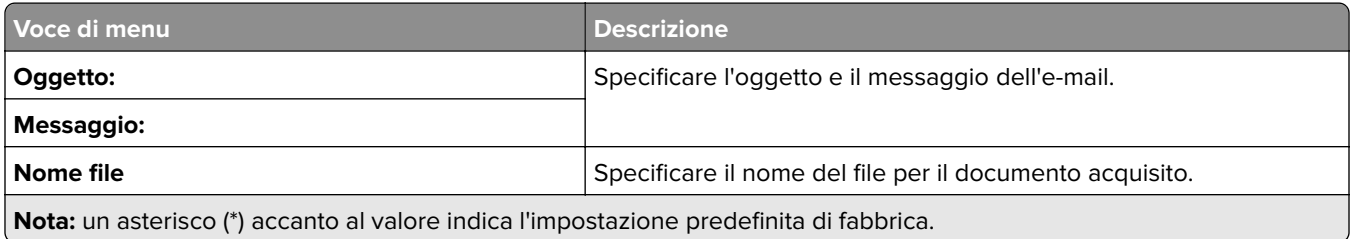

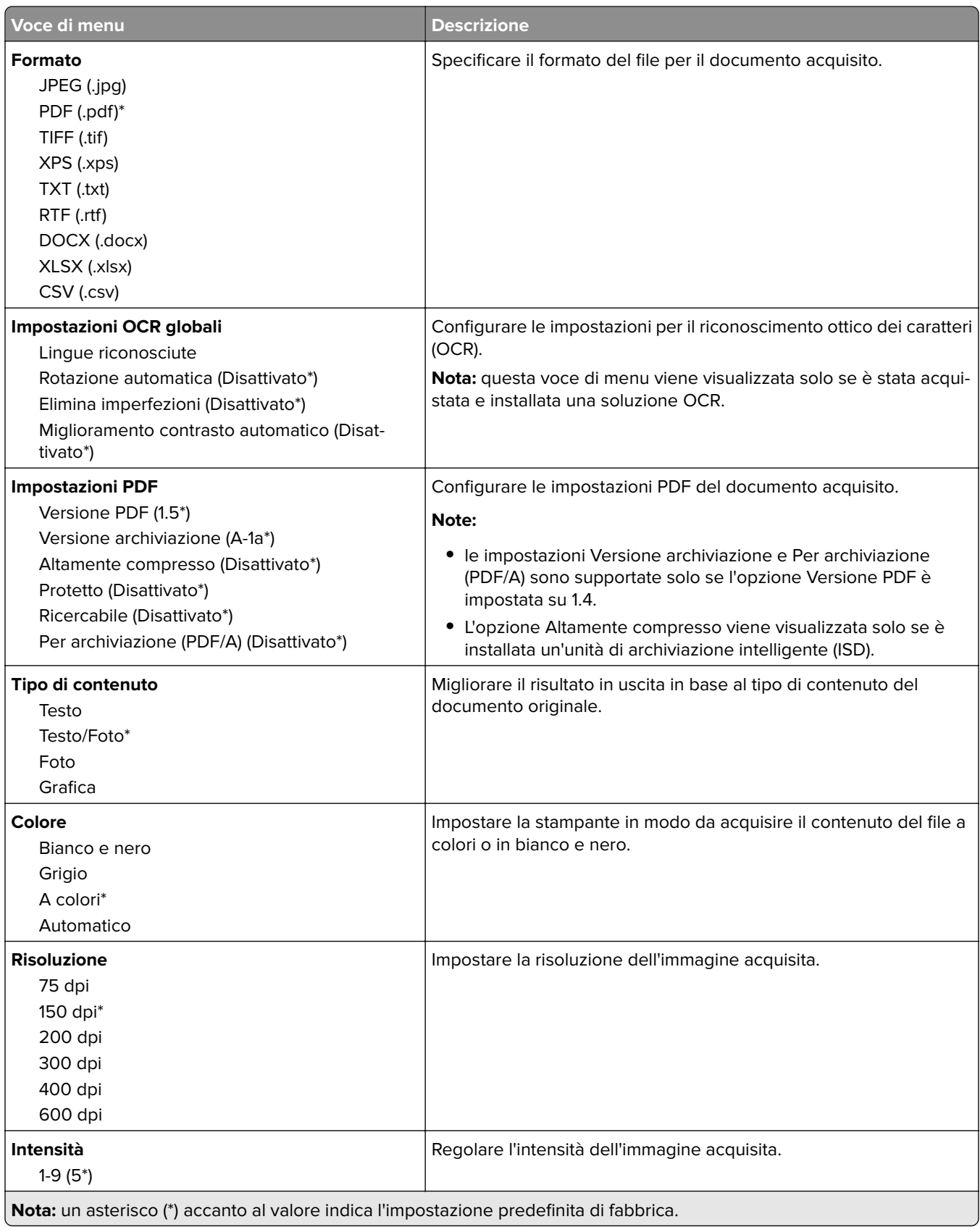

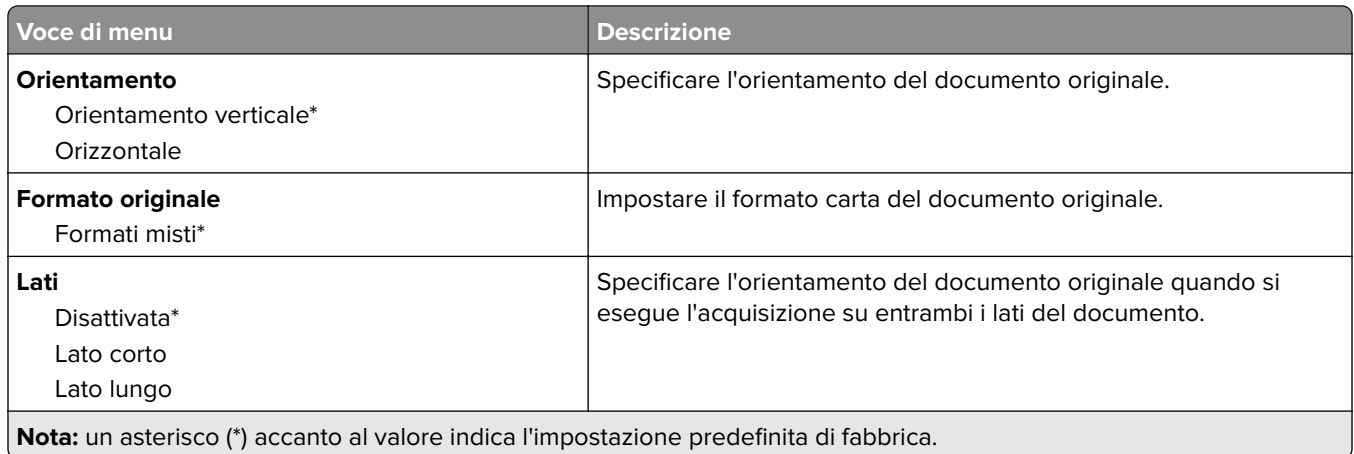

#### **Immagine avanzata**

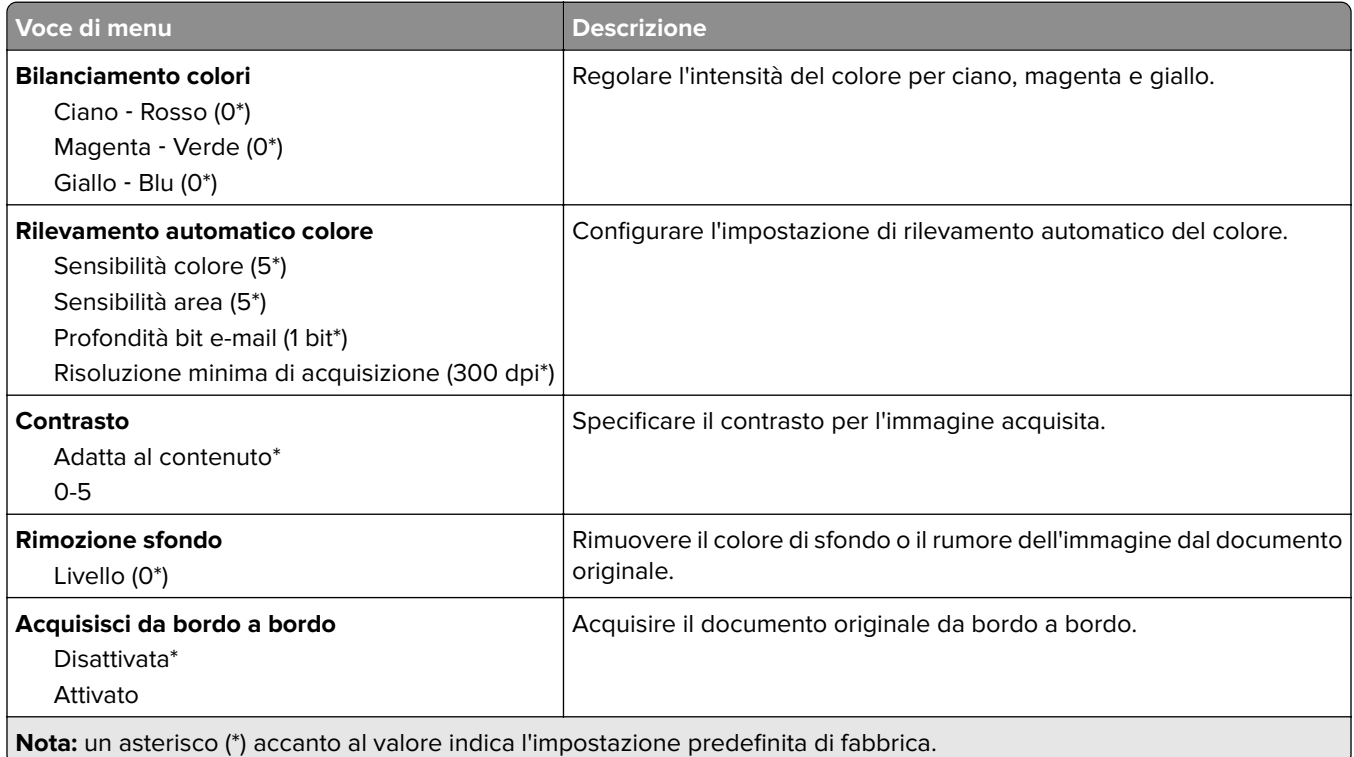

#### **Controlli amministrativi**

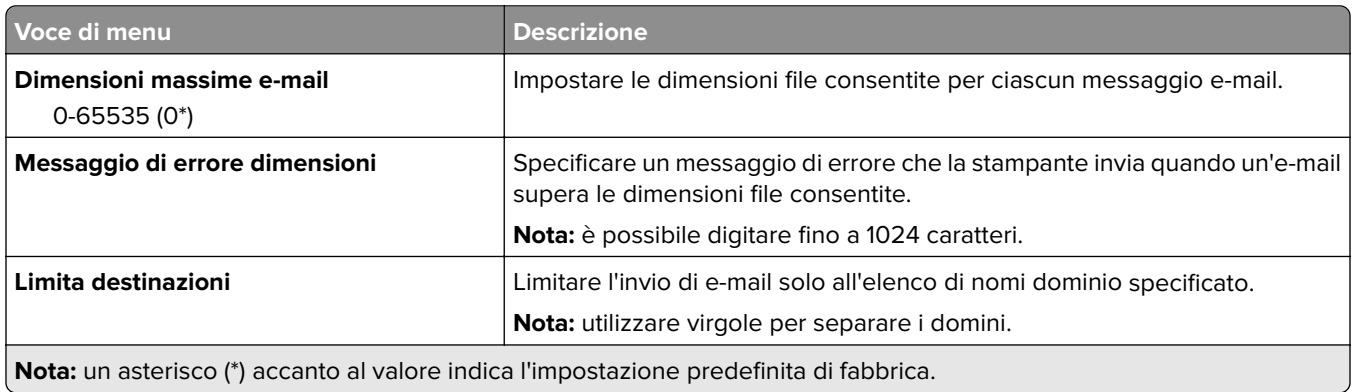

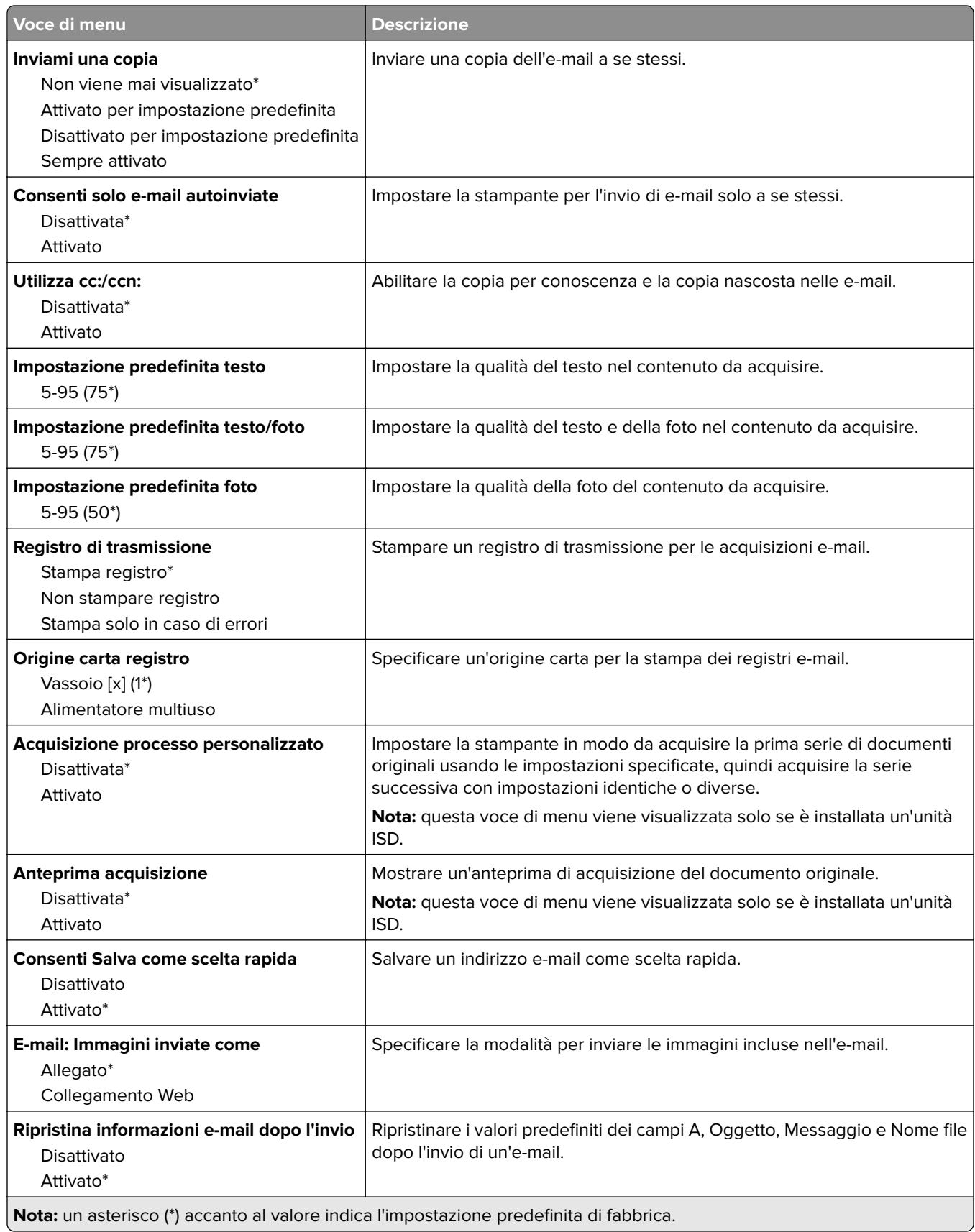

# **Impostazione collegamento Web**

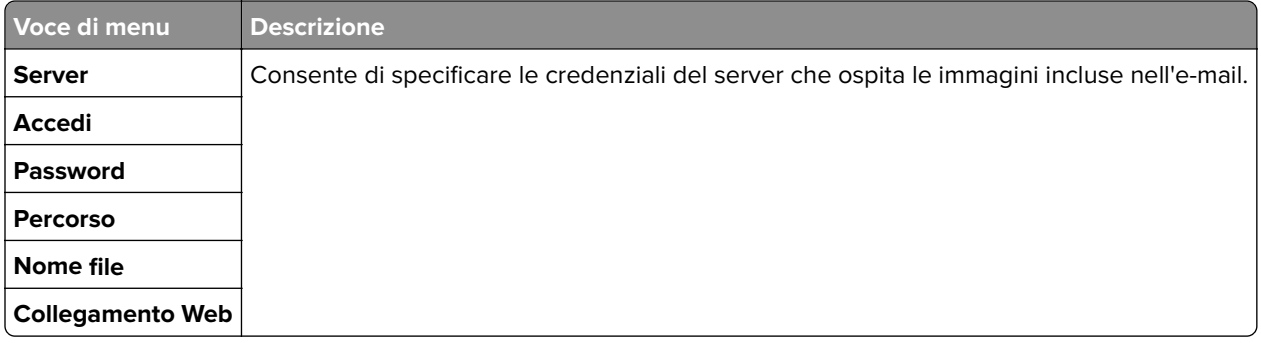

# **FTP**

# **Valori predefiniti FTP**

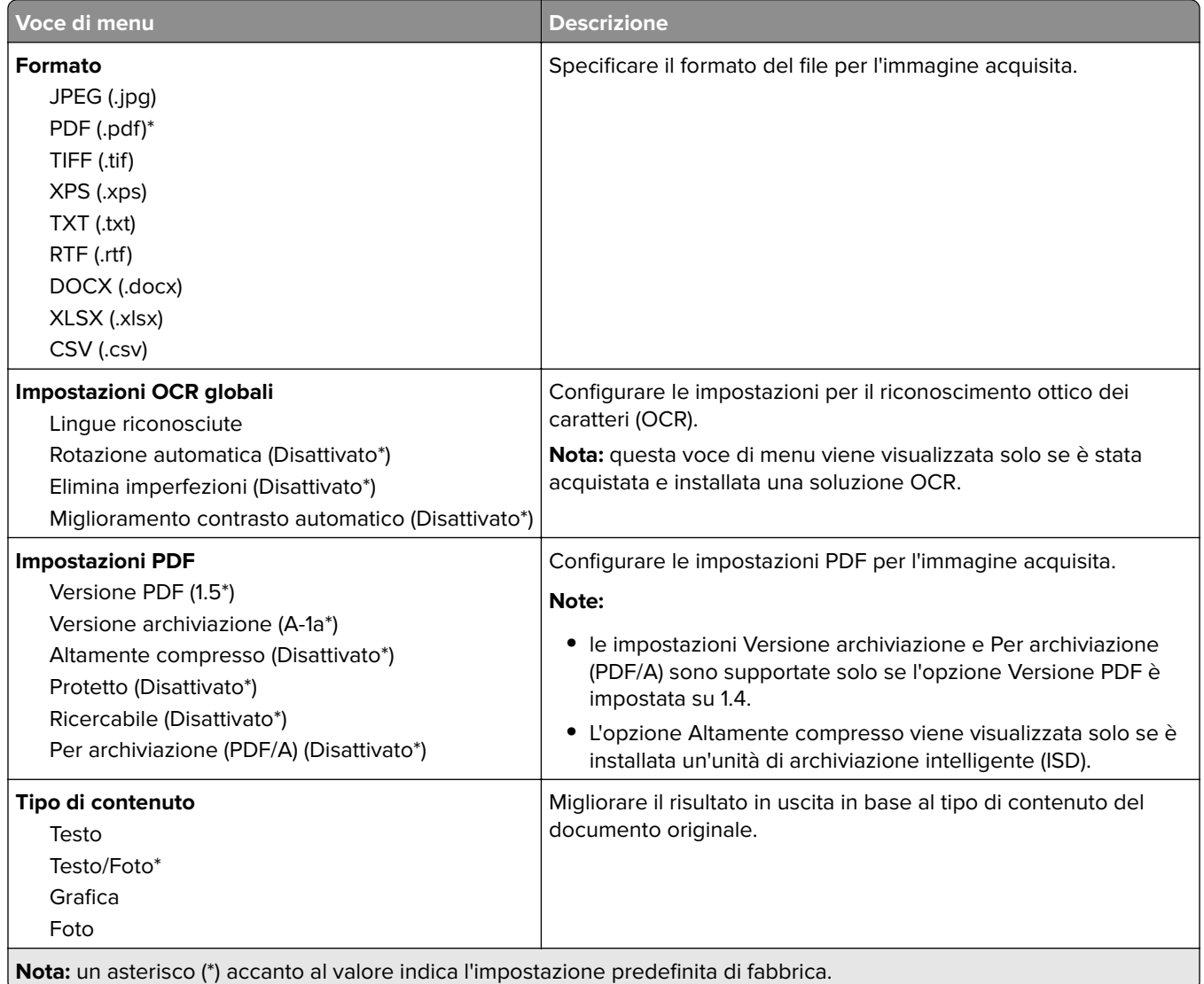

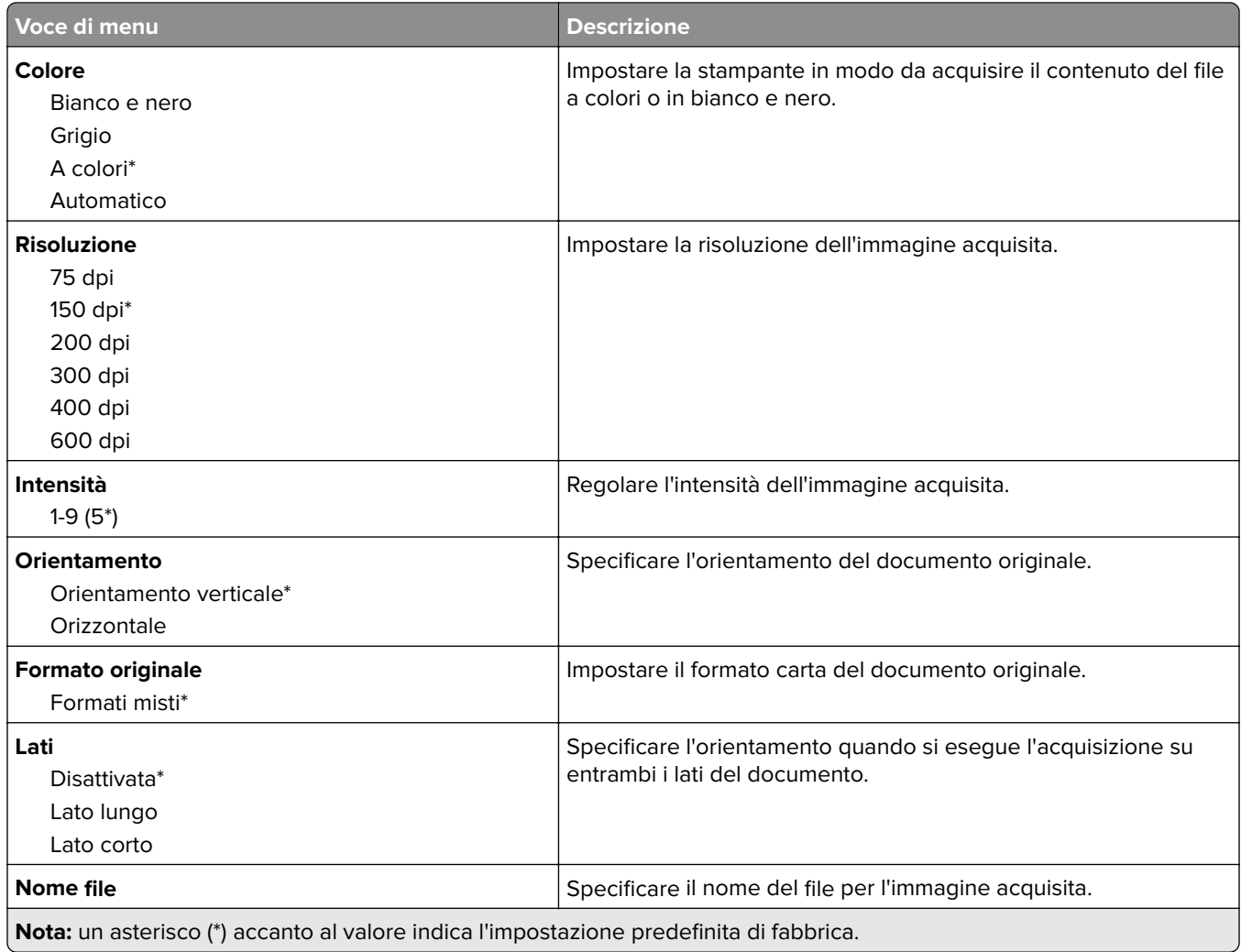

#### **Immagine avanzata**

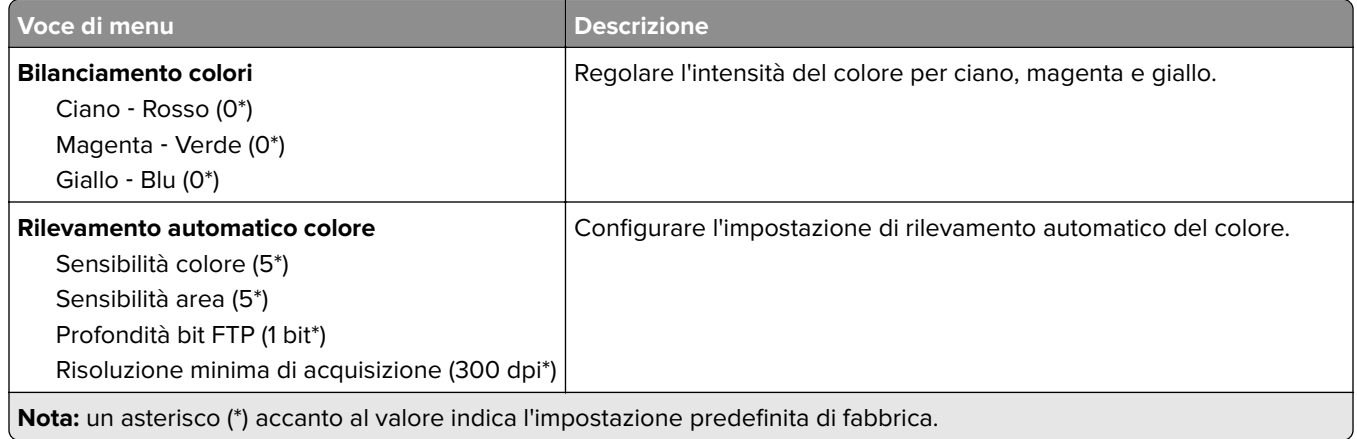

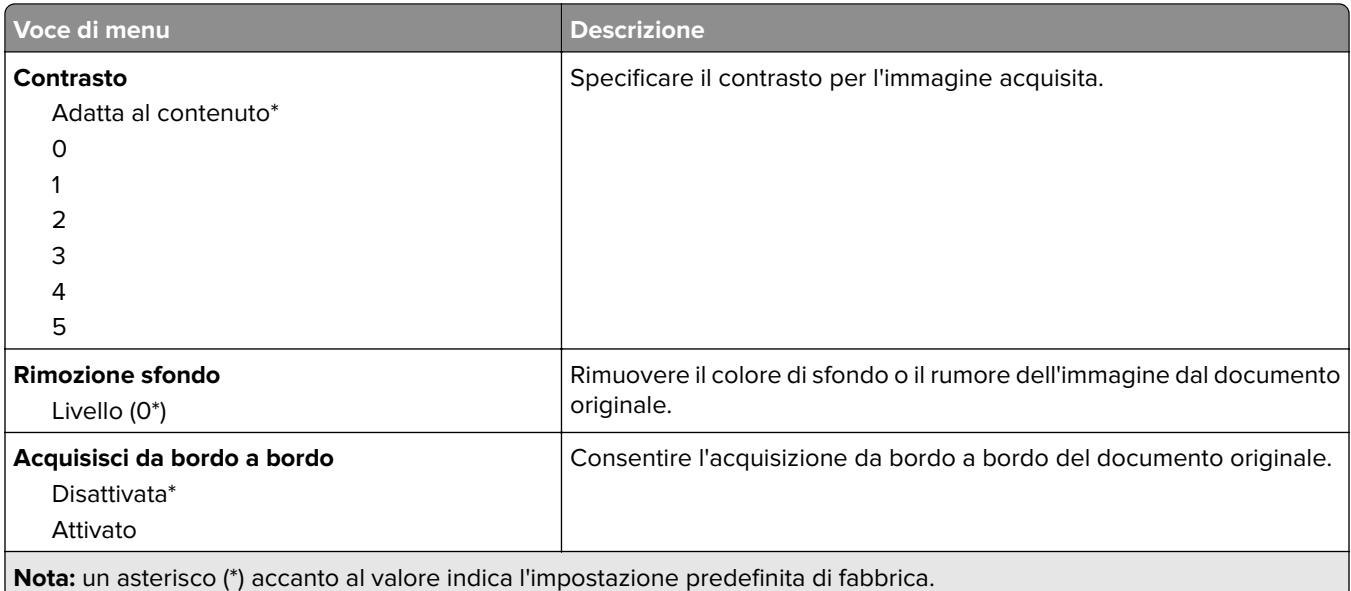

#### **Controlli amministrativi**

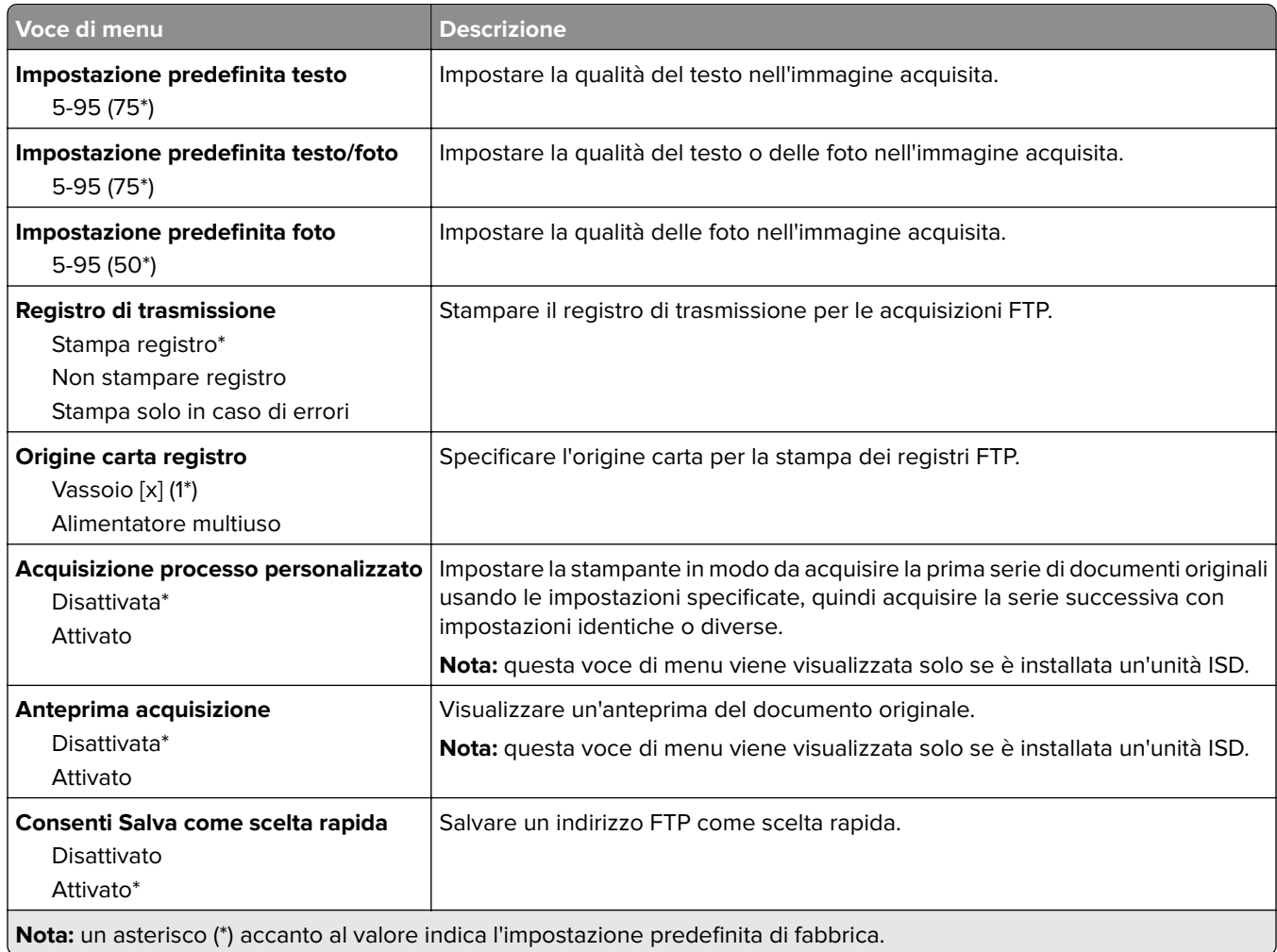

# **Unità USB**

# **Acquisizione unità flash**

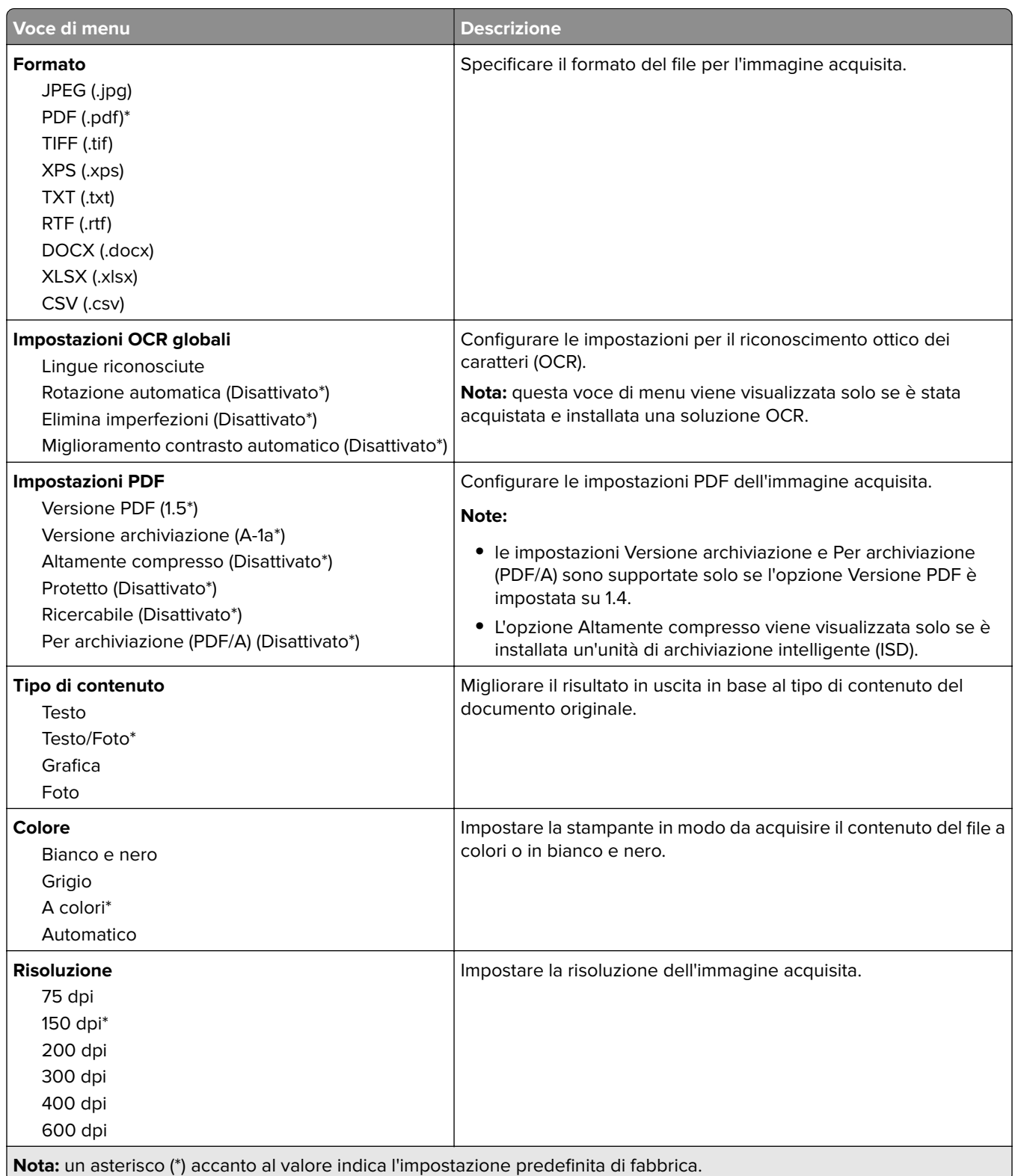

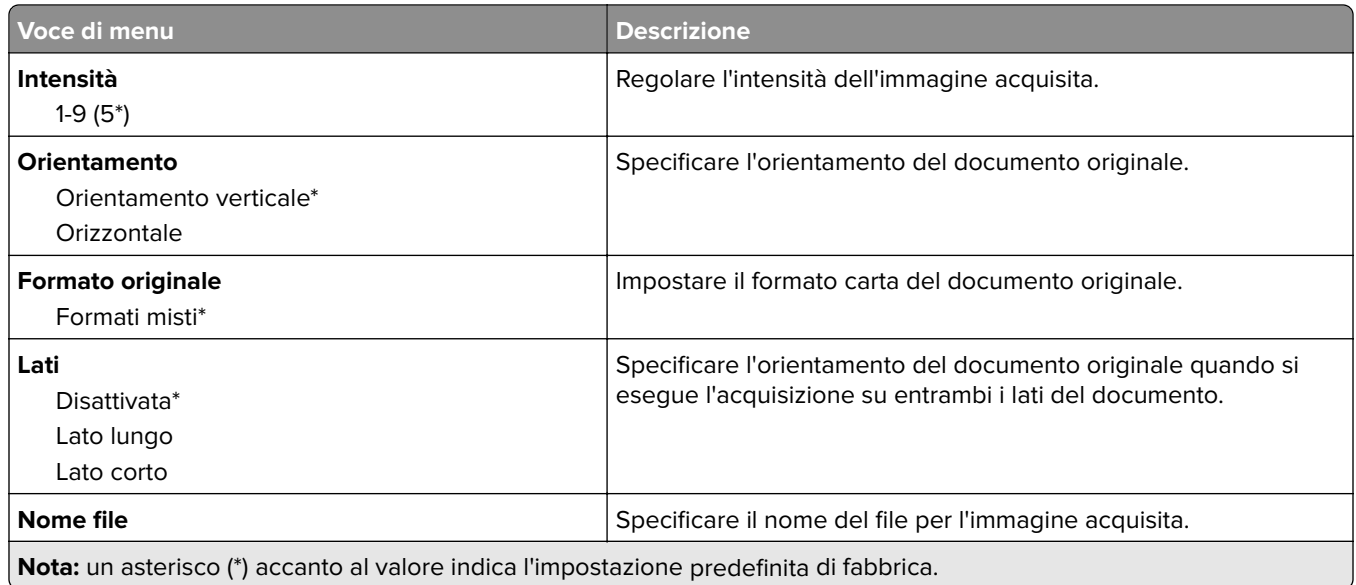

#### **Immagine avanzata**

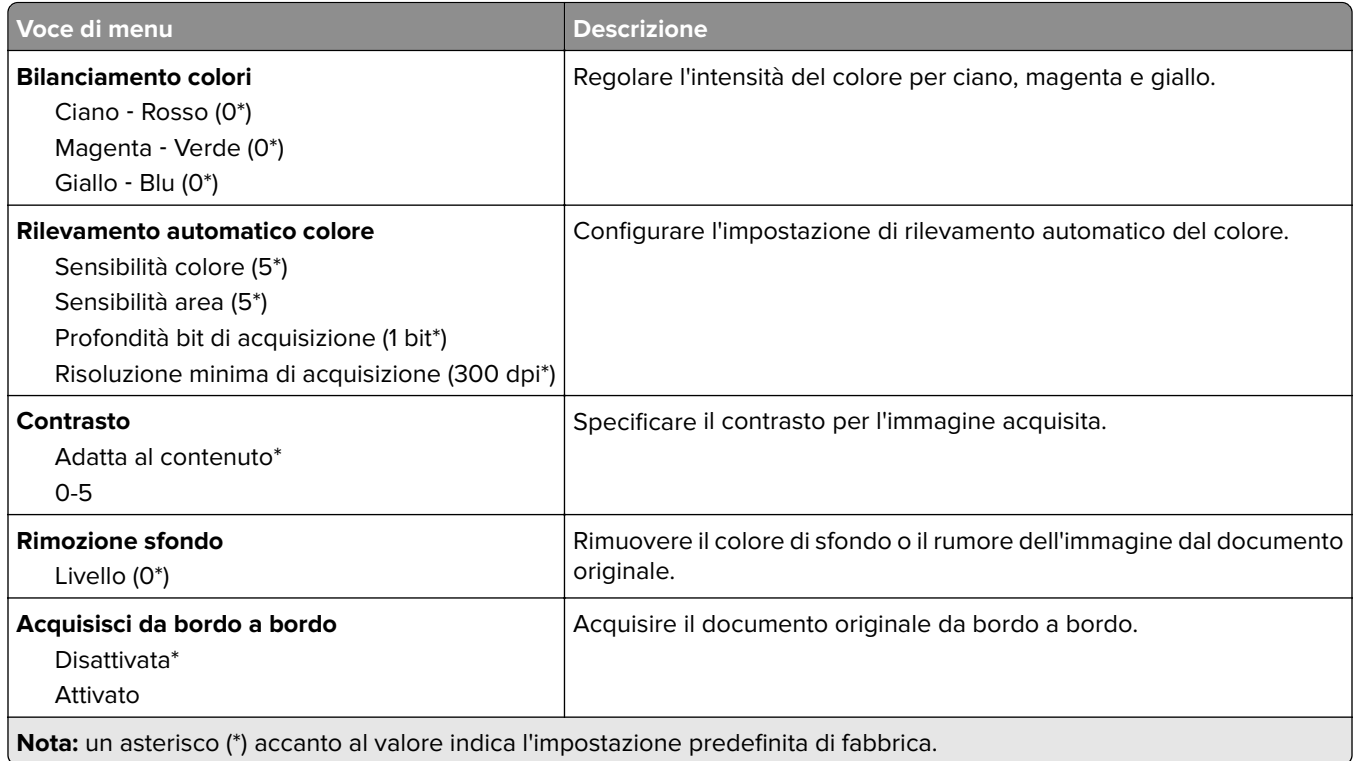

#### **Controlli amministrativi**

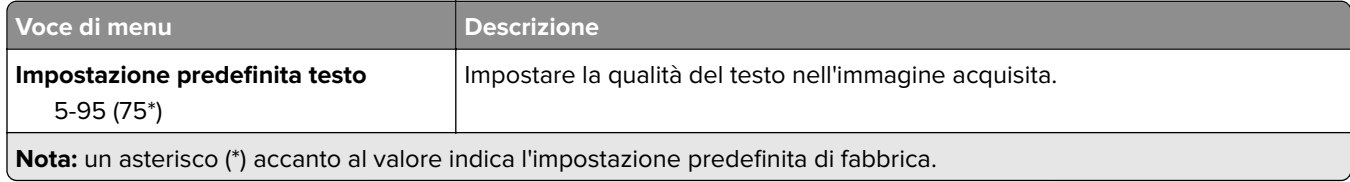

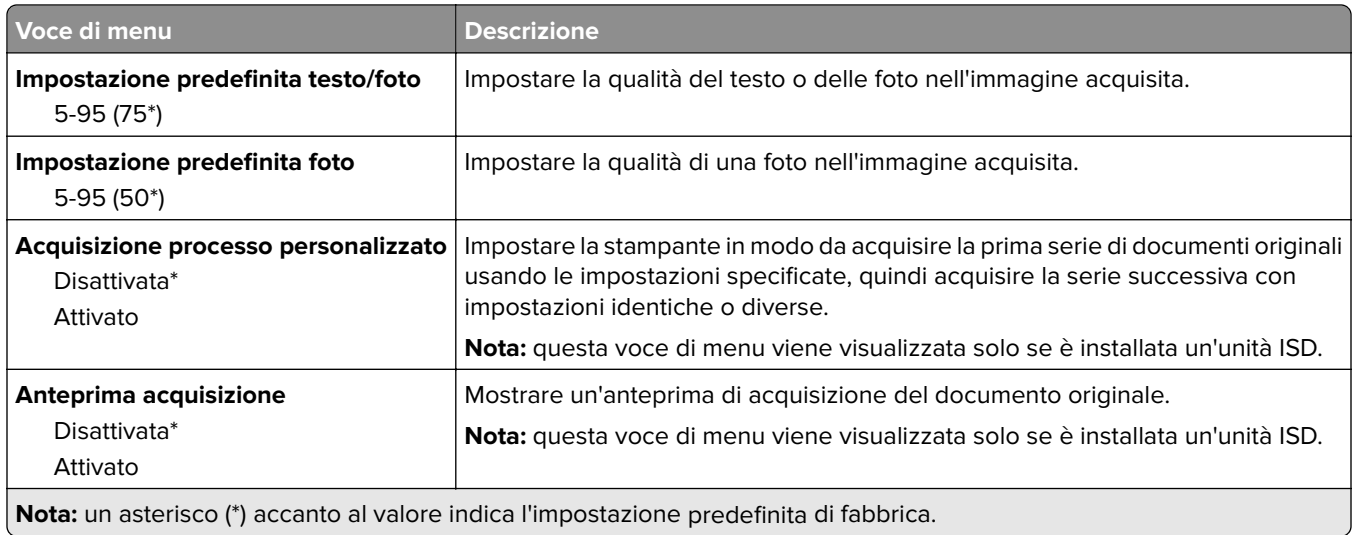

# **Stampa unità flash**

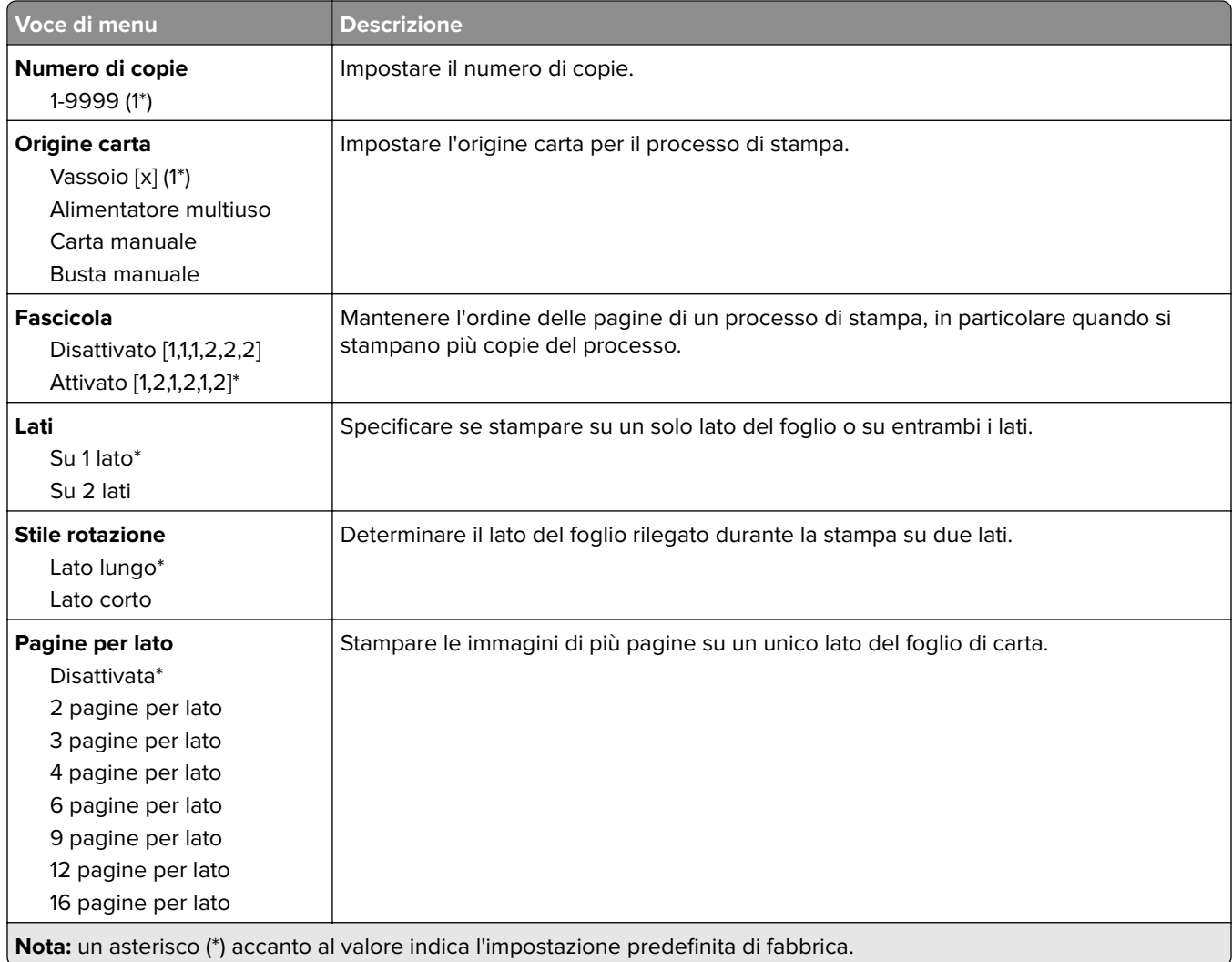

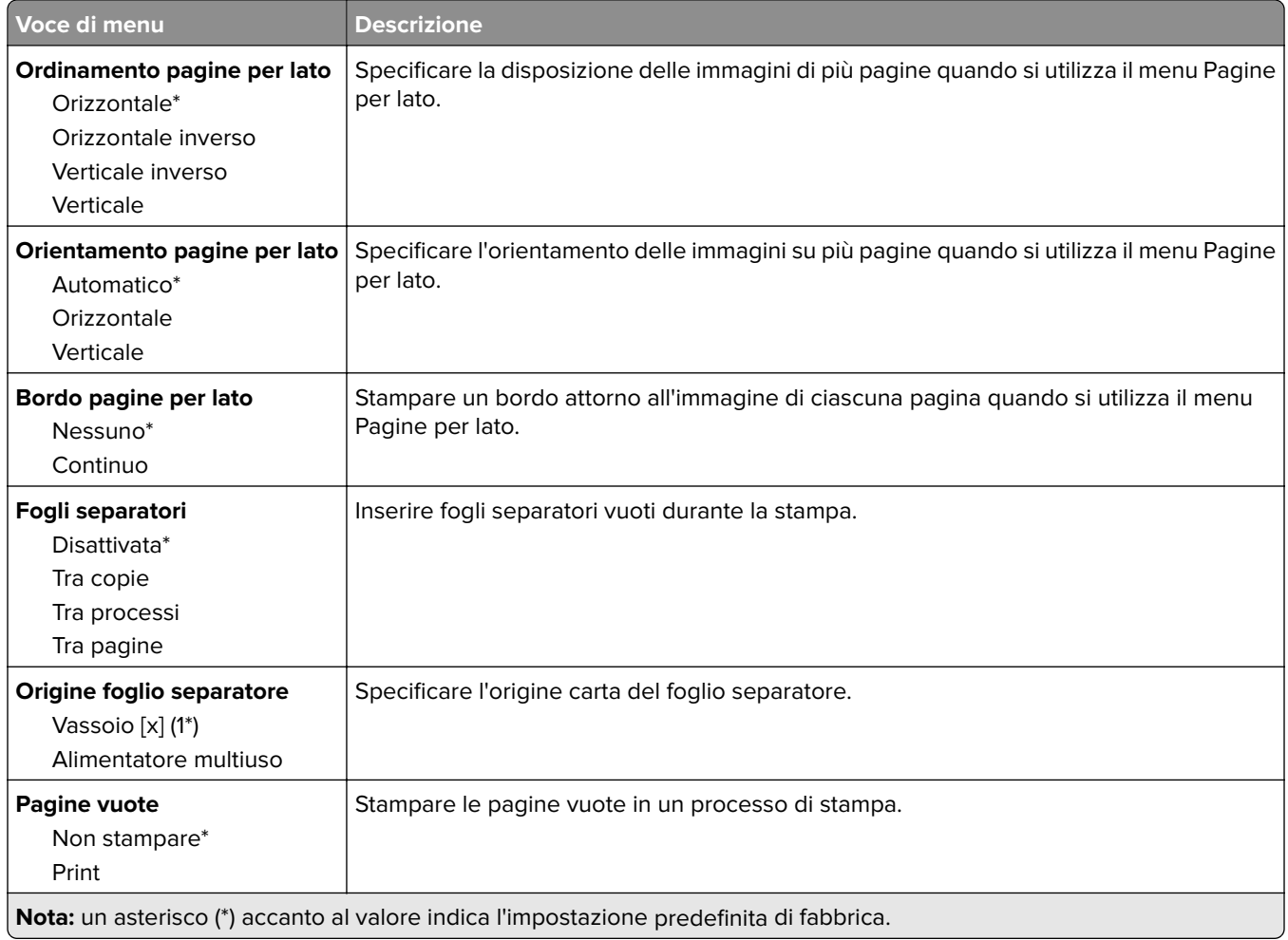

# **Rete/Porte**

### **Panoramica sulla rete**

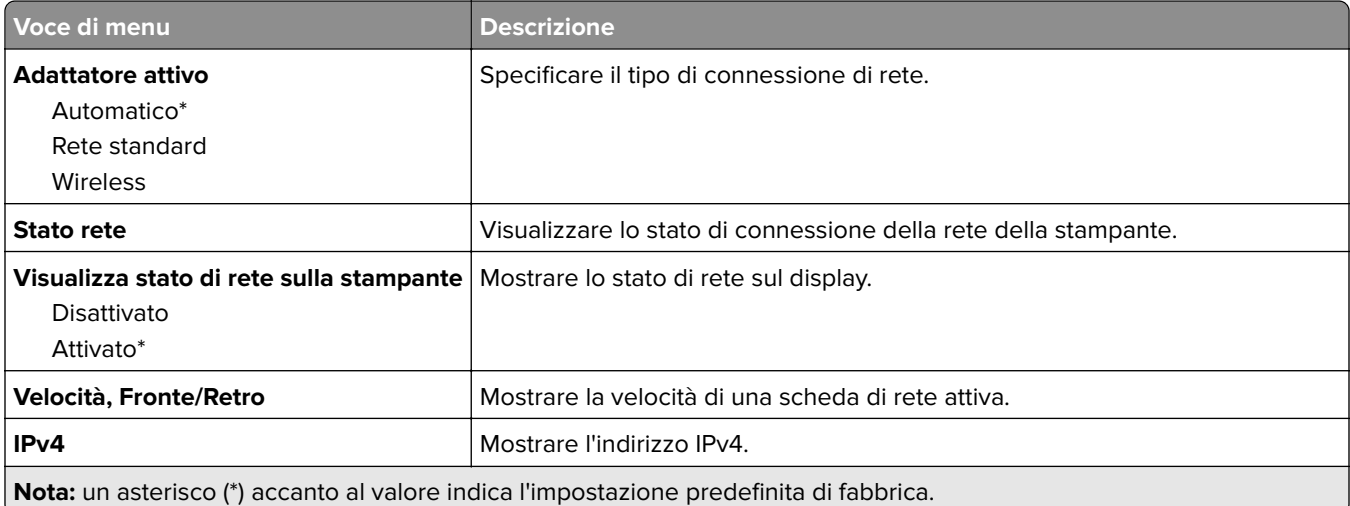

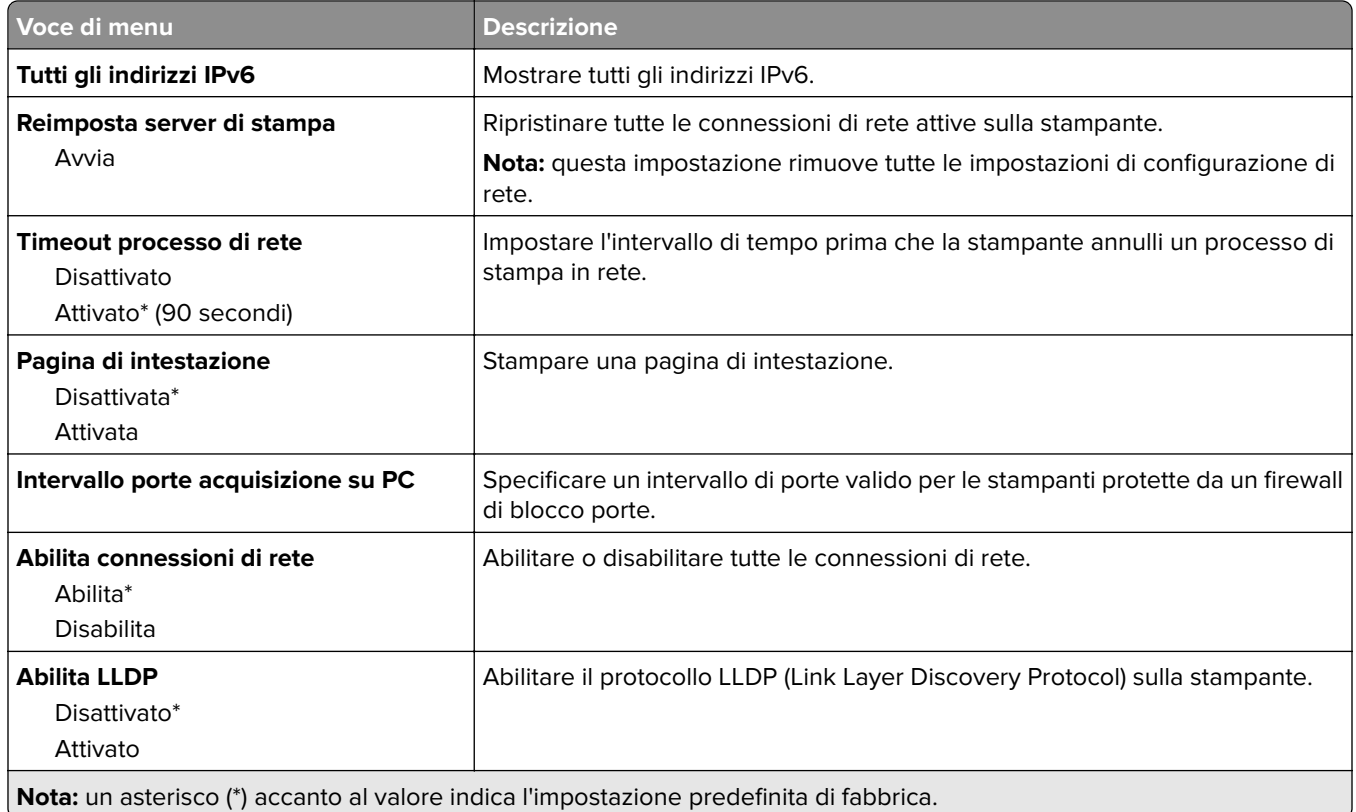

### **Wireless**

**Nota:** questo menu è disponibile solo sulle stampanti connesse a una rete Wi-Fi o sui modelli di stampante dotati di una scheda di rete wireless.

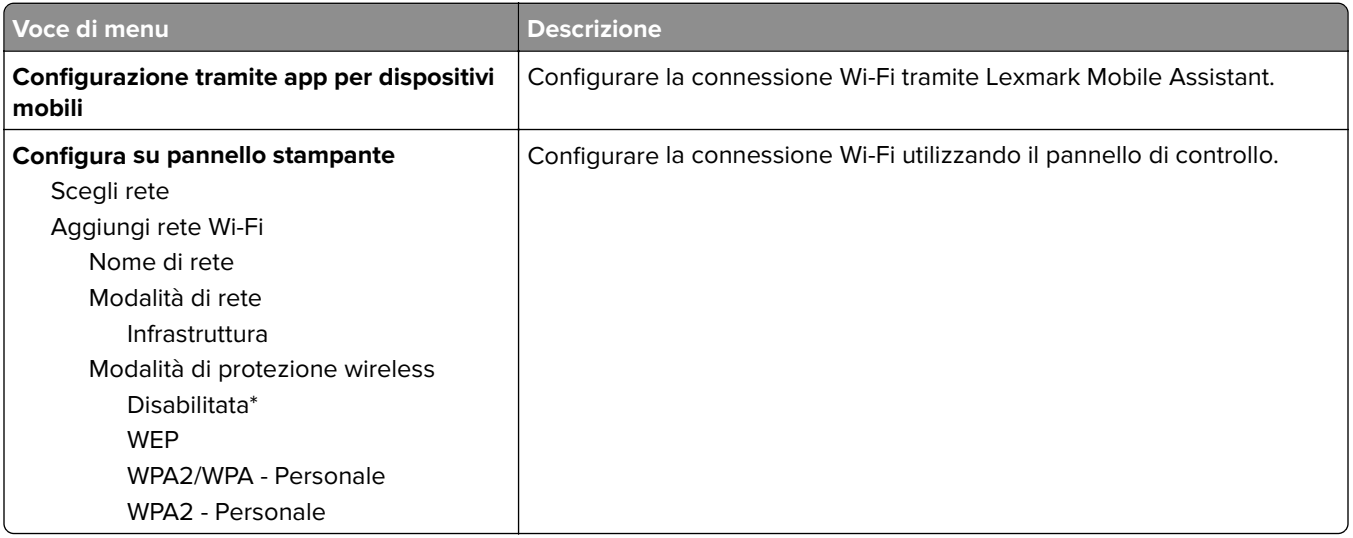

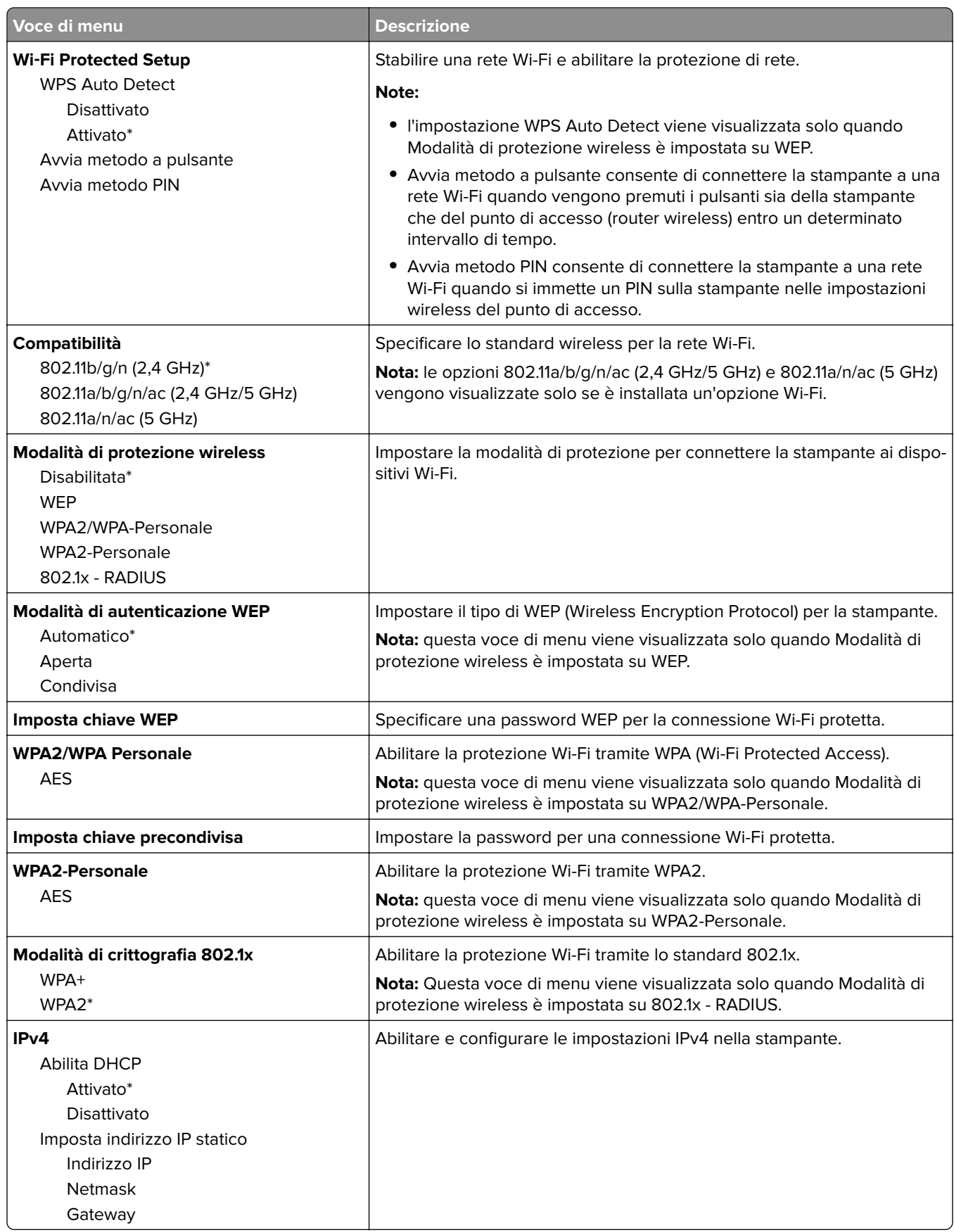

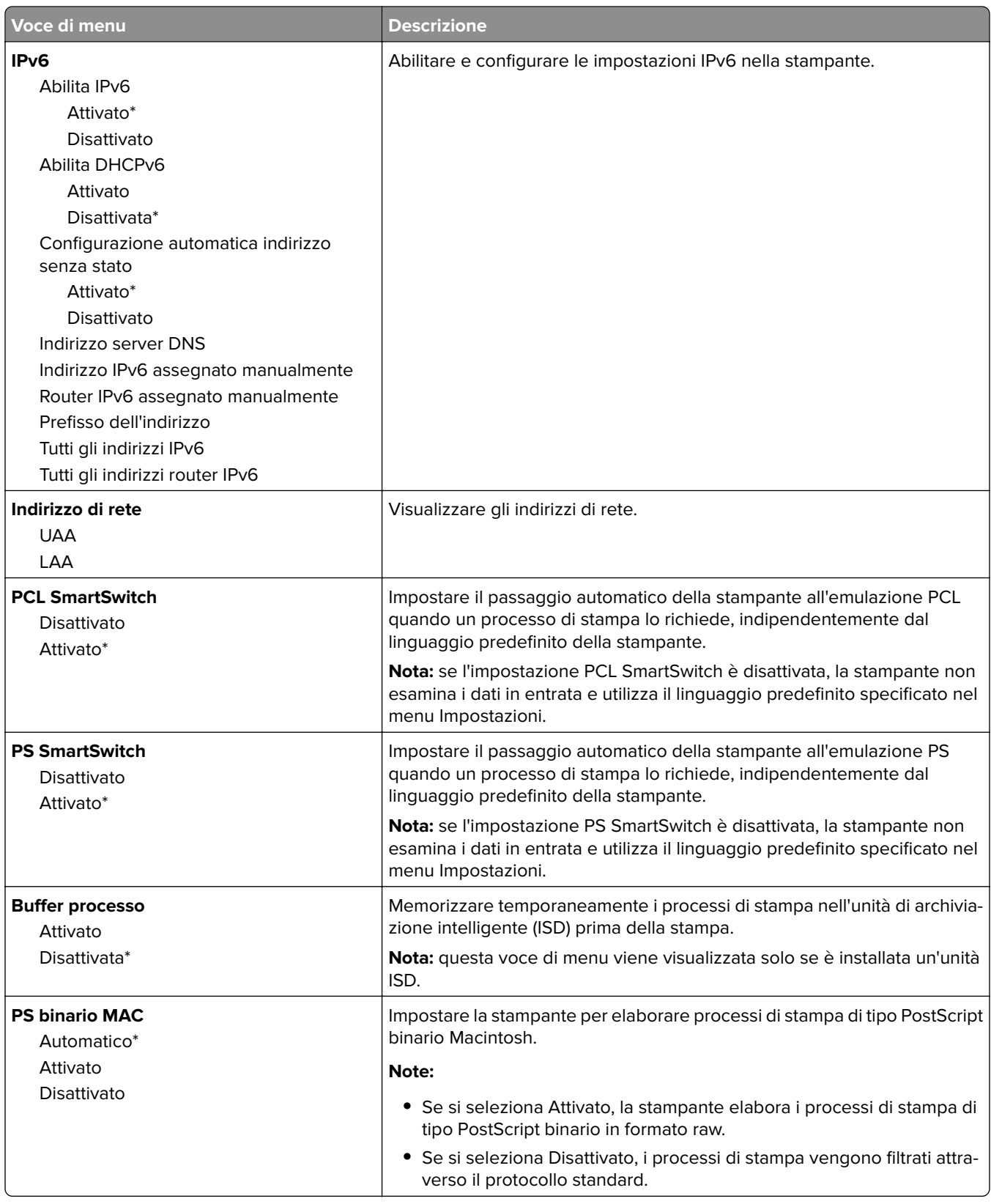

### **Wi-Fi Direct**

**Nota:** questo menu è disponibile solo sulle stampanti connesse a una rete Wi-Fi o sui modelli di stampante dotati di una scheda di rete wireless.

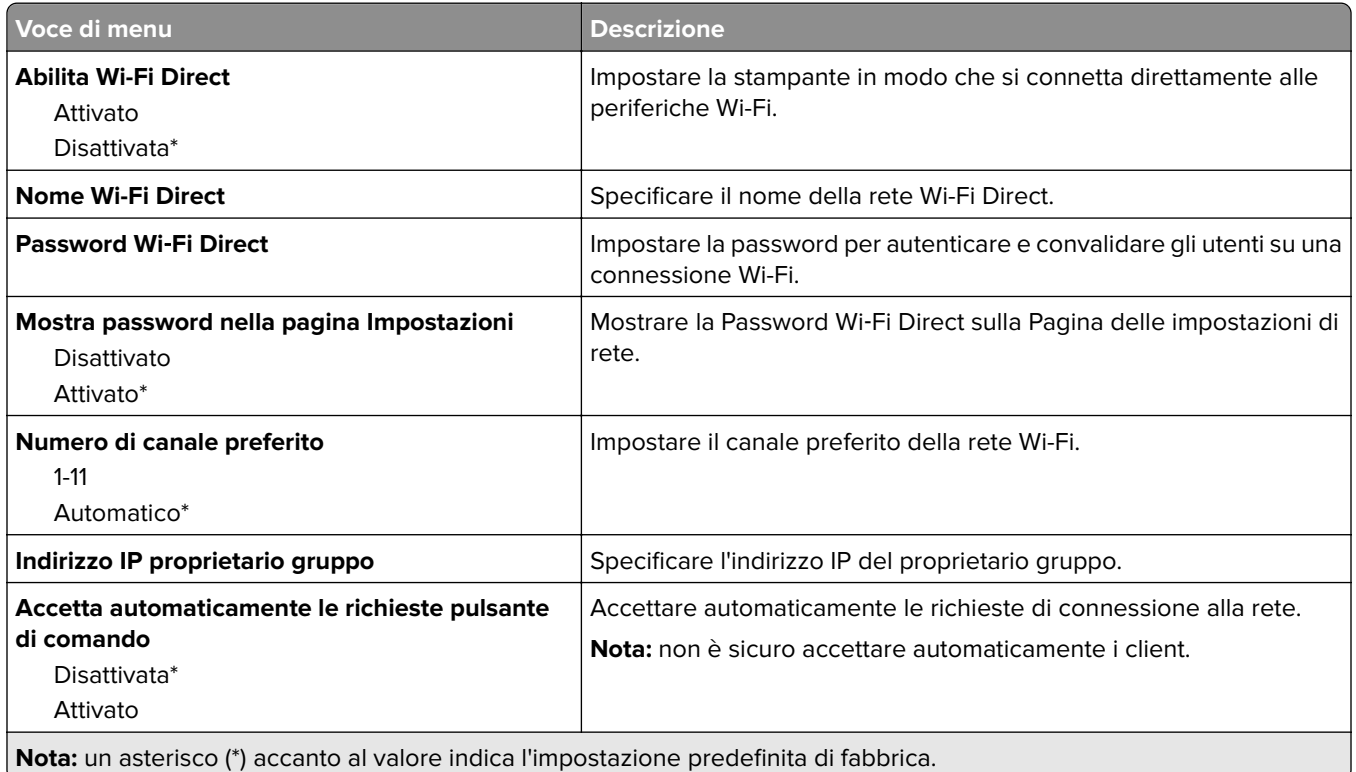

### **AirPrint**

**Nota:** Questo menu viene visualizzato solo in Embedded Web Server.

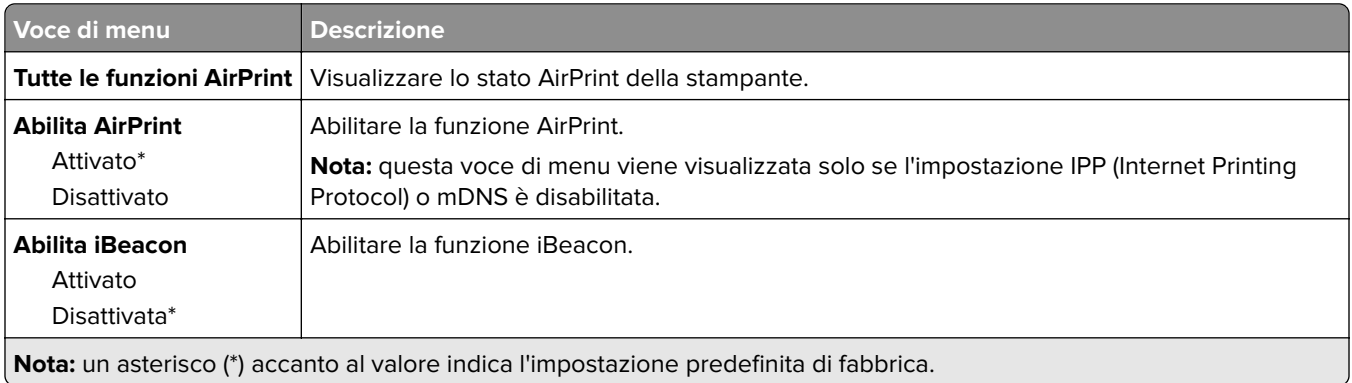

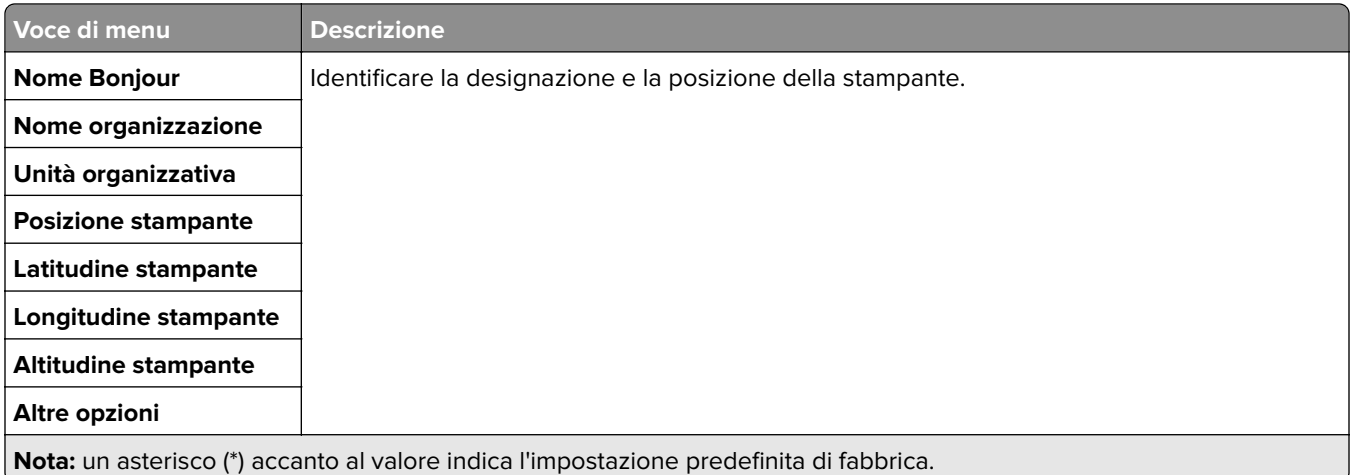

# **Gestione servizi mobili**

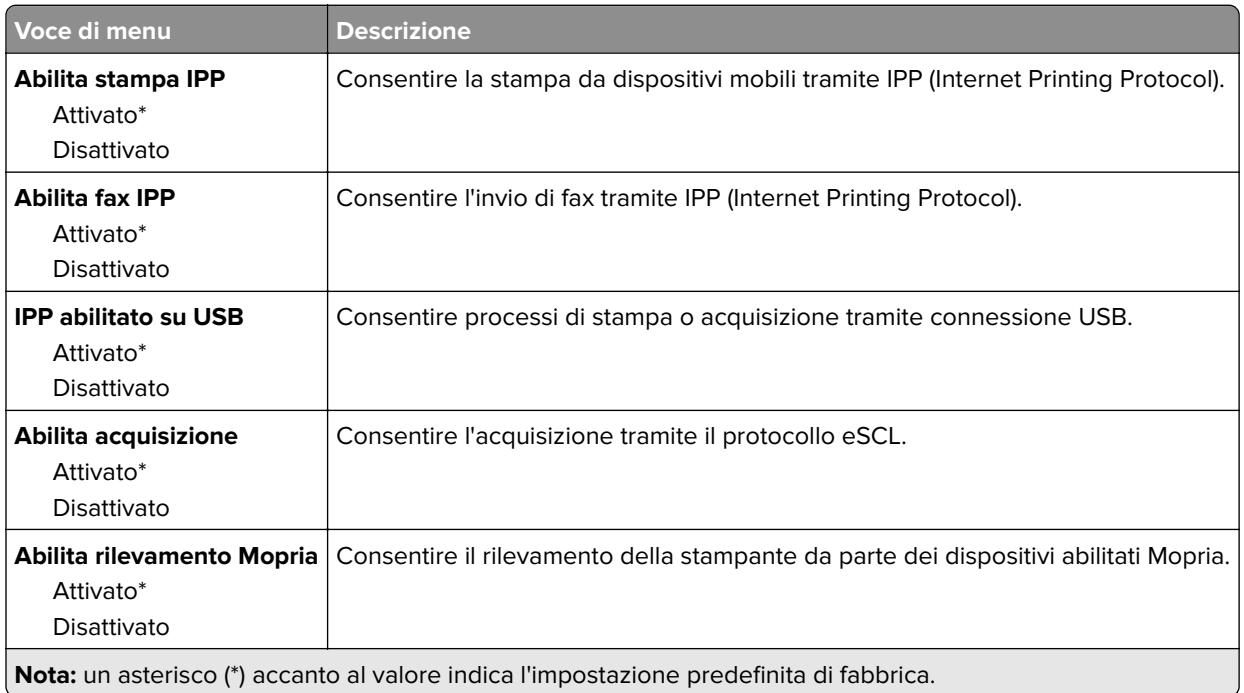

### **Ethernet**

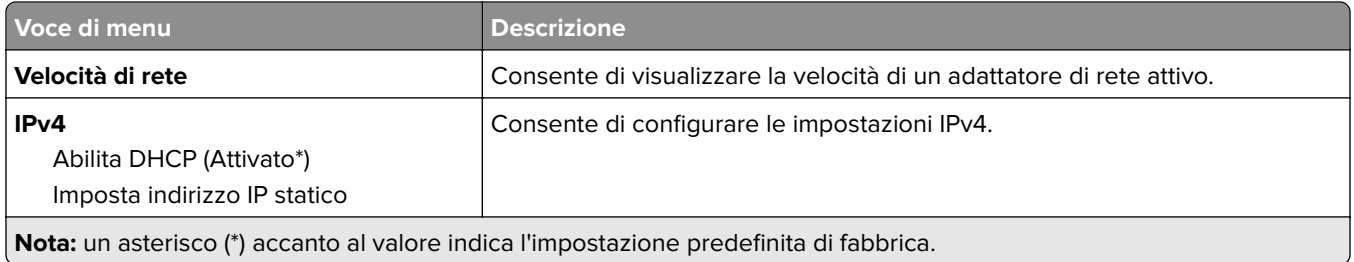

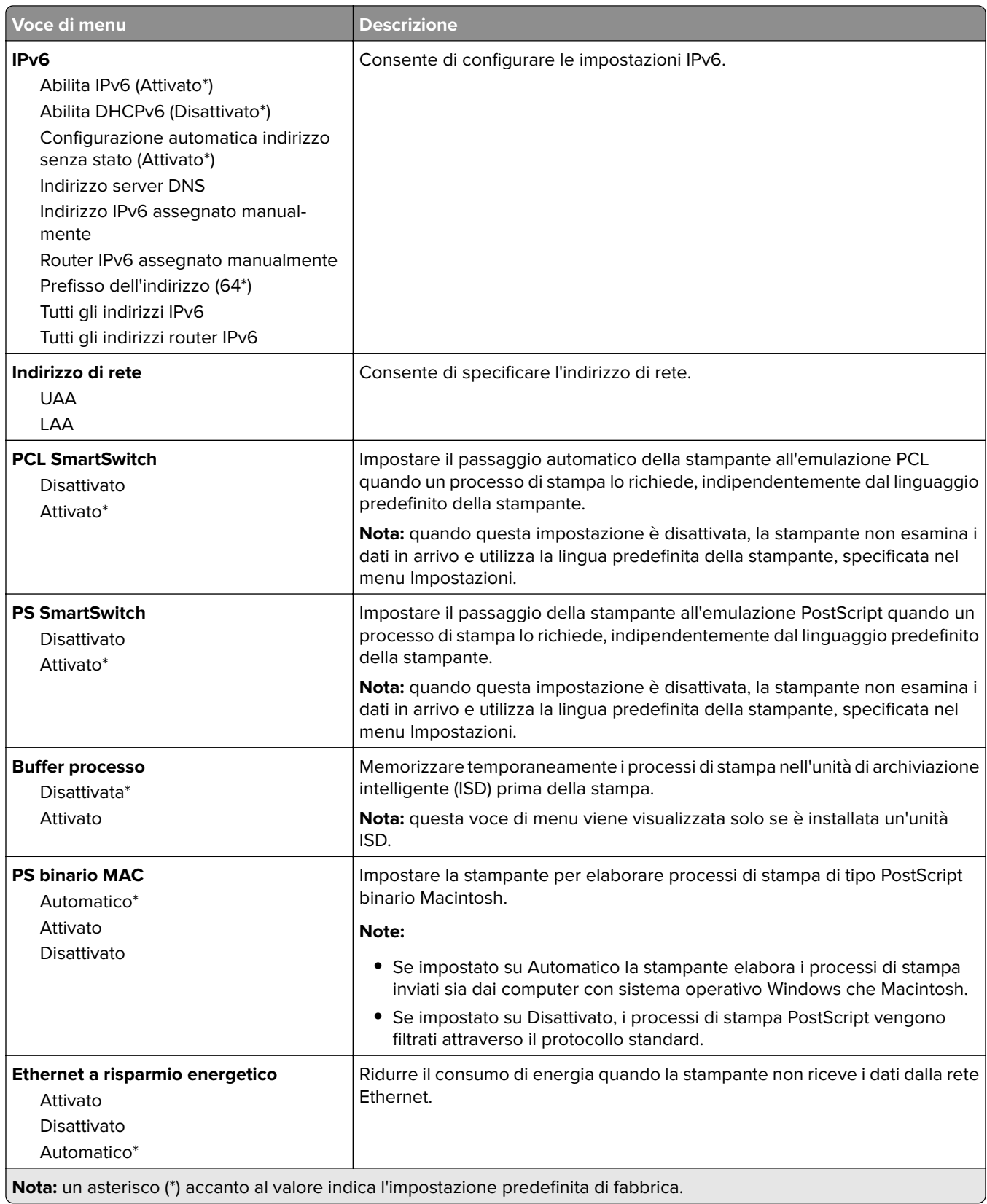

### **TCP/IP**

**Nota:** questo menu viene visualizzato solo per le stampanti di rete o collegate a server di stampa.

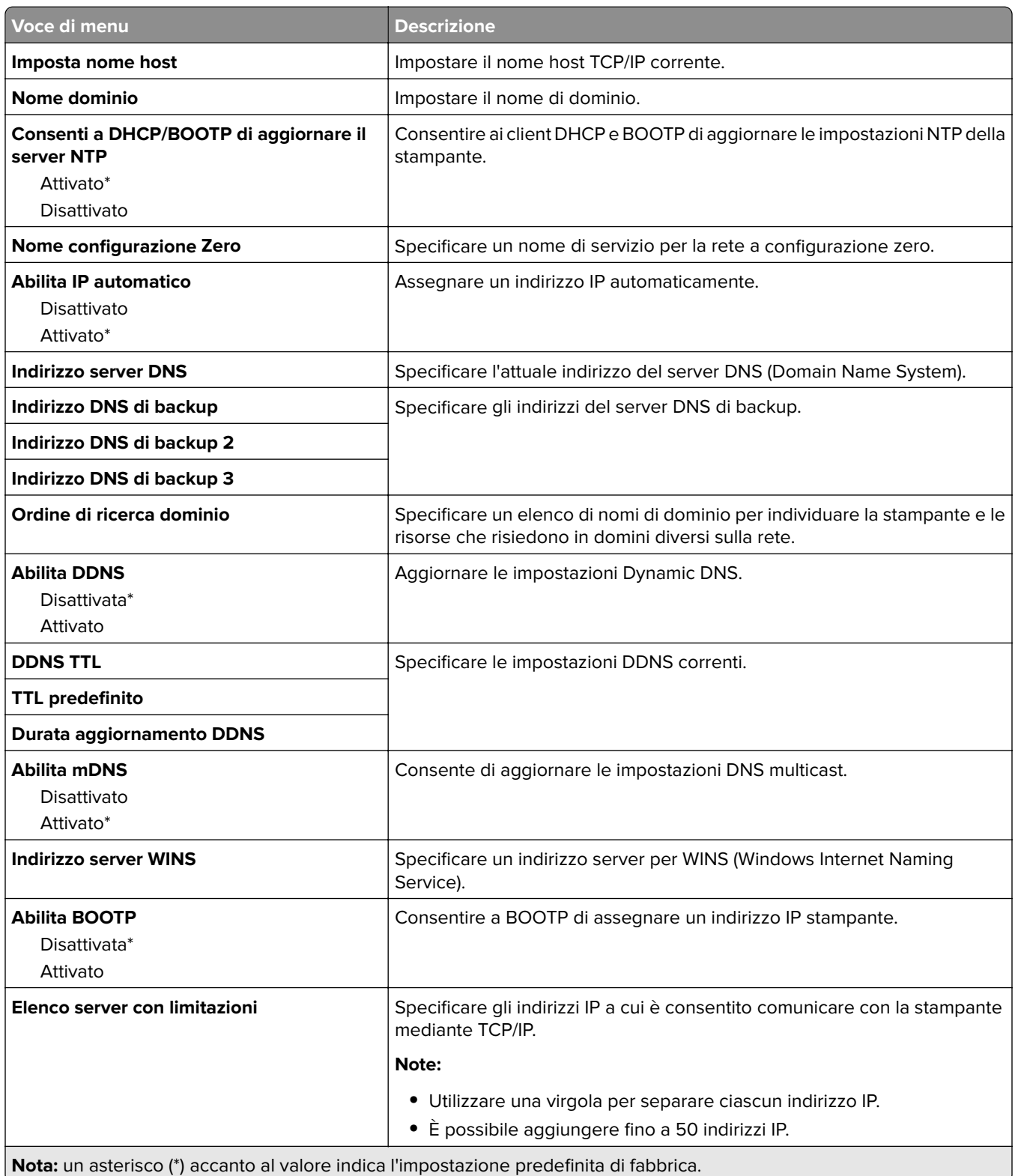

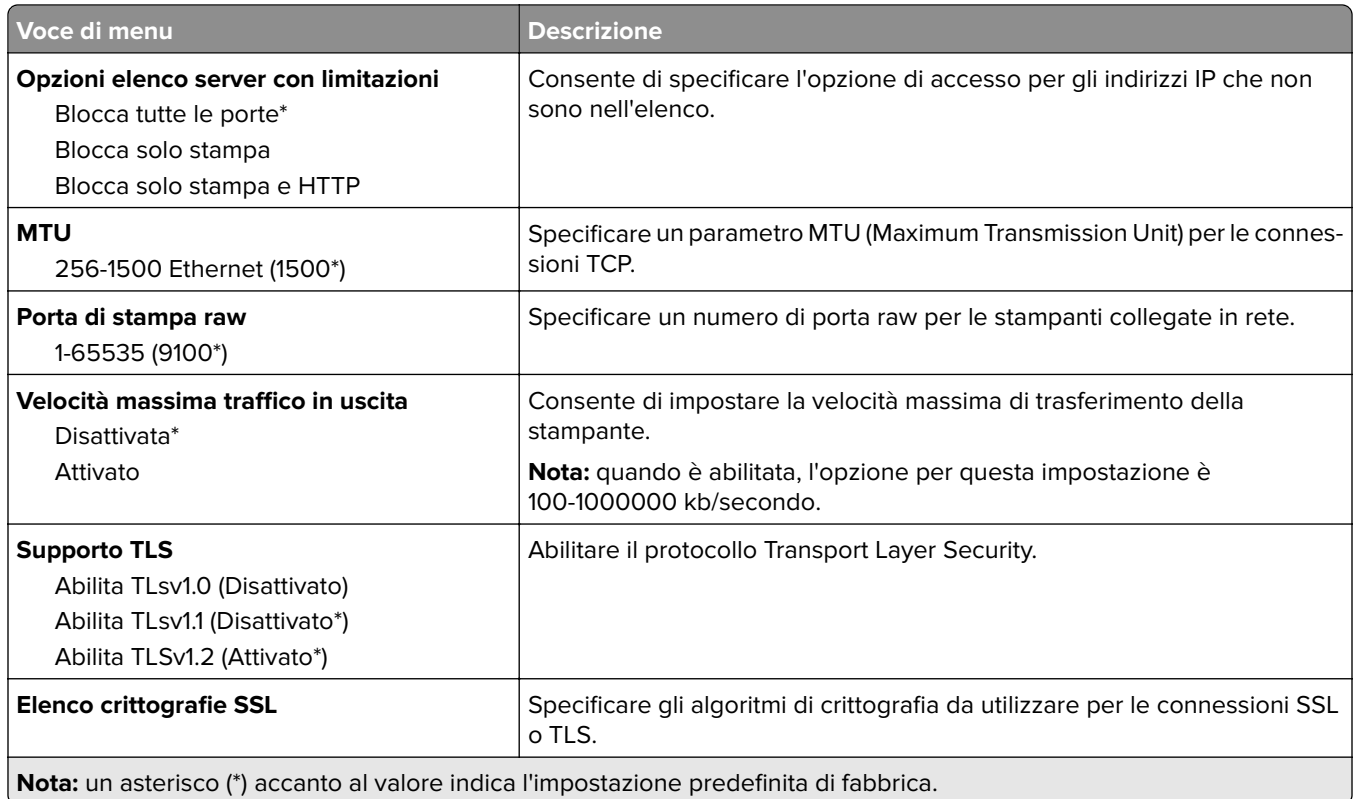

### **SNMP**

**Nota:** questo menu viene visualizzato solo nelle stampanti di rete o nelle stampanti collegate a server di stampa.

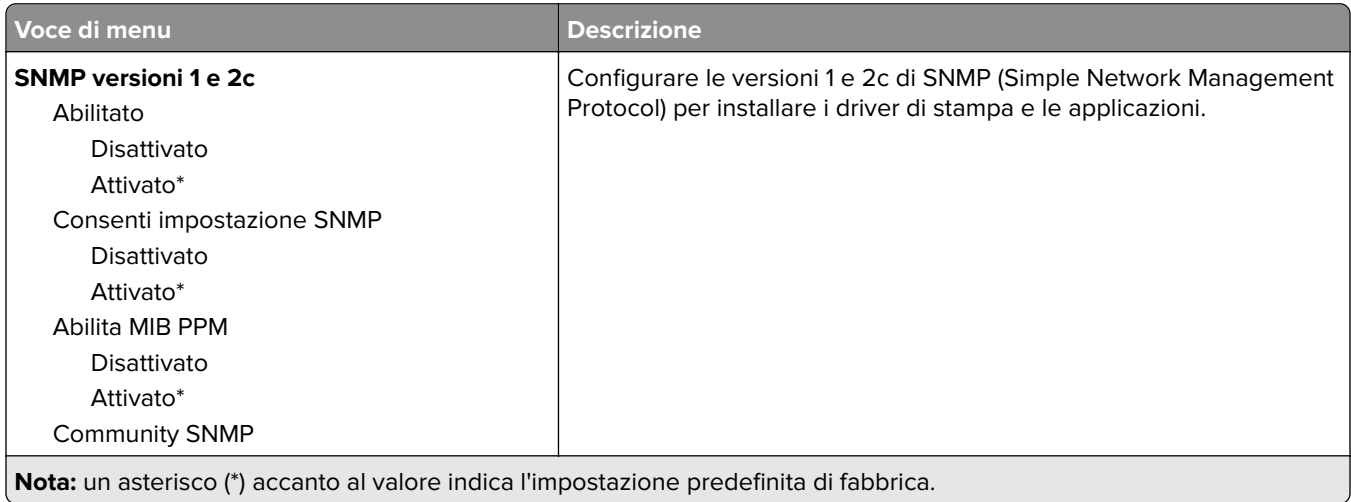

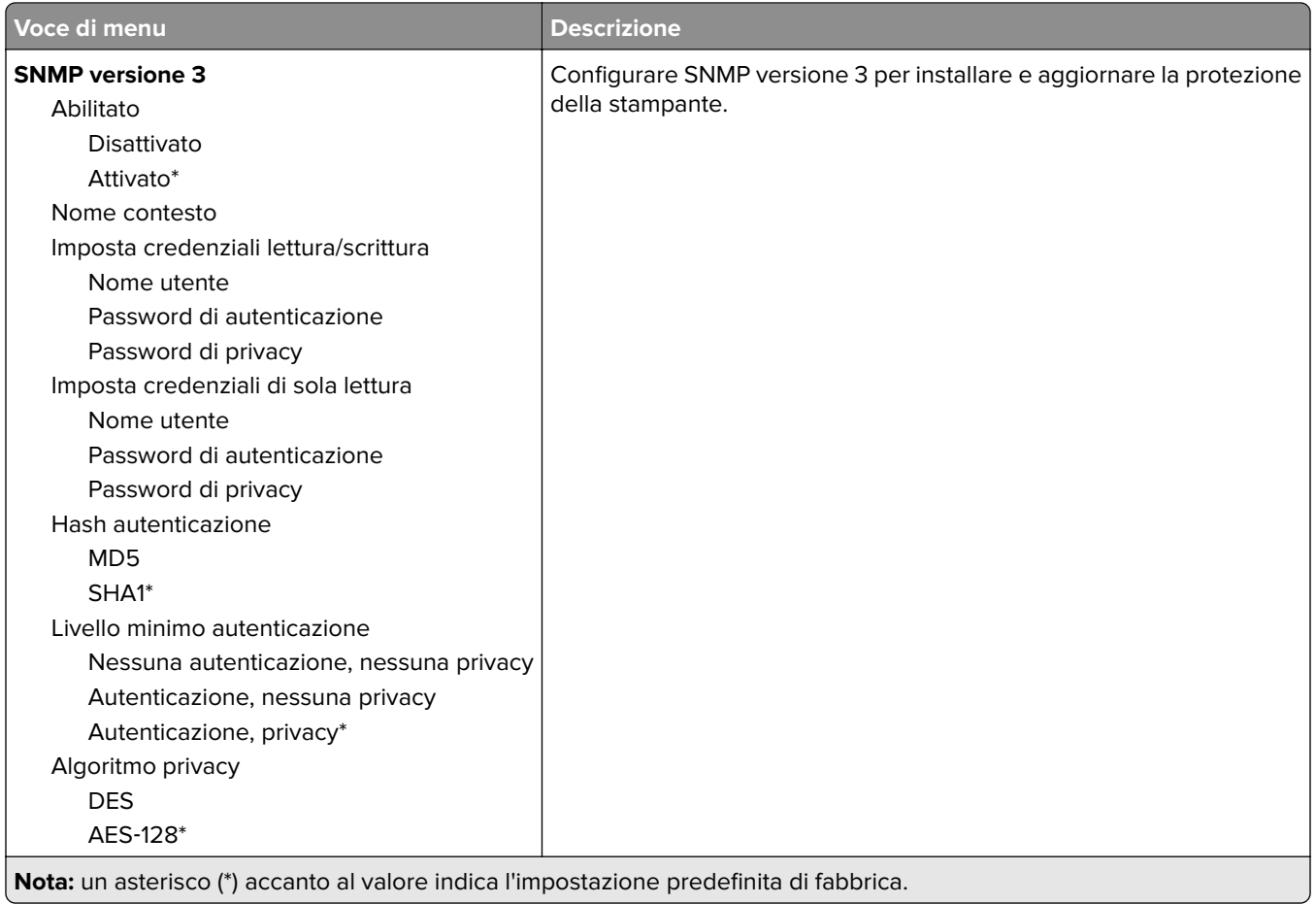

### **IPSec**

**Nota:** Questo menu viene visualizzato solo nelle stampanti di rete o nelle stampanti collegate a server di stampa.

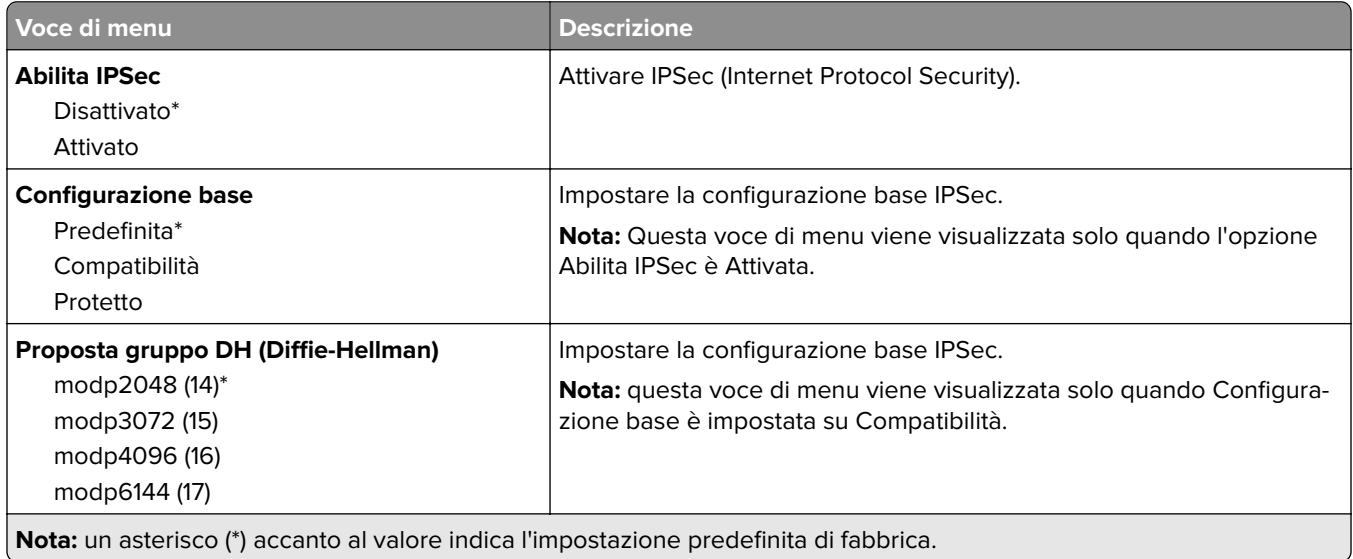

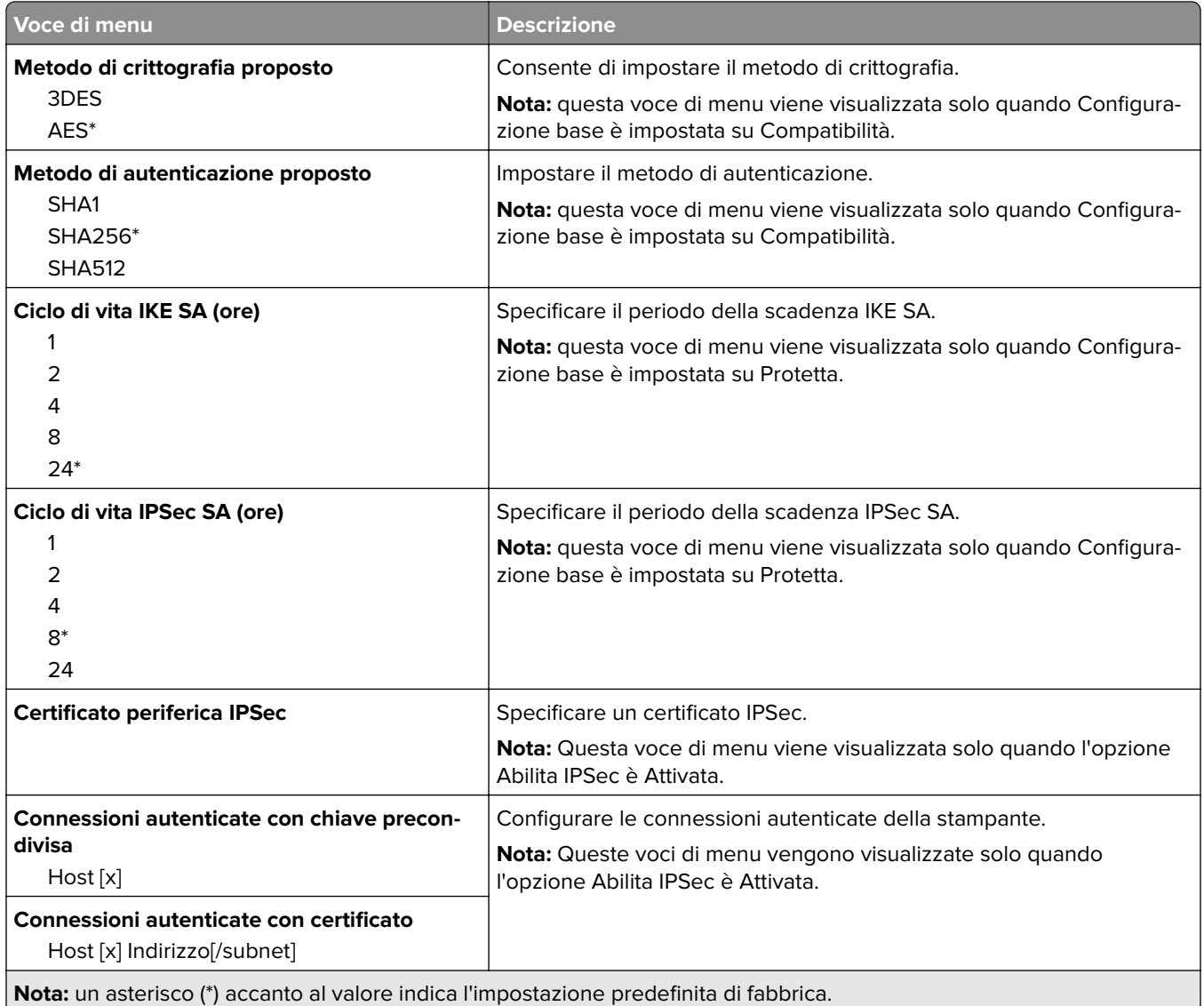

### **802.1x**

**Nota:** questo menu viene visualizzato solo nelle stampanti di rete o nelle stampanti collegate a server di stampa.

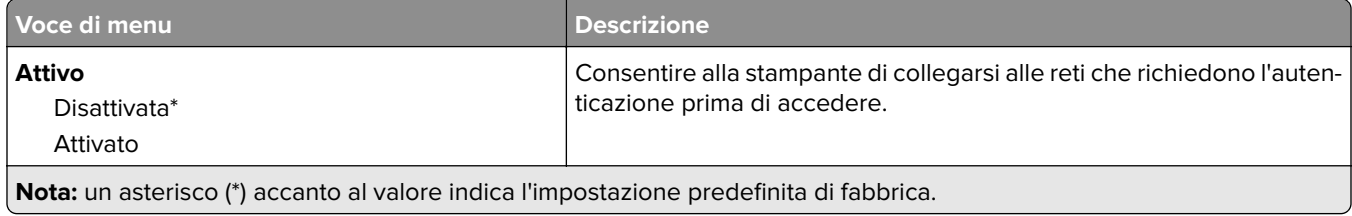

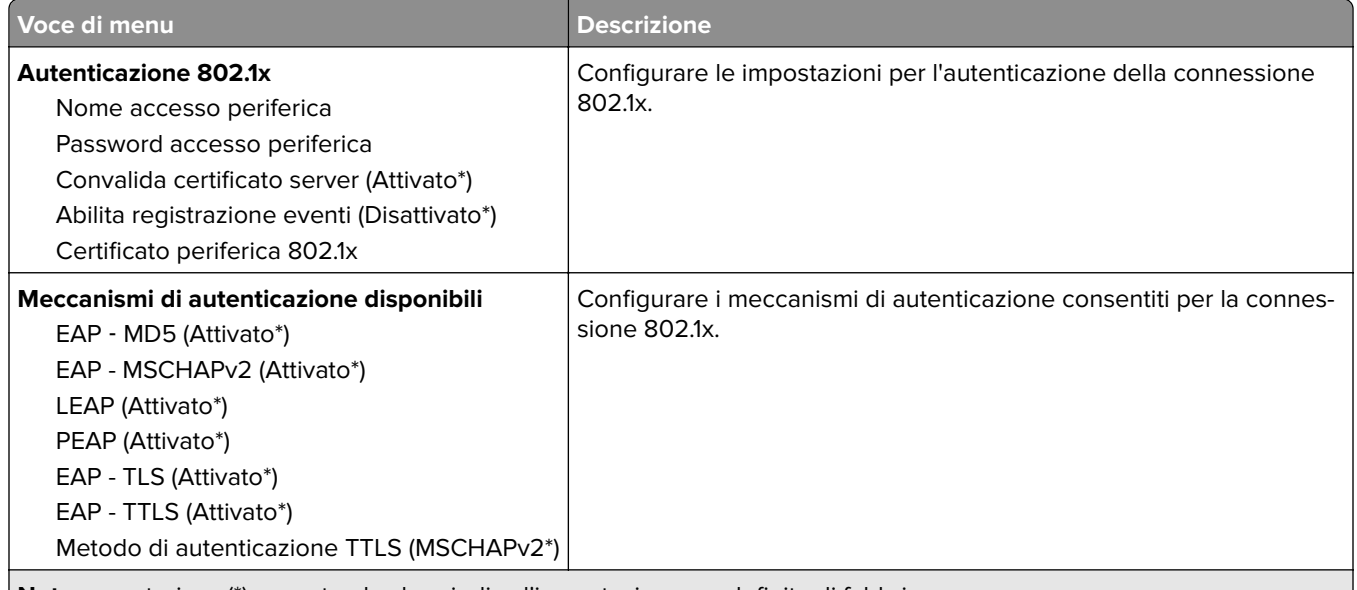

**Nota:** un asterisco (\*) accanto al valore indica l'impostazione predefinita di fabbrica.

### **Configurazione LPD**

**Nota:** Questo menu viene visualizzato solo nelle stampanti di rete o nelle stampanti collegate a server di stampa.

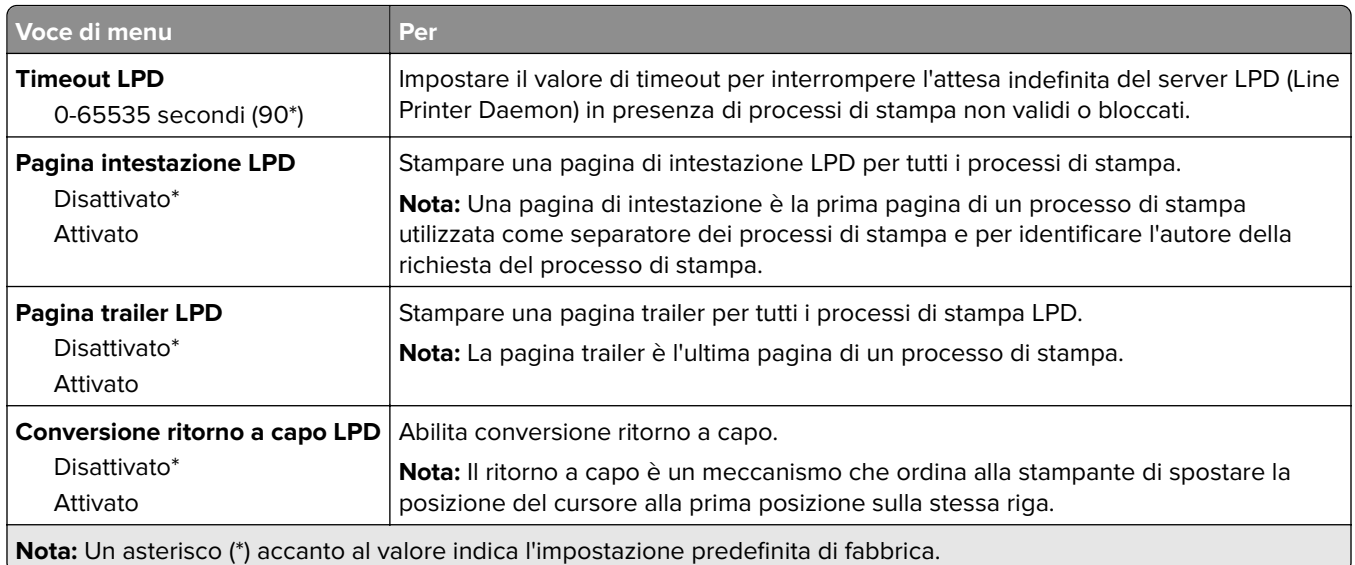

# **Impostazioni HTTP/FTP**

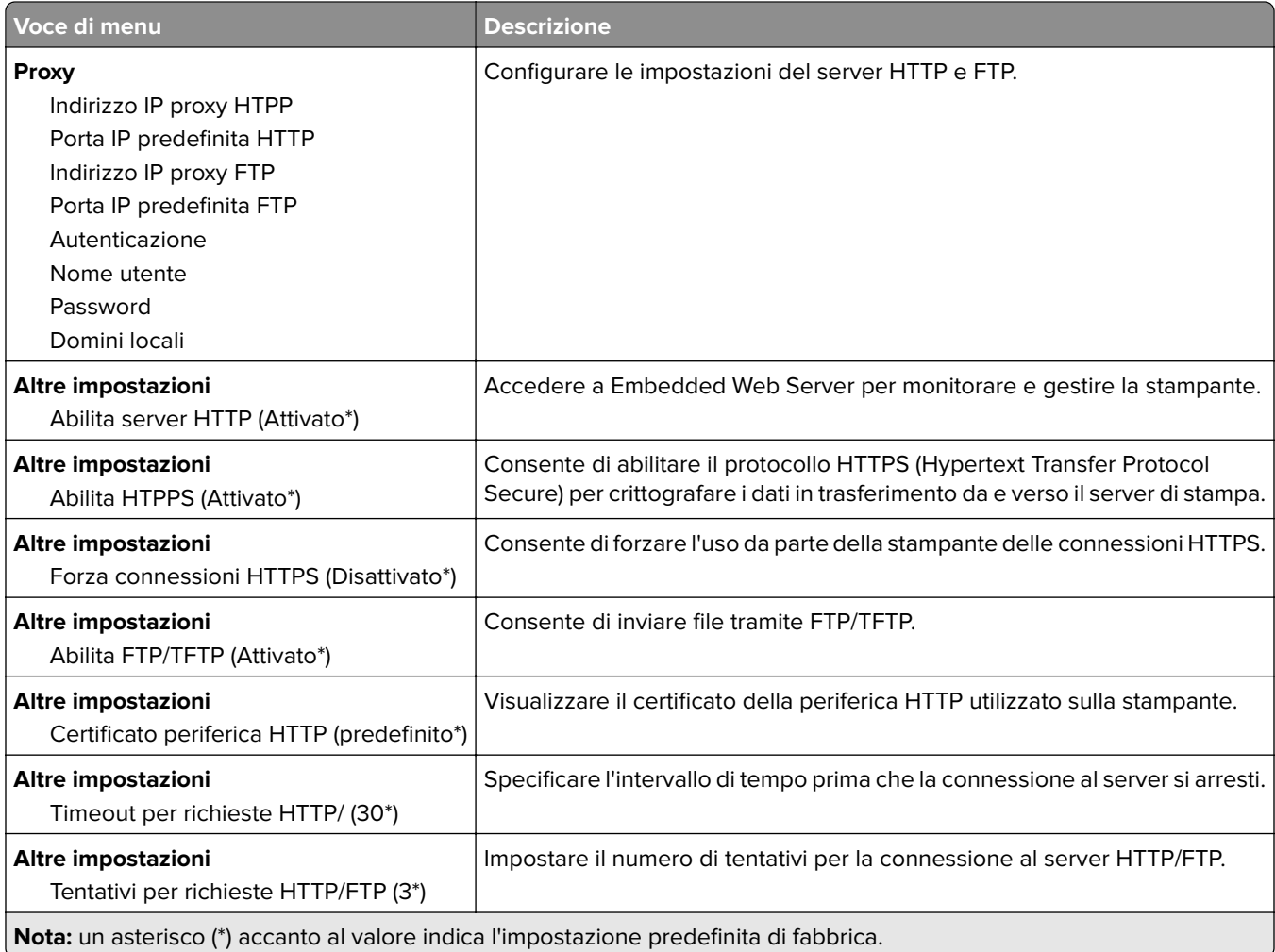

# **ThinPrint**

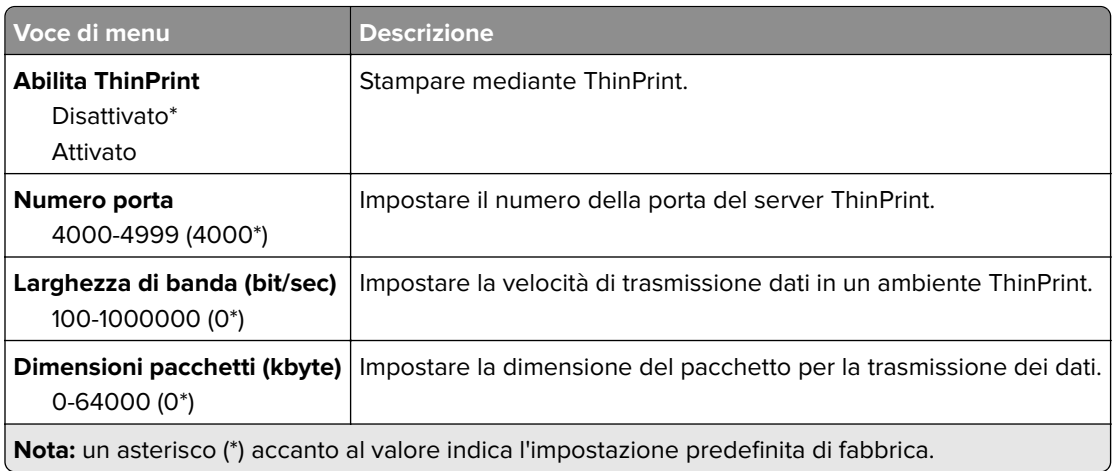

### **USB**

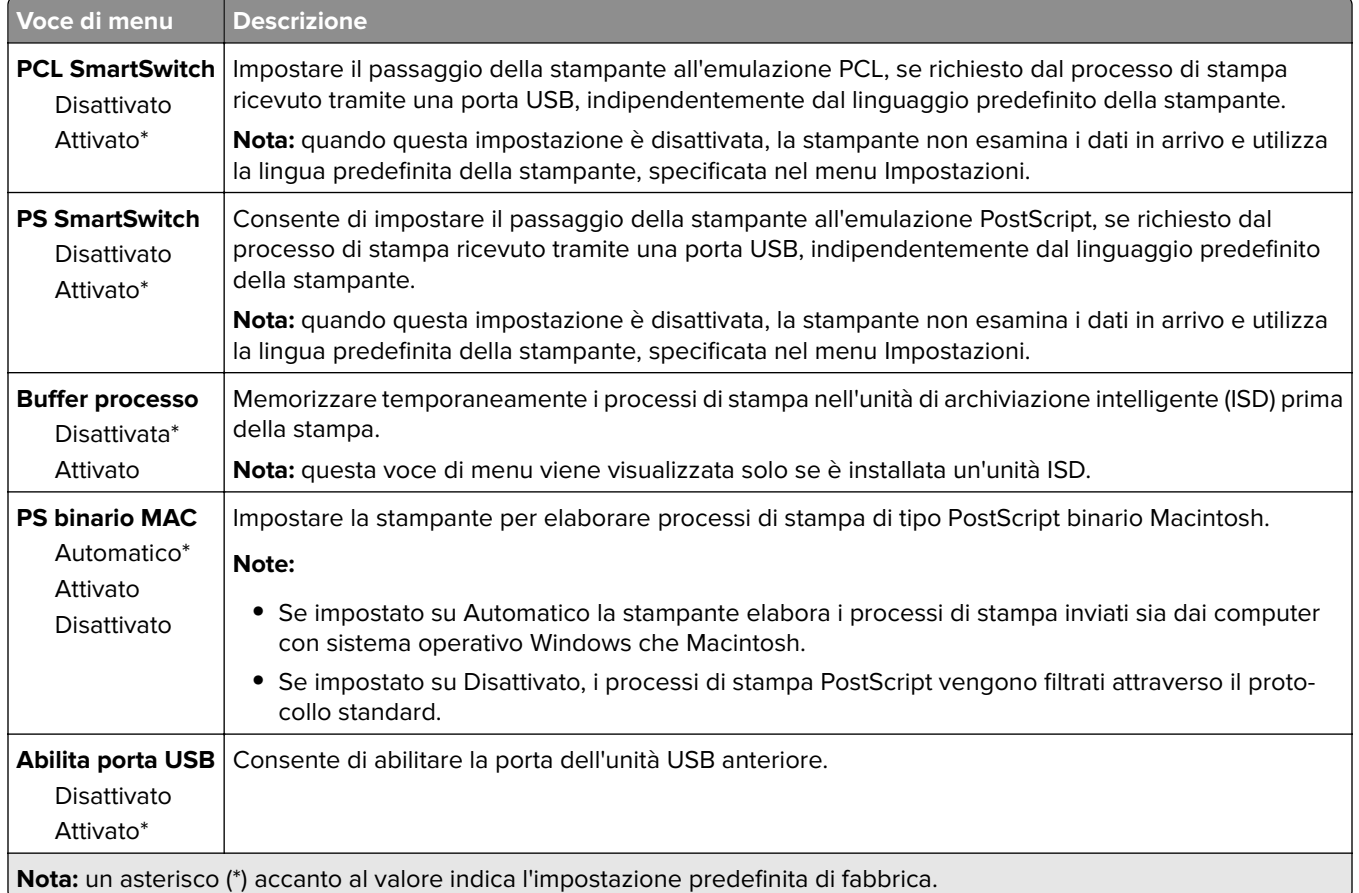

### **Limita accesso alla rete esterna**

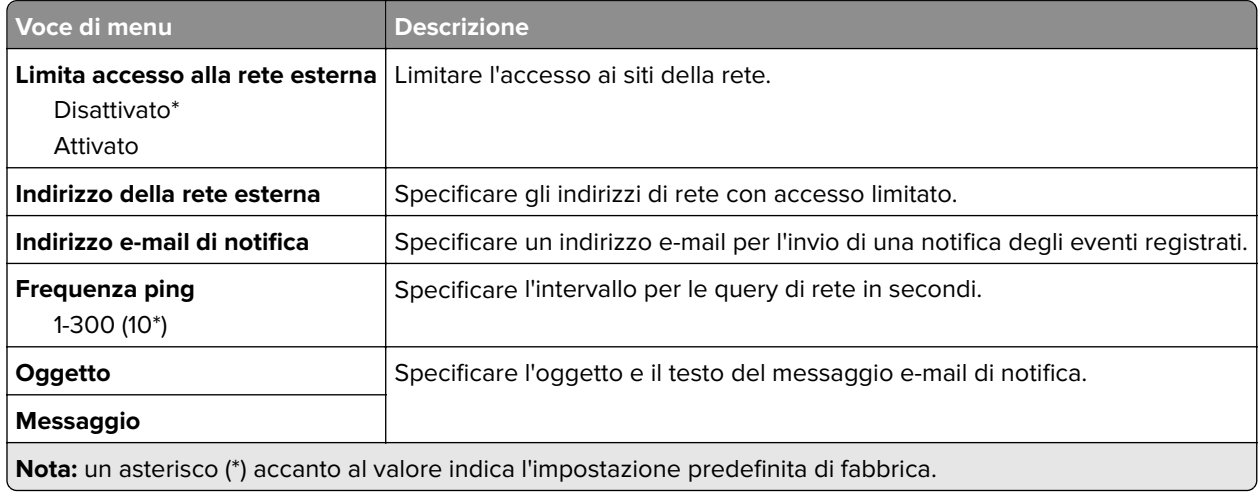
## **Protezione**

### **Metodi di accesso**

### **Gestisci autorizzazioni**

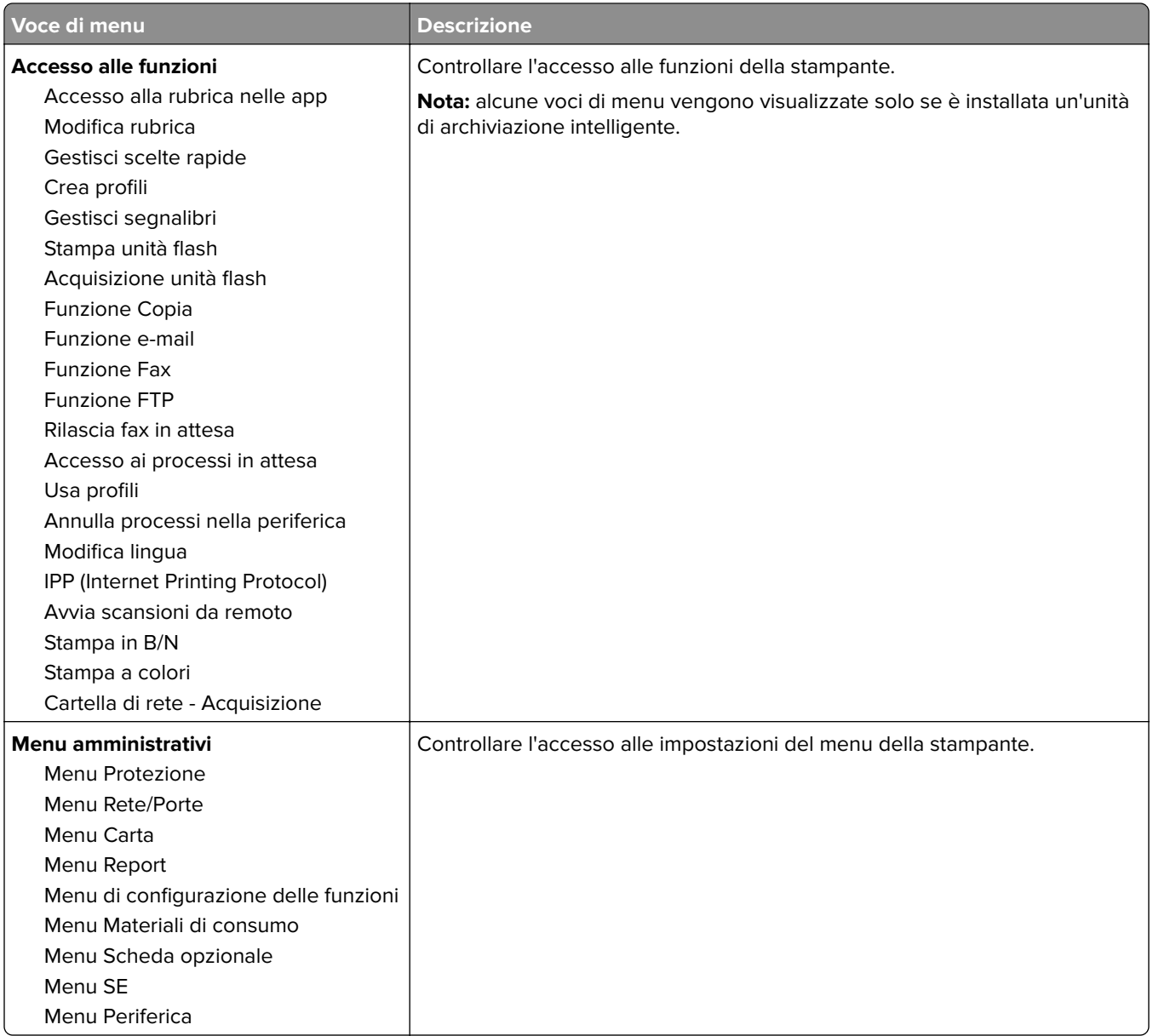

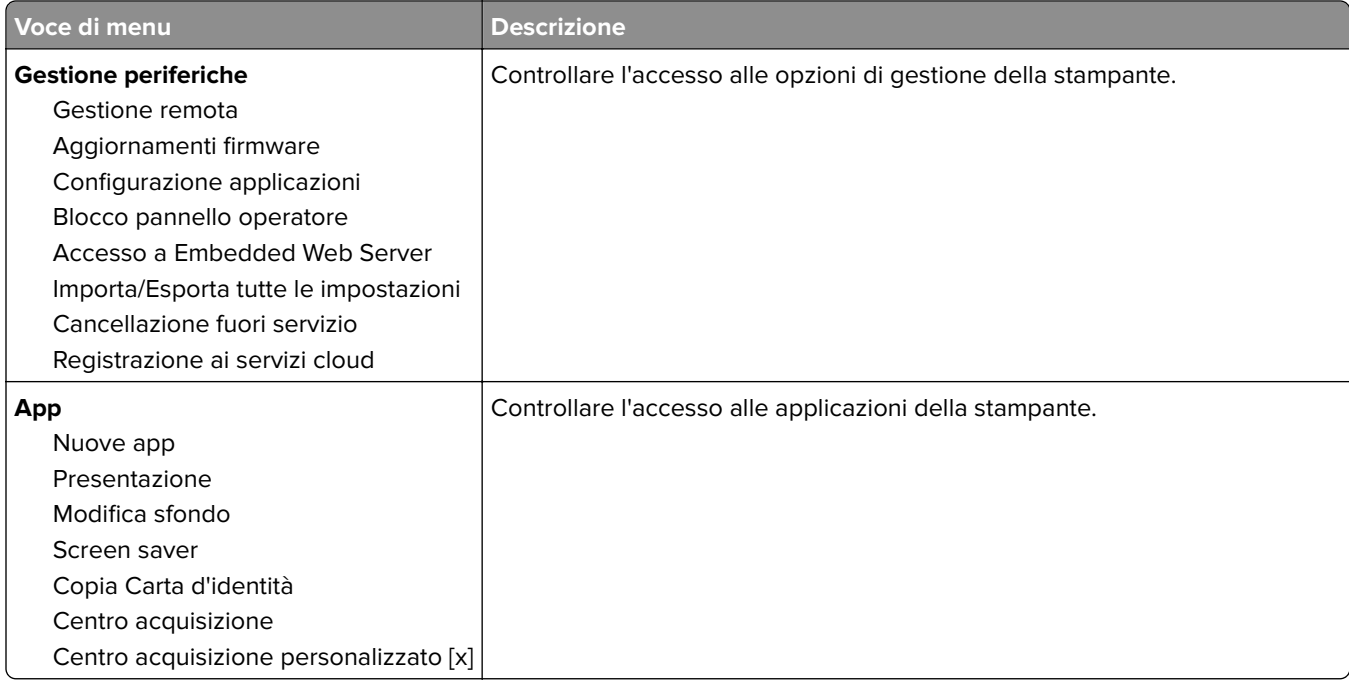

#### **Account locali**

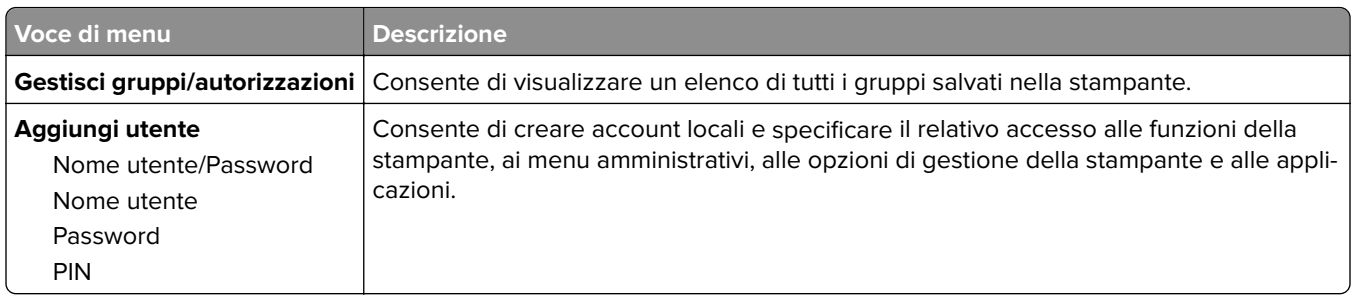

### **Programma periferiche USB**

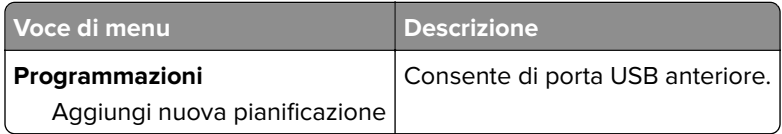

### **Registro controllo protezione**

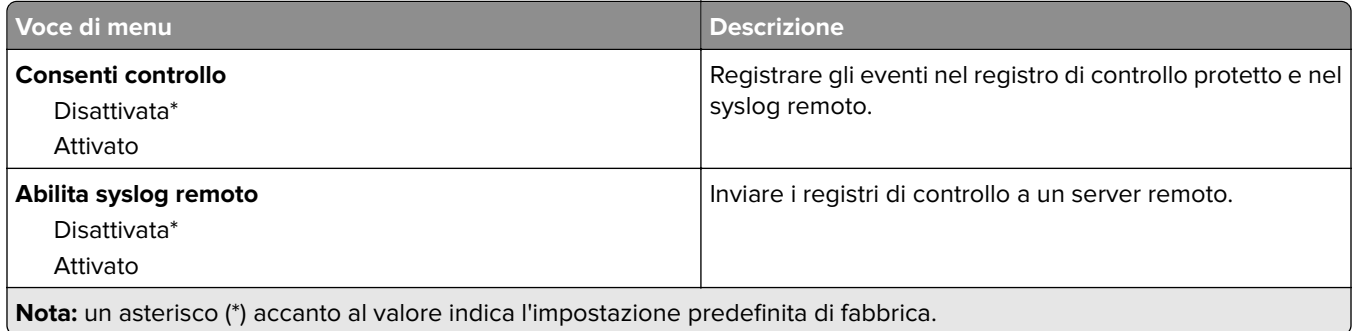

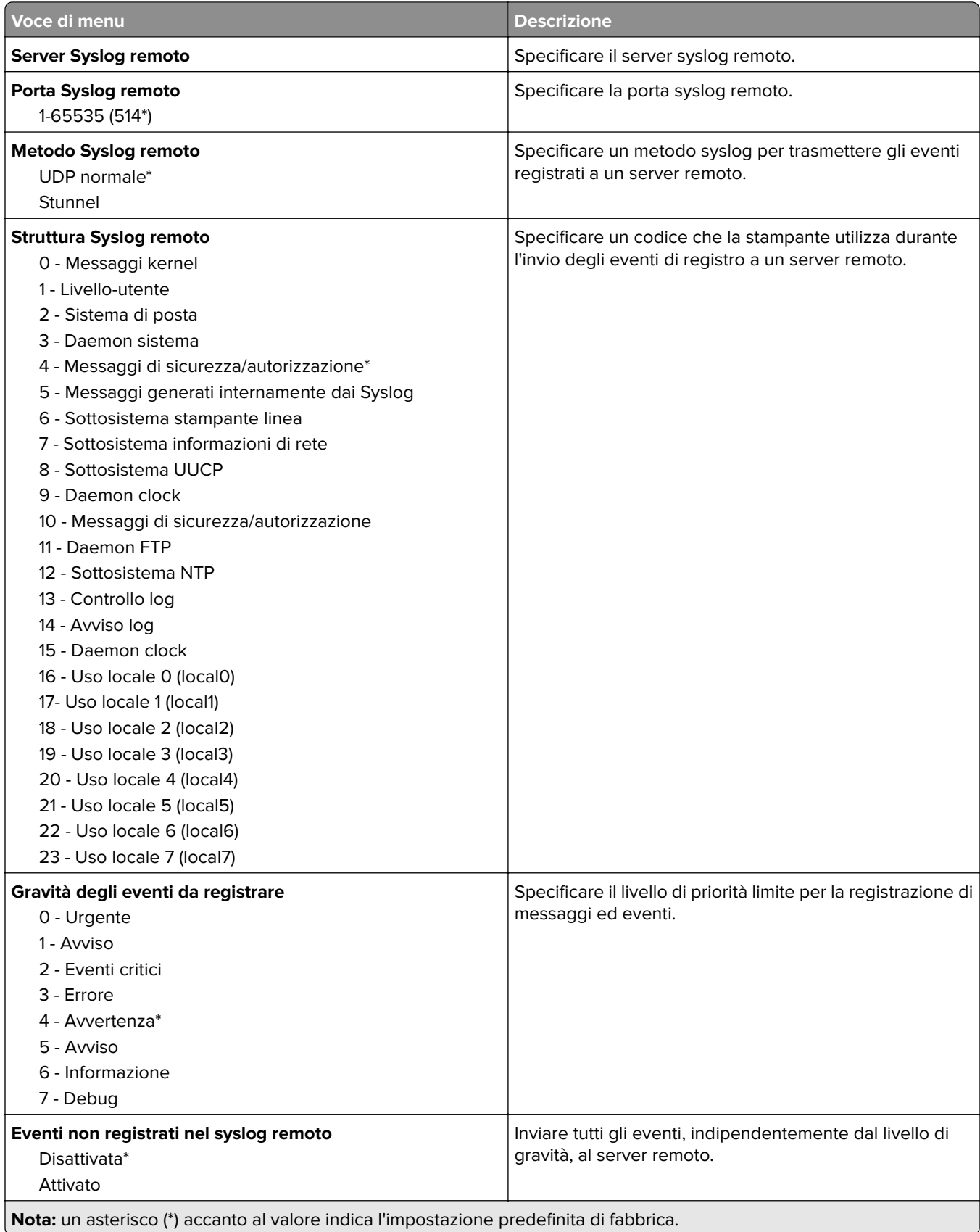

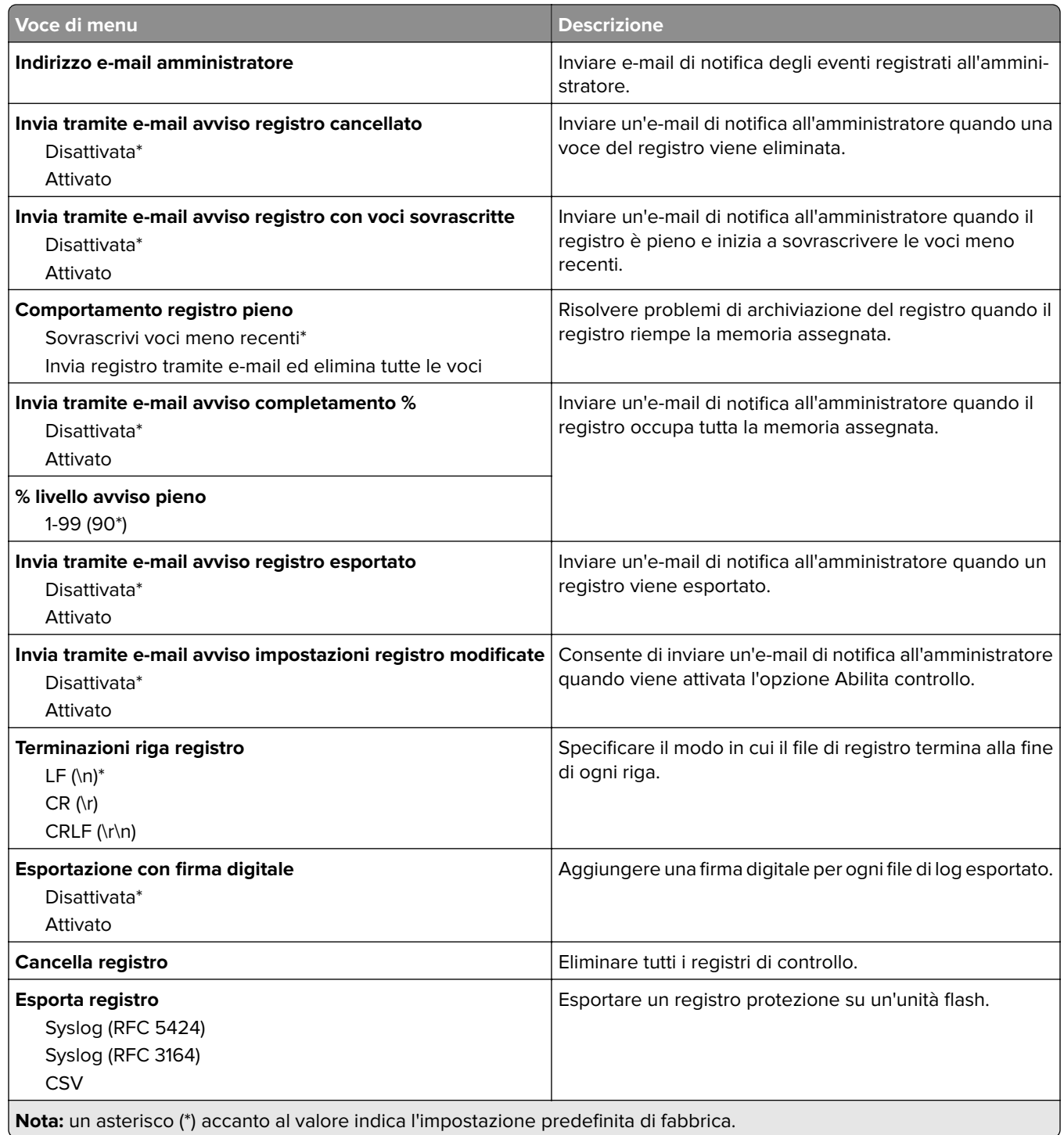

## **Restrizioni di accesso**

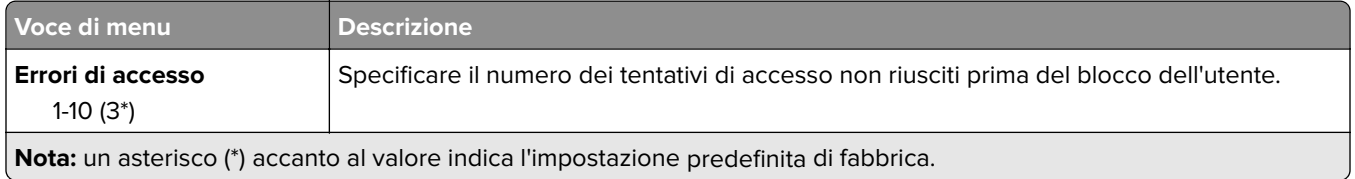

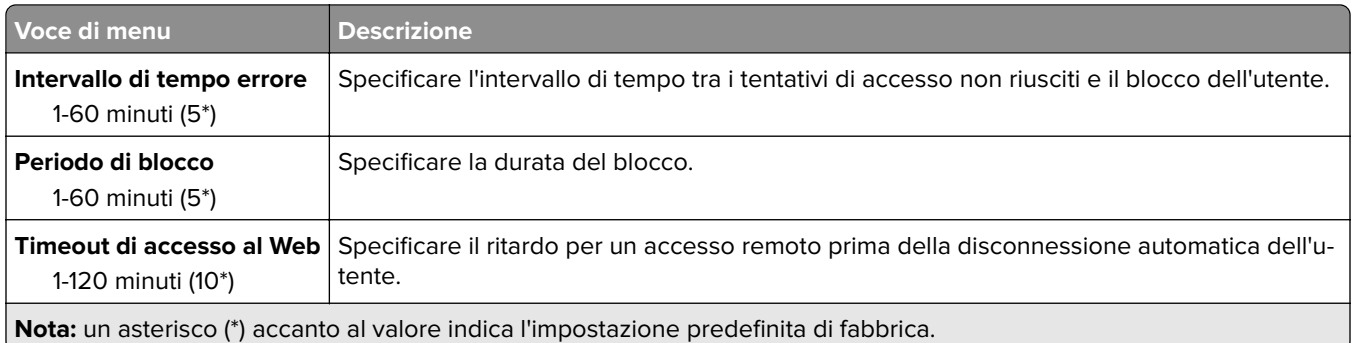

## **Impostazione stampa riservata**

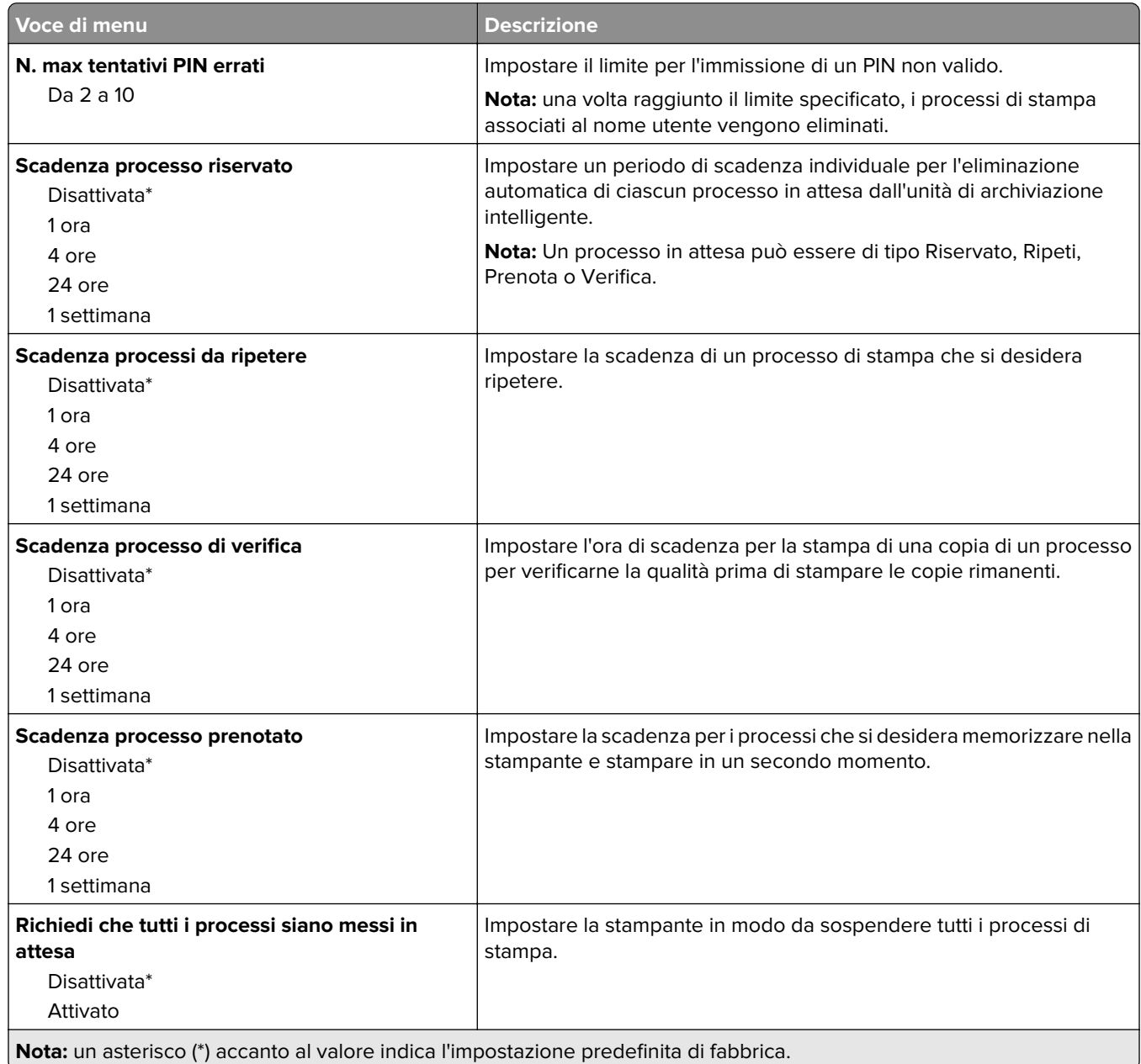

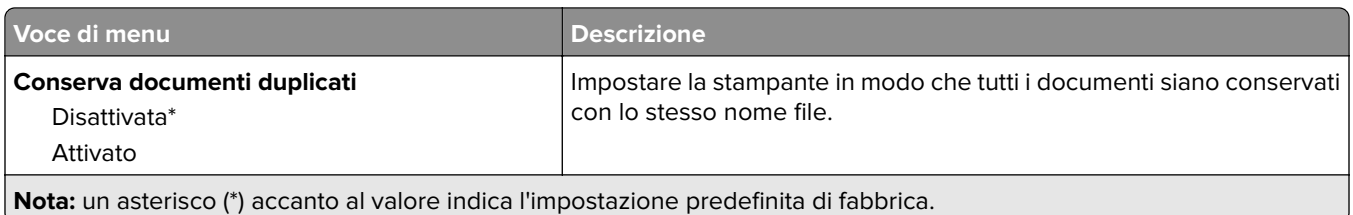

### **Codifica disco**

**Nota:** questo menu viene visualizzato solo se è installata un'unità di archiviazione intelligente.

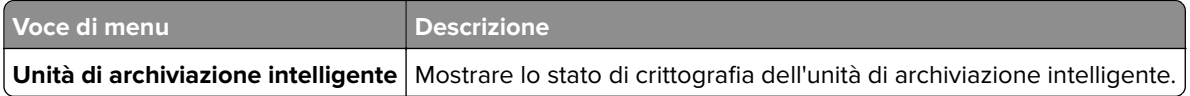

## **Cancellazione file dati temporanei**

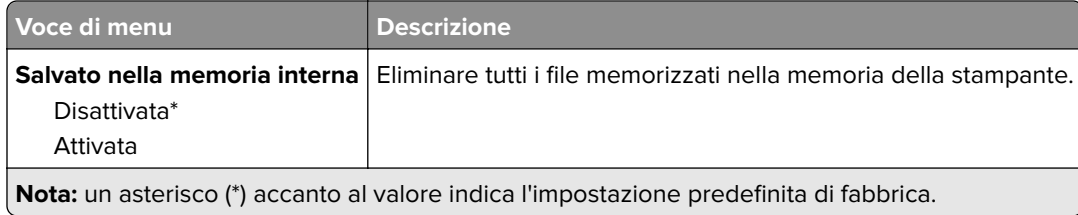

## **Impostazioni LDAP soluzioni**

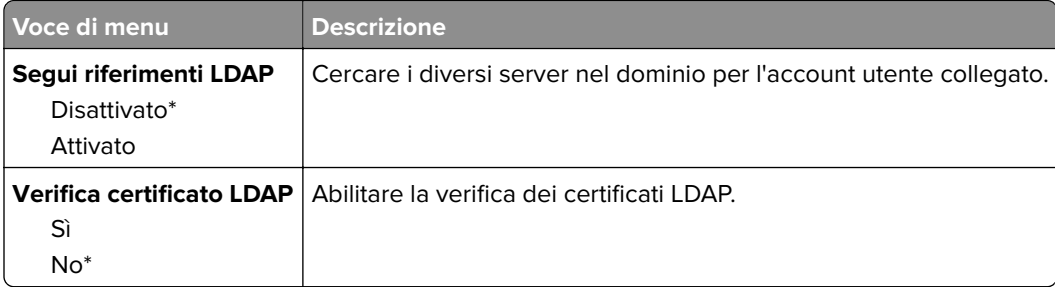

### **Varie**

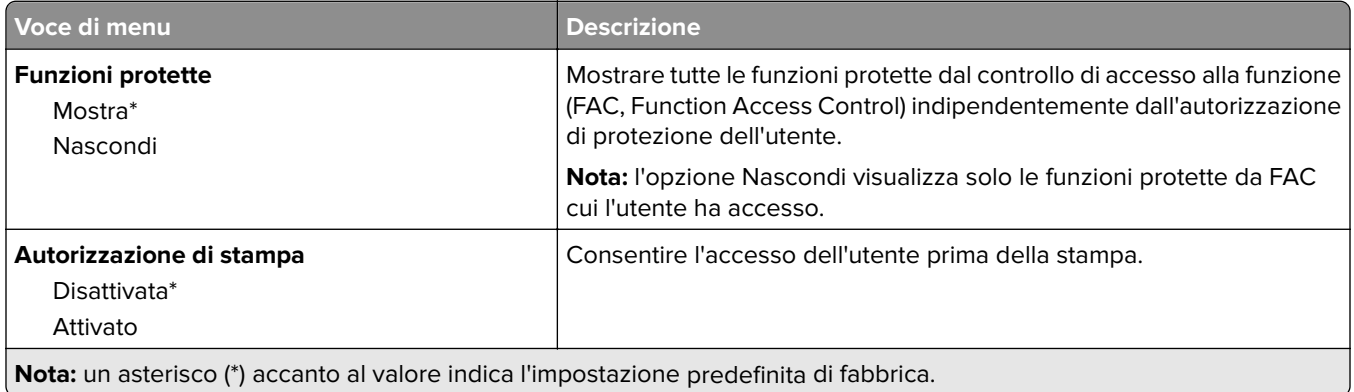

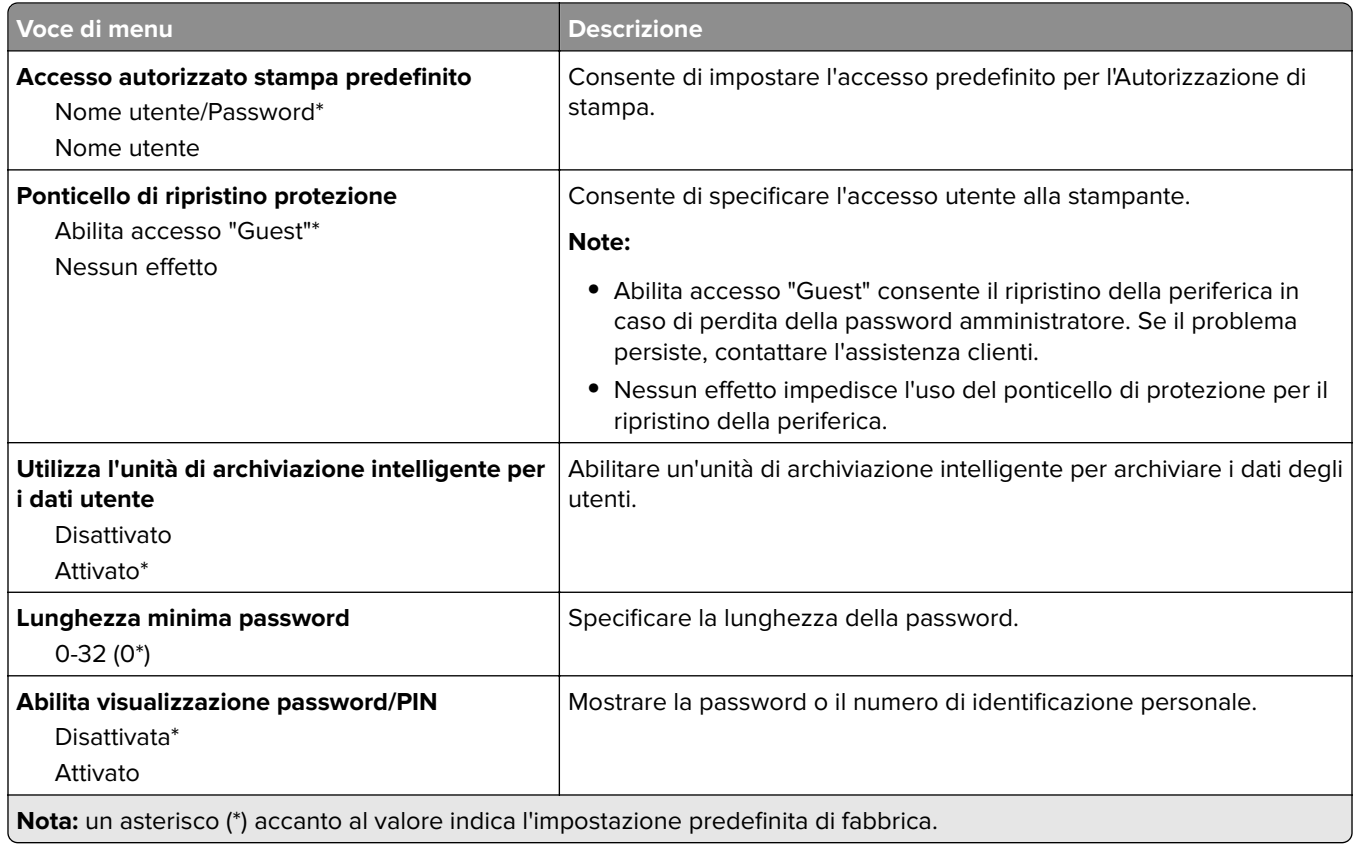

## **Servizi cloud**

## **Registrazione ai servizi cloud**

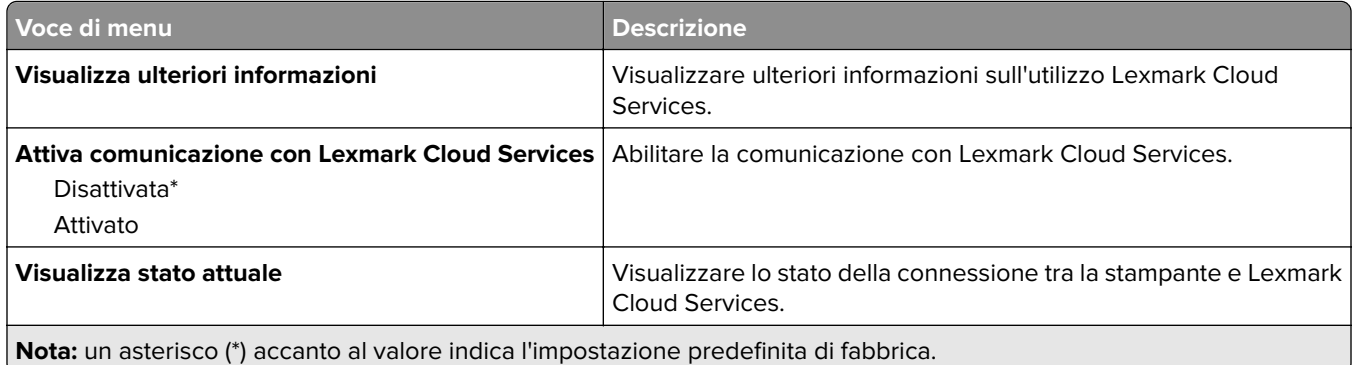

## **Report**

## **Pagina delle impostazioni dei menu**

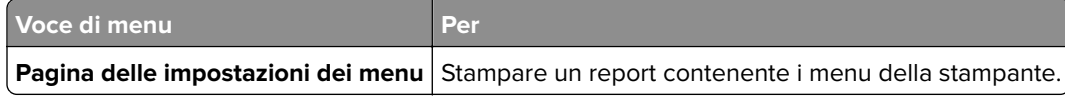

## **Periferica**

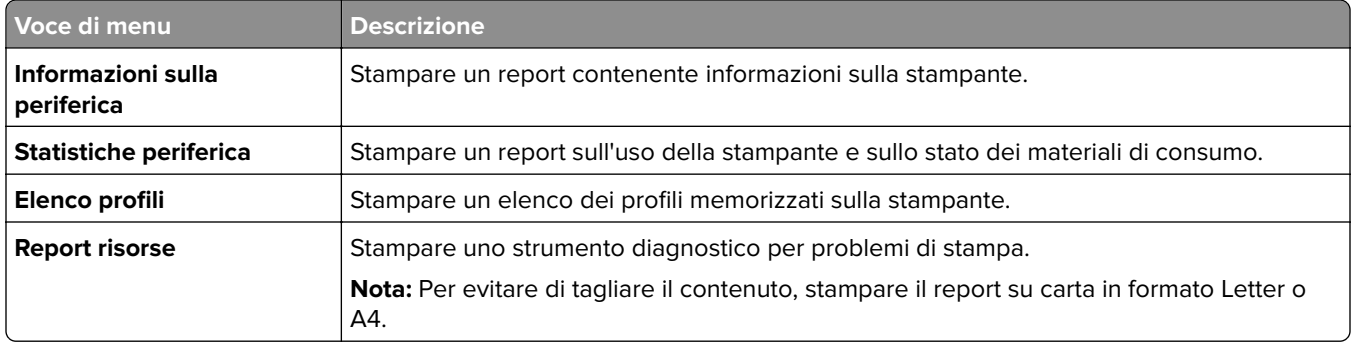

## **Print**

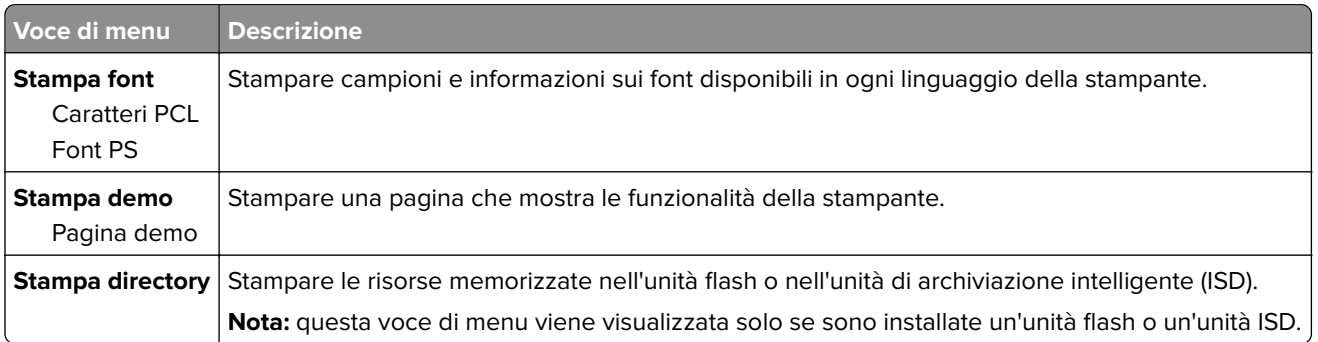

## **Scelte rapide**

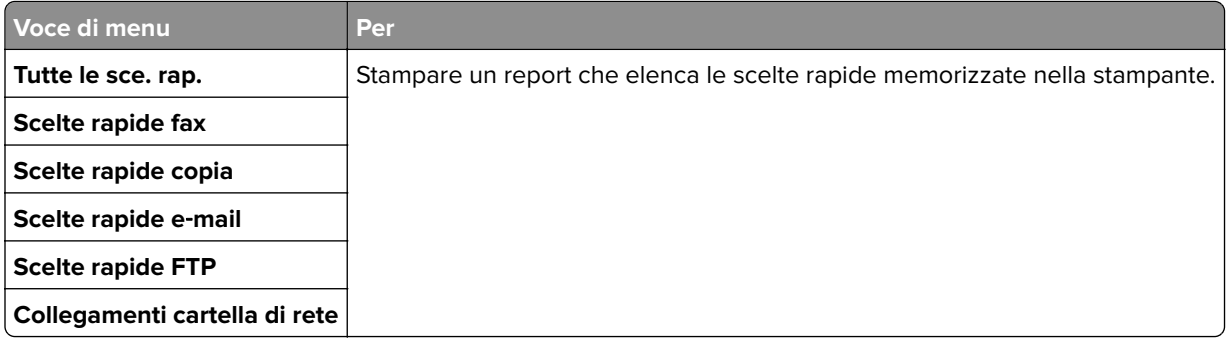

### **Invia tramite fax**

**Nota:** questo menu appare solo se l'opzione Fax è configurata e se Attiva registro processo è impostato su Attivato.

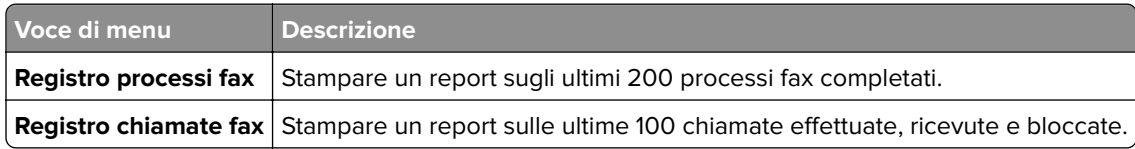

### **Rete**

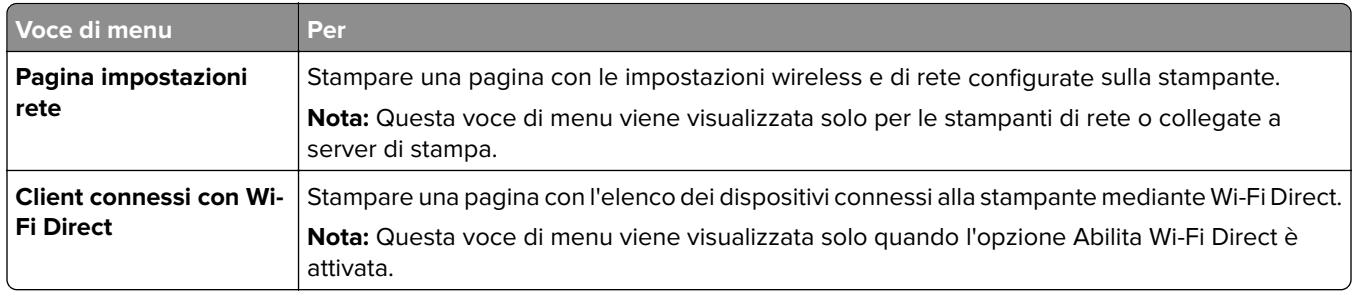

## **Risoluzione dei problemi**

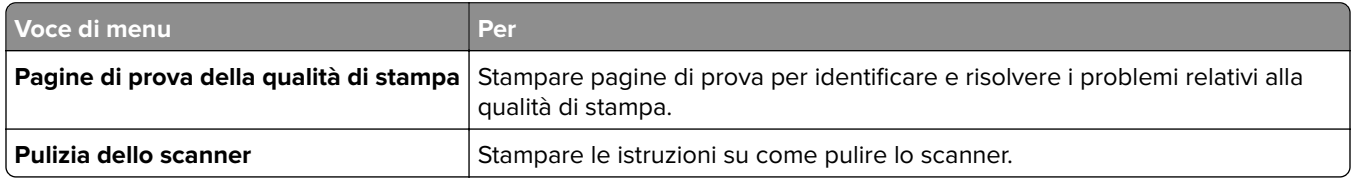

## **Stampa della Pagina impostazioni menu**

Nella schermata iniziale toccare **Impostazioni** > **Rapporti** > **Pagina impostazioni menu**.

# **Manutenzione della stampante**

## **Verifica dello stato dei componenti e dei materiali di consumo della stampante**

- **1** Nella schermata iniziale, toccare **Stato/Mat. cons.**.
- **2** Selezionare i componenti o materiali di consumo che si desidera controllare.

**Nota:** È inoltre possibile accedere a questa impostazione toccando la sezione superiore della schermata iniziale.

## **Configurazione delle notifiche dei materiali di consumo**

**1** Aprire un browser Web e immettere l'indirizzo IP della stampante nel relativo campo.

#### **Note:**

- **•** Visualizzare l'indirizzo IP della stampante nella schermata iniziale della stampante. L'indirizzo IP è composto da quattro serie di numeri separati da punti, ad esempio 123.123.123.123.
- **•** Se si utilizza un server proxy, disattivarlo temporaneamente per caricare correttamente la pagina Web.
- **2** Fare clic su **Impostazioni** > **Periferica** > **Notifiche**.
- **3** Dal menu Materiali di consumo, fare clic su **Notifiche pers. materiali cons.**.
- **4** Selezionare una notifica per ogni materiale di consumo.
- **5** Applicare le modifiche.

## **Impostazione degli avvisi e-mail**

È possibile configurare la stampante per l'invio di avvisi e-mail quando i materiali di consumo sono in esaurimento, quando la carta deve essere cambiata o aggiunta oppure quando si verifica un inceppamento della carta.

**1** Aprire un browser Web e immettere l'indirizzo IP della stampante nel relativo campo.

#### **Note:**

- **•** Visualizzare l'indirizzo IP della stampante nella schermata iniziale della periferica. L'indirizzo IP è composto da quattro serie di numeri separati da punti, ad esempio 123.123.123.123.
- **•** Se si utilizza un proxy, disabilitarlo temporaneamente per caricare correttamente la pagina Web.
- **2** Fare clic su **Impostazioni** > **Periferica** > **Notifiche** > **Impostazione avviso e-mail**, quindi configurare le impostazioni.

**Nota:** Per ulteriori informazioni sulle impostazioni SMTP, rivolgersi al provider e-mail.

**3** Applicare le modifiche.

- **4** Fare clic su **Imposta elenchi e allarmi e-mail**, quindi configurare le impostazioni.
- **5** Applicare le modifiche.

## **Visualizzazione dei rapporti**

- **1** Nella schermata iniziale, toccare **Impostazioni** > **Report**.
- **2** Selezionare il report che si desidera visualizzare.

## **Ordinazione di componenti e materiali di consumo**

Per richiedere i materiali di consumo negli Stati Uniti, chiamare Lexmark al numero 1-800-539-6275 per informazioni sui fornitori autorizzati Lexmark di zona. In altri paesi o regioni, andare sul sito Web **[www.lexmark.com](http://www.lexmark.com)** o contattare il rivenditore presso il quale è stata acquistata la stampante.

**Nota:** La durata stimata dei materiali di consumo della stampante si riferisce alla stampa su carta normale di formato Letter o A4.

**Attenzione - Possibili danni:** La mancata manutenzione ottimale della stampante o sostituzione di componenti e materiali di consumo, può causare danni alla stampante.

### **Uso di componenti e materiali di consumo Lexmark originali**

La stampante Lexmark è progettata per funzionare al meglio con componenti e materiali di consumo Lexmark originali. L'utilizzo di materiali o componenti di terze parti può influire su prestazioni, affidabilità o durata della stampante e dei relativi componenti di acquisizione immagini. Inoltre, può influire sulla copertura della garanzia. Eventuali danni causati dall'utilizzo di componenti e materiali di consumo di terze parti non sono coperti dalla garanzia. Tutti gli indicatori di durata sono progettati per funzionare con componenti e materiali di consumo Lexmark e potrebbero produrre risultati imprevisti in caso di utilizzo di componenti e materiali di consumo di terze parti. L'utilizzo di componenti di acquisizione immagini oltre la durata prevista può causare danni alla stampante Lexmark o a componenti associati.

**Attenzione - Possibili danni:** Materiali di consumo e componenti non coperti dai termini del contratto del Return Program si possono azzerare e rigenerare. Tuttavia, la garanzia del produttore non copre gli eventuali danni causati da materiali di consumo o componenti non originali. L'azzeramento dei contatori del materiale di consumo o dei componenti senza un'adeguata rigenerazione può causare danni alla stampante. Dopo l'azzeramento del contatore del materiale di consumo o del componente, la stampante potrebbe visualizzare un messaggio di errore per evidenziare la presenza della voce azzerata.

### **Ordinazione di una cartuccia di toner**

#### **Note:**

- **•** La resa stimata della cartuccia si basa sullo standard ISO/IEC 19752.
- **•** Una copertura di stampa estremamente bassa per un periodo di tempo prolungato può influire negativamente sulla resa effettiva.

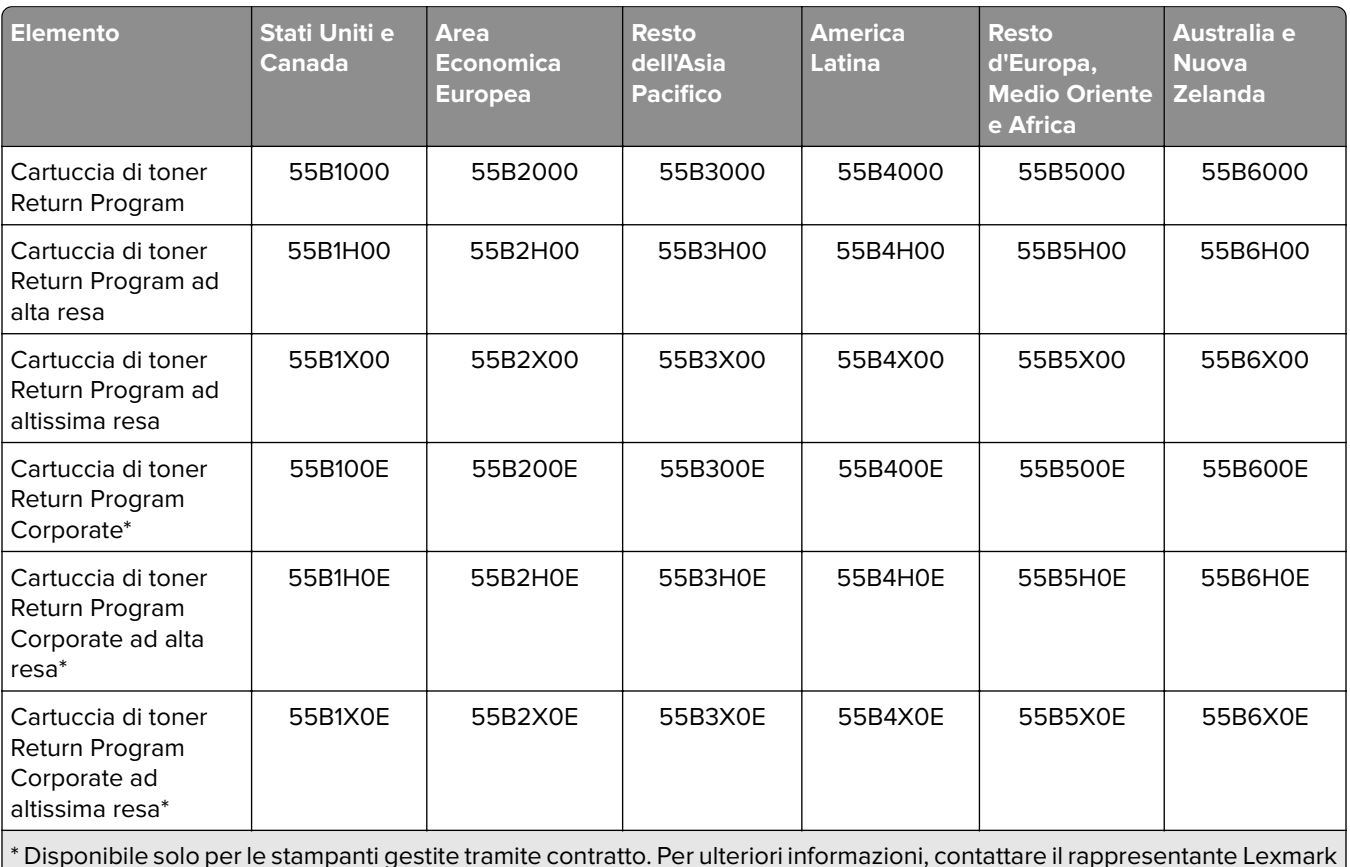

**Cartucce di toner Return Program Lexmark MX432**

\* Disponibile solo per le stampanti gestite tramite contratto. Per ulteriori informazioni, contattare il rappresentante Lexmark o l'amministratore di sistema.

#### **Cartuccia di toner normale Lexmark MX432**

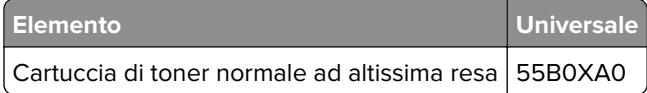

#### **Cartuccia di toner normale Lexmark XM3142**

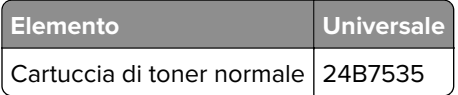

## **Ordinazione di un'unità immagini**

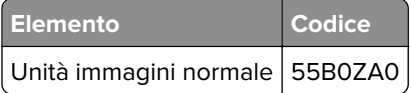

## <span id="page-156-0"></span>**Sostituzione di componenti e materiali di consumo**

### **Sostituzione della cartuccia di toner**

**1** Aprire lo sportello anteriore.

**Attenzione - Possibili danni:** per evitare danni causati da scariche elettrostatiche, toccare una parte in metallo esposta del telaio prima di accedere o toccare le parti interne della stampante.

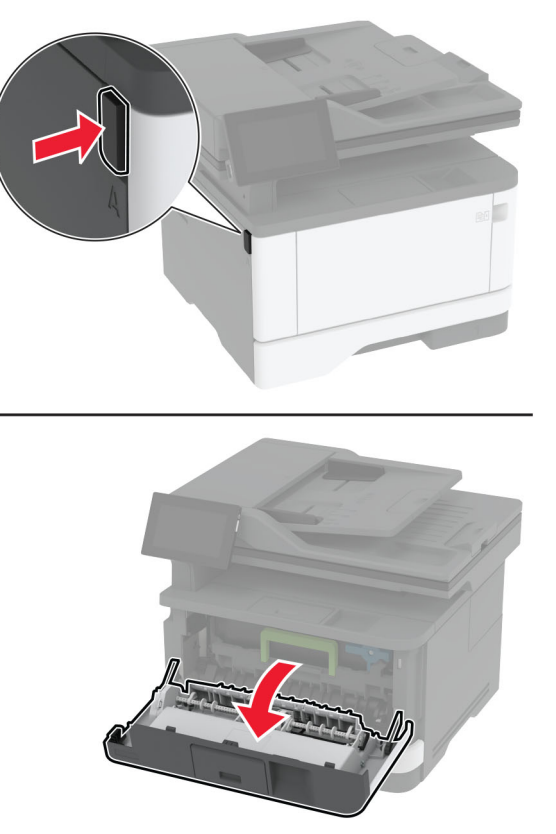

**2** Rimuovere l'unità immagini.

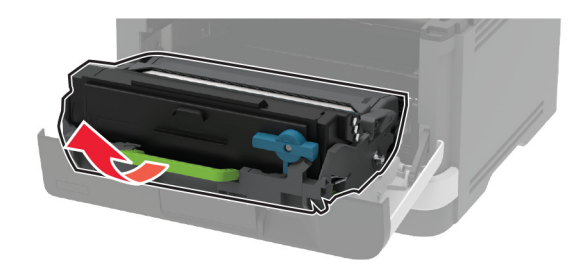

**3** Ruotare il fermo blu, quindi rimuovere la cartuccia del toner usata dall'unità immagini.

**Attenzione - Possibili danni:** Non esporre l'unità immagini alla luce diretta per più di 10 minuti. L'eccessiva esposizione alla luce può compromettere la qualità di stampa.

**Attenzione - Possibili danni:** non toccare il tamburo del fotoconduttore. Ciò potrebbe influire sulla qualità dei processi di stampa futuri.

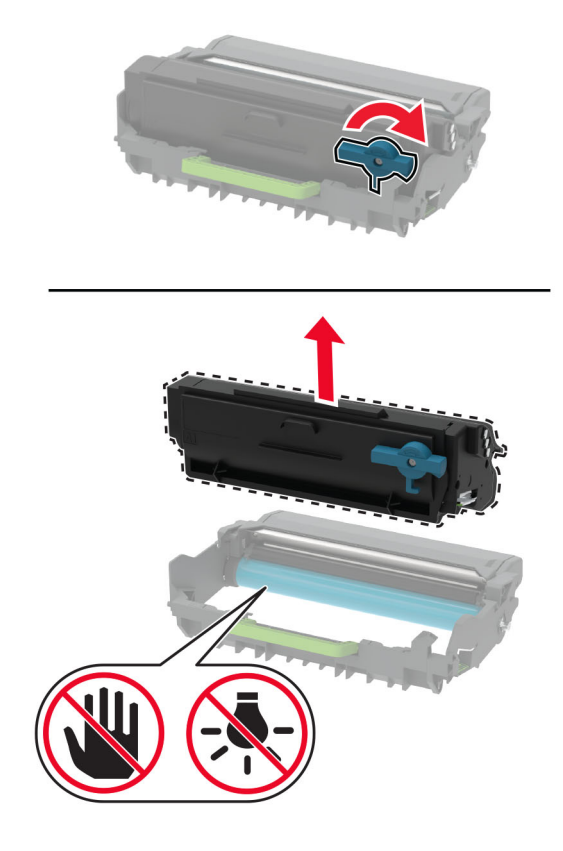

- Estrarre la nuova cartuccia di toner dalla confezione.
- Agitare la cartuccia di toner per ridistribuire il toner.

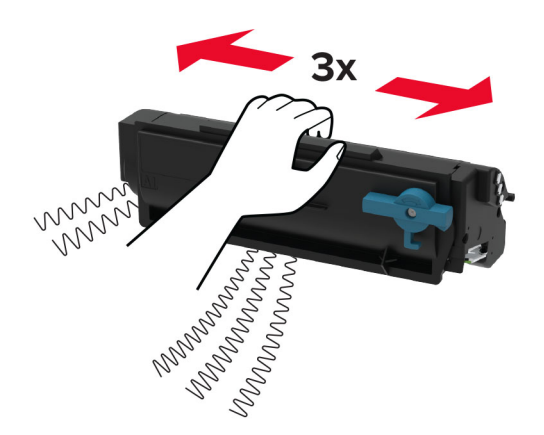

<span id="page-158-0"></span>**6** Inserire la nuova cartuccia di toner nell'unità immagini finché non scatta in posizione.

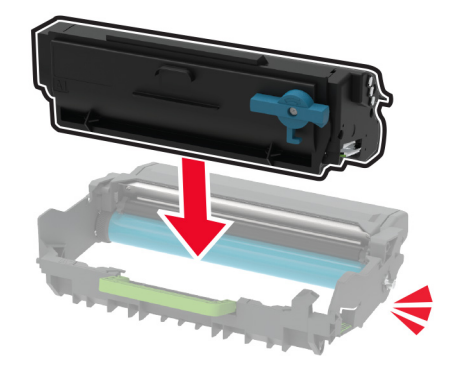

**7** Inserire l'unità immagini.

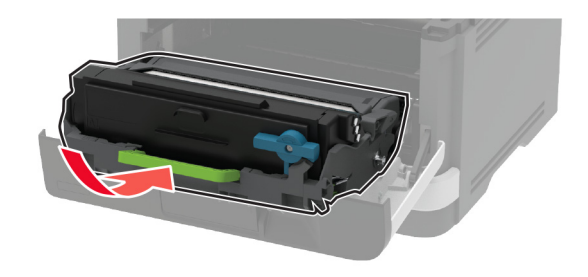

**8** Chiudere lo sportello.

### **Sostituzione dell'unità immagini**

**1** Aprire lo sportello anteriore.

**Attenzione - Possibili danni:** per evitare danni causati da scariche elettrostatiche, toccare una parte in metallo esposta del telaio prima di accedere o toccare le parti interne della stampante.

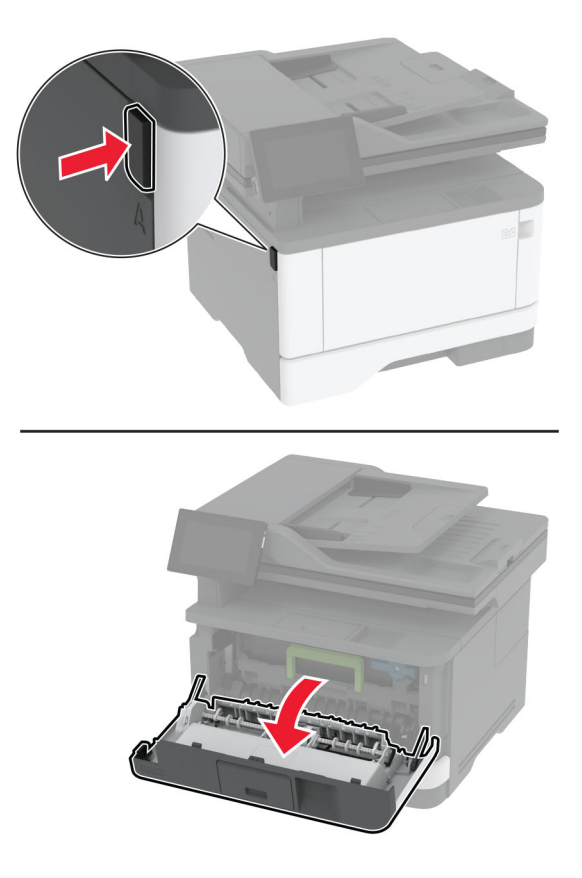

**2** Rimuovere l'unità immagini usata.

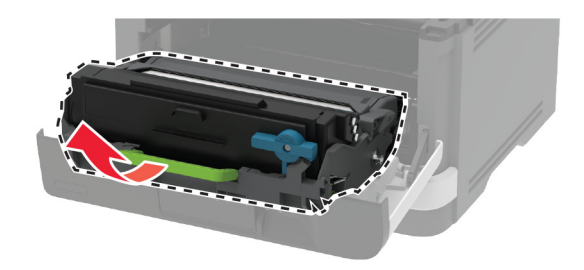

**3** Ruotare il fermo blu, quindi rimuovere la cartuccia del toner dall'unità immagini usata.

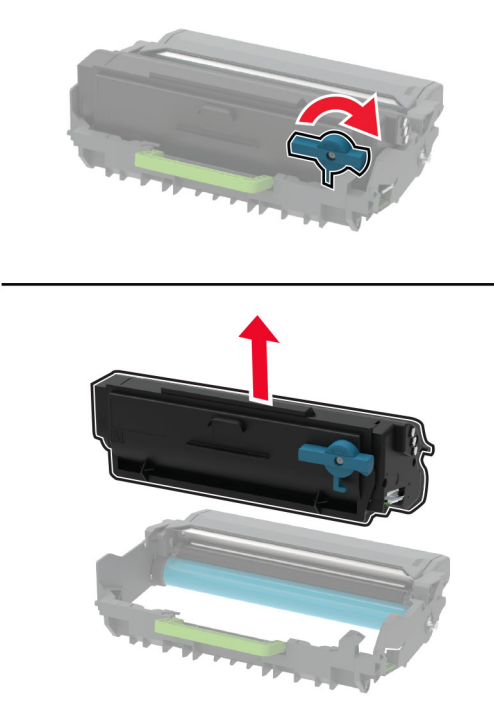

**4** Estrarre la nuova unità immagini e inserire la cartuccia di toner finché non scatta in posizione.

**Attenzione - Possibili danni:** Non esporre l'unità immagini alla luce diretta per più di 10 minuti. L'eccessiva esposizione alla luce può compromettere la qualità di stampa.

**Attenzione - Possibili danni:** non toccare il tamburo del fotoconduttore. Ciò potrebbe influire sulla qualità dei processi di stampa futuri.

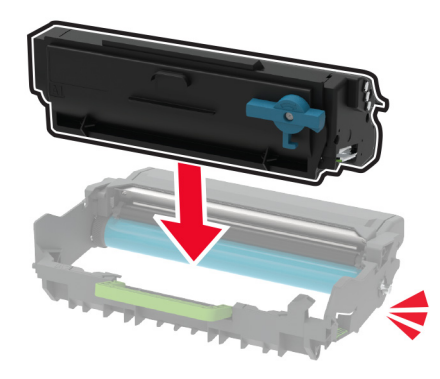

Inserire la nuova unità immagini.

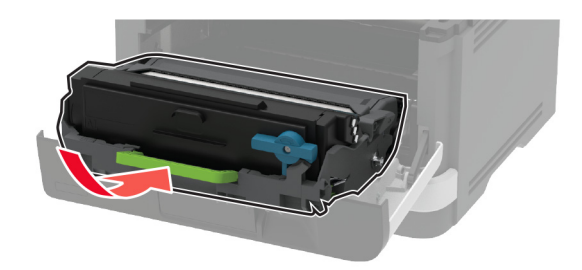

Chiudere lo sportello.

## **Sostituzione del vassoio**

Rimuovere il vassoio usato.

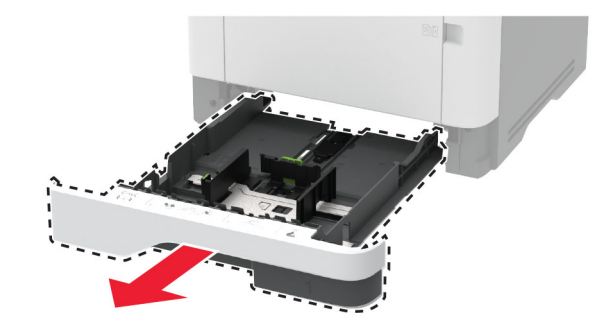

- Estrarre il nuovo vassoio dalla confezione.
- Inserire il nuovo vassoio.

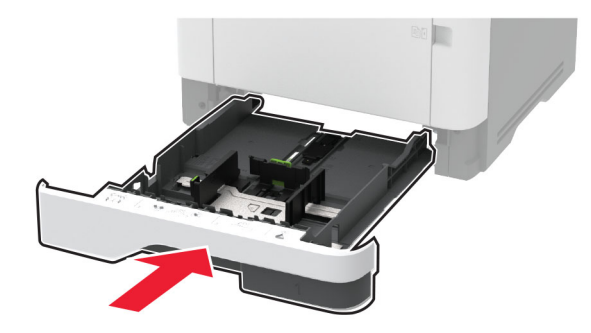

### **Sostituzione dell'unità dei rulli di prelievo**

- Spegnere la stampante.
- Scollegare il cavo di alimentazione dalla presa elettrica e quindi dalla stampante.

Aprire lo sportello anteriore.

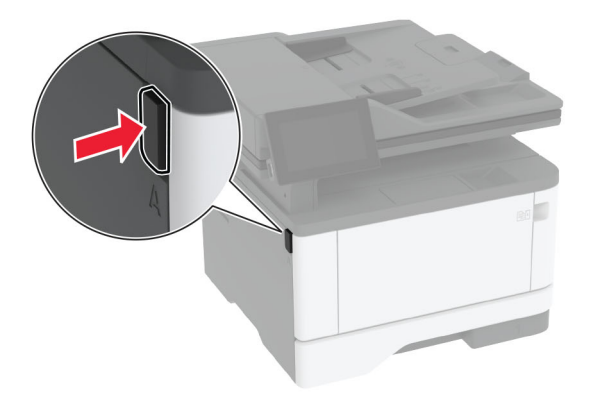

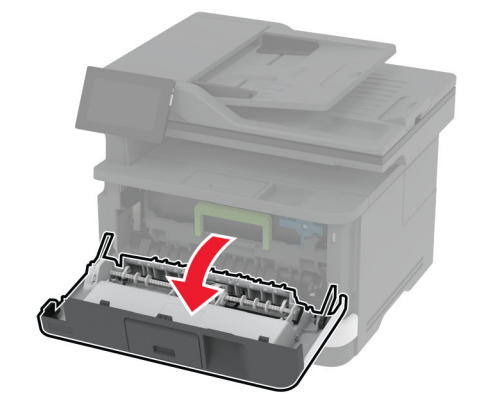

Rimuovere l'unità immagini.

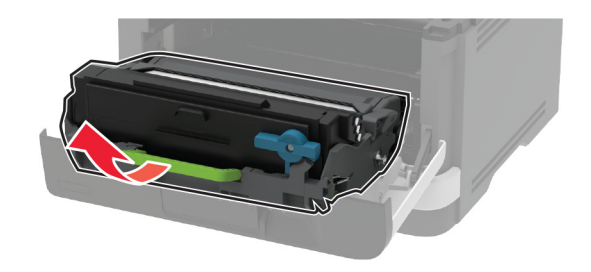

- Chiudere lo sportello anteriore.
- Rimuovere il vassoio.

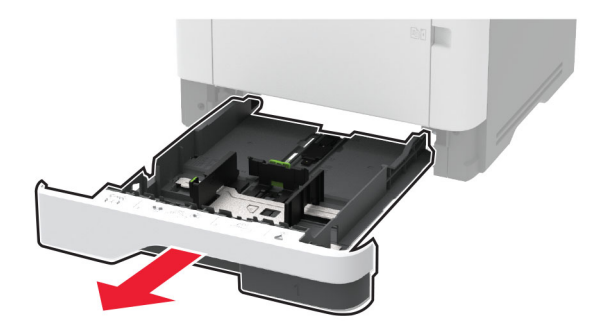

**7** Poggiare la stampante su un lato.

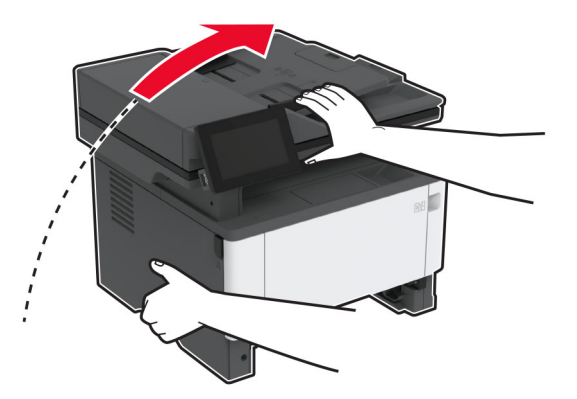

**8** Rimuovere l'unità dei rulli di prelievo usata.

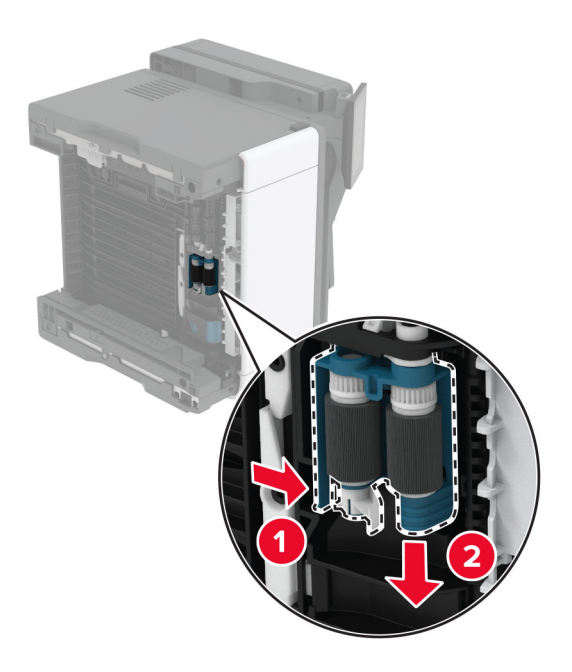

**9** Estrarre dalla confezione la nuova unità dei rulli di prelievo. **Nota:** per evitare contaminazioni, accertarsi di avere le mani pulite. Inserire la nuova unità dei rulli di prelievo.

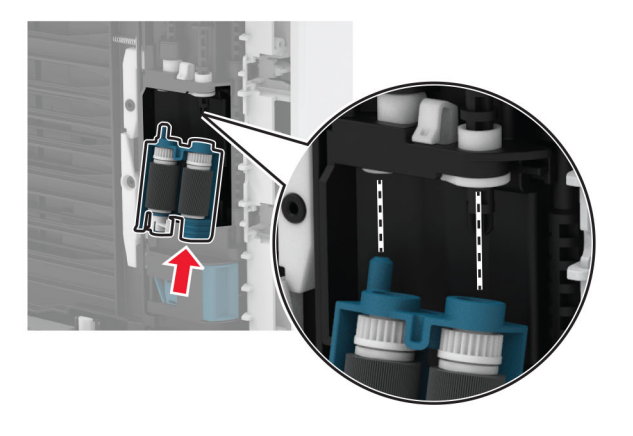

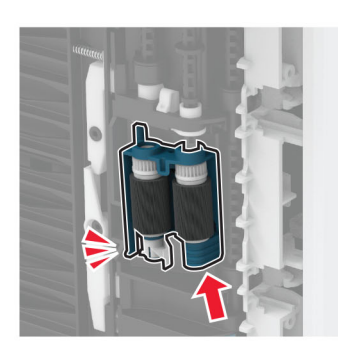

- Rimettere la stampante nella posizione originale, quindi inserire il vassoio.
- Aprire lo sportello anteriore.
- Inserire l'unità immagini.
- Chiudere lo sportello anteriore.
- Collegare il cavo di alimentazione alla stampante e alla presa elettrica.

**ATTENZIONE - PERICOLO DI LESIONI:** Per evitare il rischio di incendi o scosse elettriche, collegare il cavo di alimentazione a una presa elettrica dotata di messa a terra e con le specifiche adeguate, situata in prossimità del prodotto e facilmente accessibile.

Accendere la stampante.

## **Sostituzione del rullo separatore del vassoio**

**1** Rimuovere il vassoio, quindi rimuovere il rullo separatore usato.

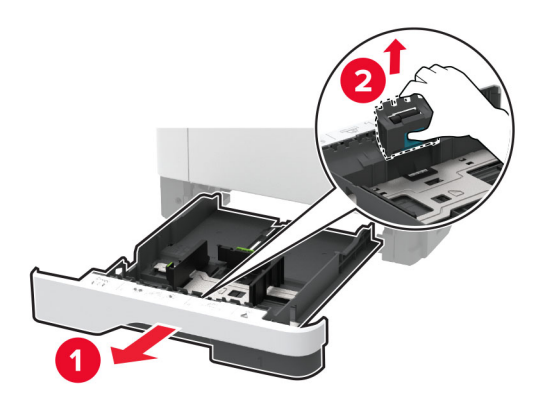

**2** Estrarre dalla confezione il nuovo rullo separatore.

**Nota:** per evitare contaminazioni, accertarsi di avere le mani pulite.

**3** Inserire il nuovo rullo separatore.

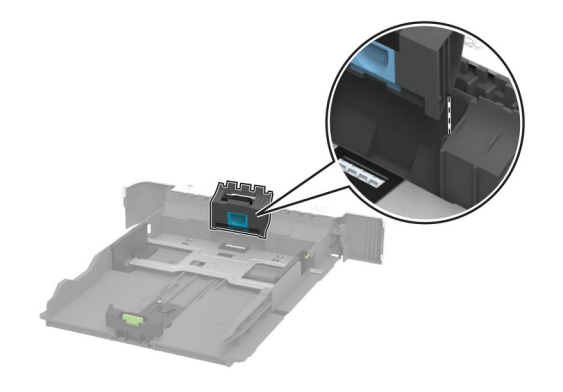

**4** Inserire il vassoio.

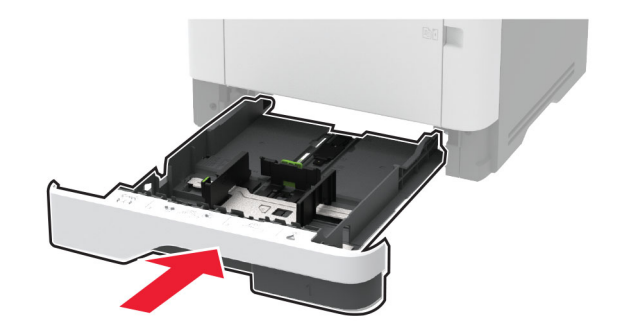

### **Sostituzione del tampone separatore dell'ADF**

**1** Aprire lo sportello C.

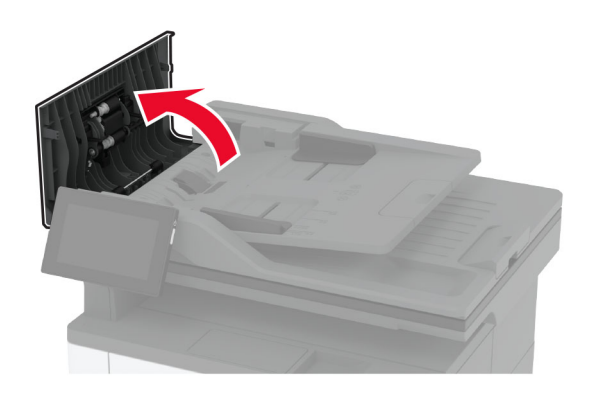

**2** Rimuovere il tampone separatore dell'ADF usato.

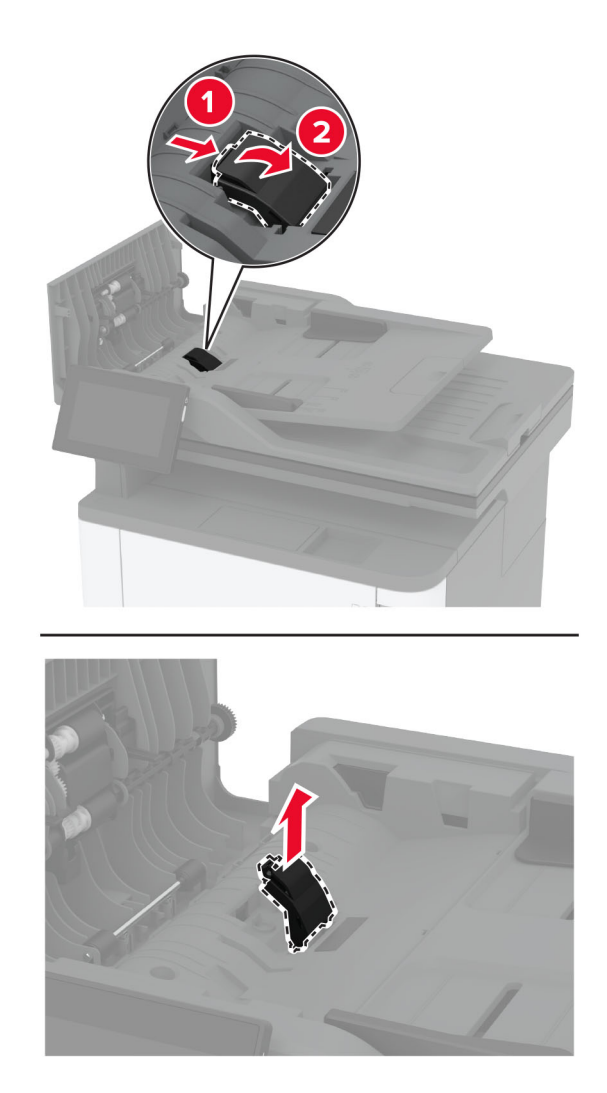

**3** Estrarre dalla confezione il nuovo tampone dell'ADF.

Inserire il nuovo tampone separatore finché non scatta in posizione.

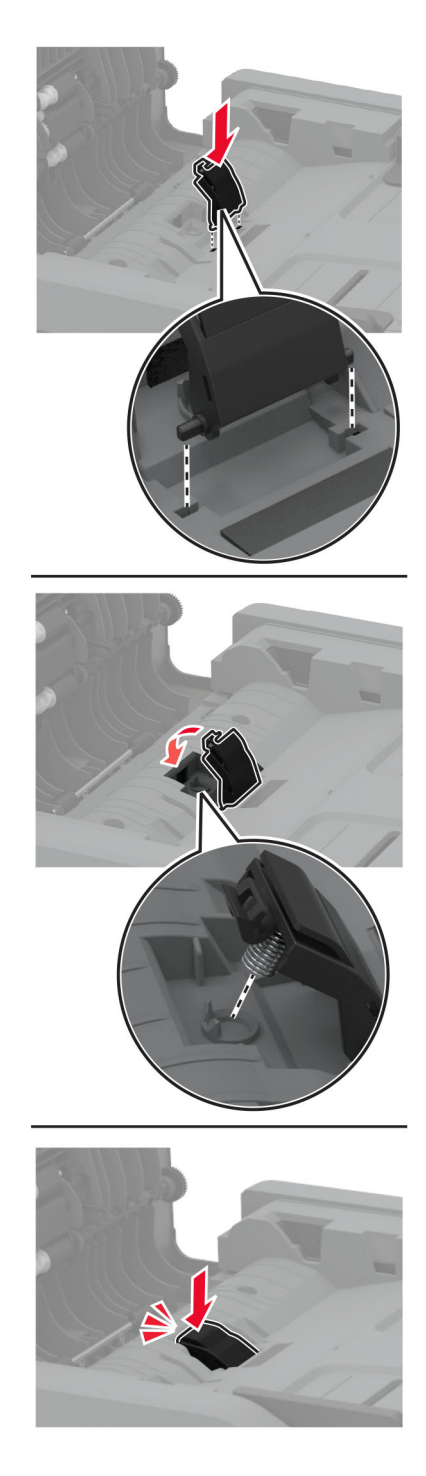

Chiudere lo sportello.

## **Azzeramento dei contatori di utilizzo dei materiali di consumo**

- **1** Nella schermata iniziale, toccare **Impostazioni** > **Periferica** > **Manutenzione** > **Menu di configurazione** > **Utilizzo materiali di consumo e contatori**.
- **2** Selezionare il contatore da azzerare.

**Attenzione - Possibili danni:** materiali di consumo e componenti non coperti dai termini del contratto del Return Program si possono azzerare e rigenerare. Tuttavia, la garanzia del produttore non copre gli eventuali danni causati da materiali di consumo o componenti non originali. L'azzeramento dei contatori dei materiali di consumo o dei componenti senza un'adeguata rigenerazione può causare danni alla stampante. Dopo l'azzeramento del contatore del materiale di consumo o del componente, la stampante potrebbe visualizzare un messaggio di errore per evidenziare la presenza della voce azzerata.

## **Pulizia dei componenti della stampante**

### **Pulizia della stampante**

**ATTENZIONE - PERICOLO DI SCOSSE ELETTRICHE:** Per evitare il rischio di scosse elettriche quando si pulisce la parte esterna della stampante, scollegare il cavo di alimentazione dalla presa a muro e scollegare tutti i cavi della stampante prima di procedere.

#### **Note:**

- **•** Eseguire questa operazione a intervalli regolari di pochi mesi.
- **•** I danni provocati da un errato gestione della stampante non sono coperti dalla garanzia.
- **1** Spegnere la stampante e scollegare il cavo di alimentazione dalla presa elettrica.
- **2** Rimuovere la carta dal raccoglitore standard e dall´alimentatore multiuso.
- **3** Utilizzare un pennello morbido o un aspirapolvere per rimuovere polvere, residui e frammenti di carta intorno e all'interno della stampante.
- **4** Pulire la parte esterna della stampante con un panno morbido, umido e privo di lanugine.

**Note:**

- **•** Non utilizzare detersivi e detergenti comuni, poiché potrebbero danneggiare la finitura della stampante.
- **•** Assicurarsi che tutte le aree della stampante siano asciutte dopo la pulizia.
- **5** Collegare il cavo di alimentazione alla presa elettrica e accendere la stampante.

**ATTENZIONE - PERICOLO DI LESIONI:** Per evitare il rischio di incendio o scosse elettriche, collegare il cavo di alimentazione a una presa elettrica dotata di messa a terra e con le specifiche adeguate, situata in prossimità dell'apparecchio e facilmente accessibile.

### **Pulizia dello schermo a sfioramento**

**ATTENZIONE - PERICOLO DI SCOSSE ELETTRICHE:** per evitare il rischio di scosse elettriche quando si pulisce la parte esterna della stampante, scollegare il cavo di alimentazione dalla presa a muro e scollegare tutti i cavi della stampante prima di procedere.

- **1** Spegnere la stampante e scollegare il cavo di alimentazione dalla presa elettrica.
- **2** Utilizzando un panno morbido, umido e privo di lanugine, pulire lo schermo a sfioramento.

**Note:**

- **•** Non utilizzare detergenti domestici, poiché potrebbero danneggiare lo schermo a sfioramento.
- **•** Assicurarsi che lo schermo a sfioramento sia asciutto dopo la pulizia.
- **3** Collegare il cavo di alimentazione alla presa elettrica e accendere la stampante.

**ATTENZIONE - PERICOLO DI LESIONI:** per evitare il rischio di incendi o scosse elettriche, collegare il cavo di alimentazione a una presa elettrica dotata di messa a terra e con le specifiche adeguate, situata in prossimità del prodotto e facilmente accessibile.

### **Pulizia dello scanner**

**1** Aprire il coperchio dello scanner.

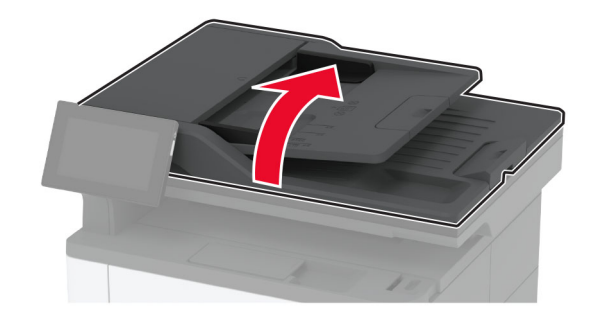

- **2** Utilizzando un panno morbido, umido e privo di lanugine, pulire le seguenti aree:
	- **•** Pannello dello scanner

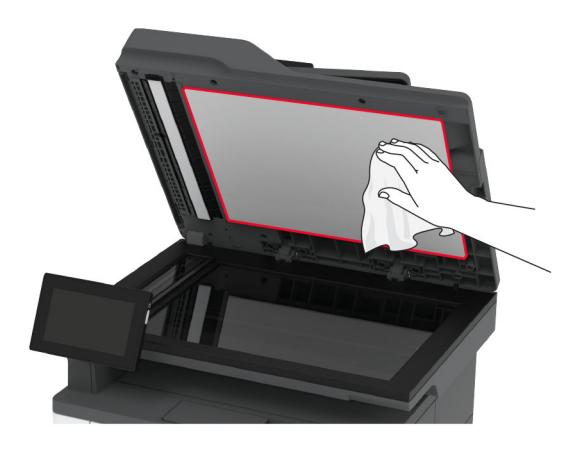

**•** Vetro dell'ADF

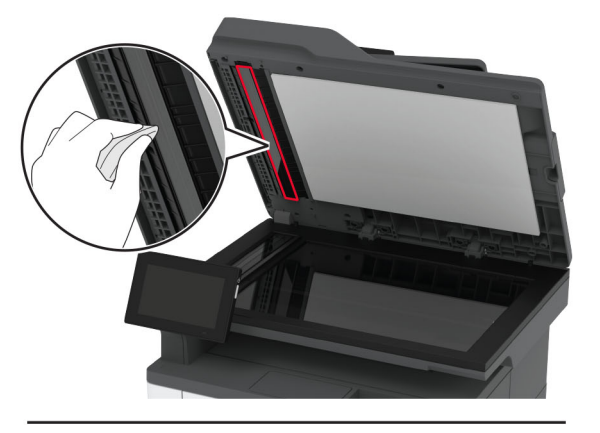

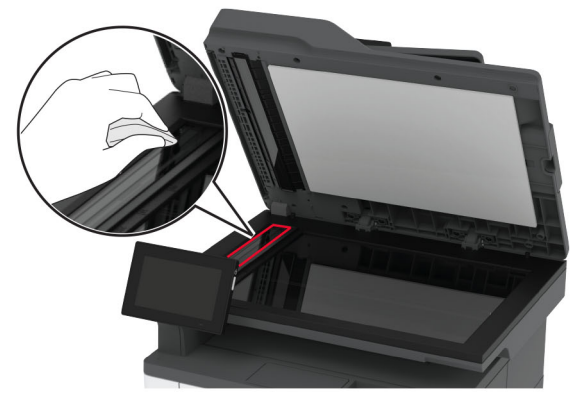

**•** Vetro dello scanner

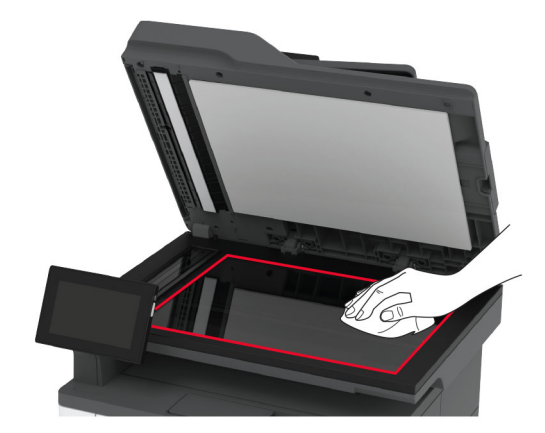

**3** Chiudere il coperchio dello scanner.

## **Pulizia dell'unità dei rulli di prelievo**

- **1** Spegnere la stampante.
- **2** Scollegare il cavo di alimentazione dalla presa elettrica e quindi dalla stampante.

Aprire lo sportello anteriore.

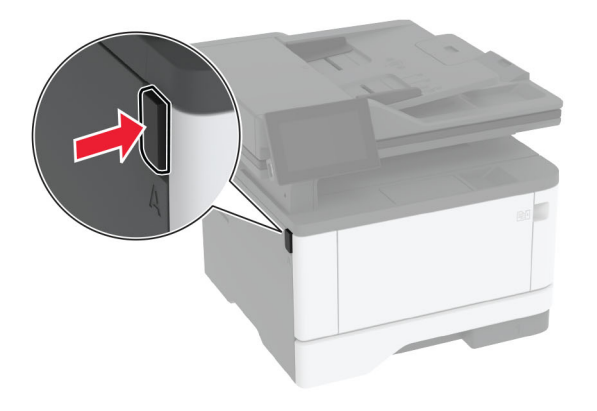

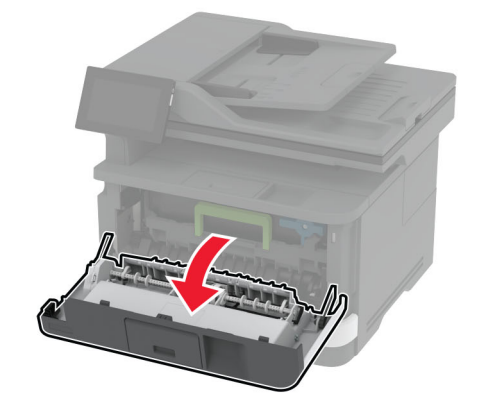

Rimuovere l'unità immagini.

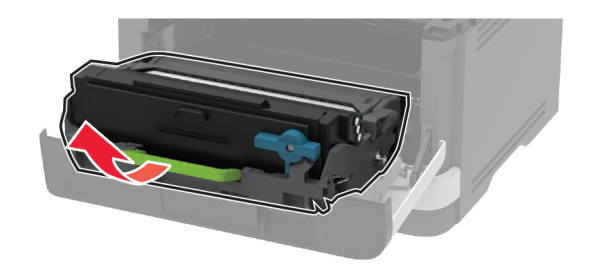

- Chiudere lo sportello anteriore.
- Rimuovere il vassoio.

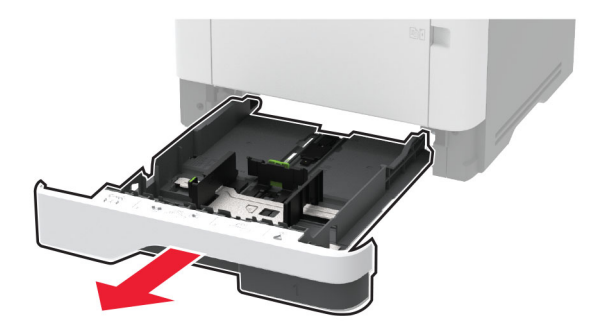

**7** Poggiare la stampante su un lato.

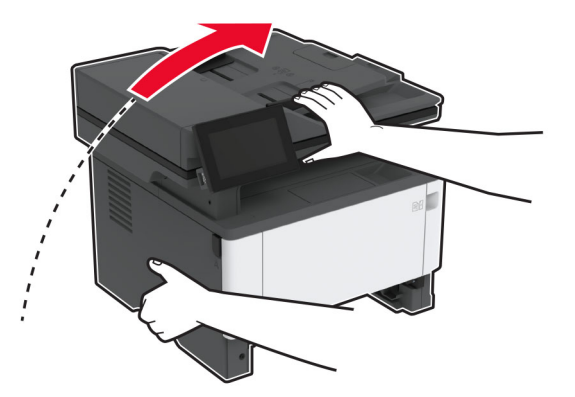

**8** Rimuovere l'unità dei rulli di prelievo.

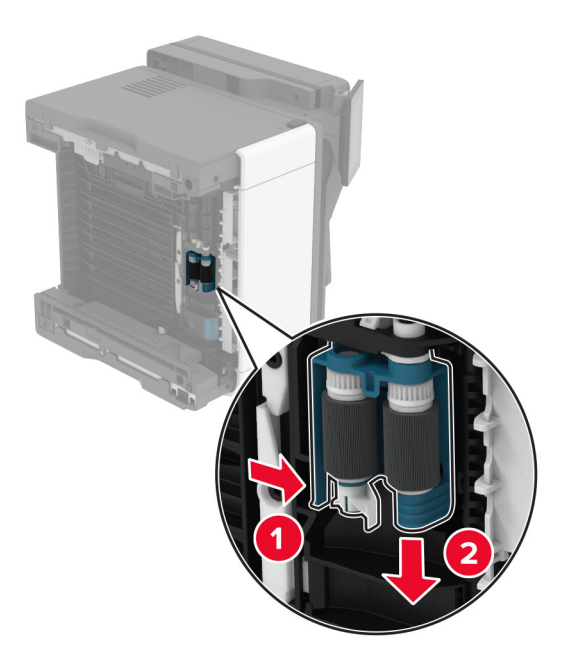

**9** Applicare dell'alcol isopropilico su un panno morbido e privo di lanugine, quindi pulire l'unità dei rulli di prelievo.

Inserire l'unità dei rulli di prelievo finché non scatta in posizione.

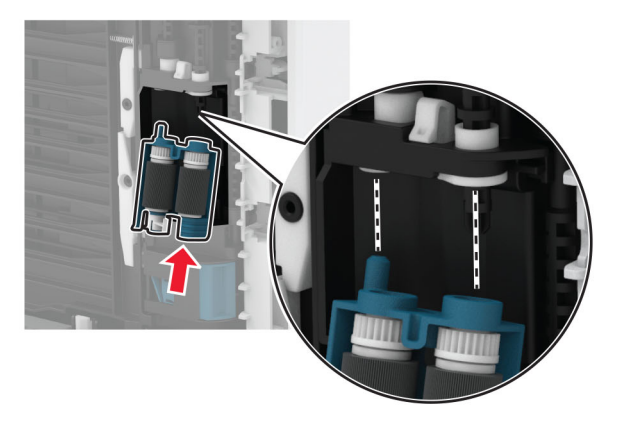

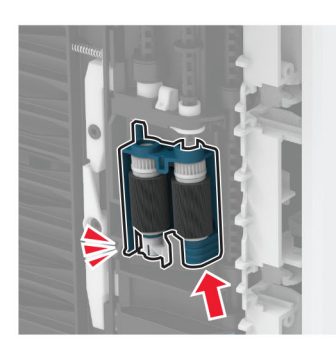

- Rimettere la stampante nella posizione originale, quindi inserire il vassoio.
- Aprire lo sportello anteriore.
- Inserire l'unità immagini.
- Chiudere lo sportello anteriore.
- Collegare il cavo di alimentazione alla stampante e alla presa elettrica.

**ATTENZIONE - PERICOLO DI LESIONI:** Per evitare il rischio di incendi o scosse elettriche, collegare il cavo di alimentazione a una presa elettrica dotata di messa a terra e con le specifiche adeguate, situata in prossimità del prodotto e facilmente accessibile.

Accendere la stampante.

## **Risparmio energetico e di carta**

## **Configurazione delle impostazioni della modalità risparmio energetico**

#### **Modalità sospensione**

- **1** Nella schermata iniziale, toccare **Impostazioni** > **Periferica** > **Gestione alimentazione** > **Timeout** > **Modalità sospensione**.
- **2** Consente di specificare l'intervallo di tempo durante il quale la stampante rimane inattiva prima di entrare in modalità sospensione.

#### **Modalità ibernazione**

- **1** Nella schermata iniziale, toccare **Impostazioni** > **Periferica** > **Gestione alimentazione** > **Timeout** > **Timeout ibernazione**.
- **2** Selezionare l'intervallo di tempo durante il quale la stampante rimane inattiva prima di entrare in modalità di sospensione.

#### **Note:**

- **•** Affinché Timeout ibernazione possa funzionare, impostare Timeout ibernazione alla connessione su Iberna.
- **•** L'Embedded Web Server resta disattivato quando la stampante è in modalità ibernazione.

## **Regolazione della luminosità del display**

- **1** Nella schermata iniziale, toccare **Impostazioni** > **Periferica** > **Preferenze**.
- **2** Nel menu Luminosità schermo, regolare l'impostazione.

### **Conservazione dei materiali di consumo**

**•** Stampare su entrambi i lati della carta.

**Nota:** La stampa fronte/retro è l'impostazione predefinita nel driver di stampa.

- **•** Stampare più pagine su un singolo foglio di carta.
- **•** Utilizzare la funzione di anteprima per visualizzare come appare il documento prima di stamparlo.
- **•** Stampare una copia del documento per controllare che il relativo contenuto e il formato siano corretti.

## **Spostamento della stampante in un'altra posizione**

**ATTENZIONE - PERICOLO DI LESIONI:** Se la stampante pesa più di 20 kg (44 libbre), potrebbe richiedere due o più persone per essere sollevata in modo sicuro.

**ATTENZIONE - PERICOLO DI LESIONI:** Per evitare il rischio di incendi o scosse elettriche, utilizzare solo il cavo di alimentazione fornito con il prodotto o componenti sostitutivi autorizzati dal produttore.

**ATTENZIONE - PERICOLO DI LESIONI:** Per evitare di ferirsi o di danneggiare la stampante, quando si sposta la stampante, seguire le istruzioni riportate di seguito:

- **•** Assicurarsi che tutti gli sportelli e i vassoi siano chiusi.
- **•** Spegnere la stampante e scollegare il cavo di alimentazione dalla presa elettrica.
- **•** Scollegare tutti i cavi della stampante.
- **•** Se la stampante è dotata di vassoi opzionali separati che poggiano sul pavimento o di opzioni di output collegate, scollegarli prima di spostare la stampante.
- **•** Se la stampante è dotata di una base con ruote, spostarla con cautela nella nuova posizione. Prestare attenzione quando si passa sopra le soglie e le incrinature del pavimento.
- **•** Se la stampante non è dotata di una base con ruote ma è configurata con vassoi opzionali o opzioni di output, rimuovere le opzioni di output e sollevare la stampante per rimuovere i vassoi. Non tentare di sollevare la stampante e le opzioni di output contemporaneamente.
- **•** Utilizzare sempre le maniglie della stampante per sollevarla.
- **•** Il carrello utilizzato per trasportare la stampante deve essere in grado di sostenere l'intera base.
- **•** Il carrello utilizzato per trasportare i componenti hardware opzionali deve avere dimensioni adeguate a sostenerli.
- **•** Mantenere la stampante in posizione verticale.
- **•** Evitare movimenti bruschi.
- **•** Assicurarsi che le dita non siano sotto la stampante mentre viene posizionata.
- **•** Assicurarsi di lasciare spazio sufficiente intorno alla stampante.

**Nota:** I danni provocati da un errato spostamento della stampante non sono coperti dalla garanzia.

## **Trasporto della stampante**

Per le istruzioni relative alla spedizione, visitare **<http://support.lexmark.com>** o contattare l'assistenza clienti.

# **Risoluzione dei problemi**

## **Problemi di qualità di stampa**

Individuare l'immagine che presenta lo stesso problema di qualità di stampa che si è verificato, quindi fare clic sul collegamento riportato di seguito per scoprire quali sono i passaggi di risoluzione dei problemi.

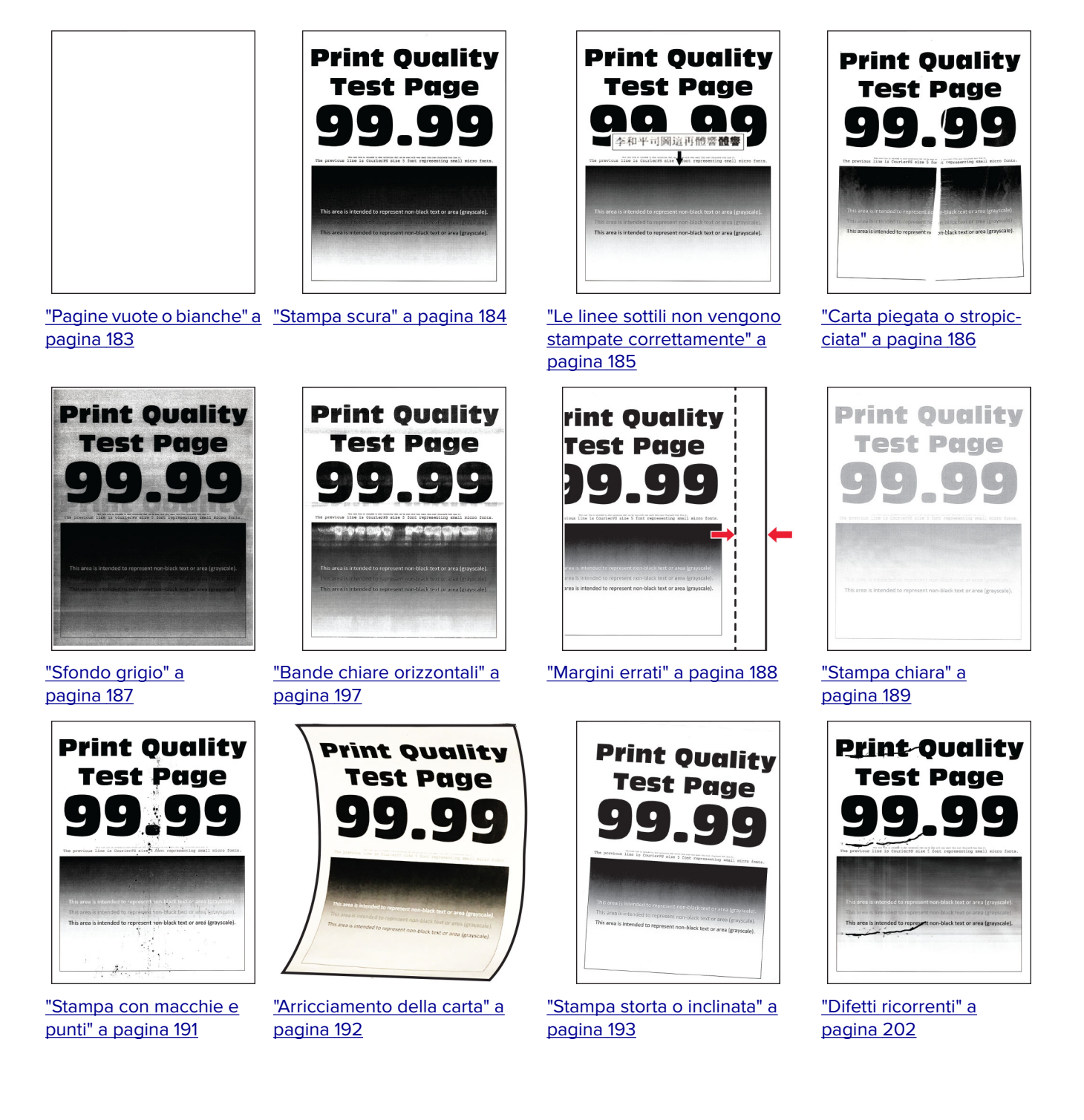

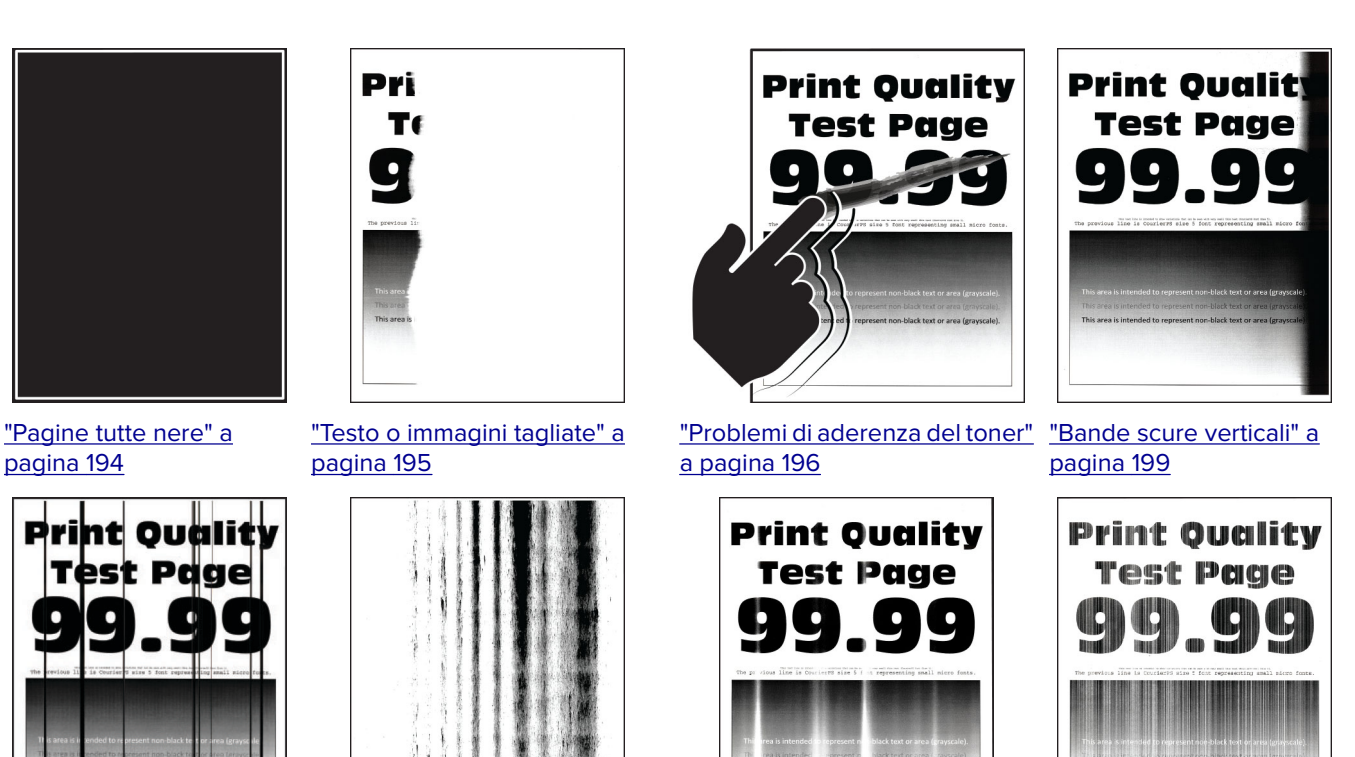

["Linee o striature scure](#page-199-0) [verticali" a pagina 200](#page-199-0)

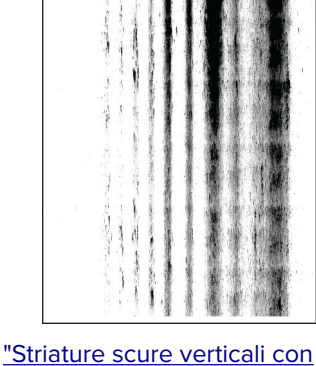

[stampa mancante" a](#page-200-0) [pagina 201](#page-200-0)

["Bande chiare verticali" a](#page-197-0) [pagina 198](#page-197-0)

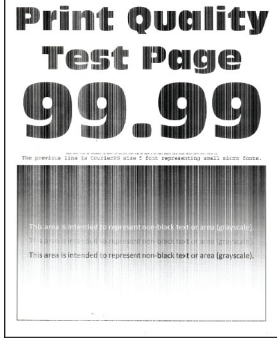

["Linee bianche verticali" a](#page-198-0) [pagina 199](#page-198-0)

## **Codici di errore della stampante**

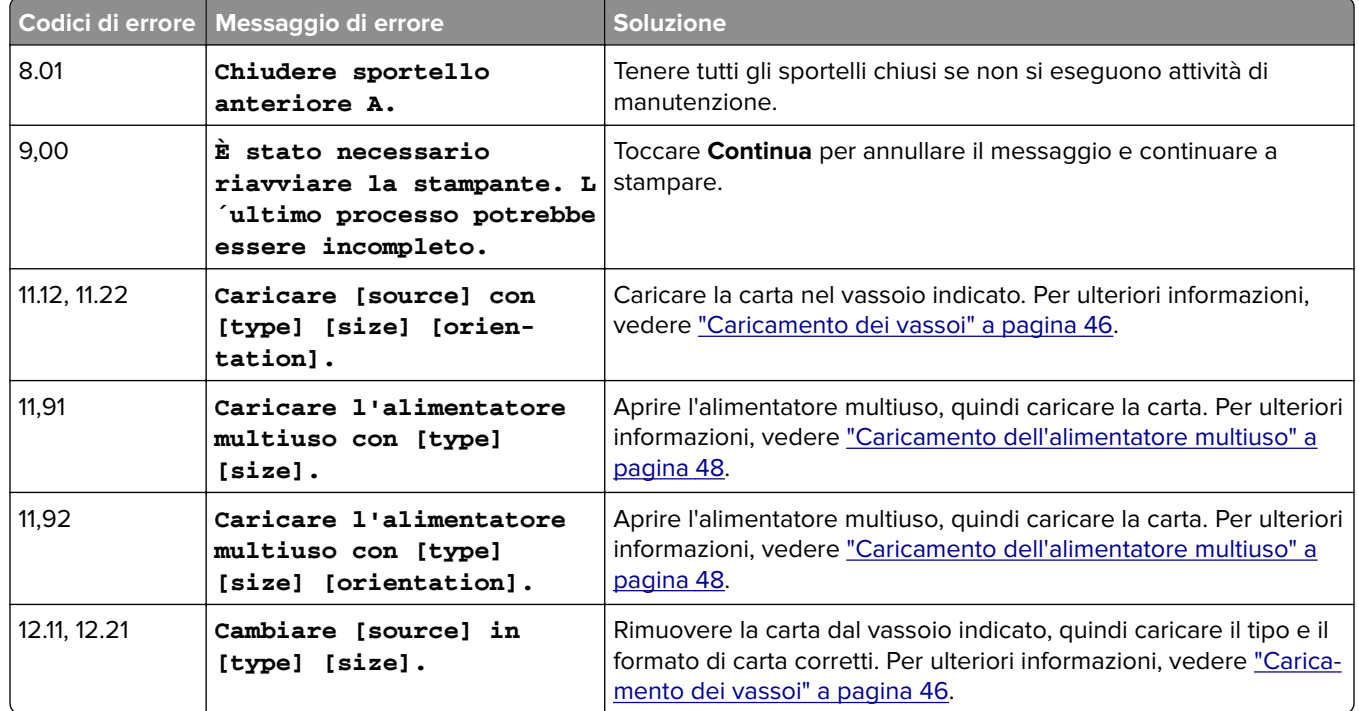

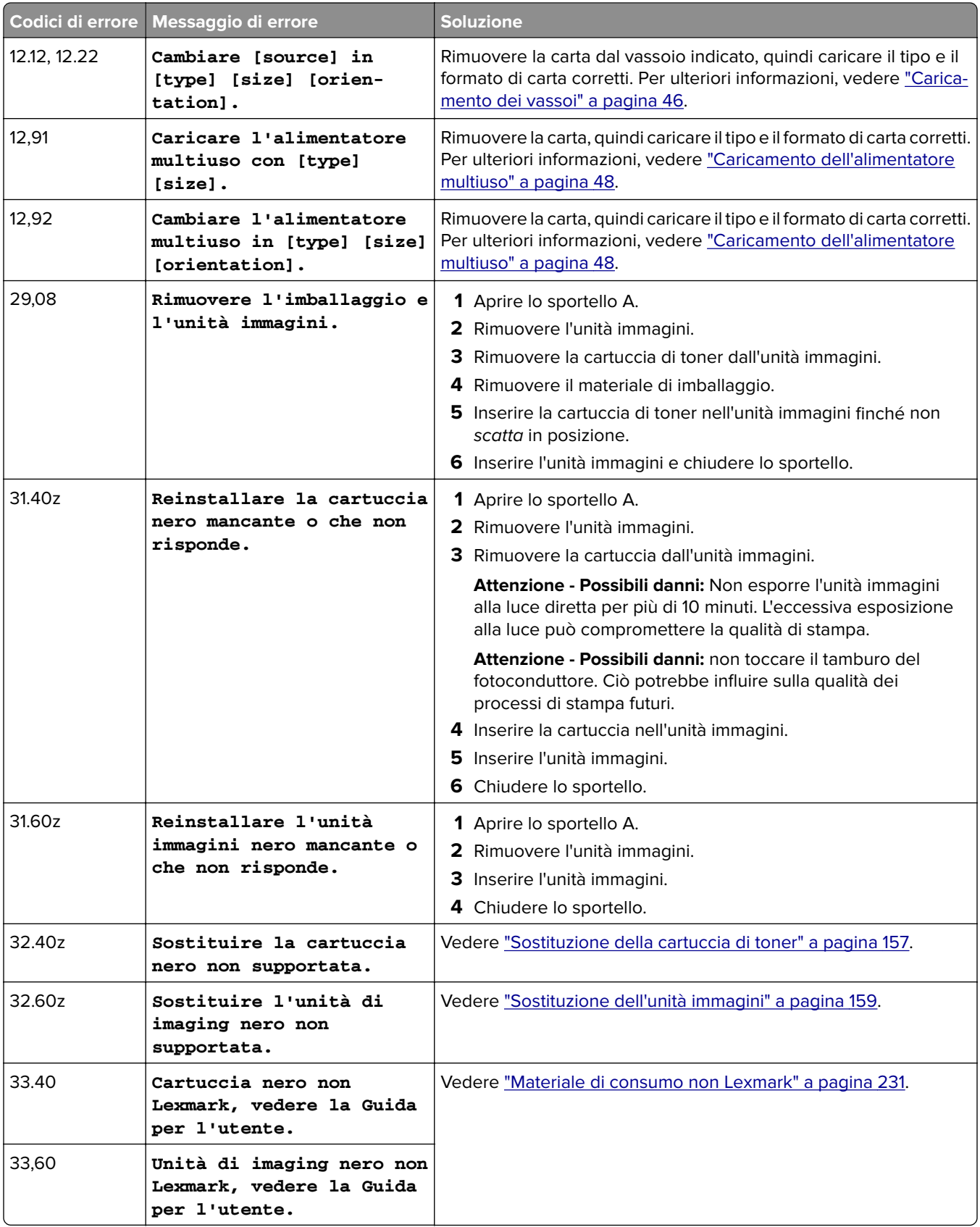

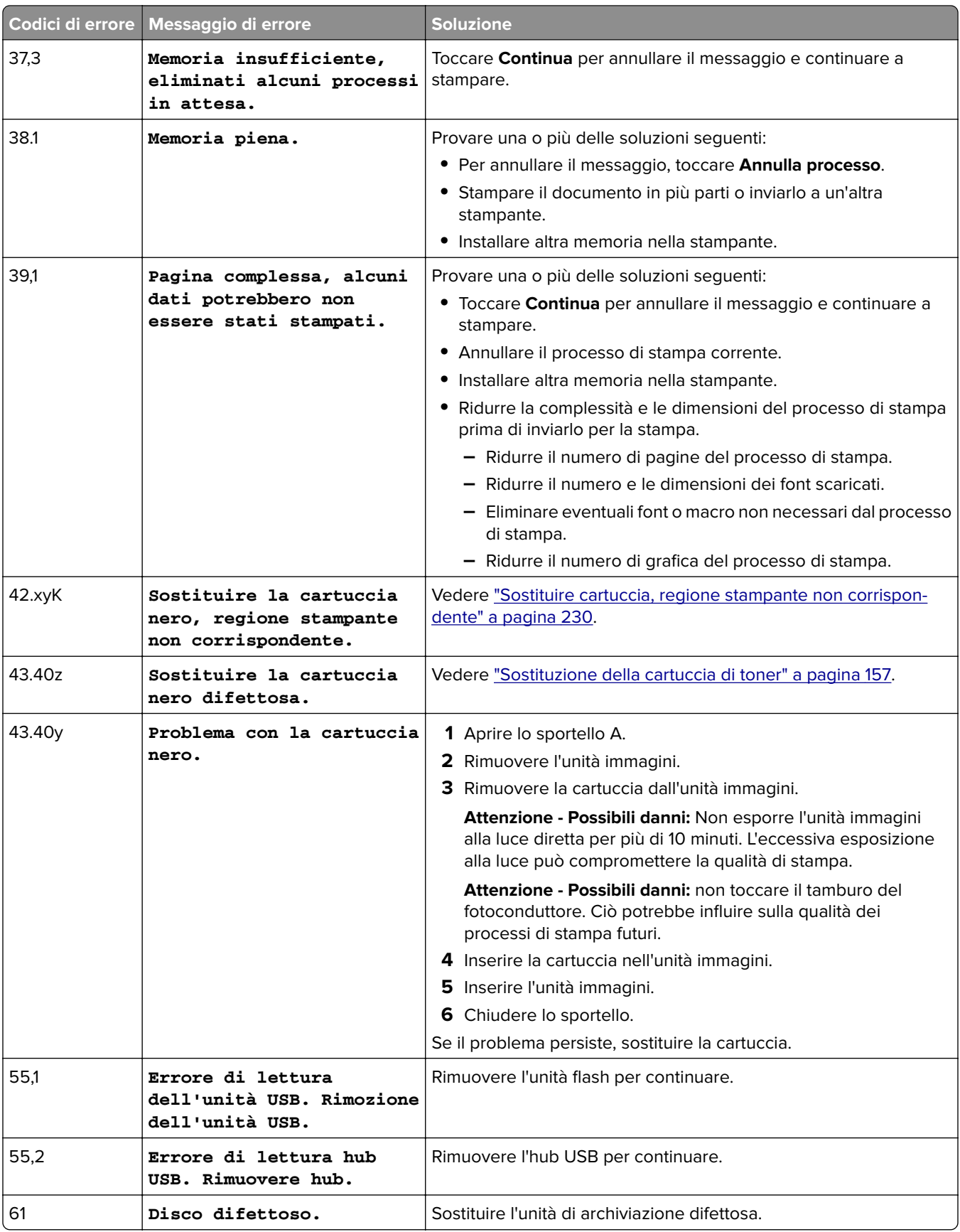
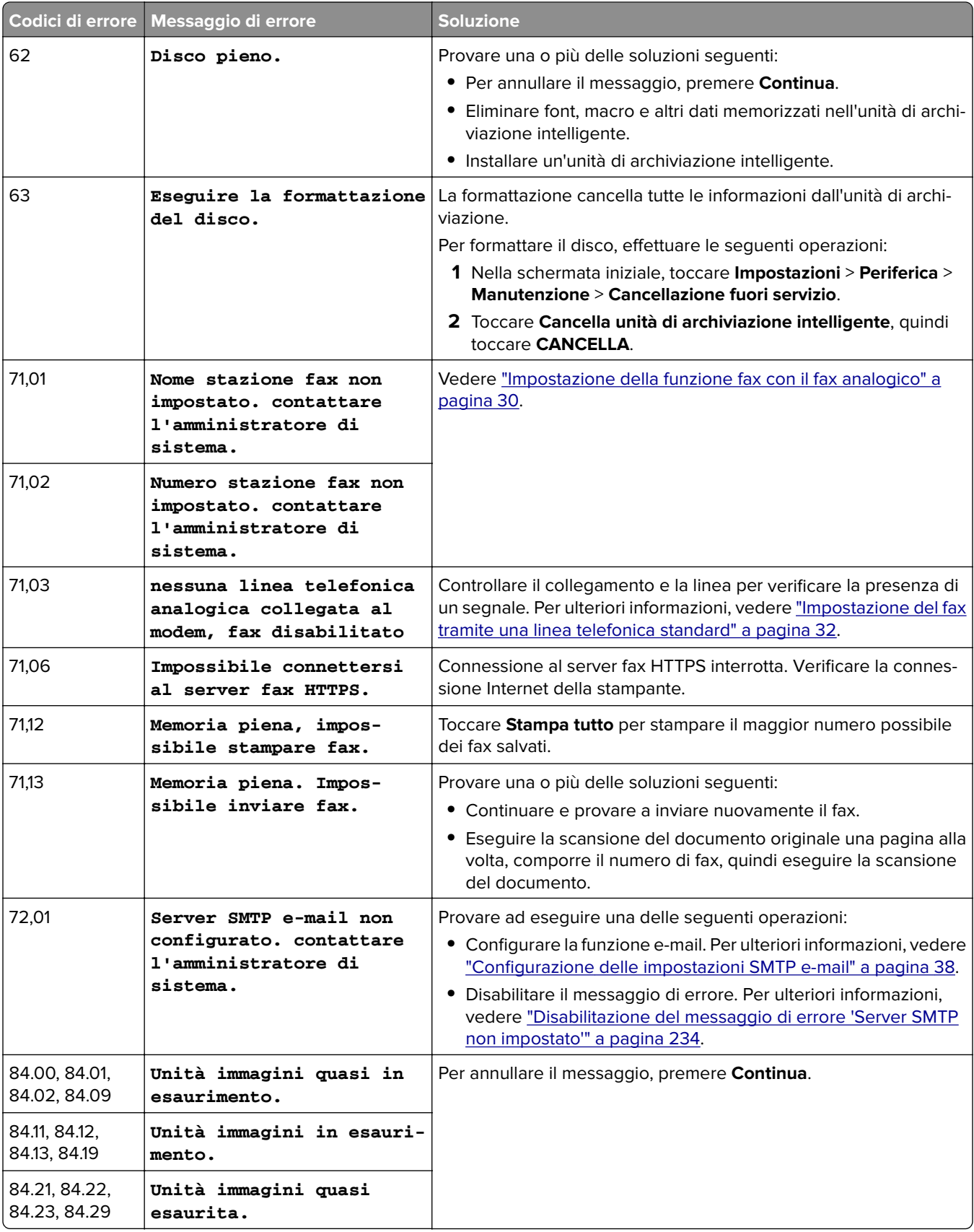

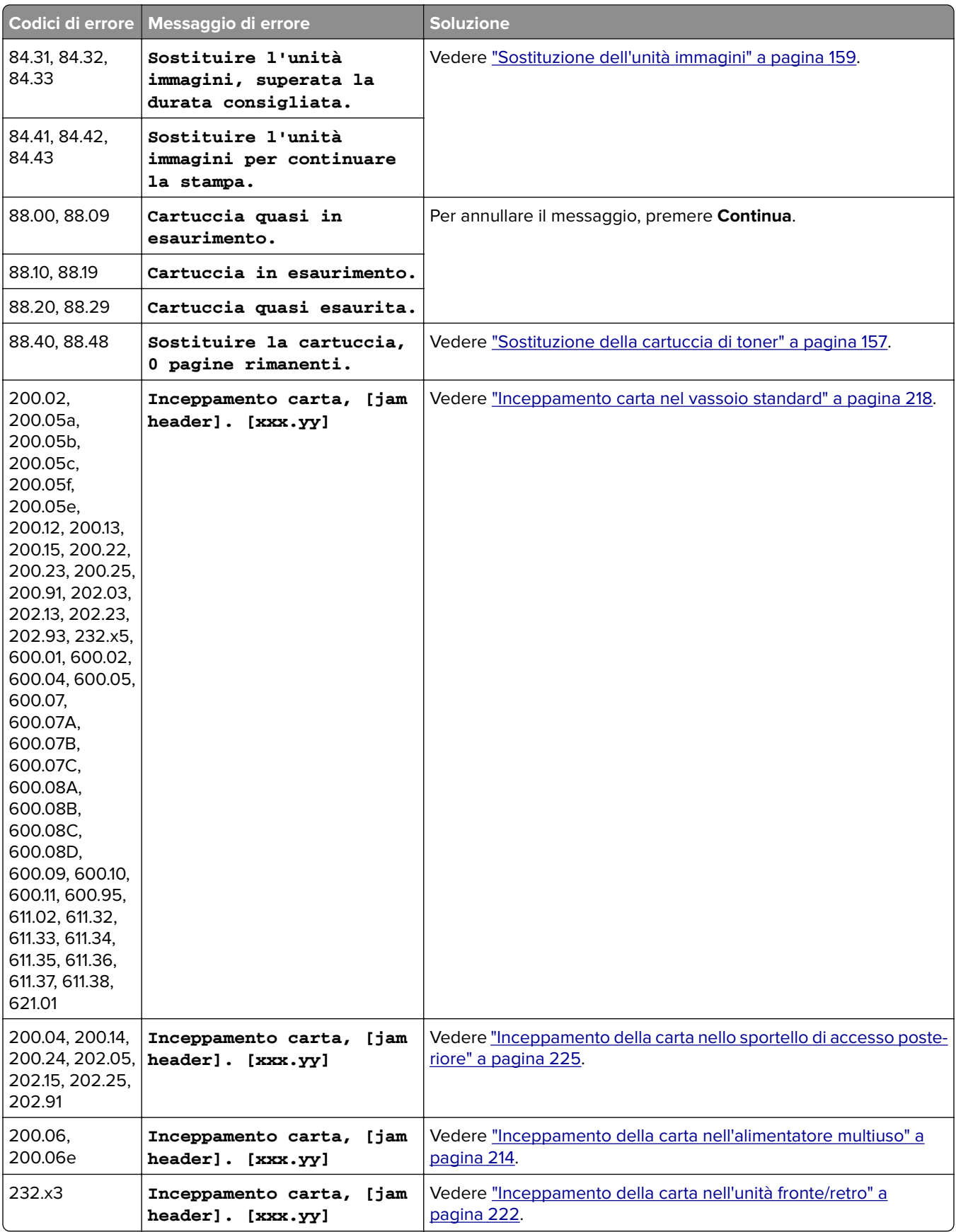

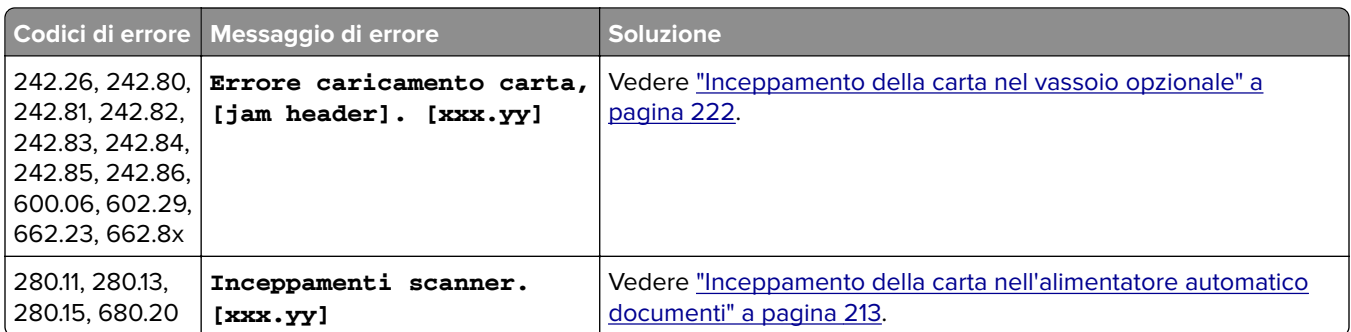

## **Problemi di stampa**

### **Qualità di stampa scarsa**

#### **Pagine vuote o bianche**

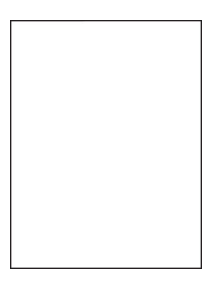

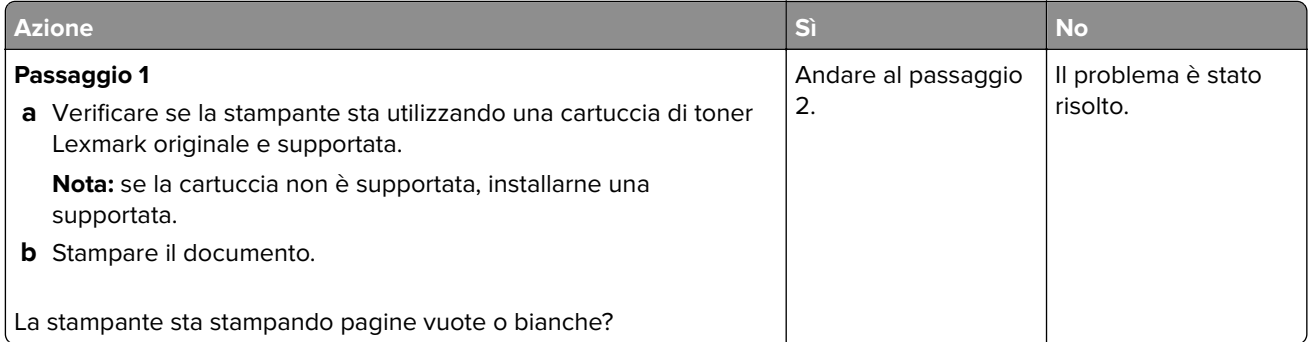

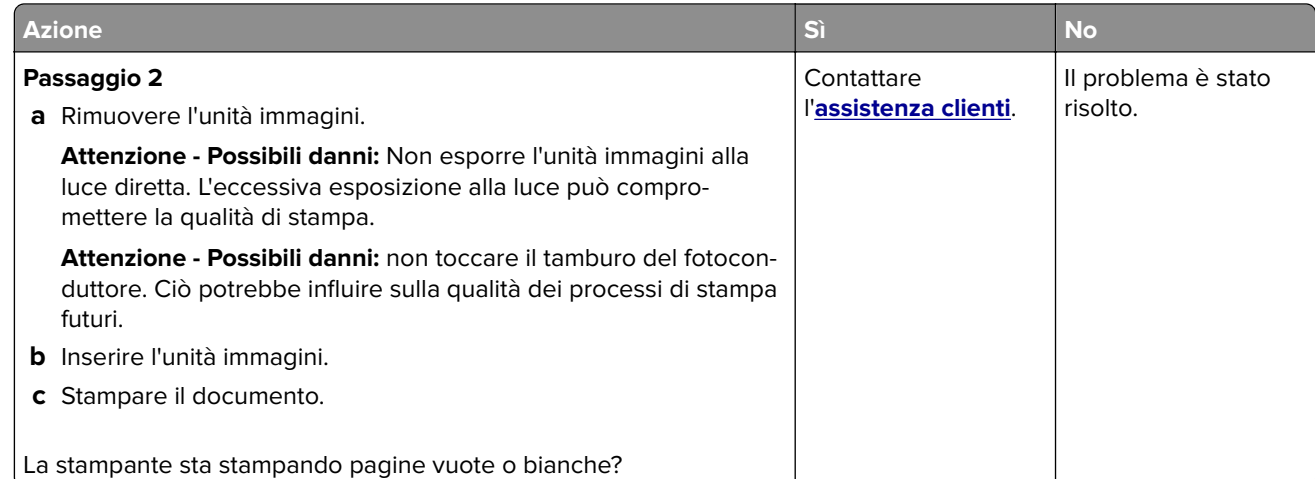

#### **Stampa scura**

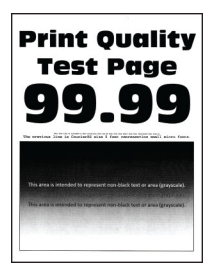

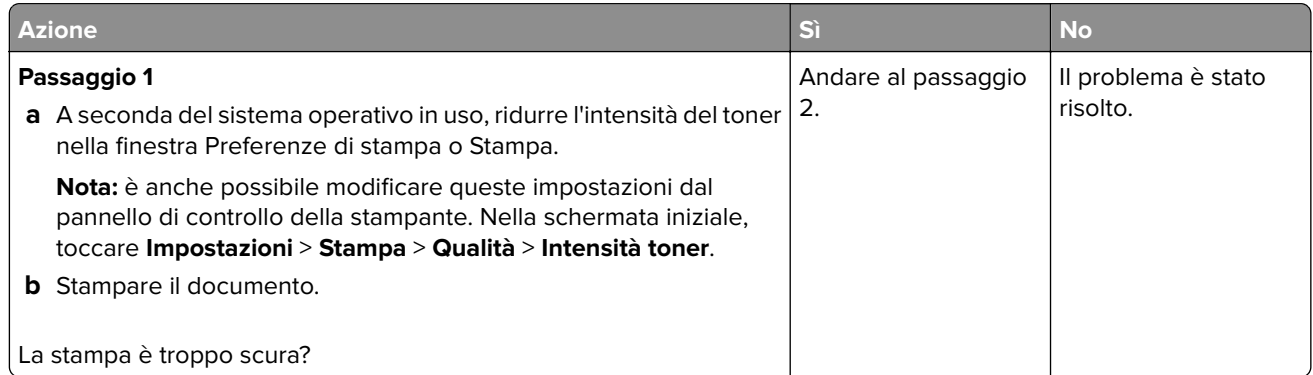

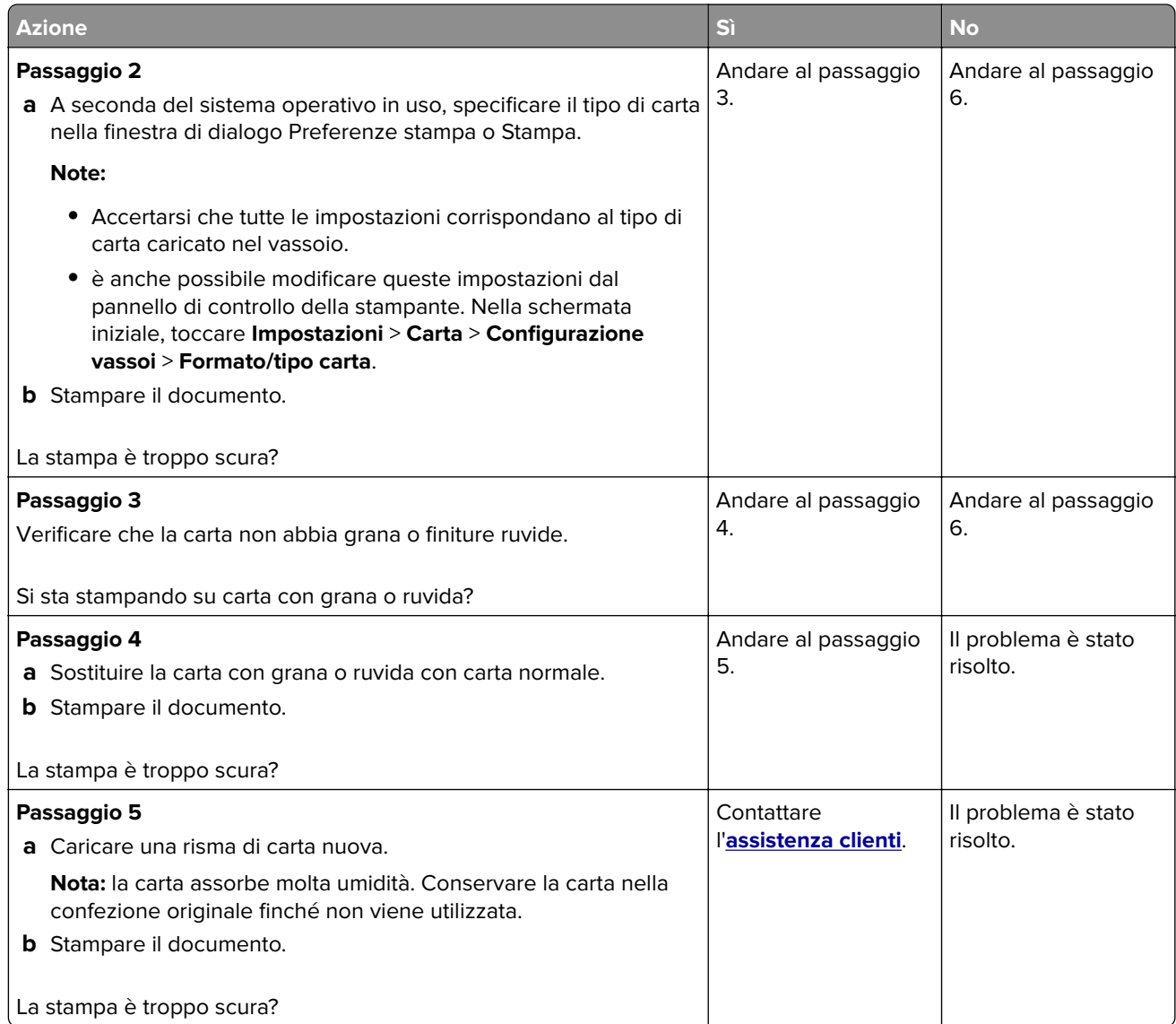

#### **Le linee sottili non vengono stampate correttamente**

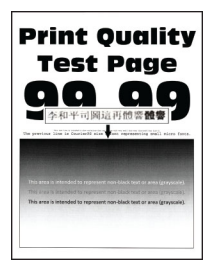

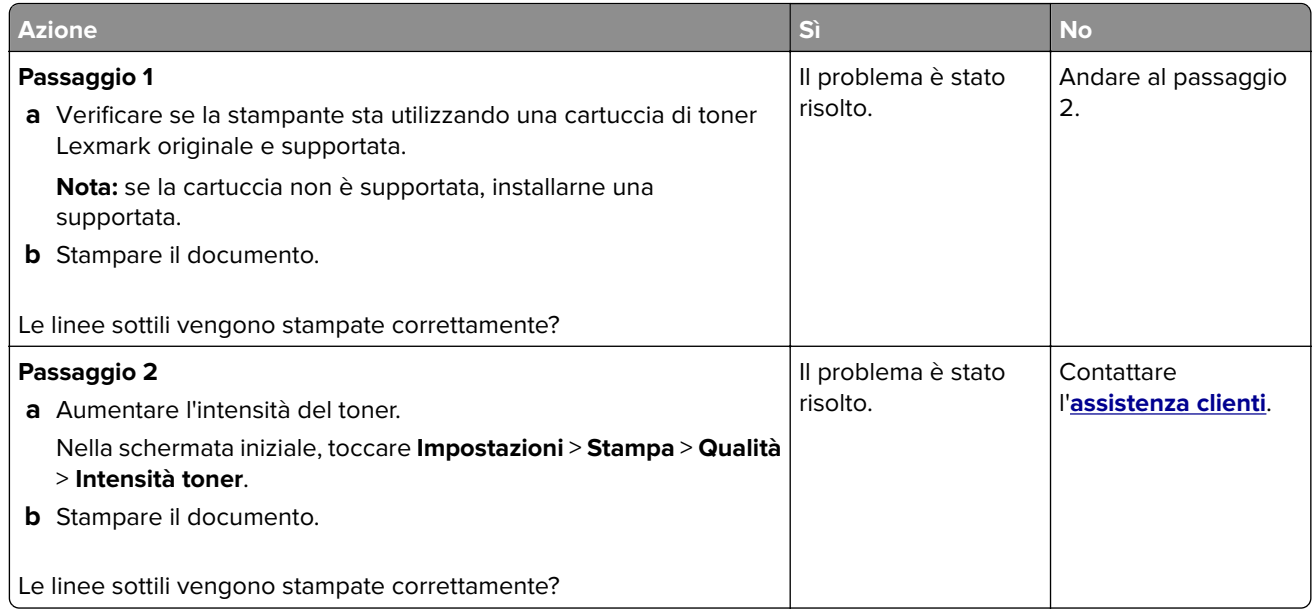

#### **Carta piegata o stropicciata**

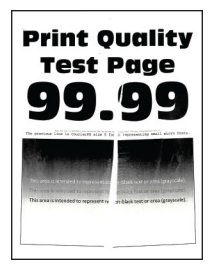

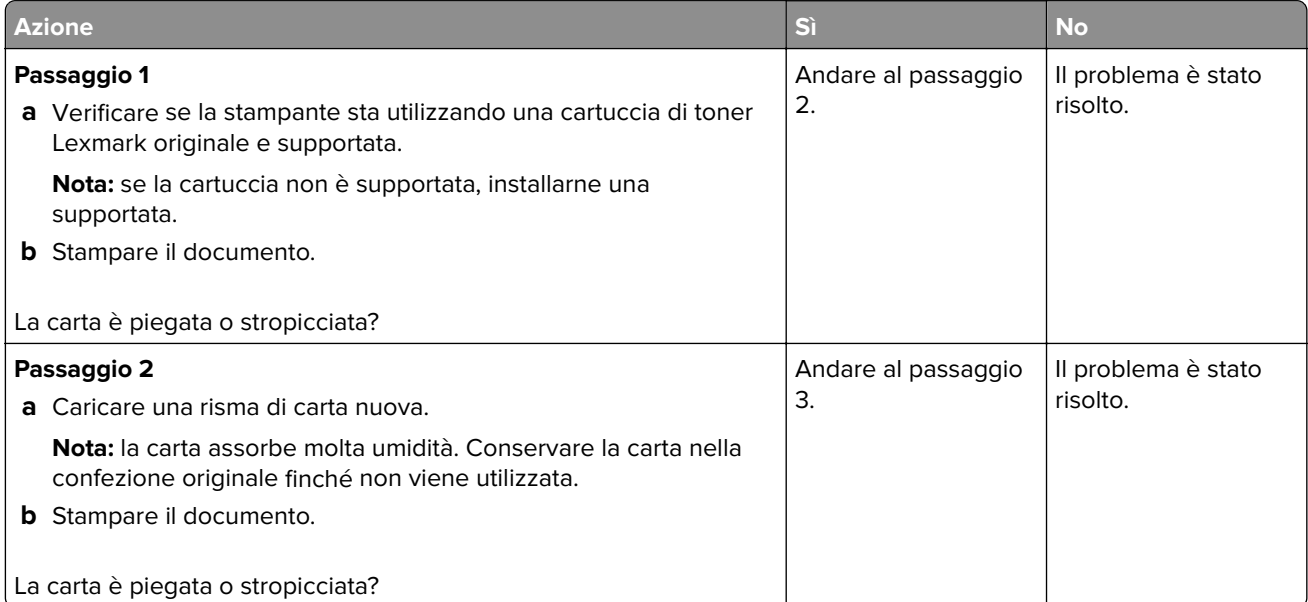

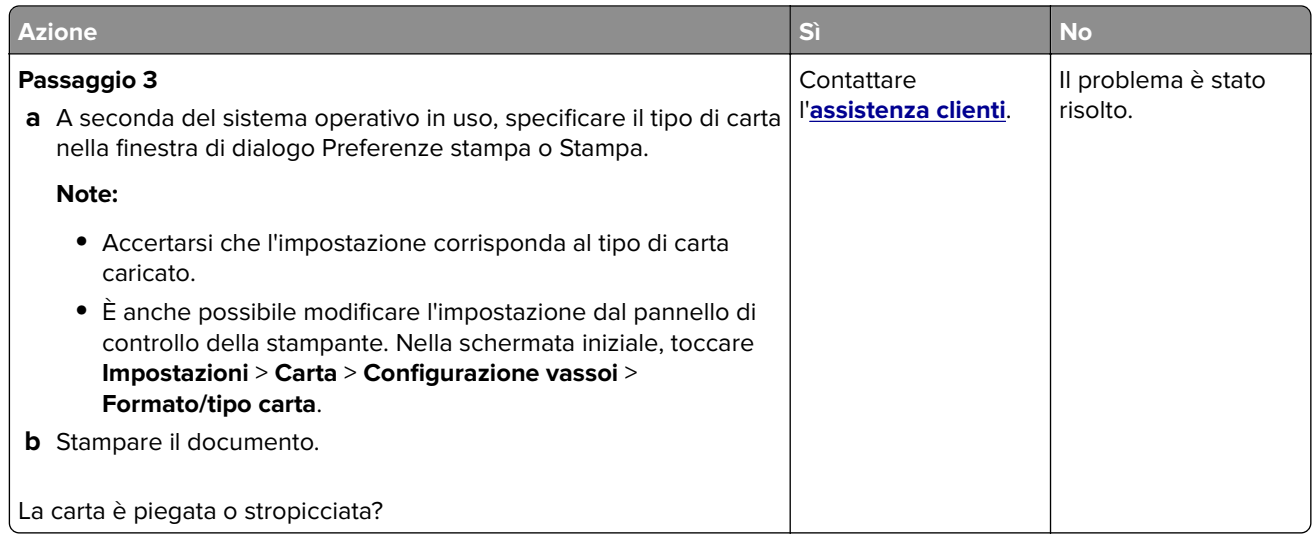

#### **Sfondo grigio**

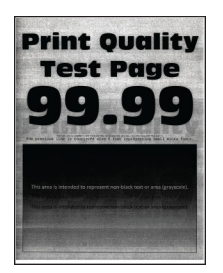

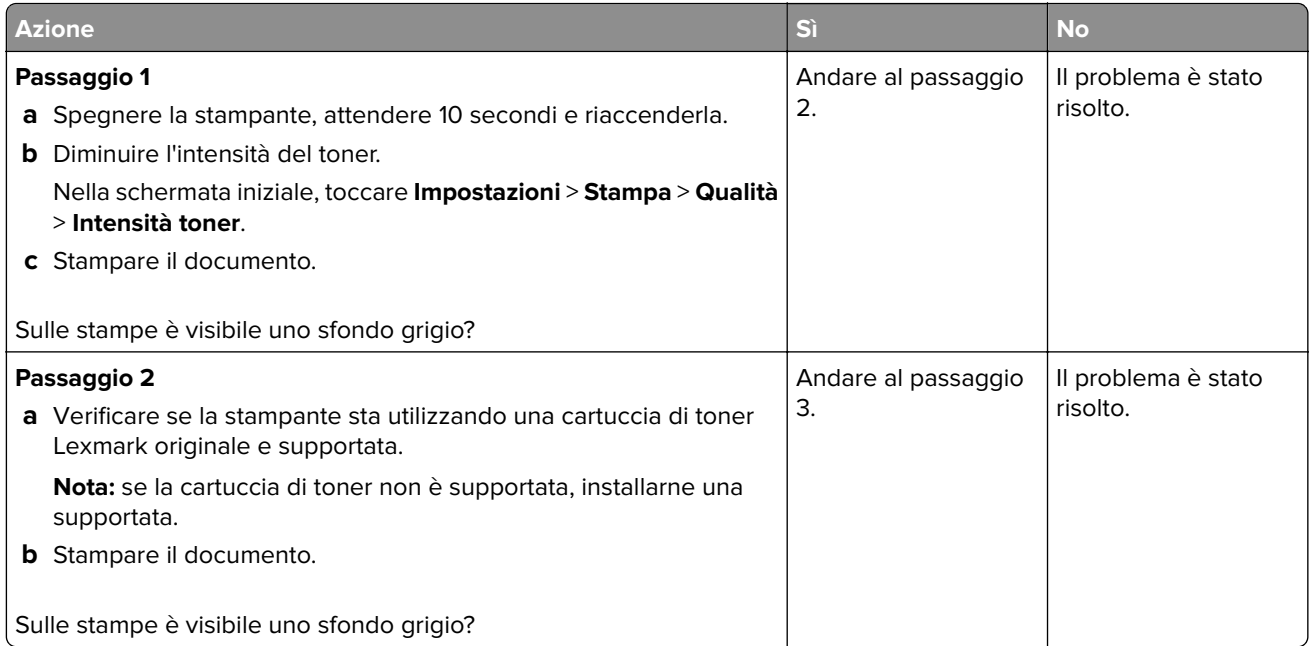

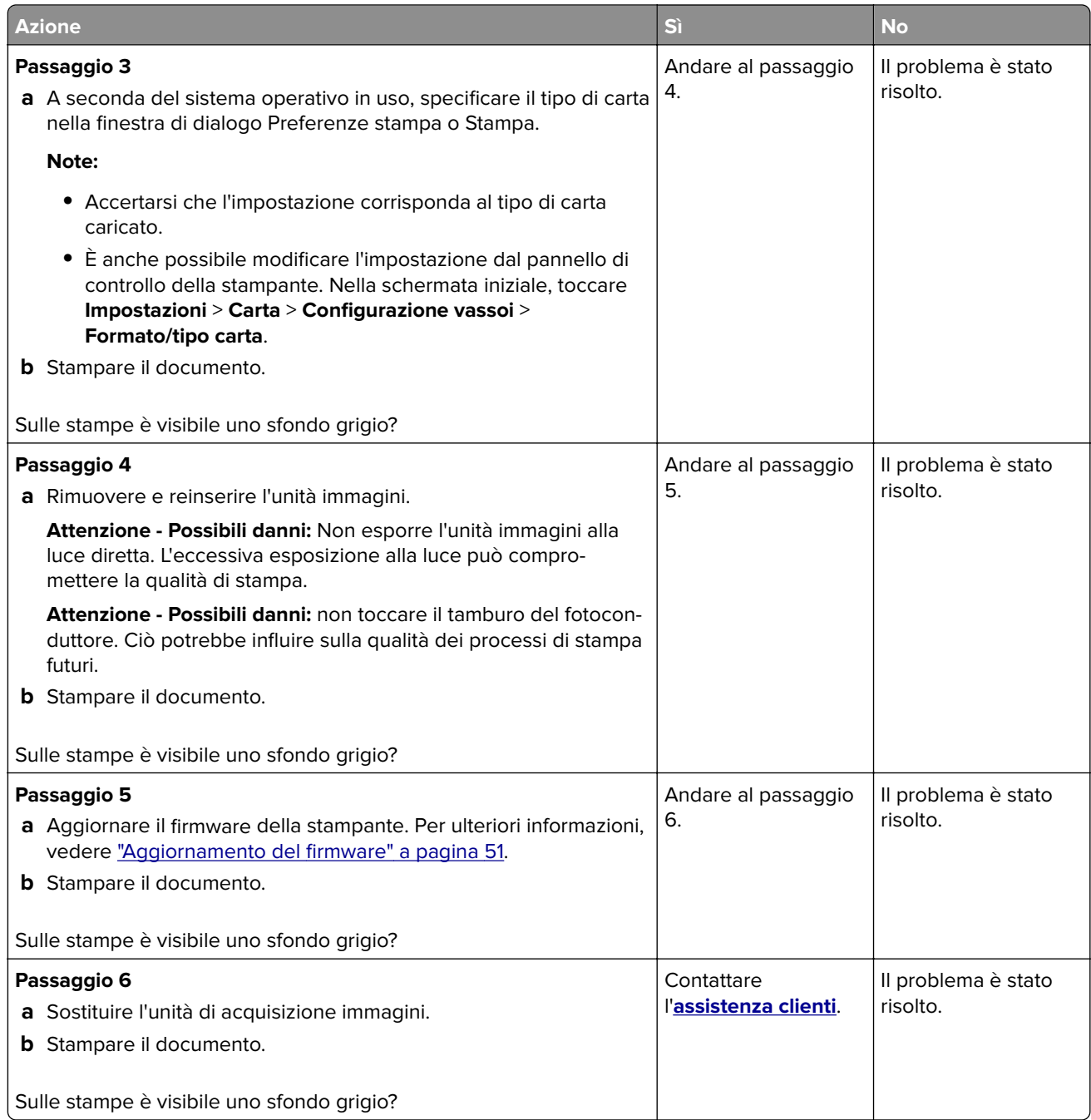

### **Margini errati**

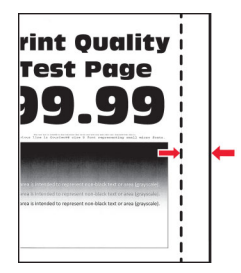

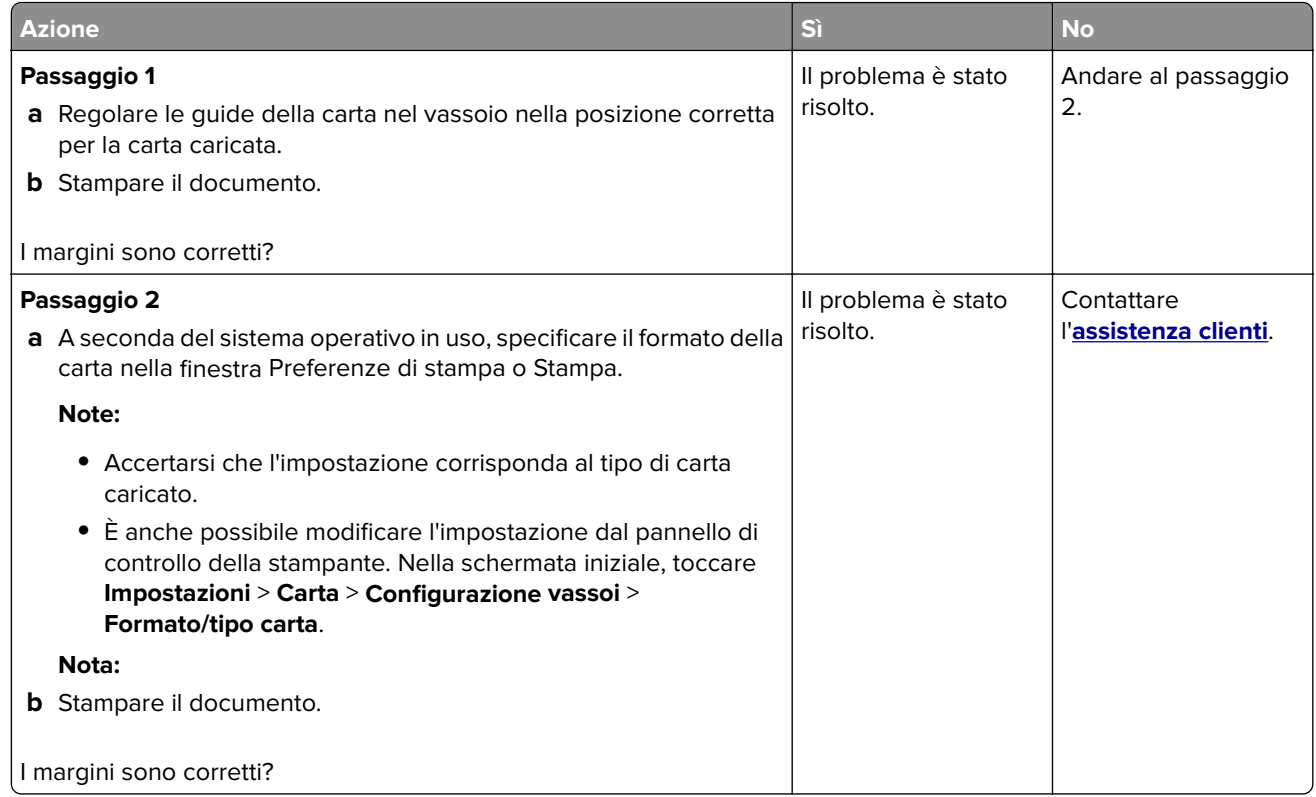

#### **Stampa chiara**

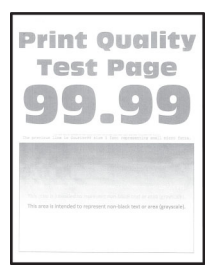

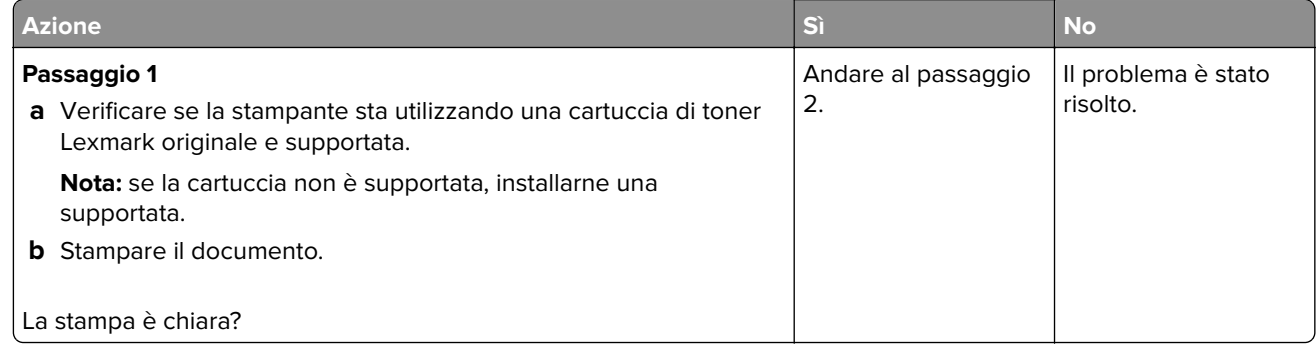

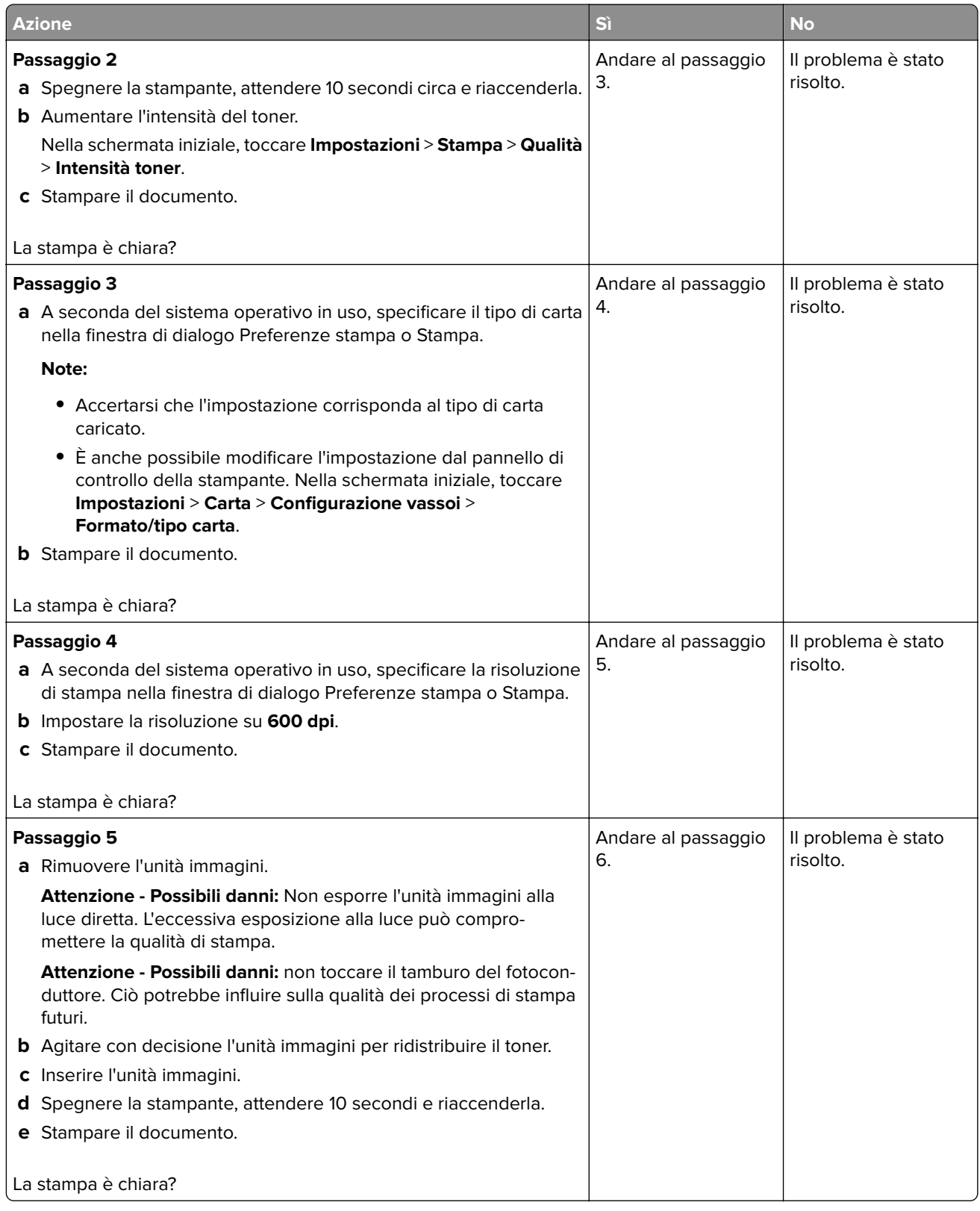

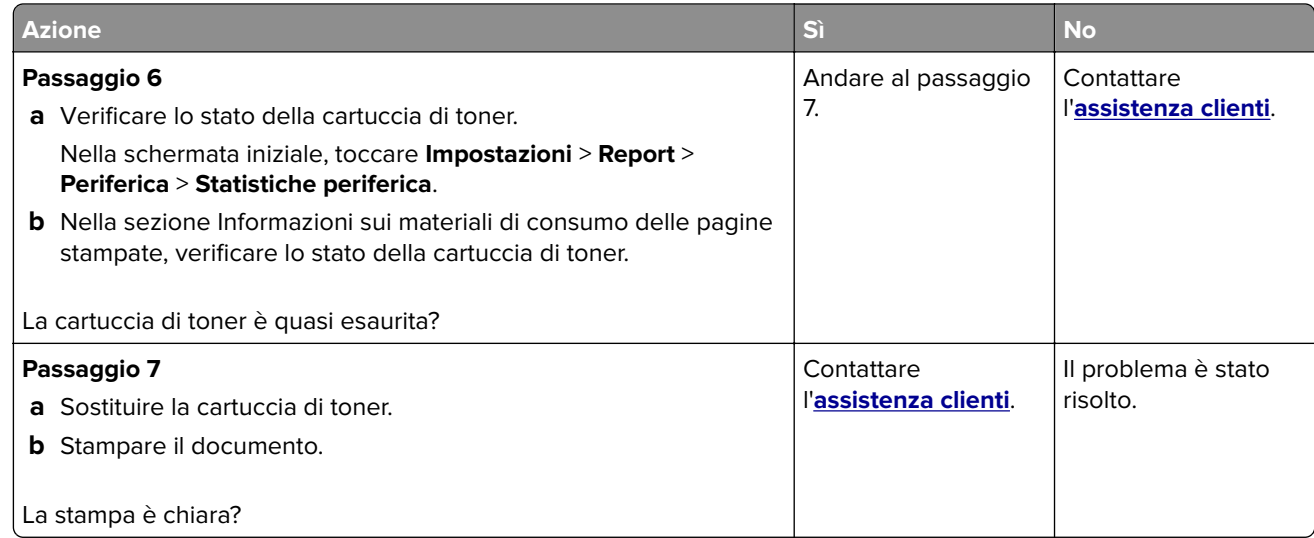

#### **Stampa con macchie e punti**

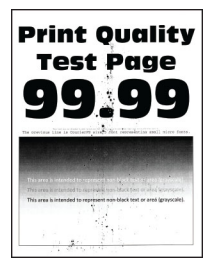

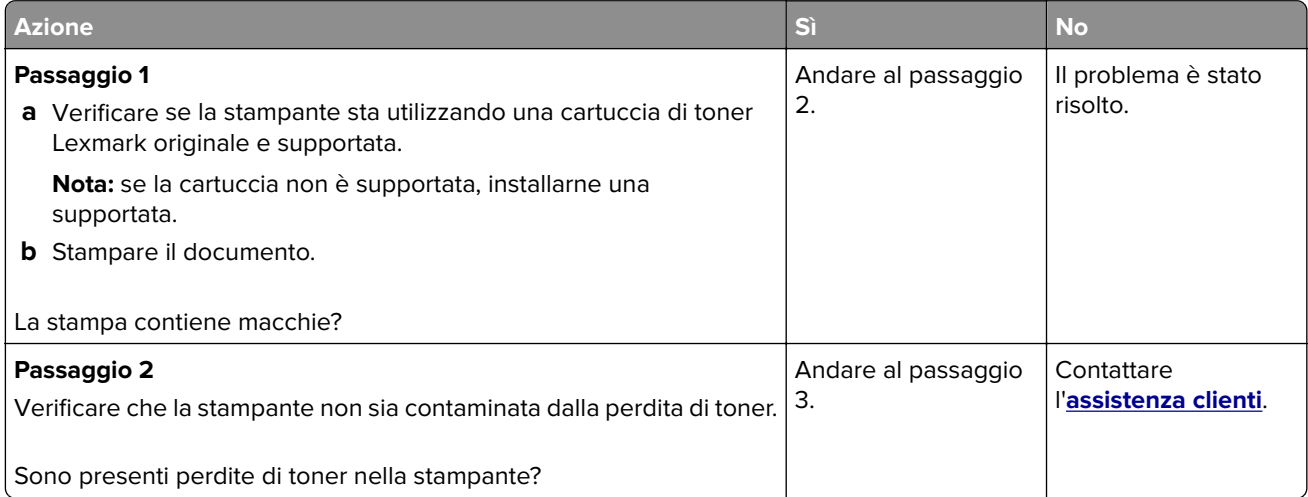

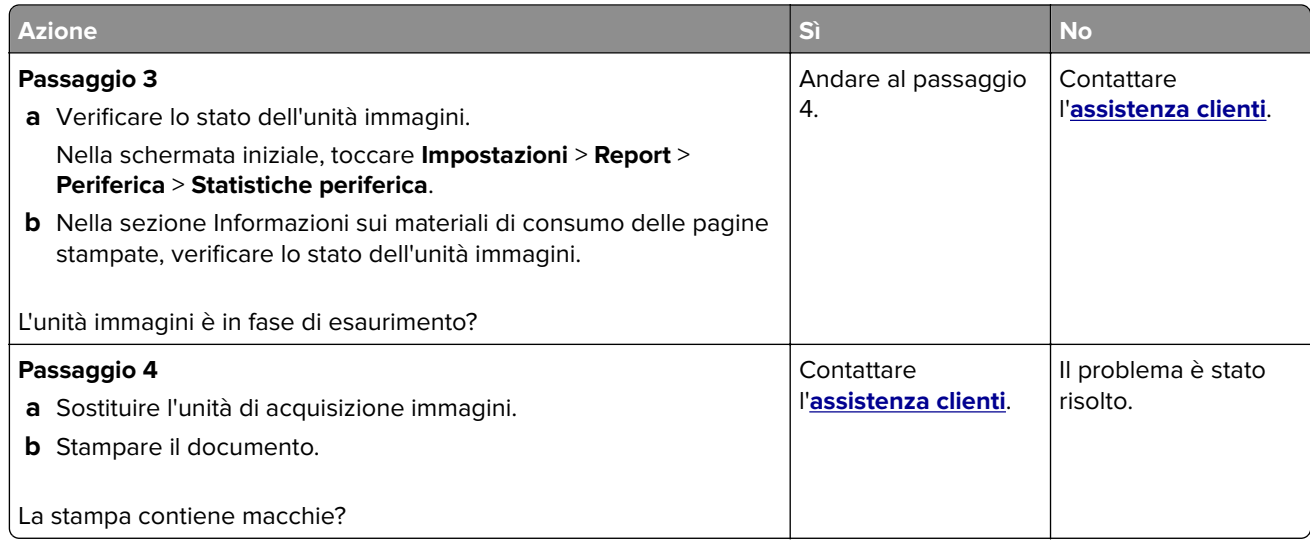

#### **Arricciamento della carta**

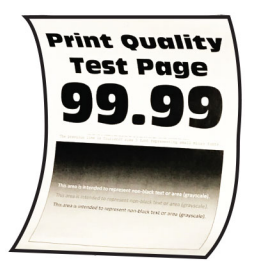

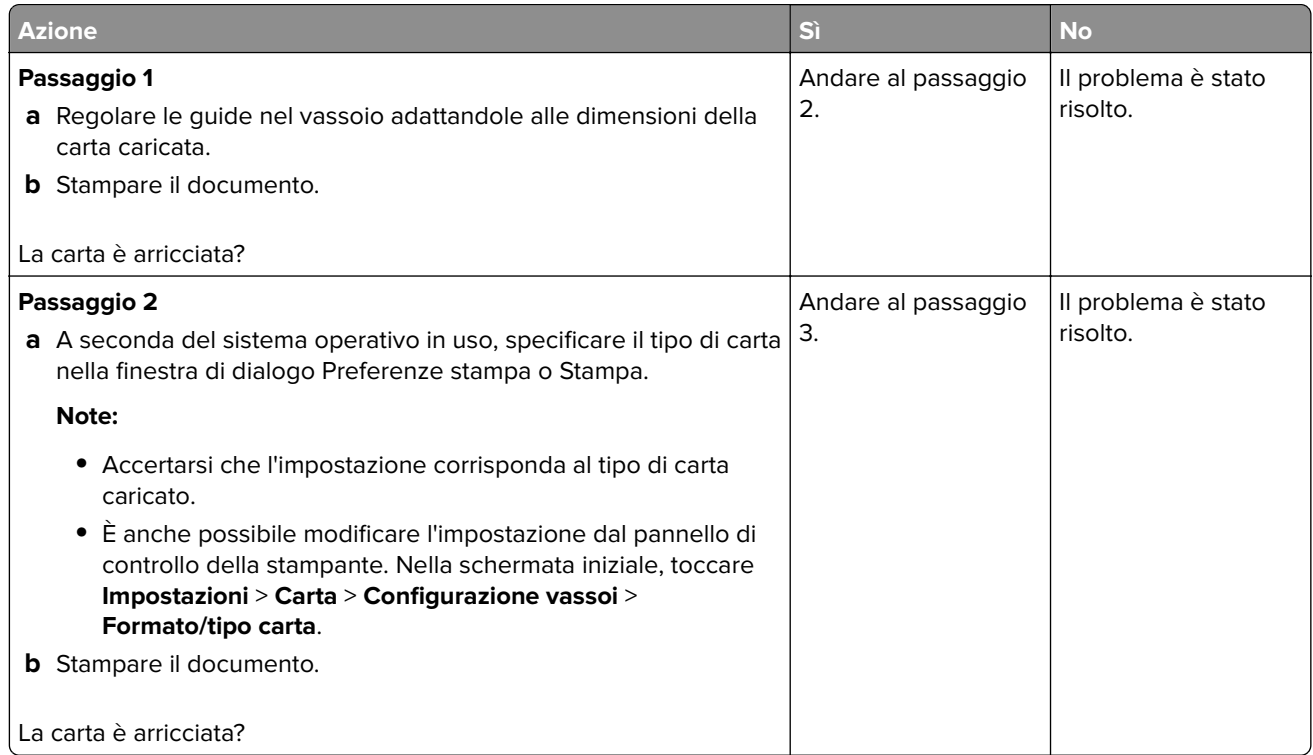

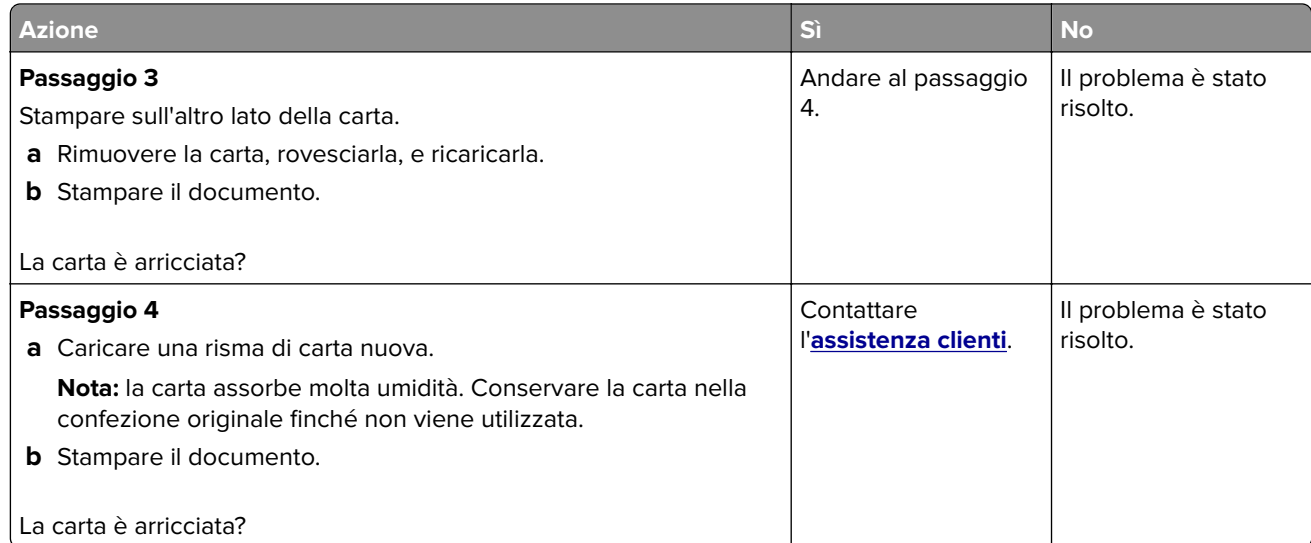

#### **Stampa storta o inclinata**

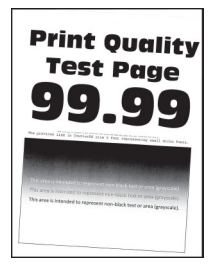

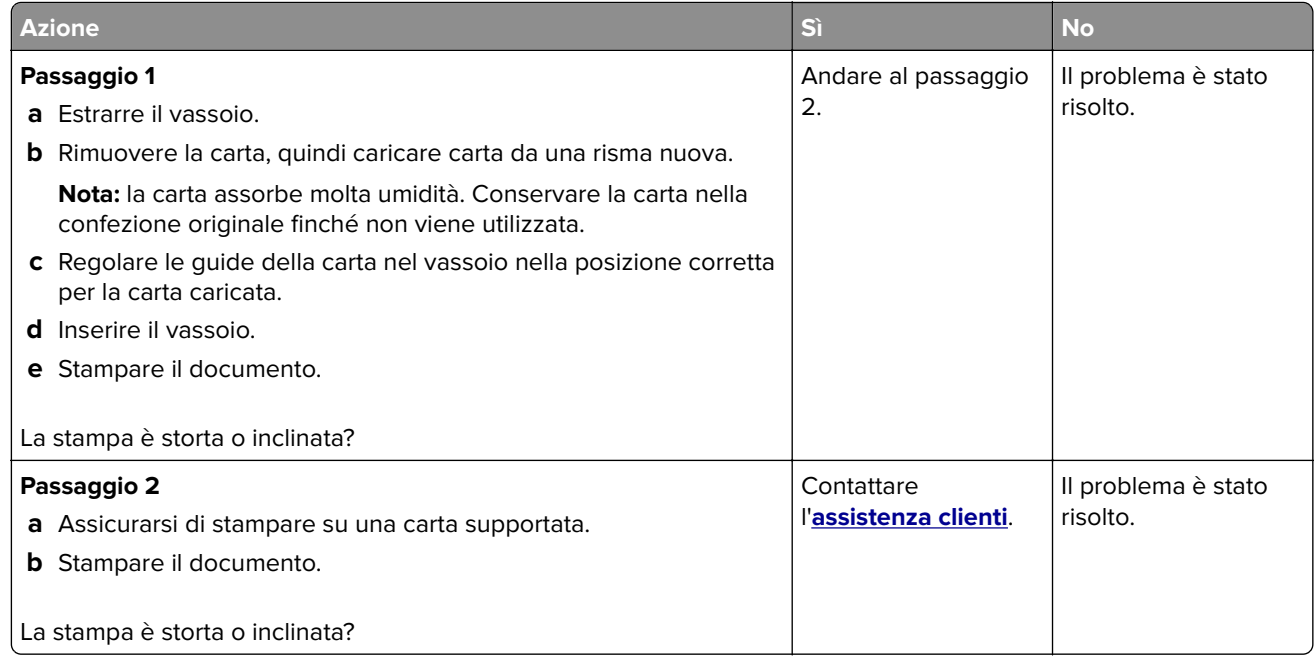

#### **Pagine tutte nere**

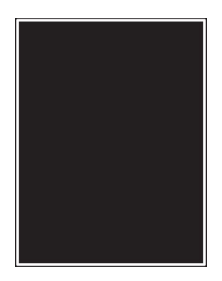

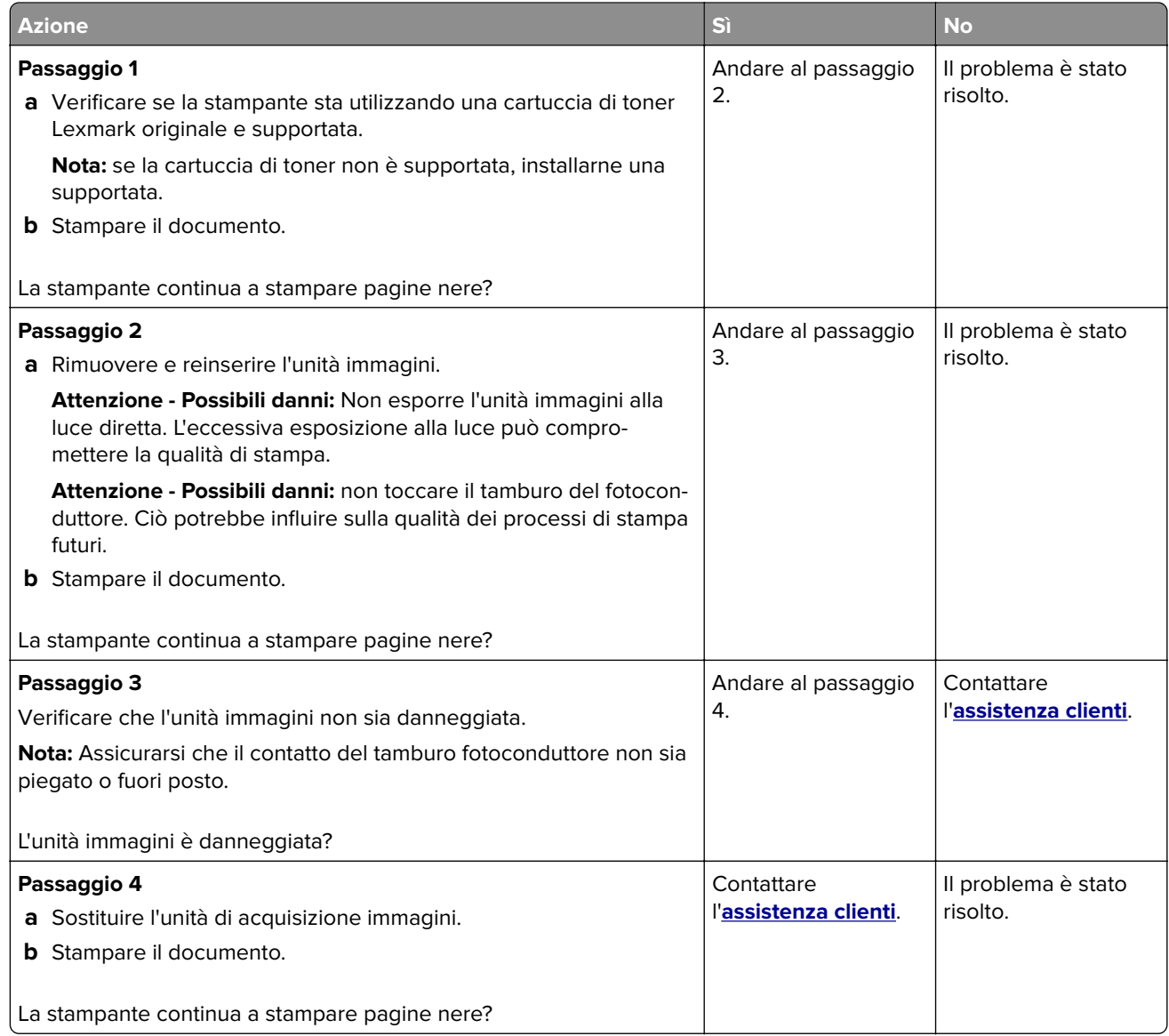

#### **Testo o immagini tagliate**

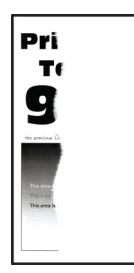

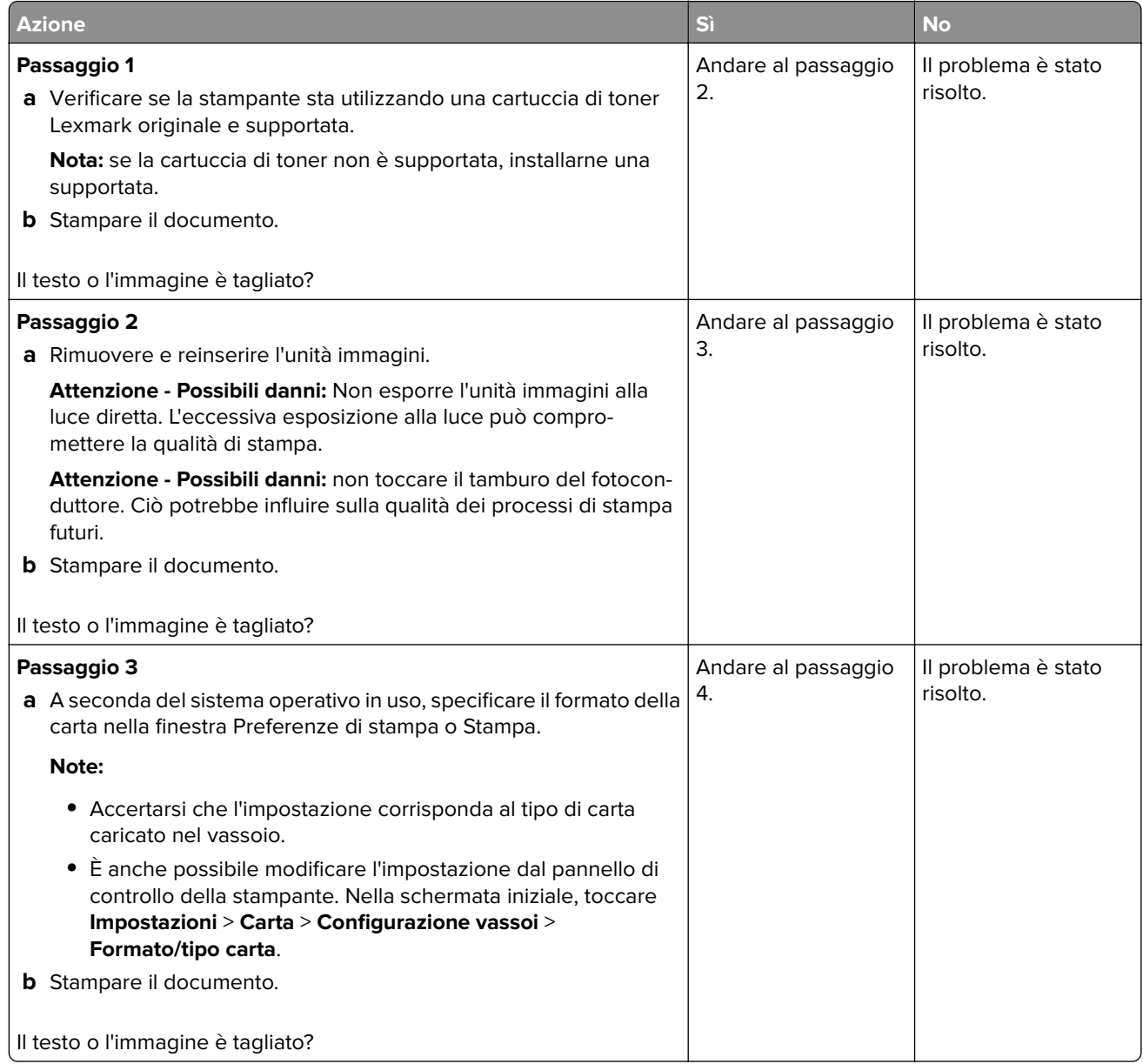

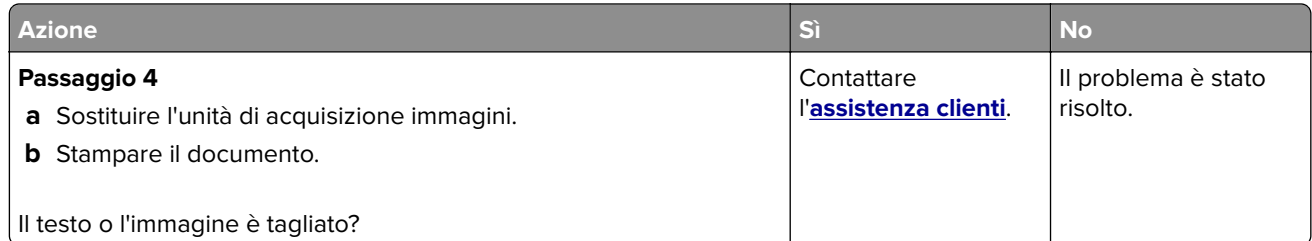

#### **Problemi di aderenza del toner**

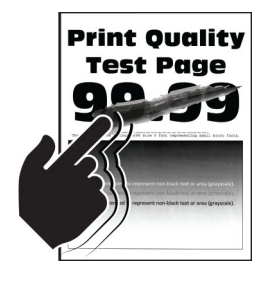

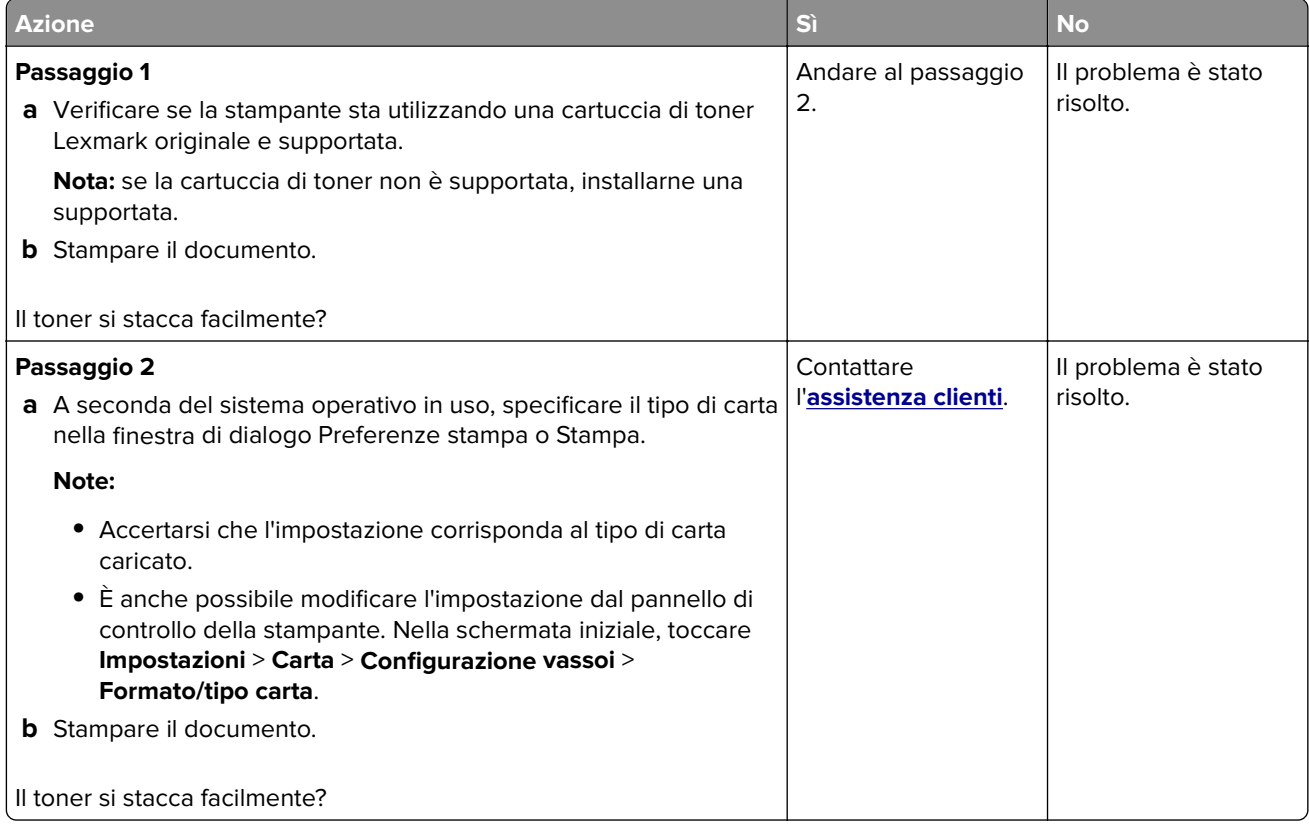

#### **Bande chiare orizzontali**

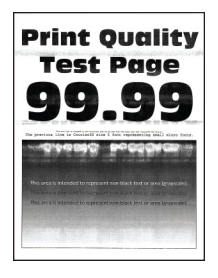

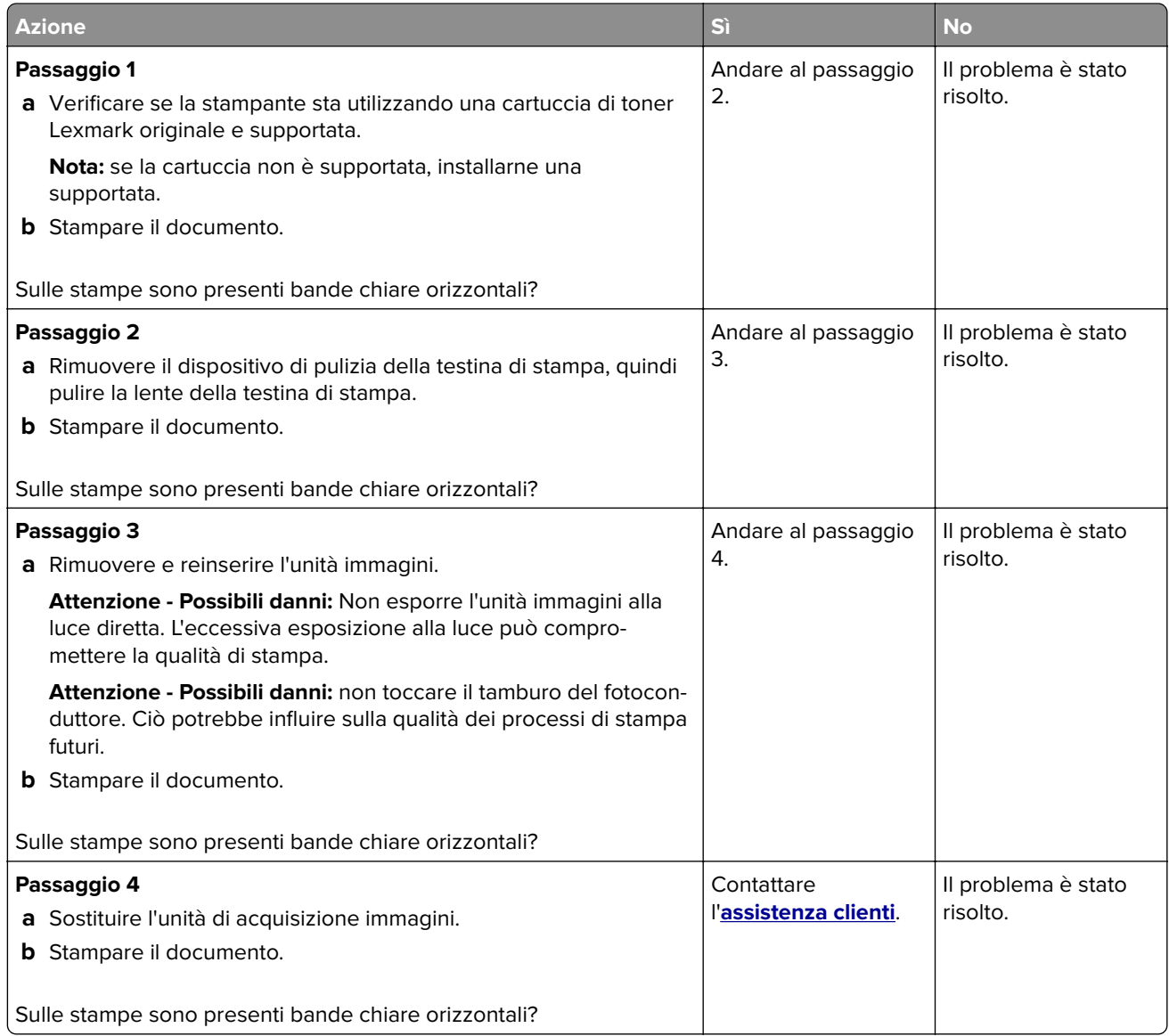

#### **Bande chiare verticali**

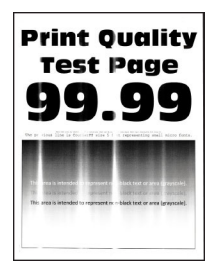

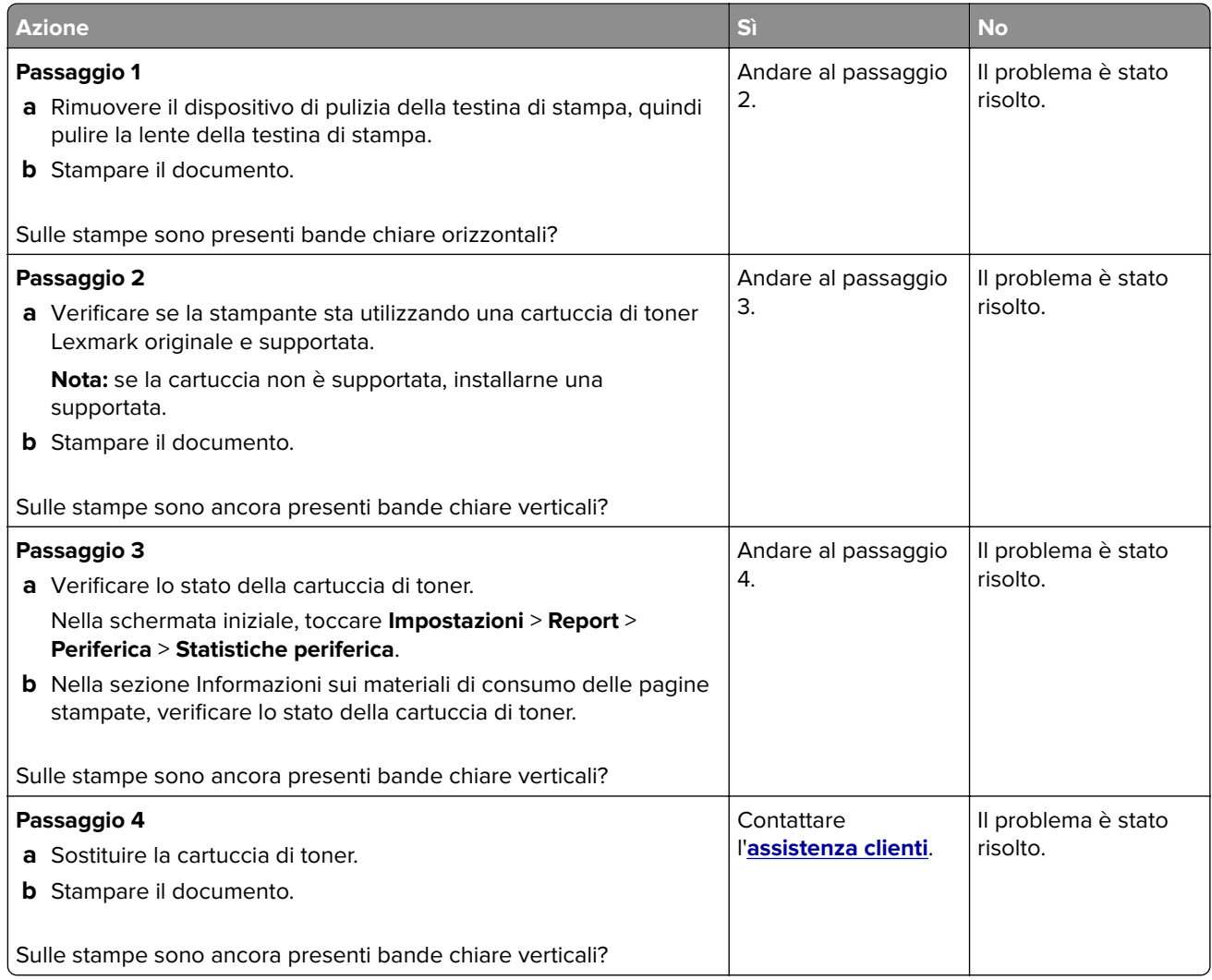

#### **Linee bianche verticali**

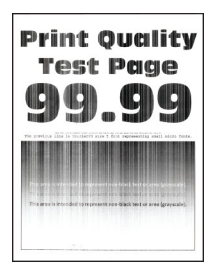

**Nota:** prima di risolvere il problema, stampare le pagine di prova della qualità di stampa. Nella schermata iniziale, toccare **Impostazioni** > **Risoluzione dei problemi** > **Stampa pagine prova qualità**.

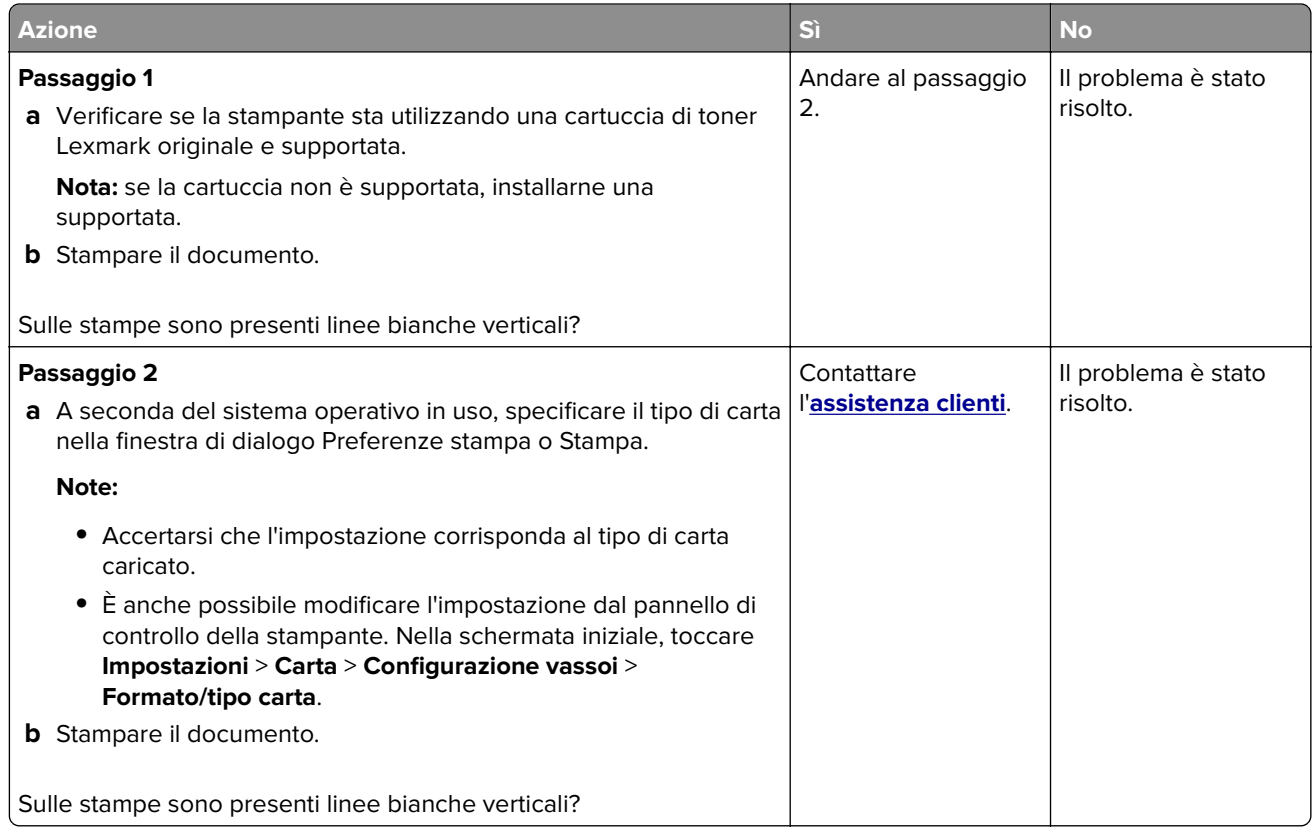

#### **Bande scure verticali**

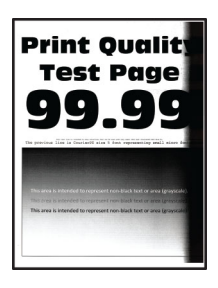

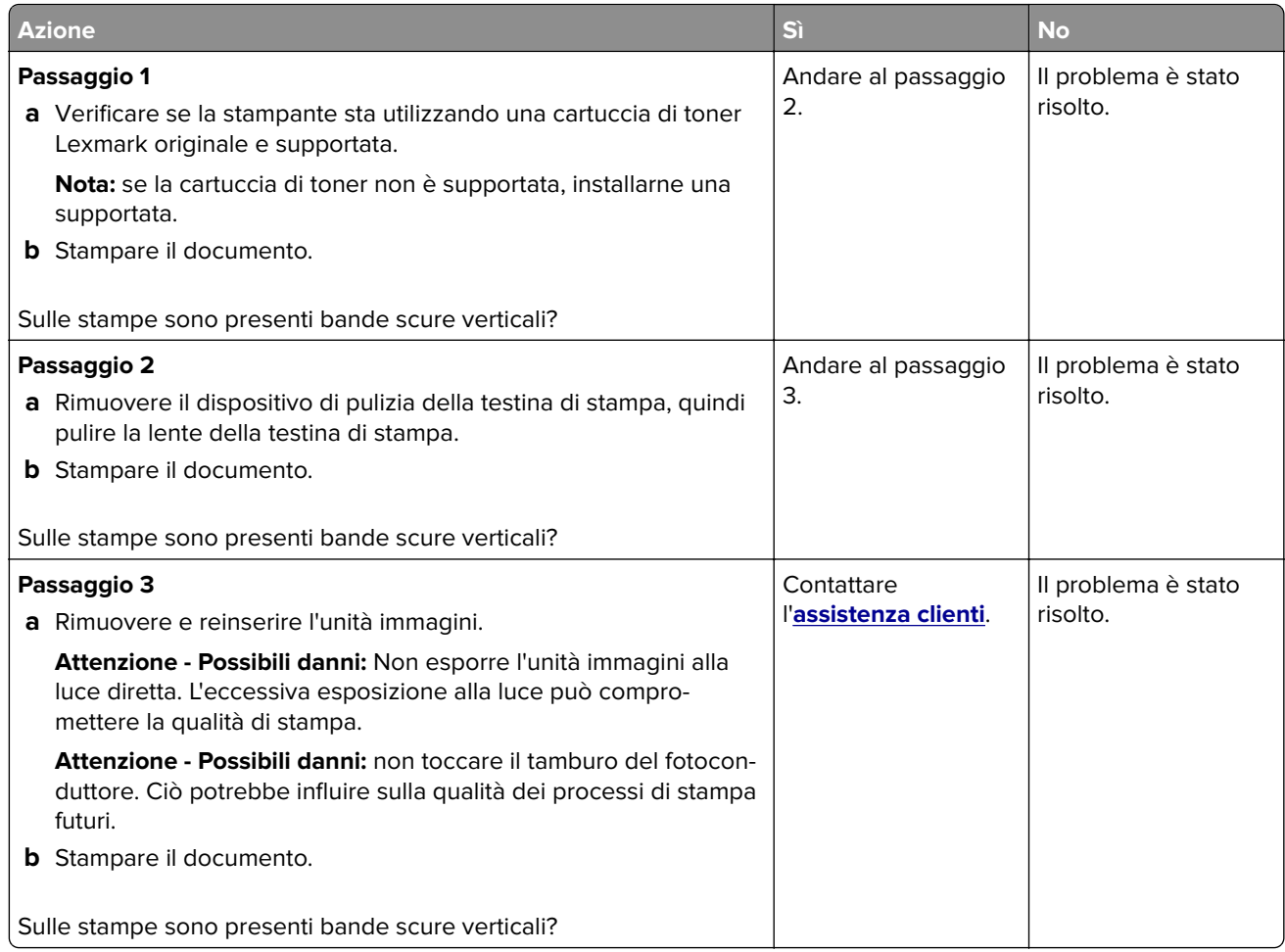

#### **Linee o striature scure verticali**

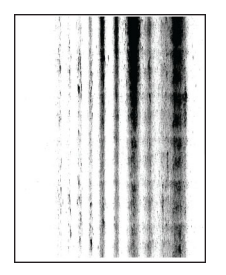

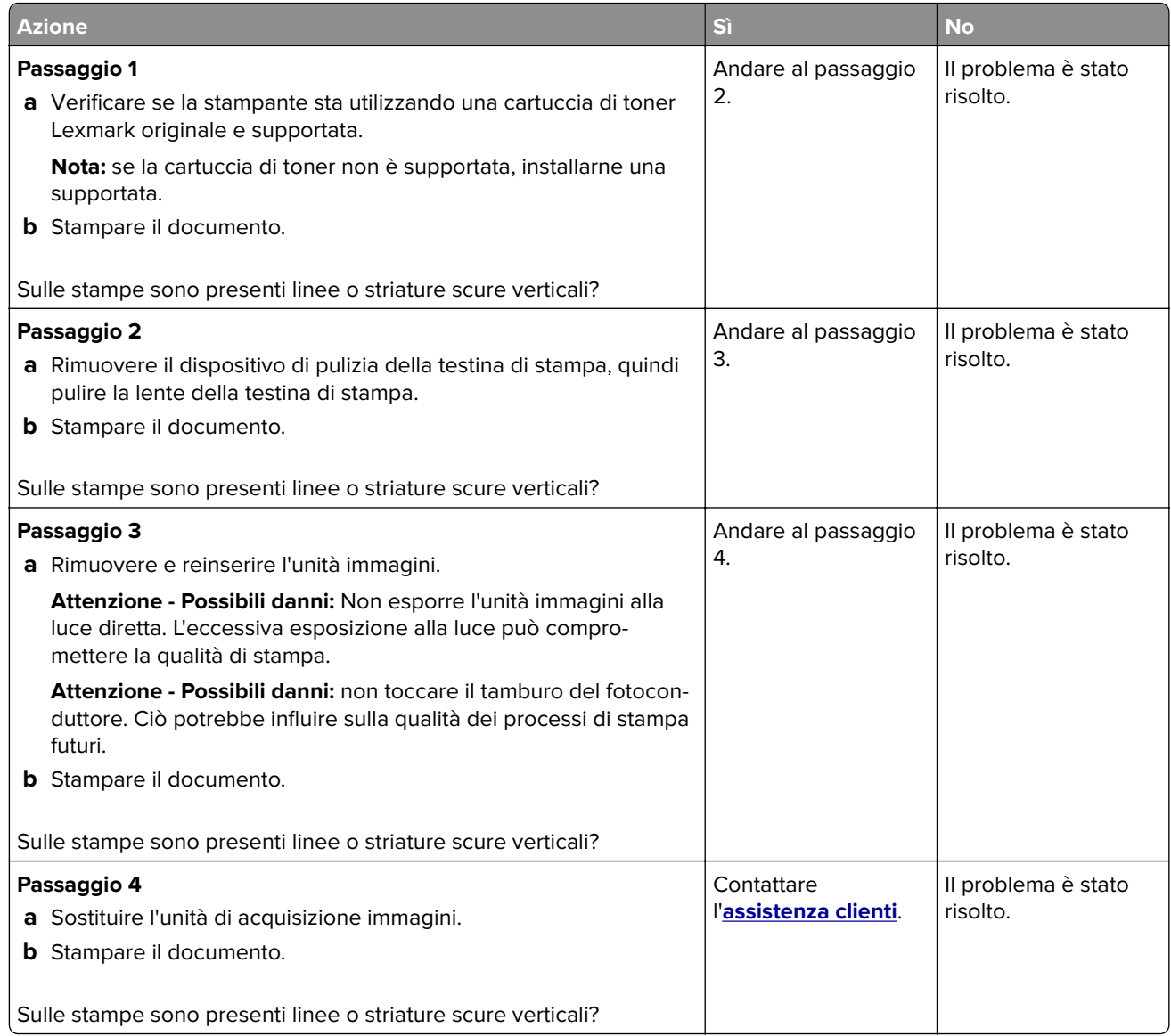

#### **Striature scure verticali con stampa mancante**

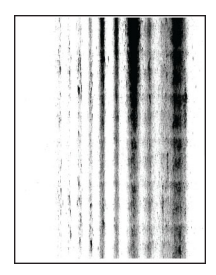

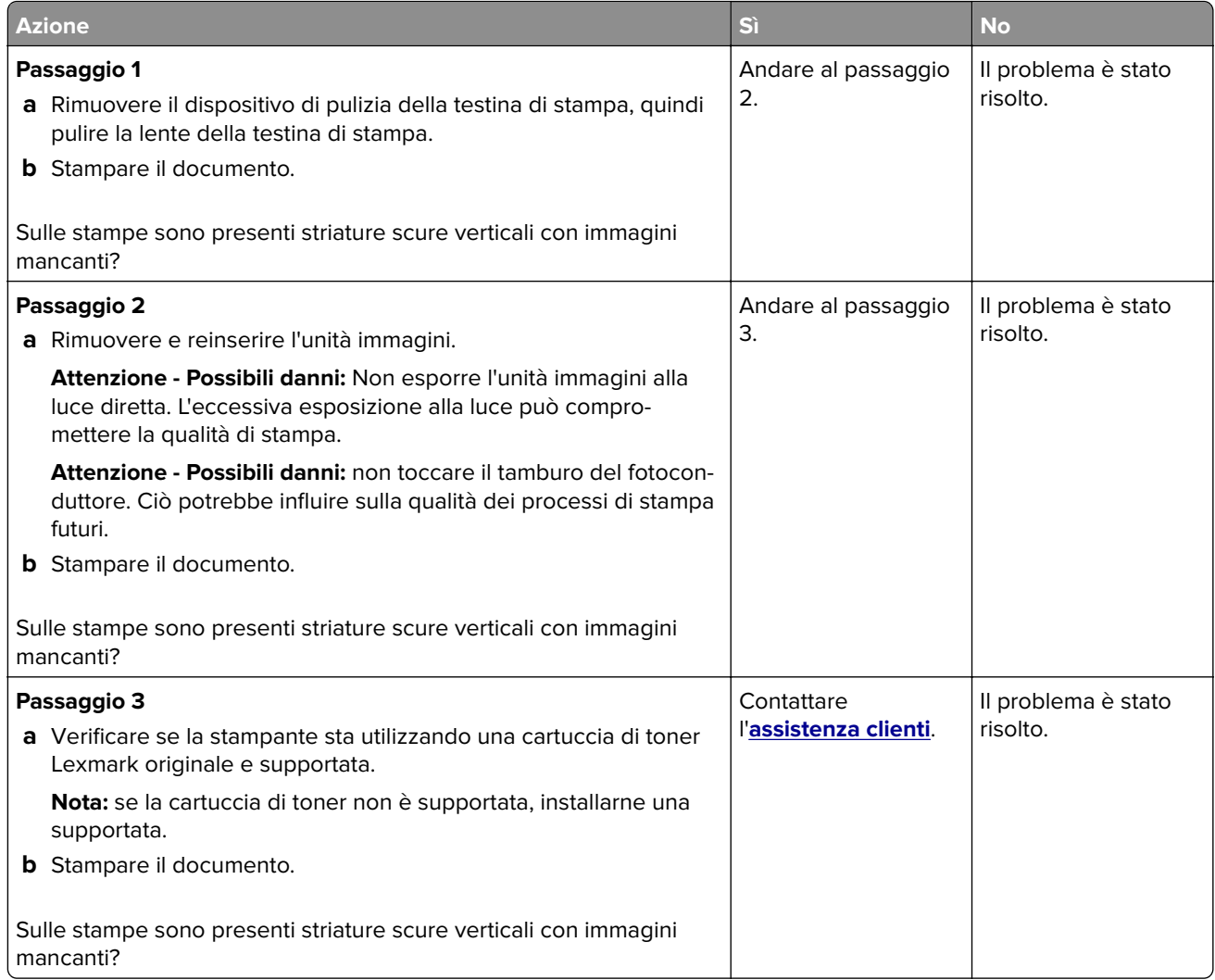

#### **Difetti ricorrenti**

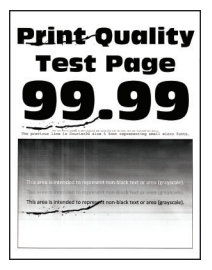

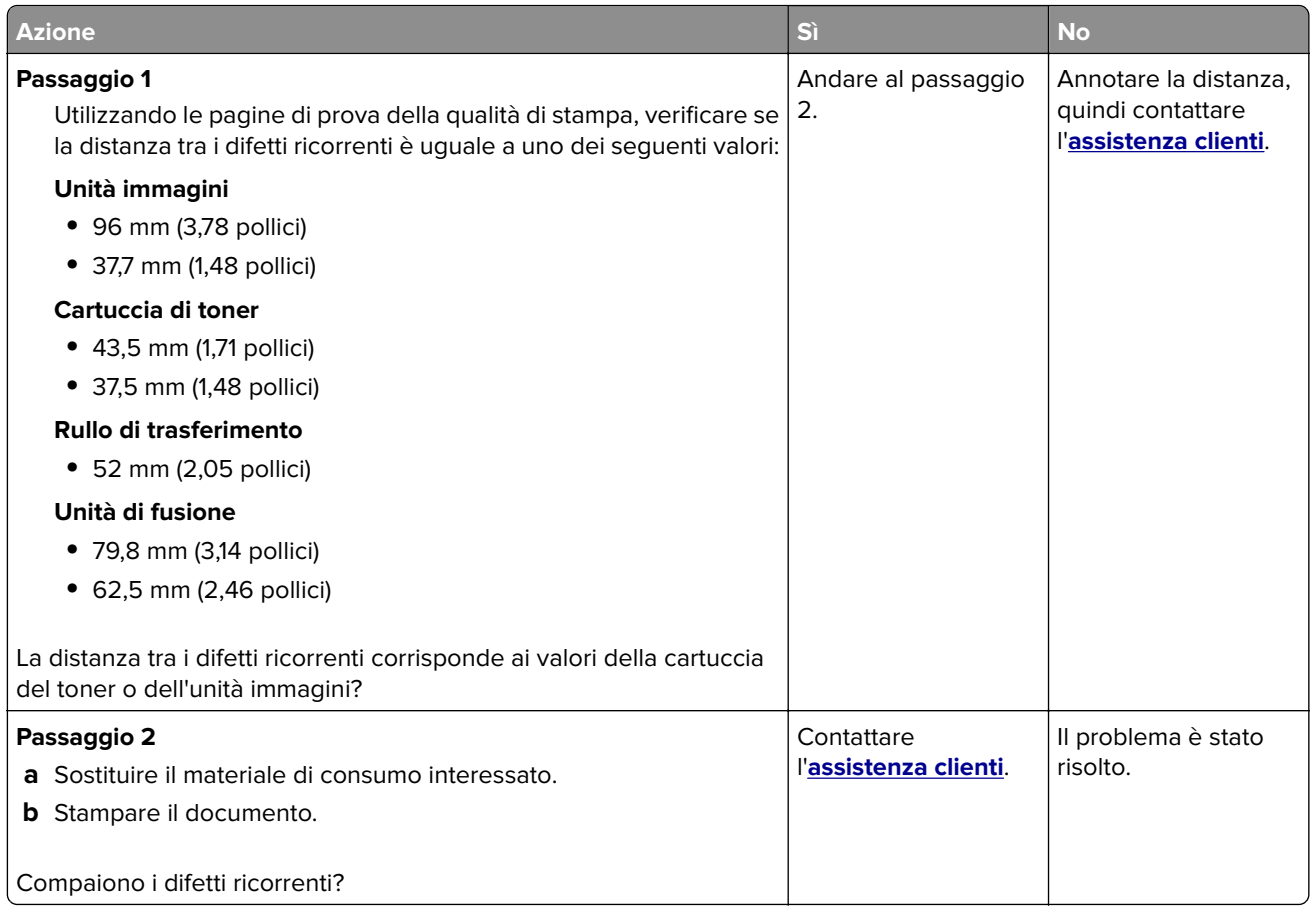

## **I processi di stampa non vengono eseguiti**

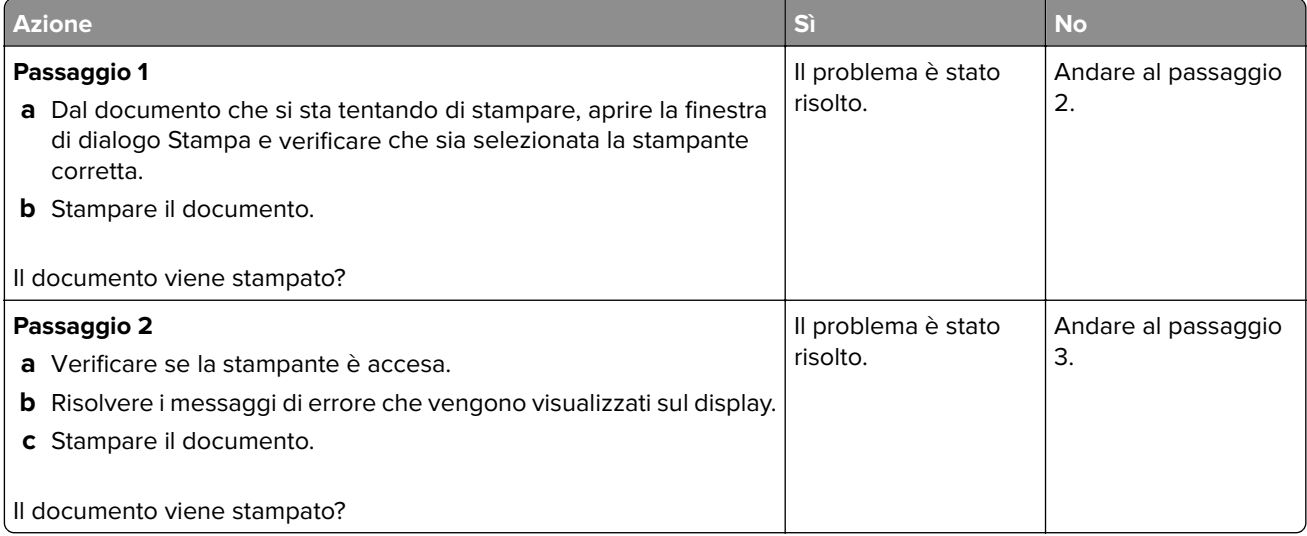

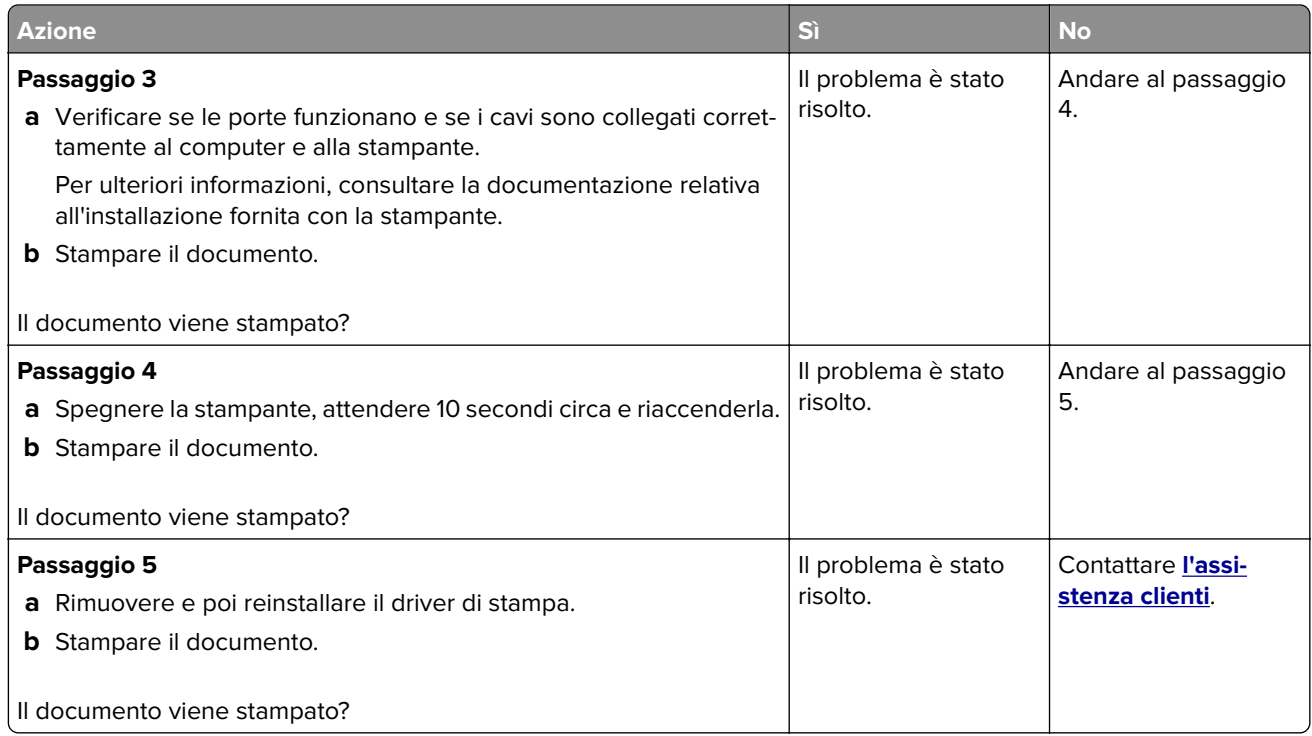

## **Stampa di documenti riservati e altri documenti in attesa non eseguita**

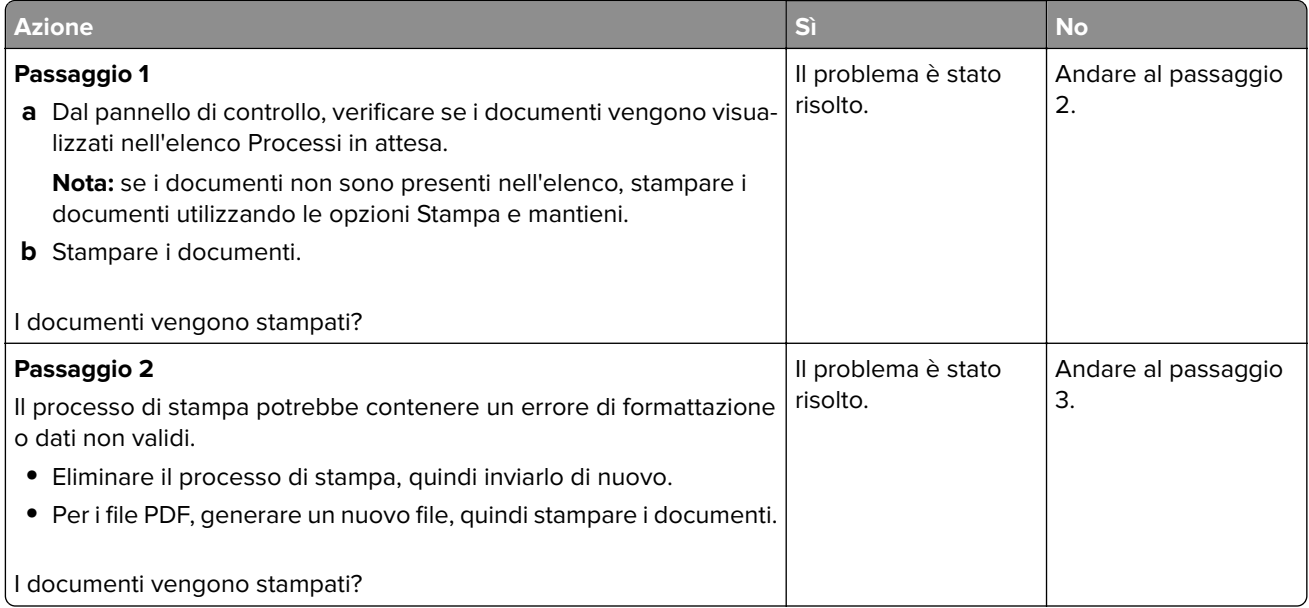

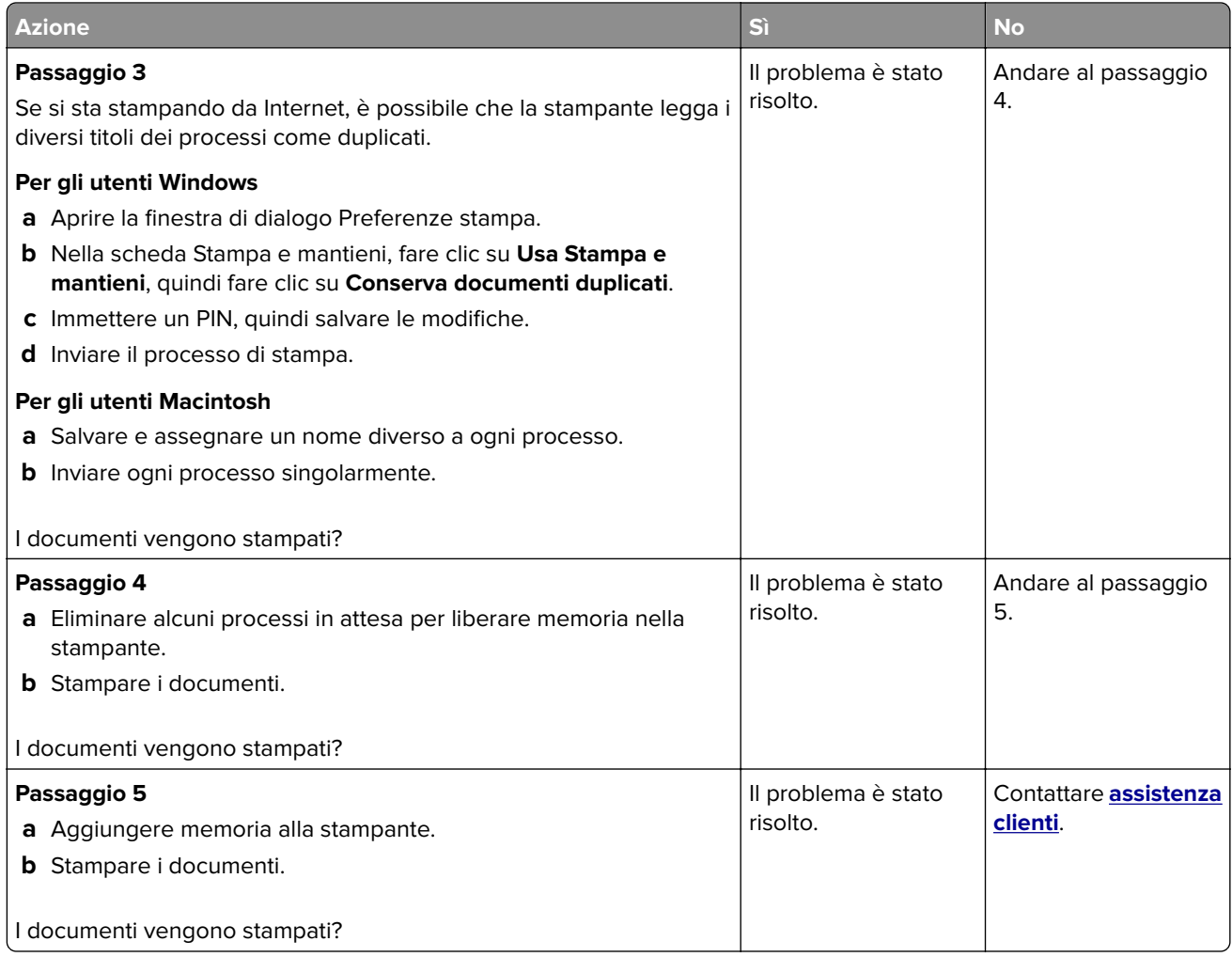

## **Il tipo di carta o il vassoio utilizzato per il processo di stampa non è corretto**

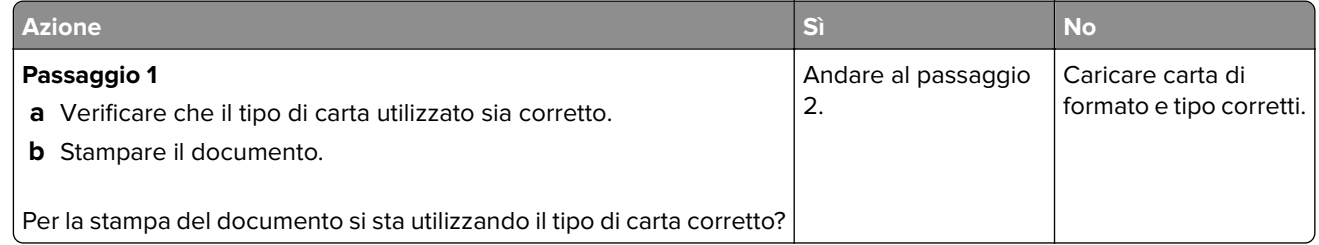

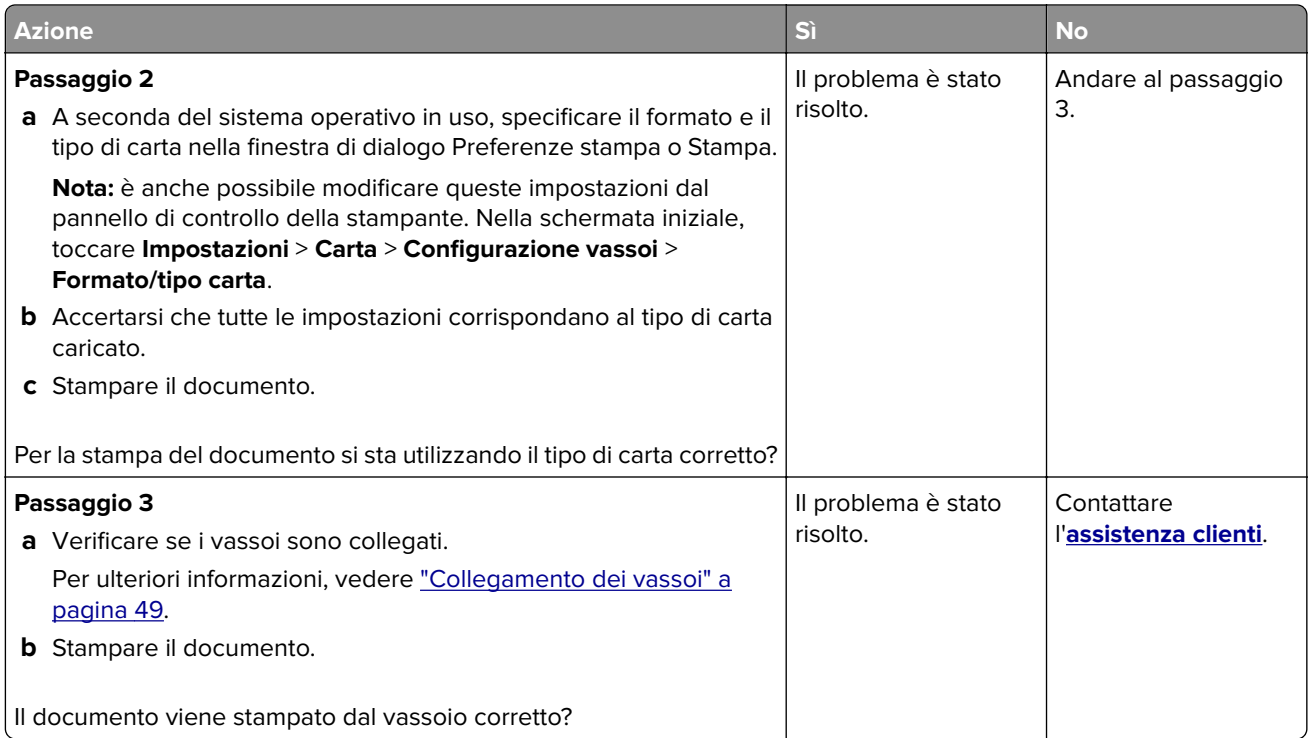

## **Stampa lenta**

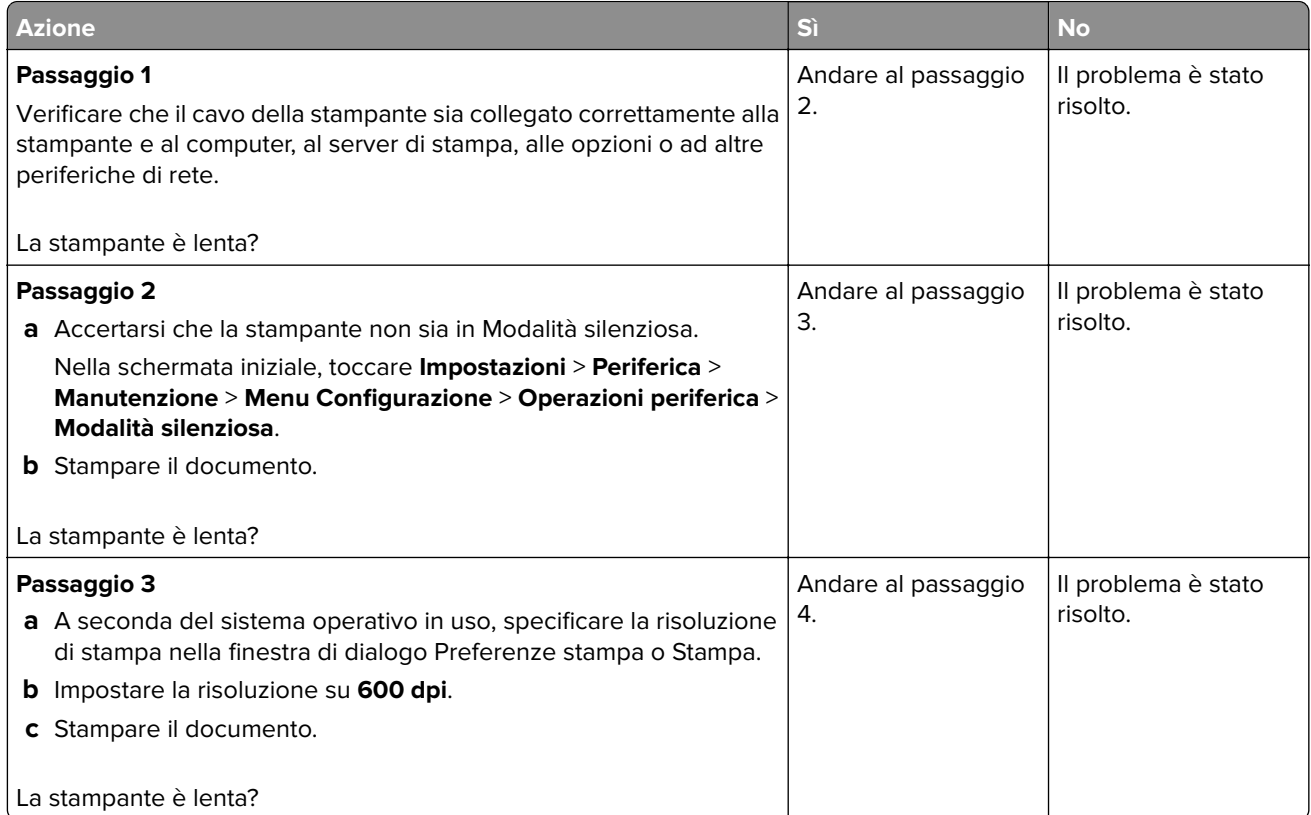

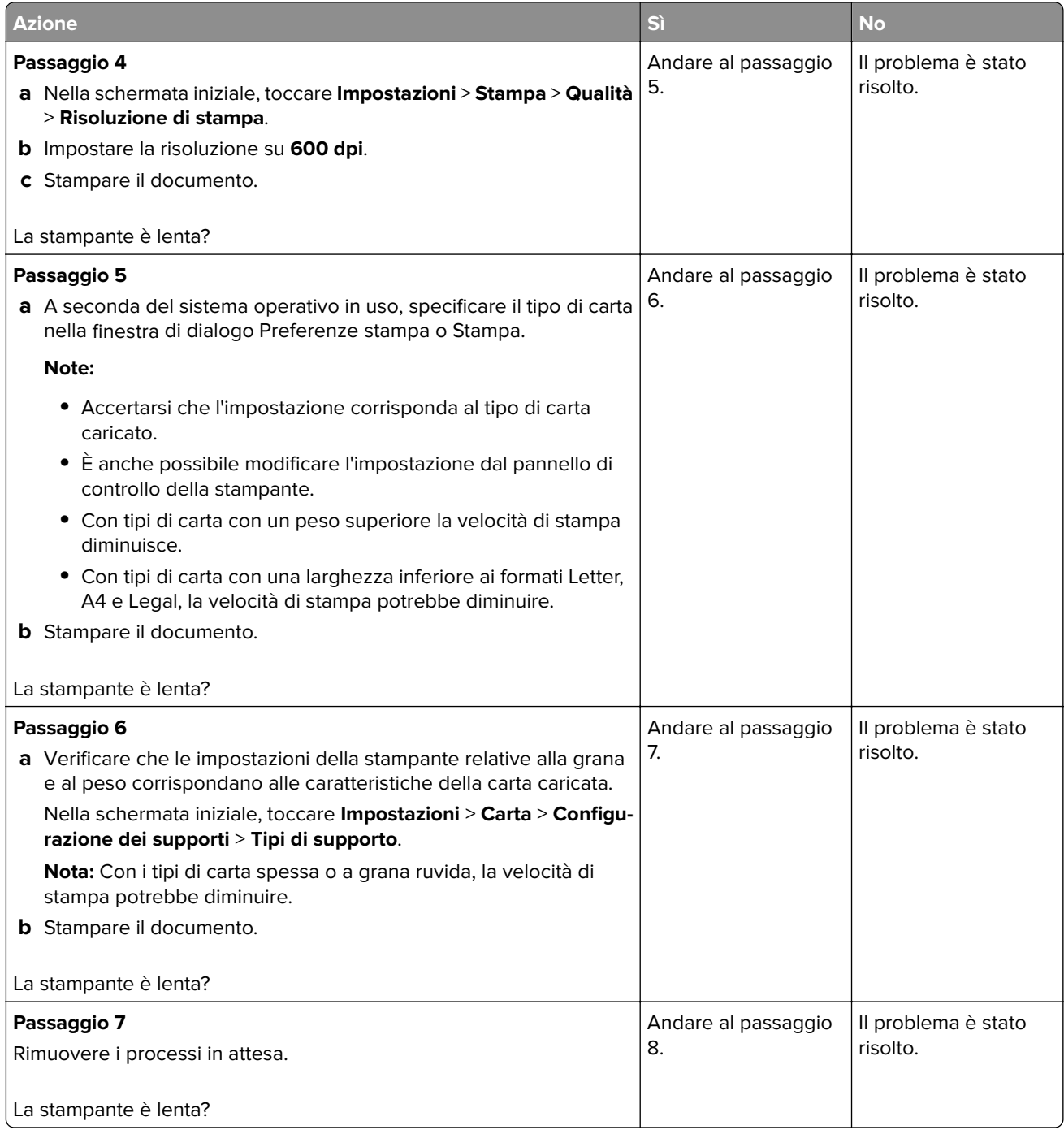

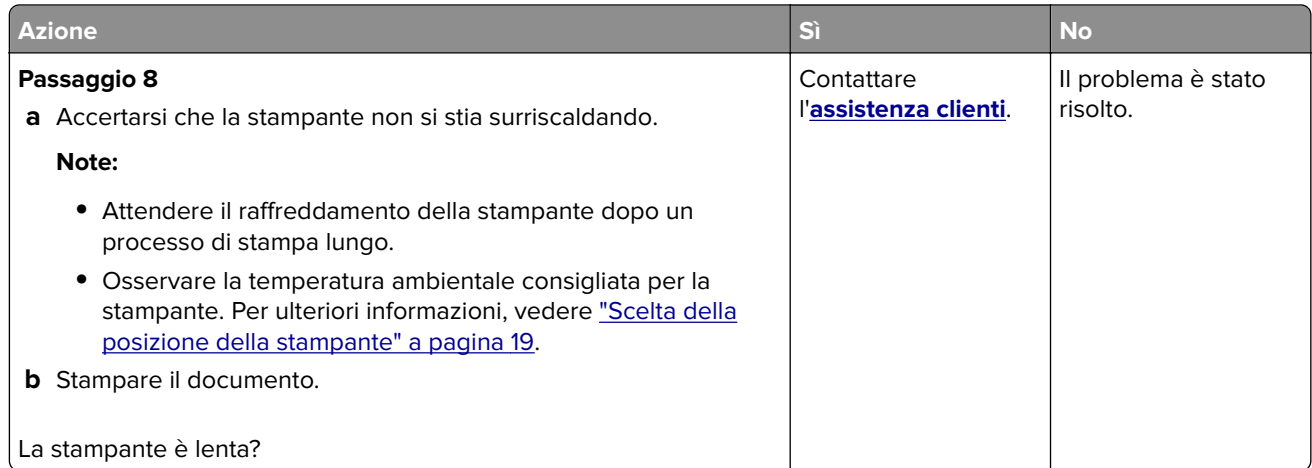

# **La stampante non risponde**

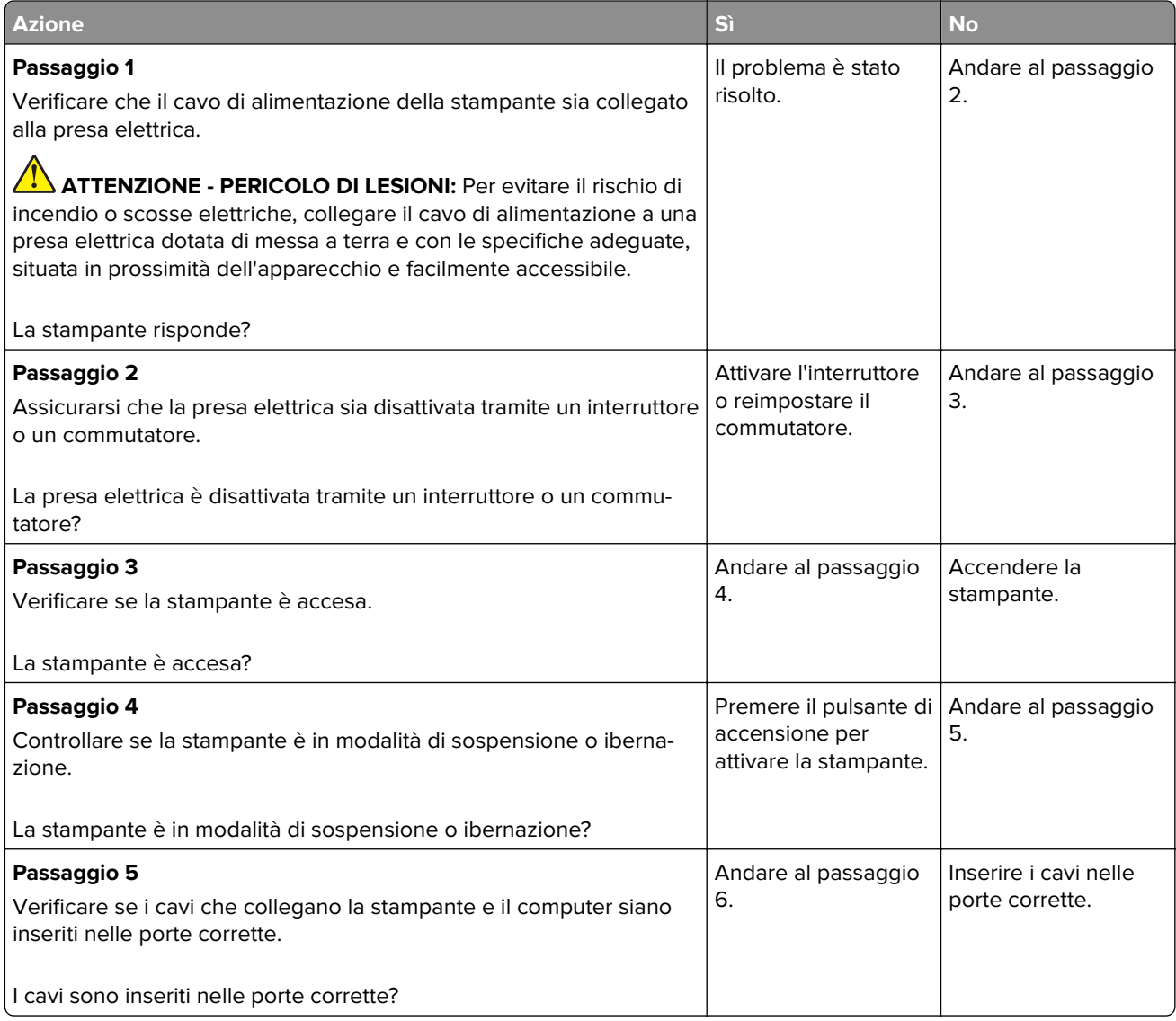

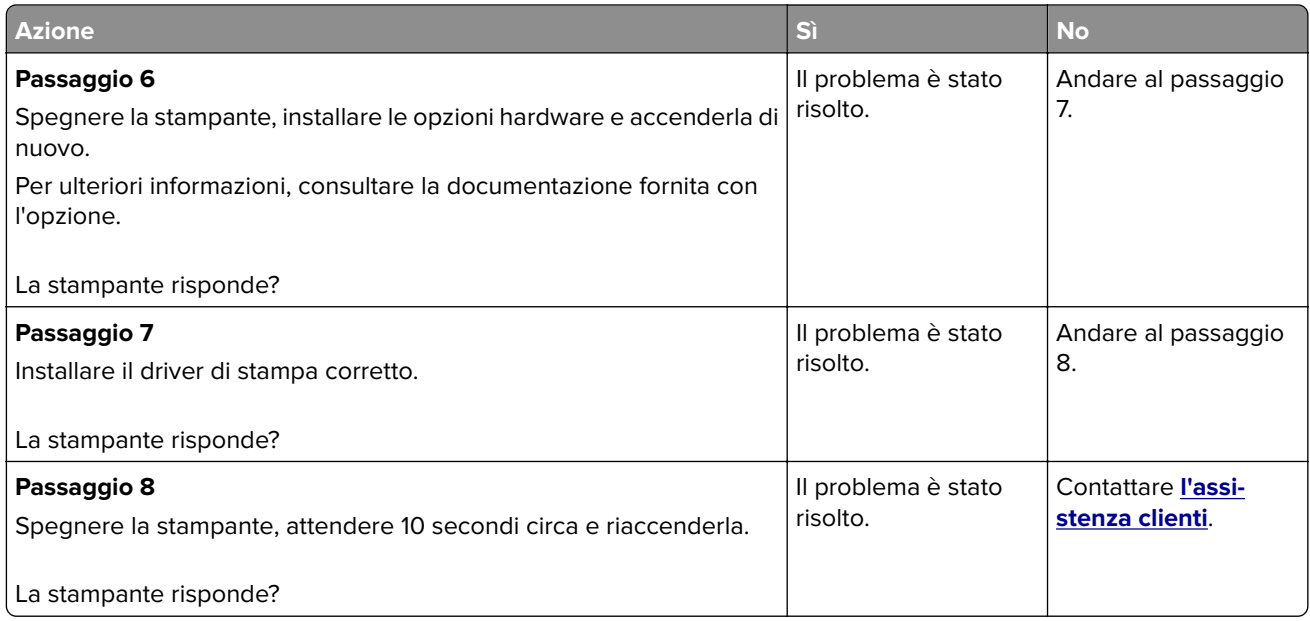

## **Impossibile leggere l'unità flash**

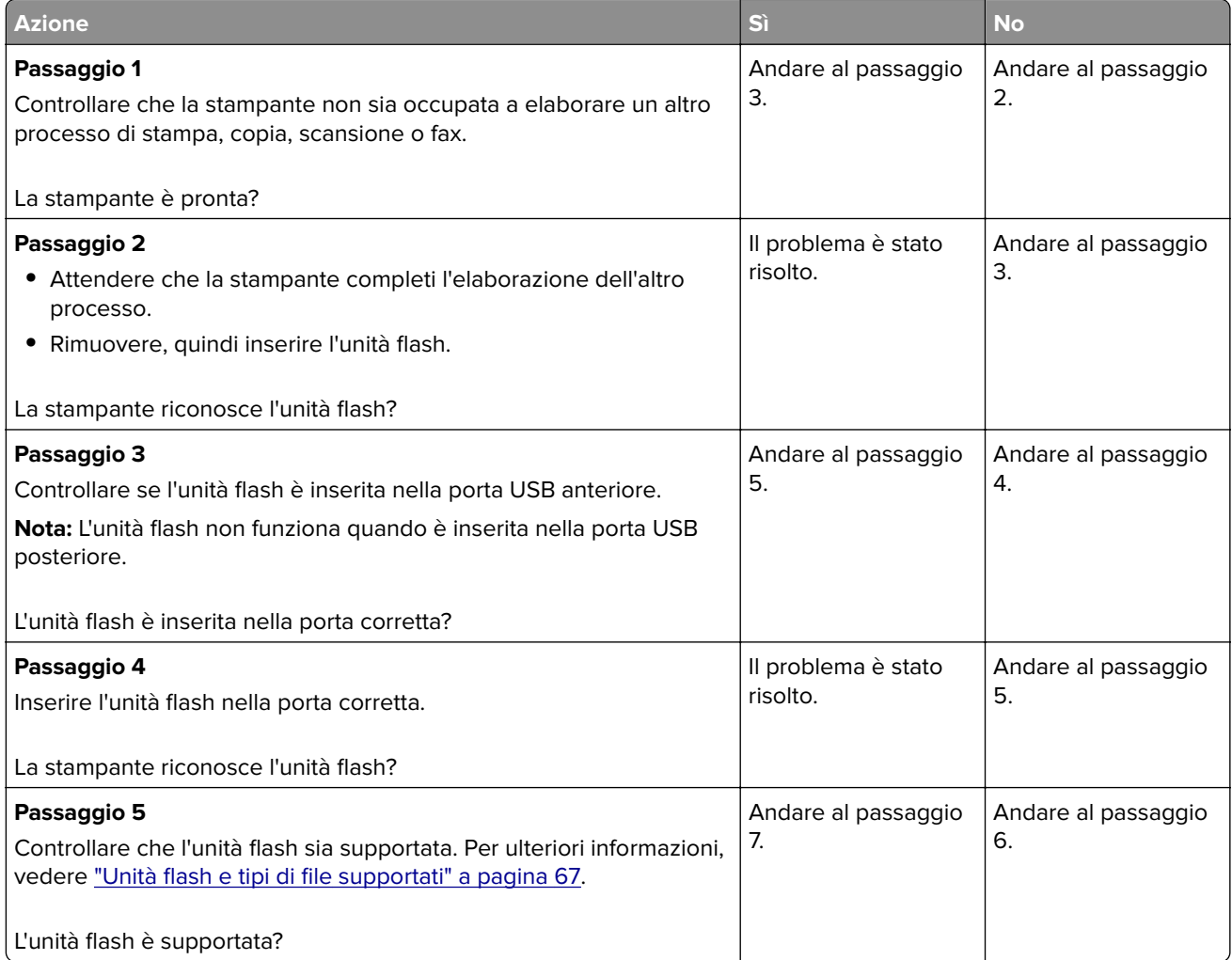

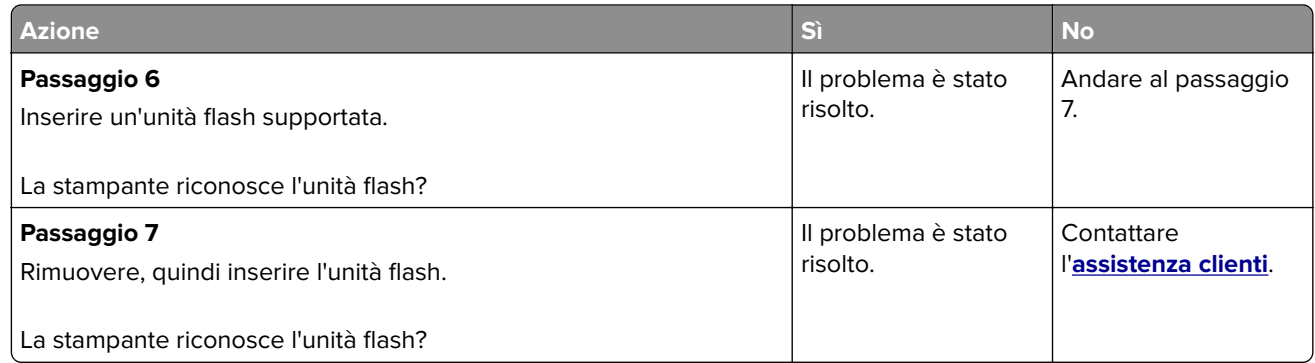

## **Attivazione della porta USB**

Nella schermata iniziale, toccare **Impostazioni** > **Rete/Porte** > **USB** > **Attiva porta USB**.

## **Rimozione degli inceppamenti**

## **Come evitare gli inceppamenti**

#### **Caricare la carta correttamente**

**•** Accertarsi che la carta sia ben distesa nel vassoio.

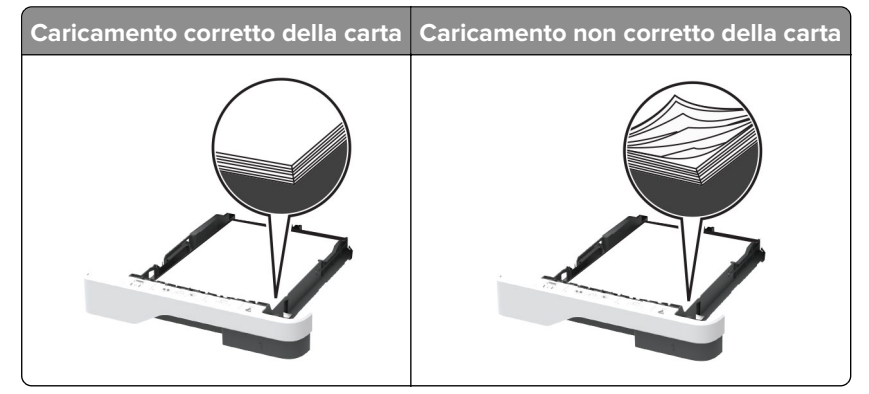

- **•** Non caricare o rimuovere un vassoio durante la stampa.
- **•** Non caricare una quantità eccessiva di carta. Accertarsi che l'altezza della risma non superi l'indicatore di livello massimo della carta.

**•** Non far scivolare la carta nel vassoio. Caricare la carta come mostrato in figura.

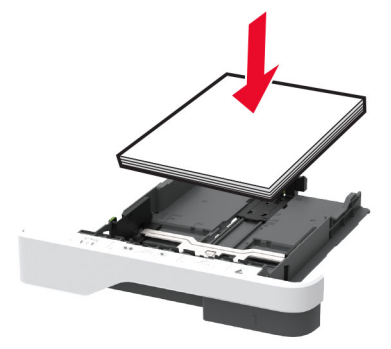

- **•** Assicurarsi che le guide della carta siano posizionate correttamente e che non aderiscano eccessivamente alla carta o alle buste.
- **•** Dopo aver caricato carta, inserire con decisione il vassoio nella stampante.

#### **Utilizzare la carta consigliata**

- **•** Utilizzare solo carta consigliata o supporti speciali.
- **•** Non caricare carta che sia piegata, sgualcita, umida, ripiegata o arricciata.
- **•** Flettere, aprire a ventaglio e allineare i bordi della carta prima di caricarla.

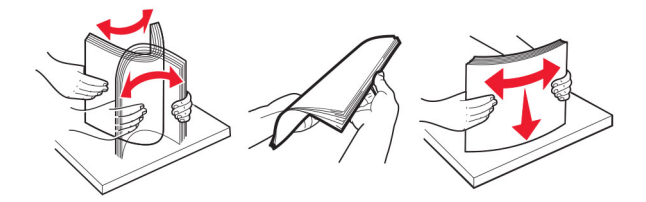

- **•** Non utilizzare carta tagliata o rifilata a mano.
- **•** Non mischiare tipi, pesi o dimensioni di supporti diversi nello stesso vassoio.
- **•** Accertarsi che il tipo e il formato della carta siano impostati correttamente sul computer o sul pannello di controllo della stampante.
- **•** Conservare la carta come consigliato dal produttore.

#### **Individuazione delle aree di inceppamento**

#### **Note:**

- **•** Quando l'opzione Assistenza inceppamento è attivata, una volta rimossa la pagina inceppata, la stampante espelle automaticamente le pagine vuote o parzialmente stampate. Verificare se nel risultato di stampa sono presenti pagine vuote.
- **•** Se l'opzione Rimozione inceppamento è attivata o impostata su Automatica, le pagine inceppate vengono ristampate.

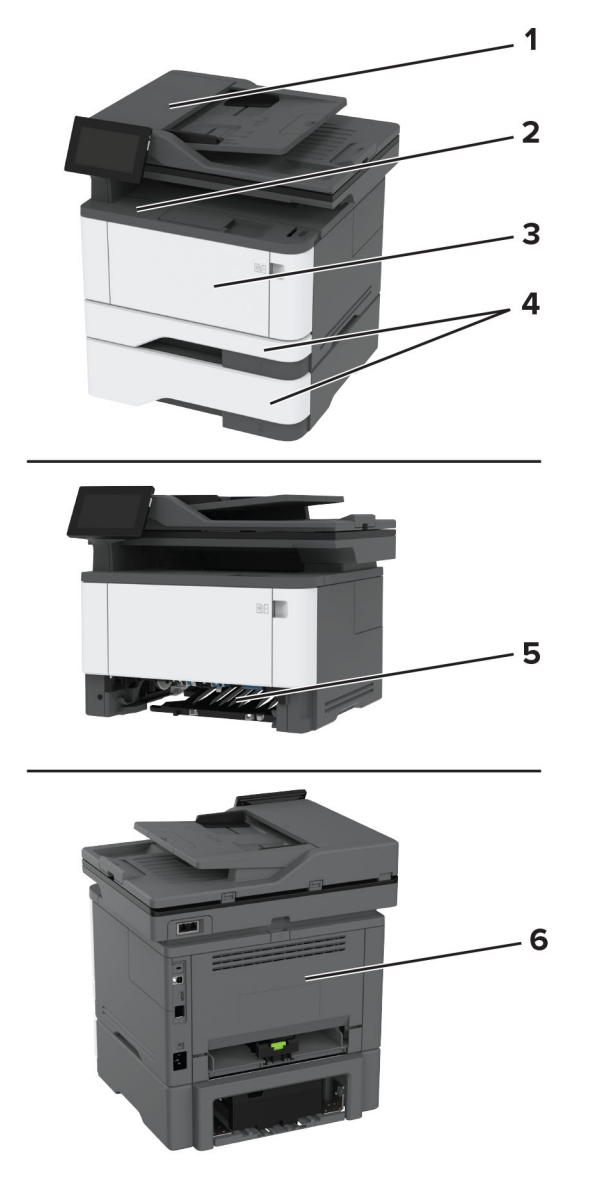

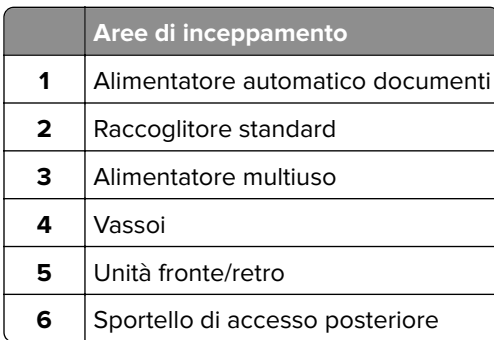

### <span id="page-212-0"></span>**Inceppamento della carta nell'alimentatore automatico documenti**

- **1** Rimuovere dal vassoio ADF tutti i documenti originali.
- **2** Aprire lo sportello C.

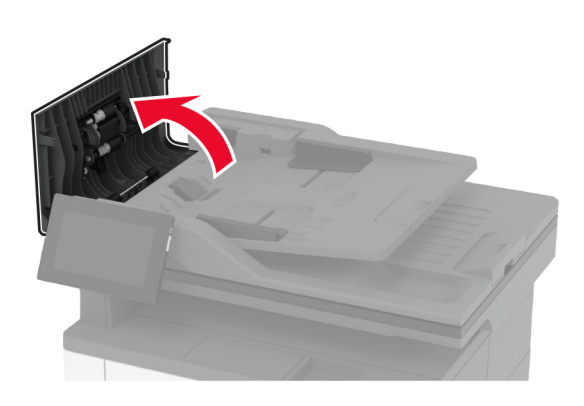

**3** Rimuovere la carta inceppata.

**Nota:** accertarsi che siano stati rimossi tutti i frammenti di carta.

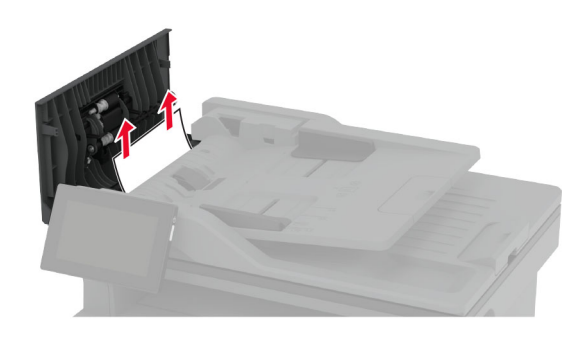

**4** Chiudere lo sportello C.

#### **Inceppamento della carta nel raccoglitore standard**

**1** Sollevare lo scanner e rimuovere la carta inceppata.

**Nota:** accertarsi che siano stati rimossi tutti i frammenti di carta.

<span id="page-213-0"></span>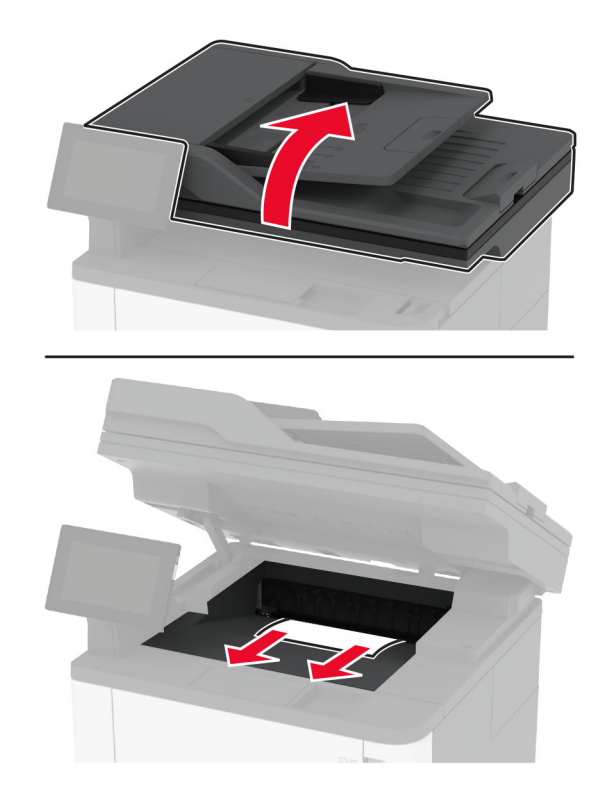

Abbassare lo scanner.

### **Inceppamento della carta nell'alimentatore multiuso**

Rimuovere la carta dall'alimentatore multiuso.

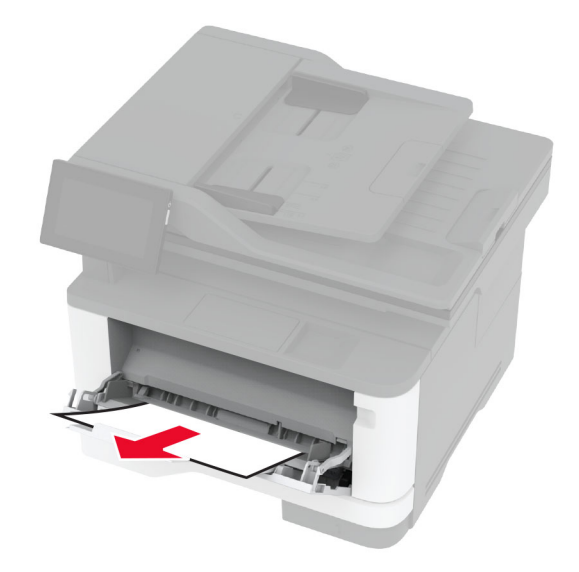

Rimuovere la carta inceppata.

**Nota:** accertarsi che siano stati rimossi tutti i frammenti di carta.

- Chiudere l'alimentatore multiuso.
- Aprire lo sportello anteriore.

**Attenzione - Possibili danni:** per evitare danni causati da scariche elettrostatiche, toccare una parte in metallo esposta del telaio prima di accedere o toccare le parti interne della stampante.

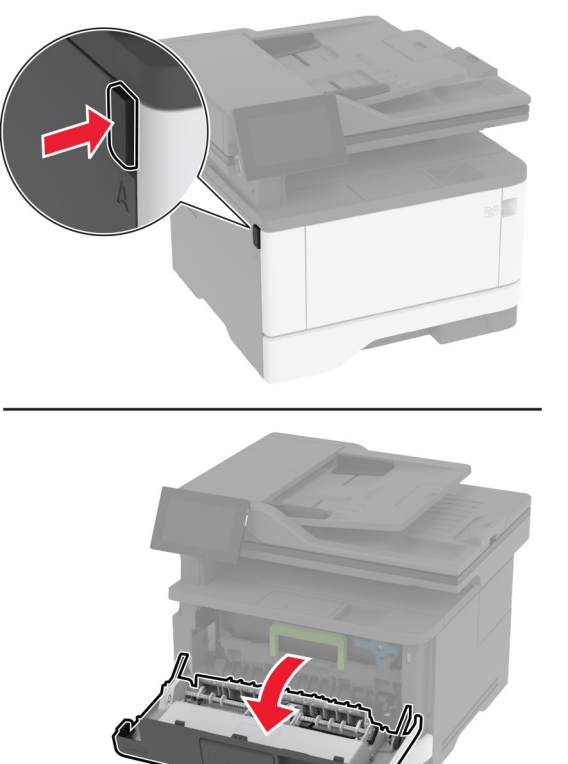

**5** Rimuovere l'unità immagini.

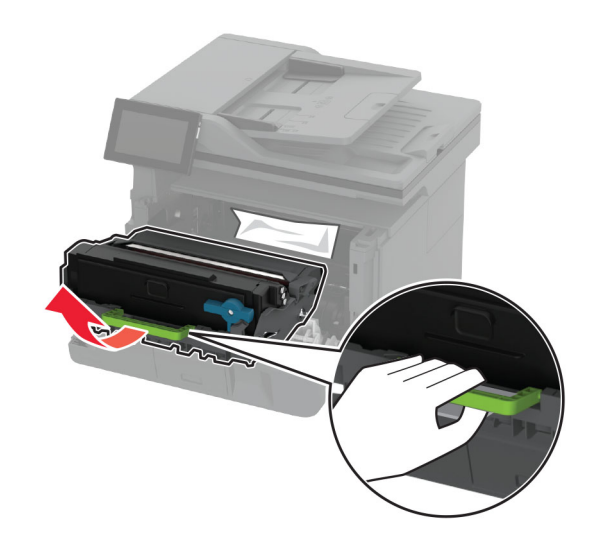

**Attenzione - Possibili danni:** Non esporre l'unità immagini alla luce diretta per più di 10 minuti. L'eccessiva esposizione alla luce può compromettere la qualità di stampa.

**Attenzione - Possibili danni:** non toccare il tamburo del fotoconduttore. Ciò potrebbe influire sulla qualità dei processi di stampa futuri.

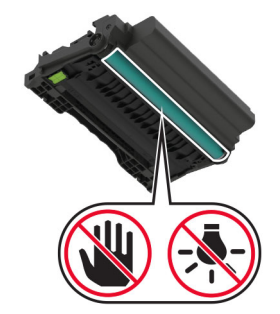

**6** Rimuovere la carta inceppata.

**ATTENZIONE - SUPERFICIE CALDA:** L'area interna della stampante potrebbe essere molto calda. Per evitare infortuni, lasciare raffreddare la superficie dei componenti prima di toccarli.

**Nota:** accertarsi che siano stati rimossi tutti i frammenti di carta.

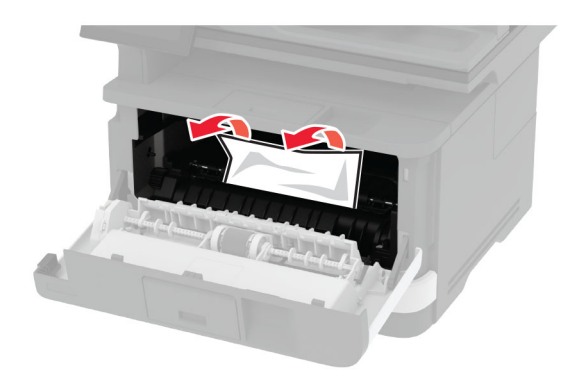

**7** Inserire l'unità immagini.

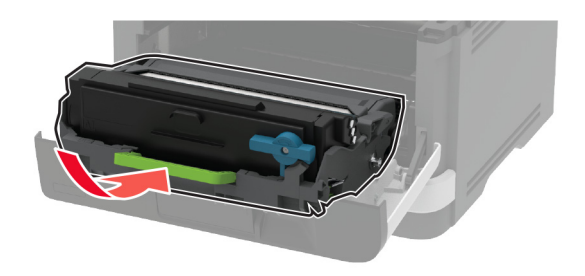

**8** Chiudere lo sportello.
Aprire l'alimentatore multiuso.

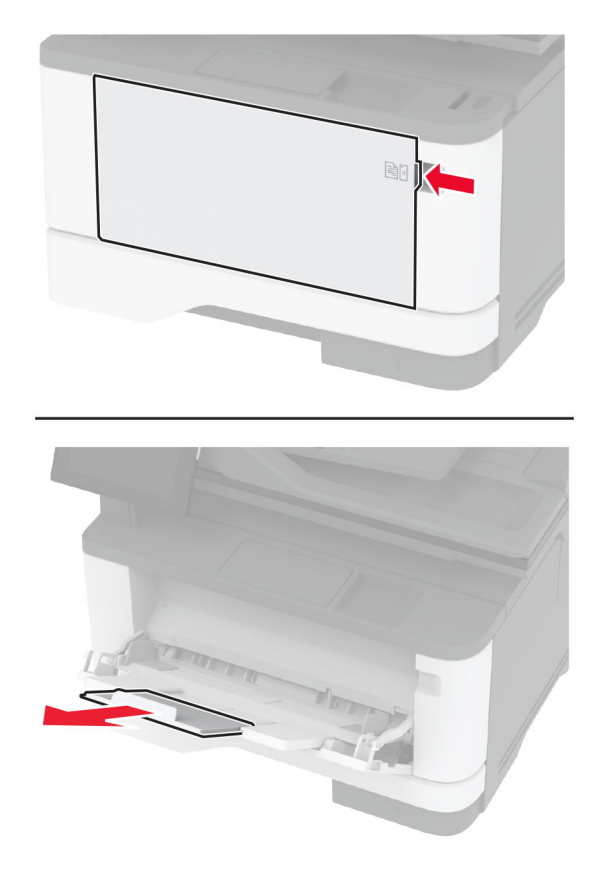

Flettere, aprire a ventaglio e allineare i bordi della carta prima di caricarla.

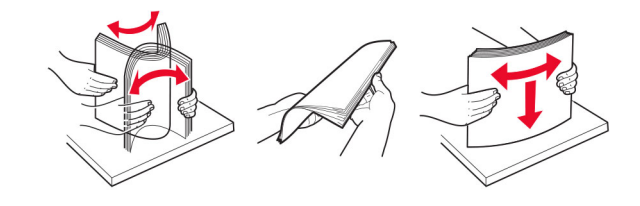

**11** Caricare nuovamente la carta.

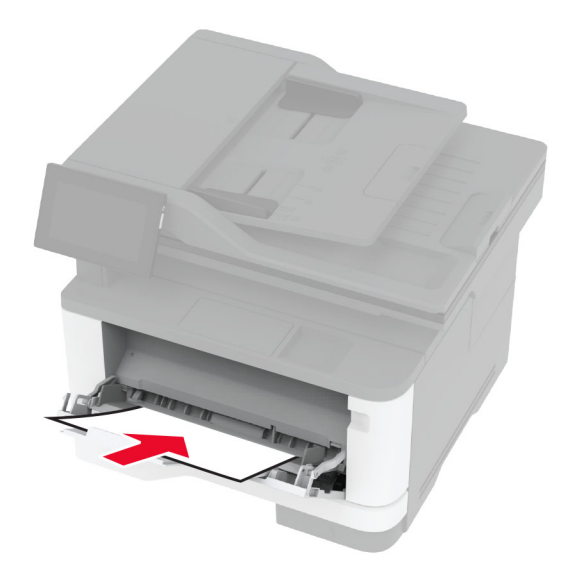

### **Inceppamento carta nel vassoio standard**

**1** Rimuovere il vassoio.

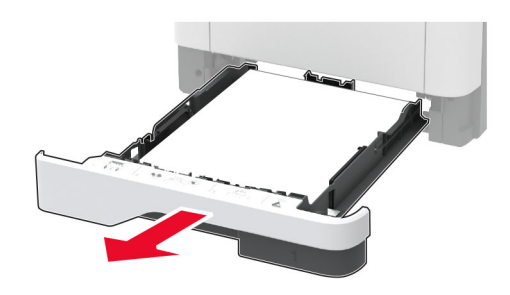

**2** Aprire lo sportello anteriore.

**Attenzione - Possibili danni:** per evitare danni causati da scariche elettrostatiche, toccare una parte in metallo esposta del telaio prima di accedere o toccare le parti interne della stampante.

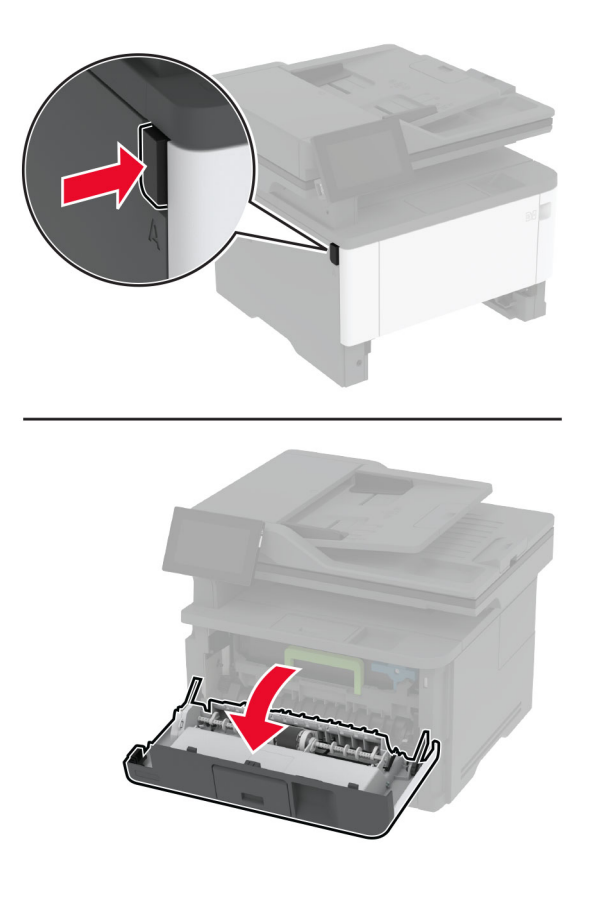

**3** Rimuovere l'unità immagini.

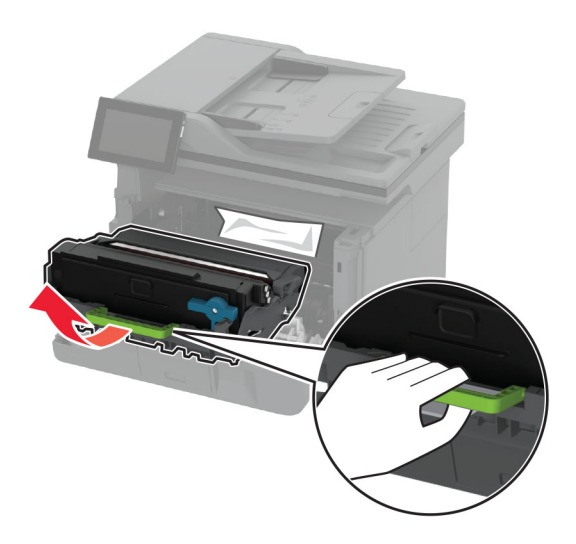

**Attenzione - Possibili danni:** Non esporre l'unità immagini alla luce diretta per più di 10 minuti. L'eccessiva esposizione alla luce può compromettere la qualità di stampa.

**Attenzione - Possibili danni:** non toccare il tamburo del fotoconduttore. Ciò potrebbe influire sulla qualità dei processi di stampa futuri.

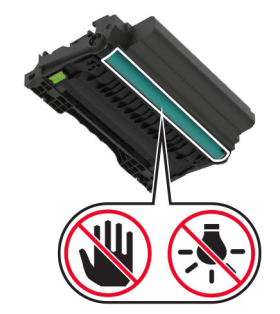

**4** Rimuovere la carta inceppata.

**ATTENZIONE - SUPERFICIE CALDA:** L'area interna della stampante potrebbe essere molto calda. Per evitare infortuni, lasciare raffreddare la superficie dei componenti prima di toccarli.

**Nota:** accertarsi che siano stati rimossi tutti i frammenti di carta.

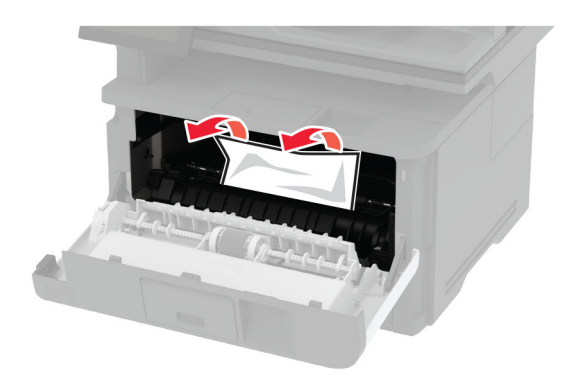

**5** Inserire l'unità immagini.

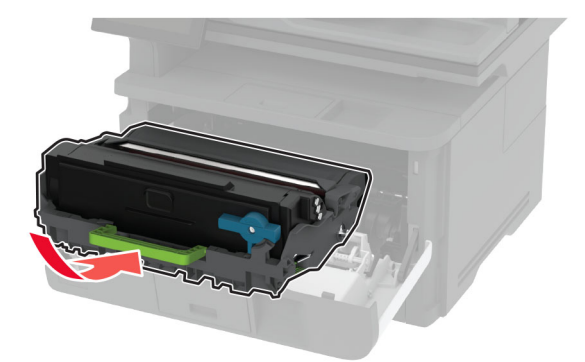

- **6** Chiudere lo sportello anteriore, quindi inserire il vassoio.
- **7** Aprire lo sportello di accesso posteriore.

**ATTENZIONE - SUPERFICIE CALDA:** L'area interna della stampante potrebbe essere molto calda. Per evitare infortuni, lasciare raffreddare la superficie dei componenti prima di toccarli.

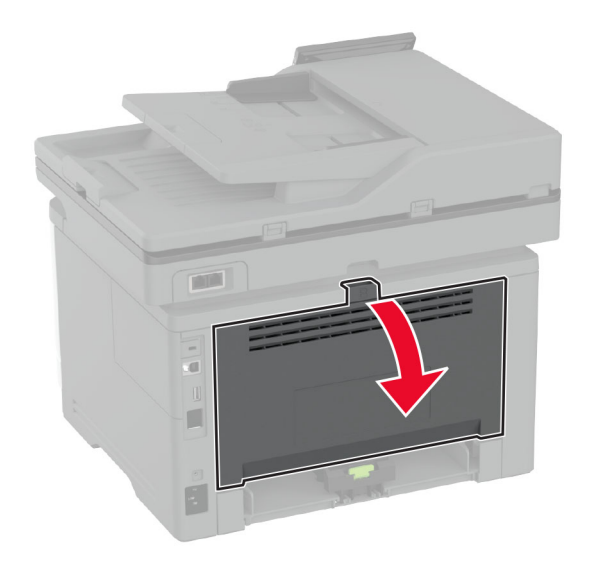

**8** Rimuovere la carta inceppata.

**Nota:** accertarsi che siano stati rimossi tutti i frammenti di carta.

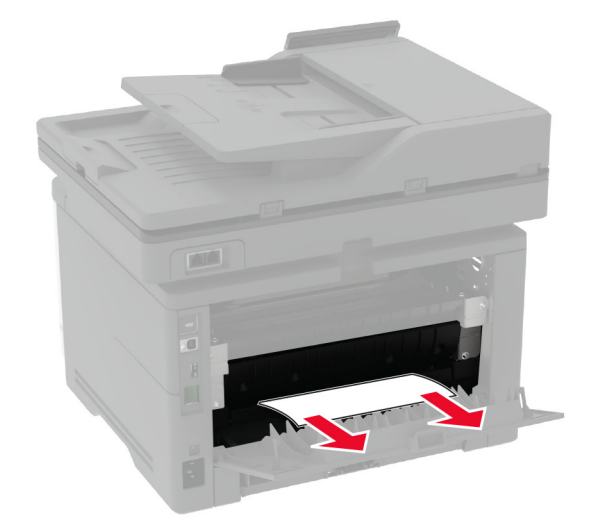

**9** Chiudere lo sportello di accesso posteriore.

### **Inceppamento della carta nel vassoio opzionale**

**1** Rimuovere il vassoio opzionale.

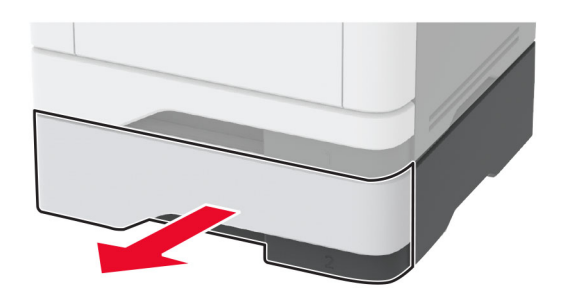

**2** Rimuovere la carta inceppata.

**Nota:** accertarsi che siano stati rimossi tutti i frammenti di carta.

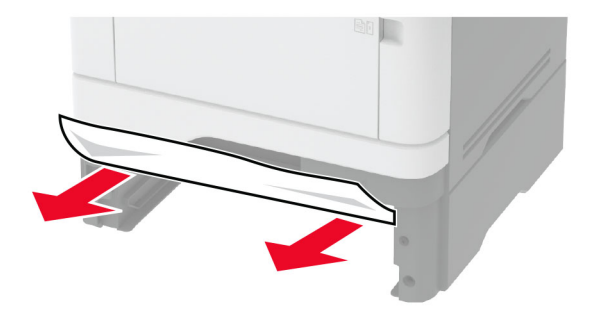

**3** Inserire il vassoio.

## **Inceppamento della carta nell'unità fronte/retro**

**1** Aprire lo sportello anteriore.

**Attenzione - Possibili danni:** per evitare danni causati da scariche elettrostatiche, toccare una parte in metallo esposta del telaio prima di accedere o toccare le parti interne della stampante.

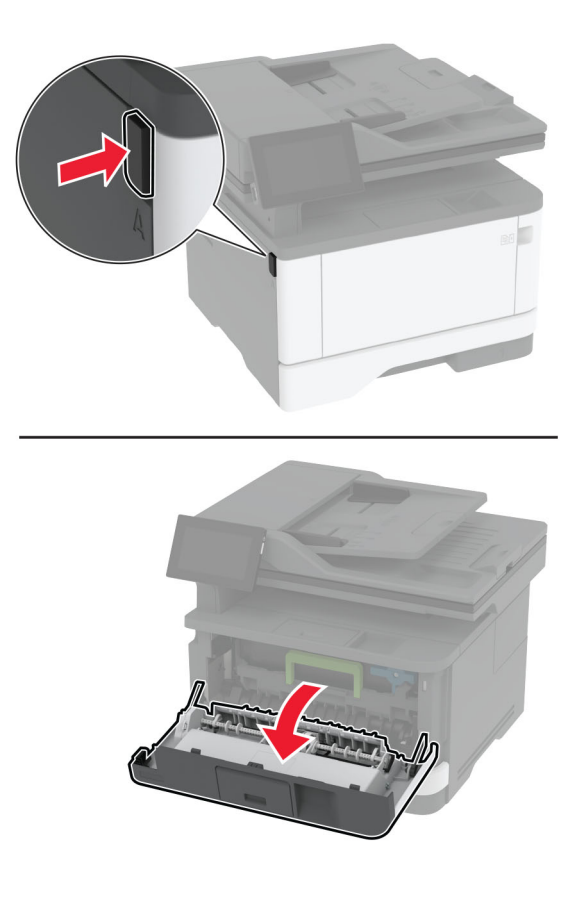

**2** Rimuovere l'unità immagini.

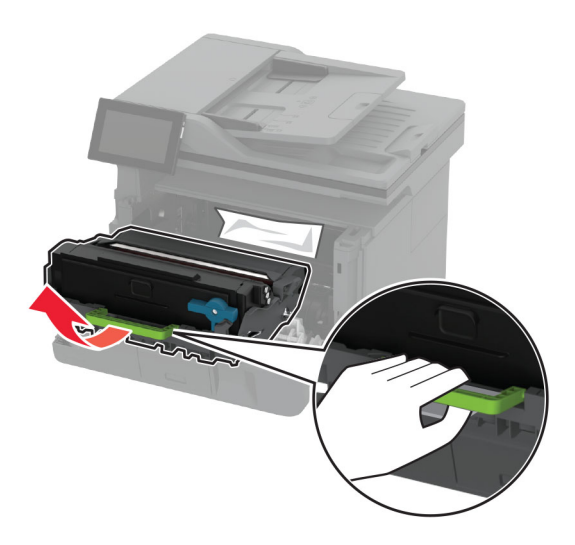

**Attenzione - Possibili danni:** Non esporre l'unità immagini alla luce diretta per più di 10 minuti. L'eccessiva esposizione alla luce può compromettere la qualità di stampa.

**Attenzione - Possibili danni:** non toccare il tamburo del fotoconduttore. Ciò potrebbe influire sulla qualità dei processi di stampa futuri.

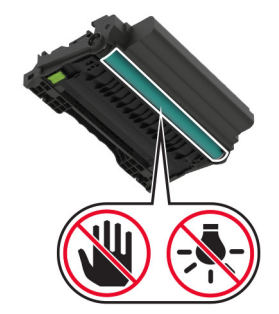

**3** Rimuovere la carta inceppata.

**ATTENZIONE - SUPERFICIE CALDA:** L'area interna della stampante potrebbe essere molto calda. Per evitare infortuni, lasciare raffreddare la superficie dei componenti prima di toccarli.

**Nota:** accertarsi che siano stati rimossi tutti i frammenti di carta.

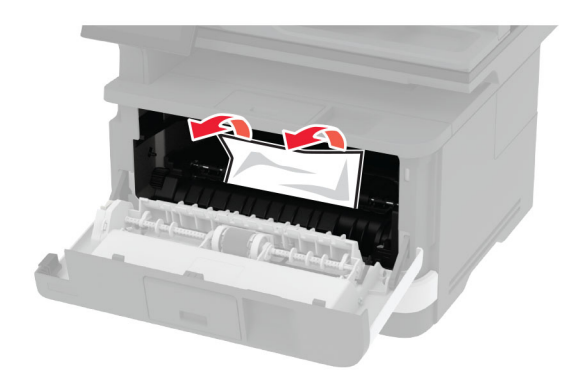

**4** Inserire l'unità immagini.

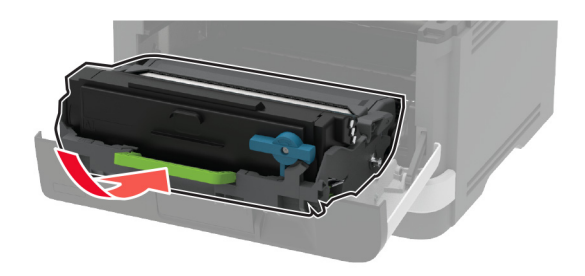

- **5** Chiudere lo sportello.
- **6** Rimuovere il vassoio.

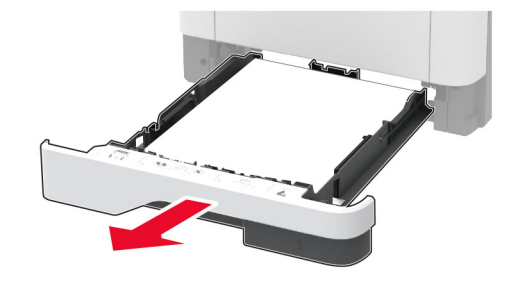

**7** Spingere l'apposito fermo per aprire l'unità fronte/retro.

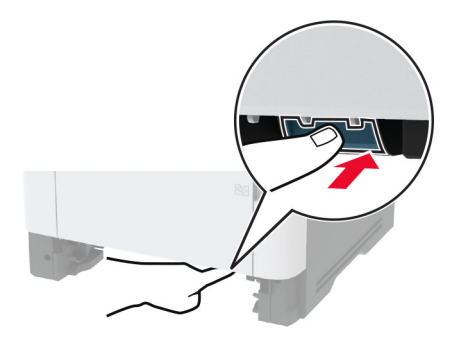

**8** Rimuovere la carta inceppata.

**Nota:** accertarsi che siano stati rimossi tutti i frammenti di carta.

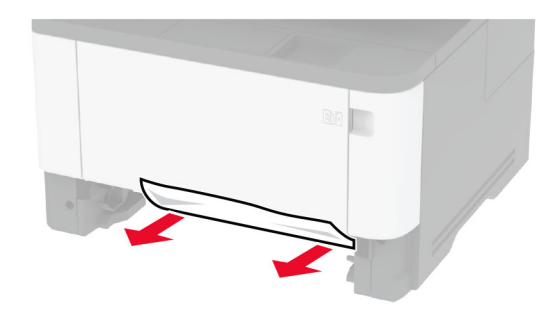

- **9** Chiudere l'unità fronte/retro.
- **10** Inserire il vassoio.

#### **Inceppamento della carta nello sportello di accesso posteriore**

**1** Aprire lo sportello anteriore.

**Attenzione - Possibili danni:** per evitare danni causati da scariche elettrostatiche, toccare una parte in metallo esposta del telaio prima di accedere o toccare le parti interne della stampante.

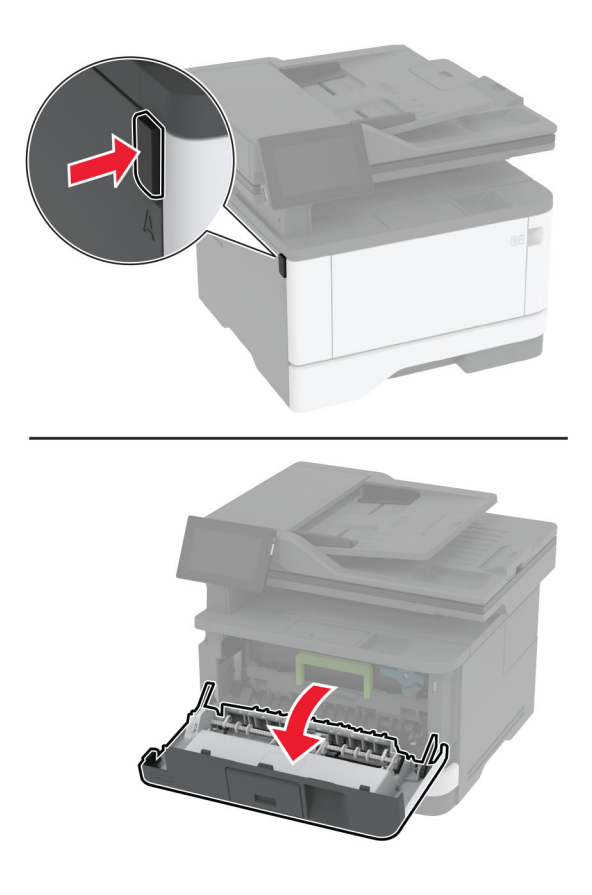

**2** Rimuovere l'unità immagini.

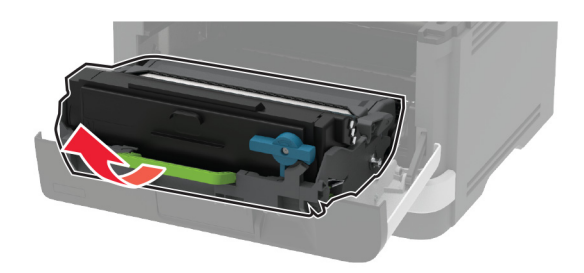

**Attenzione - Possibili danni:** Non esporre l'unità immagini alla luce diretta per più di 10 minuti. L'eccessiva esposizione alla luce può compromettere la qualità di stampa.

**Attenzione - Possibili danni:** non toccare il tamburo del fotoconduttore. Ciò potrebbe influire sulla qualità dei processi di stampa futuri.

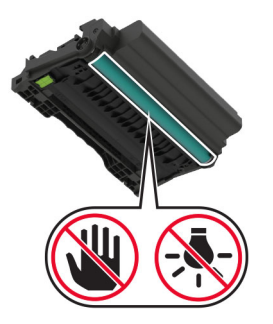

**3** Aprire lo sportello di accesso posteriore.

**ATTENZIONE - SUPERFICIE CALDA:** L'area interna della stampante potrebbe essere molto calda. Per evitare infortuni, lasciare raffreddare la superficie dei componenti prima di toccarli.

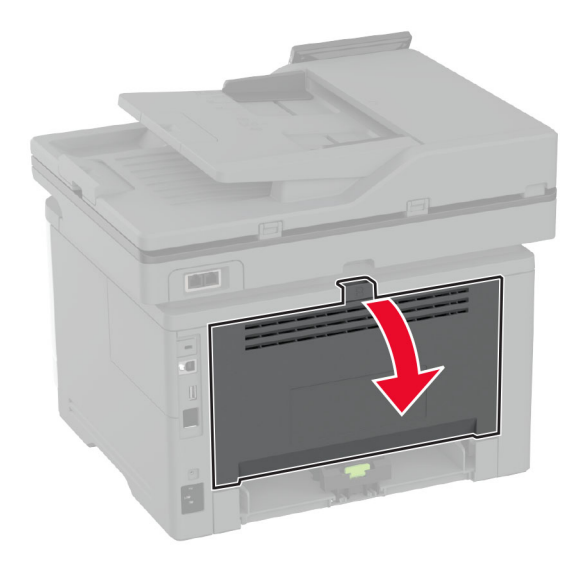

**4** Rimuovere la carta inceppata.

**Nota:** accertarsi che siano stati rimossi tutti i frammenti di carta.

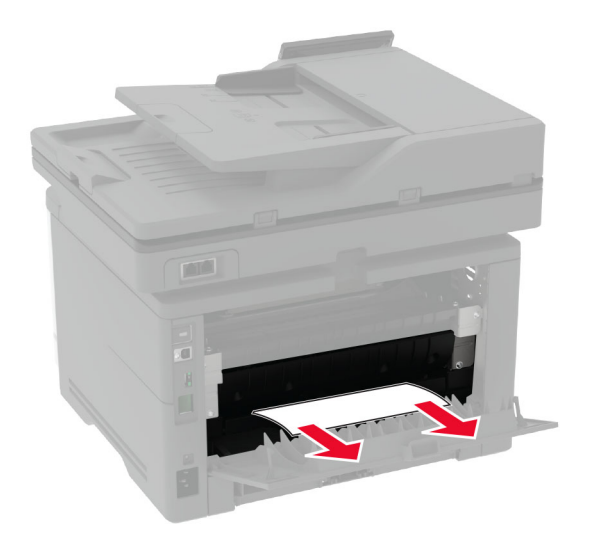

**5** Chiudere lo sportello di accesso posteriore.

**6** Inserire l'unità immagini.

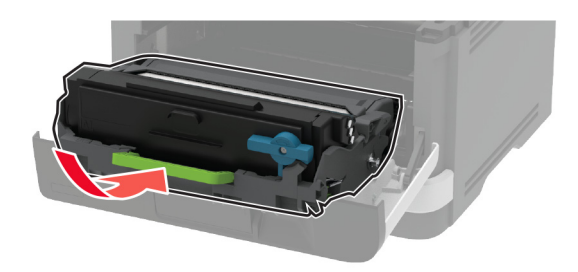

**7** Chiudere lo sportello anteriore.

## **Problemi di connessione di rete**

### **Impossibile aprire Embedded Web Server**

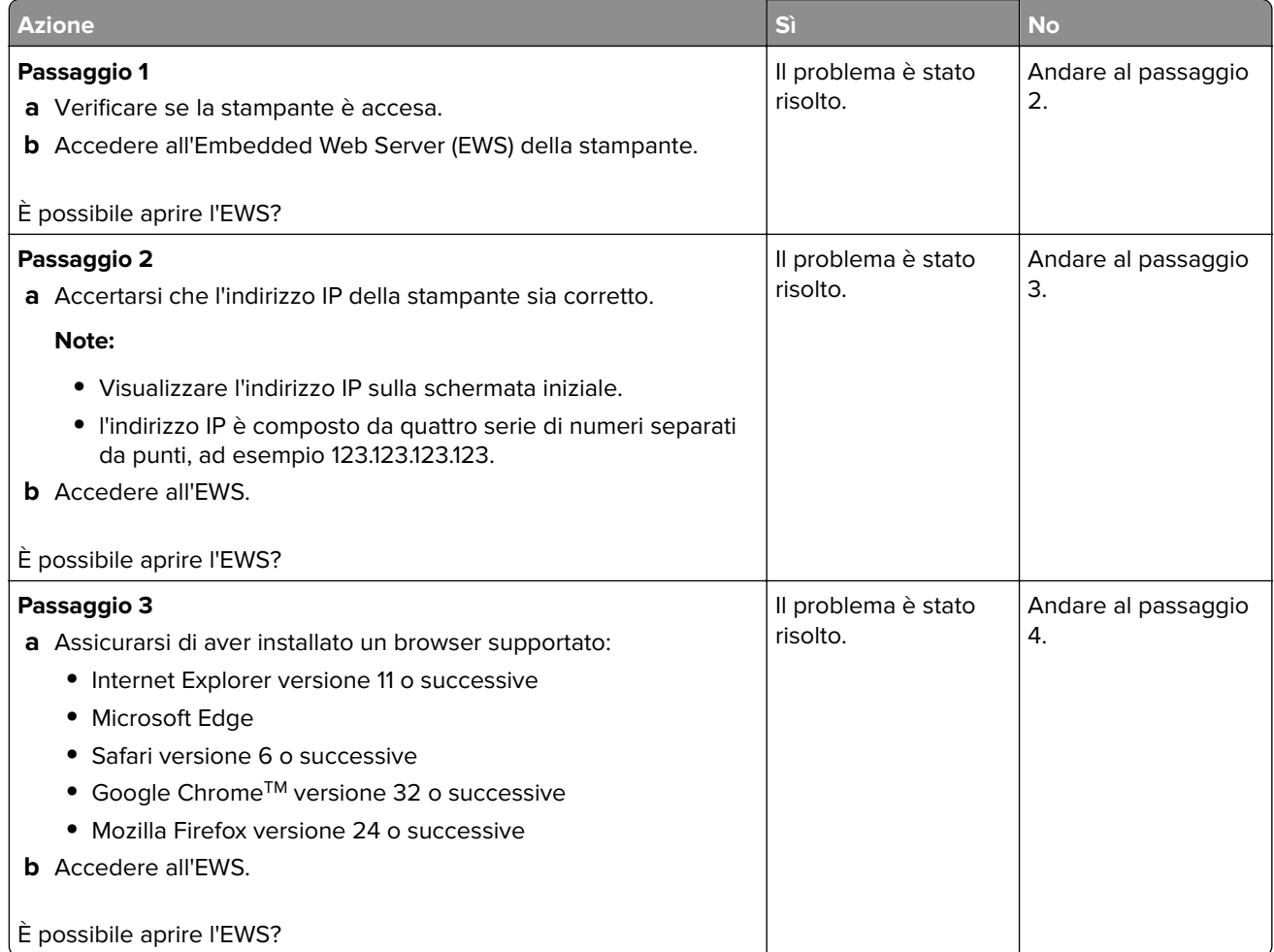

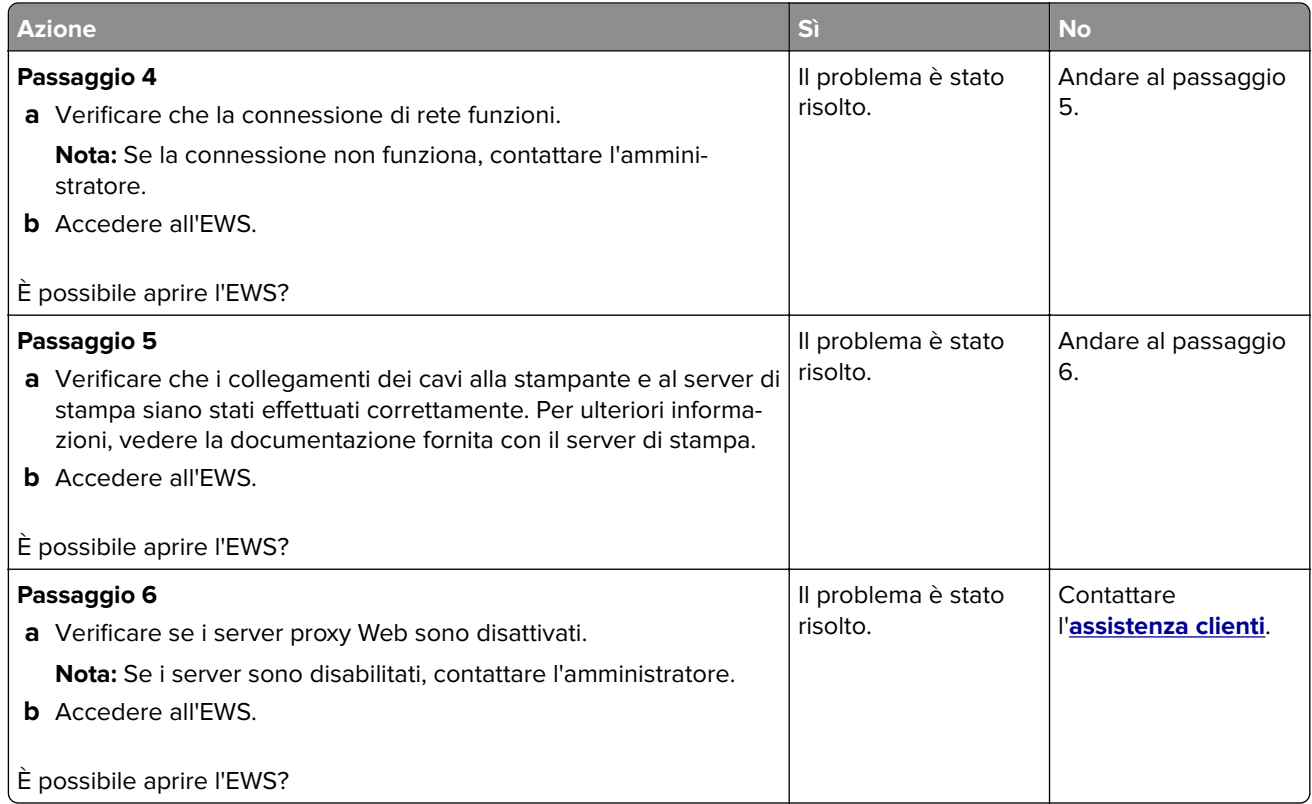

## **Non è possibile connettere la stampante alla rete Wi-Fi**

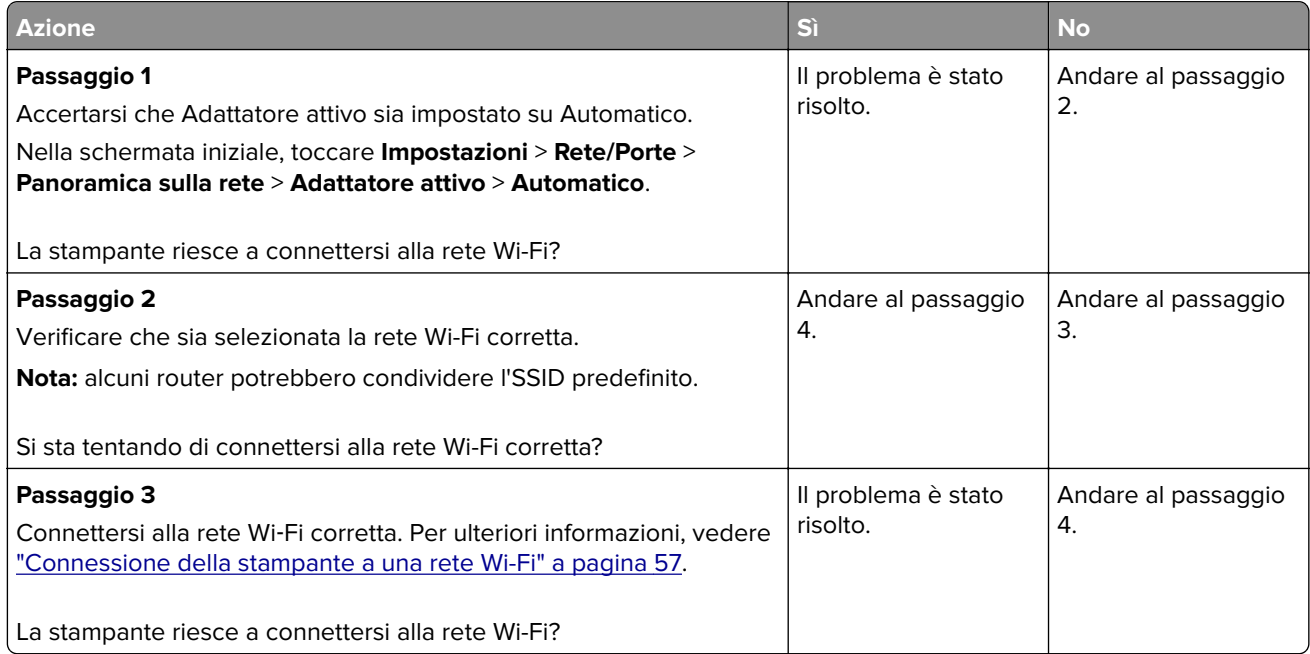

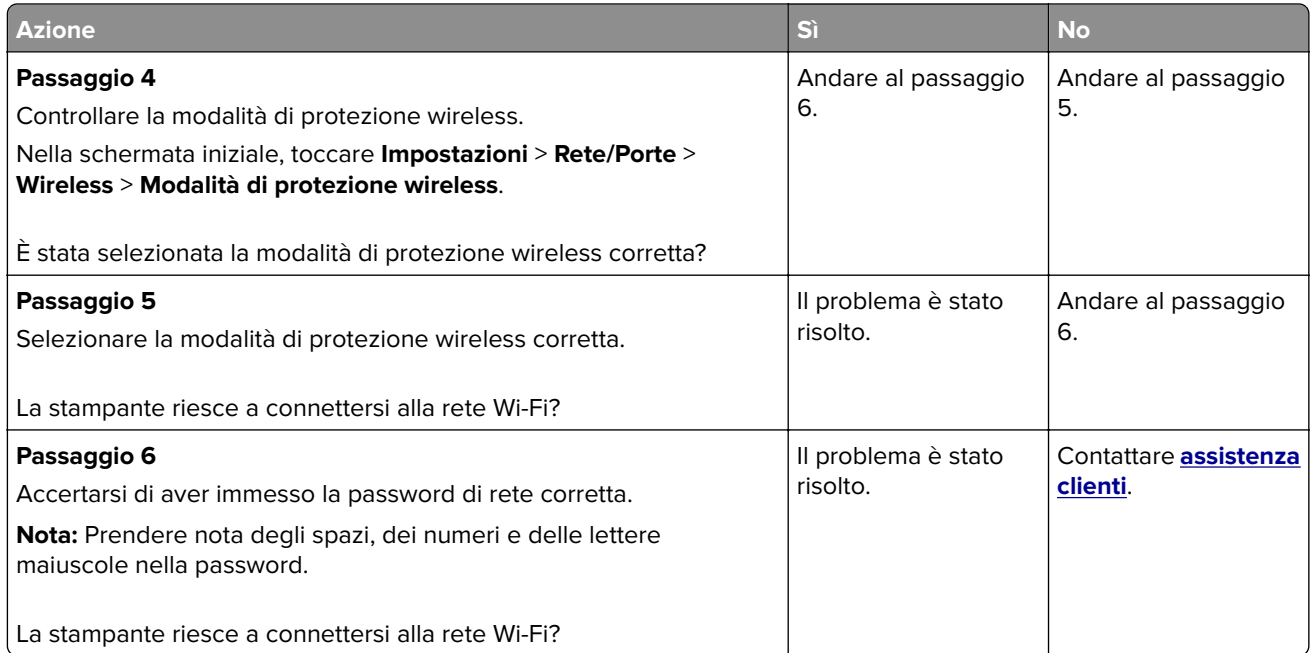

## **Problemi con i materiali di consumo**

## **Sostituire cartuccia, regione stampante non corrispondente**

Per risolvere il problema, acquistare una cartuccia con la regione corretta corrispondente a quella della stampante oppure acquistare una cartuccia per tutto il mondo.

- **•** Il primo numero nel messaggio dopo il 42 indica la regione della stampante.
- **•** Il secondo numero nel messaggio dopo il 42 indica la regione della cartuccia.

#### **Regioni per stampante e cartuccia di toner**

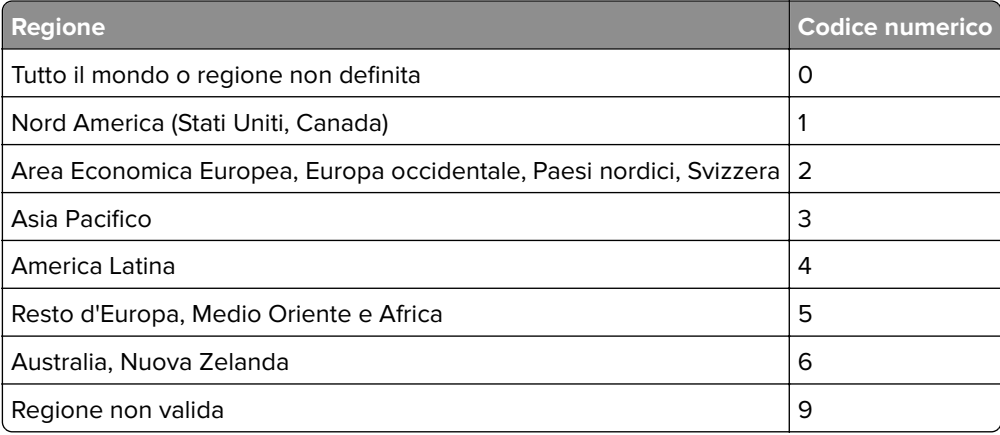

**Nota:** per trovare le impostazioni della regione della stampante e la cartuccia di toner, stampare le pagine di prova della qualità di stampa. Nella schermata iniziale, toccare **Impostazioni** > **Risoluzione dei problemi** > **Stampa pagine prova qualità**.

#### **Materiale di consumo non Lexmark**

La stampante ha rilevato un materiale o una parte non-Lexmark installata nella stampante.

La stampante Lexmark è progettata per funzionare al meglio con materiali e parti Lexmark originali. L'utilizzo di materiali o componenti di terze parti può influire su prestazioni, affidabilità o durata della stampante e dei relativi componenti di acquisizione immagini.

Tutti gli indicatori di durata sono progettati per funzionare con materiali e parti Lexmark e potrebbero produrre risultati imprevisti in caso di utilizzo di materiali e parti di altri produttori. L'utilizzo di componenti di acquisizione immagini oltre la durata prevista può causare danni alla stampante Lexmark o a componenti associati.

**Attenzione - Possibili danni:** L'utilizzo di materiali o parti di altri produttori può influire sulla copertura della garanzia. Eventuali danni causati dall'utilizzo di materiali o componenti di terze parti potrebbero non essere coperti dalla garanzia.

Per accettare una parte o tutti questi rischi e continuare a utilizzare componenti o parti non originali nella stampante, toccare e tenere premuto il messaggio di errore sul display utilizzando due dita per 15 secondi. Quando viene visualizzata una finestra di dialogo di conferma, toccare **Continua**.

Se non si desidera accettare questi rischi, rimuovere il materiale o il componente di terze parti dalla stampante, quindi installare un materiale o un componente Lexmark originale. Per ulteriori informazioni, vedere ["Uso di componenti e materiali di consumo Lexmark originali" a pagina 155](#page-154-0).

Se la stampante non stampa dopo aver cancellato il messaggio di errore, azzerare il contatore di utilizzo dei materiali di consumo.

- **1** Nella schermata iniziale, toccare **Impostazioni** > **Periferica** > **Manutenzione** > **Menu Configurazione** > **Utilizzo e contatori materiali di consumo**.
- **2** Selezionare il componente o il materiale di consumo per cui si desidera azzerare il contatore, quindi toccare **Avvia**.
- **3** Leggere il messaggio di avviso, quindi toccare **Continua**.
- **4** Con due dita, toccare il display per 15 secondi per cancellare il messaggio.

**Nota:** Se non è possibile azzerare i contatori di utilizzo dei materiali di consumo, riportare il materiale di consumo presso il luogo di acquisto.

## **Problemi di alimentazione della carta**

#### **Le buste si incollano durante la stampa**

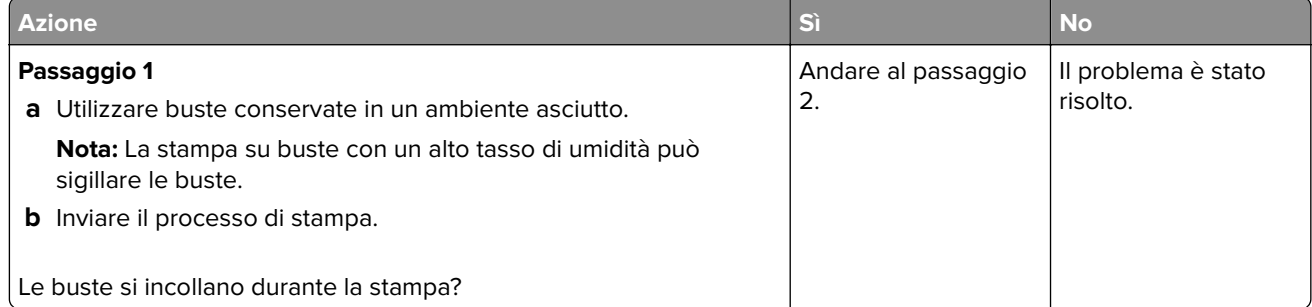

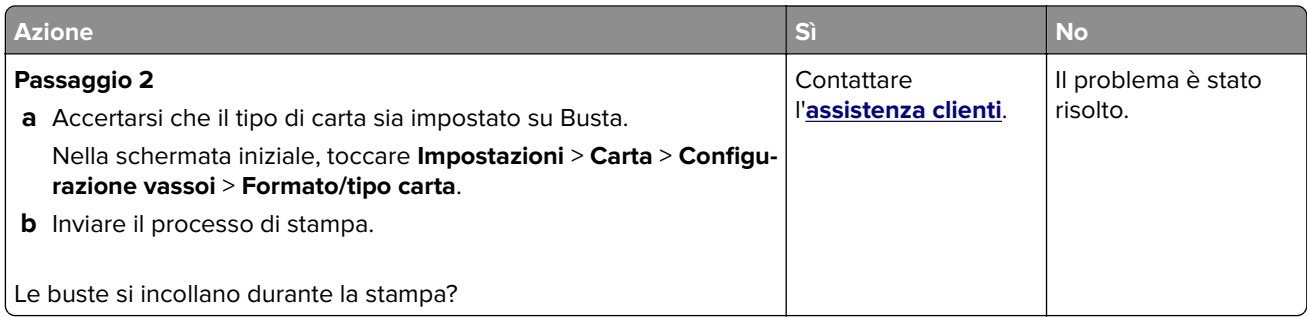

## **Fascicolazione non funzionante**

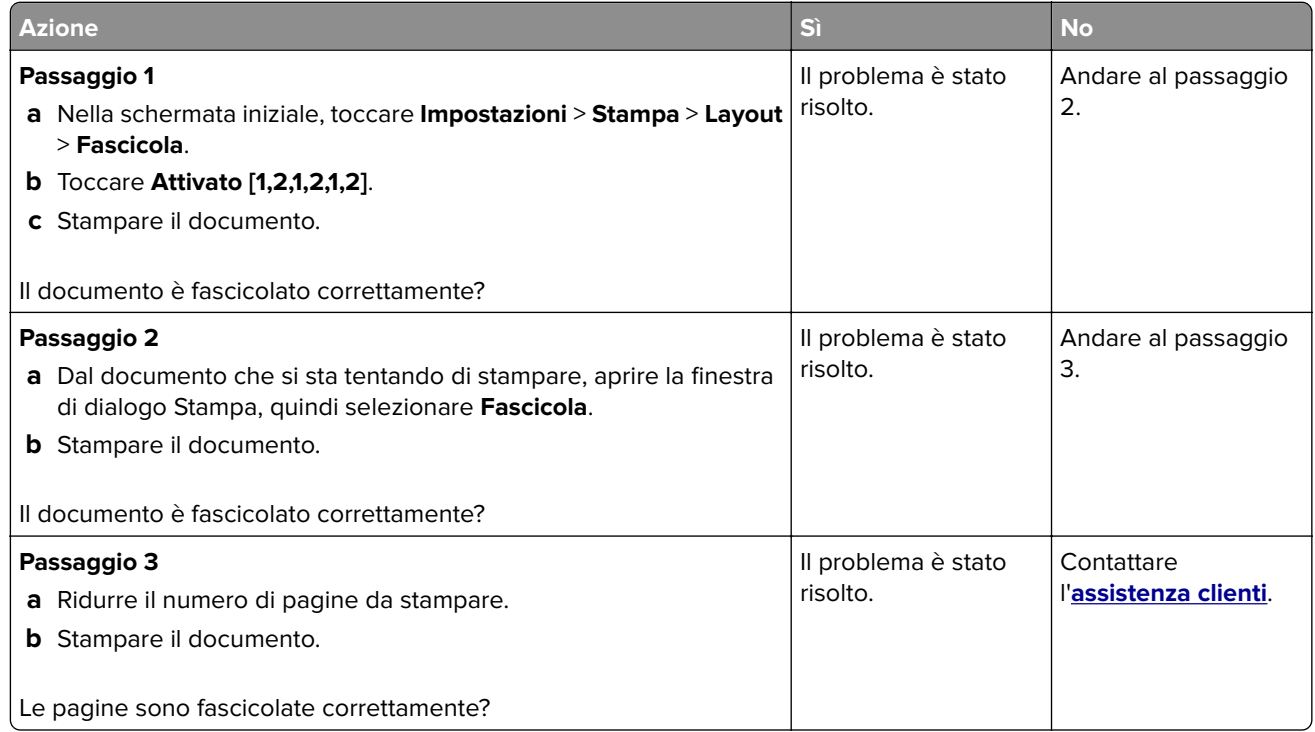

## **Collegamento dei vassoi non funzionante**

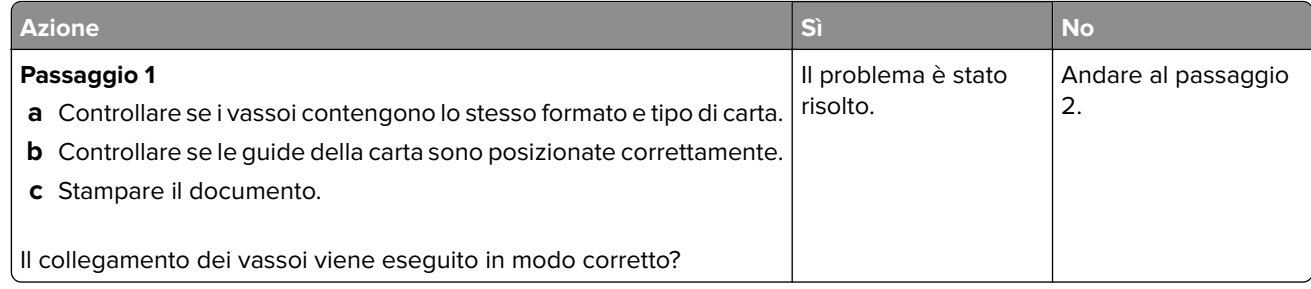

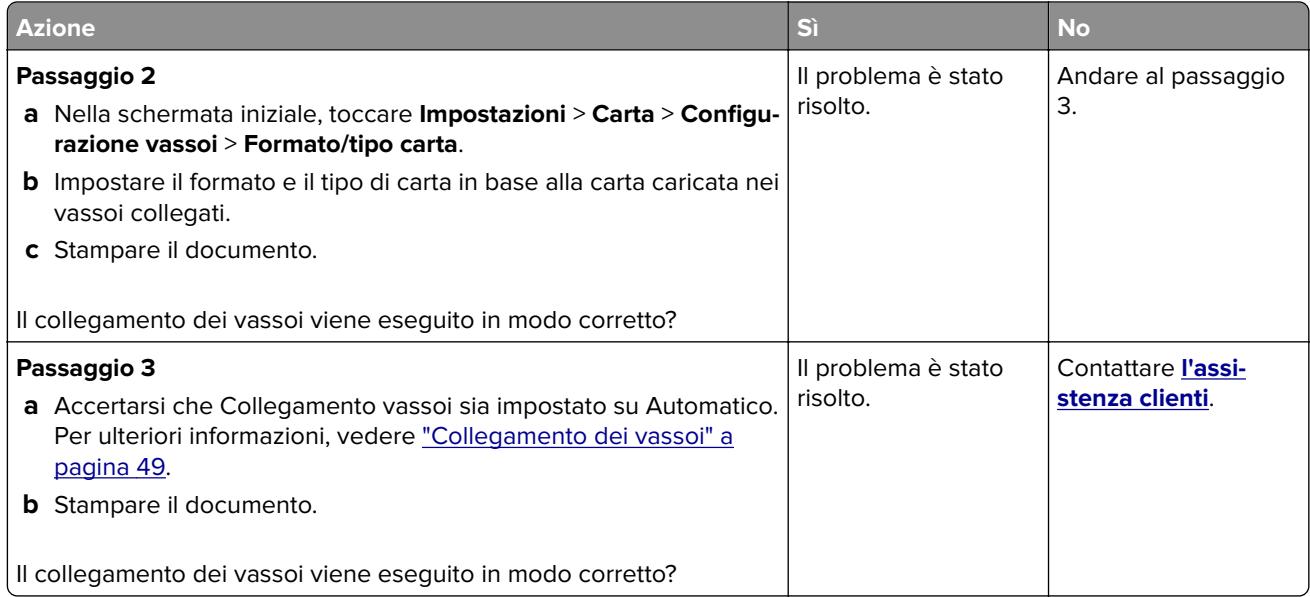

## **Si verificano numerosi inceppamenti della carta**

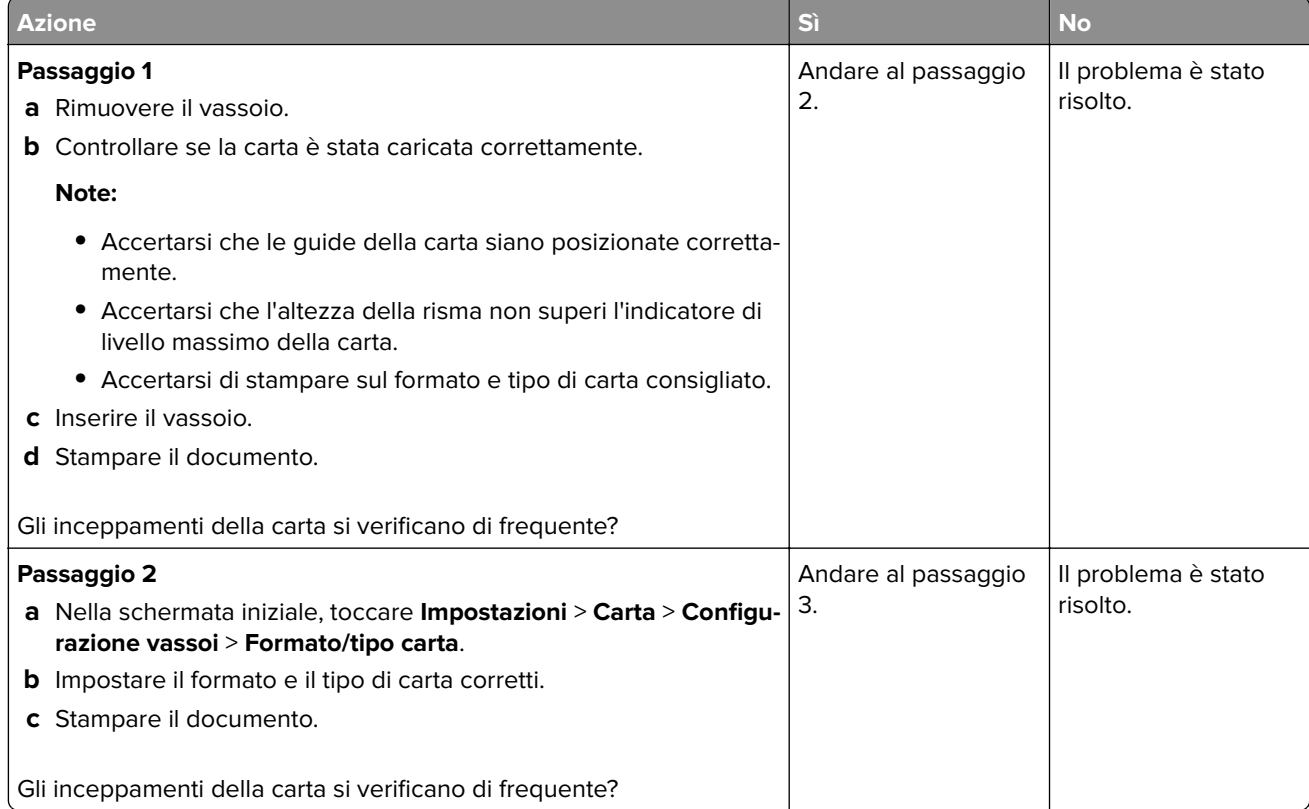

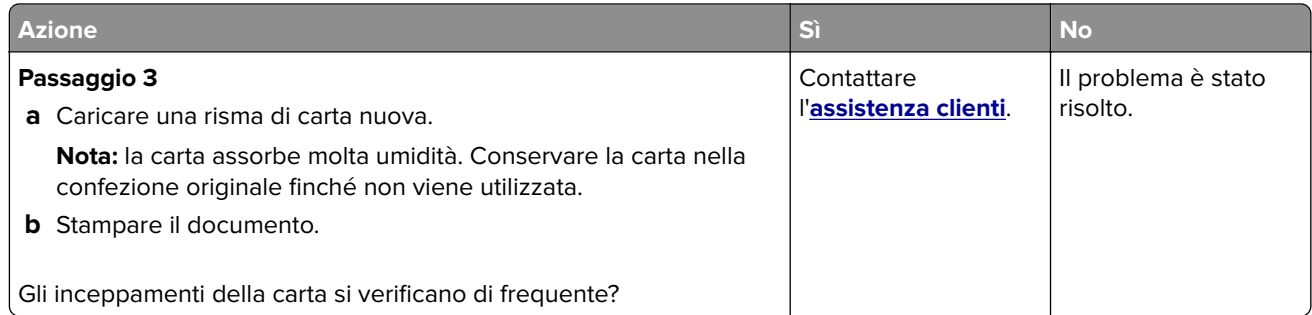

### **Pagine inceppate non ristampate**

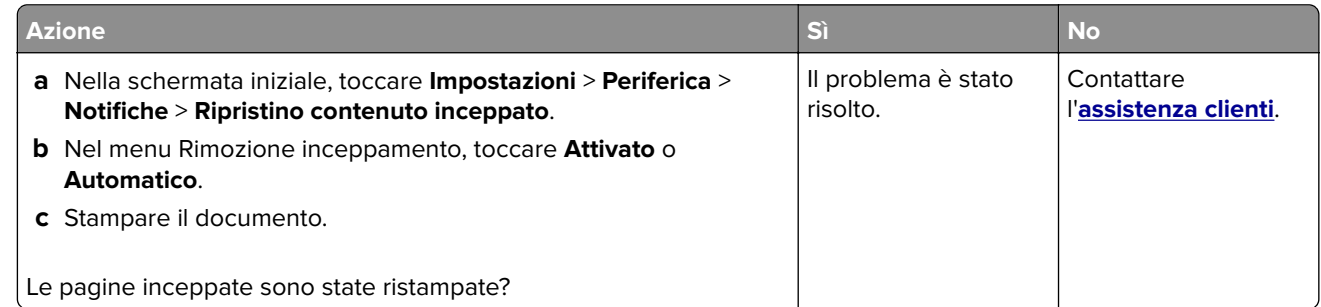

## **Problemi di invio delle e-mail**

#### **Disabilitazione del messaggio di errore "Server SMTP non impostato"**

Nella schermata iniziale, toccare **Impostazioni** > **E**‑**mail** > **Configurazione e-mail** > **Disabilita errore "Server SMTP non impostato"** > **Attivato**.

Per evitare che l'errore si ripresenti, effettuare una o più delle seguenti operazioni:

- **•** Aggiornare il firmware della stampante. Per ulteriori informazioni, vedere ["Aggiornamento del firmware" a](#page-50-0) [pagina 51](#page-50-0).
- **•** Configurare le impostazioni SMTP e-mail. Per ulteriori informazioni, vedere ["Configurazione delle](#page-37-0) [impostazioni SMTP e-mail" a pagina 38.](#page-37-0)

## **Impossibile inviare e-mail**

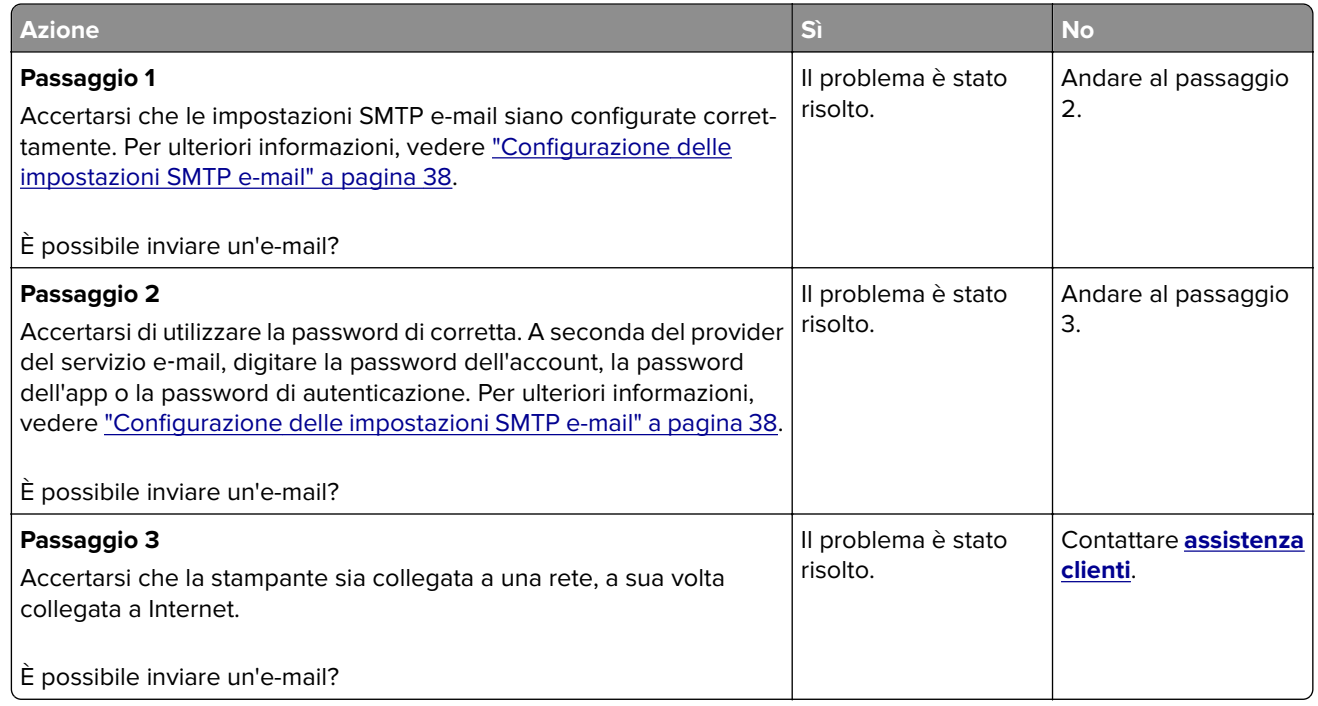

## **Problemi di invio dei fax**

#### **ID chiamante non visualizzato**

**Nota:** queste istruzioni sono valide solo per le stampanti che supportano il fax analogico. Per ulteriori informazioni, vedere la sezione **[Impostazione della stampante in modalità fax](#page-29-0)**.

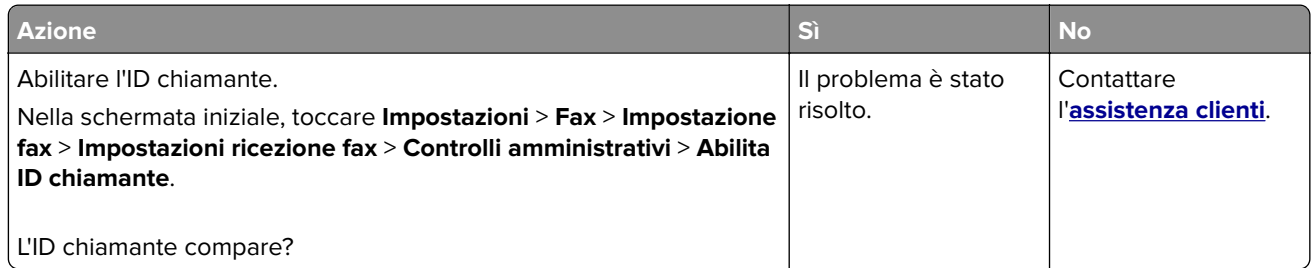

## **Impossibile inviare o ricevere fax con il fax analogico**

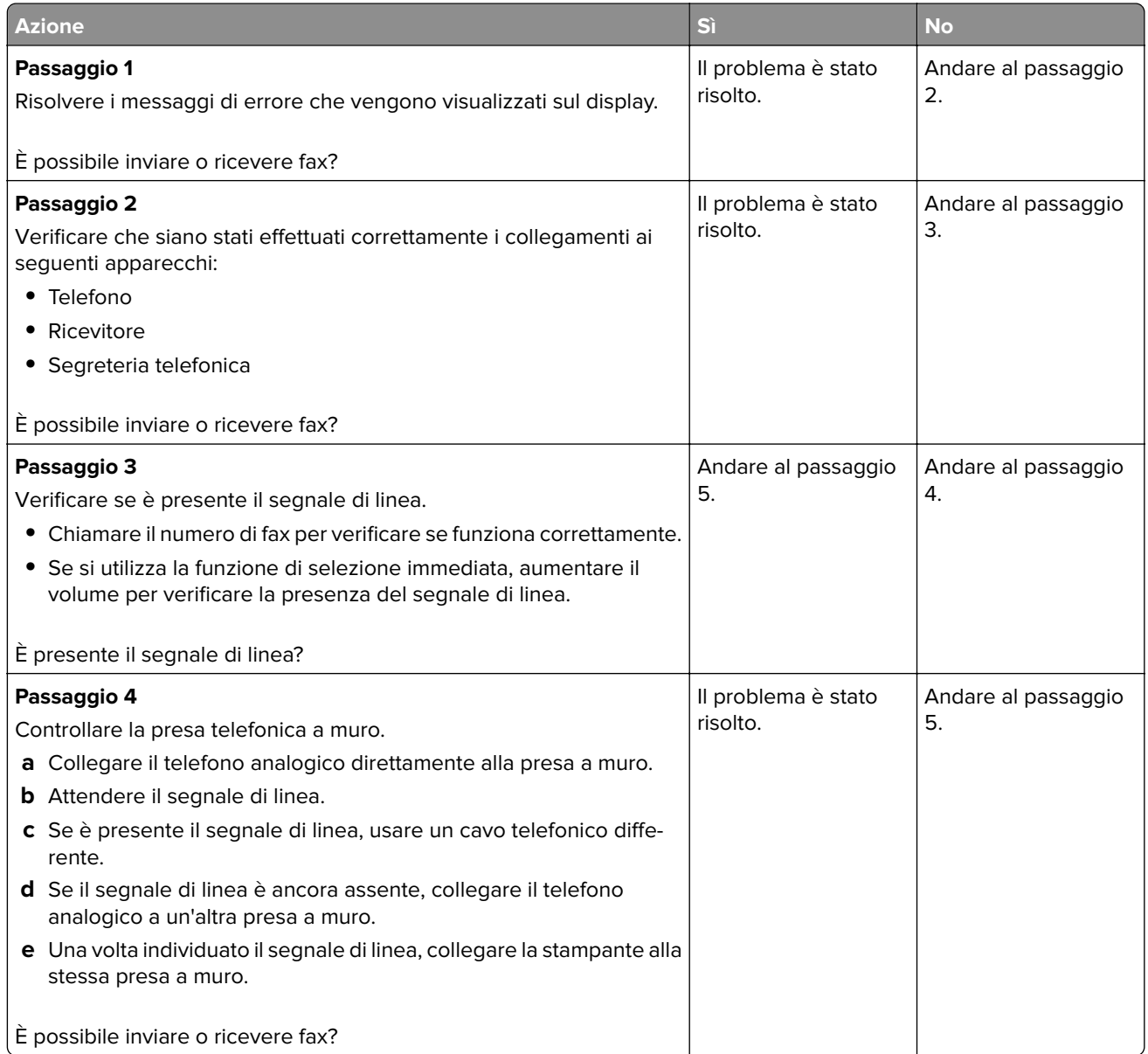

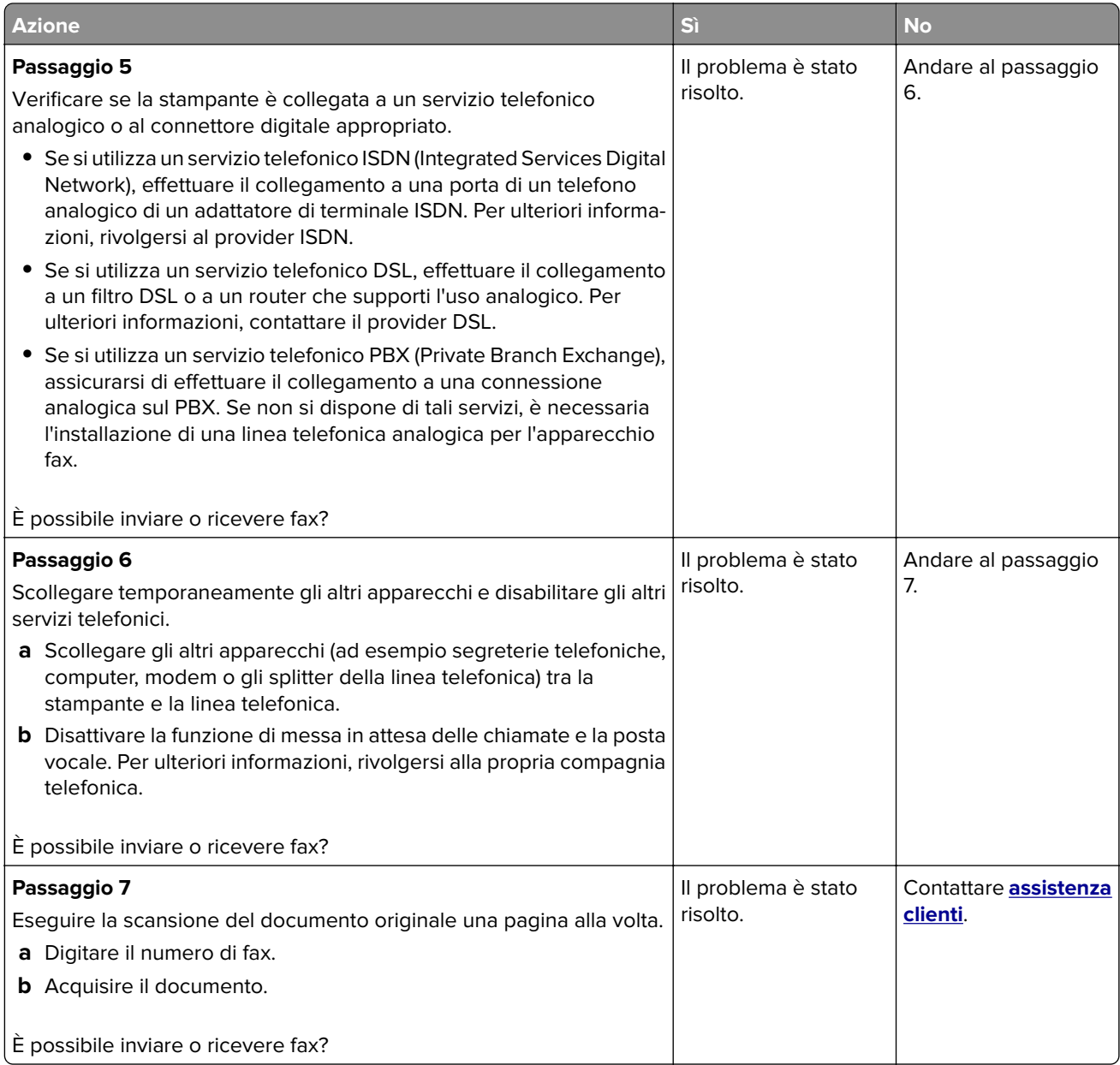

### **Il fax analogico riceve i fax ma non li invia**

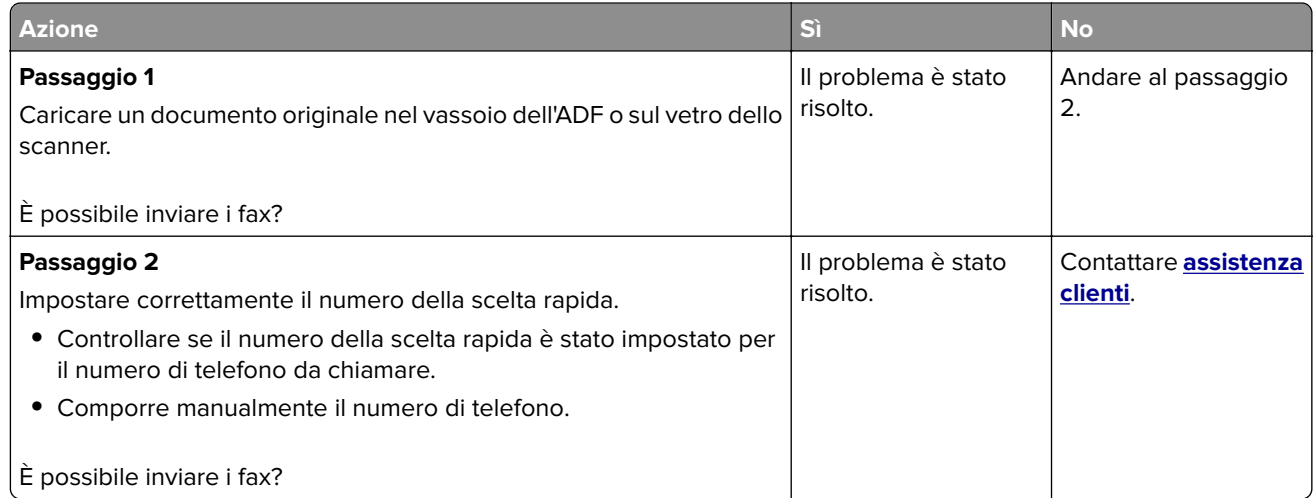

## **Il fax analogico invia i fax ma non li riceve**

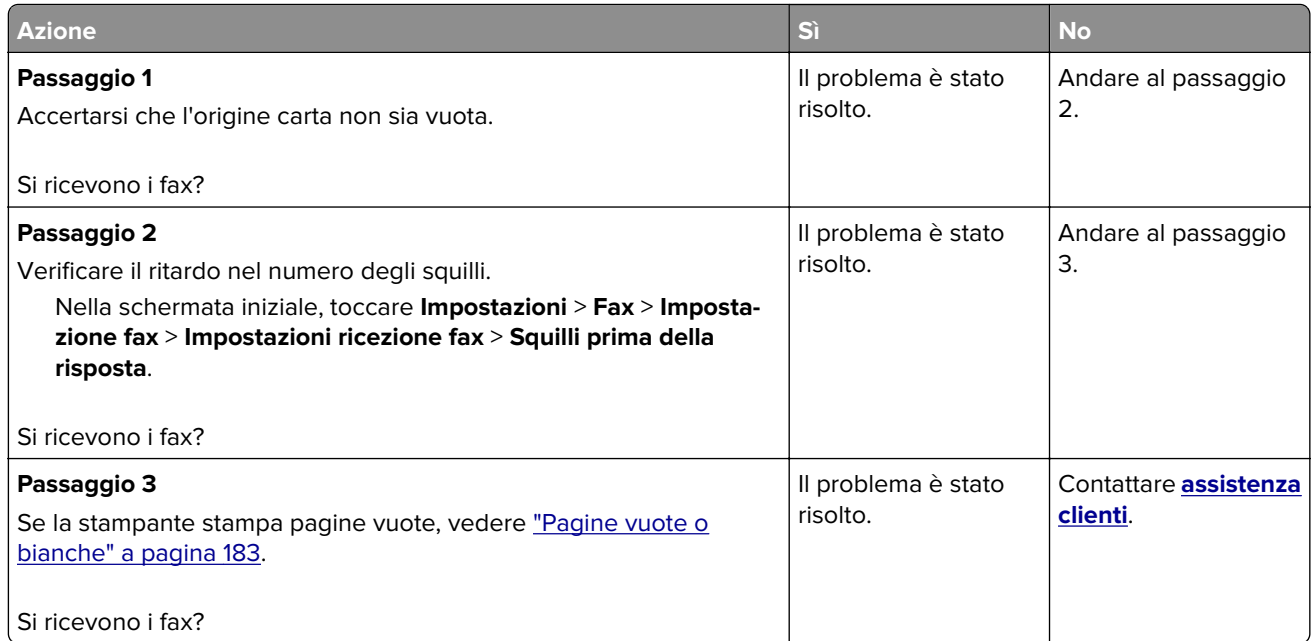

## **Impossibile configurare etherFAX**

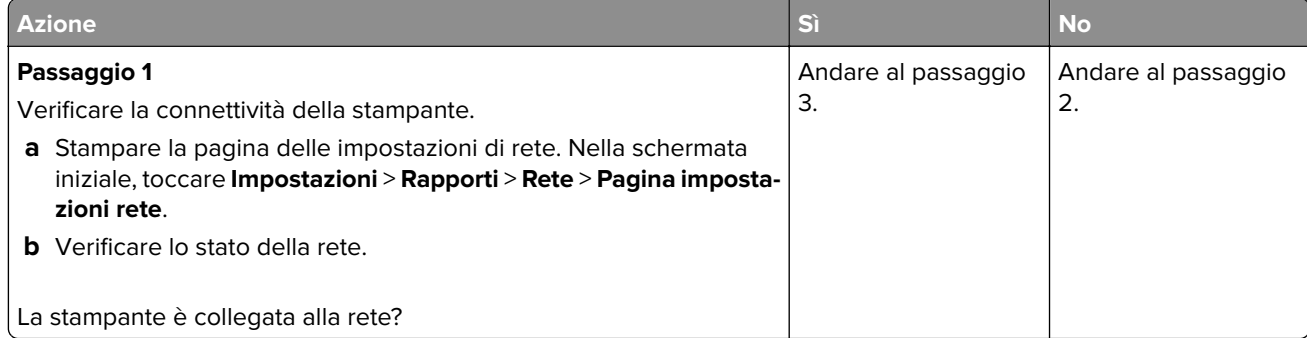

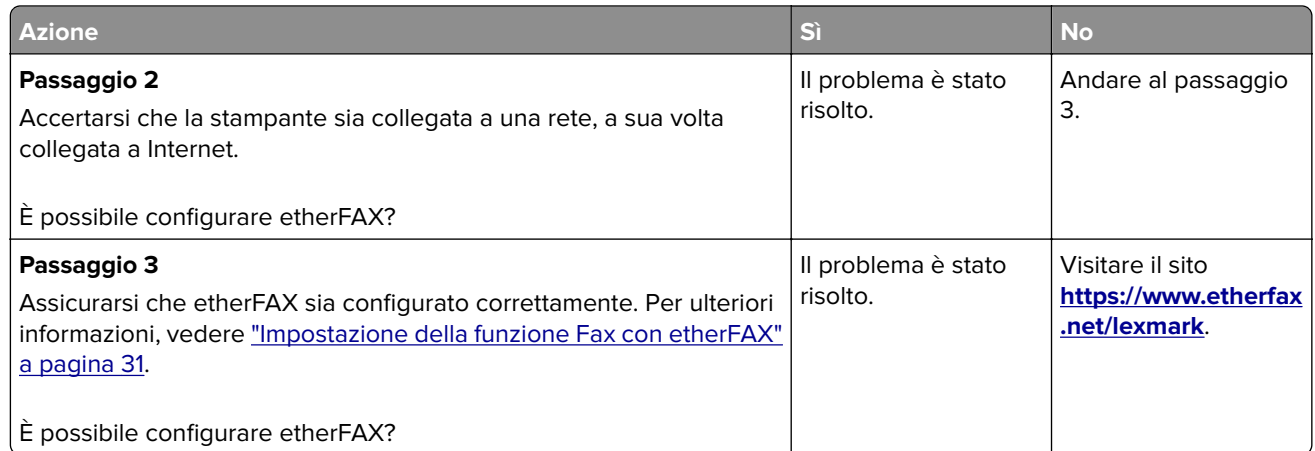

## **Impossibile inviare o ricevere fax con etherFAX**

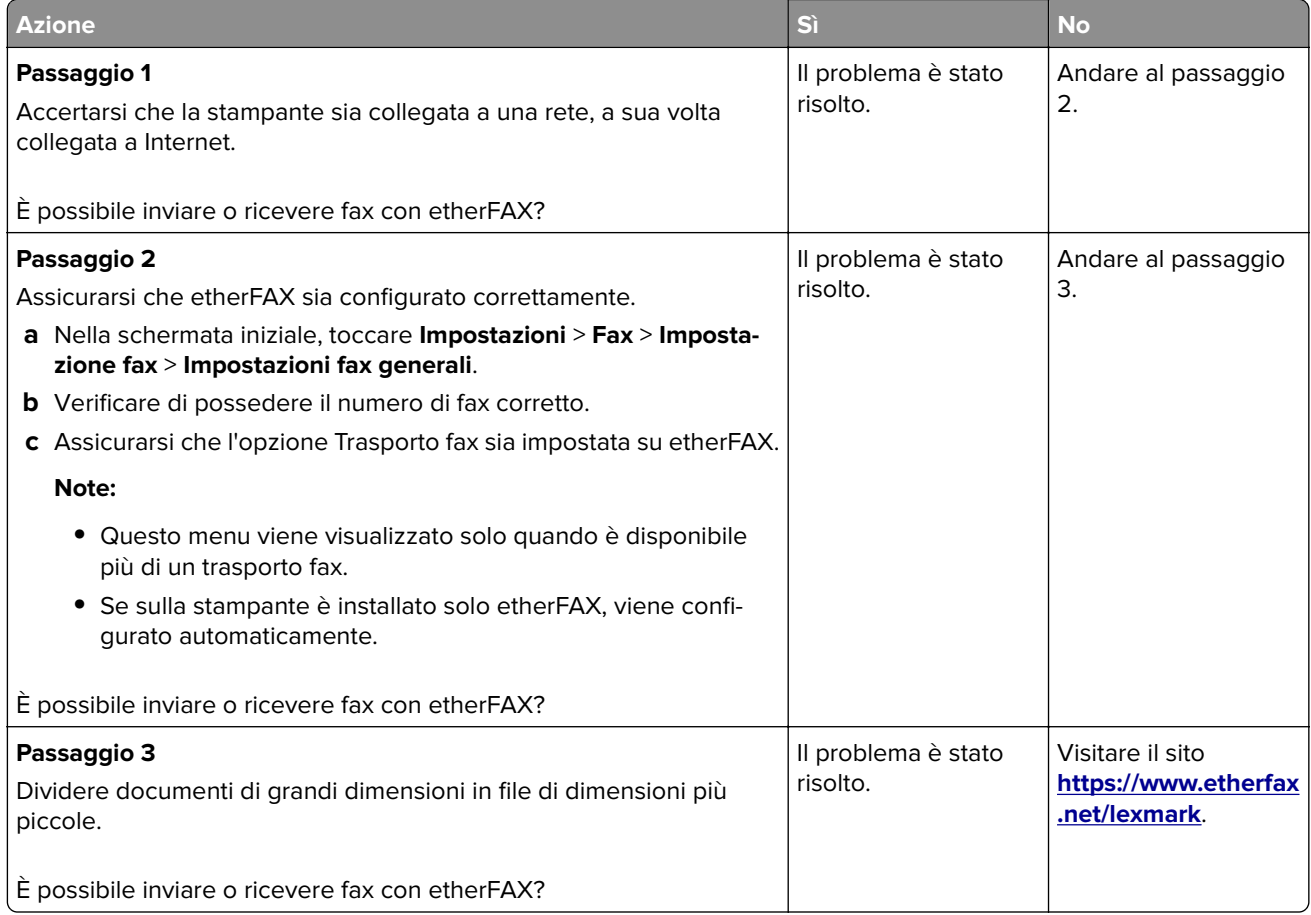

## **Scarsa qualità di stampa del fax**

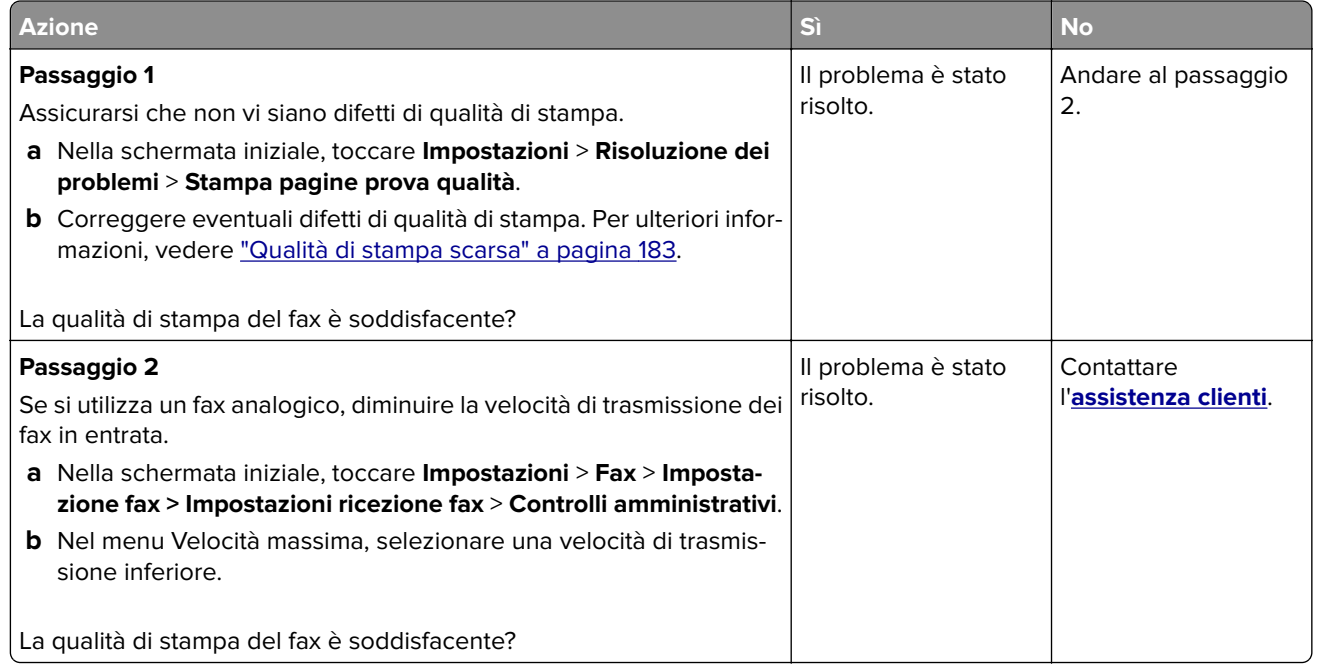

### **Informazioni mancanti sul frontespizio del fax**

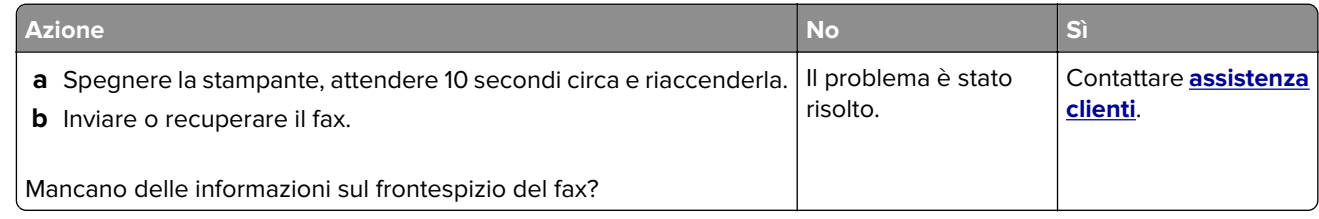

## **Impossibile inviare il frontespizio del fax dal computer**

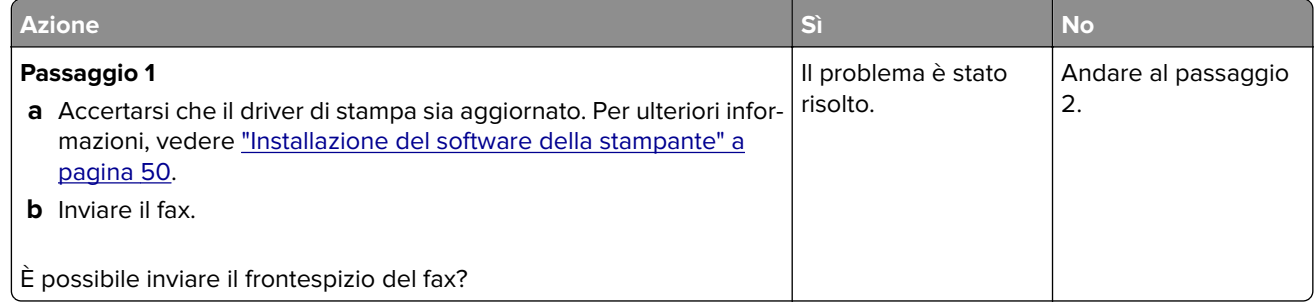

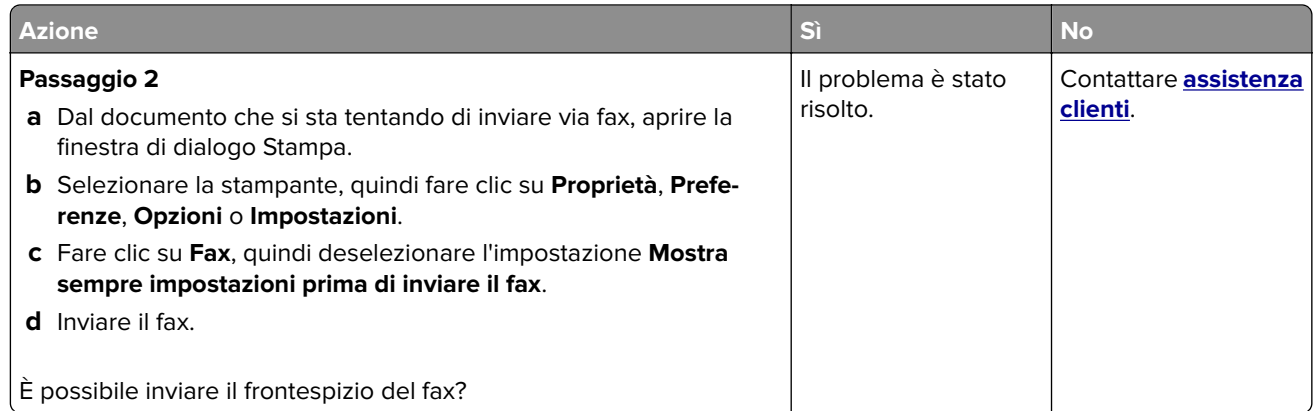

# **Problemi di acquisizione**

## **Impossibile eseguire l'acquisizione su un computer**

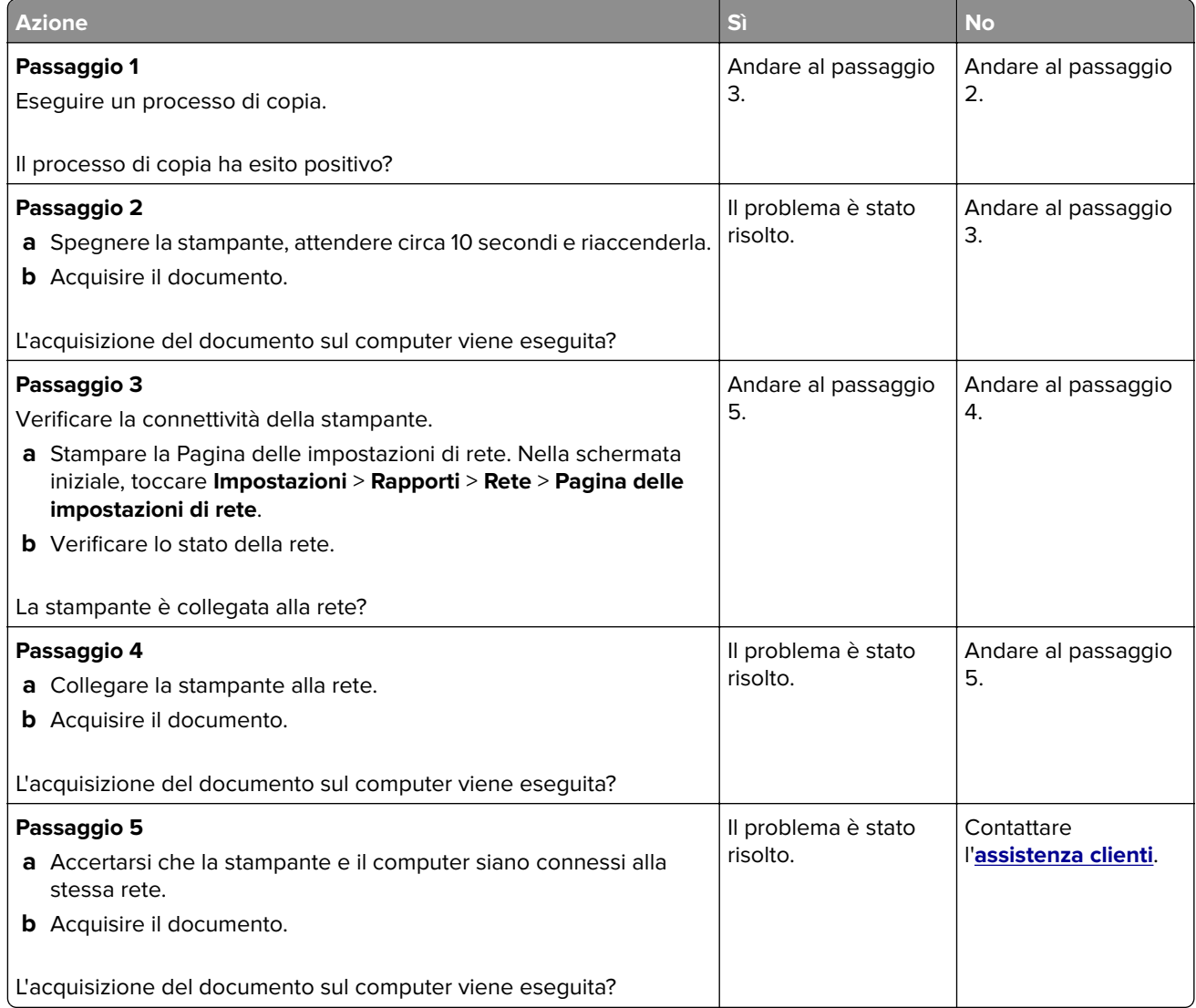

## **Impossibile eseguire l'acquisizione su una cartella di rete**

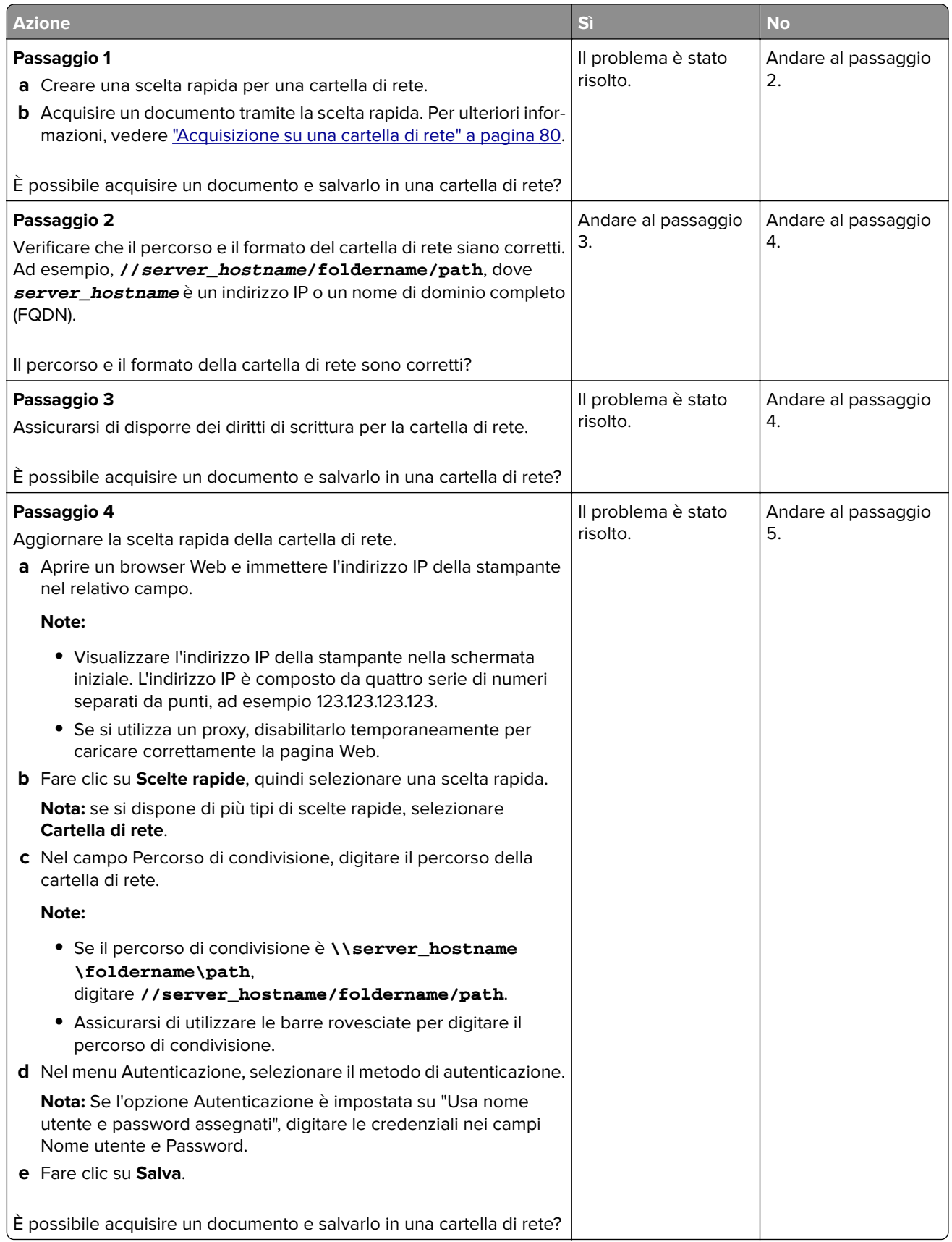

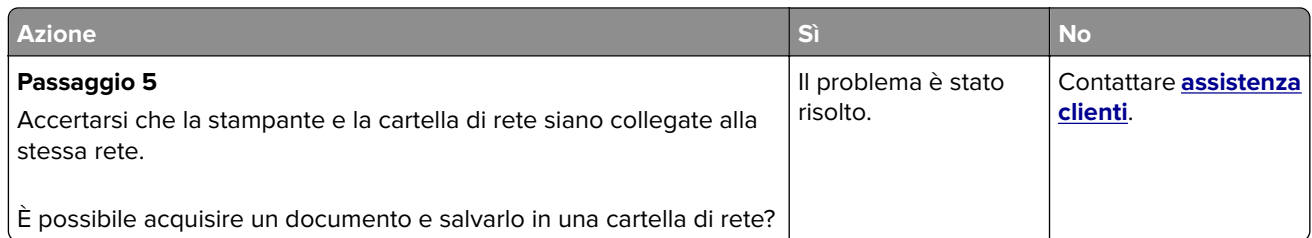

## **Copie parziali di documenti o foto**

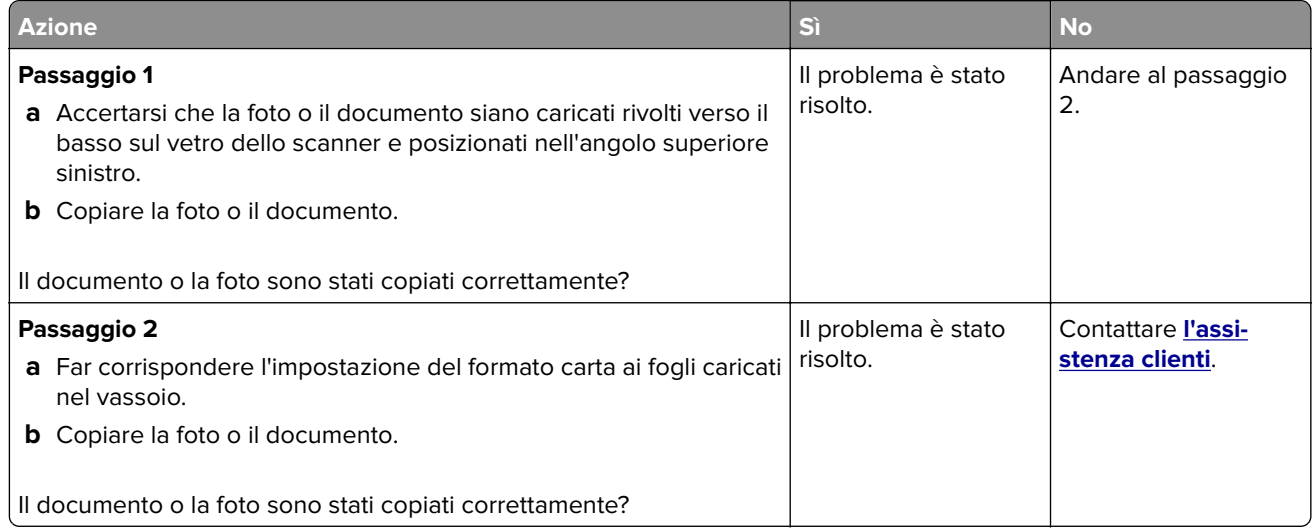

## **Scarsa qualità di copia**

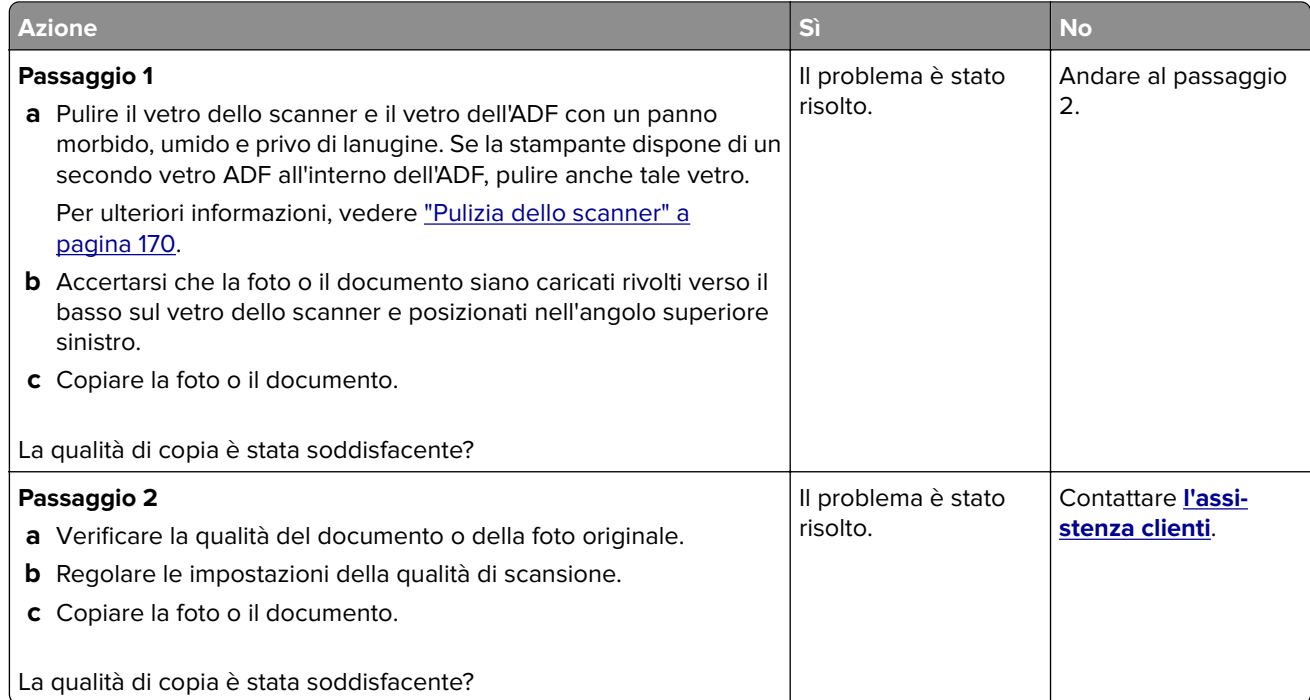

## **Striature scure verticali sulla stampa durante la scansione dall'ADF**

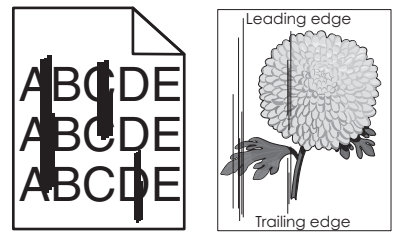

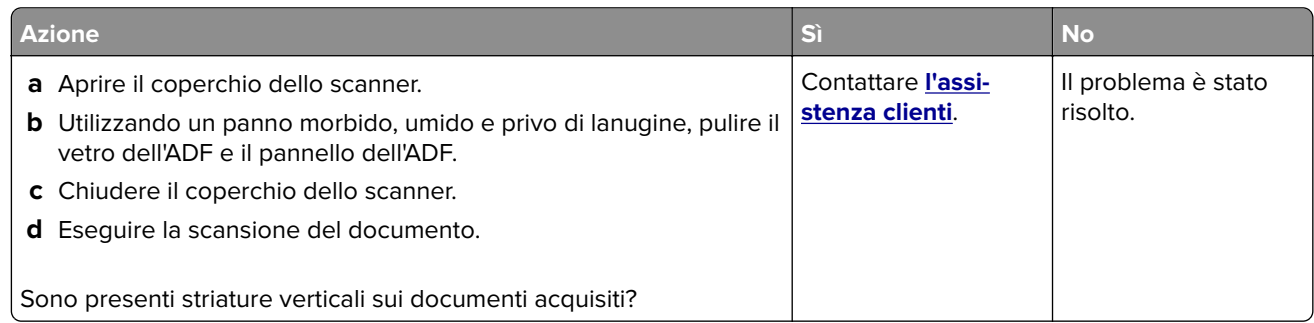

## **Immagine o testo frastagliati durante l'acquisizione dall'ADF**

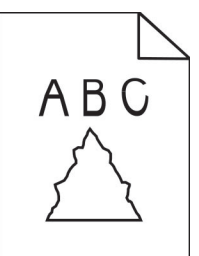

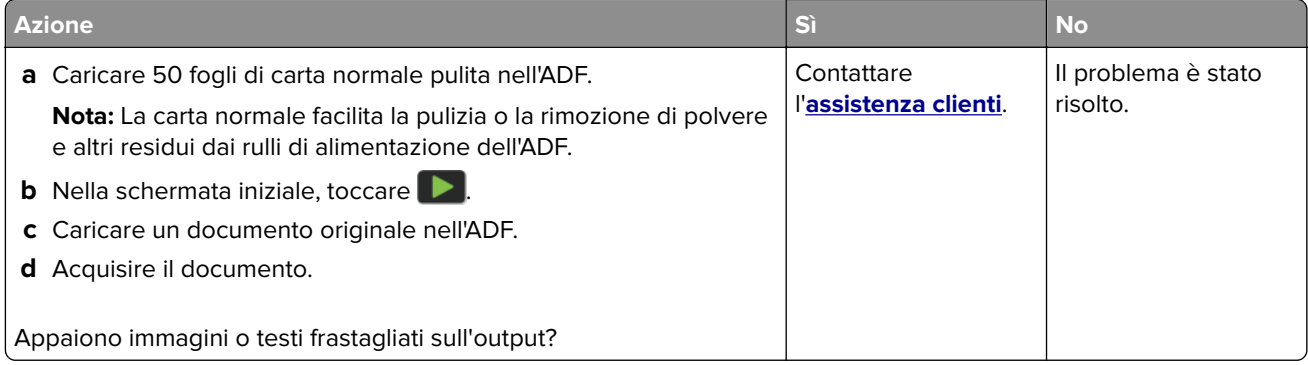

### **Processo di acquisizione non riuscito**

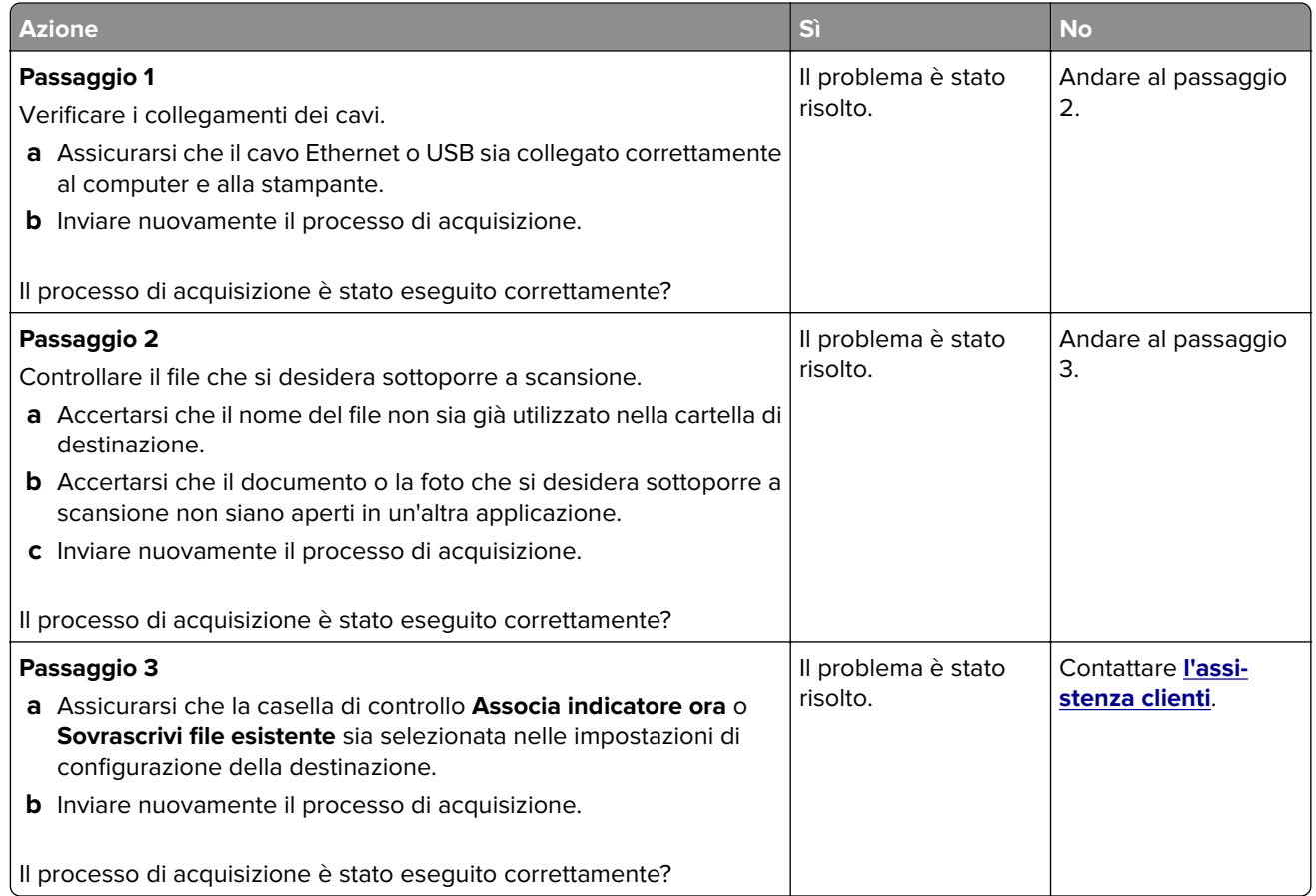

#### **L'unità scanner non si chiude**

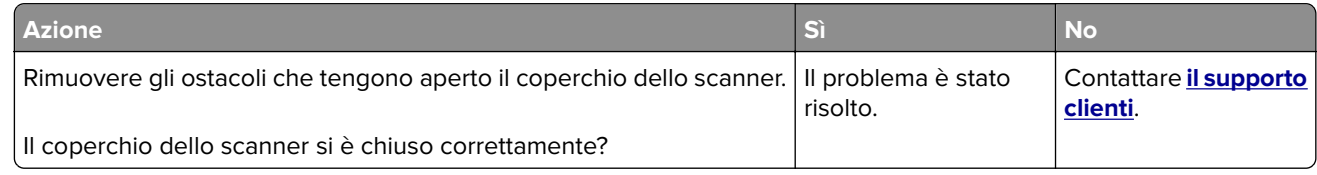

## **La scansione richiede troppo tempo o causa il blocco del computer**

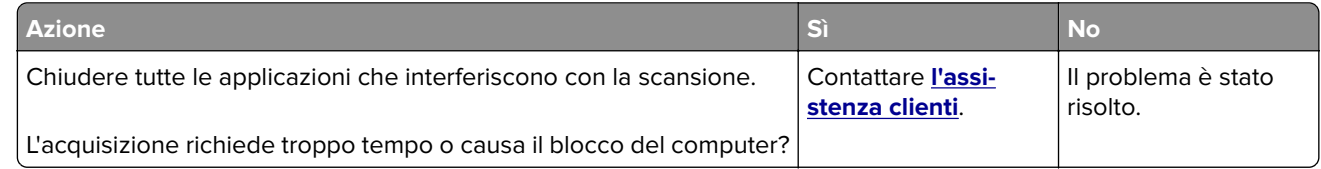

#### **Lo scanner non risponde**

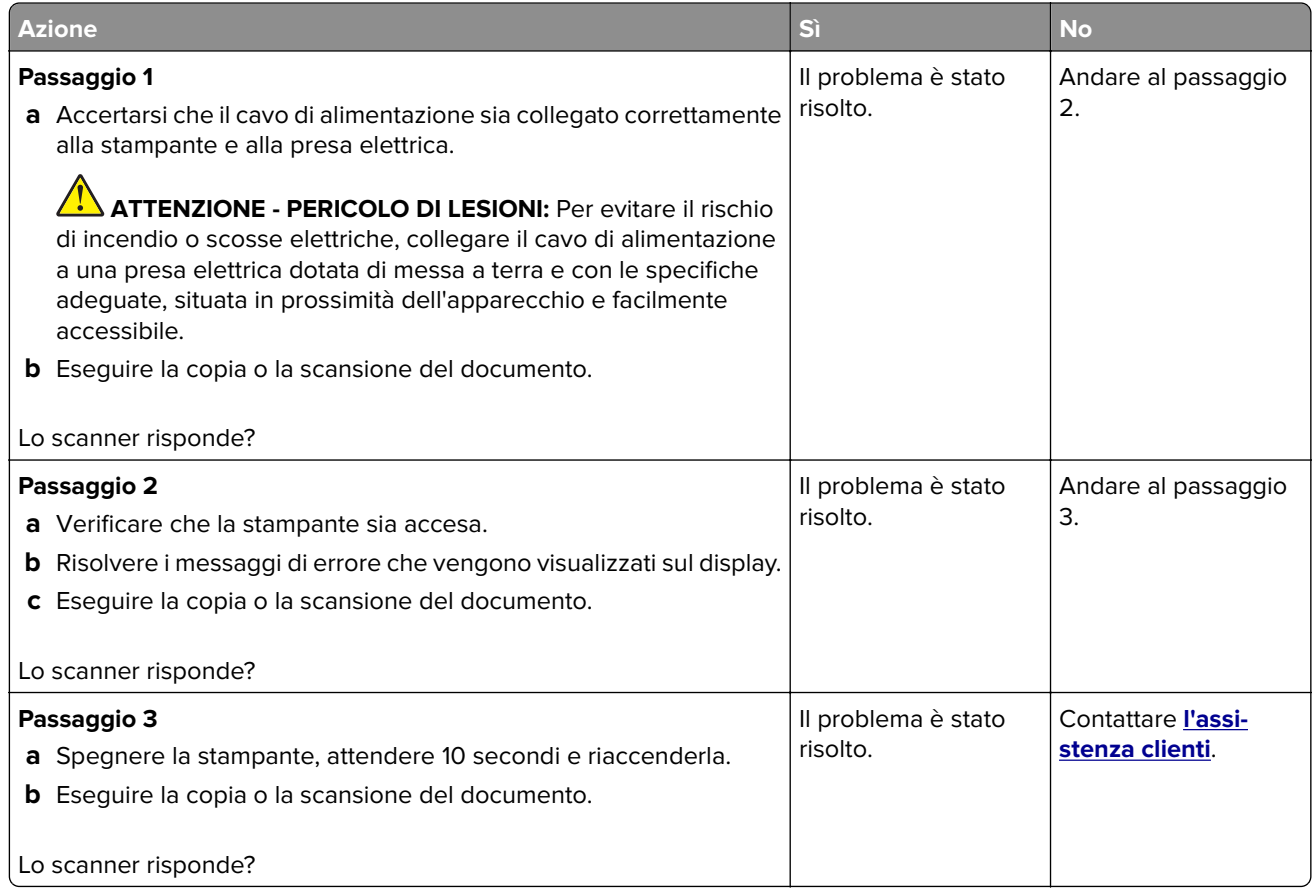

#### **Regolazione della registrazione dello scanner**

- **1** Nella schermata iniziale, toccare **Impostazioni** > **Periferica** > **Manutenzione** > **Menu Configurazione** > **Configurazione scanner** > **Registrazione manuale scanner**.
- **2** Nel menu Prova rapida di stampa, toccare **Avvia**.
- **3** Posizionare la pagina di prova rapida di stampa sul vetro dello scanner, quindi toccare **Registrazione superficie piana**.
- **4** Nel menu Prova rapida di copia, toccare **Avvia**.
- **5** Confrontare la pagina di prova rapida di copia con il documento originale.

**Nota:** se i margini della pagina di prova sono diversi da quelli del documento originale, regolare Margine sinistro e Margine superiore.

**6** Ripetere passaggio 4 e passaggio 5 finché i margini della pagina di prova rapida di copia corrispondono perfettamente a quelli del documento originale.

## <span id="page-246-0"></span>**Regolazione della registrazione dell'ADF**

- **1** Nella schermata iniziale, toccare **Impostazioni** > **Periferica** > **Manutenzione** > **Menu Configurazione** > **Configurazione scanner** > **Registrazione manuale scanner**.
- **2** Nel menu Prova rapida di stampa, toccare **Avvia**.
- **3** Posizionare la pagina di prova rapida di stampa sul vassoio dell'ADF.
- **4** Toccare **Registrazione ADF anteriore** o **Registrazione ADF posteriore**.

#### **Note:**

- **•** Per allineare Registrazione ADF anteriore, posizionare la pagina di prova rivolta verso l'alto, inserendo per primo il bordo corto nell'ADF.
- **•** Per allineare Registrazione ADF posteriore, posizionare la pagina di prova rivolta verso il basso, inserendo per primo il bordo corto nell'ADF.
- **5** Nel menu Prova rapida di copia, toccare **Avvia**.
- **6** Confrontare la pagina di prova rapida di copia con il documento originale.

**Nota:** se i margini della pagina di prova sono diversi da quelli del documento originale, regolare Regolazione orizzontale e Margine superiore.

**7** Ripetere passaggio 5 e passaggio 6 finché i margini della pagina di prova rapida di copia corrispondono perfettamente a quelli del documento originale.

## **Come contattare l'assistenza clienti**

Prima di contattare il centro di assistenza clienti, assicurarsi di disporre delle seguenti informazioni:

- **•** Problema della stampante
- **•** Messaggio di errore
- **•** Modello e numero di serie della stampante

Andare all'indirizzo **<http://support.lexmark.com>** per ricevere assistenza tramite e-mail o chat oppure sfogliare la libreria dei manuali, la documentazione di supporto, i driver e altri download.

È disponibile anche l'assistenza tecnica telefonica. Negli Stati Uniti o in Canada, chiamare il numero 1-800-539-6275. Per gli altri paesi o regioni, visitare la **[directory dei contatti del supporto internazionale](https://support.lexmark.com/en_us/contact-support/international-support-contact-directory.html)**.

# **Riciclo e smaltimento**

## **Riciclaggio dei prodotti Lexmark**

Per restituire i prodotti Lexmark per il riciclaggio:

- **1** Visitare il sito **[www.lexmark.com/recycle](http://www.lexmark.com/recycle)**.
- **2** Selezionare il prodotto che si desidera riciclare.

**Nota:** è possibile riciclare i materiali di consumo e i componenti hardware della stampante non inclusi nel Programma di raccolta e riciclaggio di Lexmark mediante il centro di riciclo di zona.

## **Riciclo del materiale di imballaggio Lexmark**

Lexmark è costantemente impegnata a minimizzare gli imballaggi. Un imballaggio ridotto aiuta a garantire che le stampanti Lexmark vengano trasportate nel modo più efficiente e più sostenibile possibile e che ci sia meno materiale da smaltire. Questo tipo di risparmio comporta meno emissioni di gas serra, risparmio energetico e un consumo ridotto di risorse naturali. In alcuni paesi o aree geografiche, Lexmark offre anche la possibilità di riciclare i componenti dell'imballaggio. Per maggiori informazioni, visitare **[www.lexmark.com/recycle](http://www.lexmark.com/recycle)** e scegliere il paese o l'area geografica. Le informazioni sui programmi di riciclo degli imballaggi sono fornite con le informazioni sul riciclaggio dei prodotti.

I cartoni Lexmark sono interamente riciclabili nei luoghi in cui sono disponibili strutture di riciclaggio di materiale corrugato. È possibile che tali strutture non esistano nella propria zona.

La schiuma utilizzata negli imballaggi Lexmark è riciclabile nei luoghi in cui sono disponibili strutture di riciclaggio della schiuma. È possibile che tali strutture non esistano nella propria zona.

Per restituire le cartucce a Lexmark, è possibile riutilizzare la scatola originale della cartuccia. Lexmark ricicla la scatola.

# **Avvertenze**

#### **Informazioni sul prodotto**

Nome del prodotto:

MFP Lexmark MX432adwe, Lexmark XM3142

Tipo di macchina:

7019

Modelli:

6w6, 6w9

## **Nota sull'edizione**

Ottobre 2022

**Le informazioni incluse nel seguente paragrafo non si applicano a tutti quei Paesi in cui tali disposizioni non risultano conformi alle leggi locali:** LA PRESENTE DOCUMENTAZIONE VIENE FORNITA DA LEXMARK INTERNATIONAL, INC. COSÌ COM'È, SENZA ALCUNA GARANZIA IMPLICITA O ESPLICITA, INCLUSE LE GARANZIE IMPLICITE DI COMMERCIABILITÀ O IDONEITÀ A SCOPI SPECIFICI. In alcuni paesi non è consentita la rinuncia di responsabilità esplicita o implicita in determinate transazioni, pertanto la presente dichiarazione potrebbe non essere valida.

La presente pubblicazione potrebbe includere inesattezze di carattere tecnico o errori tipografici. Le presenti informazioni sono soggette a modifiche periodiche che vengono incluse nelle edizioni successive. Miglioramenti o modifiche ai prodotti o ai programmi descritti nel presente documento possono essere apportati in qualsiasi momento.

I riferimenti a prodotti, programmi o servizi contenuti in questa pubblicazione non sottintendono alcuna intenzione del produttore di renderli disponibili in tutti i Paesi in cui opera. Qualsiasi riferimento a un prodotto, programma o servizio non implica alcun uso esclusivo di tale prodotto, programma o servizio. Ogni prodotto, programma o servizio funzionalmente equivalente che non vìoli diritti di proprietà intellettuale può essere utilizzato in sostituzione. La valutazione e la verifica del funzionamento insieme ad altri prodotti, programmi o servizi, tranne quelli espressamente progettati dal produttore, sono di responsabilità dell'utente.

Per il supporto tecnico Lexmark, visitare il sito Web **<http://support.lexmark.com>**.

Per informazioni sui criteri relativi alla privacy di Lexmark che regolano l'uso di questo prodotto, visitare il sito Web **[www.lexmark.com/privacy](http://www.lexmark.com/privacy)**.

Per informazioni sui materiali di consumo e sui download, visitare il sito Web **[www.lexmark.com](http://www.lexmark.com)**.

**© 2022 Lexmark International, Inc.**

**Tutti i diritti riservati.**

## **Marchi**

Lexmark e il logo Lexmark sono marchi o marchi registrati di Lexmark International, Inc. negli Stati Uniti e/o in altri Paesi.

Microsoft, Internet Explorer, Microsoft 365, Microsoft Edge, Outlook e Windows sono marchi commerciali del gruppo di società Microsoft.

Gmail, Android, Google Play e Google Chrome sono marchi di Google LLC.

Macintosh, macOS, Safari, and AirPrint are trademarks of Apple Inc., registered in the U.S. and other countries. App Store and iCloud are service marks of Apple Inc., registered in the U.S. and other countries. Use of the Works with Apple badge means that an accessory has been designed to work specifically with the technology identified in the badge and has been certified by the developer to meet Apple performance standards.

Il marchio Mopria® è un marchio registrato e/o non registrato di Mopria Alliance, Inc. negli Stati Uniti e in altri Paesi. L'uso non autorizzato è severamente vietato.

PCL® è un marchio registrato di Hewlett-Packard Company. PCL è la denominazione Hewlett-Packard di una serie di comandi (linguaggio) e funzioni inclusi nelle stampanti. Questa stampante è compatibile con il linguaggio PCL. Ciò significa che la stampante riconosce i comandi del linguaggio PCL utilizzati nelle diverse applicazioni e ne emula le funzioni corrispondenti.

PostScript è un marchio di Adobe Systems Incorporated registrato negli Stati Uniti e/o in altri Paesi.

Wi-Fi® e Wi-Fi Direct® sono marchi registrati di Wi-Fi Alliance®.

Tutti gli altri marchi appartengono ai rispettivi proprietari.

#### **Informazioni sulla licenza**

È possibile visualizzare tutti gli avvisi sulla licenza relativi a questo prodotto nel CD del software di installazione: \Directory NOTICES del CD del software di installazione.

#### **Livelli di emissione dei rumori**

Le seguenti misurazioni sono state effettuate in conformità con ISO 7779 e riportate in base a ISO 9296.

**Nota:** alcune modalità potrebbero non essere applicabili al prodotto acquistato.

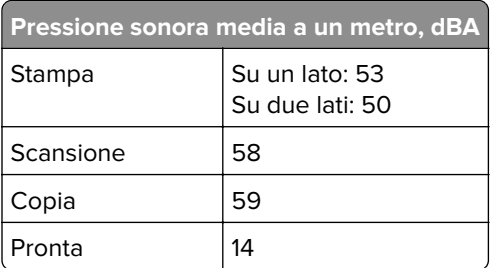

I valori sono soggetti a modifiche. Vedere il sito **[www.lexmark.com](http://www.lexmark.com)** per i valori correnti.

## **Direttiva WEEE (Rifiuti di apparecchiature elettriche ed elettroniche)**

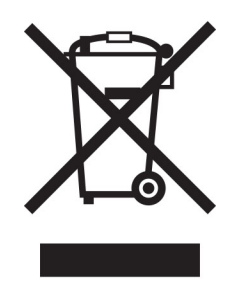

Il logo WEEE indica programmi e procedure per prodotti elettronici specifici per il riciclo nei Paesi dell'Unione Europea. Si raccomanda il riciclaggio dei prodotti.

Per ulteriori informazioni sulle opzioni di riciclaggio, è possibile trovare il numero telefonico dei punti vendita più vicini sul sito Web Lexmark all'indirizzo **[www.lexmark.com](http://www.lexmark.com)**.

## **Batteria ricaricabile agli ioni di litio**

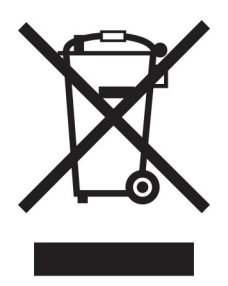

Questo prodotto può contenere una batteria a bottone agli ioni di litio ricaricabile, che deve essere rimossa solo da un tecnico qualificato. Il bidone dei rifiuti barrato indica che il prodotto non deve essere smaltito come rifiuti indifferenziati, ma deve essere inviato a strutture di raccolta separate per il recupero e il riciclo. Se la batteria viene rimossa, non smaltirla nei rifiuti domestici. Nella comunità locale potrebbero essere presenti sistemi di raccolta separati per le batterie, ad esempio un punto di raccolta per il riciclo delle batterie. La raccolta separata delle batterie garantisce il trattamento appropriato dei rifiuti, incluso il riutilizzo e il riciclo, ed evita potenziali effetti negativi sulla salute e sull'ambiente. Smaltire le batterie in modo responsabile.

## **Smaltimento dei prodotti**

Lo smaltimento della stampante o dei materiali di consumo non può essere eseguito come per i normali rifiuti domestici. Per le possibilità di smaltimento e riciclaggio, consultare le autorità locali.

## **Restituzione delle cartucce Lexmark per il riuso o il riciclo**

Il Cartridge Collection Program di Lexmark consente di restituire gratuitamente a Lexmark le cartucce consumate per consentirne il riuso o il riciclo. Il 100% delle cartucce vuote restituite a Lexmark sono riutilizzate o disassemblate per il riciclo. Vengono riciclate anche le confezioni utilizzate per restituire le cartucce.

Per restituire le cartucce Lexmark per il riuso o il riciclo, effettuare le seguenti operazioni:

**1** Visitare il sito **[www.lexmark.com/recycle](http://www.lexmark.com/recycle)**.

**2** Selezionare il prodotto che si desidera riciclare.

## **Avviso sensibilità ad elettricità statica**

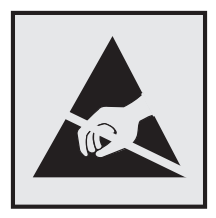

Questo simbolo identifica componenti sensibili all'elettricità statica. Non toccare le aree in prossimità di questi simboli senza prima toccare una superficie di metallo in un'area distante dal simbolo.

Per evitare danni da scariche elettrostatiche durante l'esecuzione delle operazioni di manutenzione, ad esempio l'eliminazione degli inceppamenti della carta o la sostituzione dei materiali di consumo, toccare una parte esposta del telaio metallico della stampante prima di accedere o di toccare le aree interne anche se non è presente il simbolo.

## **ENERGY STAR**

La presenza del simbolo ENERGY STAR® sui prodotti Lexmark o sulla schermata di avvio ne certifica la conformità della configurazione con i requisiti EPA (Environmental Protection Agency) ENERGY STAR alla data di fabbricazione del prodotto.

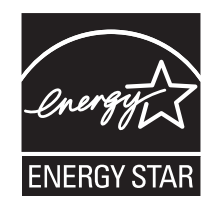

#### **Informazioni sulle temperature**

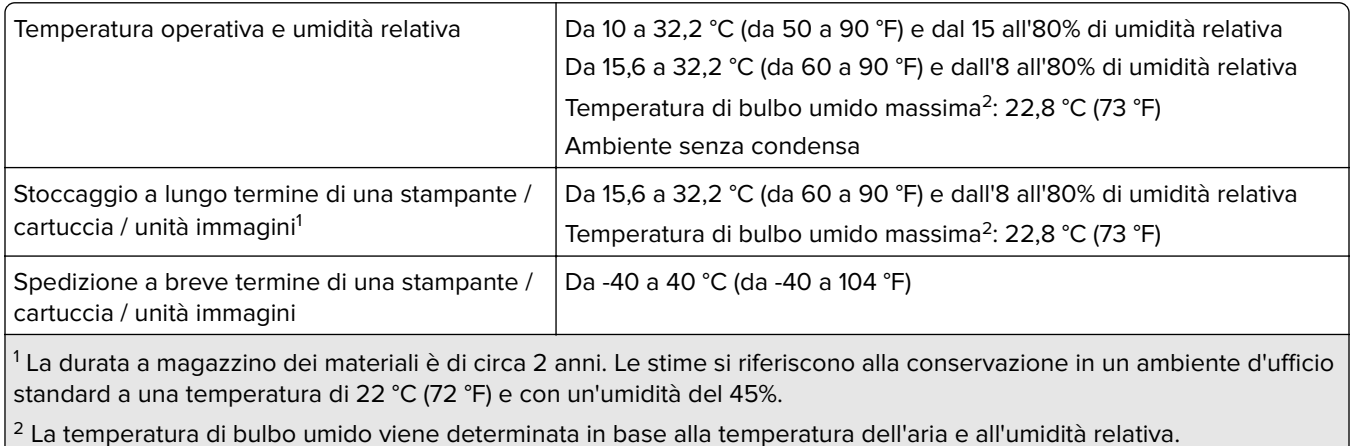
#### <span id="page-252-0"></span>**Avvertenze sui prodotti laser**

La stampante è certificata negli Stati Uniti come prodotto conforme ai requisiti DHHS 21 CFR Capitolo I, Sottocapitolo J per i prodotti laser di Classe I (1), mentre in altri paesi è certificata come prodotto laser di Classe I conforme ai requisiti IEC 60825-1: 2014.

I prodotti laser di Classe I non sono considerati pericolosi. Il sistema laser e la stampante sono stati progettati in modo da impedire l'esposizione a radiazioni laser superiori al livello previsto dalla Classe I durante le normali operazioni di stampa, manutenzione o assistenza. La stampante è dotata di un gruppo testina di stampa non riparabile che contiene un laser con le seguenti specifiche:

Classe: IIIb (3b) AlGaInP

Potenza di uscita nominale (milliwatt): 25

Lunghezza d'onda (nanometri): 775-800

# **Consumo di energia**

#### **Consumo elettrico del prodotto**

Nella tabella seguente sono riportate le caratteristiche di consumo energetico del prodotto.

**Nota:** alcune modalità potrebbero non essere applicabili al prodotto acquistato.

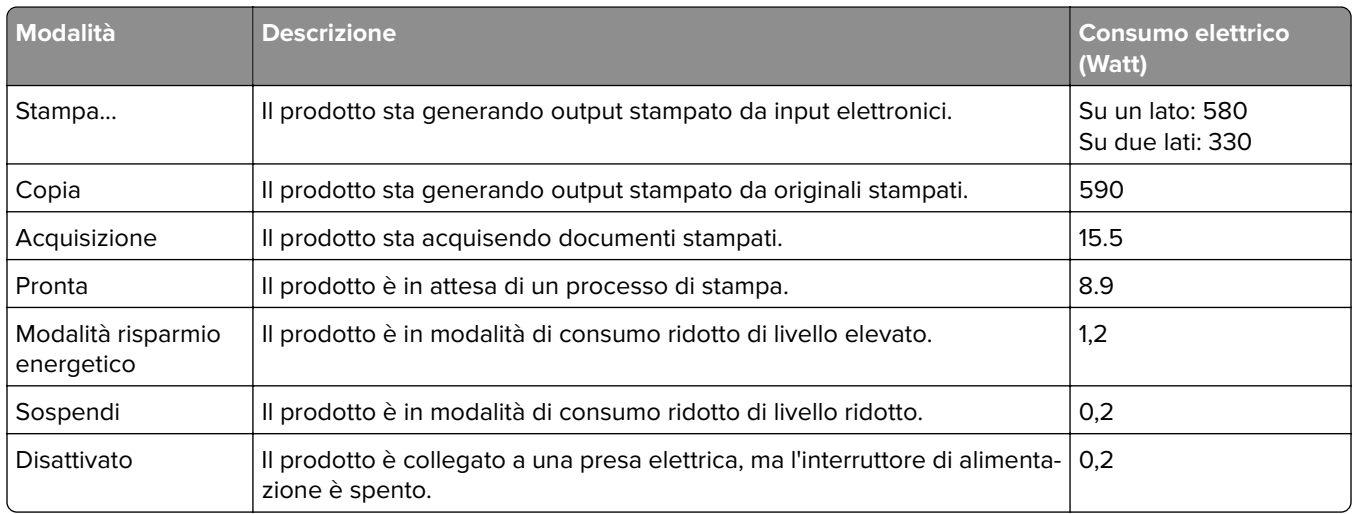

I livelli di consumo energetico elencati nella precedente tabella rappresentano misurazioni medie. Le misurazioni istantanee di consumo energetico potrebbero risultare notevolmente più elevate della media.

I valori sono soggetti a modifiche. Vedere il sito **[www.lexmark.com](http://www.lexmark.com)** per i valori correnti.

#### **Modalità sospensione**

Questo prodotto è progettato con una modalità di risparmio energetico definita Modalità sospensione. Questa modalità consente di risparmiare energia riducendo il consumo elettrico nei periodi di inattività prolungati. Questa modalità viene attivata automaticamente dopo un periodo di inattività del prodotto specificato, denominato Timeout modalità sospensione.

<span id="page-253-0"></span>Impostazioni predefinite del timeout della modalità sospensione per questo prodotto (in minuti): 15

Utilizzando i menu di configurazione, è possibile modificare il periodo di timeout della modalità sospensione da 1 a 120 minuti. Se la velocità di stampa è inferiore o pari a 30 pagine al minuto, è possibile impostare il timeout solo fino a 60 minuti. Impostando un valore basso, viene ridotto il consumo energetico, ma aumenta il tempo di risposta del prodotto. Impostando un valore alto, si mantiene una risposta rapida, ma aumenta il consumo energetico.

#### **Modalità ibernazione**

Questo prodotto è stato progettato con una modalità di funzionamento a bassissima potenza denominata modalità ibernazione. Quando è attiva la modalità ibernazione, gli altri sistemi e le altre periferiche vengono spenti in modo sicuro.

La modalità ibernazione può essere attivata in uno dei seguenti metodi:

- **•** Utilizzando il timeout ibernazione
- **•** Utilizzando l'opzione Programma modalità di alimentazione

Timeout sospensione predefinito in fabbrica per questo prodotto in tutti i paesi/regioni 3 giorni

Il tempo che la stampante attende dopo la stampa di un processo prima di entrare in modalità ibernazione può essere modificato tra un'ora e un mese.

#### **Note sui prodotti delle apparecchiature di grafica registrate EPEAT:**

- **•** Il livello di alimentazione in standby si verifica in modalità ibernazione o disattivata.
- **•** Il prodotto si spegne automaticamente a un livello di alimentazione in standby di ≤ 1 W. La funzione di standby automatico (ibernazione o disattivata) deve essere attivata al momento della spedizione del prodotto.

#### **Modalità di spegnimento**

Se questo prodotto dispone di una modalità di spegnimento che consuma comunque una minima quantità di corrente, per interrompere completamente il consumo elettrico del prodotto, scollegare l'alimentazione dalla presa elettrica.

#### **Utilizzo totale di energia**

A volte può risultare utile calcolare l'utilizzo totale di energia del prodotto. Poiché le dichiarazioni sui consumi elettrici sono fornite in Watt, per calcolare l'utilizzo di energia il consumo va moltiplicato per il tempo speso dal prodotto in ciascuna modalità. L'utilizzo totale di energia del prodotto è la somma dell'utilizzo di ciascuna modalità.

#### **Avviso sulle normative per le apparecchiature terminali per le**

#### **telecomunicazioni**

Questa sezione contiene informazioni sulle normative relative ai prodotti che contengono la scheda analogica facsimile:

Tipo/modello Lexmark conforme alle normative numero:

<span id="page-254-0"></span>LEX-M03-002

## **Avvisi sulle normative per i prodotti wireless**

Questa sezione contiene informazioni sulle normative che si applicano solo ai modelli wireless.

Se non si sa con certezza se il modello in uso è un modello wireless, visitare il sito **<http://support.lexmark.com>**.

#### **Avvertenza sui componenti modulari**

I modelli wireless contengono i seguenti componenti modulari:

AzureWave AW-CM467-SUR; ID FCC:TLZ-CM467; IC:6100A-CM467

Per stabilire quali componenti modulari sono installati nel prodotto specifico, fare riferimento alle etichette presenti sul prodotto stesso.

# **Esposizione alle radiazioni di radiofrequenza**

La potenza delle radiazioni emesse da questo apparecchio è sensibilmente al di sotto dei limiti di esposizione alle frequenze radio FCC e di altre agenzie normative. Una distanza minima di 20 cm (8 pollici) deve essere mantenuta tra l'antenna e le persone in conformità con i requisiti di esposizione RF dell'FCC e di altre agenzie normative.

# **Conformità alle direttive dell'Unione Europea (UE)**

Questo prodotto è conforme ai requisiti di protezione stabiliti dalla direttiva del Consiglio dell'Unione Europea 2014/53/UE in merito al ravvicinamento e all'armonizzazione delle leggi degli Stati membri in relazione alle apparecchiature radio.

Il produttore di questo prodotto è: Lexmark International, Inc., 740 West New Circle Road, Lexington, KY, 40550 USA. Il rappresentante autorizzato per SEE/UE è: Lexmark International Technology Hungária Kft., 8 Lechner Ödön fasor, Millennium Tower III, 1095 Budapest UNGHERIA. L'importatore SEE/UE è: Lexmark International Technology S.à.r.l. 20, Route de Pré-Bois, ICC Building, Bloc A, CH-1215 Ginevra, Svizzera. È possibile richiedere una copia della dichiarazione di conformità ai requisiti delle direttive contattando il rappresentante autorizzato o all'indirizzo

**[www.lexmark.com/en\\_us/about/regulatory-compliance/european-union-declaration-of-conformity.html](http://www.lexmark.com/en_us/about/regulatory-compliance/european-union-declaration-of-conformity.html)**.

La conformità è indicata dalla presenza della marcatura CE:

# $\epsilon$

#### **Restrizioni**

Questa apparecchiatura radio può essere utilizzata solo in ambienti interni. L'uso all'esterno è vietato. Questa restrizione si applica a tutti i Paesi elencati nella tabella seguente:

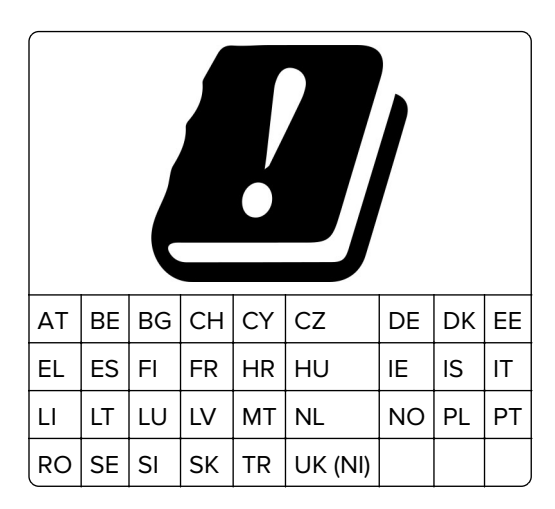

# **Dichiarazione UE e di altri Paesi relativa alle bande di frequenza di funzionamento del**

#### **radiotrasmettitore e alla potenza RF massima**

Questo prodotto radio trasmette nelle bande a 2,4 GHz (2,412-2,472 GHz nell'UE) o a 5 GHz (5,15-5,35, 5,47-5,725 nell'UE). L'uscita di potenza EIRP massima del trasmettitore, incluso il guadagno di antenna, è ≤ 20 dBm per entrambe le bande.

# **Conformità alle direttive dell'Unione Europea (UE)**

Questo prodotto è conforme ai requisiti di protezione stabiliti dalle direttive del Consiglio della Comunità Europea 2014/30/UE, 2014/35/UE, 2009/125/CE e 2011/65/UE nella versione modificata dalla (UE) 2015/863 in merito all'avvicinamento e all'armonizzazione delle leggi degli stati membri in relazione alla compatibilità elettromagnetica, alla sicurezza delle apparecchiature elettriche destinate all'uso entro determinati limiti di voltaggio, alla progettazione di prodotti eco-sostenibili e in merito alla limitazione di utilizzo di alcune sostanze tossiche in apparecchiature elettriche ed elettroniche.

Il produttore di questo prodotto è: Lexmark International, Inc., 740 West New Circle Road, Lexington, KY, 40550 USA. Il rappresentante autorizzato per SEE/UE è: Lexmark International Technology Hungária Kft., 8 Lechner Ödön fasor, Millennium Tower III, 1095 Budapest UNGHERIA. L'importatore SEE/UE è: Lexmark International Technology S.à.r.l. 20, Route de Pré-Bois, ICC Building, Bloc A, CH-1215 Ginevra, Svizzera. È possibile richiedere una copia della dichiarazione di conformità ai requisiti delle direttive contattando il rappresentante autorizzato o all'indirizzo

**[www.lexmark.com/en\\_us/about/regulatory-compliance/european-union-declaration-of-conformity.html](http://www.lexmark.com/en_us/about/regulatory-compliance/european-union-declaration-of-conformity.html)**.

Questo prodotto è conforme alle limitazioni previste per i prodotti di Classe B dalla direttiva EN 55032 e ai requisiti di sicurezza della direttiva EN 62368-1.

# **Indice**

#### **A**

abilitazione dei PIN [29](#page-28-0) abilitazione della modalità di ingrandimento [29](#page-28-0) abilitazione della porta USB [210](#page-209-0) abilitazione delle password vocali [29](#page-28-0) abilitazione di Wi‑Fi Direct [59](#page-58-0) acquisizione dall'ADF immagine frastagliata [244](#page-243-0) testo frastagliato [244](#page-243-0) acquisizione su una cartella di rete [80](#page-79-0) acquisizione su un server FTP utilizzo del pannello di controllo [79](#page-78-0) adattatore RJ-11 [35](#page-34-0) aggiornamento del firmware [51](#page-50-0) aggiunta dei gruppi di contatti [26](#page-25-0) aggiunta di app alla schermata iniziale [22](#page-21-0) aggiunta di contatti [26](#page-25-0) aggiunta di opzioni hardware driver di stampa [52](#page-51-0) aggiunta di opzioni interne driver di stampa [52](#page-51-0) aggiunta di scelte rapide destinazione fax [75](#page-74-0) e-mail [73](#page-72-0) indirizzo FTP [80](#page-79-0) aggiunta di stampanti a un computer [50](#page-49-0) aggiunta di una scelta rapida copia [72](#page-71-0) AirPrint utilizzo [65](#page-64-0) alimentatore multiuso caricamento [48](#page-47-0) annullamento di un processo di stampa [69](#page-68-0) applicazioni supportate [22](#page-21-0) aree di inceppamento identificazione [211](#page-210-0) assegnazione della stampante a una sequenza di squilli [37](#page-36-0) Assistenza clienti utilizzo [24](#page-23-0)

attivazione della Guida vocale [27](#page-26-0) avvertenze [250,](#page-249-0) [251](#page-250-0)[, 253,](#page-252-0) [254](#page-253-0), [255](#page-254-0) avvertenze sulle emissioni [250](#page-249-0)[, 255](#page-254-0) avvertenze sulle norme FCC [255](#page-254-0) avvisi e-mail impostazione [154](#page-153-0) azzeramento dei contatori di utilizzo dei materiali di consumo [169](#page-168-0), [231](#page-230-0)

#### **B**

bande chiare orizzontali [197](#page-196-0) bande chiare verticali [198](#page-197-0) bande scure verticali [199](#page-198-0) blocco di fax indesiderati [76](#page-75-0)

# **C**

cancellazione memoria della stampante [62](#page-61-0) cancellazione dell'unità di archiviazione intelligente [62](#page-61-0) cancellazione della memoria della stampante [63](#page-62-0) caratteristiche della carta [13](#page-12-0) caricamento carta intestata nell'alimentatore multiuso [48](#page-47-0) caricamento dei vassoi [46](#page-45-0) caricamento delle buste nell'alimentatore multiuso [48](#page-47-0) carta carta intestata [15](#page-14-0) impostazione del formato carta Universale [46](#page-45-0) moduli prestampati [15](#page-14-0) non adatta [14](#page-13-0) selezione [13](#page-12-0) carta intestata copia su [71](#page-70-0) selezione [15](#page-14-0) carta piegata [186](#page-185-0) carta stropicciata [186](#page-185-0) carte d'identità copia [72](#page-71-0) cartella di rete creazione di una scelta rapida [80](#page-79-0)

cartuccia di toner ordinazione [155](#page-154-0) sostituzione [157](#page-156-0) cavo Ethernet [20](#page-19-0) cavo USB [20](#page-19-0) Centro acquisizione impostazione [23](#page-22-0) codici di errore [178](#page-177-0) codici di errore della stampante [178](#page-177-0) collegamento dei cavi [20](#page-19-0) collegamento dei vassoi [49](#page-48-0) come contattare l'assistenza clienti [247](#page-246-0) come evitare gli inceppamenti della carta [210](#page-209-0) componenti della stampante [11](#page-10-0) componenti e materiali di consumo Lexmark originali [155](#page-154-0) componenti e materiali di consumo originali [155](#page-154-0) computer connessione alla stampante [60](#page-59-0) computer, acquisizione su [78](#page-77-0) configurazione dell'ora legale [38](#page-37-0) configurazione delle impostazioni dell'altoparlante del fax [38](#page-37-0) configurazione delle impostazioni del server e-mail [38](#page-37-0) configurazione delle notifiche dei materiali di consumo [154](#page-153-0) configurazione di Wi‑Fi Direct [59](#page-58-0) configurazioni della stampante [11](#page-10-0) connessione a una rete wireless [57](#page-56-0) con il metodo a pulsante [58](#page-57-0) con il metodo PIN [58](#page-57-0) connessione della stampante a una rete wireless [57](#page-56-0) connessione della stampante a un servizio di suoneria differenziata [37](#page-36-0)

connessione di un computer alla stampante [60](#page-59-0) connessione di un dispositivo mobile

alla stampante [59](#page-58-0)

conservazione dei materiali di consumo [175](#page-174-0) conservazione della carta [14](#page-13-0) contatori di utilizzo dei materiali di consumo reimpostazione [169](#page-168-0)[, 231](#page-230-0) copia carta intestata [71](#page-70-0) carte d'identità [72](#page-71-0) foto [70](#page-69-0) su entrambi i lati del foglio [71](#page-70-0) uso del vetro dello scanner [70](#page-69-0) utilizzo dell'alimentatore automatico documenti (ADF) [70](#page-69-0) Copia Carta d'identità impostazione [23](#page-22-0) copia da vassoio selezionato [70](#page-69-0) copia di formati carta differenti [70](#page-69-0) copia di più pagine su un singolo foglio [71](#page-70-0) copia su due lati [71](#page-70-0) creazione delle scelte rapide [23](#page-22-0) creazione di cartelle per segnalibri [26](#page-25-0) creazione di scelte rapide destinazione fax [75](#page-74-0) e-mail [73](#page-72-0) indirizzo FTP [80](#page-79-0) creazione di segnalibri [25](#page-24-0) creazione di una scelta rapida cartella di rete [80](#page-79-0) copia [72](#page-71-0)

#### **D**

data e ora impostazioni fax [38](#page-37-0) dichiarazione di volatilità [63](#page-62-0) difetti ricorrenti sulle stampe [202](#page-201-0) disabilitazione errore Server SMTP non impostato [234](#page-233-0) disattivazione della Guida vocale [27](#page-26-0) disattivazione della rete Wi-Fi [60](#page-59-0) dispositivo mobile connessione alla stampante [59](#page-58-0) stampa da [64](#page-63-0)[, 65](#page-64-0) documenti, stampa da un computer [64](#page-63-0) da un dispositivo mobile [64](#page-63-0)

driver del fax installazione [50](#page-49-0) driver di stampa installazione [50](#page-49-0) opzioni hardware, aggiunta [52](#page-51-0)

#### **E**

elenco di esempi di font stampa [69](#page-68-0) eliminazione dei gruppi di contatti [26](#page-25-0) eliminazione di contatti [26](#page-25-0) e-mail invio [73](#page-72-0) uso del vetro dello scanner [73](#page-72-0) utilizzo dell'alimentatore automatico documenti (ADF) [73](#page-72-0) errore Server SMTP non impostato disabilitazione [234](#page-233-0) esecuzione di copie [70](#page-69-0) esecuzione di una presentazione [24](#page-23-0) esportazione di un file di configurazione utilizzo di Embedded Web Server [52](#page-51-0) etherFAX, utilizzo impostazione della funzione fax [31](#page-30-0)

## **F**

fascicolazione delle copie [71](#page-70-0) fascicolazione non funzionante [232](#page-231-0) fax in attesa [76](#page-75-0) inoltro [76](#page-75-0) invio [74](#page-73-0) fax, programmazione [75](#page-74-0) fax analogico impostazione [30](#page-29-0) fax in attesa [76](#page-75-0) fax indesiderati blocco [76](#page-75-0) fax ricevuti in attesa [76](#page-75-0) fax supportato [30](#page-29-0) firmware, aggiornamento [51](#page-50-0)

fogli separatori posizionamento [69](#page-68-0) formati carta differenti, copia [70](#page-69-0) formati carta supportati [15](#page-14-0) formato carta impostazione [46](#page-45-0) formato carta Universale impostazione [46](#page-45-0) foto, copia [70](#page-69-0) funzione di e-mail impostazione [38](#page-37-0) funzione fax impostazione della data e dell'ora [38](#page-37-0) uso del vetro dello scanner [74](#page-73-0) utilizzo dell'alimentatore automatico documenti (ADF) [74](#page-73-0)

#### **G**

gestione dello screen saver [24](#page-23-0) Guida vocale attivazione [27](#page-26-0) disattivazione [27](#page-26-0) velocità del parlato [29](#page-28-0)

#### **I**

icone della schermata iniziale visualizzazione [22](#page-21-0) ID chiamante non visualizzato [235](#page-234-0) immagine frastagliata acquisizione dall'ADF [244](#page-243-0) immagini tagliate sulla stampa [195](#page-194-0) importazione di un file di configurazione utilizzo di Embedded Web Server [52](#page-51-0) impossibile aprire Embedded Web Server [228](#page-227-0) impossibile connettere la stampante al Wi-Fi [229](#page-228-0) impossibile eseguire l'acquisizione su una cartella di rete [242](#page-241-0) impossibile eseguire l'acquisizione su un computer [241](#page-240-0) impossibile inviare e-mail [235](#page-234-0)

impossibile inviare il frontespizio del fax dal computer [240](#page-239-0) impossibile inviare o ricevere fax con etherFAX [239](#page-238-0) impossibile inviare o ricevere fax con il fax analogico [236](#page-235-0) impossibile leggere l'unità flash risoluzione dei problemi, stampa [209](#page-208-0) impossibile ricevere fax con il fax analogico [238](#page-237-0) impostazione fax analogico [30](#page-29-0) impostazione degli avvisi email [154](#page-153-0) impostazione del fax connessione alla linea telefonica standard [32](#page-31-0) specifica per il Paese o la regione [35](#page-34-0) impostazione del formato carta [46](#page-45-0) impostazione del formato carta Universale [46](#page-45-0) impostazione della funzione Fax con etherFAX [31](#page-30-0) impostazione della funzione fax con il server fax [32](#page-31-0) impostazione della stampa seriale [61](#page-60-0) impostazione del tipo di carta [46](#page-45-0) impostazione di Quote periferica [25](#page-24-0) impostazioni altoparlante fax configurazione [38](#page-37-0) impostazioni ambientali [175](#page-174-0) impostazioni della stampante ripristino dei valori predefiniti di fabbrica [63](#page-62-0) impostazioni predefinite di fabbrica ripristino [63](#page-62-0) impostazioni SMTP configurazione [38](#page-37-0) inceppamenti, carta prevenzione [210](#page-209-0) inceppamenti carta posizione [211](#page-210-0) prevenzione [210](#page-209-0) inceppamenti carta frequenti [233](#page-232-0)

inceppamento carta nell'alimentatore automatico documenti [213](#page-212-0) nello sportello di accesso posteriore [225](#page-224-0) nel vassoio opzionale [222](#page-221-0) nel vassoio standard [218](#page-217-0) inceppamento carta nell'alimentatore multiuso [214](#page-213-0) inceppamento carta nell'unità fronte/retro [222](#page-221-0) inceppamento della carta nel raccoglitore standard [213](#page-212-0) indirizzo FTP creazione di scelte rapide [80](#page-79-0) individuazione delle aree di inceppamento [211](#page-210-0) individuazione delle informazioni sulla stampante [9](#page-8-0) individuazione dello slot di sicurezza [62](#page-61-0) informazioni mancanti sul frontespizio del fax [240](#page-239-0) informazioni relative alla stampante ricerca [9](#page-8-0) informazioni sulla sicurezza [7,](#page-6-0) [8](#page-7-0) ingrandimento delle dimensioni di una copia [71](#page-70-0) inoltro di fax [76](#page-75-0) inserimento di fogli separatori [69](#page-68-0) installazione dei vassoi [53](#page-52-0) installazione del driver del fax [50](#page-49-0) installazione del driver di stampa [50](#page-49-0) installazione delle opzioni interne unità di archiviazione intelligente [54](#page-53-0) installazione del software della stampante [50](#page-49-0) intensità del fax regolazione [76](#page-75-0) intensità toner regolazione [69](#page-68-0) invio di e‑mail [73](#page-72-0) invio fax [74](#page-73-0) istruzioni relative alla carta [13](#page-12-0)

#### **L**

l'assistenza clienti come contattare [247](#page-246-0) l'unità scanner non si chiude [245](#page-244-0) le buste si incollano durante la stampa [231](#page-230-0) le icone nella schermata iniziale visualizzare [22](#page-21-0) Lexmark Mobile Print utilizzo [64](#page-63-0) linee bianche [199](#page-198-0) linee bianche verticali [199](#page-198-0) linee scure verticali sulle stampe [200](#page-199-0) linee sottili non stampate correttamente [185](#page-184-0) livelli di emissione del rumore [250](#page-249-0) luminosità display regolazione [175](#page-174-0)

## **M**

mancata risposta della stampante [208](#page-207-0) mancata ristampa delle pagine inceppate [234](#page-233-0) margini errati [188](#page-187-0) materiale di consumo non Lexmark [231](#page-230-0) materiali di consumo conservazione [175](#page-174-0) memoria della stampante cancellazione [62](#page-61-0) memoria non volatile [63](#page-62-0) cancellazione [62](#page-61-0) memoria volatile [63](#page-62-0) cancellazione [62](#page-61-0) memorizzazione dei processi di stampa [67](#page-66-0) menu 802.1x [141](#page-140-0) Accessibilità [90](#page-89-0) Account locali [146](#page-145-0) Account processi [98](#page-97-0) Acquisizione unità flash [128](#page-127-0) AirPrint [135](#page-134-0) Cancella file dati temporanei [150](#page-149-0) Cancellazione fuori servizio [95](#page-94-0) Codifica disco [150](#page-149-0) Configurazione e-mail [120](#page-119-0) Configurazione LPD [142](#page-141-0) Configurazione vassoi [103](#page-102-0) Dimensioni scansione personalizzata [104](#page-103-0)

Eco Mode [84](#page-83-0) Ethernet [136](#page-135-0) Fax [153](#page-152-0) Gestione alimentazione [88](#page-87-0) Gestione servizi mobili [136](#page-135-0) Gestisci autorizzazioni [145](#page-144-0) Immagine [102](#page-101-0) Impostazione collegamento Web [125](#page-124-0) Impostazione fax [107](#page-106-0) Impostazione server fax [117](#page-116-0) Impostazione stampa riservata [149](#page-148-0) Impostazione universale [103](#page-102-0) Impostazioni [97](#page-96-0) Impostazioni HTTP/FTP [143](#page-142-0) Impostazioni LDAP soluzioni [150](#page-149-0) Info su stampante [96](#page-95-0) IPSec [140](#page-139-0) Layout [96](#page-95-0) Limita accesso alla rete esterna [144](#page-143-0) Menu Configurazione [91](#page-90-0) Modalità fax [107](#page-106-0) Notifiche [85](#page-84-0) Pagina impostazioni menu [152](#page-151-0) Pannello operatore remoto [85](#page-84-0) Panoramica sulla rete [131](#page-130-0) PCL [100](#page-99-0) PDF [100](#page-99-0) Periferica [152](#page-151-0) PostScript [100](#page-99-0) Preferenze [83](#page-82-0) Print [152](#page-151-0) Programma periferiche USB [146](#page-145-0) Qualità [98](#page-97-0) Raccolta dati anonimi [89](#page-88-0) Registrazione ai servizi cloud [151](#page-150-0) Registro controllo protezione [146](#page-145-0) Restrizioni di accesso [148](#page-147-0) Rete [153](#page-152-0) Ripristina valori predefiniti di fabbrica [91](#page-90-0) Risoluzione dei problemi [153](#page-152-0) Scelte rapide [152](#page-151-0) SNMP [139](#page-138-0) Stampa unità flash [130](#page-129-0) TCP/IP [138](#page-137-0)

ThinPrint [143](#page-142-0) Tipi di supporto [104](#page-103-0) USB [144](#page-143-0) Valori predefiniti copia [105](#page-104-0) Valori predefiniti e-mail [121](#page-120-0) Valori predefiniti FTP [125](#page-124-0) Varie [150](#page-149-0) Wi-Fi Direct [135](#page-134-0) Wireless [132](#page-131-0) menu della stampante [82](#page-81-0)[, 153](#page-152-0) messaggi della stampante materiale di consumo non Lexmark [231](#page-230-0) Sostituire cartuccia, regione stampante non corrispondente [230](#page-229-0) messaggi di errore [178](#page-177-0) messaggi di errore della stampante [178](#page-177-0) metodo a pulsante [58](#page-57-0) metodo PIN [58](#page-57-0) modalità di ibernazione configurazione [175](#page-174-0) Modalità di ingrandimento abilitazione [29](#page-28-0) modalità risparmio energetico configurazione [175](#page-174-0) Modalità sospensione configurazione [175](#page-174-0) modifica della risoluzione del fax [75](#page-74-0) modifica dello sfondo [24](#page-23-0) modifica di contatti [26](#page-25-0) moduli prestampati selezione [15](#page-14-0) Mopria Print Service [65](#page-64-0)

## **N**

navigazione su schermo mediante gesti [28](#page-27-0) navigazione su schermo mediante gesti [28](#page-27-0) notifiche sui materiali di consumo configurazione [154](#page-153-0) numero di serie, stampante ricerca [10](#page-9-0) numero di serie della stampante ricerca [10](#page-9-0)

# **O**

opzioni schede firmware [53](#page-52-0) opzioni hardware vassoi [53](#page-52-0) opzioni hardware, aggiunta driver di stampa [52](#page-51-0) opzioni interne [53](#page-52-0) opzioni interne, aggiunta driver di stampa [52](#page-51-0) opzioni interne disponibili [53](#page-52-0) ora legale configurazione [38](#page-37-0) ordinamento di più copie [71](#page-70-0) ordinazione dei materiali di consumo cartuccia di toner [155](#page-154-0) unità immagini [156](#page-155-0)

#### **P**

pagina delle impostazioni di rete stampa [60](#page-59-0) Pagina impostazioni menu stampa [153](#page-152-0) pagine bianche [183](#page-182-0) pagine completamente nere [194](#page-193-0) pagine vuote [183](#page-182-0) pannello di controllo utilizzo [12](#page-11-0) password vocali abilitazione [29](#page-28-0) personalizzazione del display [24](#page-23-0) Personalizzazione del display utilizzo [24](#page-23-0) pesi carta supportati [18](#page-17-0) PIN abilitazione [29](#page-28-0) porta Ethernet [20](#page-19-0) Porta EXT [20](#page-19-0) Porta LINE [20](#page-19-0) Porta USB abilitazione [210](#page-209-0) porte della stampante [20](#page-19-0) presa del cavo di alimentazione [20](#page-19-0) problema di qualità dell'acquisizione [244](#page-243-0) problemi di aderenza del toner [196](#page-195-0) problemi di qualità di stampa [177](#page-176-0)

processi di stampa non eseguiti [203](#page-202-0) processi di stampa riservata configurazione [67](#page-66-0) stampa [68](#page-67-0) processi in attesa impostazione della scadenza [67](#page-66-0) stampa [68](#page-67-0) processo di stampa eliminazione [69](#page-68-0) processo stampato dal vassoio errato [205](#page-204-0) processo stampato su carta errata [205](#page-204-0) programmazione di un fax [75](#page-74-0) protezione dei dati della stampante [63](#page-62-0) provider del servizio e‑mail [38](#page-37-0) pulizia parte esterna della stampante [169](#page-168-0) parte interna della stampante [169](#page-168-0) pulizia dell'unità dei rulli di prelievo [171](#page-170-0) pulizia della stampante [169](#page-168-0) pulizia dello scanner [170](#page-169-0) Pulizia dello scanner [153](#page-152-0) pulizia dello schermo a sfioramento [170](#page-169-0) punti sulla stampa [191](#page-190-0)

## **Q**

Quote periferica impostazione [25](#page-24-0)

#### **R**

registrazione dell'ADF regolazione [247](#page-246-0) registro fax stampa [76](#page-75-0) regolazione registrazione dello scanner [246](#page-245-0) regolazione dell'intensità del fax [76](#page-75-0) regolazione dell'intensità del toner [69](#page-68-0) regolazione della luminosità del display [175](#page-174-0)

regolazione della registrazione dell'ADF [247](#page-246-0) regolazione della velocità del parlato Guida vocale [29](#page-28-0) regolazione del volume predefinito altoparlante [29](#page-28-0) cuffia [29](#page-28-0) reimpostazione contatori di utilizzo dei materiali di consumo [231](#page-230-0) report stato stampante [155](#page-154-0) utilizzo della stampante [155](#page-154-0) rete Wi-Fi disattivazione [60](#page-59-0) rete wireless collegamento della stampante [57](#page-56-0) Wi‑Fi Protected Setup [58](#page-57-0) riciclaggio materiali di imballaggio Lexmark [248](#page-247-0) prodotti Lexmark [248](#page-247-0) riduzione delle dimensioni di una copia [71](#page-70-0) rimozione di un inceppamento nell'alimentatore automatico documenti [213](#page-212-0) nell'alimentatore multiuso [214](#page-213-0) nell'unità fronte/retro [222](#page-221-0) nello sportello di accesso posteriore [225](#page-224-0) nel raccoglitore standard [213](#page-212-0) nel vassoio opzionale [222](#page-221-0) nel vassoio standard [218](#page-217-0) rimozione inceppamento carta nell'alimentatore automatico documenti [213](#page-212-0) nell'alimentatore multiuso [214](#page-213-0) nell'unità fronte/retro [222](#page-221-0) nello sportello di accesso posteriore [225](#page-224-0) nel raccoglitore standard [213](#page-212-0) nel vassoio opzionale [222](#page-221-0) nel vassoio standard [218](#page-217-0) ripeti processi di stampa [67](#page-66-0) risoluzione dei problemi errore Server SMTP non impostato [234](#page-233-0)

impossibile aprire Embedded Web Server [228](#page-227-0) impossibile connettere la stampante al Wi-Fi [229](#page-228-0) mancata risposta della stampante [208](#page-207-0) problemi di qualità di stampa [177](#page-176-0) risoluzione dei problemi, e-mail impossibile inviare e-mail [235](#page-234-0) risoluzione dei problemi, qualità di stampa arricciamento della carta [192](#page-191-0) bande chiare orizzontali [197](#page-196-0) bande chiare verticali [198](#page-197-0) bande scure verticali [199](#page-198-0) carta piegata o stropicciata [186](#page-185-0) difetti ricorrenti [202](#page-201-0) linee bianche verticali [199](#page-198-0) linee o striature scure verticali [200](#page-199-0) linee sottili non stampate correttamente [185](#page-184-0) pagine bianche [183](#page-182-0) pagine completamente nere [194](#page-193-0) pagine vuote [183](#page-182-0) problemi di aderenza del toner [196](#page-195-0) sfondo grigio sulle stampe [187](#page-186-0) stampa a chiazze e punti [191](#page-190-0) stampa chiara [189](#page-188-0) stampa inclinata [193](#page-192-0) stampa scura [184](#page-183-0) stampa storta [193](#page-192-0) striature scure verticali senza testo stampato [201](#page-200-0) testo o immagini tagliati [195](#page-194-0) risoluzione dei problemi, stampa collegamento dei vassoi non funzionante [232](#page-231-0) fascicolazione non funzionante [232](#page-231-0) inceppamenti carta frequenti [233](#page-232-0) le buste si incollano durante la stampa [231](#page-230-0) mancata esecuzione dei processi di stampa [203](#page-202-0) mancata ristampa delle pagine inceppate [234](#page-233-0) margini errati [188](#page-187-0)

processo stampato dal vassoio errato [205](#page-204-0) processo stampato su carta errata [205](#page-204-0) stampa di documenti riservati e altri documenti in attesa non eseguita [204](#page-203-0) stampa lenta [206](#page-205-0) risoluzione dei problemi della qualità di stampa arricciamento della carta [192](#page-191-0) bande chiare orizzontali [197](#page-196-0) bande chiare verticali [198](#page-197-0) bande scure verticali [199](#page-198-0) carta piegata o stropicciata [186](#page-185-0) difetti ricorrenti [202](#page-201-0) linee bianche verticali [199](#page-198-0) linee o striature scure verticali [200](#page-199-0) linee sottili non stampate correttamente [185](#page-184-0) pagine bianche [183](#page-182-0) pagine completamente nere [194](#page-193-0) pagine nere [183](#page-182-0) problemi di aderenza del toner [196](#page-195-0) sfondo grigio sulle stampe [187](#page-186-0) stampa a chiazze e punti [191](#page-190-0) stampa chiara [189](#page-188-0) stampa inclinata [193](#page-192-0) stampa scura [184](#page-183-0) stampa storta [193](#page-192-0) striature scure verticali senza testo stampato [201](#page-200-0) testo o immagini tagliati [195](#page-194-0) risoluzione dei problemi di stampa collegamento dei vassoi non funzionante [232](#page-231-0) fascicolazione non funzionante [232](#page-231-0) impossibile leggere l'unità flash [209](#page-208-0) inceppamenti carta frequenti [233](#page-232-0) le buste si incollano durante la stampa [231](#page-230-0) mancata esecuzione dei processi di stampa [203](#page-202-0) margini errati [188](#page-187-0)

problemi di qualità di stampa [177](#page-176-0) processo stampato dal vassoio errato [205](#page-204-0) processo stampato su carta errata [205](#page-204-0) stampa di documenti riservati e altri documenti in attesa non eseguita [204](#page-203-0) stampa lenta [206](#page-205-0) risoluzione dei problemi e-mail impossibile inviare e-mail [235](#page-234-0) risoluzione di problemi, copia copie parziali di documenti o foto [243](#page-242-0) l'unità scanner non si chiude [245](#page-244-0) lo scanner non risponde [246](#page-245-0) scarsa qualità di copia [243](#page-242-0) risoluzione di problemi, fax ID chiamante non visualizzato [235](#page-234-0) il fax analogico invia i fax ma non li riceve [238](#page-237-0) impossibile configurare etherFAX [238](#page-237-0) impossibile inviare fax tramite il fax analogico [238](#page-237-0) impossibile inviare il frontespizio del fax dal computer [240](#page-239-0) impossibile inviare o ricevere fax con etherFAX [239](#page-238-0) impossibile inviare o ricevere fax con il fax analogico [236](#page-235-0) informazioni mancanti sul frontespizio del fax [240](#page-239-0) qualità di stampa scarsa [240](#page-239-0) risoluzione di problemi, scansione copie parziali di documenti o foto [243](#page-242-0) immagine frastagliata durante l'acquisizione dall'ADF [244](#page-243-0) impossibile eseguire l'acquisizione su una cartella di rete [242](#page-241-0) impossibile eseguire l'acquisizione su un computer [241](#page-240-0) l'unità scanner non si chiude [245](#page-244-0)

lo scanner non risponde [246](#page-245-0) processo di acquisizione non riuscito [245](#page-244-0) scarsa qualità di copia [243](#page-242-0) striature scure verticali sulla stampa durante l'acquisizione dall'ADF [244](#page-243-0) testo frastagliato durante l'acquisizione dall'ADF [244](#page-243-0) risoluzione di problemi legati alla scansione copie parziali di documenti o foto [243](#page-242-0) immagine frastagliata durante l'acquisizione dall'ADF [244](#page-243-0) impossibile eseguire l'acquisizione sulla cartella di rete [242](#page-241-0) impossibile eseguire l'acquisizione su un computer [241](#page-240-0) l'acquisizione causa il blocco del computer [245](#page-244-0) l'acquisizione richiede troppo tempo [245](#page-244-0) lo scanner non risponde [246](#page-245-0) processo di acquisizione non riuscito [245](#page-244-0) scarsa qualità di copia [243](#page-242-0) striature scure verticali sulla stampa durante l'acquisizione dall'ADF [244](#page-243-0) testo frastagliato durante l'acquisizione dall'ADF [244](#page-243-0) risoluzione di problemi nella copia copie parziali di documenti o foto [243](#page-242-0) lo scanner non risponde [246](#page-245-0) scarsa qualità di copia [243](#page-242-0) risoluzione di problemi per il fax ID chiamante non visualizzato [235](#page-234-0) il fax analogico invia i fax ma non li riceve [238](#page-237-0) impossibile configurare etherFAX [238](#page-237-0) impossibile inviare fax tramite il fax analogico [238](#page-237-0) impossibile inviare il frontespizio del fax dal computer [240](#page-239-0)

impossibile inviare o ricevere fax con etherFAX [239](#page-238-0) impossibile inviare o ricevere fax con il fax analogico [236](#page-235-0) informazioni mancanti sul frontespizio del fax [240](#page-239-0) qualità di stampa scarsa [240](#page-239-0) risoluzione fax modifica [75](#page-74-0) risparmio di carta [71](#page-70-0) Rubrica utilizzo [26](#page-25-0) rullo separatore del vassoio sostituzione [166](#page-165-0)

#### **S**

scanner pulizia [170](#page-169-0) scansione su un'unità flash [81](#page-80-0) su un computer [78](#page-77-0) su un server FTP [79](#page-78-0) uso del vetro dello scanner [78](#page-77-0) utilizzo dell'alimentatore automatico documenti (ADF) [78](#page-77-0) scarsa qualità di stampa del fax [240](#page-239-0) scelta della posizione per la stampante [19](#page-18-0) scelta rapida Copia [23](#page-22-0) E-mail [23](#page-22-0) Fax [23](#page-22-0) FTP [23](#page-22-0) scelta rapida, creazione destinazione fax [75](#page-74-0) e-mail [73](#page-72-0) indirizzo FTP [80](#page-79-0) scelta rapida, creazione di una copia [72](#page-71-0) scelta rapida di destinazione fax creazione [75](#page-74-0) scelta rapida e‑mail creazione [73](#page-72-0) scelte rapide creazione [23](#page-22-0) scheda firmware [53](#page-52-0) schermata iniziale personalizzazione [22](#page-21-0) utilizzo [21](#page-20-0) scollegamento dei vassoi [49](#page-48-0)

segnalibri creazione [25](#page-24-0) creazione di cartelle per [26](#page-25-0) segreteria telefonica impostazione [32](#page-31-0) server e-mail configurazione [38](#page-37-0) server fax, uso impostazione della funzione fax [32](#page-31-0) server FTP, acquisizione su utilizzo del pannello di controllo [79](#page-78-0) servizio di suoneria differenziata, fax abilitazione [37](#page-36-0) sfondo grigio sulle stampe [187](#page-186-0) slot di sicurezza individuazione [62](#page-61-0) SMB scansione [80](#page-79-0) software della stampante installazione [50](#page-49-0) Sostituire cartuccia, regione stampante non corrispondente [230](#page-229-0) sostituzione dei componenti rullo separatore del vassoio [166](#page-165-0) tampone separatore ADF [167](#page-166-0) unità dei rulli di prelievo [162](#page-161-0) vassoio [162](#page-161-0) sostituzione dei materiali di consumo cartuccia di toner [157](#page-156-0) unità immagini [159](#page-158-0) spedizione della stampante [176](#page-175-0) spia luminosa informazioni sullo stato [12](#page-11-0) spina dell'adattatore [35](#page-34-0) spostamento della stampante [19](#page-18-0), [175](#page-174-0) stampa da un'unità flash [66](#page-65-0) da un computer [64](#page-63-0) da un dispositivo mobile [65](#page-64-0) elenco di esempi di font [69](#page-68-0) mediante Mopria Print Service [65](#page-64-0) mediante Wi-Fi Direct [65](#page-64-0) pagina delle impostazioni di rete [60](#page-59-0) Pagina impostazioni menu [153](#page-152-0)

processi di stampa riservata [68](#page-67-0) processi in attesa [68](#page-67-0) stampa a chiazze [191](#page-190-0) stampa chiara [189](#page-188-0) stampa da un computer [64](#page-63-0) stampa di documenti riservati non eseguita [204](#page-203-0) stampa di processi in attesa non eseguita [204](#page-203-0) stampa di una pagina delle impostazioni di rete [60](#page-59-0) stampa di un elenco di esempi di font [69](#page-68-0) stampa di un registro fax [76](#page-75-0) stampa inclinata [193](#page-192-0) stampa lenta [206](#page-205-0) Stampa Lexmark utilizzo [64](#page-63-0) stampa mancante [201](#page-200-0) stampante selezione di una posizione per [19](#page-18-0) spazio minimo [19](#page-18-0) spedizione [176](#page-175-0) Stampa pagine prova qualità [153](#page-152-0) stampa scura [184](#page-183-0) stampa seriale impostazione [61](#page-60-0) stampa storta [193](#page-192-0) stato dei componenti verifica [154](#page-153-0) stato dei materiali di consumo verifica [154](#page-153-0) stato stampante [12](#page-11-0) striature scure verticali [201](#page-200-0) striature scure verticali sulla stampa durante l'acquisizione dall'ADF [244](#page-243-0) striature verticali sulle stampe [200](#page-199-0) supporto di formati carta [15](#page-14-0) supporto di pesi della carta [18](#page-17-0) supporto di tipi di carta [17](#page-16-0)

#### **T**

tampone separatore ADF sostituzione [167](#page-166-0) tastiera sullo schermo utilizzo [28](#page-27-0) temperatura nell'ambiente della stampante [252](#page-251-0)

testo frastagliato acquisizione dall'ADF [244](#page-243-0) testo tagliato sulla stampa [195](#page-194-0) tipi di carta supportati [17](#page-16-0) tipi di file supportate [67](#page-66-0) tipi di file supportati [67](#page-66-0) tipo di carta impostazione [46](#page-45-0) touch screen pulizia [170](#page-169-0) tramite ADF copia [70](#page-69-0)

#### **U**

umidità nell'ambiente della stampante [252](#page-251-0) unità dei rulli di prelievo pulizia [171](#page-170-0) sostituzione [162](#page-161-0) unità di archiviazione intelligente [63](#page-62-0) cancellazione [62](#page-61-0) installazione [54](#page-53-0) unità flash supportate [67](#page-66-0) unità Flash acquisizione su [81](#page-80-0) stampa da [66](#page-65-0) unità flash supportate [67](#page-66-0) unità immagini ordinazione [156](#page-155-0) sostituzione [159](#page-158-0) uso del vetro dello scanner copia [70](#page-69-0) uso di componenti e materiali di consumo Lexmark originali [155](#page-154-0) Utilità Lexmark ScanBack utilizzo [78](#page-77-0) utilizzo della schermata iniziale [21](#page-20-0) utilizzo del pannello di controllo [12](#page-11-0) utilizzo di Personalizzazione del display [24](#page-23-0) utilizzo di Supporto clienti [24](#page-23-0)

#### **V**

vassoi caricamento [46](#page-45-0) collegamento [49](#page-48-0)

installazione [53](#page-52-0) scollegamento [49](#page-48-0) sostituzione [162](#page-161-0) velocità del parlato di Guida vocale regolazione [29](#page-28-0) verifica dello stato dei componenti e dei materiali di consumo della stampante [154](#page-153-0) verifica processi di stampa [67](#page-66-0) visualizzazione dei report [155](#page-154-0) visualizzazione delle app sulla schermata iniziale [22](#page-21-0) volume predefinito dell'altoparlante regolazione [29](#page-28-0) volume predefinito delle cuffie regolazione [29](#page-28-0)

#### **W**

Wi-Fi Direct abilitazione [59](#page-58-0) configurazione [59](#page-58-0) stampa da un dispositivo mobile [65](#page-64-0) Wi ‑Fi Protected Setup rete wireless [58](#page-57-0)